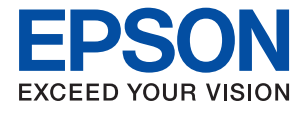

# **WF-C869R Упатство за корисникот**

# <span id="page-1-0"></span>**Авторски права**

Ниеден дел од оваа публикација не смее да се умножува, да се чува во систем за вчитување или да се пренесува во каков било облик или со какво било средство - електронски или механички, со фотокопирање, снимање или на друг начин, без претходна писмена дозвола од Seiko Epson Corporation. Не се презема никаква патентна одговорност во врска со користењето на информациите што се содржани во документот. Не се презема никаква одговорност ниту за штетите настанати од употребата на информациите содржани во документот. Информациите содржани овде се наменети само за користење со овој производ на Epson. Epson не одговара за примената на овие информации со други производи.

Ниту корпорацијата Seiko Epson ниту нејзините подружници не одговараат кон купувачот на овој производ или трети лица за штети, загуби, трошоци, или трошоци предизвикани од набавувачот или трети лица како резултат на несреќа, неправилна употреба, или злоупотреба или неовластени промени на овој производ, поправки или измени кај овој производ, или (освен САД) непочитување на упатствата за ракување и одржување на корпорацијата Seiko Epson.

Корпорацијата Seiko Epson и нејзините подружници не одговараат за никакви штети или проблеми кои произлегуваат од употребата на кои било опции или кои било производи за широка потрошувачка различни од оние означени како Original Epson Products (оригинални производи на Epson) или Epson Approved Products (одобрени производи на Epson) од корпорацијата Seiko Epson.

Корпорацијата Seiko Epson не одговара за никаква штета предизвикана од електромагнетно попречување што се појавува поради употребата на кои било кабли за поврзување различни од оние означени како Epson Approved Products (одобрени производи на Epson) од корпорацијата Seiko Epson.

© 2016 Seiko Epson Corporation. All rights reserved.

Содржината на овој прирачник и спецификациите на овој производ се предмет на промена без известување.

# <span id="page-2-0"></span>**Трговски марки**

- ❏ EPSON® е регистрирана заштитена трговска марка, а EPSON EXCEED YOUR VISION или EXCEED YOUR VISION е заштитена трговска марка на корпорацијата Seiko Epson.
- ❏ PRINT Image Matching™ и логото PRINT Image Matching се заштитени трговски марки на корпорацијата Seiko Epson. Copyright © 2001 Seiko Epson Corporation. All rights reserved.
- ❏ Epson Scan 2 software is based in part on the work of the Independent JPEG Group.
- ❏ libtiff

Copyright © 1988-1997 Sam Leffler

Copyright © 1991-1997 Silicon Graphics, Inc.

Permission to use, copy, modify, distribute, and sell this software and its documentation for any purpose is hereby granted without fee, provided that (i) the above copyright notices and this permission notice appear in all copies of the software and related documentation, and (ii) the names of Sam Leffler and Silicon Graphics may not be used in any advertising or publicity relating to the software without the specific, prior written permission of Sam Leffler and Silicon Graphics.

THE SOFTWARE IS PROVIDED "AS-IS" AND WITHOUT WARRANTY OF ANY KIND, EXPRESS, IMPLIED OR OTHERWISE, INCLUDING WITHOUT LIMITATION, ANY WARRANTY OF MERCHANTABILITY OR FITNESS FOR A PARTICULAR PURPOSE.

IN NO EVENT SHALL SAM LEFFLER OR SILICON GRAPHICS BE LIABLE FOR ANY SPECIAL, INCIDENTAL, INDIRECT OR CONSEQUENTIAL DAMAGES OF ANY KIND, OR ANY DAMAGES WHATSOEVER RESULTING FROM LOSS OF USE, DATA OR PROFITS, WHETHER OR NOT ADVISED OF THE POSSIBILITY OF DAMAGE, AND ON ANY THEORY OF LIABILITY, ARISING OUT OF OR IN CONNECTION WITH THE USE OR PERFORMANCE OF THIS SOFTWARE.

- ❏ Microsoft®, Windows®, and Windows Vista® are registered trademarks of Microsoft Corporation.
- ❏ Apple, Macintosh, Mac OS, OS X, Bonjour, Safari, iPad, iPhone, iPod touch, and iTunes are trademarks of Apple Inc., registered in the U.S. and other countries. AirPrint and the AirPrint logo are trademarks of Apple Inc.
- ❏ Google Cloud Print™, Chrome™, Chrome OS™, and Android™ are trademarks of Google Inc.
- ❏ Albertus, Arial, Coronet, Gill Sans, Joanna and Times New Roman are trademarks of The Monotype Corporation registered in the United States Patent and Trademark Office and may be registered in certain jurisdictions.
- ❏ ITC Avant Garde Gothic, ITC Bookman, Lubalin Graph, Mona Lisa, ITC Symbol, Zapf Chancery and Zapf Dingbats are trademarks of International Typeface Corporation registered in the U.S. Patent and Trademark Office and may be registered in certain other jurisdictions.
- ❏ Clarendon, Eurostile and New Century Schoolbook are trademarks of Linotype GmbH registered in the U.S. Patent and Trademark Office and may be registered in certain other jurisdictions.
- ❏ Wingdings is a registered trademark of Microsoft Corporation in the United States and other countries.
- ❏ CG Omega, CG Times, Garamond Antiqua, Garamond Halbfett, Garamond Kursiv, Garamond Halbfett Kursiv are trademarks of Monotype Imaging, Inc. and may be registered in certain jurisdictions.
- ❏ Antique Olive is a trademark of M. Olive.
- ❏ Marigold and Oxford are trademarks of AlphaOmega Typography.
- ❏ Helvetica, Optima, Palatino, Times and Univers are trademarks of Linotype Corp. registered in the U.S. Patent and Trademark Office and may be registered in certain other jurisdictions in the name of Linotype Corp. or its licensee Linotype GmbH.
- ❏ PCL is the registered trademark of Hewlett-Packard Company.
- ❏ Adobe, the Adobe logo, Acrobat, Photoshop, PostScript®3™, and Reader are either registered trademarks or trademarks of Adobe Systems Incorporated in the United States and/or other countries.
- ❏ Arcfour

This code illustrates a sample implementation of the Arcfour algorithm.

Copyright © April 29, 1997 Kalle Kaukonen. All Rights Reserved.

Redistribution and use in source and binary forms, with or without modification, are permitted provided that this copyright notice and disclaimer are retained.

THIS SOFTWARE IS PROVIDED BY KALLE KAUKONEN AND CONTRIBUTORS ''AS IS'' AND ANY EXPRESS OR IMPLIED WARRANTIES, INCLUDING, BUT NOT LIMITED TO, THE IMPLIED WARRANTIES OF MERCHANTABILITY AND FITNESS FOR A PARTICULAR PURPOSE ARE DISCLAIMED. IN NO EVENT SHALL KALLE KAUKONEN OR CONTRIBUTORS BE LIABLE FOR ANY DIRECT, INDIRECT, INCIDENTAL, SPECIAL, EXEMPLARY, OR CONSEQUENTIAL DAMAGES (INCLUDING, BUT NOT LIMITED TO, PROCUREMENT OF SUBSTITUTE GOODS OR SERVICES; LOSS OF USE, DATA, OR PROFITS; OR BUSINESS INTERRUPTION) HOWEVER CAUSED AND ON ANY THEORY OF LIABILITY, WHETHER IN CONTRACT, STRICT LIABILITY, OR TORT (INCLUDING NEGLIGENCE OR OTHERWISE) ARISING IN ANY WAY OUT OF THE USE OF THIS SOFTWARE, EVEN IF ADVISED OF THE POSSIBILITY OF SUCH DAMAGE.

❏ microSDHC Logo is a trademark of SD-3C, LLC.

Напомена: во производот е вградена картичка microSDHC и не може да се отстрани.

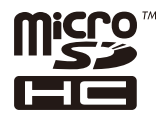

❏ Intel® is a registered trademark of Intel Corporation.

- ❏ The N-Mark is a trademark or registered trademark of NFC Forum, Inc. in the United States and in other countries.
- ❏ The SuperSpeed USB Trident Logo is a registered trademark of USB Implementers Forum, Inc.
- ❏ Општо известување: Останатите имиња на производи што се употребени овде се наменети само за идентификување и може да се трговски марки на нивните сопственици. Epson се одрекува од сите права на овие марки.

### *Содржина*

#### *[Авторски права](#page-1-0)*

#### *[Трговски марки](#page-2-0)*

### *[За овој прирачник](#page-10-0)*

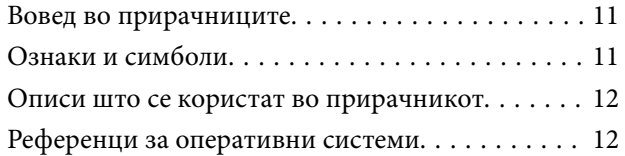

#### *[Важни упатства](#page-12-0)*

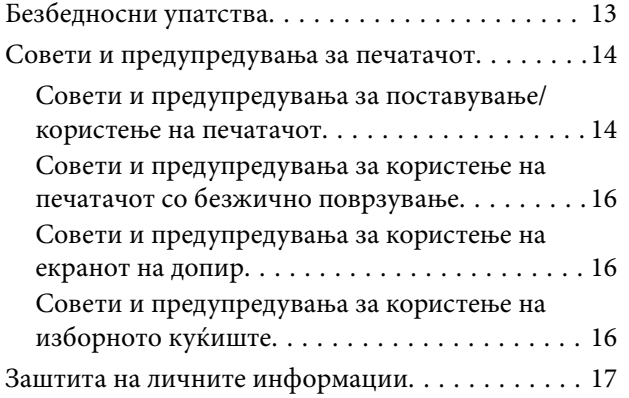

#### *[Основни информации за](#page-17-0)  [печатачот](#page-17-0)*

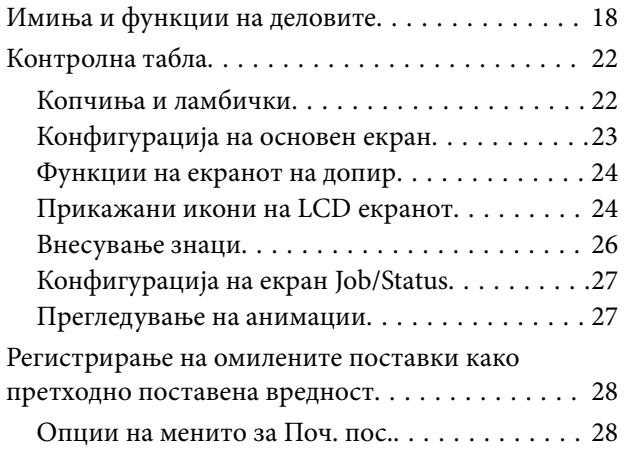

#### *[Мрежни поставки](#page-29-0)*

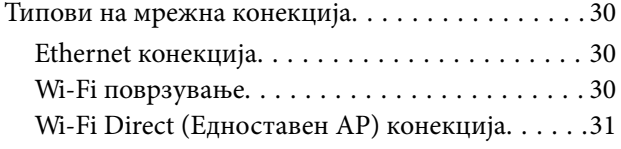

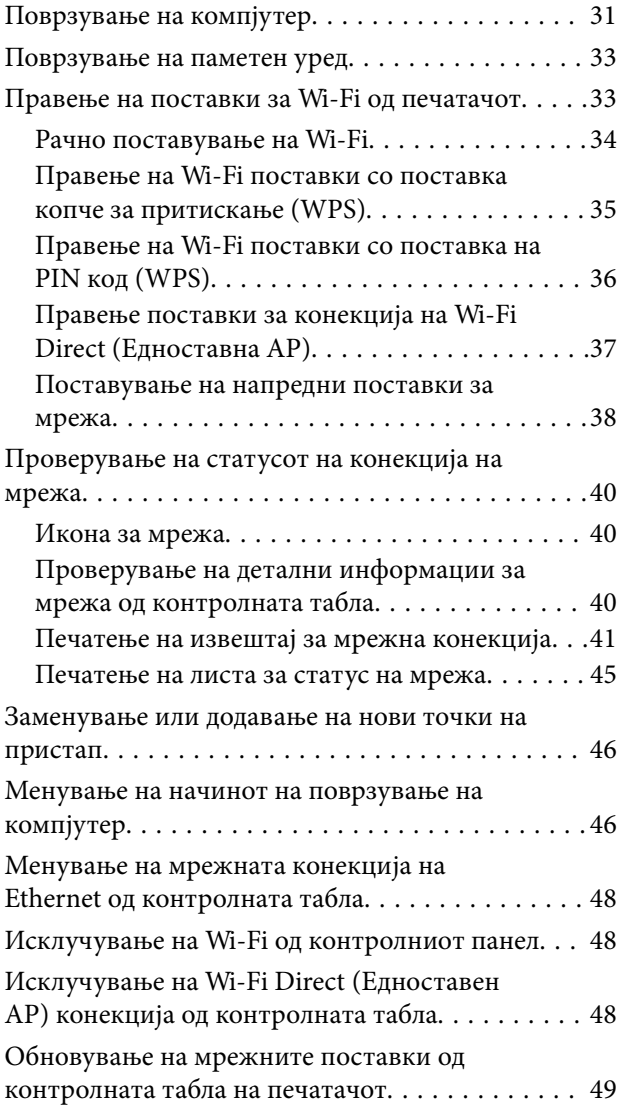

#### *[Администраторски поставки](#page-49-0)*

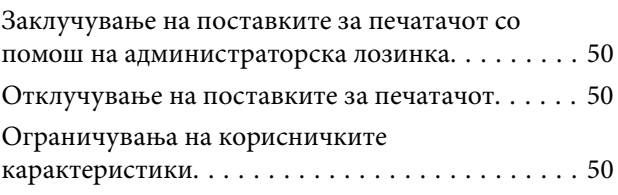

#### *[Ставање хартија](#page-51-0)*

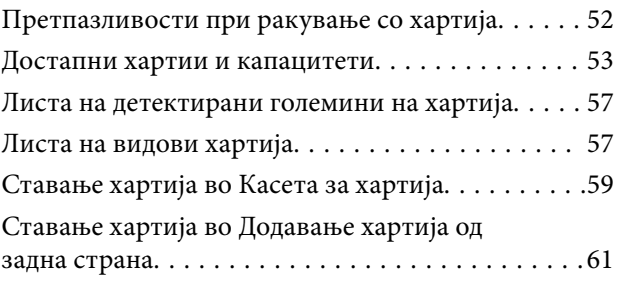

#### *[Ставање оригинали](#page-63-0)*

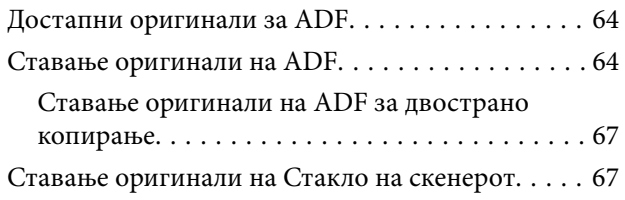

#### *[Управување со контактите](#page-69-0)*

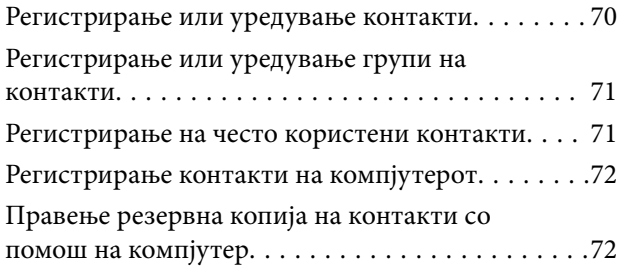

#### *[Печатење](#page-72-0)*

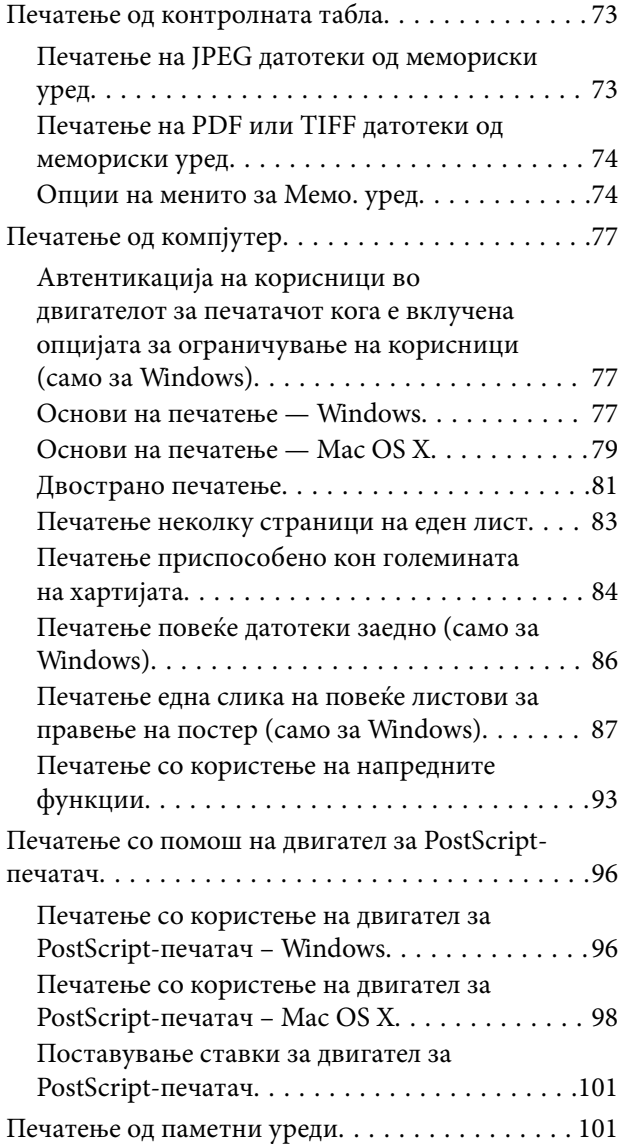

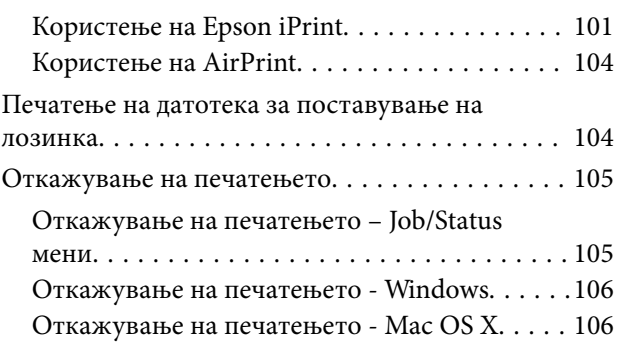

### *[Копирање](#page-106-0)*

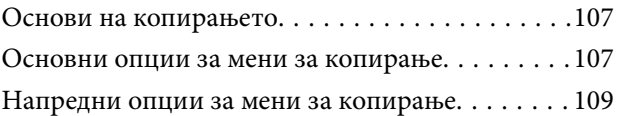

### *[Скенирање](#page-111-0)*

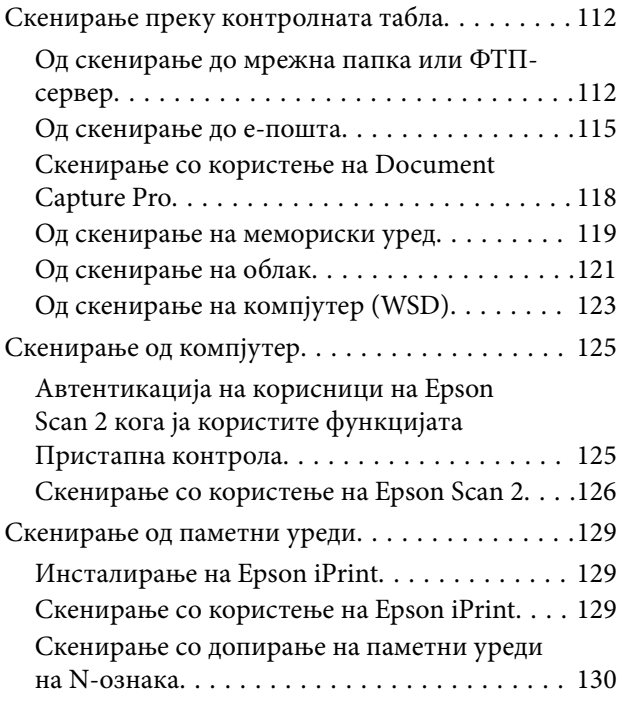

### *[Испраќање факс](#page-131-0)*

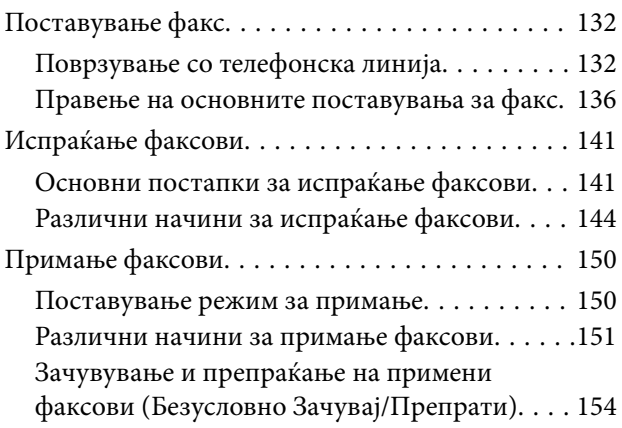

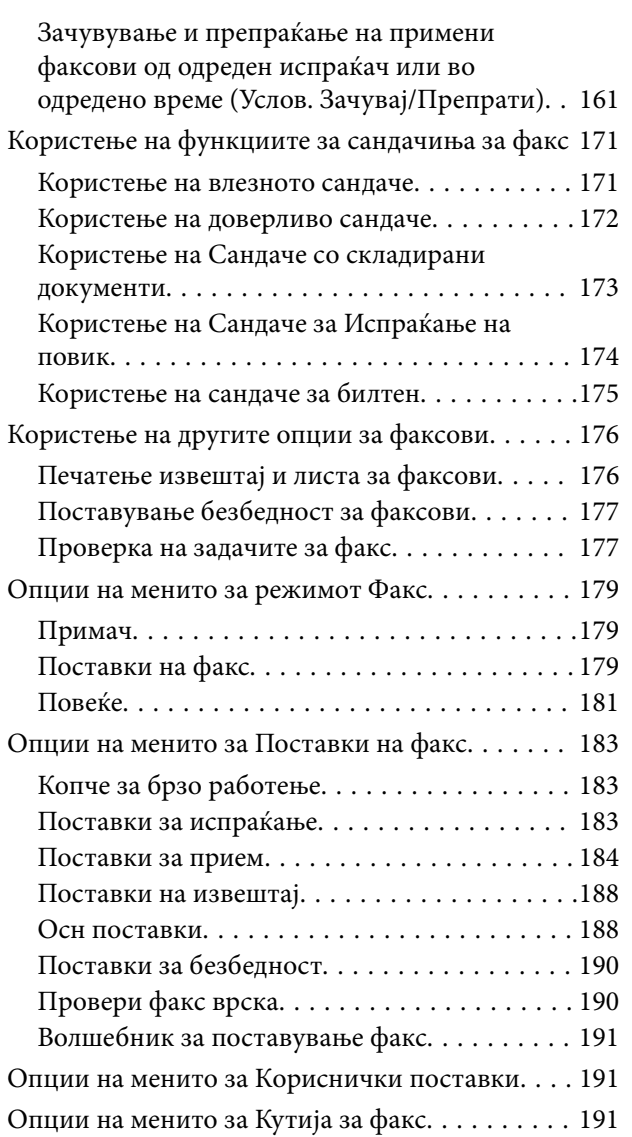

### *[Заменување на Ink Supply Units и](#page-191-0)  [друг потрошен материјал](#page-191-0)*

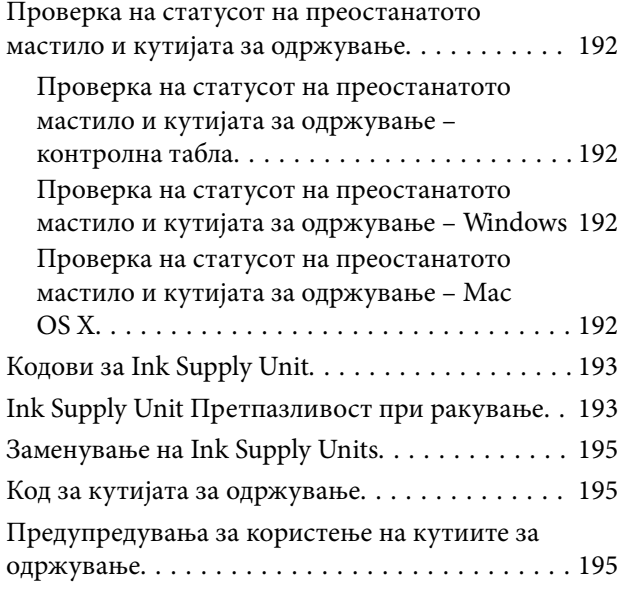

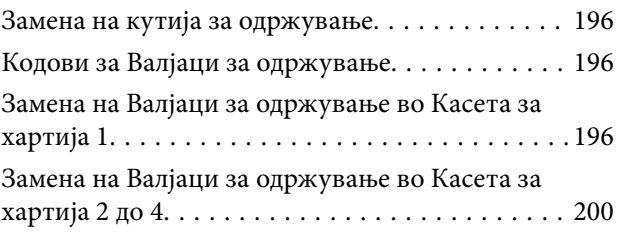

### *[Одржување на печатачот](#page-204-0)*

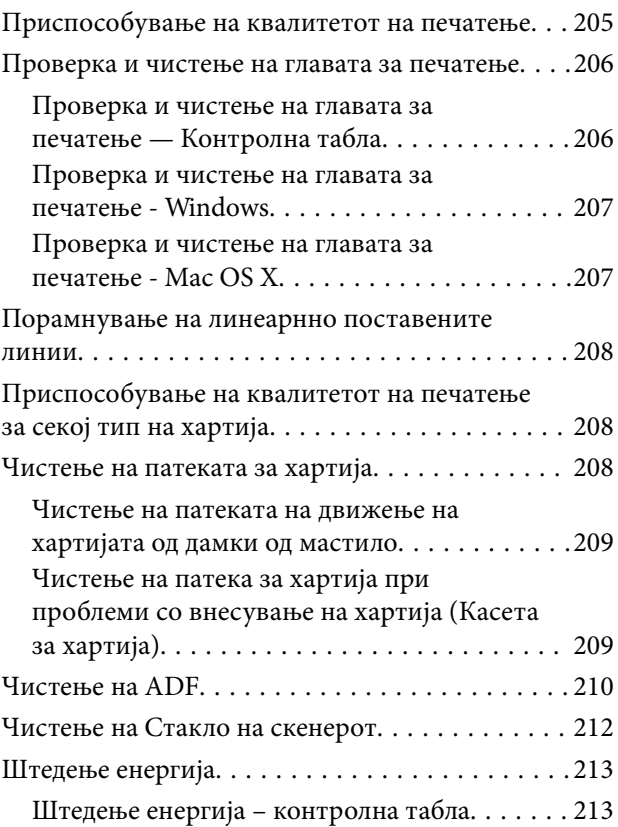

### *[Опции на менито за Поставки](#page-214-0)*

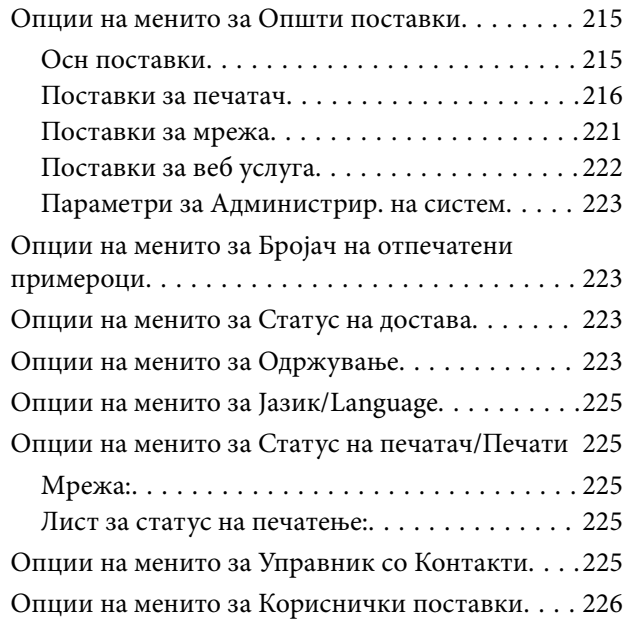

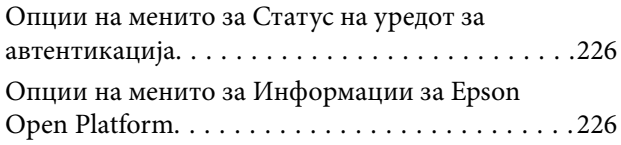

### *[Мрежна услуга и информации за](#page-227-0)  [софтвер](#page-227-0)*

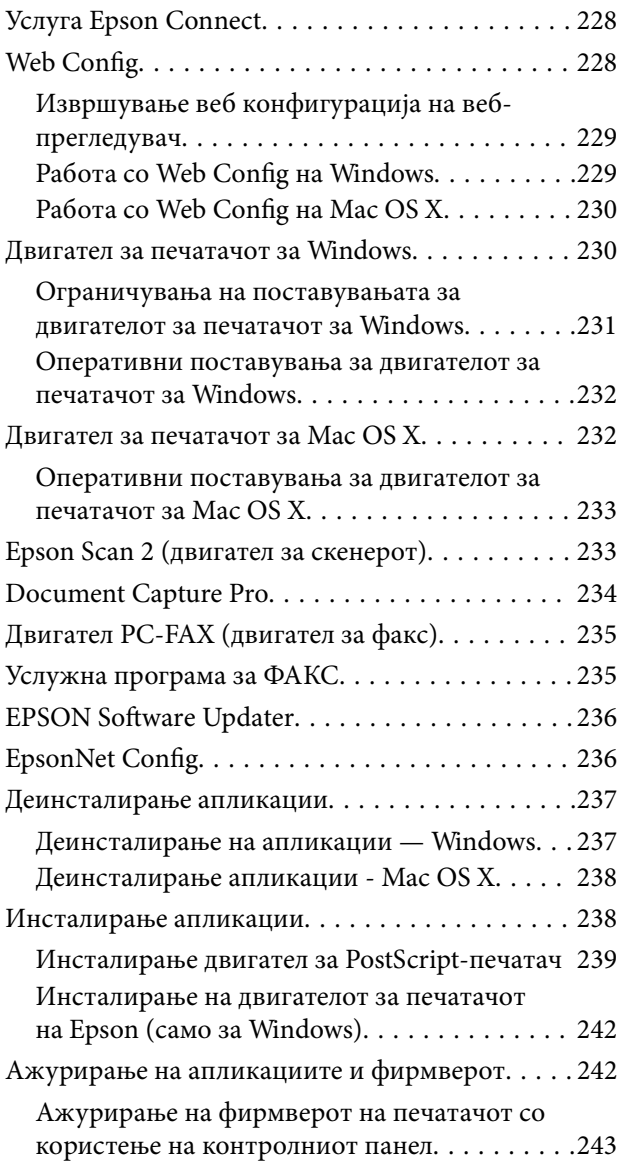

### *[Решавање проблеми](#page-243-0)*

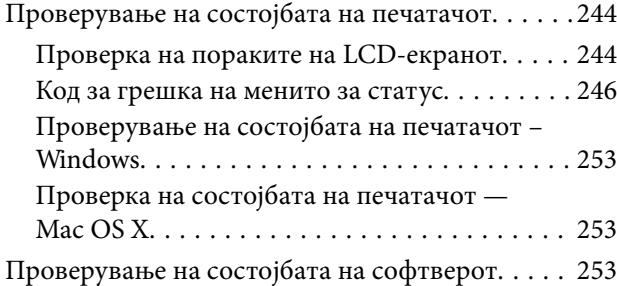

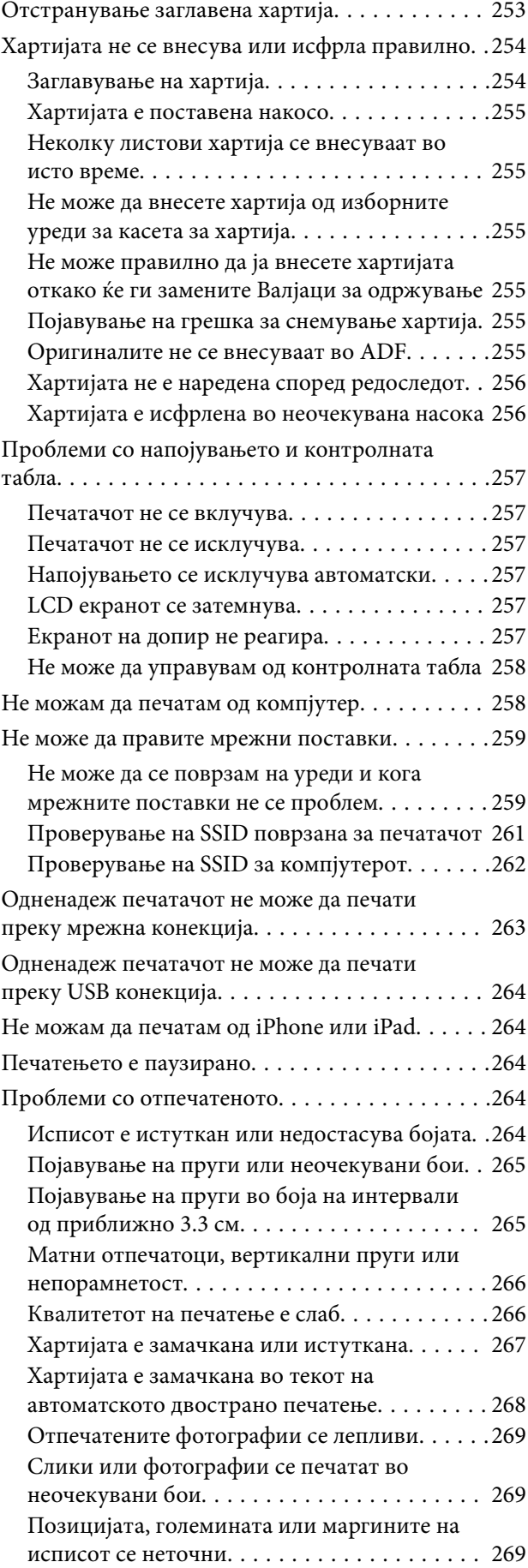

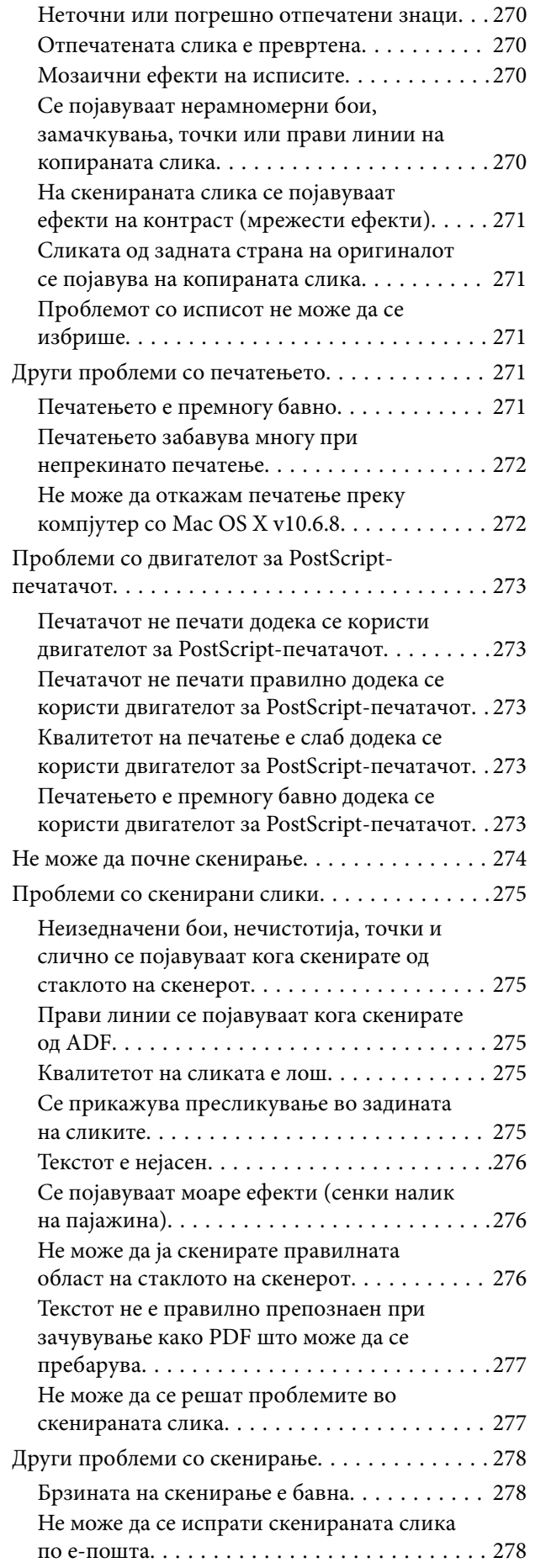

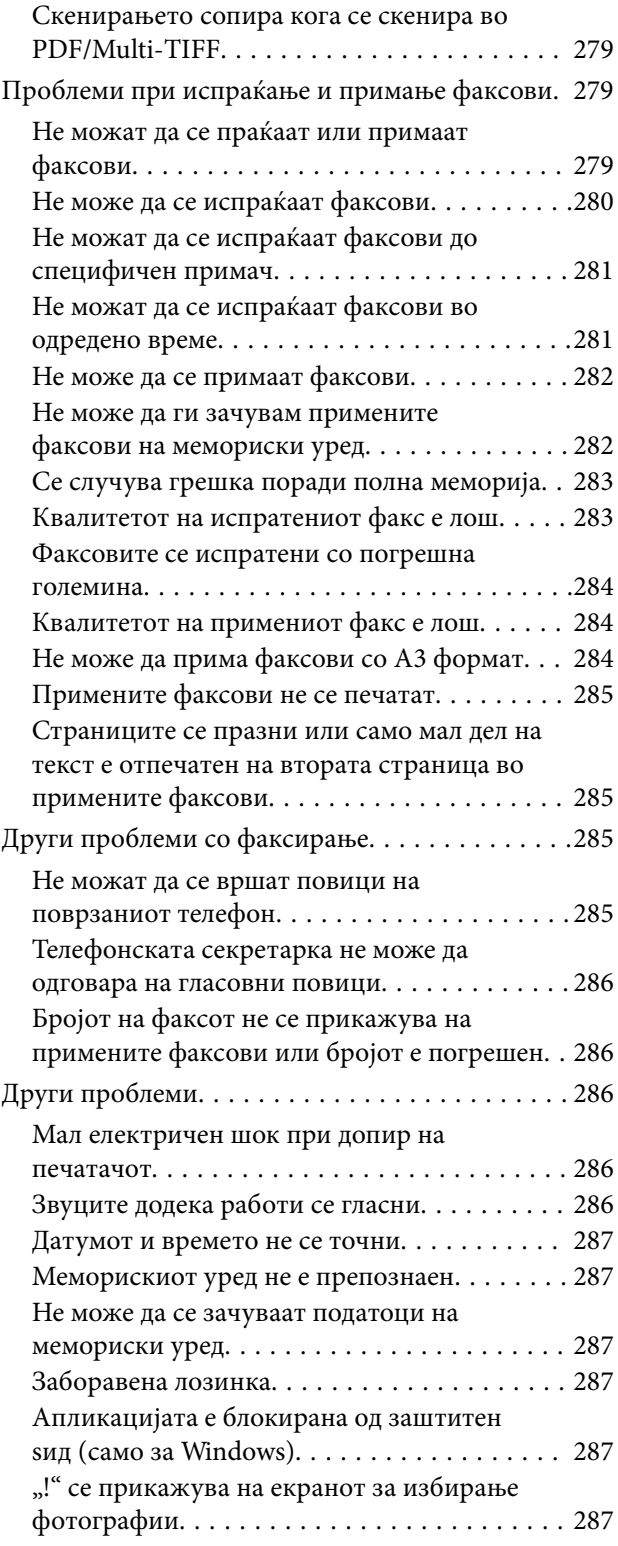

### *[Монтирање на изборни уреди](#page-287-0)*

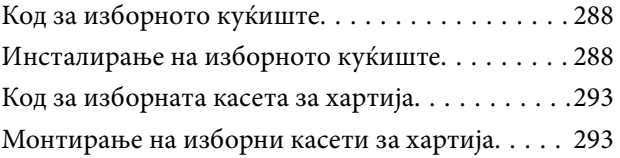

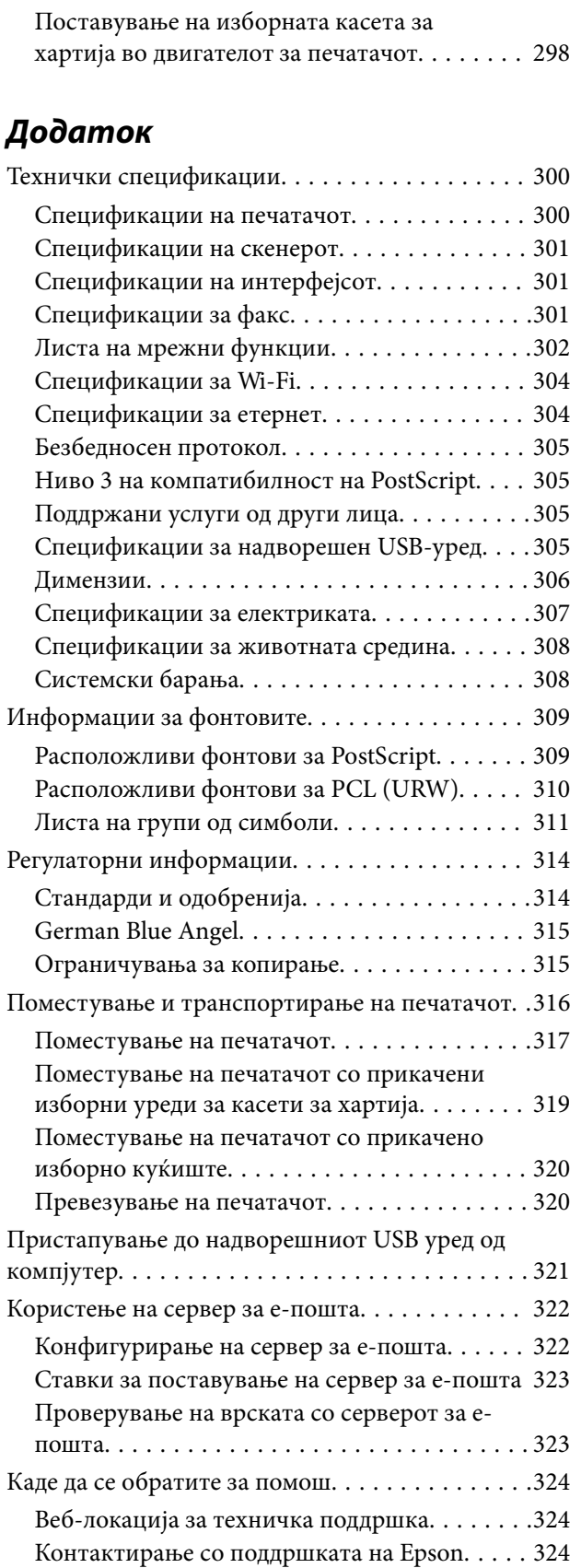

# <span id="page-10-0"></span>**За овој прирачник**

### **Вовед во прирачниците**

Следниве прирачници доаѓаат со вашиот печатач Epson. Како и прирачниците, погледнете ги различните типови информации за помош што се достапни од самиот печатач или од апликациите на софтверот на Epson.

❏ Важни безбедносни упатства (хартиен прирачник)

Ви дава упатства за безбедно користење на печатачот.

❏ Почнете оттука (хартиен прирачник)

Ви дава информации за поставување на печатачот и инсталирање на софтверот.

❏ Упатство за корисникот (дигитален прирачник)

Овој прирачник. Ви дава севкупни информации и упатства за користење на печатачот, на мрежните поставки кога се користи печатачот во мрежа и за решавање проблеми.

❏ Водич за администратори (дигитален прирачник)

Им дава информации на мрежните администратори за управувањето и поставувањата на печатачот.

Може да ги добиете последните верзии на гореспоменатите прирачници на следниве начини.

❏ Хартиен прирачник

Посетете ја интернет страницата за поддршка на Epson за Европа на<http://www.epson.eu/Support>или интернет страницата за поддршка на Epson ширум светот на [http://support.epson.net/.](http://support.epson.net/)

❏ Дигитален прирачник

Вклучете EPSON Software Updater на вашиот компјутер. EPSON Software Updater проверува за достапни ажурирања на софтверските апликации на Epson и дигиталните прирачници и ви овозможува да ги преземете најновите.

#### **Поврзани информации**

**→** ["EPSON Software Updater" на страница 236](#page-235-0)

### **Ознаки и симболи**

!*Внимание:*

Упатства што мора да се следат внимателно за да се избегне физичка повреда.

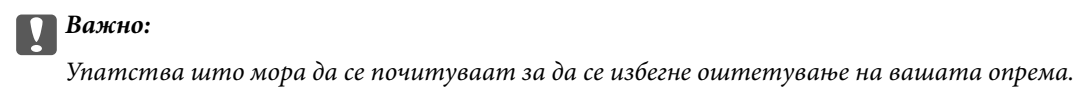

*Белешка:*

Обезбедува дополнителни информации и информации за упатување.

<span id="page-11-0"></span> $\rightarrow$  Поврзани информации

Води кон поврзани делови.

### **Описи што се користат во прирачникот**

- ❏ Кадрите на екранот од двигателот за печатачот и екраните за Epson Scan 2 (двигателот за скенерот) се од Windows 10 или Mac OS X v10.11.x. Содржината што е прикажана на екраните се разликува во зависност од моделот и ситуацијата.
- ❏ Илустрациите на печатачот што се користат во прирачников се само примери. Иако може да има мали разлики, зависно од моделот, начинот на ракување е ист.
- ❏ Некои од ставките на менито на LCD-екранот се разликуваат, зависно од моделот и поставките.

### **Референци за оперативни системи**

#### **Windows**

Во овој прирачник, термините "Windows 10", "Windows 8.1", "Windows 8", "Windows 7", "Windows Vista", "Windows XP", "Windows Server 2012 R2", "Windows Server 2012", "Windows Server 2008 R2", "Windows Server 2008", "Windows Server 2003 R2", и "Windows Server 2003" се однесуваат на следните оперативни системи. Освен тоа, "Windows" се користи како референца за сите верзии.

- ❏ Microsoft® Windows® 10 оперативен систем
- ❏ Microsoft® Windows® 8.1 оперативен систем
- ❏ Microsoft® Windows® 8 оперативен систем
- ❏ Microsoft® Windows® 7 оперативен систем
- ❏ Microsoft® Windows Vista® оперативен систем
- ❏ Microsoft® Windows® XP оперативен систем
- ❏ Microsoft® Windows® XP Professional x64 Edition оперативен систем
- ❏ Microsoft® Windows Server® 2012 R2 оперативен систем
- ❏ Microsoft® Windows Server® 2012 оперативен систем
- ❏ Microsoft® Windows Server® 2008 R2 оперативен систем
- ❏ Microsoft® Windows Server® 2008 оперативен систем
- ❏ Microsoft® Windows Server® 2003 R2 оперативен систем
- ❏ Microsoft® Windows Server® 2003 оперативен систем

#### **Mac OS X**

Во овој прирачник, "Mac OS X v10.11.x" се однесува на OS X El Capitan, "Mac OS X v10.10.x" се однесува на OS X Yosemite, "Mac OS X v10.9.x" се однесува на OS X Mavericks, и "Mac OS X v10.8.x" се однесува на OS X Mountain Lion. Освен тоа, "Мас OS X" се користи како "Mac OS X v10.11.x", "Mac OS X v10.10.x", "Mac OS X v10.9.x", "Mac OS X v10.8.x", "Mac OS X v10.7.x",  $\mu$  "Mac OS X v10.6.8".

# <span id="page-12-0"></span>**Важни упатства**

### **Безбедносни упатства**

Прочитајте ги и следете ги овие упатства за безбедно користење на печатачот. Чувајте го прирачников за проверки во иднина. Внимавајте и да ги следите сите предупредувања и упатства означени на печатачот.

❏ Некои од симболите што се користат на вашиот печатач служат за осигурување безбедност и правилно користење на печатачот. Посетете ја следната веб-страница за да го научите значењето на симболите.

<http://support.epson.net/symbols>

- ❏ Користете го само струјниот кабел доставен заедно со печатачот и не користете го кабелот со друга опрема. Користењето други кабли со овој печатач или користењето на доставениот струен кабел со друга опрема може да доведе до пожар или струен удар.
- ❏ Проверете дали вашиот кабел за наизменична струја ги исполнува соодветните локални стандарди за безбедност.
- ❏ Никогаш сами не расклопувајте ги, не менувајте ги или не обидувајте се да ги поправите кабелот, приклучокот, печатачот, скенерот или другите опции, освен како што е посебно објаснето во упатствата за печатачот.
- ❏ Исклучете го печатачот од струја и побарајте помош од стручни лица за сервисирање во следниве ситуации:

Кабелот за струја или приклучокот е оштетен, во печатачот влегла течност; печатачот паднал или куќиштето е оштетено, печатачот не работи нормално или покажува значителна промена во работата. Не приспособувајте контроли што не се опфатени со упатствата за ракување.

- ❏ Ставете го печатачот блиску до ѕидниот штекер од кој може лесно да се исклучи.
- ❏ Не поставувајте го и не складирајте го печатачот надвор, во близина на прекумерна нечистотија или прашина, извори на топлина, или на места што се подложни на електрични удари, вибрации, висока температура или влажност.
- ❏ Внимавајте да не истурите течност на печатачот и не ракувајте со печатачот со влажни раце.
- ❏ Чувајте го печатачот на растојание од најмалку 22 см од електростимулатори на срцето. Радиобрановите од овој печатач можат негативно да се одразат врз работата на електростимулаторите на срцето.
- ❏ Контактирајте со вашиот добавувач ако се оштети ЛЦД-екранот. Ако ги натопените рацете со растворот од течен кристал, темелно исплакнете ги со сапун и вода. Ако растворот од течен кристал ви влезе во очите, веднаш исплакнете ги со вода. Ако по темелното плакнење имате непријатно чувство или проблеми со видот, веднаш одете на лекар.
- ❏ Избегнувајте да употребувате телефон за време на електрична бура. Постои мала опасност од струен удар од грмотевица.
- ❏ Не користете телефон за да пријавите истекување на гас во близина на истекувањето.

<span id="page-13-0"></span>❏ Печатачот е тежок и не треба да ги креваат, ниту да го носат помалку од двајца луѓе. Кога го креваат печатачот, двајца или повеќе луѓе треба да ги заземат точните положби што се прикажани подолу.

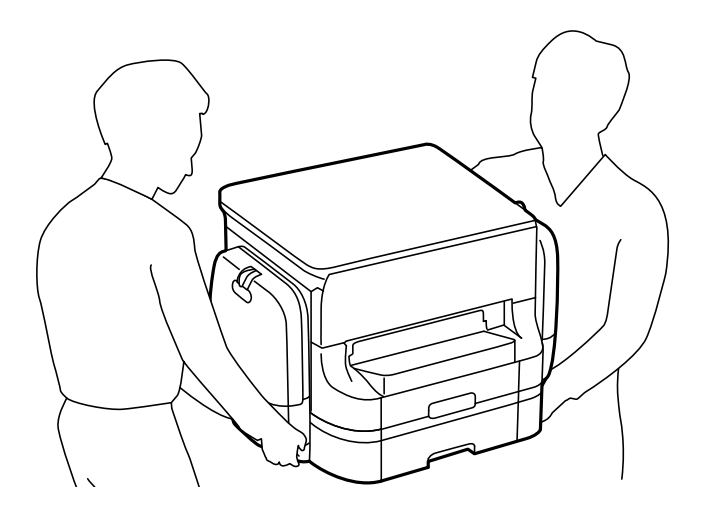

- ❏ Внимавајте кога ракувате со употребени ink supply units бидејќи може да има мастило околу влезот за мастило.
	- ❏ Доколку ви капне мастило на кожата, измијте ја кожата темелно со сапун и вода.
	- ❏ Доколку ви влезе мастило во очите, веднаш исплакнете ги со вода. Доколку чувството на неугодност или проблемите со видот продолжат и по плакнењето, веднаш јавете се на лекар.
	- ❏ Ако ви влезе мастило во устата, веднаш одете на лекар.
- ❏ Не расклопувајте ги единица со мастило и кутијата за одржување, инаку може да ви прсне мастило во очите или на кожата.
- ❏ Не тресете ги ink supply units премногу силно, инаку може да истече мастило од ink supply units.
- ❏ Чувајте ги ink supply units и кутијата за одржување вон дофат на деца.

### **Совети и предупредувања за печатачот**

Прочитајте ги и следете ги овие упатства за да избегнете оштетување на печатачот или имотот. Чувајте го прирачникот за подоцнежна употреба.

### **Совети и предупредувања за поставување/користење на печатачот**

- ❏ Немојте да ги блокирате или покривате вентилите и отворите на печатачот.
- ❏ Користете го единствено типот извор за напојување означен на лепенката на печатачот.
- ❏ Избегнувајте употреба на истото струјно коло од апаратите за фотокопирање или системите за воздушна регулација кои редовно се вклучуваат и исклучуваат.
- ❏ Избегнувајте електрични приклучоци контролирани од прекинувачи или автоматски релеи.
- ❏ Целиот компјутерски систем треба да биде подалеку од можни извори на електромагнетно влијание, како што се звучници или бази на безжични телефони.
- ❏ Каблите за довод на електрична енергија треба да бидат така поставени за да се избегне нагризување, отсекување, загревање, набирање и извиткување. Не ставајте предмети врз каблите за довод на електрична енергија и не дозволувајте каблите да бидат приклештени или да се гази по нив. Посебно внимавајте сите кабли за довод на електрична енергија да се прави на краевите и местата каде што влегуваат и излегуваат од трансформаторот.
- ❏ Ако со печатачот користите продолжен кабел, внимавајте вкупната јачина на струја на апаратите изразена во ампери кои се вклучени во продолжниот кабел да не ја надминува јачината на струја за кабелот изразена во ампери. Исто така, внимавајте вкупната јачина на струја на сите апарати вклучени во ѕидниот приклучок да не го надминува капацитетот на јачината на струјата на ѕидниот приклучок.
- ❏ Ако планирате да го користите печатачот во Германија, инсталацијата во зградата мора да е заштитена со 10-амперски или 16-амперски осигурувач за да се обезбеди заштита од краток спој и заштита од поголем напон.
- ❏ Кога го поврзувате печатачот на компјутер или друг уред со кабел, внимавајте на точната поставеност на приклучоците. Секој приклучок има само една правилна насока. Ставање приклучок во погрешна насока може да ги оштети и двата уреда поврзани со кабелот.
- ❏ Ставете го печатачот на рамна, стабилна површина што е поширока од основата на печатачот во сите насоки. Печатачот нема да работи правилно ако не е поставен во хоризонтална положба.
- ❏ При складирање или пренесување на печатачот, не навалувајте го, не ставајте го вертикално или не превртувајте го; инаку може да протече мастило.
- ❏ Оставете простор над печатачот за да можете целосно да го подигнете капакот за документи.
- ❏ Оставете доволно простор од предната страна на печатачот, за да излезе целосно хартијата.
- ❏ Избегнувајте места подложни на нагли промени на температурата и влажноста. Исто така, чувајте го печатачот подалеку од директна сончева светлина, извори на силна светлина или топлина.
- ❏ Не ставајте предмети во отворите на печатачот.
- ❏ Не ставајте ја раката во печатачот при печатење.
- ❏ Не допирајте го белиот плоснат кабел што се наоѓа во печатачот.
- ❏ Не користете спрејови што содржат запаливи гасови во или околу печатачот. Така може да предизвикате пожар.
- ❏ Не движете ја главата за печатење со рака, инаку може да го оштетите печатачот.
- ❏ Внимавајте капакот за документи да не ви ги фати прстите кога го затворате.
- ❏ Не притискајте премногу силно на стакло на скенерот при поставување на изворните документи.
- ❏ Секогаш исклучувајте го печатачот со користење на копчето P. Не вадете ги каблите од печатачот и не исклучувајте ја струјата од приклучокот сè додека светлото  $\mathcal O$  не престане да трепка.
- ❏ Пред да го превезувате печатачот, проверете дали главата за печатење се наоѓа во својата почетна положба (крајно десно) и дали ink supply units се извадени.
- ❏ Ако не планирате да го користите печатачот подолго време, исклучете го кабелот од електричниот приклучок.

### <span id="page-15-0"></span>**Совети и предупредувања за користење на печатачот со безжично поврзување**

- ❏ Радио бранови од печатачот може да влијаат негативно на работата на медицинска електронска опрема ида предизвикаат нивна неисправна работа. Кога го користите печатачот во медицински објекти или блиску до медицинска опрема, следете ги упатствата на овластените лица што ги претставуваат медицинските објекти и почитувајте ги сите упатства и насоки на медицинската опрема.
- ❏ Радио бранови од печатачот може да влијаат негативно на работата на автоматски контролирани уреди како автоматски врати или противпожарни аларми и може да доведат до несреќа поради неисправност. Кога го користите печатачот близу автоматски контролирани уреди, почитувајте ги сите упатства и насоки на тие уреди.

#### **Совети и предупредувања за користење на екранот на допир**

- ❏ LCD-екранот може да содржи неколку светли или темни точки, а поради функциите може да има и нерамномерна осветленост. Тоа е нормално и не укажува дека е оштетен.
- ❏ Користете само сува мека крпа за чистење. Не користете течности или хемиски средства за чистење.
- ❏ Надворешната страна на екранот на допир може да се скрши од силен удар. Контактирајте со производителот ако површината на таблата се изгребе или пукне, и не допирајте ги и не обидувајте се да ги отстраните скршените парчиња.
- ❏ Притиснете го екранот на допир нежно со прстот. Не притискајте силно и не ракувајте со ноктите.
- ❏ Не користете остри предмети како хемиски пенкала или остри моливи за вршење дејства.
- ❏ Кондензацијата во екранот на допир што настанала од нагли промени во температурата или влажноста може да предизвика пад на перформансите.

### **Совети и предупредувања за користење на изборното куќиште**

- ❏ Ова куќиште е исклучиво проектирано за да се инсталира овој печатач врз горниот дел, но и за дополнителни касети за хартија. Не инсталирајте никакви други производи освен наведениот печатач и касетата за хартија.
- ❏ Не качувајте се на куќиштето и не ставајте тешки уреди на него.
- ❏ Потполно осигурајте се дека двата потпирачи се добро прицврстени, во спротивно печатачот може да не работи.
- ❏ Зацврстете го печатачот или изборната касета за хартија на куќиштето со помош на двата прилога и шрафовите доставени со куќиштето.
- ❏ Кога го користите печатачот проверете дали сте ги заклучиле потпорните тркала на предната страна на куќиштето.
- ❏ Не поместувајте го куќиштето кога се заклучените тркалата.
- ❏ Кога го поместувате куќиштето заедно со инсталираниот печатач или изборната касета за хартија, избегнувајте да го движите преку нерамни или груби површини.

### <span id="page-16-0"></span>**Заштита на личните информации**

Кога ќе го дадете печатачот некому или го отстраните, избришете ги сите лични информации во меморијата на печатачот така што ќе ги изберете менијата на контролната табла опишани подолу.

**Поставки** > **Општи поставки** > **Администрир. на систем** > **Врати стандардни поставки** > **Избриши ги сите податоци и поставки**

### <span id="page-17-0"></span>**Имиња и функции на деловите**

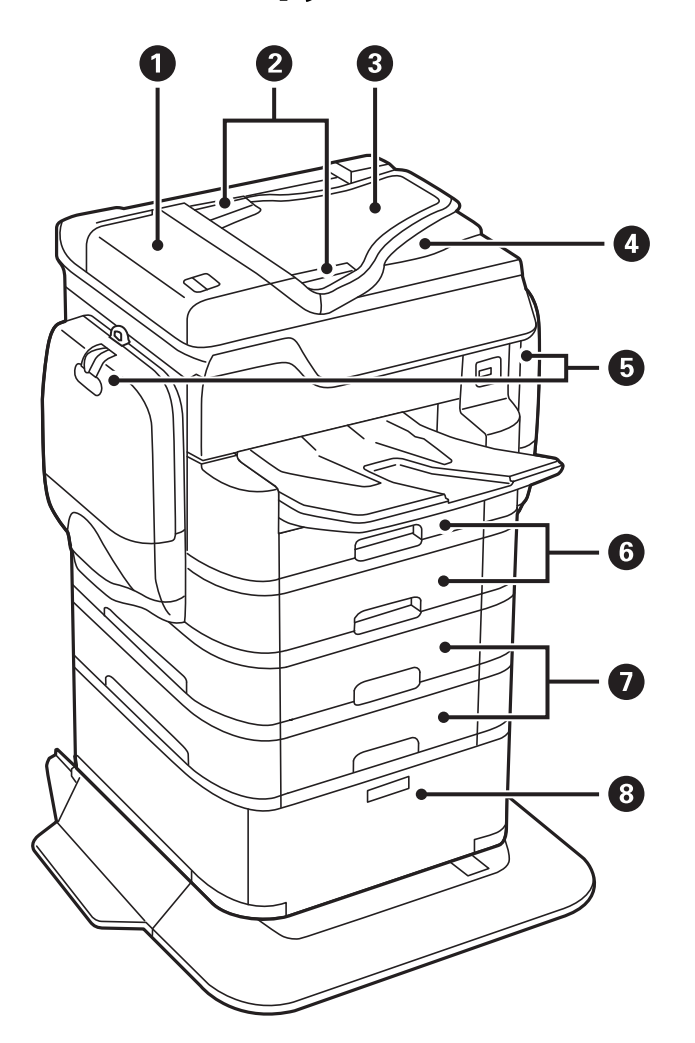

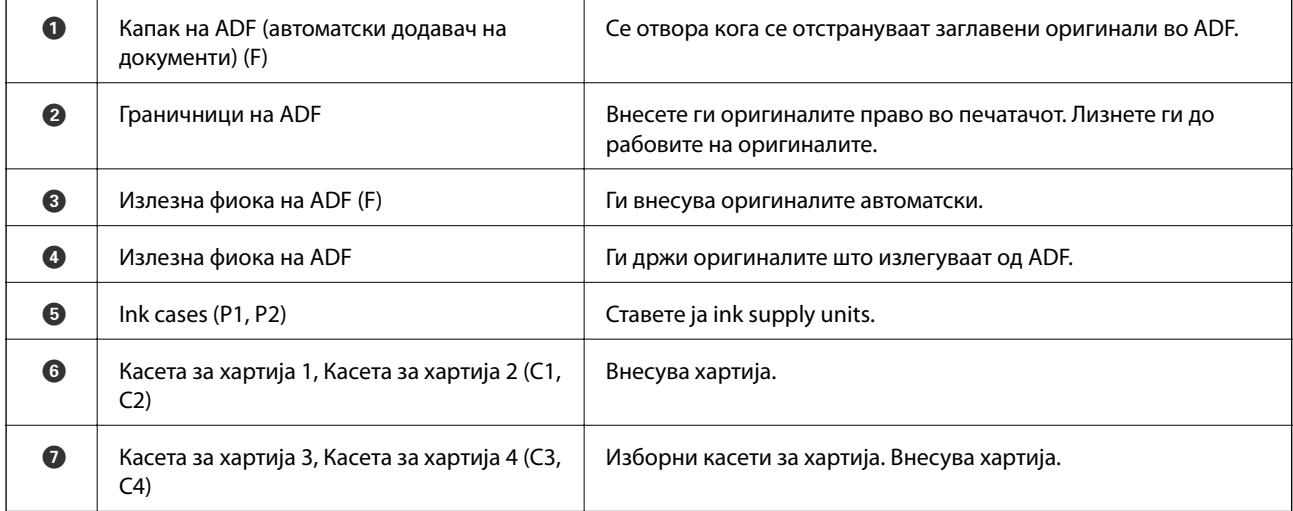

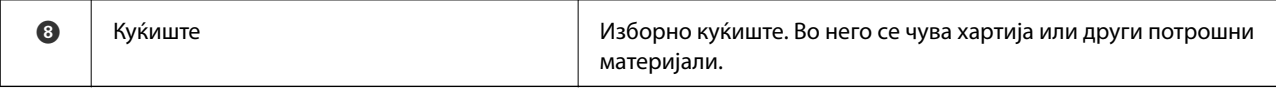

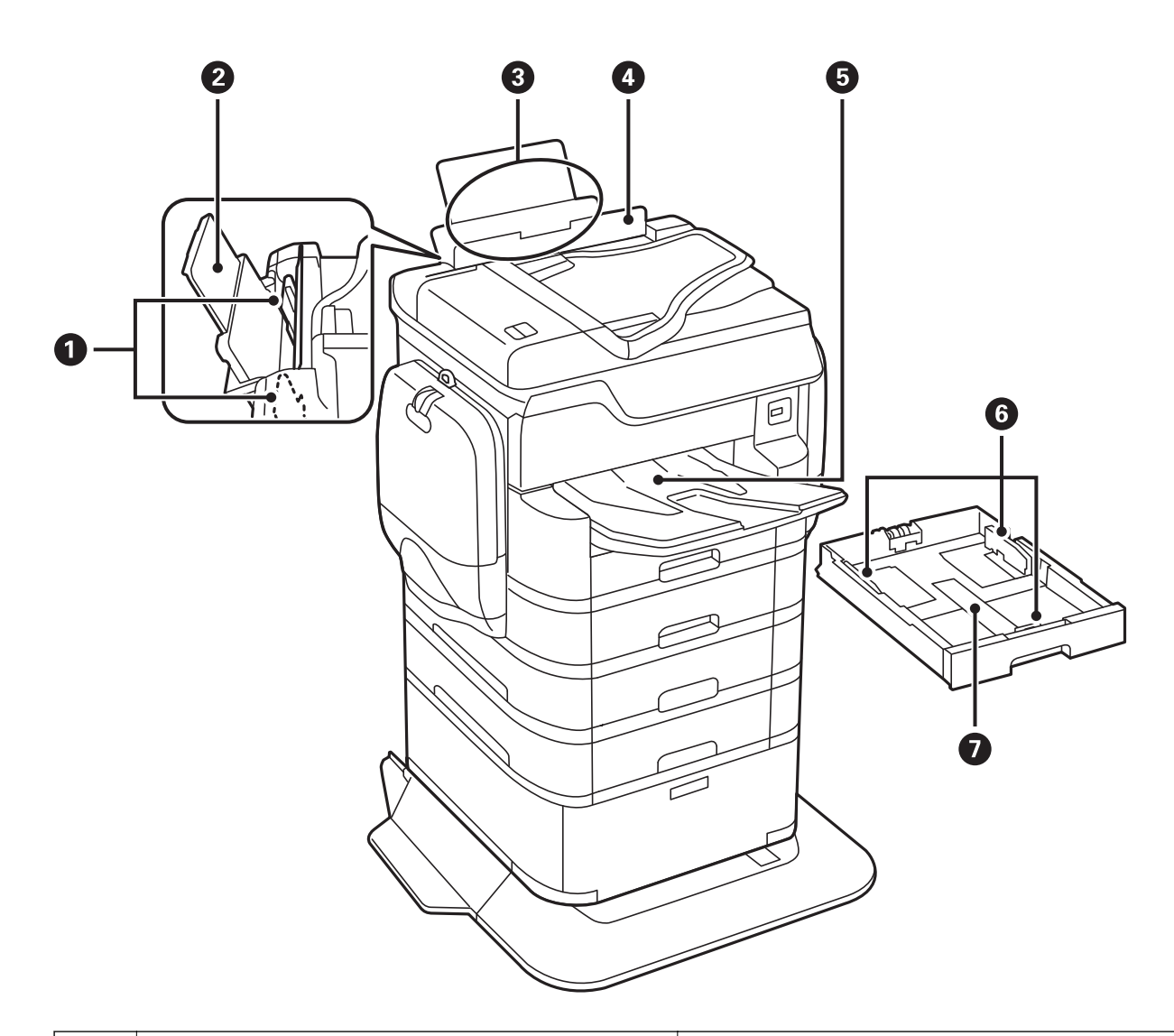

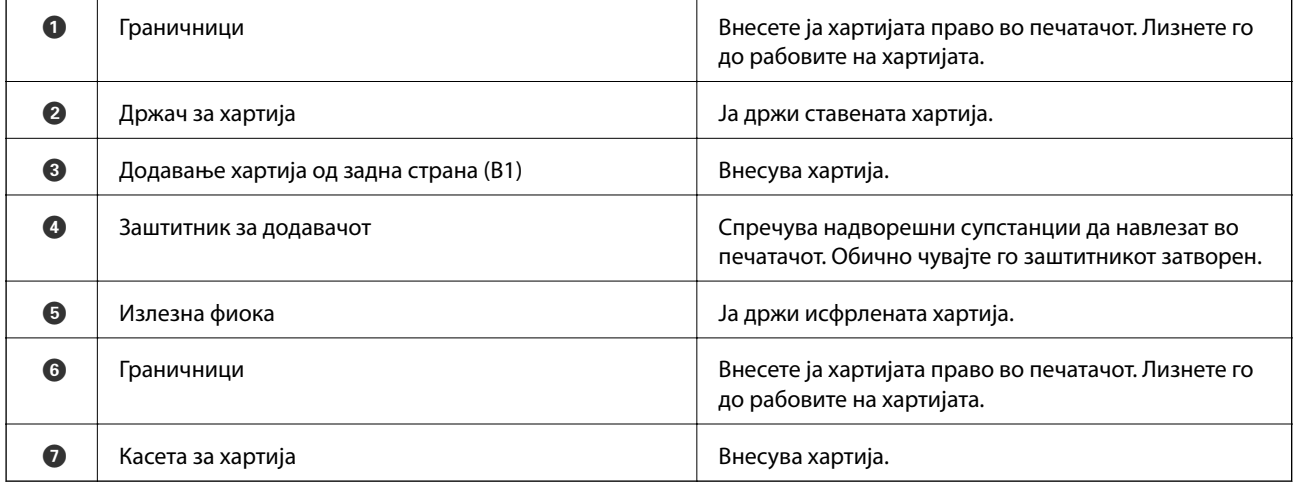

Упатство за корисникот

#### **Основни информации за печатачот**

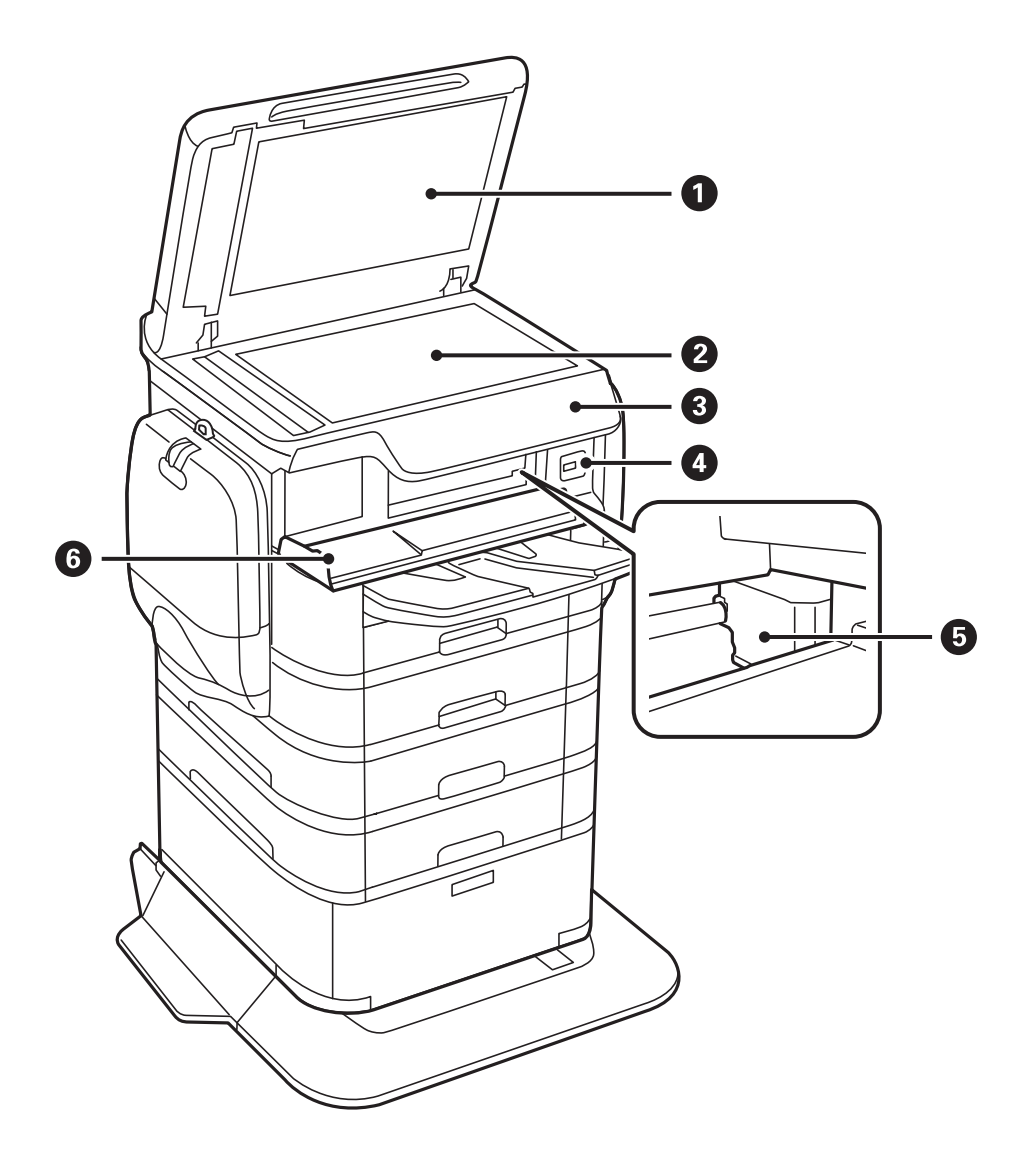

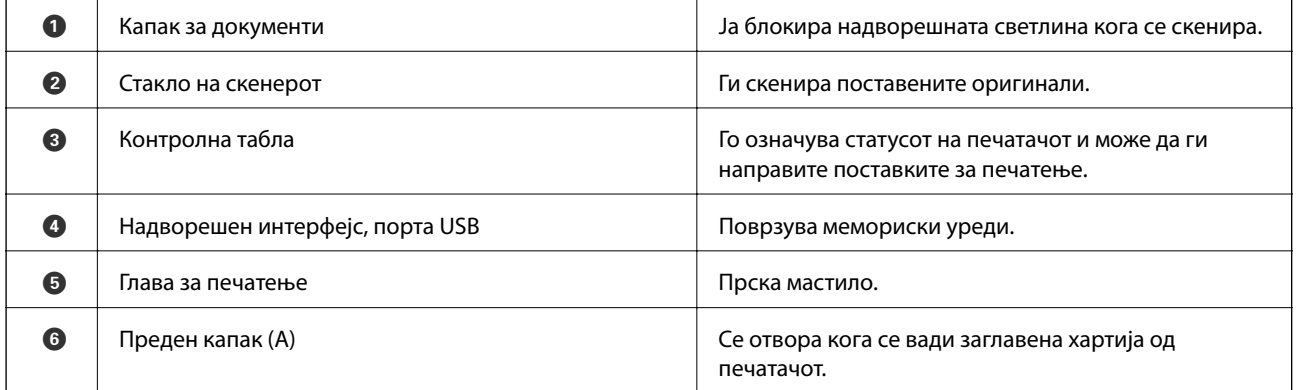

**20**

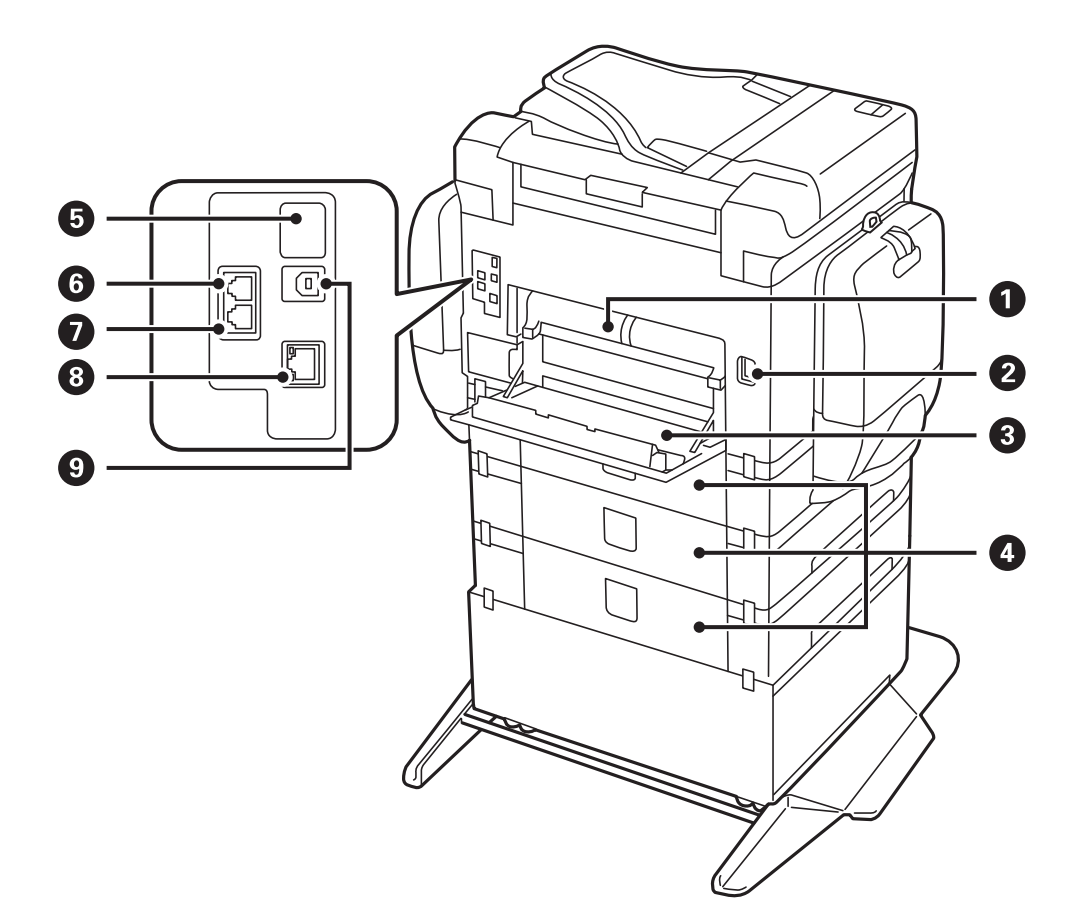

### c*Важно:*

Имајте ја предвид насоката на вметнување кога користите USB 1.0 на 2.0 кабел, во спротивно печатачот може да се оштети.

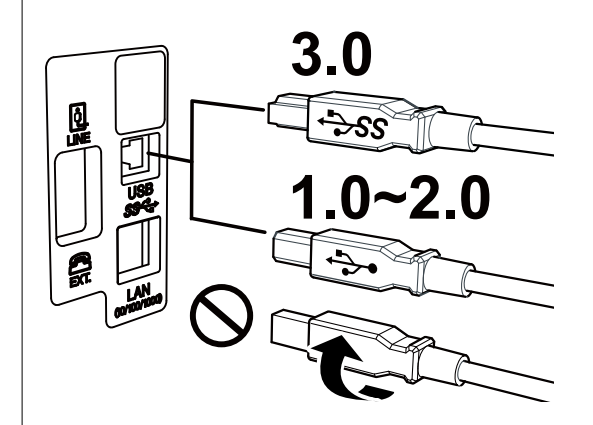

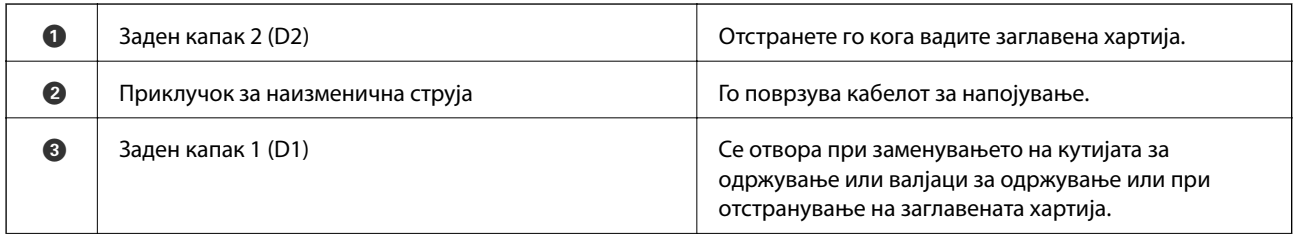

<span id="page-21-0"></span>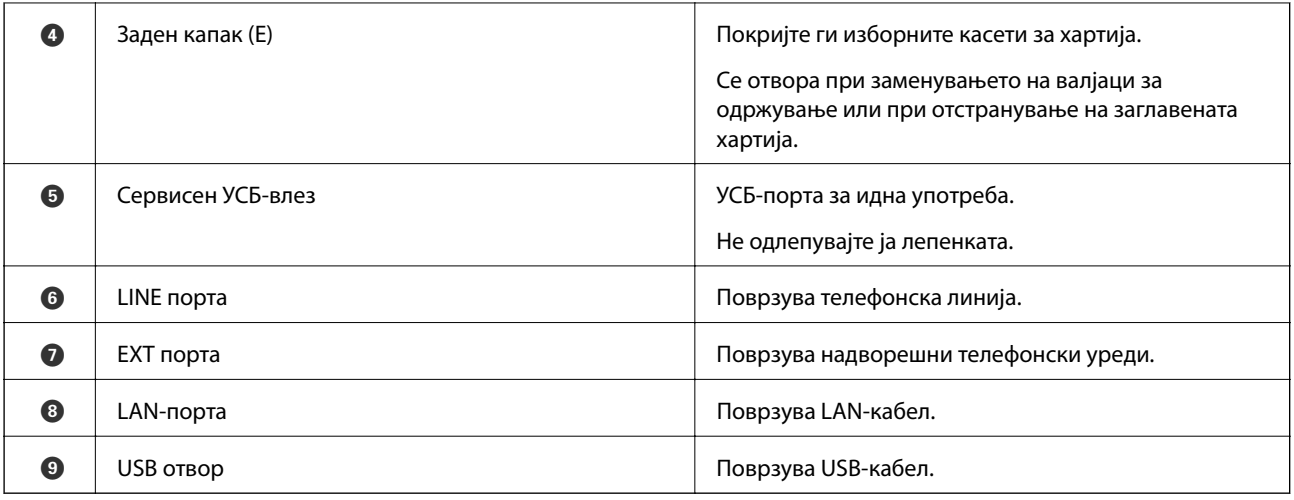

## **Контролна табла**

### **Копчиња и ламбички**

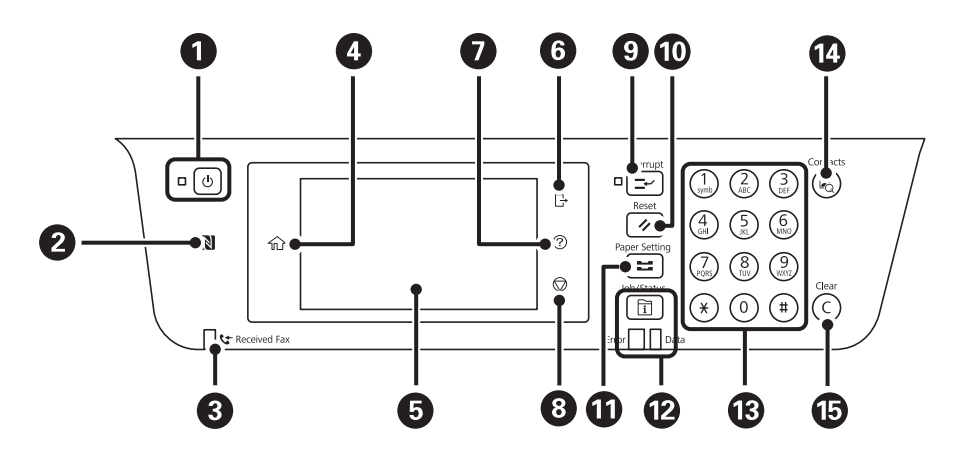

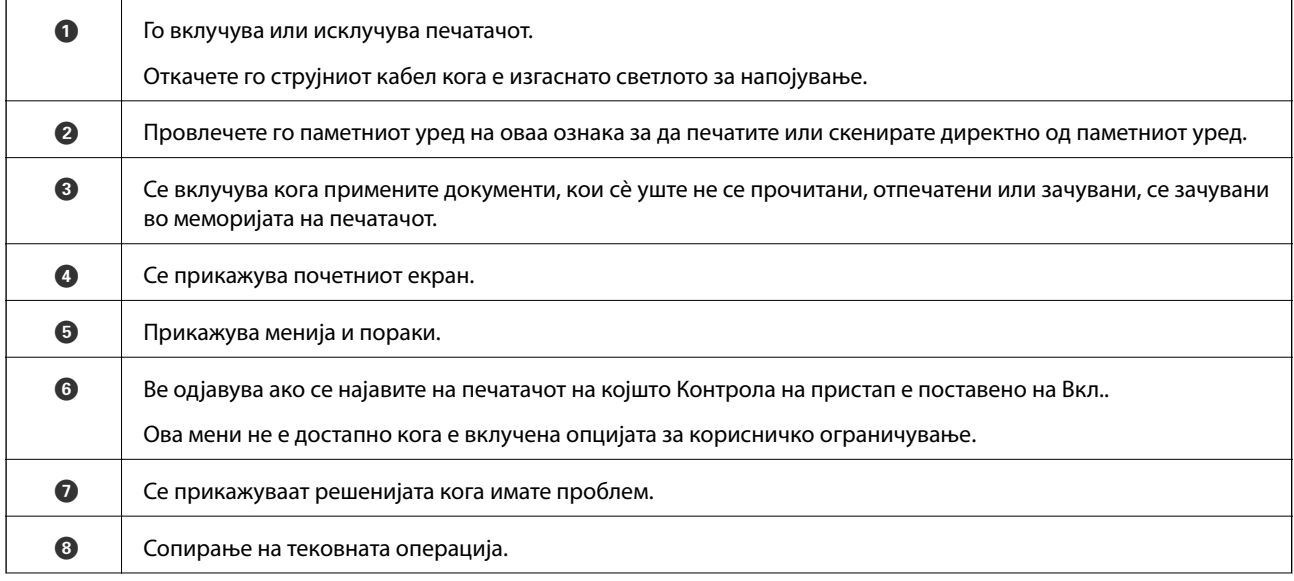

<span id="page-22-0"></span>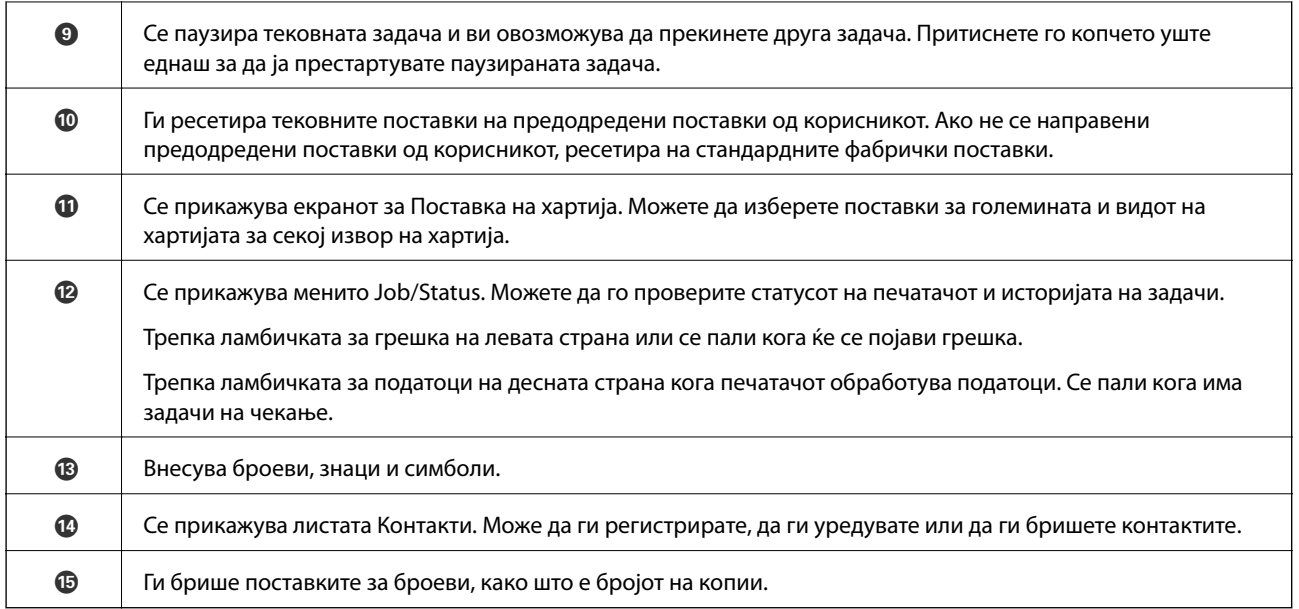

### **Конфигурација на основен екран**

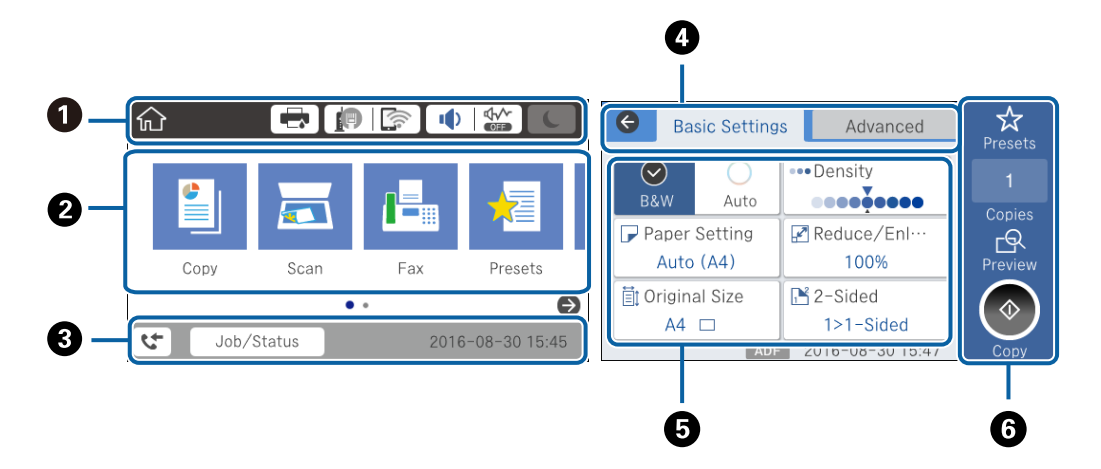

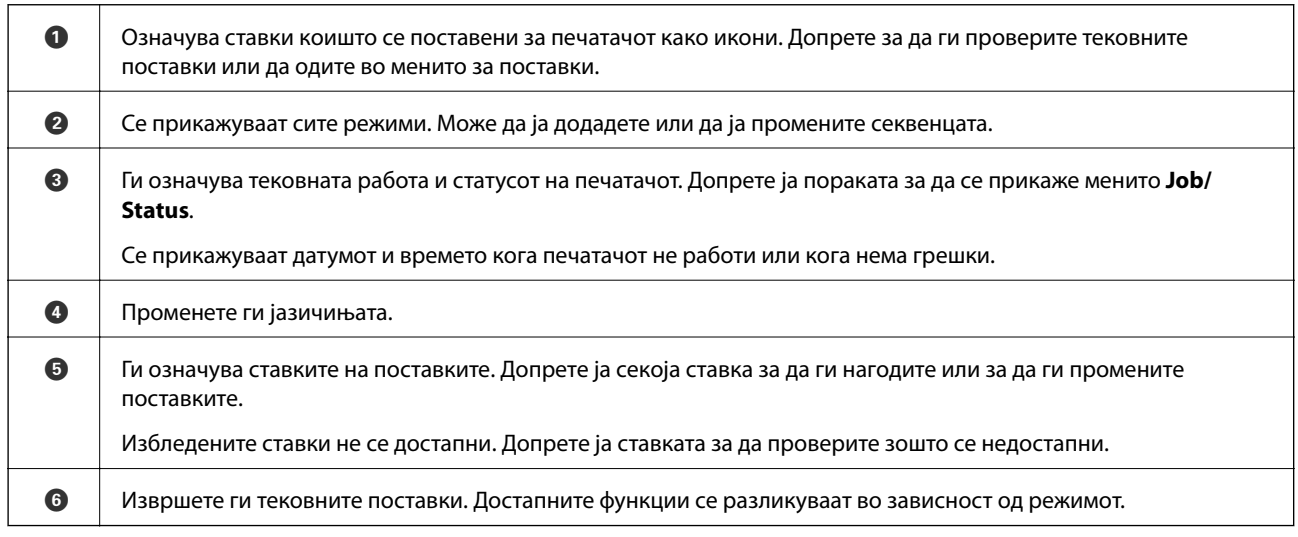

### <span id="page-23-0"></span>**Функции на екранот на допир**

Екранот на допир е компатибилен со следниве функции.

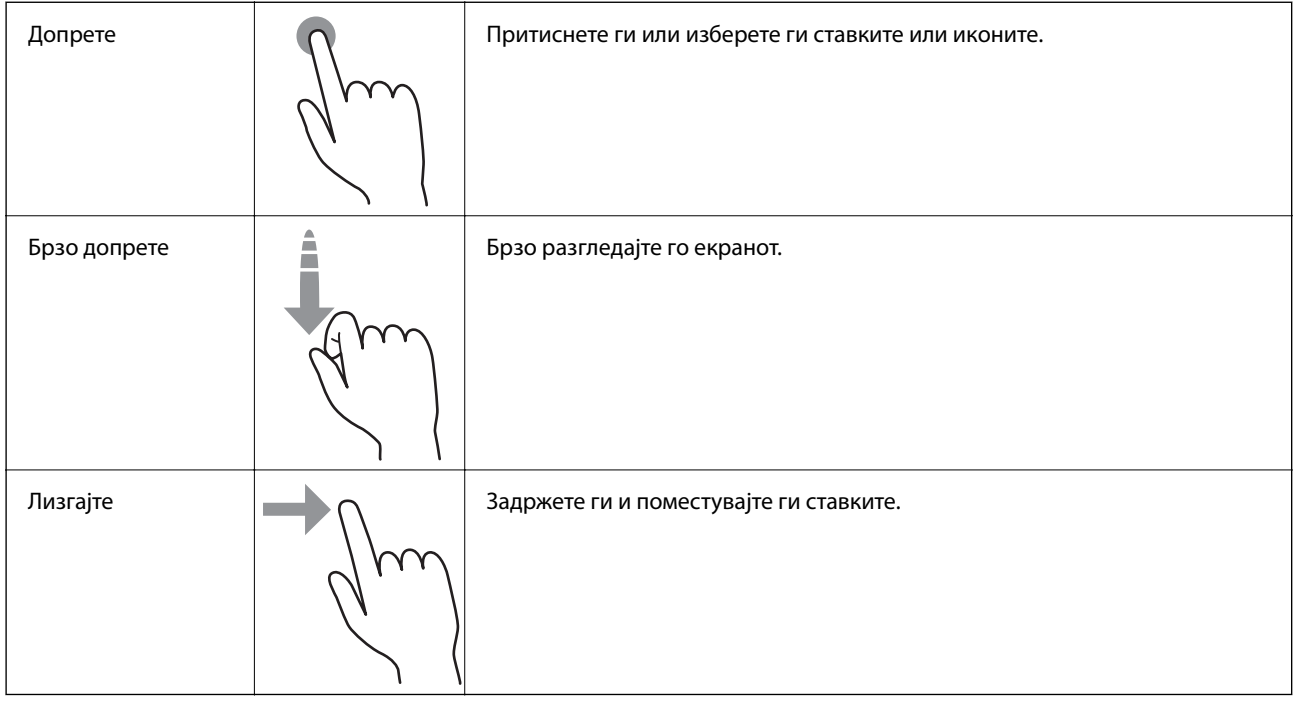

### **Прикажани икони на LCD екранот**

Во зависност од статусот на печатачот, на ЛЦД-екранот се прикажуваат следниве икони.

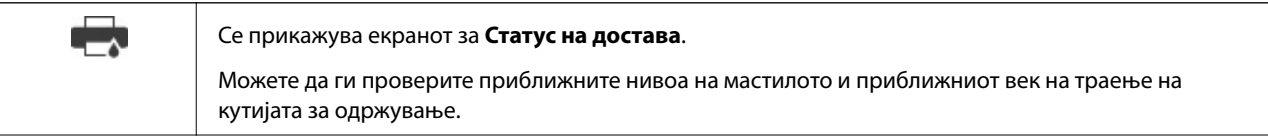

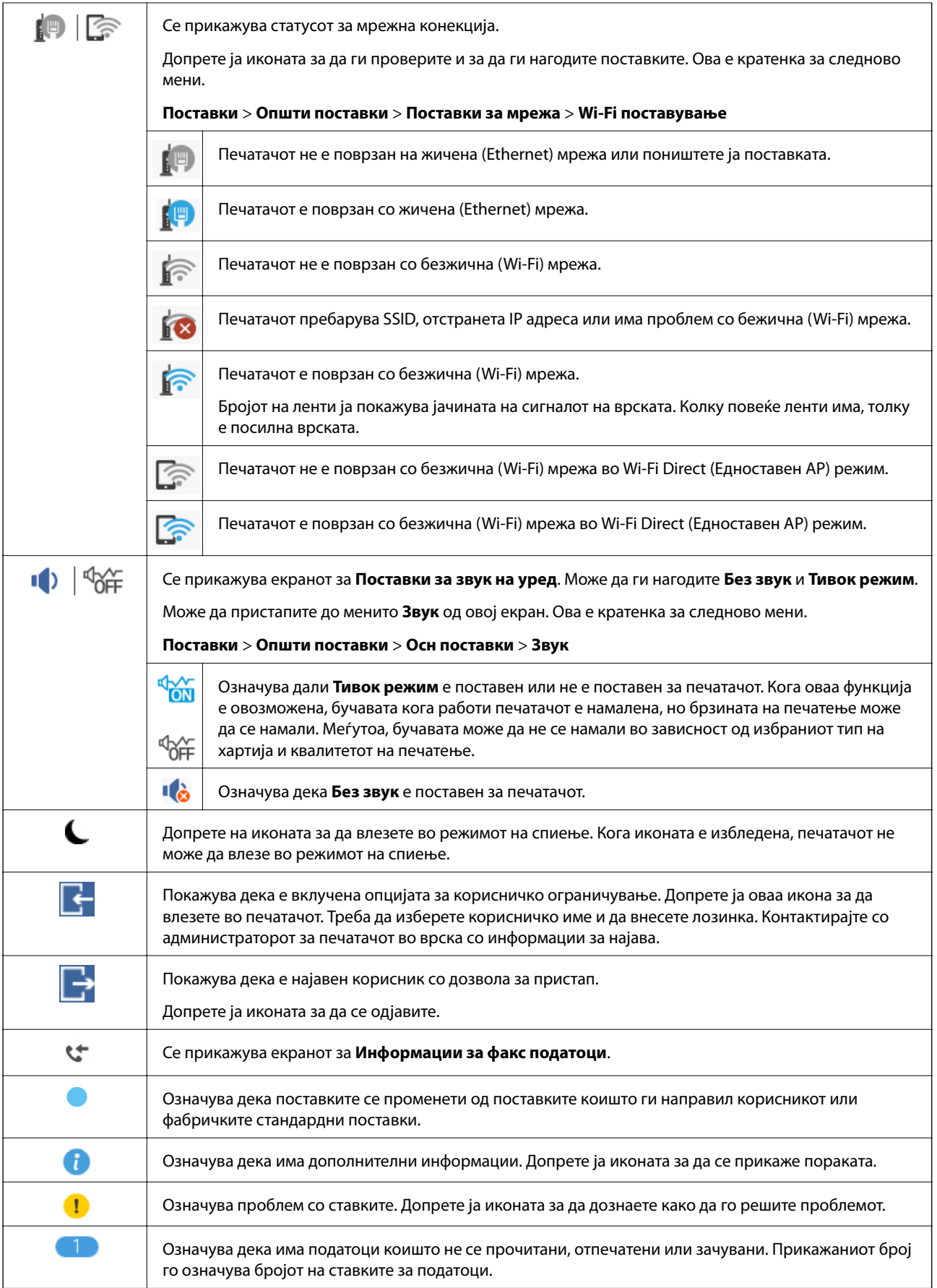

### <span id="page-25-0"></span>**Внесување знаци**

Можете да внесете знаци или симболи преку екранот со тастатурата на екранот кога регистрирате контакт, вршите мрежни поставки итн.

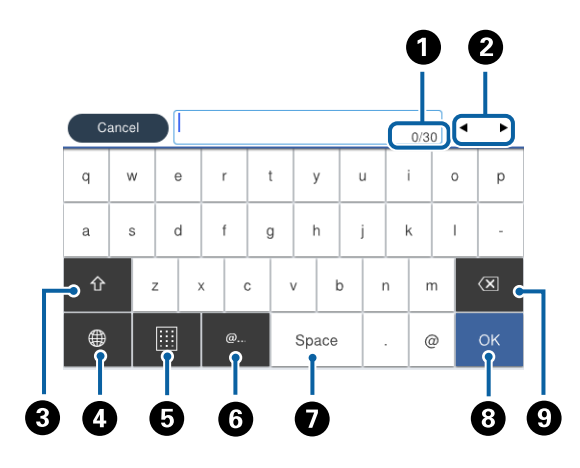

#### *Белешка:*

Се менуваат расположливите икони во зависност од поставената ставка.

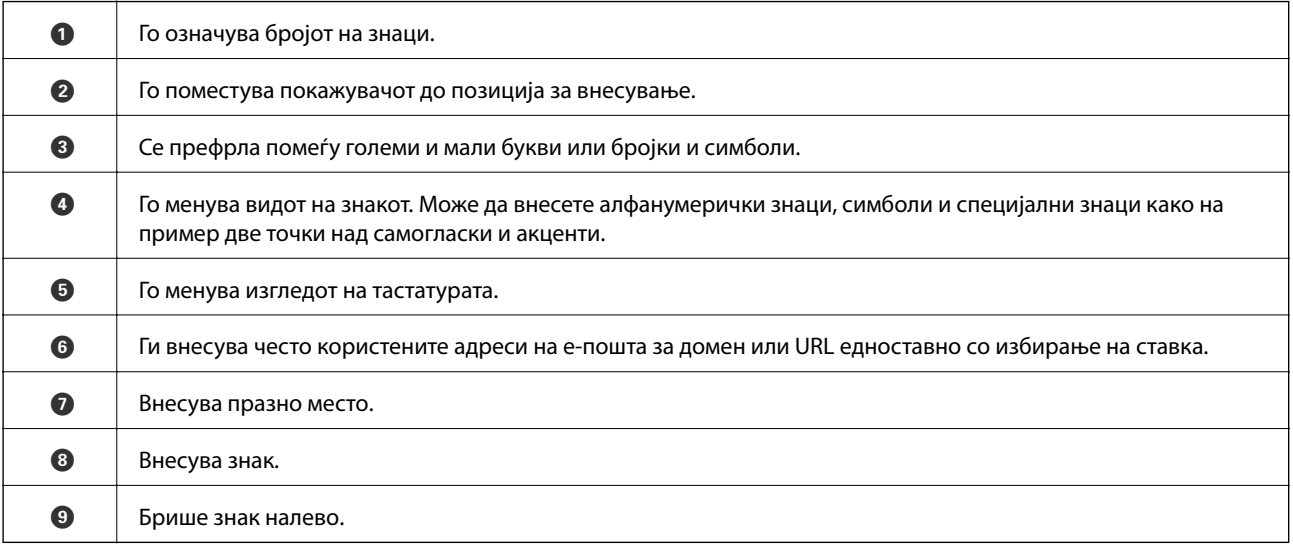

### <span id="page-26-0"></span>**Конфигурација на екран Job/Status**

Притиснете на копчето  $\overline{1}$  за да се прикаже менито Job/Status. Може да го проверите статусот на печатачот или на задачите.

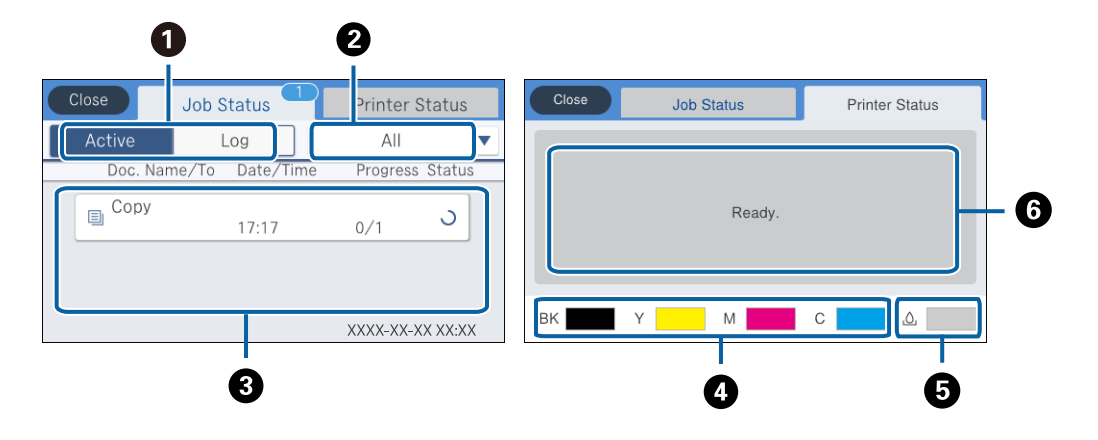

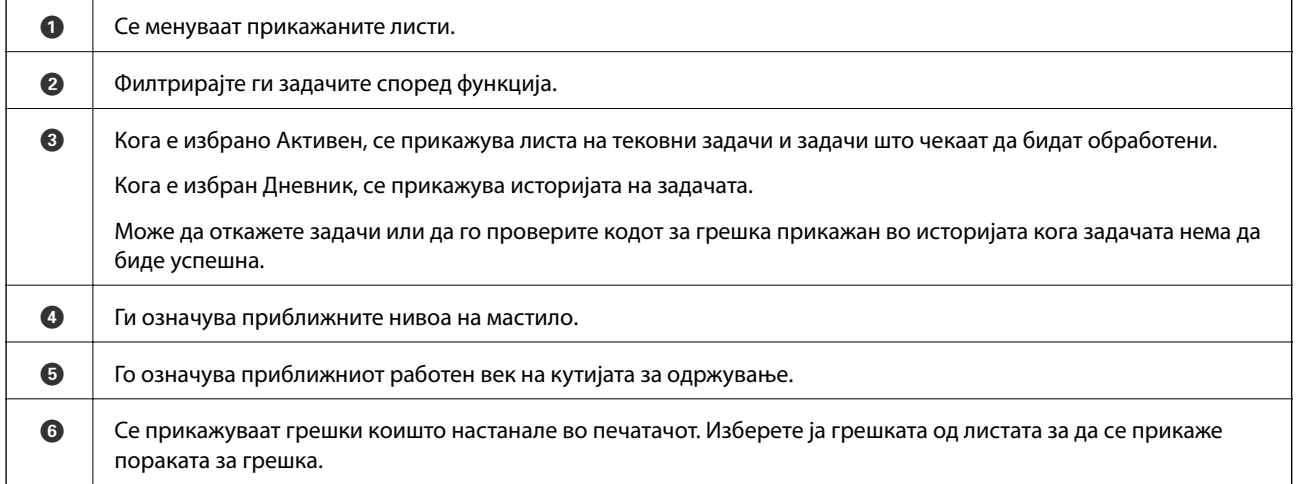

#### **Поврзани информации**

 $\blacktriangleright$  ["Код за грешка на менито за статус" на страница 246](#page-245-0)

#### **Прегледување на анимации**

Може да ги прегледувате анимациите на упатството за работа, како на пример внесување на хартија или отстранување на заглавената хартија на LCD екранот.

❏ Допрете на на десната страна на LCD екранот: Се прикажува почетниот екран. Допрете на **Како да** и изберете ги ставките коишто сакате да ги прегледате.

<span id="page-27-0"></span>❏ Допрете на **Како да** на дното на работниот екран: Се прикажува анимација осетлива на контекст.

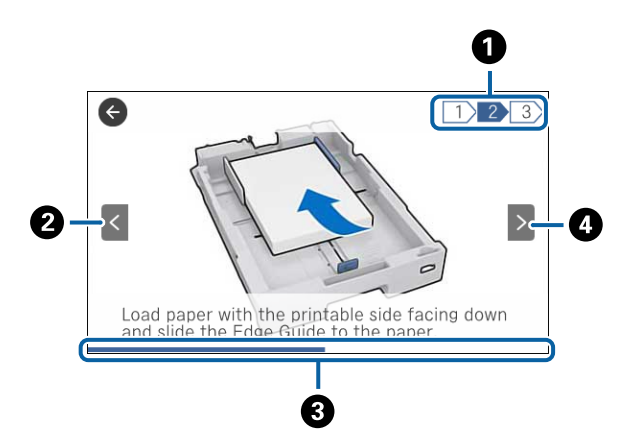

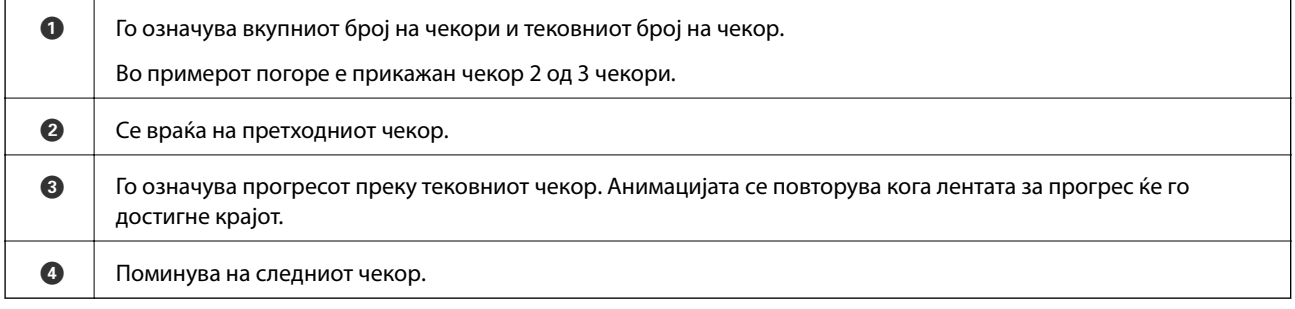

### **Регистрирање на омилените поставки како претходно поставена вредност**

Можете да регистрирате често користени поставки за копирање, факс и скенирање како претходно поставени функции. Можете да регистрирате најмногу 50 записи. Ако не може да ги уредите претходно поставените вредности, можно е да се заклучени од страна на администраторот. Контактирајте со администраторот на печатачот за помош.

За да регистрирате претходно поставена вредност, допрете на **Поч. пос.** од почетниот екран, допрете **Додај ново**, а потоа изберете ја функцијата за којашто сакате да регистрирате претходно поставена вредност. Извршете ги потребните поставки, допрете на  $\mathcal{H}$  и внесете го името на претходно поставената вредност.

За да вчитате регистрирана претходно поставена функција, изберете ја од листата.

Може да ги регистрирате тековната адреса и поставките со допирање на  $\forall$ на екранот за секоја функција.

За да ги промените регистрираните поставки, променете ги поставките на екранот за секоја функција и допрете на <sup>X</sup>. Допрете на **Регистрирај на почетни поставки** и изберете ја целта којашто сакате да ја презапишете.

#### **Опции на менито за Поч. пос.**

Допрете на > на регистрираната претходно поставена вредност за да се прикажат деталите на регистрираните поставки. Може да го промените регистрираното име така што ќе допрете на името на екранот со детали.

### 而

Избришете ја регистрираната претходно поставена вредност.

#### Додади /Отстрани:

Додадете ја или регистрирајте ја претходно поставената вредност на почетниот екран како икона за кратенка за брз пристап.

#### Користи ја поставкава:

Вчитајте ја регистрираната претходно поставена вредност.

# <span id="page-29-0"></span>**Мрежни поставки**

### **Типови на мрежна конекција**

Може да ги користите следниве начини на поврзување.

### **Ethernet конекција**

Поврзете го печатачот на мрежен разводник со Ethernet кабел.

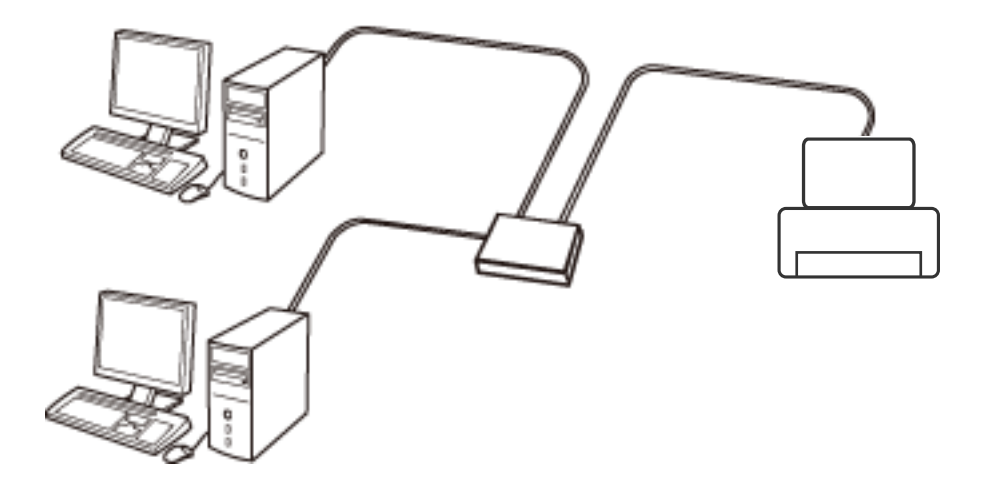

#### **Поврзани информации**

 $\rightarrow$  ["Поставување на напредни поставки за мрежа" на страница 38](#page-37-0)

### **Wi-Fi поврзување**

Поврзете ги печатачот и компјутерот или паметниот уред на точка на пристап. Ова е типичен метод на поврзување на мрежи во домашни услови или во канцеларија каде што компјутерите се поврзани со Wi-Fi преку точка на пристап.

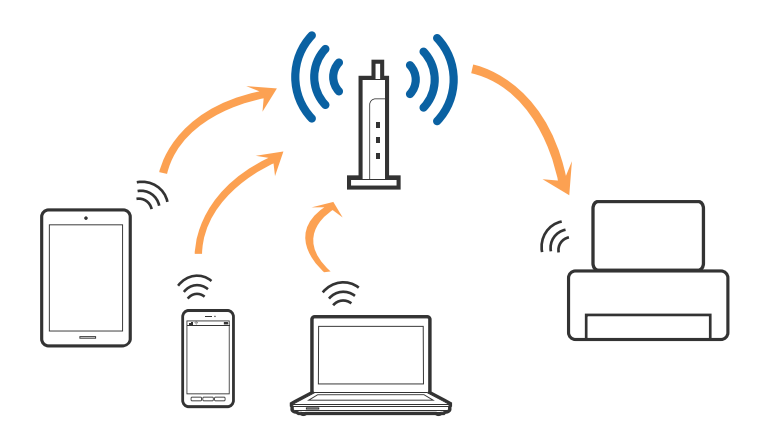

#### <span id="page-30-0"></span>**Поврзани информации**

- $\blacktriangleright$  "Поврзување на компјутер" на страница 31
- & ["Поврзување на паметен уред" на страница 33](#page-32-0)
- $\blacktriangleright$  ["Правење на поставки за Wi-Fi од печатачот" на страница 33](#page-32-0)

### **Wi-Fi Direct (Едноставен AP) конекција**

Користете го овој метод на конекција кога не го користите Wi-Fi во домашни услови или во канцеларија или кога сакате директно да го поврзете печатачот и компјутерот или паметниот уред. Во овој режи, печатачот има улога на точка на пристап и може да поврзете до четири уреди на печатачот без да користите стандардна точка на пристап. Меѓутоа, уредите директно поврзани на печатачот не може да воспостават заемна комуникација преку печатачот.

#### *Белешка:*

Wi-Fi Direct (Едноставен AP) конекција е метод на конекција наменет да го замени Ad Hoc режимот.

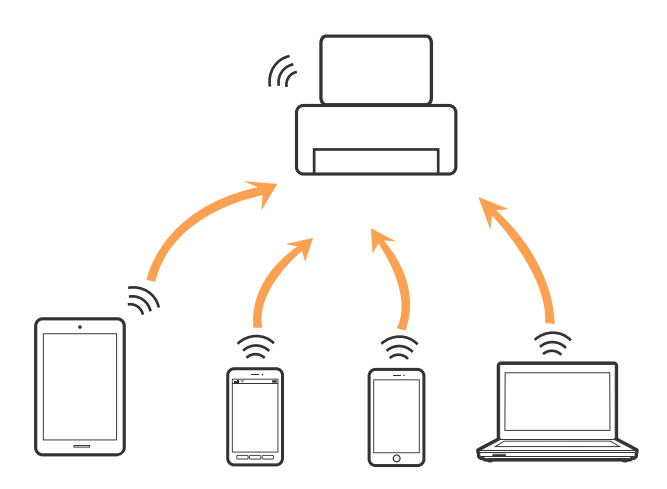

Печатачот може да биде поврзан со Wi-Fi или Ethernet и Wi-Fi Direct (Едноставен AP) конекција во исто време. Меѓутоа, ако започнете мрежна конекција во Wi-Fi Direct (Едноставен AP) конекција кога печатачот е поврзан со Wi-Fi, Wi-Fi е привремено исклучен.

#### **Поврзани информации**

 $\blacklozenge$  ["Правење поставки за конекција на Wi-Fi Direct \(Едноставна AP\)" на страница 37](#page-36-0)

### **Поврзување на компјутер**

Препорачуваме да ја користите датотеката за инсталација за да го поврзете печатачот на компјутерот. Може да ја активирате датотеката за инсталација со користење на еден од следниве методи.

❏ Поставување од интернет страница

Посетете ја следната интернет страница и внесете го името на производот. Одете во **Поставување** и започнете со поставување.

#### [http://epson.sn](http://epson.sn/?q=2)

❏ Поставување со користење на дискот со софтвер (само за модели коишто доаѓаат со диск со софтвер и за корисници со компјутери со двигатели за диск).

Внесете го дискот со софтвер во компјутерот и следете ги упатствата на екранот.

#### **Избирање на начини на поврзување**

Следете ги упатствата на екранот додека не се прикаже следниов екран и потоа изберете го начинот на поврзувње на печатачот на компјутерот.

#### ❏ Windows

Изберете го типот на поврзување и кликнете на **Следно**.

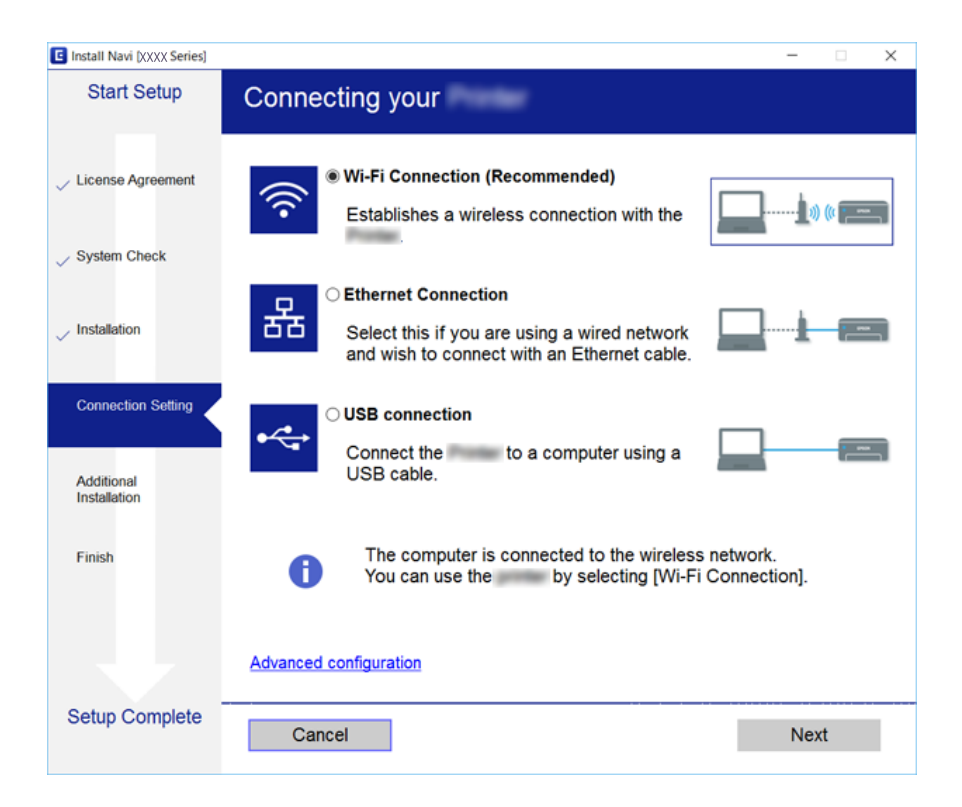

#### <span id="page-32-0"></span>❏ Mac OS X

Изберете тип за поврзување.

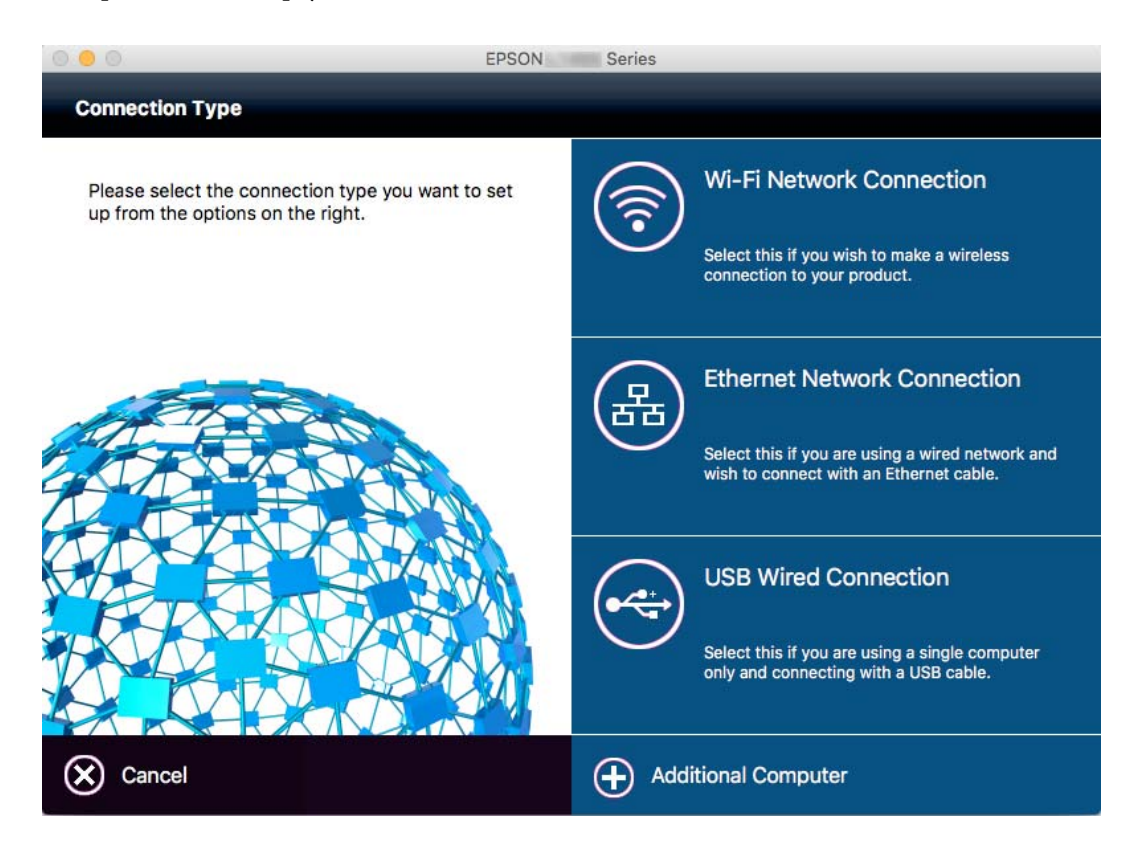

Следете ги упатствата на екранот. Инсталиран е потребниот софтвер.

### **Поврзување на паметен уред**

Може да го користите печатачот од паметен уред кога ќе го поврзете печатачот на истата Wi-Fi мрежа (SSID) на којашто е поврзан и паметниот уред. За да го користите печатачот од паметен уред, поставете го од следнава интернет страница. Пристапете до интернет страницата од паметен уред којшто сакате да го поврзете на печатачот.

#### [http://epson.sn](http://epson.sn/?q=2) > **Поставување**

#### *Белешка:*

Ако сакате да го поврзете компјутерот и паметниот уред на печатач во исто време, ви препорачуваме првин да го поврзете компјутерот.

### **Правење на поставки за Wi-Fi од печатачот**

Може да направите мрежни поствки од контролната табла на печатачот на неколку начини. Изберете го начинот на поврзување којшто одговара на околината и условите коишто ги користите. Ако ги знаете информациите за точка на пристап, како на пример SSID и лозинката, може рачно да ги направите поставките. Ако точката на пристап поддржува WPS, може да ги направите поставките со користење на поставувањето на копчето за притискање.

Откако ќе го поврзете печатачот на мрежата, поврзете го печатачот од уредот којшто сакате да го користите (компјутер, паметен уред, таблет итн.)

#### <span id="page-33-0"></span>**Поврзани информации**

- $\blacktriangleright$  "Рачно поставување на Wi-Fi" на страница 34
- $\blacklozenge$  ["Правење на Wi-Fi поставки со поставка копче за притискање \(WPS\)" на страница 35](#page-34-0)
- $\blacktriangleright$  ["Правење на Wi-Fi поставки со поставка на PIN код \(WPS\)" на страница 36](#page-35-0)
- $\blacklozenge$  ["Правење поставки за конекција на Wi-Fi Direct \(Едноставна AP\)" на страница 37](#page-36-0)

#### **Рачно поставување на Wi-Fi**

Може рачно да ги поставите информациите потребни за поврзување на точка на пристап од контролниот панел на печатачот. За рачно да ги поставите, потребни ви се SSID и лозинката за точка на пристап.

#### *Белешка:*

Ако користите точка на пристап со стандардни поставки, SSID и лозинката се на ознаката. Ако не ги знаете SSID и лозинката, контактирајте со лице коешто ги поставува точките на пристап или погледнете ја документацијата испорачана со точката на пристап.

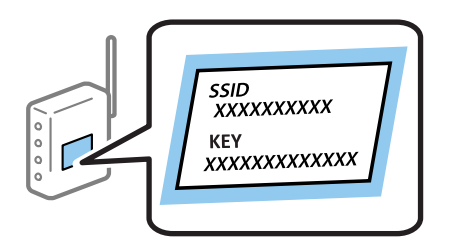

- Допрете на  $\left| \begin{matrix} 1 \\ 1 \end{matrix} \right|$   $\left| \begin{matrix} 2 \\ 3 \end{matrix} \right|$  на почетниот екран.
- 2. Допрете на **Пренасочувач**.
- 3. Допрете на **Започни со поставување**.

Ако мрежната конекција е веќе поставена, се прикажуваат деталите за конекција. Допрете на **Промени во Wi-Fi конекција.** или на **Промени поставки** за да ги промените поставките.

- 4. Допрете на **Волшебник за поставување на Wi-Fi врска**.
- 5. Изберете ја SSID за точка на пристап.

#### *Белешка:*

- $\Box$  Ако SSID којашто сакате да ја поврзете не е прикажана на контролната табла на печатачот, допрете на *Пребарај повторно* за да ја ажурирате листата. Ако сè уште не се појавува, допрете на *Внеси рачно* и директно внесете ја SSID.
- $\Box$  Ако не ја знаете SSID, проверете дали е напишана на ознаката на точка на пристап. Ако користите точка на пристап со стандардни поставки, користете ја SSID напишана на ознаката.
- 6. Допрете на полето **Внеси Лозинка** и внесете ја лозинката.

#### *Белешка:*

- ❏ Лозинката е осетлива на големи и мали букви.
- $□$  Ако не ја знаете лозинката, проверете дали е напишана на ознаката на точка на пристап. Ако користите точка на пристап со стандардни поставки, користете ја лозинката напишана на ознаката. Лозинката исто така може да биде наречена "клуч", "тајна фраза" итн.
- $□$  Ако не ја знаете лозинката на точката на пристап, погледнете ја документацијата испорачана со точката на пристап или контактирајте со лице коешто ја поставило.
- <span id="page-34-0"></span>7. Кога ќе завршите со поставувањето, допрете на **Започни со поставување**.
- 8. Допрете на **Во ред** за да завршите.

#### *Белешка:*

Ако не успеете да се поврзете, внесете обична хартија со А4 големина и допрете на *Извештај за пров. на печатење* за да отпечатите извештај за конекција.

9. Допрете на **Затвори** на екранот за поставување на мрежна конекција.

#### **Поврзани информации**

- & ["Внесување знаци" на страница 26](#page-25-0)
- $\rightarrow$  ["Проверување на статусот на конекција на мрежа" на страница 40](#page-39-0)
- $\blacktriangleright$  ["Не може да правите мрежни поставки" на страница 259](#page-258-0)

### **Правење на Wi-Fi поставки со поставка копче за притискање (WPS)**

Може автоматски да ја поставите Wi-Fi мрежата со притискање на копчето на точката на пристап. Ако следниве услови се исполнети, може да ја поставите со користење на овој метод.

- ❏ Оваа точка на пристап е компатибилна со WPS (Заштитено поставување на Wi-Fi).
- ❏ Тековната Wi-Fi конекција е воспоставена со притискање на копчето на точката на пристап.

#### *Белешка:*

Ако не може да го пронајдете копчето или ако го вршите поставувањето со софтвер, погледнете ја документацијата испорачана со точката на пристап.

- 1. Допрете на  $\Box$   $\Box$  од почетниот екран.
- 2. Допрете **Пренасочувач**.
- 3. Допрете **Започни со поставување**.

Ако веќе е поставена мрежната конекција, прикажани се деталите за неа. Допрете на **Промени во Wi-Fi конекција.** или **Промени поставки** за да ги смените поставките.

- 4. Допрете **Поставка за копче за притискање (WPS)**.
- 5. Држете го притиснато копчето [WPS] на точката за пристап додека не засветат сигналните светла.

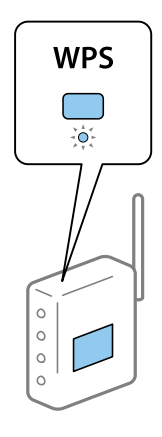

<span id="page-35-0"></span>Ако не знаете каде се наоѓа копчето [WPS] или нема копчиња на точката на пристап, погледнете ја документацијата испорачана со точката на пристап за детали.

- 6. Допрете **Започни со поставување**.
- 7. Допрете **Затвори**.

Екранот автоматски се затвора по одреден временски период ако не допрете на **Затвори**.

#### *Белешка:*

Ако врската е неуспешна, рестартирајте ја точката на пристап, поместете ја поблиску до печатачот и обидете се повторно. Ако и понатаму не работи, отпечатете извештај за мрежна конекција и проверете го решението.

8. Допрете на **Затвори** на екранот за поставки за мрежната конекција.

#### **Поврзани информации**

- $\blacktriangleright$  ["Проверување на статусот на конекција на мрежа" на страница 40](#page-39-0)
- $\blacktriangleright$  ["Не може да правите мрежни поставки" на страница 259](#page-258-0)

### **Правење на Wi-Fi поставки со поставка на PIN код (WPS)**

Може автоматски да се поврзете на точка на пристап со користење на PIN код. Може да го користите овој метод за поставување ако точката на пристап е способна за WPS (Заштитено поставување за Wi-Fi). Преку компјутер внесете PIN код во точката на пристап.

- 1. Допрете на  $\Box$   $\Box$  од почетниот екран.
- 2. Допрете **Пренасочувач**.
- 3. Допрете **Започни со поставување**.

Ако веќе е поставена мрежната конекција, прикажани се деталите за неа. Допрете на **Промени во Wi-Fi конекција.** или **Промени поставки** за да ги смените поставките.

- 4. Допрете **Други** > **PIN шифра за пост. (WPS)**
- 5. Преку вашиот компјутер внесете го PIN кодот (осумцифрен број) прикажан на контролниот панел на печатачот во точката на пристап во рок од две минути.

#### *Белешка:*

Погледнете ја документацијата испорачана со точката на пристап за детали за внесување на PIN код.

6. Допрете **Започни со поставување**.

#### 7. Допрете **Затвори**.

Екранот автоматски се затвора по одреден временски период ако не допрете на **Затвори**.

#### *Белешка:*

Ако врската е неуспешна, рестартирајте ја точката на пристап, поместете ја поблиску до печатачот и обидете се повторно. Ако и понатаму не работи, отпечатете извештај за конекција и проверете го решението.

8. Допрете на **Затвори** на екранот за поставки за мрежната конекција.
### **Поврзани информации**

- $\blacktriangleright$  ["Проверување на статусот на конекција на мрежа" на страница 40](#page-39-0)
- & ["Не може да правите мрежни поставки" на страница 259](#page-258-0)

## **Правење поставки за конекција на Wi-Fi Direct (Едноставна AP)**

Со овој метод може да го поврзете печатачот директно на уреди без точка на пристап. Печатачот има улога на точка на пристап.

### c*Важно:*

Кога ќе се поврзете од компјутер или паметен уред на печатачот со користење на Wi-Fi Direct (Едноставен AP) конекција, печатачот е поврзан на истата Wi-Fi мрежа (SSID) на којашто се поврзани компјутерот или паметниот уред и се воспоставува комуникација помеѓу нив. Од причина што компјутерот или паметниот уред автоматски се поврзани на друга Wi-Fi мрежа ако печатачот е исклучен, повторно не е поврзан на претходната Wi-Fi мрежа повторно ако печатачот е вклучен. Повторно поврзете се на SSID на печатачот за Wi-Fi Direct (Едноставен AP) конекција од компјутер или паметен уред. Ако не сакате да се поврзувате секогаш кога ќе го вклучувате и ќе го исклучувате печатачот, препорачуваме да користите Wi-Fi мрежа со поврзување на печатачот на точка на пристап.

- 1. Допрете на  $\Box$   $\Box$  на почетниот екран.
- 2. Допрете на **Wi-Fi Direct**.
- 3. Допрете на **Започни со поставување**.

Ако сте ги направиле поставките за Wi-Fi, се прикажуваат деталните информации за конекција. Одете на чекор 5.

- 4. Допрете на **Започни со поставување**.
- 5. Проверете ги SSID и лозинката прикажани на контролниот панел на печатачот. На екранот на мрежната конекција на компјутерот или на екранот за Wi-Fi на паметниот уред, изберете ја SSID прикажана на контролната табла на печатачот за да се поврзете.

### *Белешка:*

Може да го проверите начинот на поврзување на интернет страницата. За да пристапите на интернет страницата, скенирајте го QR кодот прикажан на контролната табла на печатачот со користење на паметен уред или внесете го URL [\(http://epson.sn](http://epson.sn/?q=2)) на компјутерот и одете на *Поставување*.

- 6. Внесете ја лозинката прикажана на контролниот панел на печатачот на компјутерот или паметниот уред.
- 7. Откако ќе ја воспоставите конекцијата, допрете на **Во ред** или **Затвори** на контролната табла на печатачот.

### *Белешка:*

Може да направите и поставки а Wi-Fi Direct (Едноставен AP) конекција од паметен уред. Видете Совети на следнава интернет страница.

### [http://epson.sn](http://epson.sn/?q=2) > *Поддршка*

### **Поврзани информации**

- $\blacktriangleright$  ["Проверување на статусот на конекција на мрежа" на страница 40](#page-39-0)
- & ["Не може да правите мрежни поставки" на страница 259](#page-258-0)

### **Поставување на напредни поставки за мрежа**

Може да го промените името на мрежниот уред, TCP/IP поставувањето, прокси серверот итн. Проверете ја мрежната околина пред да направите промени.

- 1. Допрете на **Поставки** на почетниот екран.
- 2. Допрете на **Општи поставки** > **Поставки за мрежа** > **Напредно**.
- 3. Допрете ја ставката на менито за поставки и изберете ги или означете ги вредностите на поставките.

### **Поврзани информации**

 $\blacklozenge$  "Поставување на ставки за напредни мрежни поставки" на страница 38

### **Поставување на ставки за напредни мрежни поставки**

Изберете ја ставката на менито за поставки и изберете ги или означете ги вредностите на поставките.

❏ Име на уред

Можете да ги внесете следниве знаци.

- ❏ Ограничувања за знаци: од 2 до 15 (мора да внесете најмалку 2 знаци)
- ❏ Употребливи знаци: од A до Z, од a до z, од 0 до 9, -.
- ❏ Знаци коишто не може да ги употребите на врвот: од 0 до 9.
- ❏ Знаци коишто не може да ги употребите на дното: -
- ❏ TCP/IP
	- ❏ Автоматски

Изберете кога ја користите точката на пристап во домашни услови или дозволувате да ја добиете IP адресата автоматски со DHCP.

❏ Рачно

Изберете кога не сакате да ја промените IP адресата на печатачот. Внесете ги адресите за IP адреса, Маска на подмрежа и Стандарден излез и направете поставки DNS Сервер во согласност со мрежната околина.

- ❏ Прокси-сервер
	- ❏ Не употр.

Изберете кога го користите печатачот во домашна мрежна околина.

❏ Упот.

Изберете кога користите прокси сервер во вашата мрежна околина и сакате да го поставите на печатачот. Внесете ја адресата на прокси серверот и името на портата.

### ❏ Сервер за е-пошта

❏ Поставки за сервер

Може да го изберете скенерот од Исклучено, POP пред SMTP или SMTP-АВТЕНТИКАЦИЈА.

❏ Проверка на поврзување

Може да ја проверите конекцијата за сервер на е-пошта. Погледнете го Водич за администратори ако настане грешка при правење на **Проверка на поврзување**.

### ❏ IPv6 адреса

❏ Вклучи

Изберете го ова кога користите IPv6 адреса.

❏ Исклучи

Изберете го ова кога користите IPv4 адреса.

- ❏ Споделување на MS мрежа
	- ❏ Вклучи

Користете услуга на MS мрежа.

❏ Исклучи

Се деактивира MS мрежната услуга.

❏ Споделување датотека

Се активира и се декативира функцијата за делење на датотеката.

❏ NFC

❏ Вклучи

Се активира функцијата NFC на печатачот. Може да печатите и да скенирате со допирање на паметниот уред на N-ознака.

❏ Исклучи

Се деактивира функцијата NFC на печатачот.

❏ Брзина на линк и дуплекс

Изберете соодветна брзина на Ethernet и двојно поставување. Ако изберете поставка различна од авто., погрижете се дека поставката одговара на поставките на мрежниот разводник којшто го користите.

- ❏ авто.
- ❏ 10BASE-T Полу-дуплекс
- ❏ 10BASE-T Полн дуплекс
- ❏ 100BASE-TX Полу-дуплекс
- ❏ 100BASE-TX Полн дуплекс
- ❏ Пренасочи HTTP на HTTPS
	- ❏ Вклучи

Се активира функциајта за пренасочува за HTTP на HTTPS.

❏ Исклучи

Се деактивира функциајта за пренасочува за HTTP на HTTPS.

<span id="page-39-0"></span>❏ Деактивирај IPsec/ IP филтрирање

Се деактивира фунцијата за IPsec/IP филтрирање ако не може да го поврзете печатачот како резултат на безбедносните поставки.

❏ Деактивирај IEEE802.1X

Се деактивира фунцијата IEEE 802.1X ако не може да го поврзете печатачот како резултат на безбедносните поставки.

## **Проверување на статусот на конекција на мрежа**

Може да го проверите статусот на мрежната конекција на следниов начин.

### **Икона за мрежа**

Може да го проверите статусот на мрежна конекција и јачината на радиобранот со користење на икона за мрежа на почетниот екран на печатачот.

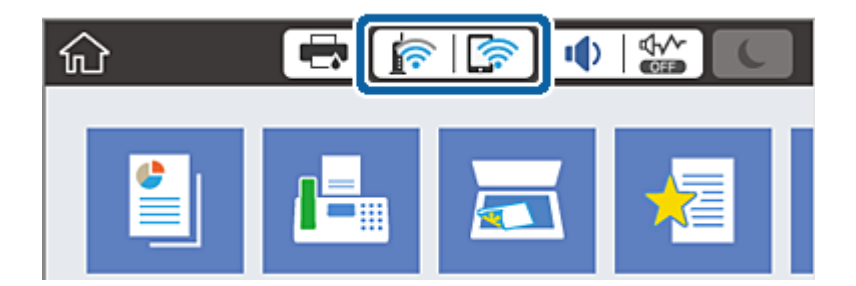

### **Поврзани информации**

& ["Прикажани икони на LCD екранот" на страница 24](#page-23-0)

### **Проверување на детални информации за мрежа од контролната табла**

Кога печатачот е поврзан на мрежата, може да ги прегледате и останатите информации поврзани со мрежата со избирање на менијата за мрежа коишто сакате да ги проверите.

- 1. Допрете на **Поставки** на почетниот екран.
- 2. Допрете на **Општи поставки** > **Поставки за мрежа** > **Статус на мрежа**.
- 3. За да ги проверите информациите, изберете ги менијата коишто сакате да ги проверите.
	- ❏ Статус на кабелска LAN/ Wi-Fi мрежа

Се прикажуваат информациите за мрежата (име на уред, конекција, јачина на сигнал, добивање на IP адреса итн.) за Ethernet или Wi-Fi конекции.

❏ Статус на Wi-Fi Direct

Се прикажува дали Wi-Fi Direct е овозможено или оневозможено и SSID, лозинката итн. за Wi-Fi Direct конекции.

❏ Статус на сервер за е-пошта

Се прикажува информации за мрежа за сервер на е-пошта.

❏ Отпечати лист за статус

Печати листа за статус на мрежа. Информациите за Ethernet, Wi-Fi, Wi-Fi Direct итн. се отпечатени на две или повеќе страници.

### **Печатење на извештај за мрежна конекција**

Може да печатите извештај за мрежна конекција за да го проверите статусот помеѓу печатачот и точката на пристап.

- 1. Вметнете хартија.
- 2. Допрете на **Поставки** на почетниот екран.
- 3. Допрете **Општи поставки** > **Поставки за мрежа** > **Проверка на конекција**.

Започнува проверката на конекција.

- 4. Допрете **Извештај за пров. на печатење**.
- 5. Допрете на **Печати** за да го отпечатите извештајот за мрежна конекција.

Ако настанала грешка, проверете го извештајот за мрежна конекција и следете ги отпечатените решенија.

6. Допрете **Затвори**.

Екранот автоматски се затвора по одреден временски период ако не допрете на **Затвори**.

### **Поврзани информации**

 $\blacktriangleright$  ["Пораки и решенија на извештајот за мрежна конекција" на страница 42](#page-41-0)

## <span id="page-41-0"></span>**Пораки и решенија на извештајот за мрежна конекција**

Проверете ги пораките и кодовите за грешка на извештајот за мрежна конекција и следете ги решенијата.

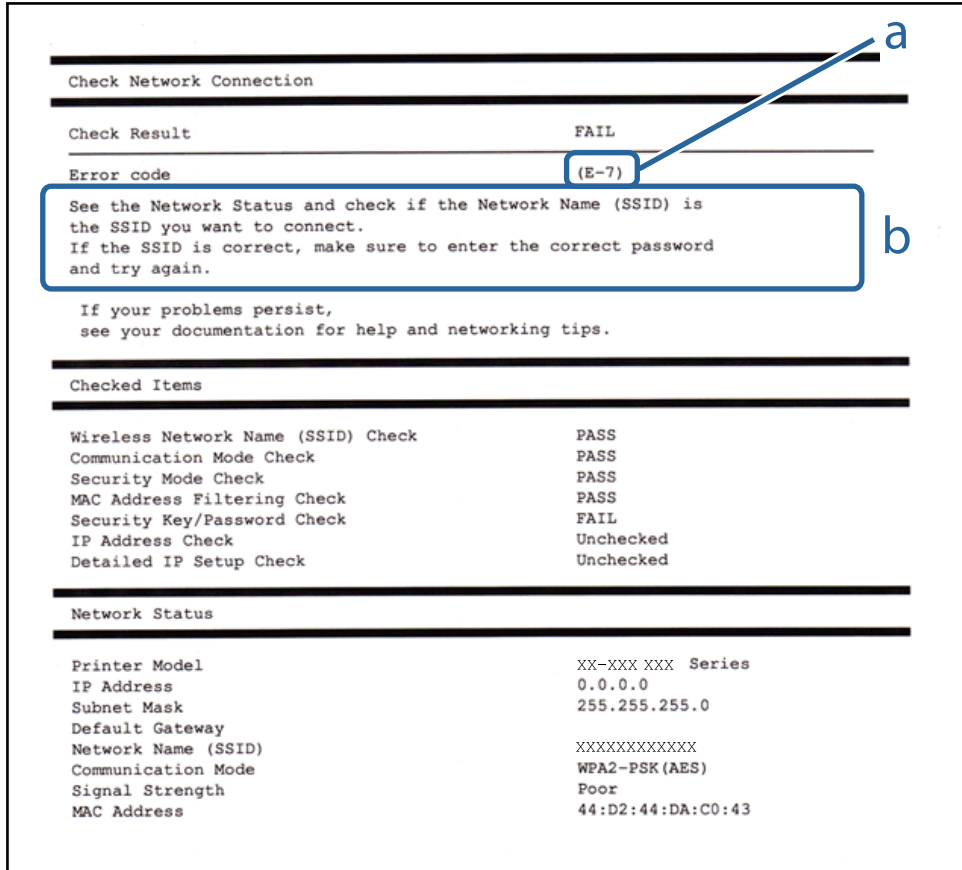

### a. Код за грешка

b. Пораки на мрежна околина

### **a. Код за грешка**

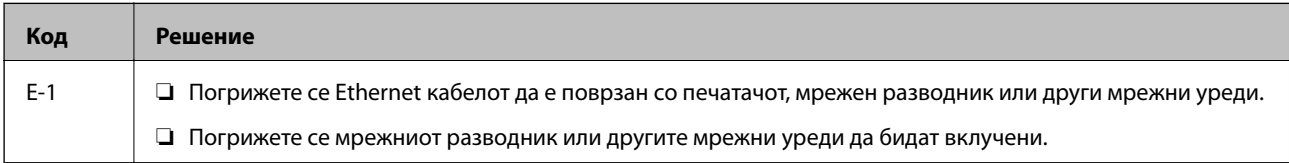

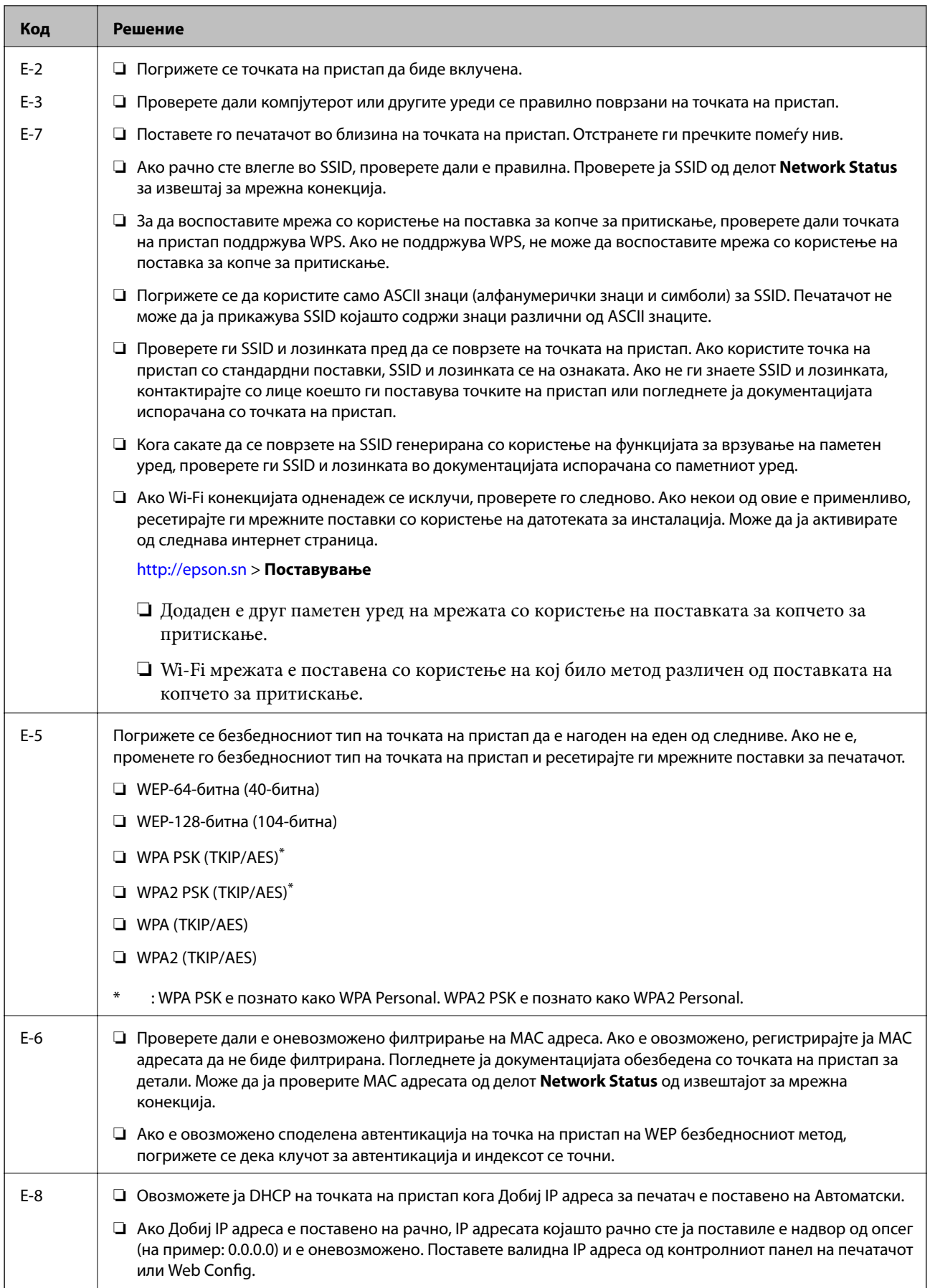

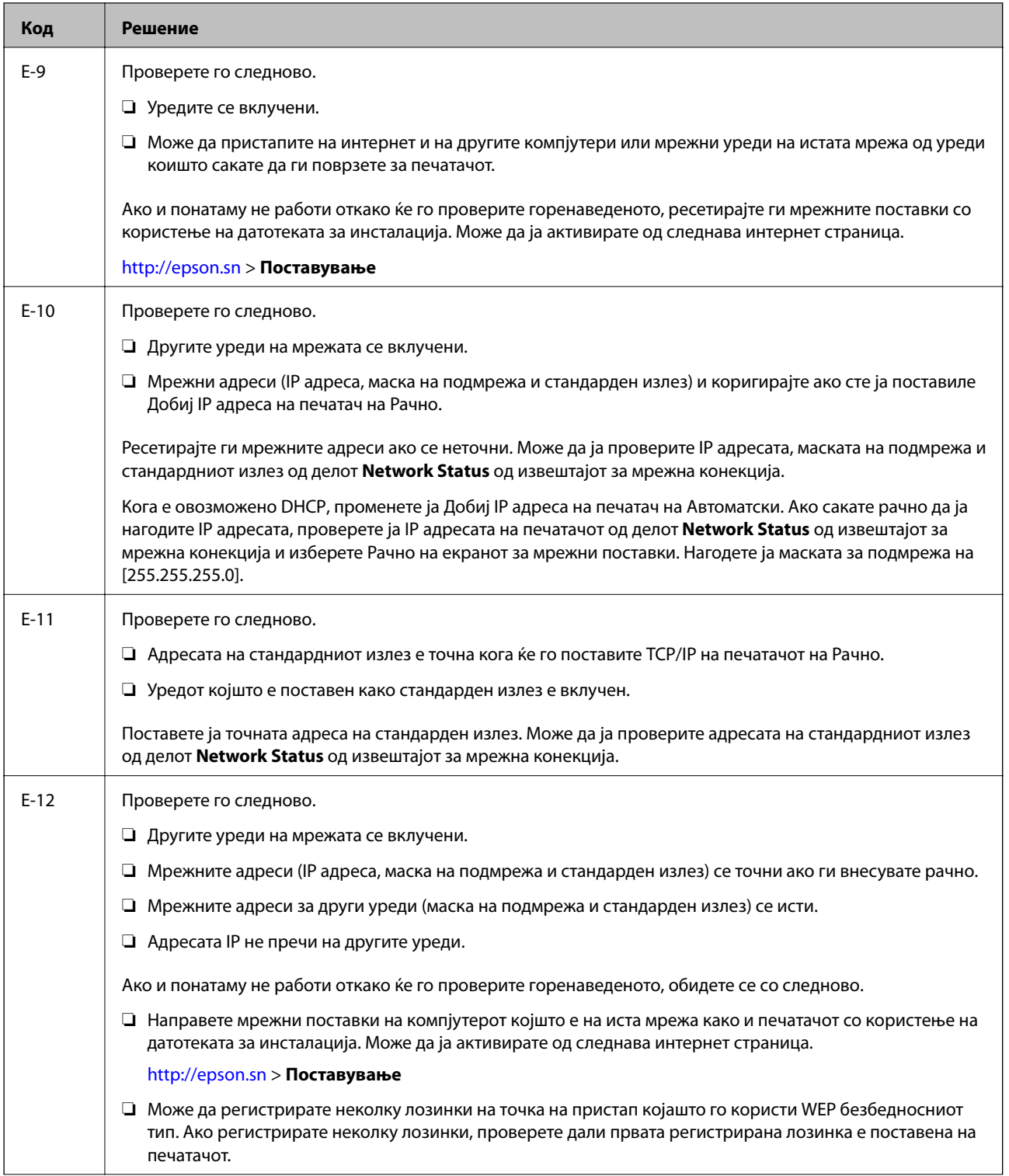

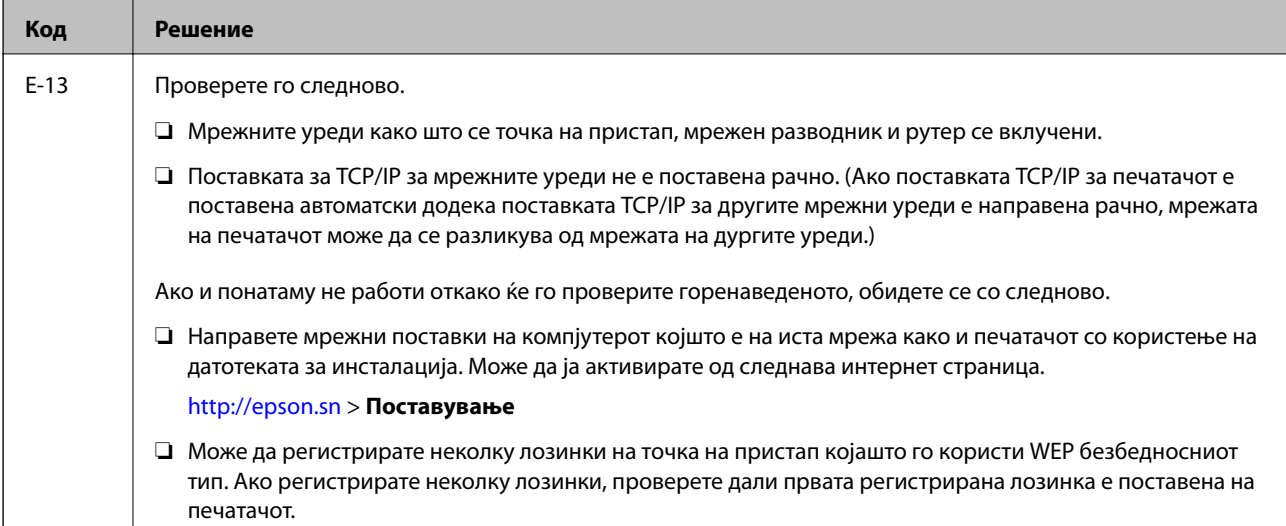

### **b. Пораки на мрежна околина**

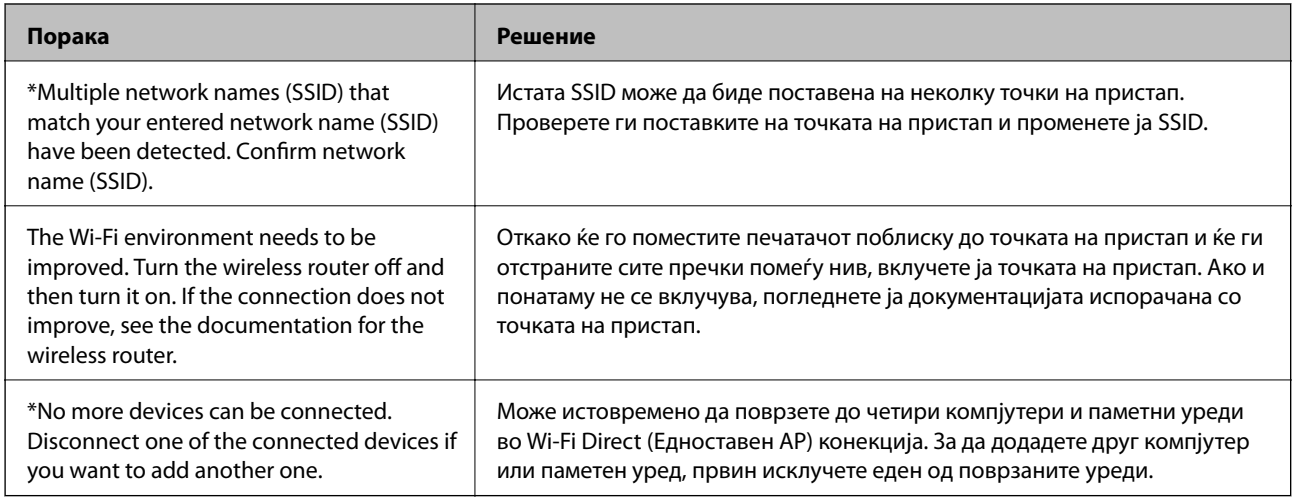

### **Поврзани информации**

- $\blacktriangleright$  ["Поврзување на компјутер" на страница 31](#page-30-0)
- $\blacktriangleright$  ["Web Config" на страница 228](#page-227-0)
- $\blacktriangleright$  ["Не може да правите мрежни поставки" на страница 259](#page-258-0)

### **Печатење на листа за статус на мрежа**

Може да ги проверите деталните информации за мрежа ако ги испечатите.

- 1. Вметнете хартија.
- 2. Допрете на **Поставки** на почетниот екран.
- 3. Допрете **Општи поставки** > **Поставки за мрежа** > **Статус на мрежа**.
- 4. Допрете **Отпечати лист за статус**.

5. Проверете ја пораката и потоа изберете **Печати**.

Се печати листата за статус на мрежа.

6. Допрете **Затвори**.

Екранот автоматски се затвора по одреден временски период ако не допрете на **Затвори**.

# **Заменување или додавање на нови точки на пристап**

Ако SSID се промени како резултат на заменување на точка на пристап или додавање на точка на пристап и воспоставување на нова мрежна околина, повторно направете поставки за Wi-Fi.

### **Поврзани информации**

 $\blacktriangleright$  "Менување на начинот на поврзување на компјутер" на страница 46

## **Менување на начинот на поврзување на компјутер**

Со користење на датотека за инсталација и повторно поставување на различен начин на поврзување.

❏ Поставување од интернет страница

Посетете ја следната интернет страница и внесете го името на производот. Одете во **Поставување** и започнете со поставување.

[http://epson.sn](http://epson.sn/?q=2)

❏ Поставување со користење на дискот со софтвер (само за модели коишто доаѓаат со диск со софтвер и за корисници со компјутери со двигатели за диск).

Внесете го дискот со софтвер во компјутерот и следете ги упатствата на екранот.

### **Избирање на промена на начини на поврзување**

Следете ги упатствата на екранот додека не се прикаже следниов екран.

### ❏ Windows

Изберете **Сменете го или повторно поставете го начинот на поврзување** на екранот Изберете софтверска инсталација и кликнете на **Следно**.

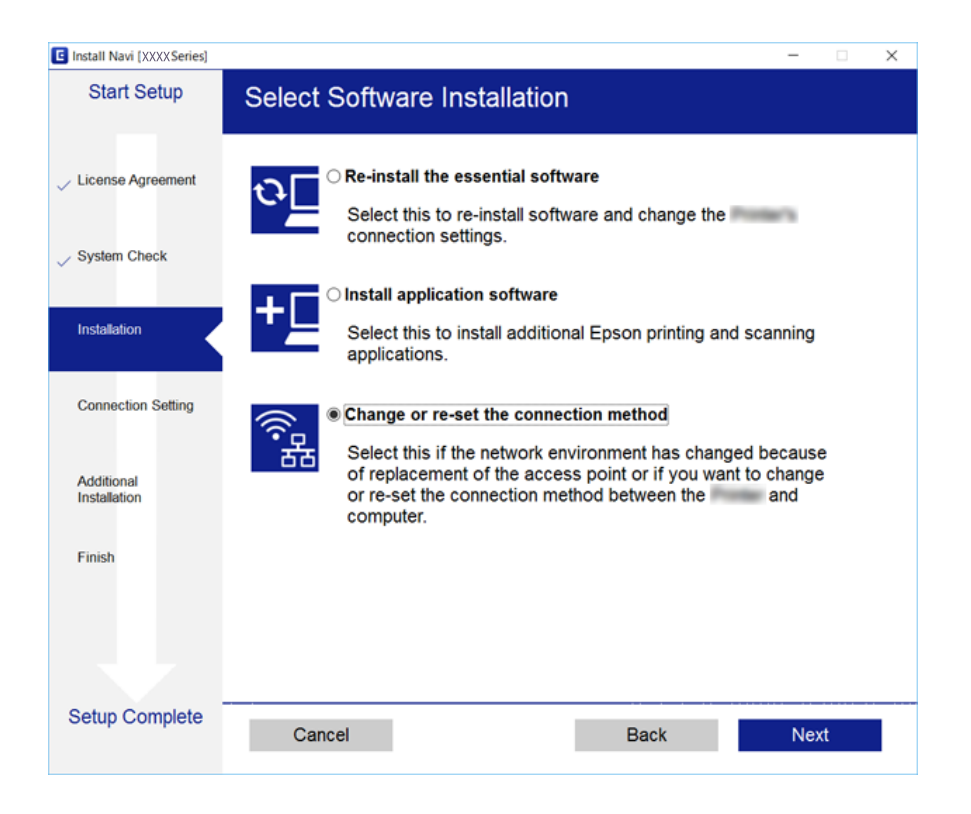

### ❏ Mac OS X

Изберете како сакате да го поврзете печатачот на компјутерот.

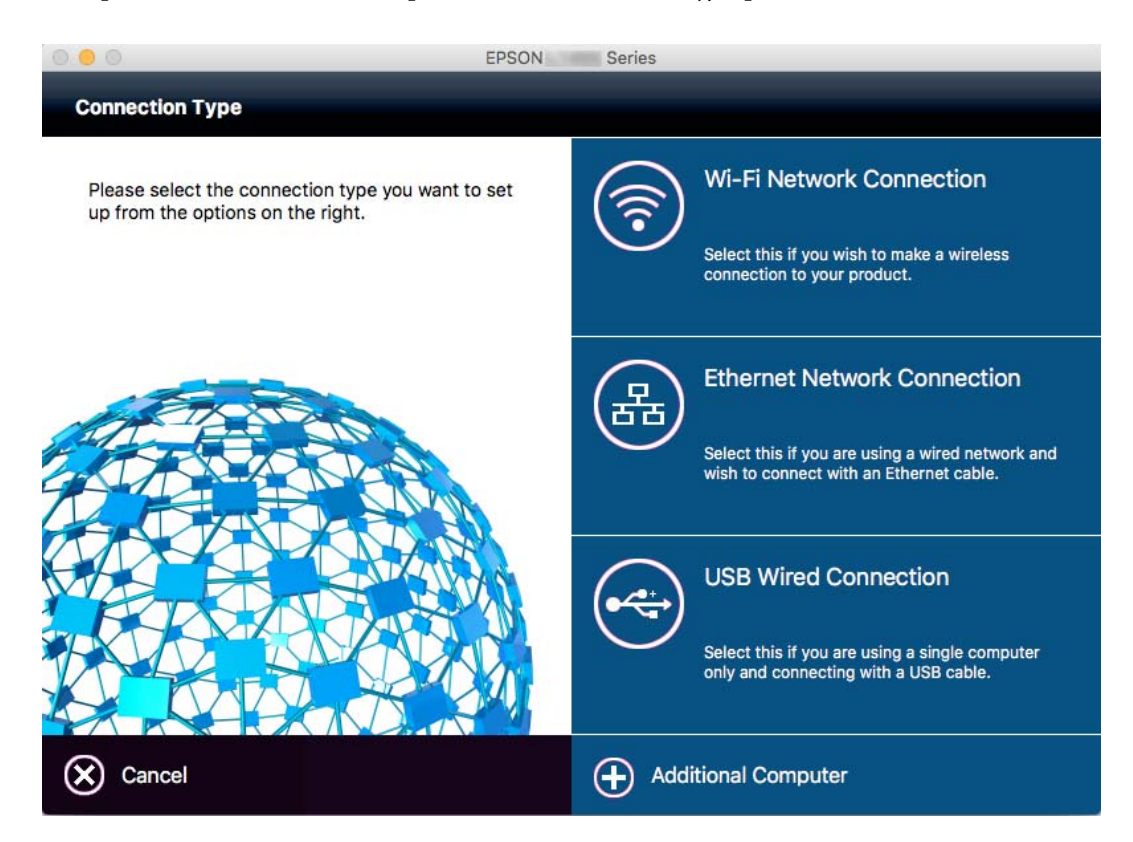

# **Менување на мрежната конекција на Ethernet од контролната табла**

Следете ги чекорите подолу за да ја промените мрежната конекција на Ethernet од Wi-Fi со користење на контролната табла.

- 1. Допрете на **Поставки** на почетниот екран.
- 2. Допрете на **Општи поставки** > **Поставки за мрежа** > **Поставување на жична LAN**.
- 3. Проверете ја пораката и допрете на **Започни со поставување**.
- 4. Проверете ја пораката и допрете на **Во ред**. Екранот автоматски се затвора по одреден временски период ако не допрете на **Во ред**.
- 5. Поврзете го печатачот на рутер со Ethernet кабел.

# **Исклучување на Wi-Fi од контролниот панел**

Кога е исклучено Wi-Fi, Wi-Fi конекцијата е исклучена.

- 1. Допрете на **18 Евр** на почетниот екран.
- 2. Допрете на **Пренасочувач**. Се прикажува статусот на мрежата.
- 3. Допрете на **Промени поставки**.
- 4. Допрете на **Други** > **Исклучи Wi-Fi**.
- 5. Проверете ја пораката и допрете на **Започни со поставување**.
- 6. Кога ќе се прикаже порака за завршување, допрете на **Затвори**.

Екранот автоматски се затвора по одреден временски период ако не допрете на **Затвори**.

# **Исклучување на Wi-Fi Direct (Едноставен AP) конекција од контролната табла**

### *Белешка:*

Кога е исклучена Wi-Fi Direct (Едноставен AP) конекцијата, сите компјутери и паметни уреди поврзани на печатачот на Wi-Fi Direct (Едноставен AP) конекција се исклучени. Ако сакате да исклучите одреден уред, исклучете го од уредот наместо од печатачот.

1. Допрете на **18 Г. на почетниот екран.** 

2. Допрете на **Wi-Fi Direct**.

Се прикажуваат информациите за Wi-Fi Direct.

- 3. Допрете на **Промени поставки**.
- 4. Допрете на **Деактивирај Wi-Fi Direct**.
- 5. Проверете ја пораката и допрете на **Деактивирај ги поставките.**.
- 6. Кога ќе се прикаже порака за завршување, допрете на **Затвори**.

Екранот автоматски се затвора по одреден временски период ако не допрете на **Затвори**.

# **Обновување на мрежните поставки од контролната табла на печатачот**

Може да ги вратите сите мрежни поставки на нивните почетни вредности.

- 1. Допрете на **Поставки** на почетниот екран.
- 2. Допрете на **Општи поставки** > **Администрир. на систем** > **Врати стандардни поставки** > **Поставки за мрежа**.
- 3. Проверете ја пораката и допрете на **Да**.
- 4. Кога ќе се прикаже порака за завршување, допрете на **Затвори**.

Екранот автоматски се затвора по одреден временски период ако не допрете на **Затвори**.

# **Администраторски поставки**

# **Заклучување на поставките за печатачот со помош на администраторска лозинка**

Можете да поставите администраторска лозинка за да ги заклучите поставките на печатачот за да не може да ги менува друг корисник. На екранот се прикажува порака за лозинка ако е поставено заклучување од администраторот.

Не можете да промените поставки без внесување на лозинката. Оваа лозинка е потребна и кога поставувате поставки со помош на Web Config или EpsonNet Config.

### c*Важно:*

Не заборавајте ја лозинката. Ако сте ја заборавите лозинката, контактирајте со поддршката на Epson.

- 1. Допрете на **Поставки** на почетниот екран.
- 2. Допрете на **Општи поставки** > **Администрир. на систем** > **Поставки за безбедност** > **Администраторски поставки** > **Лозинка на администраторот**.
- 3. Допрете на **Регистрирај** и внесете ја лозинката.
- 4. Внесете ја лозинката повторно.
- 5. Допрете на **Поставка за заклучување** и овозможете ја.

## **Отклучување на поставките за печатачот**

- 1. Допрете на **Поставки** на почетниот екран.
- 2. Допрете на **Општи поставки** > **Администрир. на систем**.
- 3. Внесте ја администраторската лозинка.
- 4. Допрете на **Поставки за безбедност** > **Администраторски поставки**.
- 5. Повторно внесете ја администраторската лозинка.
- 6. Допрете на **Поставка за заклучување** и оневозможете ја.

## **Ограничувања на корисничките карактеристики**

Администраторот може да ги ограничи карактеристиките на печатачот за поединечни корисници. За да користите ограничена карактеристика, корисникот треба да внесе идентификација и лозинка на контролниот панел. Користете ја ова карактеристика за да спречите злоупотреба на печатачот.

Користете Web Config за да ги конфигурирате поставките за ограничување на компјутер. Погледнете во Водич за администратори за повеќе информации.

# <span id="page-51-0"></span>**Ставање хартија**

## **Претпазливости при ракување со хартија**

- ❏ Прочитајте ги листовите со упатства испорачани со хартијата.
- ❏ За да достигнете висококвалитетни исписи со оригинална хартија на Epson, користете хартија во околината наведена на листовите испорачани со хартијата.
- ❏ Издувајте ја и порамнете ги рабовите на хартијата пред да ја ставите. Не дувајте и не виткајте фотографска хартија. Така може да се оштети страната за печатење.

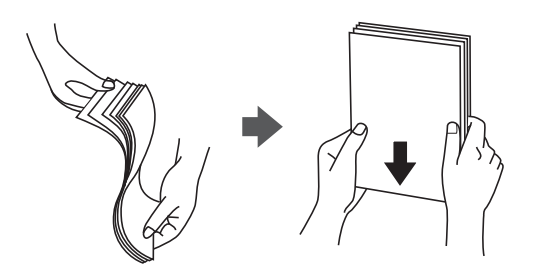

❏ Ако хартијата е извиткана, исправете ја или свиткајте ја малку во спротивната насока пред да ја ставите. Печатењето на извиткана хартија може да предизвика заглавување на хартијата и замачкување на исписот.

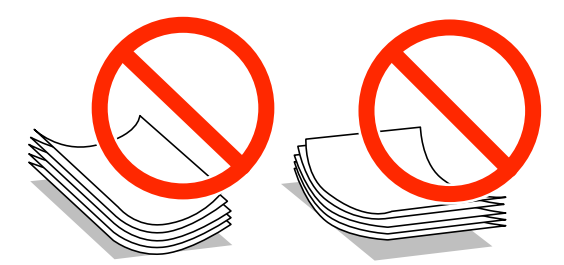

- ❏ Не користете хартија што е брановидна, искината, исечена, превиткана, влажна, предебела, претенка или хартија со налепници на неа. Користењето таква хартија предизвикува заглавување на хартијата и замачкување на исписот.
- ❏ Уверете се дека користите хартија со долга гранулација. Доколку не сте сигурни каков вид хартија користите, проверете на амбалажата од хартијата или контактирајте со производителот за да ги потврдите спецификациите на хартијата.
- ❏ Не користете хартија со кратка гранулација со ширина помала од 105 mm.
- ❏ Издувајте ги и порамнете ги рабовите на пликовите пред да ги ставите. Кога купчињата пликови се надуени, притиснете ги да се сплескаат пред да ги ставите.

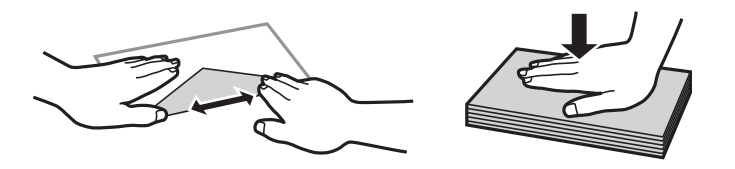

- <span id="page-52-0"></span>❏ Не користете пликови што се извиткани или превиткани. Користењето такви пликови предизвикува заглавување на хартијата и замачкување на исписот.
- ❏ Не користете пликови со лепливи површини на преклопувањето или пликови со прозорец.
- ❏ Избегнувајте користење пликови што се претенки бидејќи можат да се извиткаат при печатењето.

### **Поврзани информации**

& ["Спецификации на печатачот" на страница 300](#page-299-0)

# **Достапни хартии и капацитети**

Epson препорачува користење на оригинална хартија Epson за да се обезбедат висококвалитетни отпечатоци.

### **Оригинална хартија Epson**

### *Белешка:*

Оригиналната хартија на Epson не е достапна при печатење со двигател за универзален печатач на Epson.

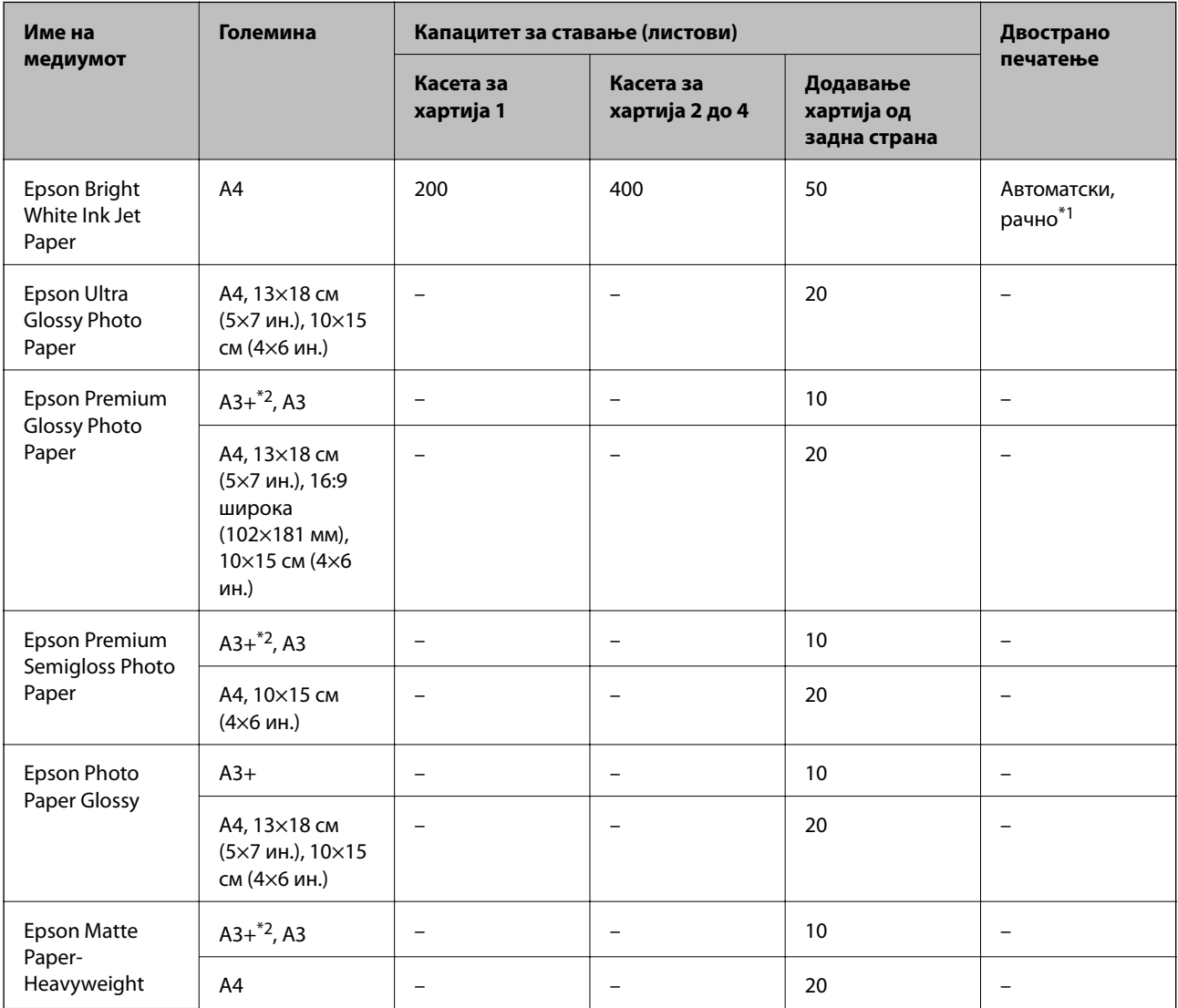

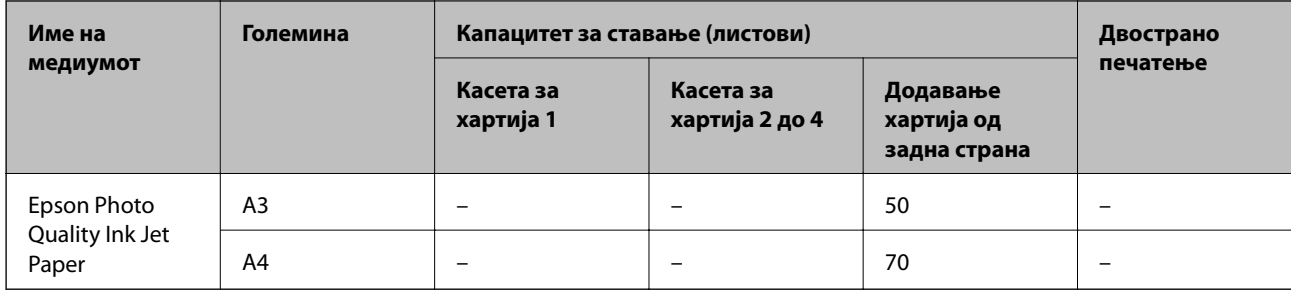

- \*1 Да се користи додавање хартија од задна страна за рачно двострано печатење. Може да ставите најмногу 30 листови за веќе еднострано печатена хартија.
- \*2 Достапно е само печатење од компјутер.

### *Белешка:*

- ❏ Достапноста на хартијата зависи од локацијата. За најнови информации за хартијата достапна во вашето подрачје, контактирајте го сервисот за поддршка на Epson.
- ❏ Кога печатите на оригинална хартија Epson со големина одредена од корисникот, достапни се само поставките *Стандардно* или *Normal* за квалитетот на печатење. Иако некои двигатели за печатач ви овозможуваат да изберете подобар квалитет на печатење, отпечатоците се печатат со користење на *Стандардно* или *Normal*.

### **Комерцијално достапна хартија**

### *Белешка:*

8K (270×390 мм), 16K (195×270 мм) и големините за половина писмо не се достапни кога печатите со двигателот за печатачот PostScript.

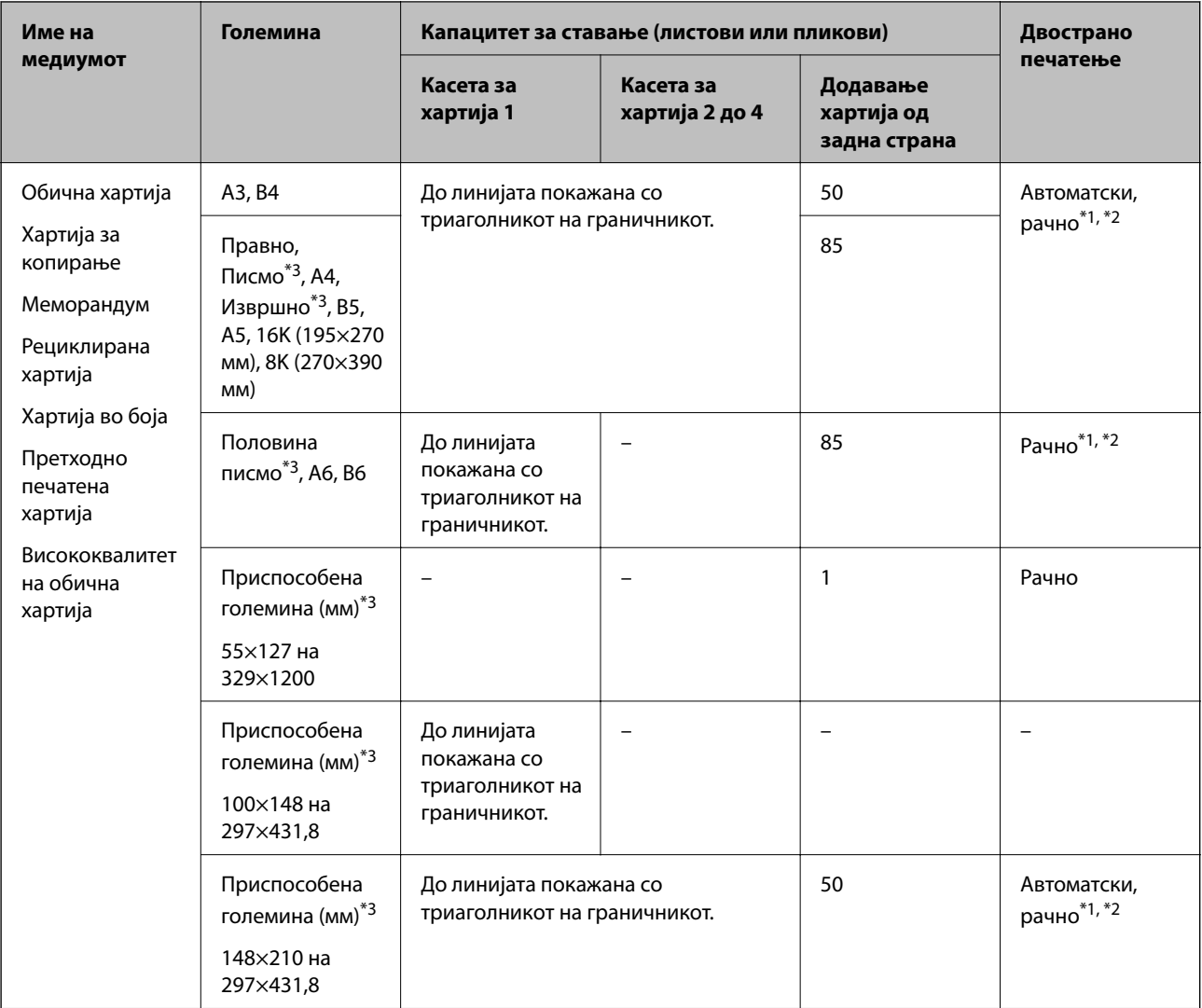

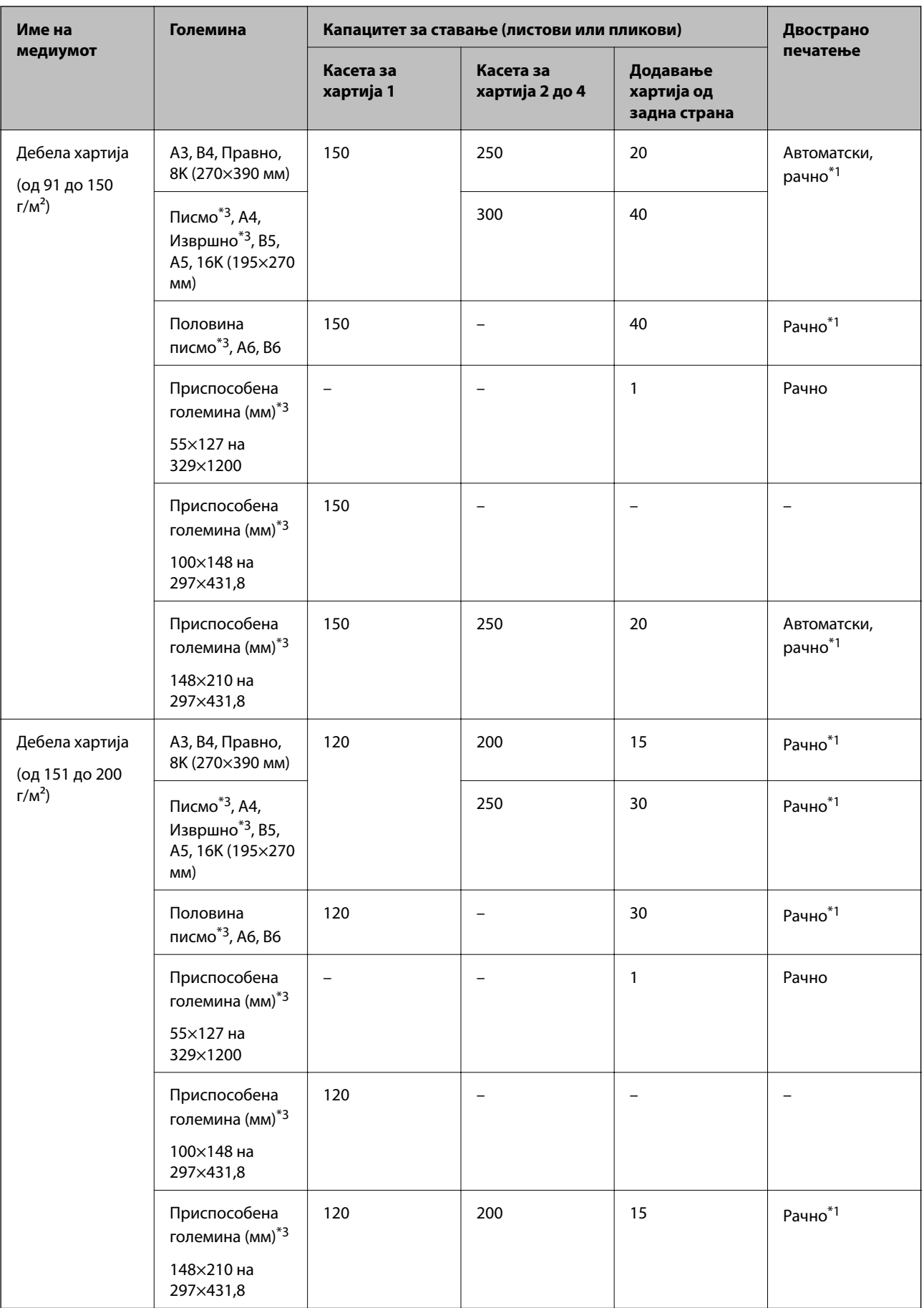

<span id="page-56-0"></span>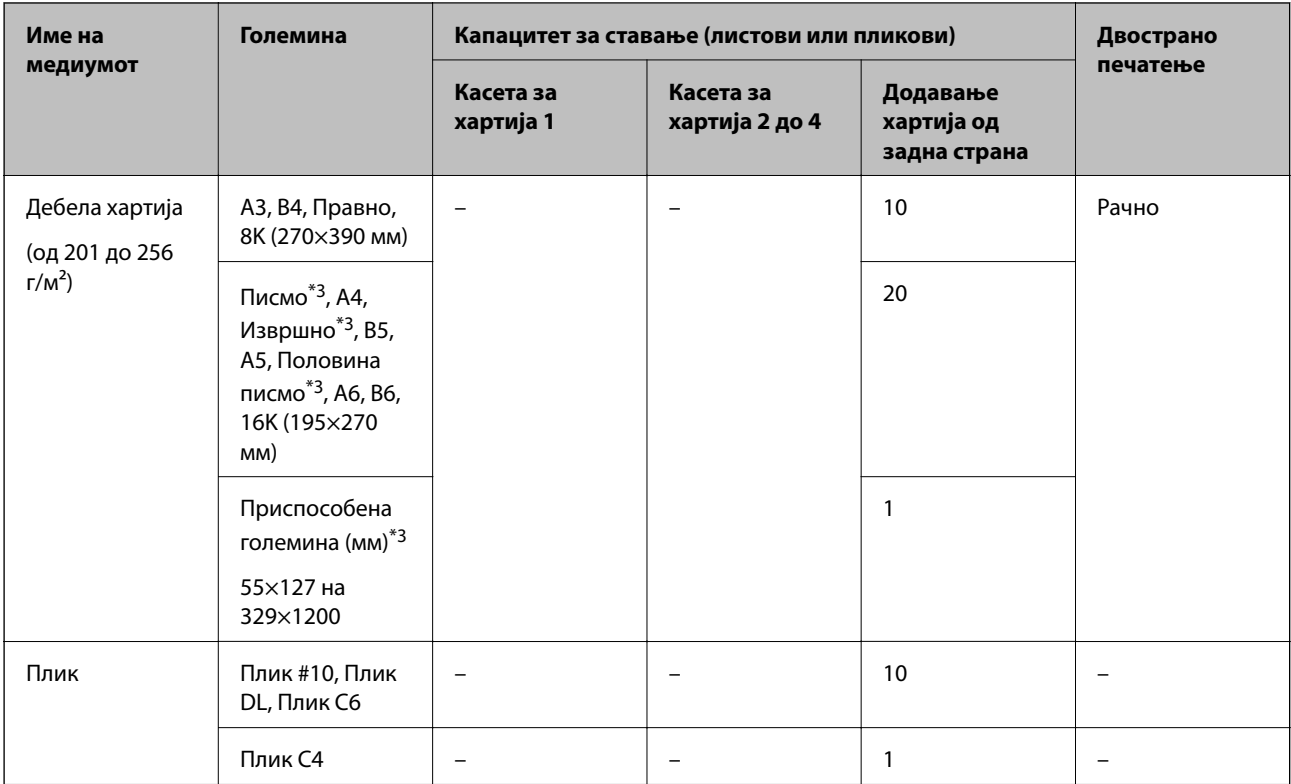

- \*1 Да се користи додавање хартија од задна страна за рачно двострано печатење.
- \*2 Можете да ставите најмногу 30 листови за веќе еднострано печатена хартија.
- \*3 Достапно е само печатење од компјутер.

### **Поврзани информации**

- $\rightarrow$  ["Имиња и функции на деловите" на страница 18](#page-17-0)
- $\blacktriangleright$  ["Веб-локација за техничка поддршка" на страница 324](#page-323-0)

# **Листа на детектирани големини на хартија**

Кога ќе го активирате **Автом. детект. Голем. на харт**, автоматски се детектираат следниве големини на хартија кога се внесени вокасета за хартија.

A6, B6, A5, Половина писмо, B5, A4, Писмо, B4, Правно, A3, Таблоид

Слични големини на хартија како на пример A4 и Писмо може да не бидат правилно детектирани. Ако големините Половина писмо, Писмо, Правно и Таблоид се детекирани како A5, A4, B4 и A3 големини,

притиснете на копчето и поставете ја правилната големина.

Ако не може автоматски да ги детектирате големините, притиснете на копчето , деактивирајте ја функцијата **Автом. детект. Голем. на харт** и поставете ја големината на хартија којашто сте ја ставиле.

## **Листа на видови хартија**

За да добиете најдобри резултати при печатењето, изберете го типот хартија што е соодветен за хартијата.

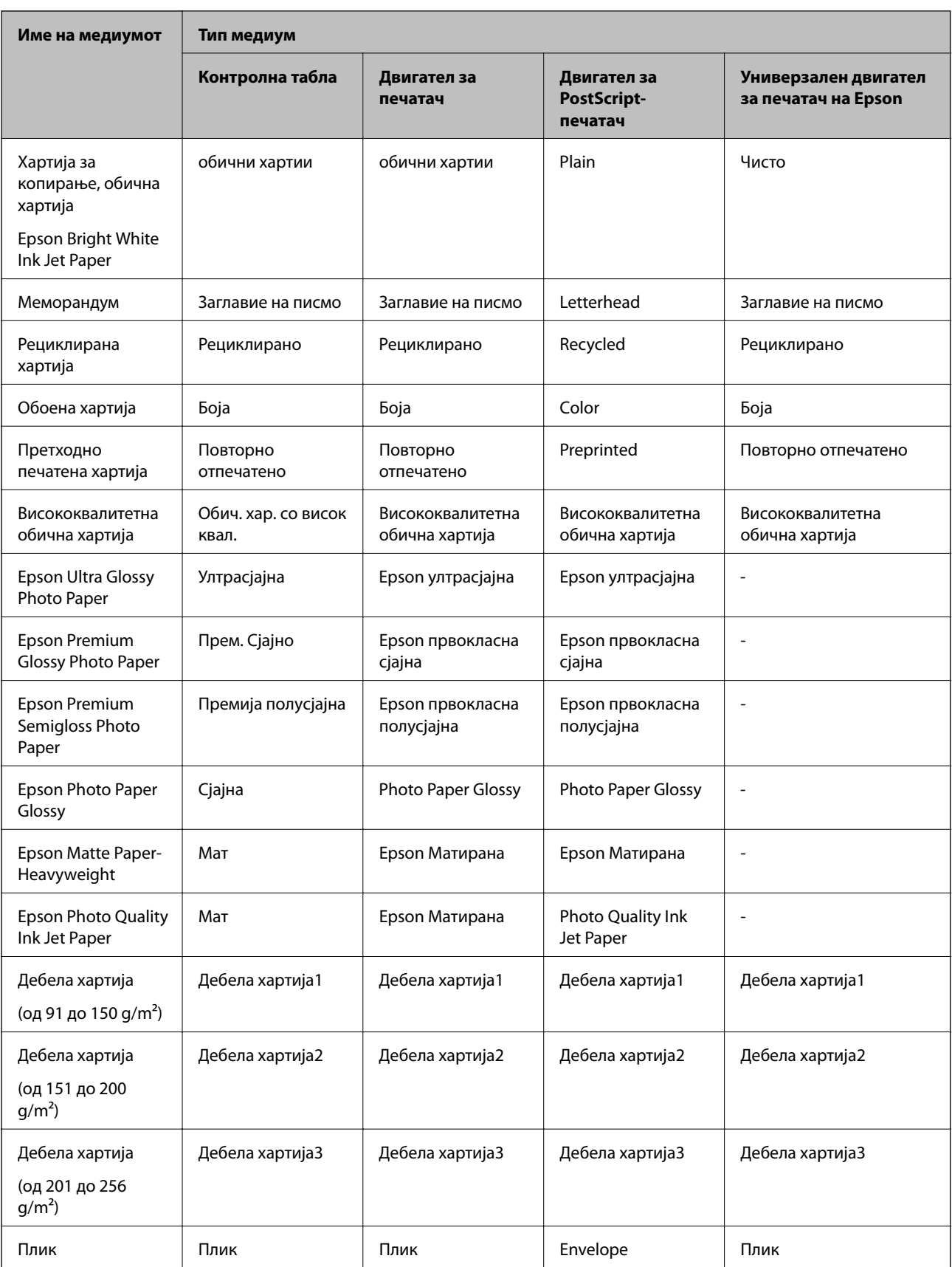

# **Ставање хартија во Касета за хартија**

### *Белешка:*

Доколку се инсталирани изборното куќиште и касетата за хартија, не истргувајте две или повеќе касети за хартија истовремено.

1. Уверете се дека не работи печатачот, а потоа извлечете ја касета за хартија.

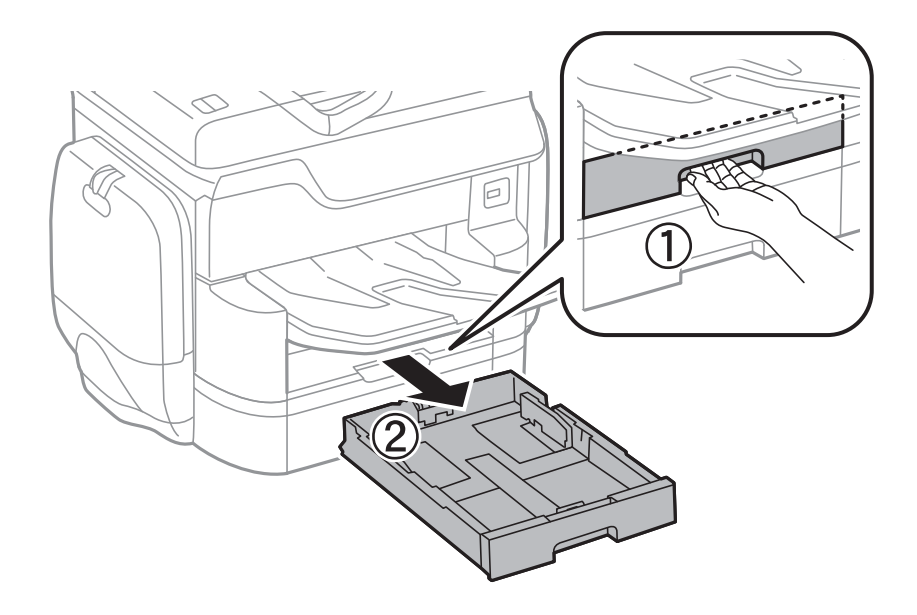

2. Лизнете ја водилката за предниот раб до неговата максимална положба, а потоа лизнете ги водилките за страничните рабови за да ја приспособите големината на хартијата што сакате да ја користите.

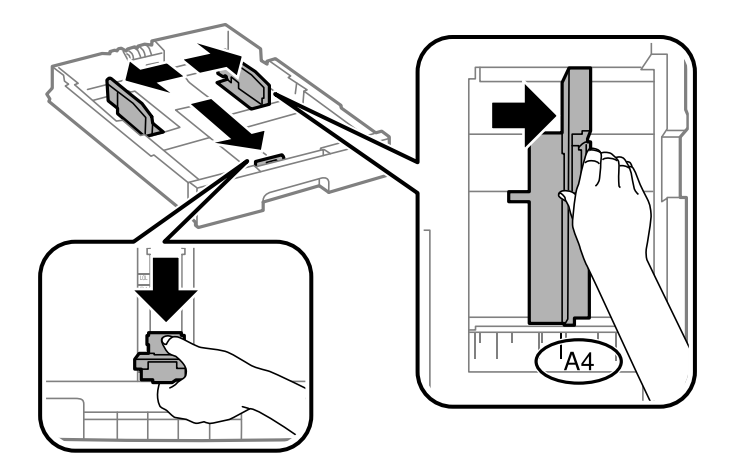

3. Ставете хартија при што страната на која што ќе се печати да биде свртена надолу, а потоа лизнете ја водилката за предниот раб до работа на хартијата.

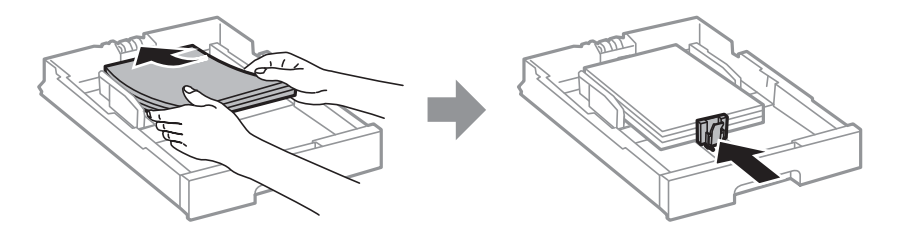

### **Важно:**

Не ставајте повеќе од максимално назначениот број листови хартија. За обична хартија, не ставајте хартија над линијата веднаш под знакот со триаголник во граничникот.

4. Проверете дали ознаката за големина на хартијата одговара на хартијата ставена во касета за хартија. Доколку не одговара, извадете го држачот и променете ја големината на хартијата означена на ознаката.

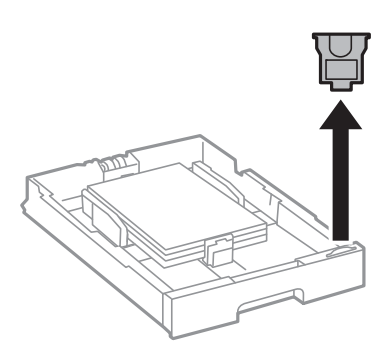

- 5. Ставете ја касета за хартија до крај.
- 6. Кога внесувате хартија којшто се разликува од претходниот пат, нагодете го типот на хартија од контролната табла.

Притиснете на копчето , изберете ја касета за хартија во којашто сте ја ставиле хартијата и нагодете го типот на хартија.

### *Белешка:*

Мора да ја нагодите и големината на хартијата кога внесувате хартија со големина различна на следниве:

A3, B4, A4, B5, A5, B6, A6

### **Поврзани информации**

- $\blacklozenge$  ["Претпазливости при ракување со хартија" на страница 52](#page-51-0)
- & ["Достапни хартии и капацитети" на страница 53](#page-52-0)
- & ["Листа на детектирани големини на хартија" на страница 57](#page-56-0)

# **Ставање хартија во Додавање хартија од задна страна**

1. Отворете го штитникот на додавачот и истргајте ја потпората за хартија.

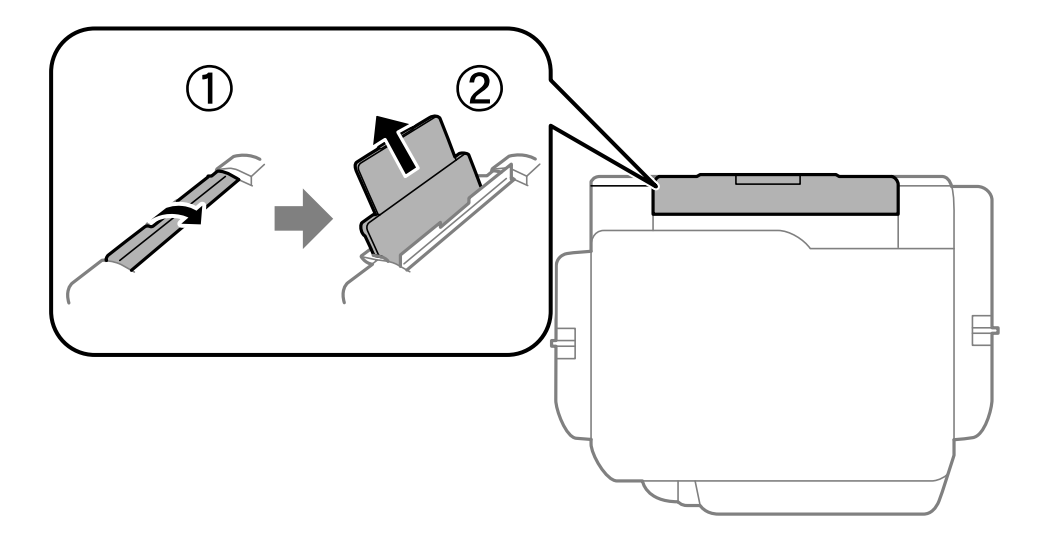

2. Лизнете ги граничниците.

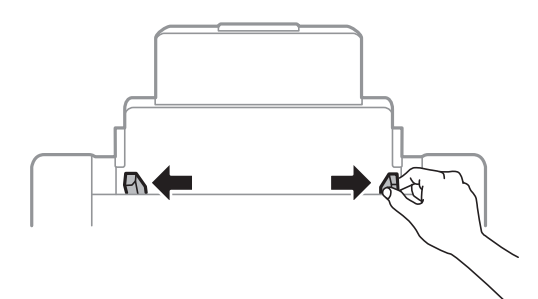

3. Ставете хартија на средината од додавање хартија од задна страна со страната за печатење свртена нагоре.

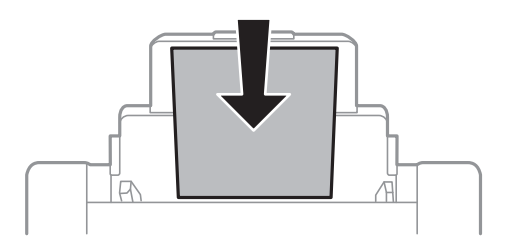

### c*Важно:*

- ❏ Не ставајте повеќе од максимално назначениот број листови хартија. За обична хартија, не ставајте хартија над линијата веднаш под знакот со триаголник во граничникот.
- ❏ Прво ставете хартија со краткиот раб. Меѓутоа, кога сте го поставиле долгиот раб како ширина за кориснички приспособена големина, прво ставете хартија со долгиот раб.

### **Ставање хартија**

❏ Пликови

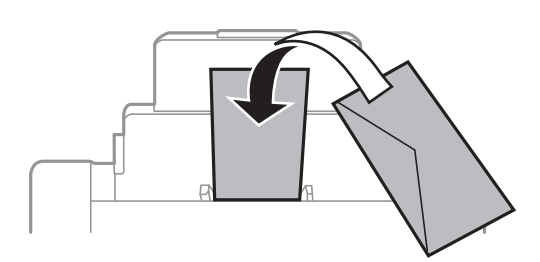

❏ Претходно издупчена хартија

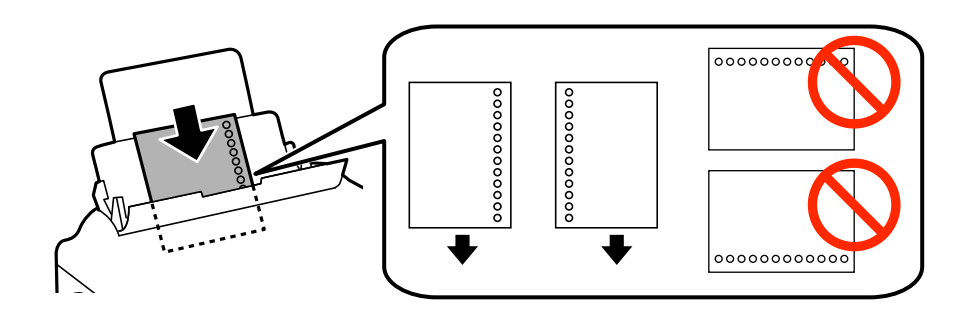

### *Белешка:*

- ❏ Ставете единичен лист обична хартија со дефинирана големина со отвори за повез на левата или десната страна.
- ❏ Прилагодете ја положбата за печатење на вашата датотека за да избегнете печатење над отворите.
- ❏ Автоматското двострано печатење не е можно кај претоходно издупчена хартија.
- 4. Лизнете ги граничниците до рабовите на хартијата.

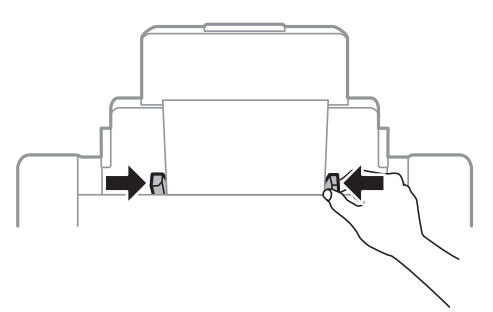

5. На контролната табла, поставете ги големината и видот на хартијата што ја ставивте во додавање хартија од задна страна.

### *Белешка:*

- ❏ Може исто така да го прикажете екранот за поставките за големината и типот на хартијата така ито ќе го притиснете копчето  $\blacksquare$ на контролната табла.
- ❏ Вратете ја преостанатата хартија во пакувањето. Ако ја оставите во печатачот, хартијата може да се извитка или може да се намали квалитетот на печатењето.

### **Поврзани информации**

- $\blacktriangleright$  ["Претпазливости при ракување со хартија" на страница 52](#page-51-0)
- & ["Достапни хартии и капацитети" на страница 53](#page-52-0)
- $\blacktriangleright$  ["Листа на детектирани големини на хартија" на страница 57](#page-56-0)

# <span id="page-63-0"></span>**Ставање оригинали**

Ставете ги оригиналите на стакло на скенерот или на ADF. Користете го стакло на скенерот за оригинали кои ADF не ги поддржува.

Може да скенирате повеќе оригинали и, истовремено, двете страни на оригиналите со ADF.

# **Достапни оригинали за ADF**

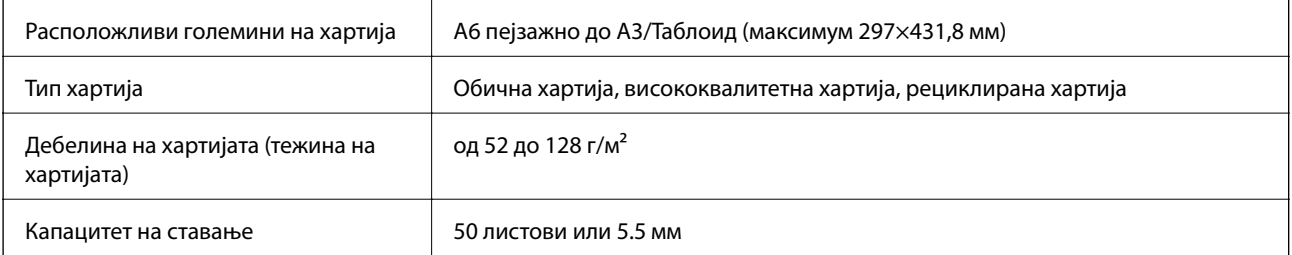

Дури и кога оригиналот е во согласност со спецификациите за медиуми коишто може да се постават во ADF, можно е да не се внесува од ADF или квалитетот на скенирање може да се намали во зависност од својствата и квалитетот на хартијата.

### **• Важно:**

Не внесувајте фотографии или вредни оригинални уметнички дела во ADF. Погрешното внесување може да доведе до набирање или оштетување на оригиналот. Скенирајте ги овие документи на стакло на скенерот.

За да спречите заглавување хартија, избегнувајте ставање на следниве оригинали во ADF. За овие типови користете го стакло на скенерот.

- ❏ Оригинали што се искинати, извиткани, истуткани, оштетени или свиткани
- ❏ Оригинали со дупки за подврзување
- ❏ Оригинали со селотејп, иглички, спојувалки и сл.
- ❏ Оригинали со залепени налепници или етикети
- ❏ Оригинали што се исечени невообичаено или не се под прав агол
- ❏ Оригинали што се подврзани
- ❏ Паус хартија, хартија за топлински пренос или копии преку индиго

## **Ставање оригинали на ADF**

1. Порамнете ги рабовите на оригиналите.

2. Лизнете ги граничниците на ADF.

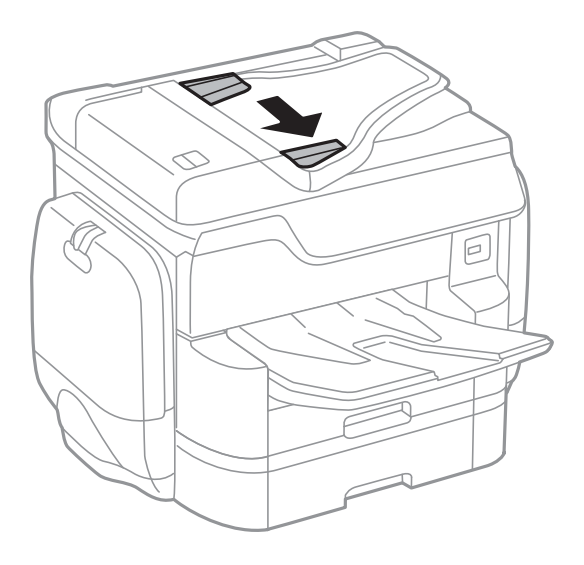

3. Ставете ги оригиналите во центарот на ADF со лицето нагоре.

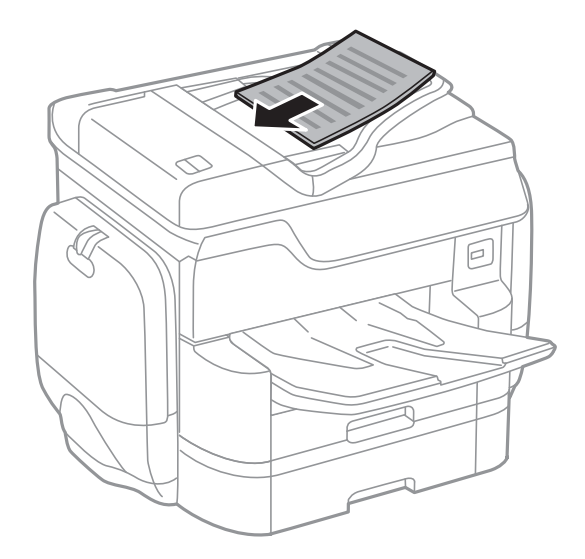

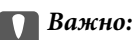

❏ Не ставајте оригинали над линијата веднаш под симболот за триаголник во граничникот на ADF.

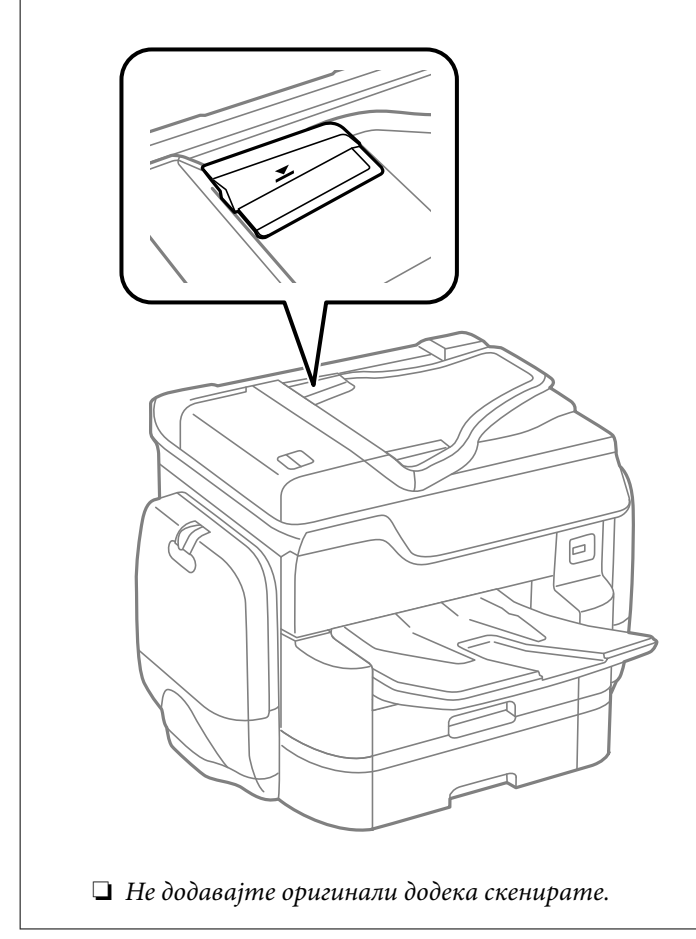

### *Белешка:*

Можете да ставите оригинали помали од A4 со долгиот раб свртен кон ADF.

4. Лизнете ги граничниците на ADF до работ на оригиналите.

Големината на оригиналите се открива автоматски.

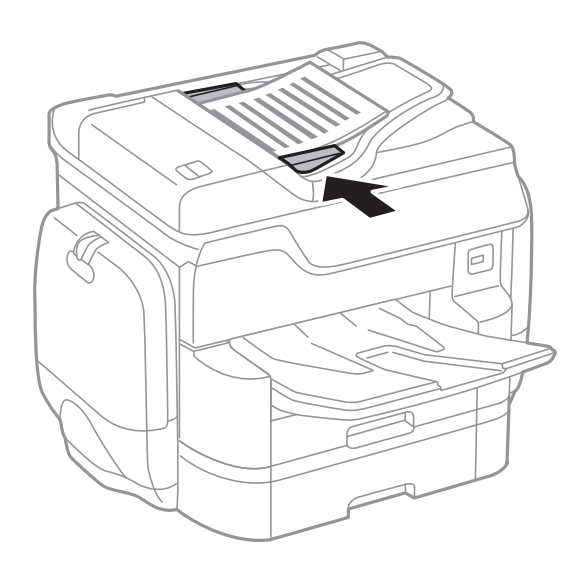

### **Ставање оригинали**

#### *Белешка:*

Можено е некои големини да не бидат откриени автоматски. Во оваа ситуација, рачно изберете ја големината на оригиналите.

### **Поврзани информации**

 $\blacklozenge$  ["Достапни оригинали за ADF" на страница 64](#page-63-0)

### **Ставање оригинали на ADF за двострано копирање**

Поставете ги оригиналите во насоката прикажана на сликата и изберете ја поставката за ориентација.

❏ Поставување на оригиналите во горна насока: Изберете ја **Нас. нагоре** на контролната табла како што е опишано подолу.

### **Копирај** > **Напредно** > **Ориен. (Ориг.)** > **Нас. нагоре**

Поставете ги оригиналите на ADF во насока на стрелката.

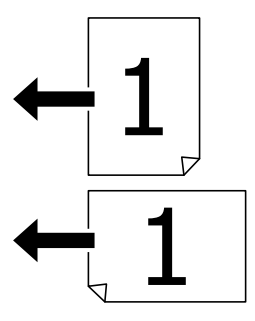

❏ Поставување на оригиналите во лева насока: Изберете ја **Насока лево** на контролната табла како што е опишано подолу.

### **Копирај** > **Напредно** > **Ориен. (Ориг.)** > **Насока лево**

Поставете ги оригиналите на ADF во насока на стрелката.

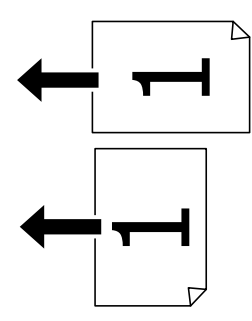

# **Ставање оригинали на Стакло на скенерот**

### !*Внимание:*

Внимавајте капакот за документи да не ви ги фати прстите кога го затворате. Инаку може да се повредите.

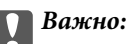

Кога ставате кабасти оригинали како книги, спречете надворешна светлина да свети директно на стакло на скенерот.

1. Отворете го капакот за документи.

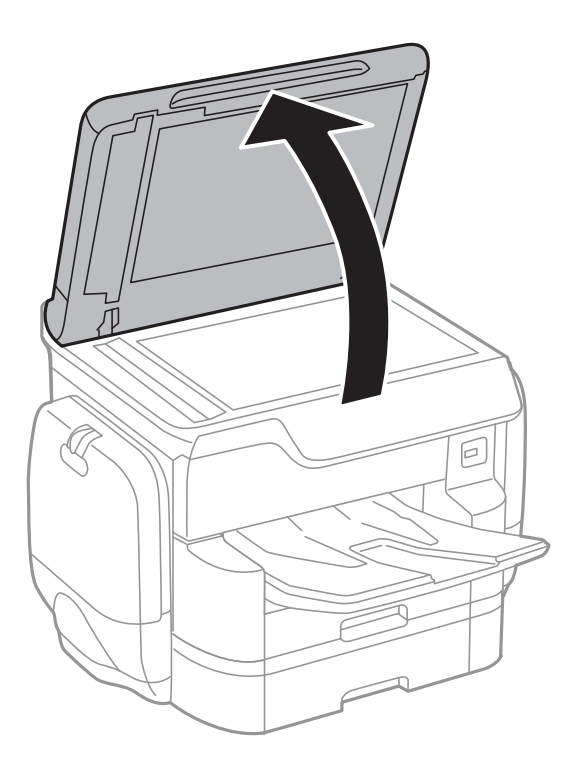

- 2. Избришете прашина или дамки на стакло на скенерот.
- 3. Ставете го оригиналот со лицето надолу и лизнете го до ознаката во аголот.

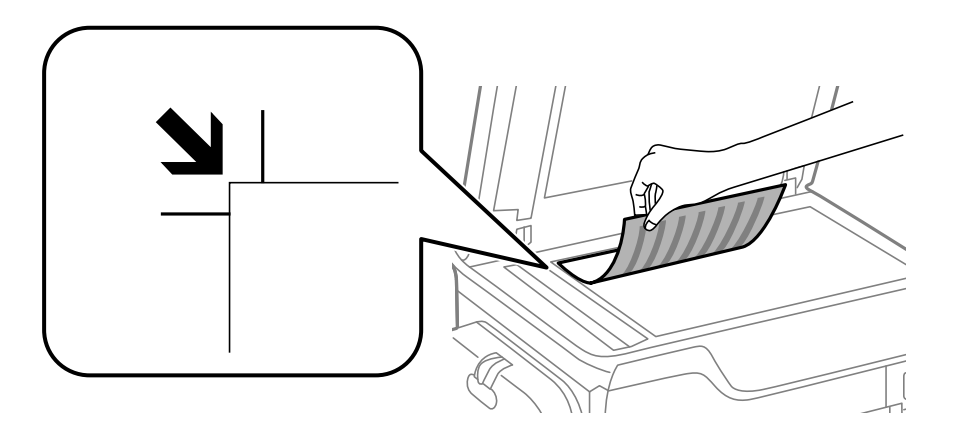

### *Белешка:*

❏ Не се скенира опсег од 1,5 мм од горниот или долниот раб на стакло на скенерот.

❏ Кога се ставени оригинали во ADF и на стакло на скенерот, приоритет имаат оригиналите во ADF.

4. Полека затворете го капакот.

Големината на оригиналите се открива автоматски. Ако големината не се детектира, повторно ставете ги оригиналите.

## **P** Важно:

Не нанесувајте прекумерна сила на стакло на скенерот или на капакот за документи. Во спротивно, може да се оштетат.

### *Белешка:*

Можено е некои големини да не бидат откриени автоматски. Во оваа ситуација, рачно изберете ја големината на оригиналите.

5. Извадете ги оригиналите по скенирањето.

### *Белешка:*

Ако ги оставите оригиналите на стакло на скенерот долго време, може да се залепат за површината од стаклото.

# **Управување со контактите**

Регистрирањето листа со контакти ви овозможува полесно внесување на определената цел. Може да регистрирате до 2,000 записа и може да го користите списокот со контакти кога внесувате број на факс, внесувате дестинација за прикачување скенирана слика на е-пошта и зачувувате скенирана слика во мрежна папка.

Контакти можете да регистрирате и на LDAP-серверот.

Видете во Водич за администратори за да регистрирате контакти на LDAP-серверот.

# **Регистрирање или уредување контакти**

### *Белешка:*

Пред да регистрирате контакти, проверете дали исто така сте ги конфигурирале поставките на серверот за е-пошта да ја користи адресата за е-пошта.

Погледнете во Водич за администратори за информации.

- 1. Допрете на **Поставки** на почетниот екран.
- 2. Допрете на **Управник со Контакти** и допрете на **Регистрирај/Избриши**.
- 3. Направете едно од следново.
	- ❏ За да регистрирате нов контакт, допрете на **Додај запис**, а потоа допрете на **Додај контакт**.
	- ❏ За да уредите контакт, изберете го целниот контакт и допрете на **Уреди**.
	- ❏ За да избришете, изберете го целниот контакт, допрете на **Избриши**, a потоа допрете на **Да**. Не мора да ги извршувате следниве постапки.

### *Белешка:*

Може да регистрирате адреса што е регистрирана на серверот LDAP во локалната листа на контакти на печатачот. Се прикажува запис, а потоа допрете на *Регистрирај во Контакти*.

- 4. При регистрирање нов контакт, изберете го типот на контакт што сакате да го регистрирате. Прескокнете ја оваа постапка кога сакате да уредите или избришете контакт.
	- ❏ Факс: Регистрирајте контакт (број на факс) за да испратите факс.
	- ❏ Е-пошта: Регистрирајте адреса за е-пошта за да испратите скенирана слика.
	- ❏ Мрежна папка/ФТП: Регистрирајте мрежна папка за да зачувате скенирана слика
- 5. Направете ги потребните поставки.

### *Белешка:*

Кога внесувате број на факс, внесете го надворешниот пристапен код на почетокот од бројот на факсот ако вашиот телефонски систем е PBX, а потоа ви треба пристапен код за да добиете надворешна линија. Доколку пристапниот код е поставен во поставката за *Тип линија*, внесете тараба (#) наместо вистинскиот пристапен код. За да додадете пауза (во траење од три секунди) за време на бирањето, внесете цртичка (-).

6. Допрете на **OK**.

### **Поврзани информации**

& ["Користење на сервер за е-пошта" на страница 322](#page-321-0)

## **Регистрирање или уредување групи на контакти**

Додавањето контакти во одредена група ви овозможува да испратите факс или скенирана слика по епошта на повеќе места истовремено.

- 1. Допрете на **Поставки** на почетниот екран.
- 2. Допрете на **Управник со Контакти** и допрете на **Регистрирај/Избриши**.
- 3. Направете едно од следново.
	- ❏ За да регистрирате нова група, допрете на **Додај запис**, а потоа допрете на **Додај група**.
	- ❏ За да уредите група, изберете ја целната група, а потоа допрете на **Уреди**.
	- ❏ За да избришете грпуа, изберете ја целната група, допрете на **Избриши**, a потоа допрете на **Да**. Не мора да ги извршувате следниве постапки.
- 4. При регистрирање нова група, изберете го типот на група што сакате да го регистрирате. Прескокнете ја оваа постапка кога сакате да уредите или избришете група.

❏ Факс: Регистрирајте контакт (број на факс) за да испратите факс.

❏ Е-пошта: Регистрирајте адреса за е-пошта за да испратите скенирана слика.

- 5. Внесете го или уредете го **Име на група** за групата.
- 6. Допрете на **Контакт(и) додадени на Група (Потребно)**.
- 7. Изберете ги контактите што сакате да ги регистрирате во групата.

### *Белешка:*

 $\Box$  Може да регистрирате најмногу 200 контакти.

- $\Box$  За да го поништите изборот за контакт, повторно допрете.
- 8. Допрете на **Затвори**.
- 9. Направете ги другите потребни поставки.
	- ❏ Бр. на регист.: Поставете го бројот за групата.
	- ❏ Индексен збор: Изберете го индексниот збор за групата.
	- ❏ Назначи за честа упо.: Регистрирајте како често користена група. Групата се прикажува на горниот дел од екранот каде што ја назначувате адресата.
- 10. Допрете на **OK**.

## **Регистрирање на често користени контакти**

Кога регистрирате често користени контакти, контатките се прикажуваат на врвот на екранот каде што сте ја назначиле адресата.

- 1. Допрете на **Поставки** на почетниот екран.
- 2. Допрете на **Управник со Контакти** и допрете на **Чести**.
- 3. Допрете го типот на контакт којшто сакате да го регистрирате.
- 4. Допрете на **Уреди**.

### *Белешка:*

За да го уредите редоследот на контакти, допрете на *Сортирај*.

5. Изберете ги често користените контакти коишто сакате да ги регистрирате и допрете на **OK**.

### *Белешка:*

- $\Box$  За да го поништите изборот за контакт, повторно допрете.
- ❏ Може да пребарувате адреси од листата со контакти. Внесете го клучниот збор за пребарување во квадратчето на врвот на екранот.
- 6. Допрете на **Затвори**.

## **Регистрирање контакти на компјутерот**

Со користење на EpsonNet Config или Web Config, може да креирате листа со контакти на компјутерот и да ги внесете на печатачот.

Погледнете во Водич за администратори за информации.

### **Поврзани информации**

**→** ["EpsonNet Config" на страница 236](#page-235-0)

# **Правење резервна копија на контакти со помош на компјутер**

Со користење на EpsonNet Config или Web Config, може да направите резервна копија на податоците за контакти зачувани во печатачот на компјутерот.

Погледнете во Водич за администратори за информации.

Податоците од контактите можат да се изгубат поради дефект на печатачот. Ви препорачуваме да направите резервна копија од контактите кога ќе ги ажурирате податоците. Epson не одговара за губење податоци, за правење резервни копии или спасување податоци и/или поставки дури и во гарантниот период.

### **Поврзани информации**

 $\blacktriangleright$  ["EpsonNet Config" на страница 236](#page-235-0)
# **Печатење**

# **Печатење од контролната табла**

Може да печатите податоци од надворешен USB уред поврзан на печатачот.

# **Печатење на JPEG датотеки од мемориски уред**

#### *Белешка:*

Доколку имате повеќе од 999 слики на меморискиот уред, сликите автоматски се делат на групи и ќе се прикаже екран за групен избор. Сликите се сортираат според датумот на фотографирање.

- 1. Поврзете го меморискиот уред на USB портата на надворешниот интерфејс на печатачот.
- 2. Допрете на **Мемо. уред** на почетниот екран.
- 3. Допрете на **JPEG**.

Сликите на меморискиот уред се прикажани како сликички.

Допрете на за да го промените **Редослед на прикажување** или за да направите поставки за **Избери ги сите слики**, **Откажи избор на слика** и **Избери група**.

4. Допрете ги датотеките коишто сакате да ги печатите.

Избраните слики имаат ознаки за штиклирање на нив.

За да ги прегледате една слика, допрете на **Единечен приказ**. Може да ја зголемите сликата со допирање на  $\bigoplus$ . Допрете на  $\bigotimes$ или на  $\bigotimes$ за да ја прегледате претходната или следната слика.

- 5. Допрете на **Продолжи со печатење** за да ги направите поставките за печатење.
- 6. Поставете го изворот за хартија и режимот за боја којшто сакате да го користите на јазичето **Осн поставки**.
- 7. Поставете ги останатите ставки на јазичето **Напредно** доколку е потребно. За повеќе информации за детални поставки, погледнете ги менијата за Мемо. уред.
- 8. Внесете го бројот на исписи со помош на тастатурата.
- 9. Допрете на  $\lozenge$  за да започнете со печатење.
- 10. Извадете ја мемориската картичка од печатачот.

- & ["Ставање хартија во Касета за хартија" на страница 59](#page-58-0)
- & ["Ставање хартија во Додавање хартија од задна страна" на страница 61](#page-60-0)
- $\blacklozenge$  "Параметри за ЈРЕG" на страница 74

# <span id="page-73-0"></span>**Печатење на PDF или TIFF датотеки од мемориски уред**

- 1. Поврзете го меморискиот уред на USB портата на надворешниот интерфејс на печатачот.
- 2. Допрете на **Мемо. уред** на почетниот екран.
- 3. Допрете на **PDF** или на **TIFF**.

Датотеките на меморискиот уред се прикажани како листа.

За да го промените редоследот на датотеките, допрете на  $\vert \psi \rangle$ .

- 4. Допрете ја датотеката којашто сакате да ја печатите.
- 5. Поставете го изворот за хартија и режимот за боја којшто сакате да го користите на јазичето **Осн поставки**.
- 6. Поставете ги останатите ставки на јазичето **Напредно** доколку е потребно. За повеќе информации за детални поставки, погледнете ги менијата за меморискиот уред.
- 7. Внесете го бројот на исписи со помош на тастатурата.
- 8. Допрете на  $\lozenge$  за да започнете со печатење.
- 9. Извадете ја мемориската картичка од печатачот.

## **Поврзани информации**

- & ["Ставање хартија во Касета за хартија" на страница 59](#page-58-0)
- $\rightarrow$  ["Ставање хартија во Додавање хартија од задна страна" на страница 61](#page-60-0)
- & ["Параметри за PDF" на страница 75](#page-74-0)
- $\blacktriangleright$  "Параметри за ТІҒҒ" на страница 76

# **Опции на менито за Мемо. уред**

Допрете на **Мемо. уред** на почетниот екран на печатачот за да направите различни поставки за печатачот за датотеката на меморискиот уред.

## **Параметри за JPEG**

# **ED** (Опции):

За правење на поставки за нарачување, избирање и поништување на изборот на податоци за слика.

Осн поставки:

❏ П. за х.

Назначете ги поставките за извор на хартија на којашто сакате да печатите.

## <span id="page-74-0"></span>❏ Реж. на боја

Изберете ја поставката за боја во зависност од тоа дали обично печатите во **Црно-бело** или **Боја**.

## Напредно:

❏ Распоред

Изберете го начинот на изглед на JPEG датотеките. **1-слика** е за печатење на датотека од страница. **Над 20** е за печатење на 20 датотеки од страница. **Индекс** е за печатење на индекс со информации.

❏ Совпадни во рамка

Изберете **Вклучено** за да ја отсечете сликата за автоматски да одговара на избраниот изглед за печатење. Ако соодносот ширина/висина на податоците на сликата и на големината на хартијата се разликува, сликата автоматски се зголемува или намалува така што кратките страни се совпаѓаат со кратките страни на хартијата. Долгата страна на сликата е исечена ако продолжува надвор од долгата страна на хартијата. Оваа функција може да не функционира за фотографиите во панорама.

❏ Квалитет

Изберете **Најдобро** за печатење со подобар квалитет, но брзината на печатење може да биде помала.

❏ Датум

Изберете го форматот на датумот на којшто се ја направиле или сте ја зачувале фотографијата. Датумот не се печати за некои распореди.

❏ Поправи фотогр.

Изберете го овој режим за автоматски да ги подобрите осветленоста, контрастот и заситеноста на фотографијата. За да го исклучите автоматското подобрување, изберете **Исклучи подобрување**.

❏ Поправи црвено око

Изберете **Вкл.** за автоматски да ги поправите фотографиите со ефект на црвено око. Корекциите не се применуваат на изворната датотека, туку само на исписите. Во зависност од видот на фотографијата, можат да ги поправите и деловите од сликите освен очите.

## **Параметри за PDF**

Може да направите поставки за печатење за датотеки во PDF формат на вашите мемориски уреди.

## (Редослед на прикажување):

Изберете поставка за сортирање за да се прикажат датотеките на LCD екранот.

Осн поставки:

 $\Box$   $\Pi$  за х.

Назначете ги поставките за извор на хартија на којашто сакате да печатите.

❏ Реж. на боја

Изберете ја поставката за боја во зависност од тоа дали обично печатите во **Црно-бело** или **Боја**.

## <span id="page-75-0"></span>Напредно:

❏ двострано

Изберете **Вкл.** за да печатаите датотеки во PDF формат со користење на двострано печатење. Може да изберете и начин на подврзување така што ќе допрете на **Сврз.(Копија)**.

❏ Наредба за печатење

Изберете го редоследот за печатење на датотеки во PDF формат на повеќе страници.

## **Параметри за TIFF**

Може да направите поставки за печатење за датотеки во TIFF формат на вашите мемориски уреди.

## (Редослед на прикажување):

Направете поставка за сортирање за да се прикаже датотеката на LCD екранот.

## Осн поставки:

❏ П. за х.

Назначете ги поставките за извор на хартија на којашто сакате да печатите.

❏ Реж. на боја

Изберете ја поставката за боја во зависност од тоа дали обично печатите во **Црно-бело** или **Боја**.

## Напредно:

❏ Распоред

Изберете го начинот на изглед на Multi-TIFF датотеката за да отпечатите страница. **1-слика** е за печатење на датотека од страница. **Над 20** е за печатење на 20 датотеки од страница. **Индекс** е за печатење на индекс со информации.

❏ Совпадни во рамка

Изберете **Вклучено** за да ја отсечете фотографијата за автоматски да одговара на избраниот изглед за фотографија. Ако соодносот ширина/висина на податоците на сликата и на големината на хартијата се разликува, сликата автоматски се зголемува или намалува така што кратките страни се совпаѓаат со кратките страни на хартијата. Долгата страна на сликата е исечена ако продолжува надвор од долгата страна на хартијата. Оваа функција може да не функционира за фотографиите во панорама.

❏ Квалитет

Изберете **Најдобро** за печатење со подобар квалитет, но брзината на печатење може да биде помала.

❏ Наредба за печатење

Изберете го редоследот за печатење на датотеки во TIFF формат на повеќе страници.

❏ Датум

Изберете го форматот на датумот на којшто се ја направиле или сте ја зачувале фотографијата. Датумот не се печати за некои распореди.

# <span id="page-76-0"></span>**Печатење од компјутер**

Доколку не можете да промените некои од поставките за двигателот за печатачот, веројатно се ограничени од администраторот. Контактирајте со администраторот на печатачот за помош.

# **Автентикација на корисници во двигателот за печатачот кога е вклучена опцијата за ограничување на корисници (само за Windows)**

Кога е вклучена опцијата за ограничување на корисниците, потребни се идентификација и лозинка за печатење. Регистрирајте ги ИД и лозинката во двигателот за печатачот. Ако не ја знаете лозинката, контактирајте со администраторот на печатачот.

- 1. Пристапете до прозорецот на двигателот за печатачот.
- 2. Кликнете **Информаци за печатач и опции** на картичката **Одржување**.
- 3. Изберете **Зачувајте ги поставките за Контрола на пристап**, кликнете **Поставки**, а потоа внесете корисничко име и лозинка.

## **Поврзани информации**

 $\rightarrow$  ["Двигател за печатачот за Windows" на страница 230](#page-229-0)

# **Основи на печатење — Windows**

## *Белешка:*

- ❏ Видете во електронската помош за објаснување на ставките за поставување. Кликнете со десното копче на некоја ставка, а потоа кликнете *Помош*.
- ❏ Операциите може да се разликуваат, зависно од апликацијата. Погледнете во помошта на апликацијата за детали.
- 1. Ставете хартија во печатачот.
- 2. Отворете ја датотеката што сакате да ја печатите.
- 3. Изберете **Печатење** или **Поставување печатење** од менито **Датотека**.
- 4. Изберете го својот печатач.

5. Изберете **Претпочитани вредности** или **Својства** за да пристапите до прозорецот од двигателот за печатачот.

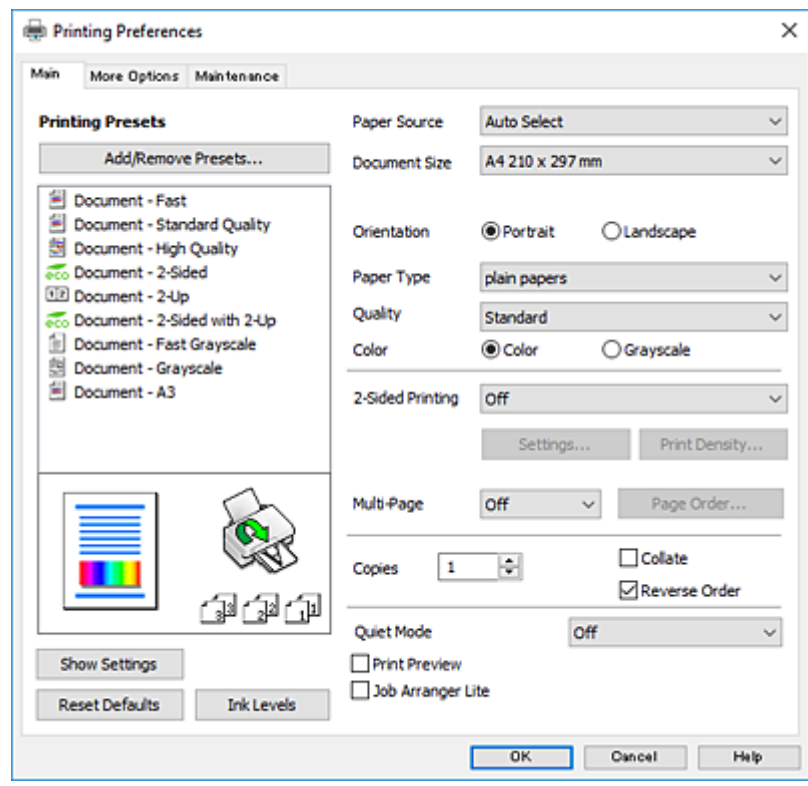

- 6. Направете ги следниве поставки.
	- ❏ Извор на хартија: Изберете го изворот на хартија во којшто сте ставиле хартија. Ако печатачот има само еден извор на хартија, оваа ставка не се прикажува.
	- ❏ Голем. на документ: Изберете ги димензиите на хартијата што сте ја ставиле во печатачот.
	- ❏ Ориентација: Изберете ја ориентацијата што ја поставувате во апликацијата.
	- ❏ Вид хартија: Изберете го типот хартија што сте го ставиле.
	- ❏ Квалитет: Изберете го квалитетот на печатење. Бирањето **Високо** овозможува печатење со поголем квалитет, но брзината на печатење може да биде помала.
	- ❏ Боја: Изберете **Сива палета** кога сакате да печатите црно-бело или во сиви нијанси.

#### *Белешка:*

- ❏ Доколку печатите податоци со висока густина на обична хартија, меморандум или претходно печатена хартија, изберете Стандардно-живописно како поставка за Квалитет за отпечатокот да биде интензивен.
- ❏ Кога печатите на пликови, изберете Хоризонтално како поставка за *Ориентација*.
- 7. Кликнете **OK** за да го затворите прозорецот на двигателот на печатачот.
- 8. Кликнете на **Печати**.

- & ["Достапни хартии и капацитети" на страница 53](#page-52-0)
- & ["Ставање хартија во Касета за хартија" на страница 59](#page-58-0)

### **Печатење**

- <span id="page-78-0"></span>& ["Ставање хартија во Додавање хартија од задна страна" на страница 61](#page-60-0)
- & ["Листа на видови хартија" на страница 57](#page-56-0)

# **Основи на печатење — Mac OS X**

#### *Белешка:*

Објаснувањата во делот користат TextEdit како пример. Операциите и екраните се разликуваат, зависно од апликацијата. Погледнете во помошта на апликацијата за детали.

- 1. Ставете хартија во печатачот.
- 2. Отворете ја датотеката што сакате да ја печатите.
- 3. Изберете **Печати** од менито **Датотека** или друга команда за да влезете во полето за печатење.

Ако е потребно, кликнете на **Прикажи ги деталите** или ▼ за да го проширите прозорецот за печатење.

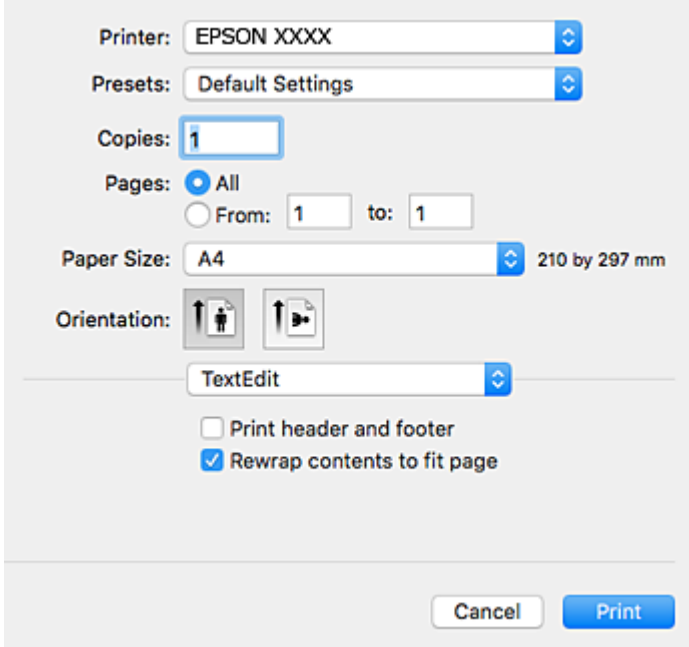

- 4. Направете ги следниве поставки.
	- ❏ Печатач: Изберете го својот печатач.
	- ❏ Претходно меморирани поставки: Изберете кога сакате да ги користите регистрираните поставки.
	- ❏ Голем.на харт.: Изберете ги димензиите на хартијата што сте ја ставиле во печатачот.
	- ❏ Ориентација: Изберете ја ориентацијата што ја поставувате во апликацијата.

## *Белешка:*

- ❏ Ако горните менија за поставување не се прикажуваат, затворете го прозорецот за печатење, изберете *Поставување страница* од менито *Датотека*, а потоа одредете ги поставките.
- ❏ Кога печатите на пликови, изберете ја широката ориентација.

5. Изберете **Поставки за печатење** од појавното мени.

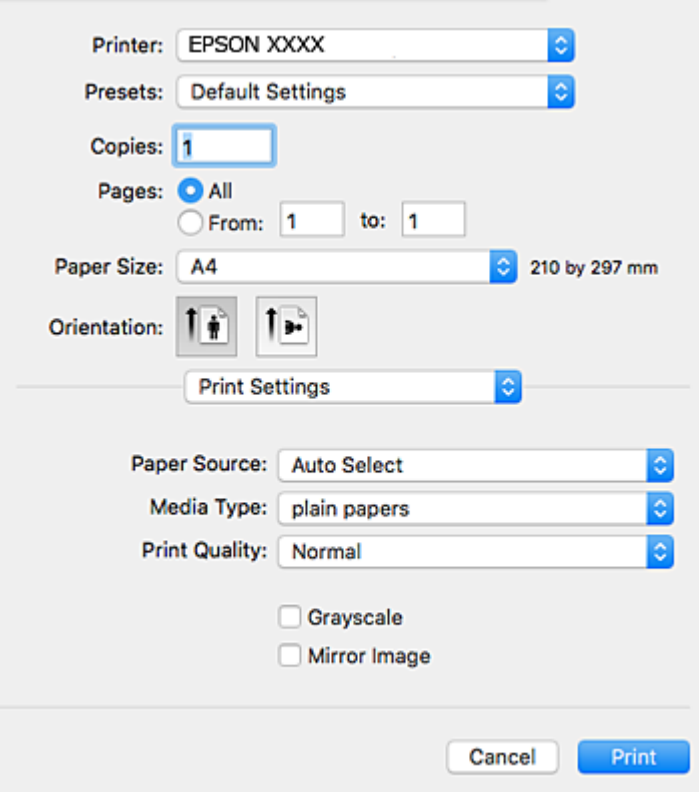

#### *Белешка:*

Кај Mac OS X v10.8.x или понов, ако не се прикаже менито *Поставки за печатење*, двигателот за печатачот Epson не бил инсталиран правилно.

Изберете *Системски параметри* од менито > *Печатачи и скенери* (или *Печати и скенирај*, *Печати и испрати по факс*), отстранете го печатачот, па додадете го печатачот повторно. Видете го следното за да додадете печатач.

[http://epson.sn](http://epson.sn/?q=2)

- 6. Направете ги следниве поставки.
	- ❏ Paper Source: Изберете го изворот на хартија во којшто сте ставиле хартија. Ако печатачот има само еден извор на хартија, оваа ставка не се прикажува.
	- ❏ Media Type: Изберете го типот хартија што сте го ставиле.
	- ❏ Print Quality: Изберете го квалитетот на печатење.

Избирањето поставка за подобар квалитет може да ја намали брзината на печатење.

- ❏ Сива палета: Изберете за да печатите црно-бело или во сиви нијанси.
- 7. Кликнете на **Печати**.

- & ["Достапни хартии и капацитети" на страница 53](#page-52-0)
- & ["Ставање хартија во Касета за хартија" на страница 59](#page-58-0)
- $\blacktriangleright$  ["Ставање хартија во Додавање хартија од задна страна" на страница 61](#page-60-0)

## & ["Листа на видови хартија" на страница 57](#page-56-0)

# **Двострано печатење**

Можете да користите некој од следниве начини за печатење на двете страни од хартијата.

- ❏ Автоматско двострано печатење
- ❏ Рачно двострано печатење (само за Windows)

Кога печатачот ќе ја отпечати првата страна, свртете ја хартијата за да печати на другата.

Можете, исто така, да печатите брошура што може да се направи со свиткување на исписите. (Само за Windows)

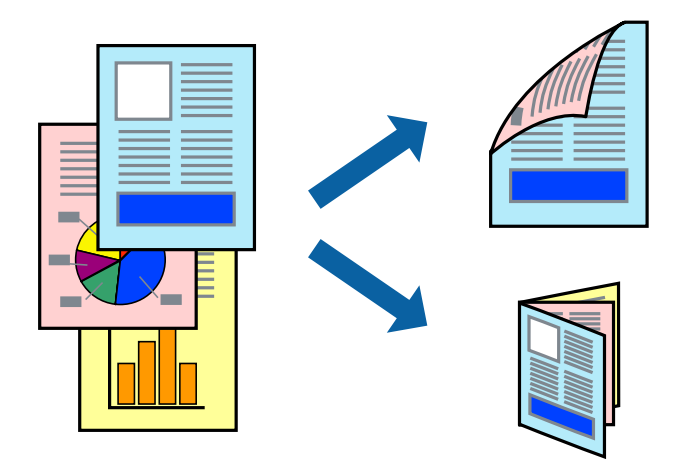

#### *Белешка:*

- ❏ Ако не користите хартија што е соодветна за двострано печатење, квалитетот на печатење може да се намали, а може да дојде и до заглавување на хартијата.
- ❏ Во зависност од хартијата и податоците, хартијата може да пропушти мастило од другата страна.

## **Поврзани информации**

& ["Достапни хартии и капацитети" на страница 53](#page-52-0)

## **Двострано печатење - Windows**

#### *Белешка:*

- ❏ Рачното двострано печатење е достапно кога ќе биде овозможено *EPSON Status Monitor 3*. Ако *EPSON Status Monitor 3* е оневозможено, пристапете до двигателот за печатачот, кликнете *Проширени поставки* на картичката *Одржување*, а потоа изберете *Вклучи EPSON Status Monitor 3*.
- ❏ Функцијата за рачно двострано печатење може да не е достапна кога на печатачот му се пристапува од мрежа или кога се користи како споделен печатач.
- 1. Ставете хартија во печатачот.
- 2. Отворете ја датотеката што сакате да ја печатите.
- 3. Пристапете до прозорецот на двигателот за печатачот.
- 4. Изберете **Автоматски (Поврзување по долгиот раб)**, **Автоматски (Поврзување по краткиот раб)**, **Рачно (Поврзување по долгиот раб)** или **Рачно (Поврзување по краткиот раб)** од **Двострано печатење** на картичката **Главна**.
- 5. Кликнете **Поставки**, одредете ги соодветните поставки, а потоа кликнете **OK**.

## *Белешка:*

За да печатите преклопена брошура, изберете *Книшка*.

6. Кликнете на **Густина на печатење**, изберете го типот на документот од **Изберете вид на документот**, а потоа кликнете **OK**.

Двигателот за печатачот автоматски ги поставува опциите за **Прилагод.** за тој тип документи.

#### *Белешка:*

- ❏ Печатењето може да биде бавно во зависност од комбинацијата на опции што се избрани за *Изберете вид на документот* во прозорецот *Прилаг. на густината за печатење* и за *Квалитет* на картичката *Главна*.
- ❏ За рачно двострано печатење, поставката *Прилаг. на густината за печатење* не е достапна.
- 7. Поставете ги останатите ставки на картичките **Главна** и **Повеќе опции** како што е потребно, а потоа кликнете **OK**.
- 8. Кликнете **Печати**.

За рачно двострано печатење, откако ќе заврши печатењето на првата страница, на компјутерот ќе се прикаже скок-прозорец. Следете ги упатствата на екранот.

## **Поврзани информации**

- & ["Ставање хартија во Касета за хартија" на страница 59](#page-58-0)
- $\blacktriangleright$  ["Ставање хартија во Додавање хартија од задна страна" на страница 61](#page-60-0)
- $\blacklozenge$  ["Основи на печатење Windows" на страница 77](#page-76-0)

# **Двострано печатење - Mac OS X**

- 1. Ставете хартија во печатачот.
- 2. Отворете ја датотеката што сакате да ја печатите.
- 3. Отворете го полето за печатење.
- 4. Изберете **Two-sided Printing Settings** од скок-менито.
- 5. Изберете ги подврзувањата и **Document Type**.

## *Белешка:*

❏ Печатењето може да биде бавно во зависност од поставувањето за *Document Type*.

- ❏ Ако печатите податоци со голема густина, како што се фотографии или графикони, изберете *Text & Graphics* или *Text & Photos како поставка за Document Type*. Ако се појават траги или ако мастилото протече на спротивната страна, приспособете ги густината на печатење и времето на сушење на мастилото со кликнување на ознаката со стрелка веднаш до *Adjustments*.
- 6. Поставете ги останатите ставки како што е потребно.

7. Кликнете **Печати**.

## **Поврзани информации**

- & ["Ставање хартија во Касета за хартија" на страница 59](#page-58-0)
- $\blacktriangleright$  ["Ставање хартија во Додавање хартија од задна страна" на страница 61](#page-60-0)
- $\rightarrow$  ["Основи на печатење Mac OS X" на страница 79](#page-78-0)

# **Печатење неколку страници на еден лист**

Можете да печатите две или четири страници со податоци на еден лист хартија.

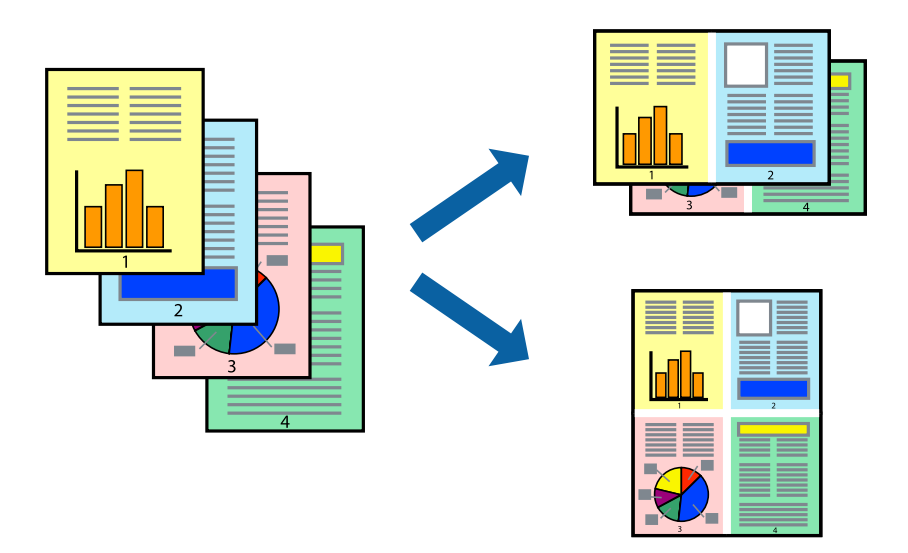

## **Печатење неколку страници на еден лист - Windows**

- 1. Ставете хартија во печатачот.
- 2. Отворете ја датотеката што сакате да ја печатите.
- 3. Пристапете до прозорецот на двигателот за печатачот.
- 4. Изберете **2-нагоре** или **Четиристрано** како поставување за **Повеќе страници** на картичката **Главна**.
- 5. Кликнете на **Редослед на стр**, направете ги соодветните поставувања, а потоа кликнете **OK** за да го затворите прозорецот.
- 6. Поставете ги останатите ставки на картичките **Главна** и **Повеќе опции** како што е потребно, а потоа кликнете **OK**.
- 7. Кликнете **Печати**.

- & ["Ставање хартија во Касета за хартија" на страница 59](#page-58-0)
- $\blacktriangleright$  ["Ставање хартија во Додавање хартија од задна страна" на страница 61](#page-60-0)
- $\blacktriangleright$  ["Основи на печатење Windows" на страница 77](#page-76-0)

## **Печатење неколку страници на еден лист - Mac OS X**

- 1. Ставете хартија во печатачот.
- 2. Отворете ја датотеката што сакате да ја печатите.
- 3. Отворете го полето за печатење.
- 4. Изберете **Распоред** од скок-менито.
- 5. Поставете го бројот на страници во **Страници на лист**, **Насока на распоред** (распоред на страницата) и **Рамка**.
- 6. Поставете ги останатите ставки како што е потребно.
- 7. Кликнете **Печати**.

## **Поврзани информации**

- & ["Ставање хартија во Касета за хартија" на страница 59](#page-58-0)
- & ["Ставање хартија во Додавање хартија од задна страна" на страница 61](#page-60-0)
- $\blacktriangleright$  ["Основи на печатење Mac OS X" на страница 79](#page-78-0)

# **Печатење приспособено кон големината на хартијата**

Можете да печатите според големината на хартијата што е ставена во печатачот.

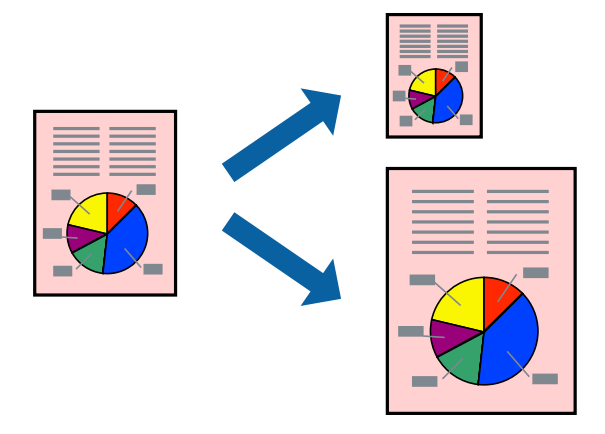

## **Печатење приспособено кон големината на хартијата - Windows**

- 1. Ставете хартија во печатачот.
- 2. Отворете ја датотеката што сакате да ја печатите.
- 3. Пристапете до прозорецот на двигателот за печатачот.
- 4. Направете ги следниве поставувања на картичката **Повеќе опции**.

❏ Голем. на документ: Изберете ја големината на хартијата што ја поставувате во апликацијата.

❏ Излезна хартија: Изберете ја големината на хартијата што ја ставате во печатачот.

**Да собере на страница** е избрано автоматски.

## *Белешка:*

Доколку сакате да печатите намалена слика во центарот на страницата, изберете *Централно*.

- 5. Поставете ги останатите ставки на картичките **Главна** и **Повеќе опции** како што е потребно, а потоа кликнете **OK**.
- 6. Кликнете **Печати**.

## **Поврзани информации**

- $\blacktriangleright$  ["Ставање хартија во Касета за хартија" на страница 59](#page-58-0)
- & ["Ставање хартија во Додавање хартија од задна страна" на страница 61](#page-60-0)
- $\blacktriangleright$  ["Основи на печатење Windows" на страница 77](#page-76-0)

## **Печатење приспособено кон големината на хартијата - Mac OS X**

- 1. Ставете хартија во печатачот.
- 2. Отворете ја датотеката што сакате да ја печатите.
- 3. Отворете го полето за печатење.
- 4. Изберете ја големината на хартијата што ја ставате во апликацијата како поставување за **Голем.на харт.**.
- 5. Изберете **Работа со хартија** од скок-менито.
- 6. Изберете **Приспособување според големината на хартијата**.
- 7. Изберете ја големината на хартијата што е ставена во печатачот како поставување за **Големина на излезната хартија**.
- 8. Поставете ги останатите ставки како што е потребно.
- 9. Кликнете **Печати**.

- $\blacktriangleright$  ["Ставање хартија во Касета за хартија" на страница 59](#page-58-0)
- $\rightarrow$  ["Ставање хартија во Додавање хартија од задна страна" на страница 61](#page-60-0)
- $\rightarrow$  ["Основи на печатење Mac OS X" на страница 79](#page-78-0)

# **Печатење повеќе датотеки заедно (само за Windows)**

**Аранжер на налози Лајт** ви овозможува да комбинирате неколку датотеки создадени од различни апликации и да ги печатите како една. Можете да ги одредите поставките за печатење за комбинирани датотеки, како што се изглед, распоред на печатење и насока.

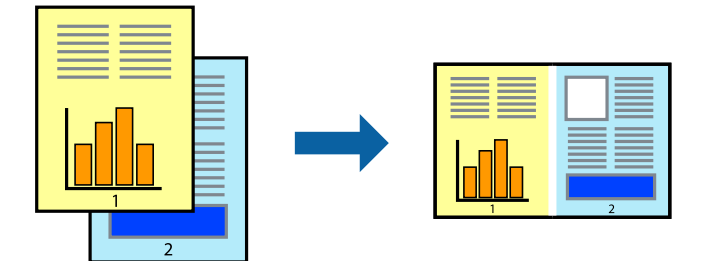

- 1. Ставете хартија во печатачот.
- 2. Отворете ја датотеката што сакате да ја печатите.
- 3. Отворете го прозорецот на двигателот за печатачот.
- 4. Изберете **Аранжер на налози Лајт** на картичката **Главна**.
- 5. Кликнете **OK** за да го затворите прозорецот на двигателот на печатачот.
- 6. Кликнете на **Печати**.

Се прикажува прозорецот **Аранжер на налози Лајт**, работата за печатење се додава во **Проект за печатење**.

7. Додека е отворен прозорецот **Аранжер на налози Лајт**, отворете ја датотеката што сакате да ја комбинирате со тековната датотека, а потоа повторете ги чекорите од 3 до 6.

## *Белешка:*

- ❏ Ако го затворите прозорецот на *Аранжер на налози Лајт*, несочуваниот *Проект за печатење* се брише. За да печатите подоцна, изберете *Зачувај* од менито *Фајл*.
- ❏ За да отворите *Проект за печатење* што е зачуван во *Аранжер на налози Лајт*, кликнете *Аранжер на налози Лајт* на картичката за *Одржување* од двигателот за печатачот. Потоа, изберете *Отвори* од менито Фајл за да ја изберете датотеката. Наставката на сочуваните датотеки е "ecl".
- 8. Изберете ги менијата **Распоред** и **Уреди** од **Аранжер на налози Лајт** за да го уредите **Проект за печатење** по потреба. Погледнете во помошта за Аранжер на налози Лајт за детали.
- 9. Изберете **Печати** од менито **Фајл**.

- $\blacktriangleright$  ["Ставање хартија во Касета за хартија" на страница 59](#page-58-0)
- $\rightarrow$  ["Ставање хартија во Додавање хартија од задна страна" на страница 61](#page-60-0)
- $\blacklozenge$  ["Основи на печатење Windows" на страница 77](#page-76-0)

# **Печатење една слика на повеќе листови за правење на постер (само за Windows)**

Оваа карактеристика ви овозможува да печатите една слика на повеќе листови хартија. Може да направите поголем постер така што ќе ги споите еден со друг.

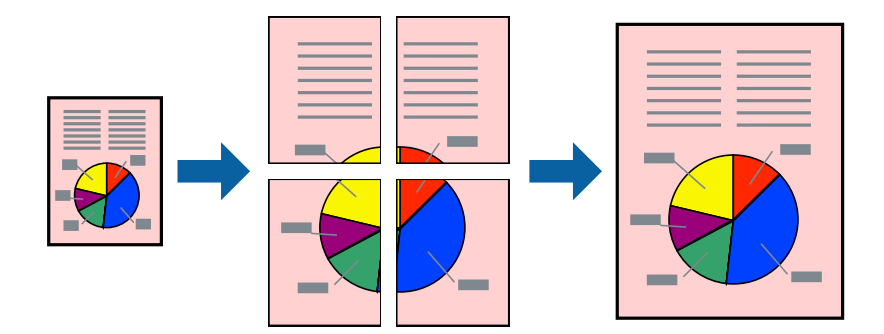

- 1. Ставете хартија во печатачот.
- 2. Отворете ја датотеката што сакате да ја печатите.
- 3. Отворете го прозорецот на двигателот за печатачот.
- 4. Изберете **Постер 2x1**, **Постер 2x2**, **Постер 3x3** или **Постер 4x4** од **Повеќе страници** на картичката **Главна**.
- 5. Кликнете **Поставки**, одредете ги соодветните поставки, а потоа кликнете **OK**.

## *Белешка: Печати ознаки за сечење* ви овозможува да печатите водич за сечење.

- 6. Поставете ги останатите ставки на картичките **Главна** и **Повеќе опции** како што е потребно, а потоа кликнете **OK**.
- 7. Кликнете на **Печати**.

- $\blacktriangleright$  ["Ставање хартија во Касета за хартија" на страница 59](#page-58-0)
- $\blacktriangleright$  ["Ставање хартија во Додавање хартија од задна страна" на страница 61](#page-60-0)
- $\blacktriangleright$  ["Основи на печатење Windows" на страница 77](#page-76-0)

## **Правење постери со користење Преклопувачки ознаки за порамнување**

Еве еден пример како да направите постер кога е избрано **Постер 2x2**, а **Преклопувачки ознаки за порамнување** е избрано во **Печати ознаки за сечење**.

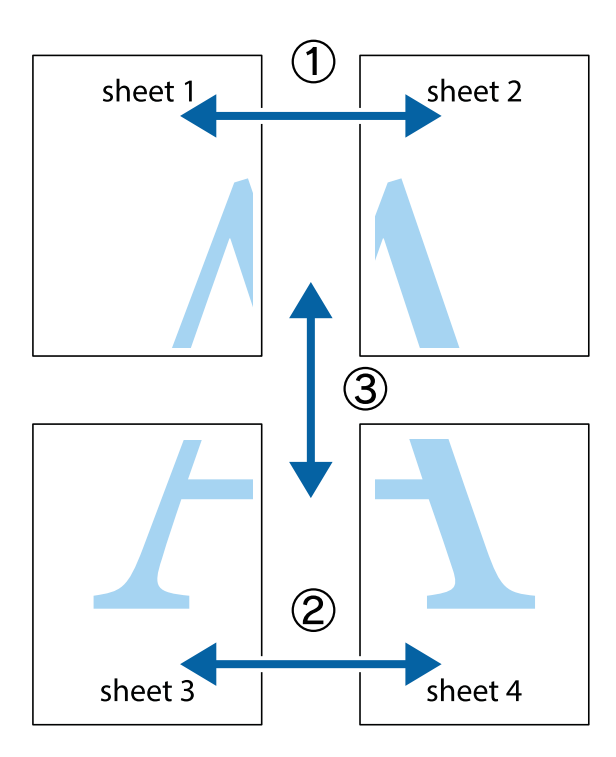

1. Подгответе ги Sheet 1 и Sheet 2. Отсечете ги маргините од Sheet 1 според вертикалната сина линија преку центарот од горните и долните ознаки.

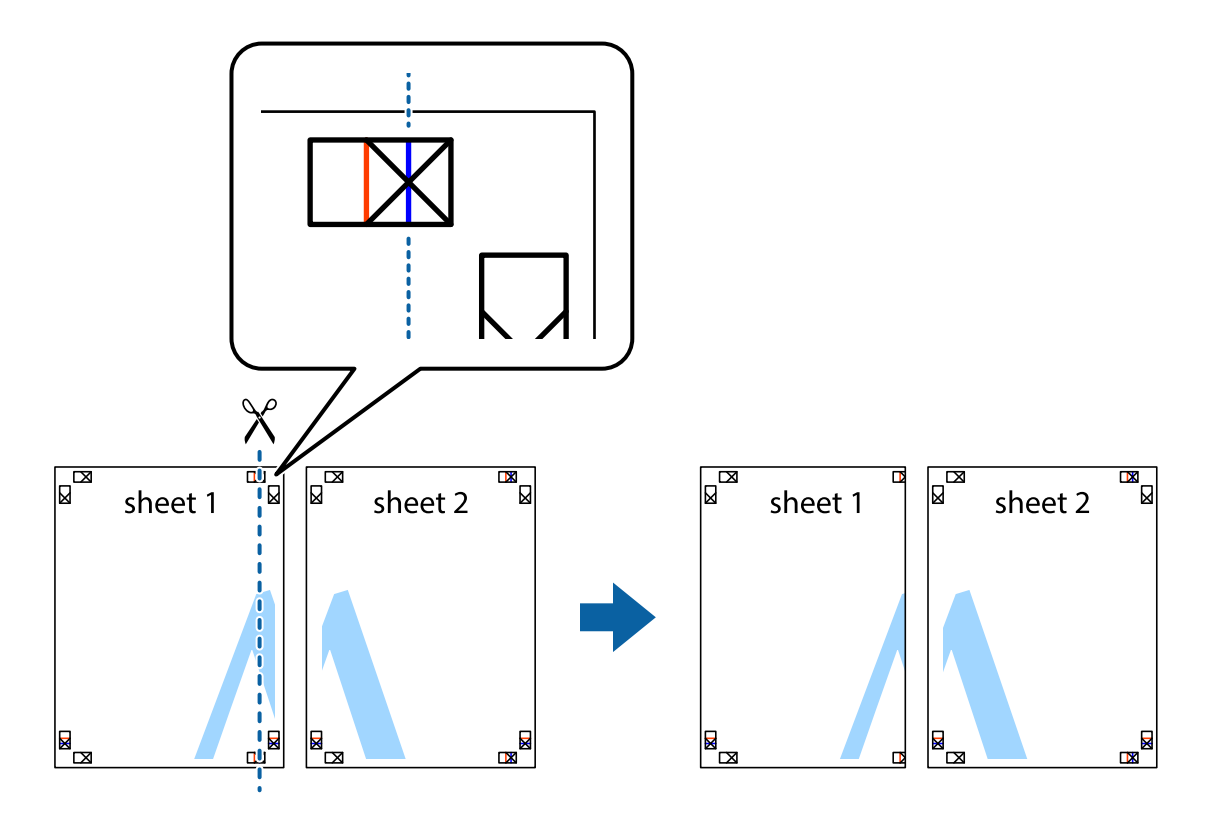

2. Ставете го работ од Sheet 1 врз Sheet 2 и порамнете ги ознаките, а потоа привремено залепете ги двата листа заедно од задната страна.

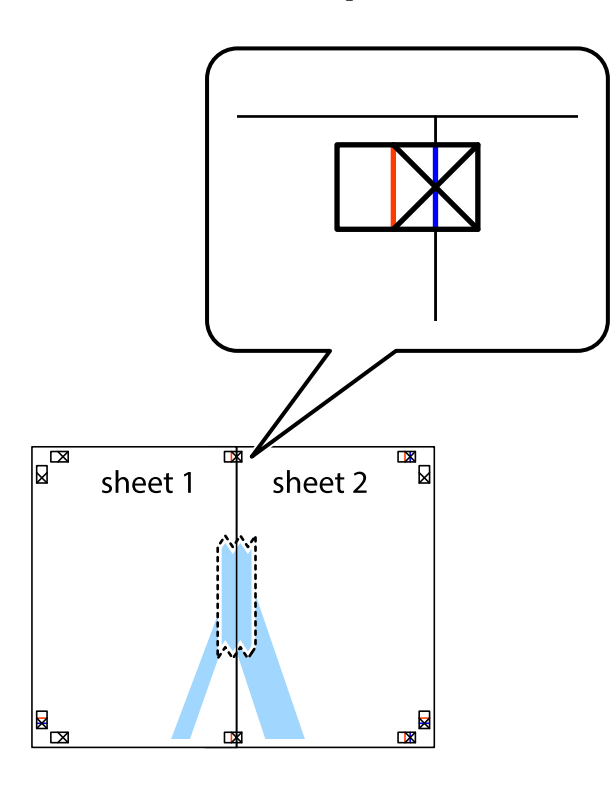

3. Отсечете ги преклопените листови на два според вертикалната црвена линија преку ознаките за подредување (овој пат, линијата од левата страна на ознаките).

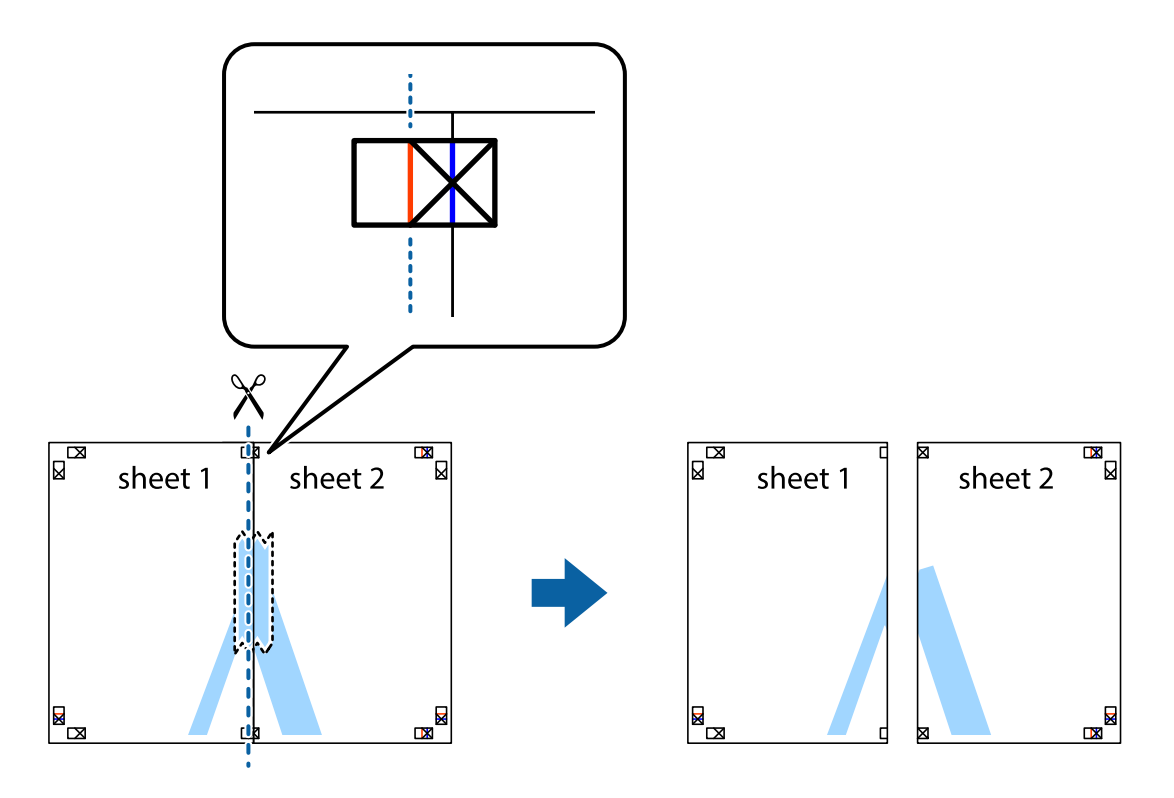

4. Залепете ги листовите заедно од задната страна.

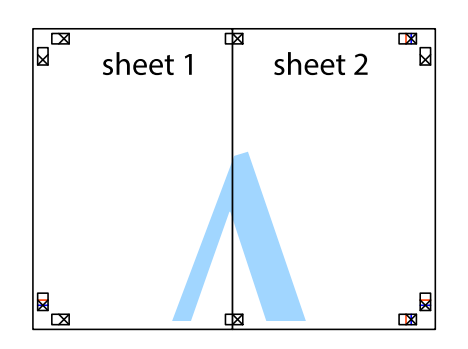

- 5. Повторете ги чекорите од 1 до 4 за да ги залепите заедно Sheet 3 и Sheet 4.
- 6. Отсечете ги маргините од Sheet 1 и Sheet 2 според хоризонталната сина линија преку центарот од ознаките на левата и десната страна.

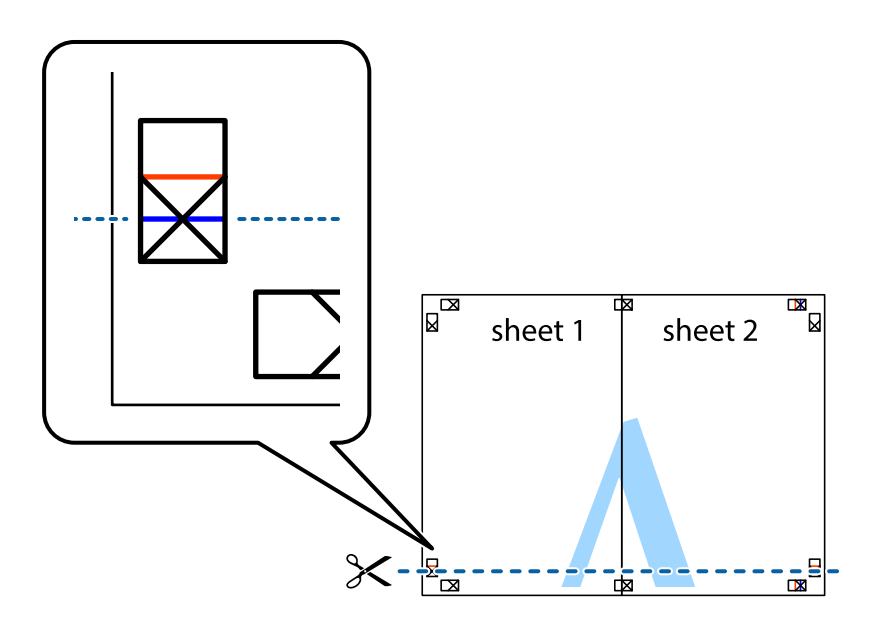

7. Ставете ги рабовите од Sheet 1 и Sheet 2 врз Sheet 3 и Sheet 4 и порамнете ги ознаките, а потоа привремено залепете ги заедно од задната страна.

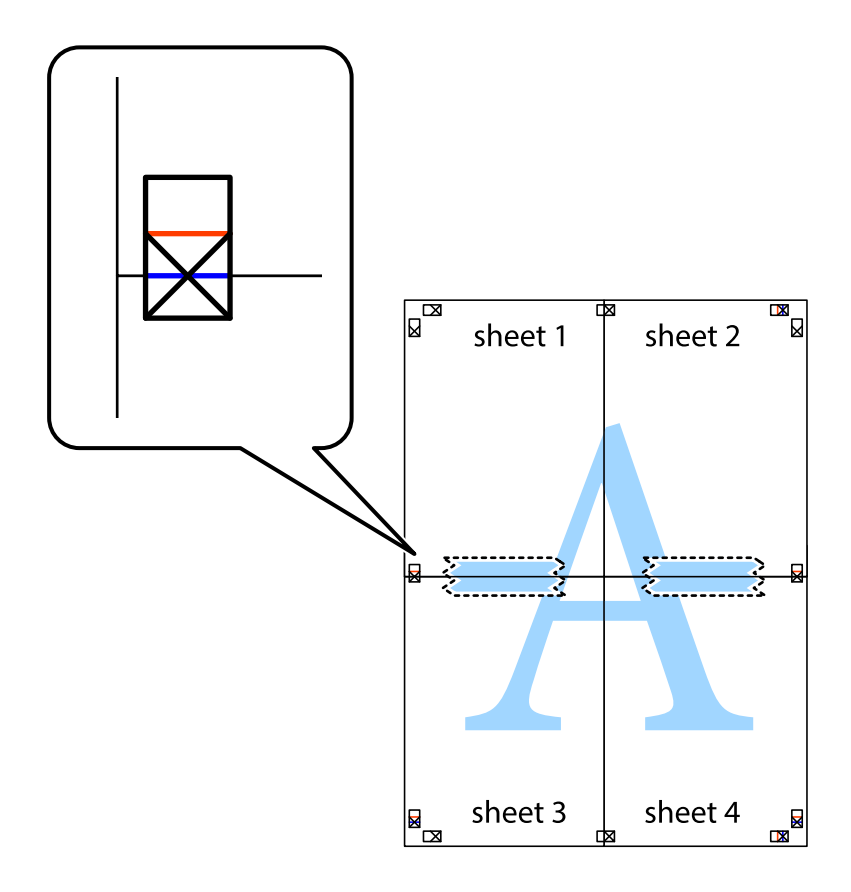

8. Отсечете ги преклопените листови на два според хоризонталната црвена линија преку ознаките за подредување (овој пат, линијата над ознаките).

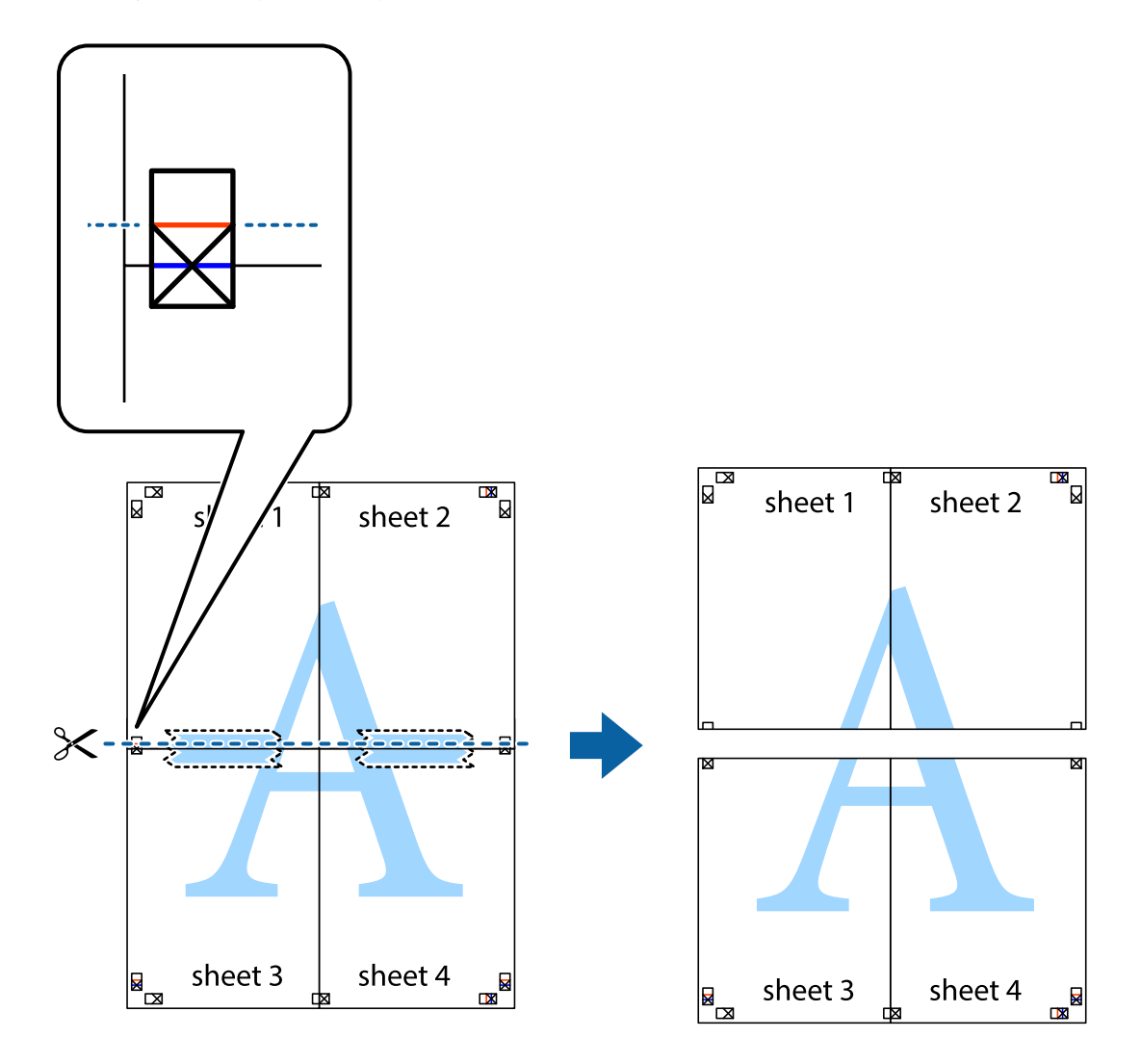

9. Залепете ги листовите заедно од задната страна.

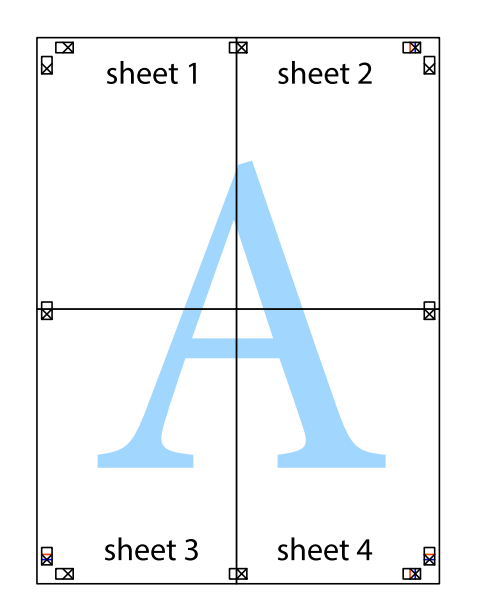

10. Отсечете ги преостанатите маргини според надворешната водилка.

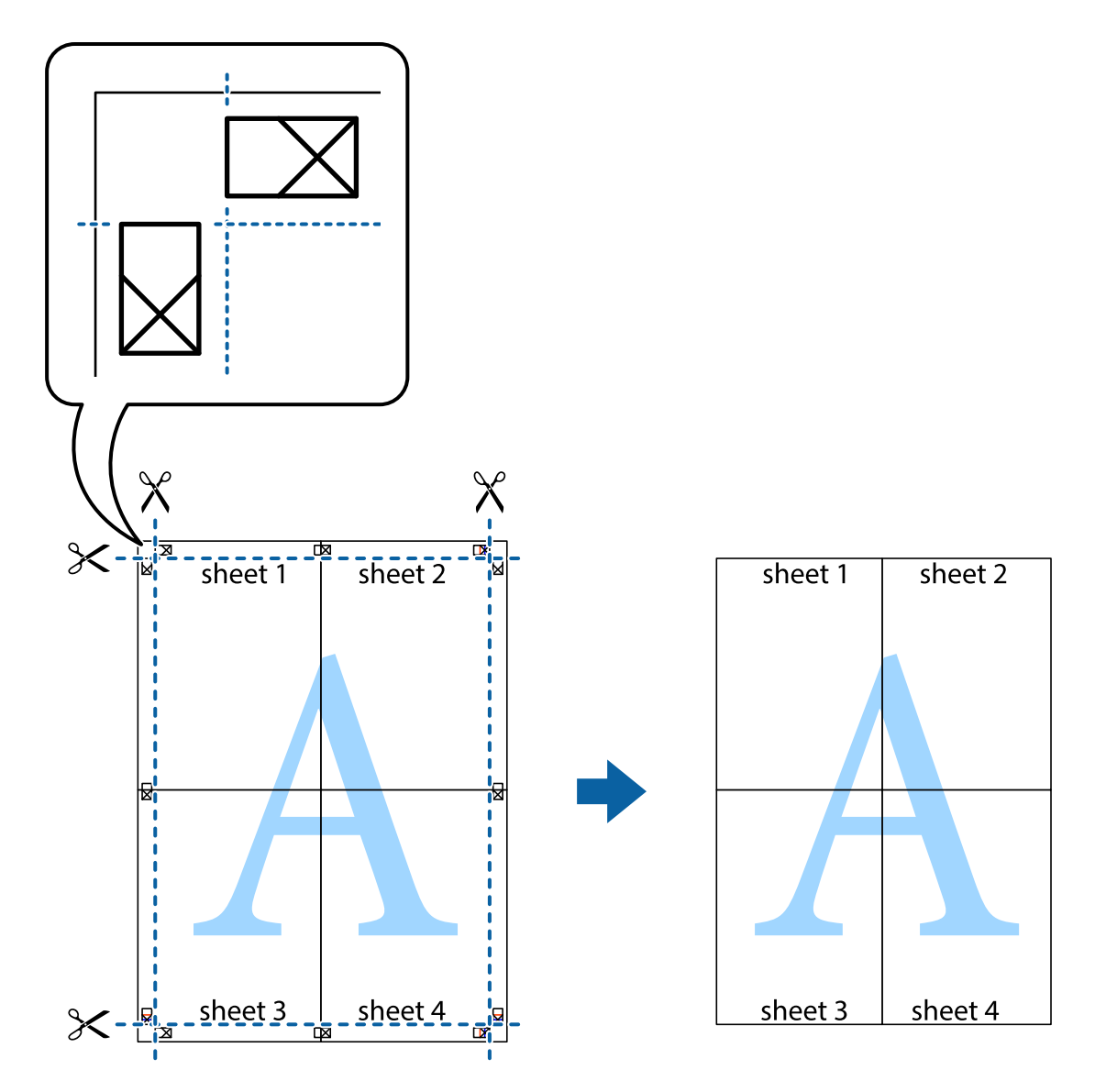

# **Печатење со користење на напредните функции**

Во овој дел се претставено разни дополнителни функции за распоред и печатење што се достапни преку двигателот за печатачот.

## **Поврзани информации**

- $\blacklozenge$  ["Двигател за печатачот за Windows" на страница 230](#page-229-0)
- $\blacklozenge$  ["Двигател за печатачот за Mac OS X" на страница 232](#page-231-0)

## **Додавање меморирана вредност за печатење за да печатите лесно**

Ако создадете свои меморирани вредности на често користени поставки за печатење на двигателот за печатачот, лесно можете да печатите со избор на меморирана вредност од списокот.

## **Windows**

За да додадете своја меморирана вредност, поставете ги ставките како што се **Голем. на документ** и **Вид хартија** на картичката **Главна** или **Повеќе опции**, а потоа кликнете **Додај/Отстрани пред-поставки** во **Пред-поставки за печатење**.

## *Белешка:*

За да избришете додадена меморирана вредност, кликнете *Додај/Отстрани пред-поставки*, изберете ја меморираната вредност што сакате да ја избришете од листата, па избришете ја.

## **Mac OS X**

Отворете го полето за печатење. За да додадете своја меморирана вредност, поставете ги ставките како што се **Голем.на харт.** и **Media Type**, а потоа зачувајте ги тековните поставки како меморирани вредности во поставката **Presets**.

#### *Белешка:*

За да избришете додадена пред-поставка, кликнете *Presets* > *Show Presets*, изберете го името на предпоставката што сакате да ја избришете од списокот, па избришете ја.

## **Печатење на намален или зголемен документ**

Можете да ја намалите или да ја зголемите големината на некој документ за одреден процент.

## **Windows**

Поставете ја **Голем. на документ** на картичката **Повеќе опции**. Изберете **Намали/Зголеми документ**, **Зумирај на**, а потоа внесете процент.

## **Mac OS X**

#### *Белешка:*

Операциите се разликуваат, зависно од апликацијата. Погледнете во помошта на апликацијата за детали.

Изберете **Поставување страница** (или **Печати**) од менито **Датотека**. Изберете го печатачот во **Форматирање за**, изберете ја големината на хартијата, а потоа внесете ја вредноста за процент во **Размер**. Затворете го прозорецот, па печатете следејќи ги основните упатства за печатење.

## **Поврзани информации**

 $\blacktriangleright$  ["Основи на печатење — Mac OS X" на страница 79](#page-78-0)

## **Приспособување на бојата за печатење**

Можете да ги приспособите боите што се користат при печатењето.

**PhotoEnhance** создава поостри слики и поживописни бои така што автоматски ги приспособува контрастот, заситеноста и осветленоста на оригиналните податоци за сликата.

## *Белешка:*

- ❏ Овие приспособувања не се применуваат на оригиналните податоци.
- ❏ *PhotoEnhance* ја приспособува бојата преку анализирање на локацијата на субјектот. Затоа, ако сте ја промениле локацијата на субјектот со намалување, зголемување, отсекување или ротирање на сликата, бојата може да се промени неочекувано. Ако сликата не е добро фокусирана, тонот може да биде неприроден. Ако бојата се смени или стане неприродна, печатете во некој друг режим, различен од *PhotoEnhance*.

## **Windows**

Изберете го начинот за поправање бои од **Корекција на боите** од картичката **Повеќе опции**.

Ако изберете **Автоматски**, боите се прилагодуваат автоматски за да одговараат на типот хартија и поставките за квалитетот на печатењето. Ако изберете **Прилагодено** и кликнете **Напредно**, можете да одредувате свои поставки.

## **Mac OS X**

Отворете го полето за печатење. Изберете **Color Matching** од појавното мени, па изберете **EPSON Color Controls**. Изберете **Color Options** од појавното мени, па изберете една од достапните опции. Кликнете на стрелката до **Напредни поставки** и одредете ги соодветните поставки.

## **Печатење образец против копирање (само за Windows)**

Можете да печатите документи со невидливи букви, како што е "Сору". Овие букви се појавуваат кога се фотокопира документот со цел копиите да се разликуваат од оригиналот. Можете да додадете и свој образец против копирање.

## *Белешка:*

Оваа опција е можна само ако се избрани следниве поставки.

- $\Box$  Вид хартија: обични хартии
- ❏ Квалитет: Стандардно
- ❏ Автоматско двострано печатење: Оневозможено
- ❏ Корекција на боите: Автоматски
- ❏ Хартија со ниска гранулација: Оневозможено

Кликнете **Функции на воден жиг** на картичката **Повеќе опции** и изберете образец против копирање. Кликнете на **Поставки** за да ги промените деталите како што се бојата и густината.

## **Печатење на воден печат (само за Windows)**

Можете да отпечатите воден печат како што е "Confidential" на вашите исписи. Можете да додадете и свој воден печат.

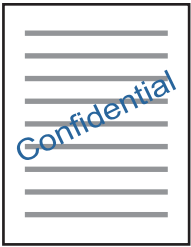

Кликнете **Функции на воден жиг** на картичката **Повеќе опции** и изберете воден жиг. Кликнете **Поставки** за да ги смените деталите како што се густината и положбата на водениот жиг.

## **Печатење заглавие и подножје (само за Windows)**

Можете да печатите информации, како што се корисничко име и датум на печатење, како заглавие или подножје.

Кликнете **Функции на воден жиг** на картичката **Повеќе опции** и изберете **Заглавје/Подножје**. Кликнете **Поставки** и изберете ги потребните ставки од паѓачката листа.

## **Поставување на лозинка за задача за печатење (само за Windows)**

Можете да поставите лозинка за задача за користење со цел да спречите печатење сè додека не се внесе лозинка на контролната табла на печатачот.

Кликнете **Доверлив налог** на картичката **Повеќе опции** и внесете лозинка.

За да печатите задача, допрете на **Доверлива работа** од почетниот екран, изберете ја задачата и внесете ја лозинката.

# **Печатење со помош на двигател за PostScriptпечатач**

# **Печатење со користење на двигател за PostScript-печатач – Windows**

- 1. Ставете хартија во печатачот.
- 2. Отворете ја датотеката што сакате да ја печатите.
- 3. Пристапете до прозорецот на двигателот за PostScript-печатачот.

4. Изберете ја насоката што сте ја поставиле во апликацијата како **Ориентација** на картичката **Изглед**.

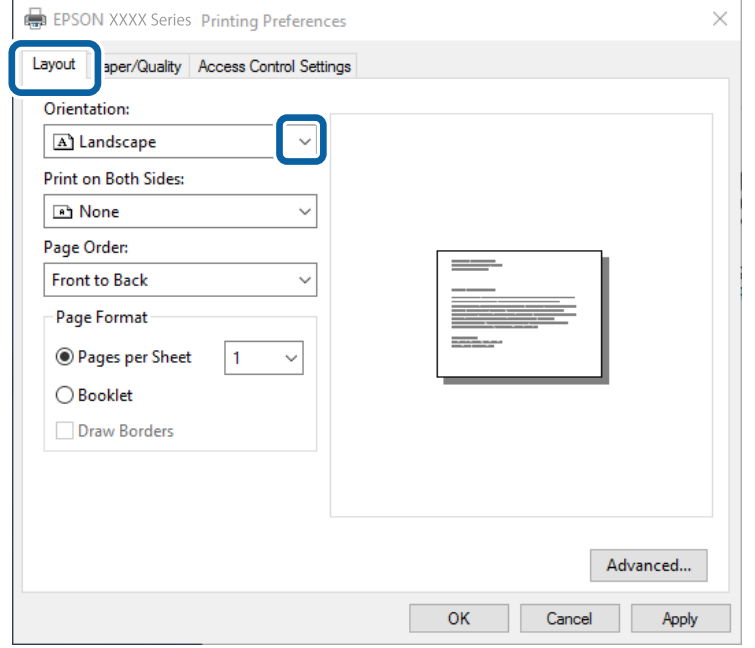

5. Направете ги следниве поставувања на картичката **Хартија/Квалитет**.

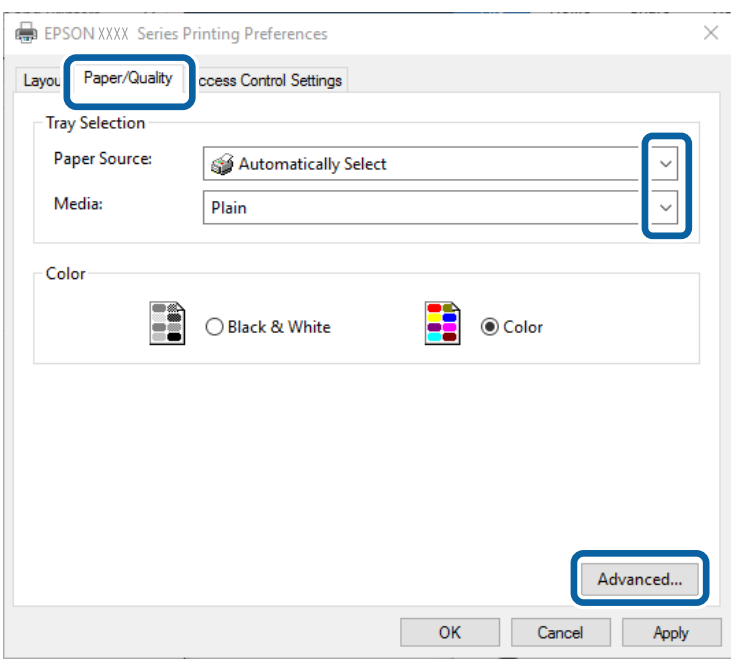

- ❏ Извор на хартија: Изберете го изворот на хартија во којшто сте ставиле хартија.
- ❏ Медиуми: Изберете го типот хартија што сте го ставиле.

6. Кликнете **Напредно**, направете ги соодветните поставувања, а потоа кликнете **Во ред**.

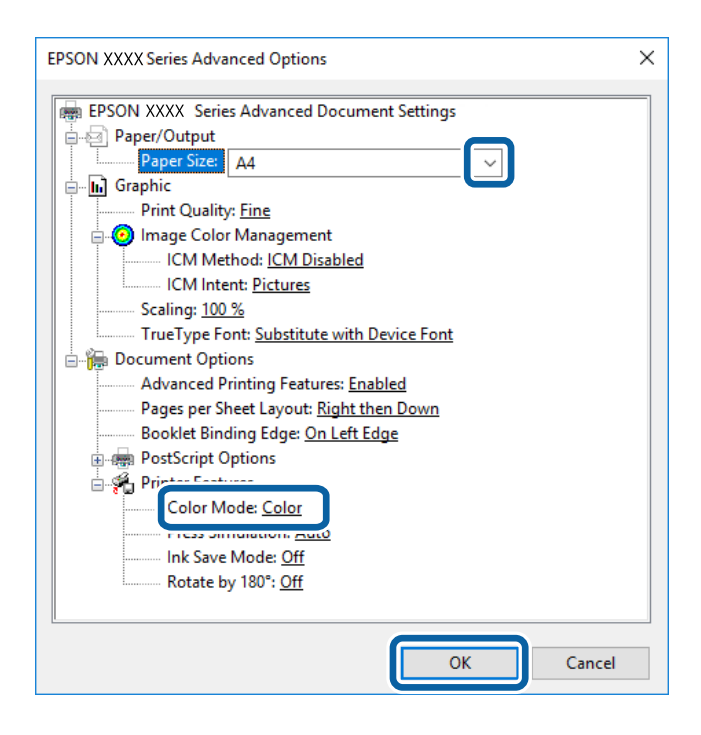

❏ Големина на хартија: Изберете ја големината на хартијата што сте ја ставиле во печатачот.

❏ Color Mode: Изберете да печатите во боја или црно-бело.

- 7. Кликнете на **Во ред**.
- 8. Кликнете на **Печати**.

#### **Поврзани информации**

- & ["Достапни хартии и капацитети" на страница 53](#page-52-0)
- $\rightarrow$  ["Ставање хартија во Касета за хартија" на страница 59](#page-58-0)
- $\blacktriangleright$  ["Ставање хартија во Додавање хартија од задна страна" на страница 61](#page-60-0)
- & ["Листа на видови хартија" на страница 57](#page-56-0)

# **Печатење со користење на двигател за PostScript-печатач – Mac OS X**

- 1. Ставете хартија во печатачот.
- 2. Отворете ја датотеката што сакате да ја печатите.

3. Отворете го полето за печатење.

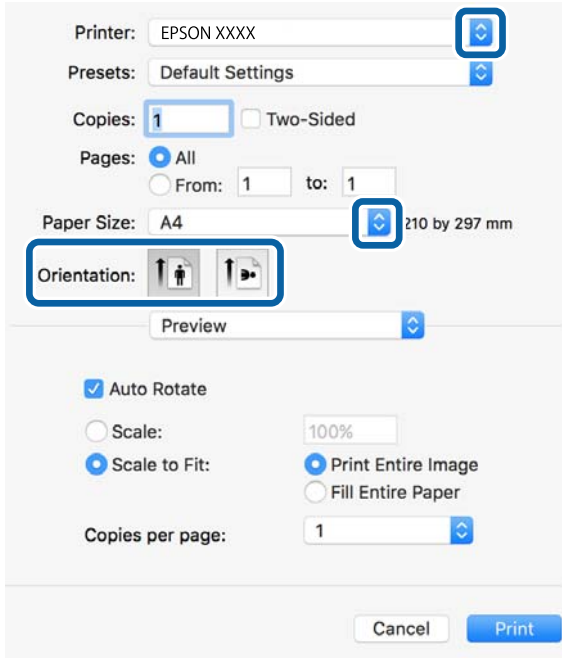

- 4. Направете ги следниве поставки.
	- ❏ Печатач: Изберете го својот печатач.
	- ❏ Голем.на харт.: Изберете ги димензиите на хартијата што сте ја ставиле во печатачот.
	- ❏ Ориентација: Изберете ја ориентацијата што ја поставувате во апликацијата.
- 5. Изберете **Внесување на хартија** од скок-менито, а потоа изберете го изворот на хартија во кој што сте ја ставиле хартијата.

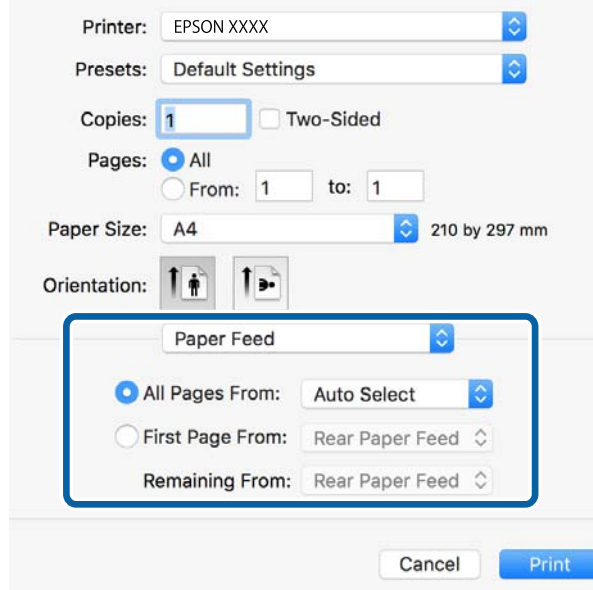

## **Печатење**

6. Изберете **Функции за печатач** од скок-менито, изберете **Quality** како поставка за **Поставки за функции**, а потоа изберете го видот хартија што сте го ставиле како поставка за **MediaType**.

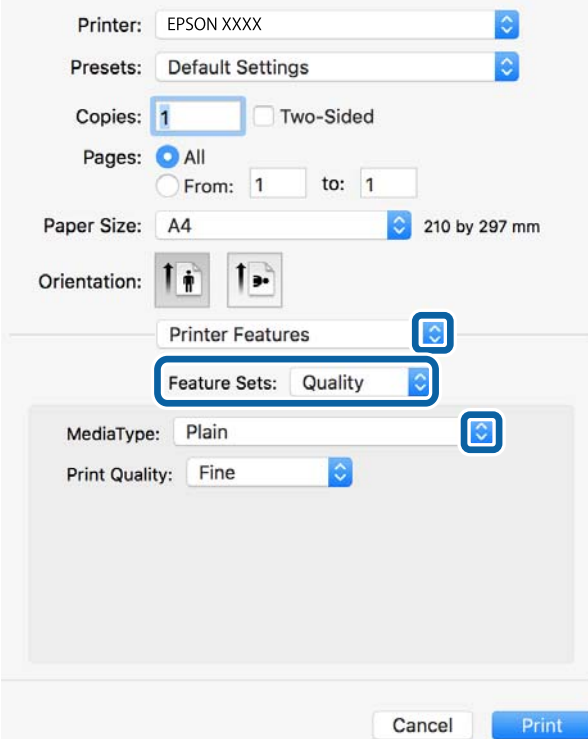

7. Изберете **Color** како поставка за **Поставка за функција**, а потоа изберете ја поставката за **Color Mode**.

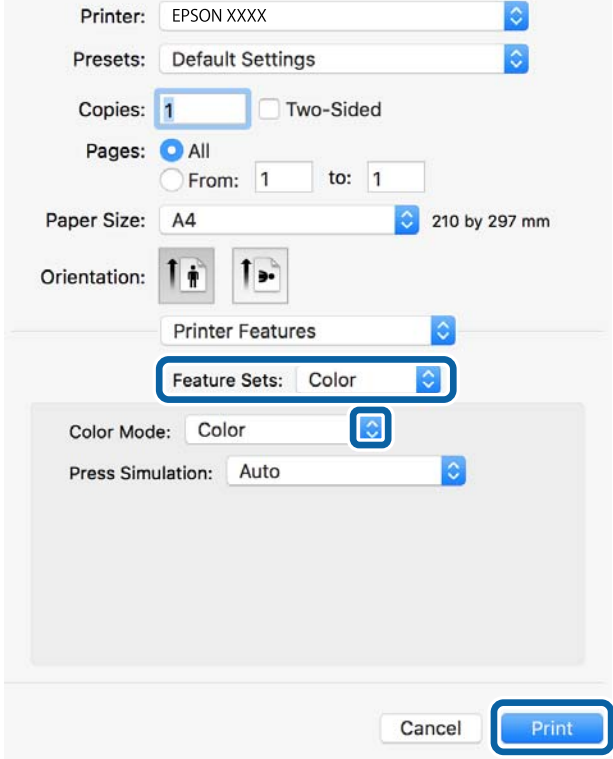

8. Кликнете на **Печати**.

## **Поврзани информации**

- & ["Достапни хартии и капацитети" на страница 53](#page-52-0)
- & ["Ставање хартија во Касета за хартија" на страница 59](#page-58-0)
- $\blacktriangleright$  ["Ставање хартија во Додавање хартија од задна страна" на страница 61](#page-60-0)
- & ["Листа на видови хартија" на страница 57](#page-56-0)

# **Поставување ставки за двигател за PostScript-печатач**

## *Белешка:*

Достапноста на овие функции се разликува во зависност од моделот.

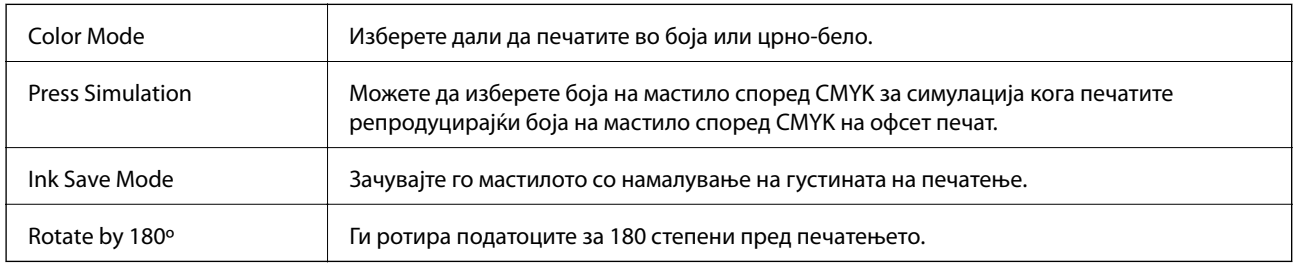

# **Печатење од паметни уреди**

# **Користење на Epson iPrint**

Epson iPrint е апликација што овозможува печатење фотографии, документи и интернет-страници од паметен уред како паметен телефон или таблет. Може да користите локално печатење, печатење од паметен уред што е поврзан со истата безжична мрежа како и печатачот, или далечинско печатење, печатење од далечинска локација преку интернет. За да користите далечинско печатење, регистрирајте го печатачот за услугата Epson Connect.

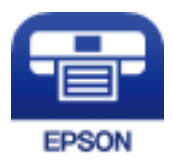

**Поврзани информации**

 $\rightarrow$  ["Услуга Epson Connect" на страница 228](#page-227-0)

## **Инсталирање на Epson iPrint**

Можете да го инсталирате Epson iPrint на својот паметен уред од следниот URL или QR-код.

<http://ipr.to/c>

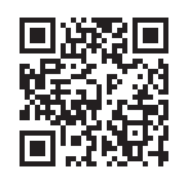

# **Печатење со Epson iPrint**

Активирајте го Epson iPrint од паметниот уред и изберете го записот што сакате да го користите од почетниот екран.

Следниве екрани може да се менуваат без претходно известување.

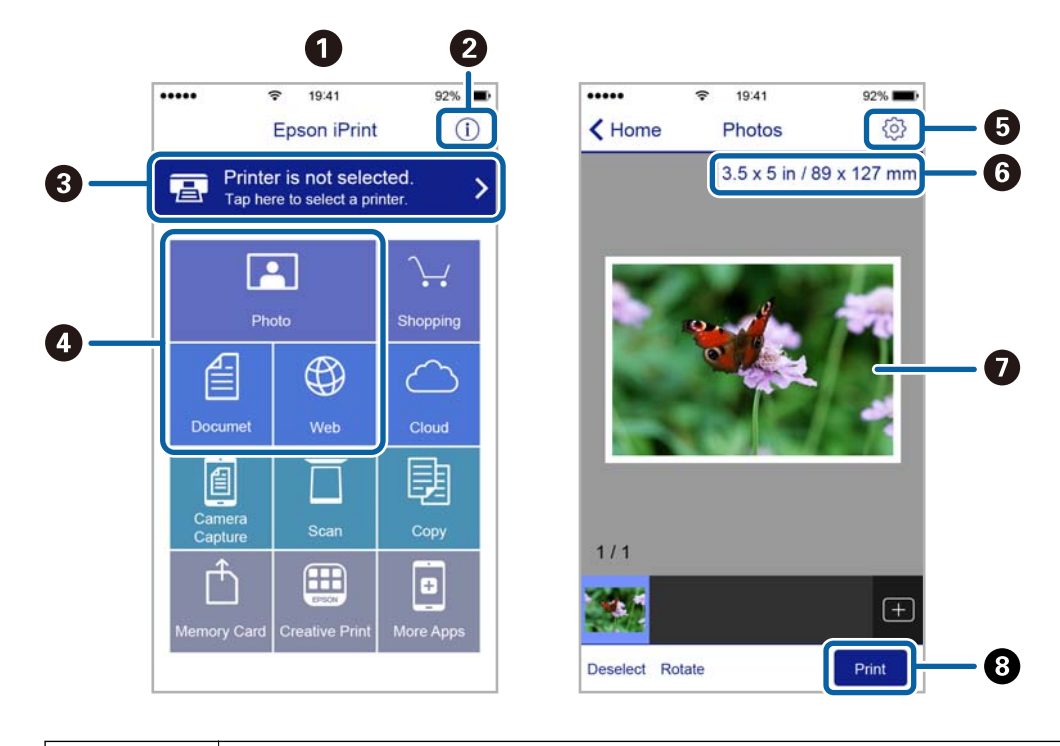

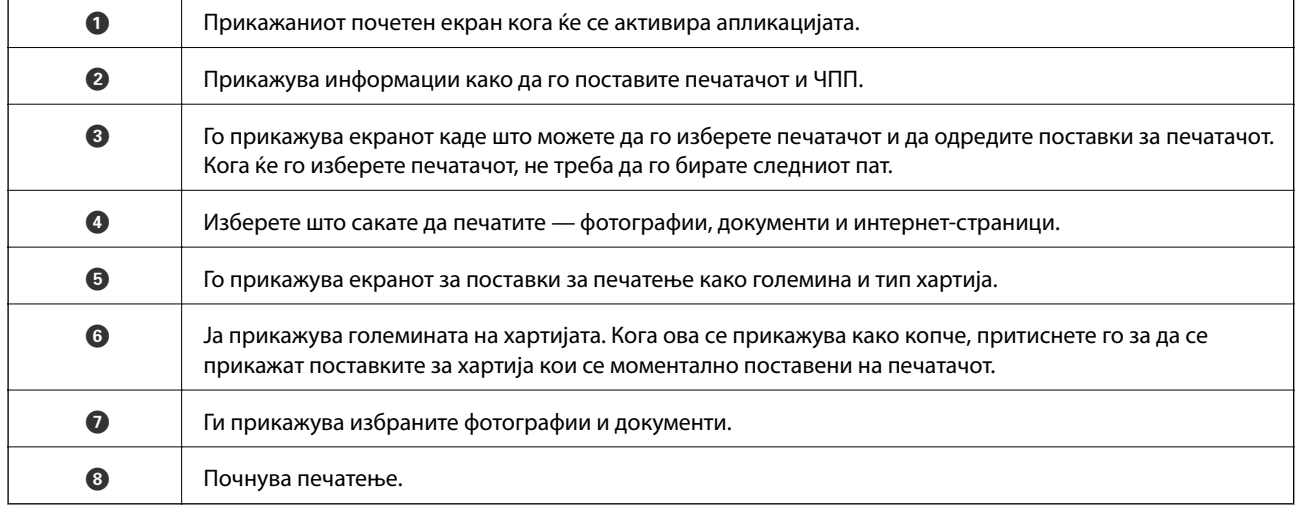

#### *Белешка:*

За да печатите од менито за документи со iPhone, iPad и iPod touch со iOS, активирајте го Epson iPrint откако ќе го пренесете документот што сакате да го испечатите со функцијата за споделување датотеки во iTunes.

## **Печатење со допирање на паметни уреди на N-ознака**

Може едноставно да се поврзете и да печатите со допирање на паметниот уред на N-ознака на печатачот.

Погрижете се дека сте го подготвиле следново пред да ја користите оваа функција.

❏ Овозможете ја NFC функцијата на вашиот паметен уред.

Само Android 4.0 или понова верзија ја поддржува NFC (Near Field Communication).

Локацијата и NFC функциите се разликуваат во зависност на паметниот уред. Погледнете ја документацијата испорачана со паметниот уред за детали.

❏ Инсталирајте Epson iPrint на вашиот паметен уред.

Допрете го паметниот уред на N-ознака на печатачот за да го инсталирате.

❏ Овозможете Wi-Fi Direct на печатачот.

Погледнете во Водич за администратори за информации.

- 1. Ставете хартија во печатачот.
- 2. Допрете го паметниот уред на N-ознака на печатачот.

Epson iPrint започнува.

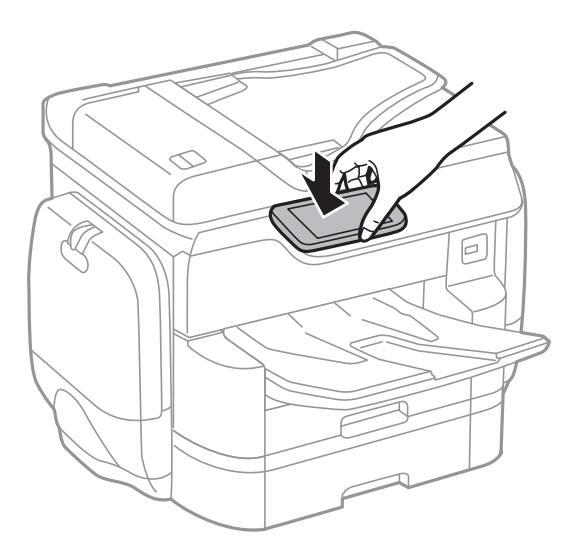

## *Белешка:*

- ❏ Можно е печатачот да не може да воспостави комуникација со паметниот уред кога има пречки како на пример метал помеѓу N-ознака на печатачот и паметниот уред.
- ❏ Администраторите може да ја блокираат оваа функција. Во овој случај, паметните уреди испуштаат само звук и не активираат апликации дури и ако ги допрете на N-ознака на печатачот.
- 3. Изберете ја датотеката што сакате да ја печатите во Epson iPrint.
- 4. На екранот за прегледување со иконата Print, допрете го паметниот уред на N-ознака на печатачот. Печатењето започнува.

## **Поврзани информации**

- & ["Ставање хартија во Касета за хартија" на страница 59](#page-58-0)
- $\blacktriangleright$  ["Ставање хартија во Додавање хартија од задна страна" на страница 61](#page-60-0)

# **Користење на AirPrint**

AirPrint овозможува моментално бежично печатење од iPhone, iPad и iPod на допир со најновите верзии на iOS и Mac со најновите верзии на OS X.

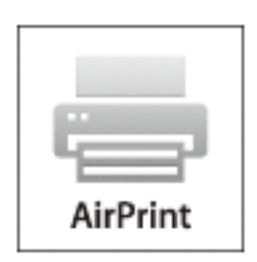

#### *Белешка:*

Ако сте ги деактивирале пораките за конфигурација на хартија на контролниот панел на производот, не може да го користите AirPrint. Погледнете го линкот подолу за да ги активирате пораките, ако е потребно.

- 1. Ставете хартија во производот.
- 2. Поставете го производот за бежично печатење. Погледнете го линкот подолу.

## [http://epson.sn](http://epson.sn/?q=2)

- 3. Поврзете го Apple уредот на истата безжична мрежа којашто ја користи производот.
- 4. Печатете од уредот на производот.

#### *Белешка:*

За детали, погледнете ја AirPrint страницата на интернет страницата на Apple.

## **Поврзани информации**

- & ["Ставање хартија во Касета за хартија" на страница 59](#page-58-0)
- $\blacktriangleright$  ["Ставање хартија во Додавање хартија од задна страна" на страница 61](#page-60-0)

# **Печатење на датотека за поставување на лозинка**

Датотеките заштитени со лозинка се зачувани во меморијата на печатачот без да ги печатите. За да отпечатите задача, внесете ја лозинката за доверливата задача на контролната табла. Може да го приспособите времето за печатење за да спречите читање од страна на трети лица со тоа што ќе го оставите на излезната фиока на печатачот.

1. Ставете хартија во печатачот.

- 2. Допрете на **Доверлива работа** на почетниот екран.
- 3. Изберете го корисничкото име.
- 4. Внесете ја лозинката.
- 5. Изберете ја задачата којашто сакате да ја печатите.

Избраната задача има ознака за штиклирање веднаш до неа.

6. Допрете на  $\lozenge$  за да започнете со печатење.

## **Поврзани информации**

- & ["Ставање хартија во Касета за хартија" на страница 59](#page-58-0)
- $\blacktriangleright$  ["Ставање хартија во Додавање хартија од задна страна" на страница 61](#page-60-0)

# **Откажување на печатењето**

#### *Белешка:*

- ❏ Во Windows не можете да откажете задача за печатење од компјутерот откако е веќе целосно испратена на печатачот. Во овој случај, откажете го печатењето преку контролната табла на печатачот.
- ❏ Кога печатите повеќе страници од Mac OS X, не можете да ги откажете сите налози со контролната табла. Во тој случај, откажете го налогот за печатење од компјутерот.
- $\Box$  Ако сте испратиле задача за печатење од Mac OS X v10.6.8 преку мрежата, можно е да не можете да го откажете печатењето од компјутерот. Во овој случај, откажете го печатењето преку контролната табла на печатачот.

# **Откажување на печатењето – Job/Status мени**

### *Белешка:*

Може и да ги откажете тековните задачи така што ќе го допрете  $\bigcirc$  на контролната табла на печатачот.

- 1. Притиснете го копчето  $\mathbf{\overline{1}}$  за да се прикаже екранот Job/Status.
- 2. Допрете го јазичето **Статус на работа** > **Активен**.

На листата се прикажани тековните задачи за печатење и задачите на чекање.

- 3. Изберете ја задачата што сакате да ја откажете.
- 4. Допрете на **Откажи**.

## **Поврзани информации**

 $\blacktriangleright$  ["Конфигурација на екран Job/Status" на страница 27](#page-26-0)

# **Откажување на печатењето - Windows**

- 1. Пристапете до прозорецот на двигателот за печатачот.
- 2. Изберете ја картичката **Одржување**.
- 3. Кликнете на **Ред. за печатење**.
- 4. Кликнете со десното копче на печатењето што сакате да го откажете, а потоа изберете **Откажи**.

## **Поврзани информации**

 $\blacktriangleright$  ["Двигател за печатачот за Windows" на страница 230](#page-229-0)

# **Откажување на печатењето - Mac OS X**

- 1. Кликнете на иконата за печатачот во **Dock**.
- 2. Изберете го печатењето што сакате да го откажете.
- 3. Откажете ја задачата.
	- $\Box$  Mac OS X v10.8. $x$  или понов

Кликнете  $\infty$  веднаш до мерачот за напредок.

❏ Mac OS X v10.6.8 до v10.7.x

Кликнете **Избриши**.

# **Копирање**

# **Основи на копирањето**

Во овој дел се објаснети чекорите за основно копирање.

1. Поставете ги оригиналите.

Ако сакате да копирате повеќе оригинали или да правите двострани копии, поставете ги сите оригинали на ADF.

- 2. Допрете на **Копирај** на почетниот екран.
- 3. Проверете ги поставките во **Осн поставки**.

Допрете ја ставката за поставување за да ја промените доколку е потребно.

#### *Белешка:*

❏ Ако допрете на *Напредно*, може да правите поставки за *По. стр.* или *Вид на ор.*.

- $□$  Ако допрете на  $\mathbb{\hat{X}}$ , може да ги регистирате често користените поставки за копирање како претходно утврдени поставки.
- $□$  Ако комбинацијата на поставките во врска со хартија којашто ви е потребна не е достапна, се прикажува  $\mathbf{U}$ . Допрете ја иконата за да ги проверите деталите и променете ги поставките.
- 4. Допрете на вредноста на бројот на копии и внесете го бројот на копии со користење на тастатурата на екранот.
- 5. Допрете на  $\Box$ и проверете ја скенираната слика и поставките како на пример големината на хартија.
- 6. Допрете на  $\lozenge$ .

#### **Поврзани информации**

- & ["Ставање оригинали" на страница 64](#page-63-0)
- $\blacktriangleright$  "Основни опции за мени за копирање" на страница 107
- & ["Напредни опции за мени за копирање" на страница 109](#page-108-0)

# **Основни опции за мени за копирање**

#### *Белешка:*

Ставките може да не бидат достапни во зависност од другите направени поставки.

Реж. на боја:

Изберете дали да скенирате во боја или црно-бело.

❏ Црно-бело

Копира оригинал во црно и бело (монохроматски).

## ❏ Боја

Копира оригинал во боја.

## Густина:

Зголемете го нивото на густина кога резултатите од копирањето се бледи. Намалете го нивото на густина кога мастилото се размачкува.

## П. за х.:

Изберете го изворот на хартија што сакате да го користите. Кога е избрано **авто.**, автоматски се внесува соодветна големина во зависност од детектираната големина на оригиналот и соодносот на специфицираното зголемување.

## Зумирање:

Го конфигурира соодносот на зголемување на зголемувањето или намалувањето. Допрете ја вредноста и одредете го употребеното зголемување за зголемување или намалување на оригиналот во рамки на опсег од 25 до 400%.

## ❏ авто.

Ја детектира областа за скенирање и автоматски го зголемува или го намалува оригиналот за да одговара на големината на избраната хартија. Кога има бели маргини околу оригиналот,

белите маргини од ознаката на аголот ( $\blacktriangle$ ) на стаклото на скенерот се забележани како област за скенирање, но маргините на спротивната страна може да се отсечат.

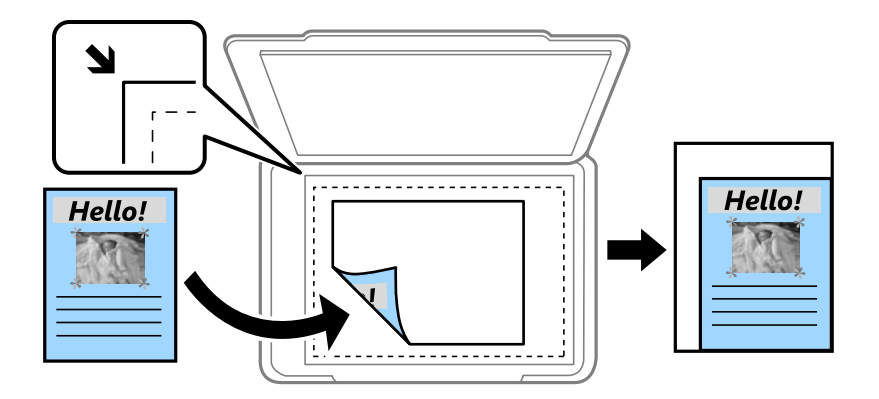

❏ Намали за да пасу. на хар.

Ја копира скенираната слика со помала големина од Зумирање вредноста за да одговара на големината на хартијата. Ако вредноста Зумирање е поголема од големината на хартијата, податоците може да се отпечатат надвор од рабовите на хартијата.

❏ Вистинска големина

Копира со зголемување од 100%.

❏ A3→A4 и други

Автоматски го зголемува или го намалува оригиналот за да одговара на специфичната големина на хартија.

## Г. на о.:

Изберете ја големината на оригиналот. Кога изберете **Автоматска детекција**, големината на оригиналот автоматски се детектира. Кога копирате оригинали со нестандардна големина, изберете ја големната којашто најприближно одговара на оригиналот.
### двострано:

Изберете двостран изглед.

❏ 1>еднострано

Копира една страна од оригиналот на една страна од хартијата.

❏ 2>2-страно

Ги копира двете страни од двостран оригинал на двете страни од еден лист хартија. Изберете ориентација на оригиналот и позиција за врзување на оригиналот и хартија.

❏ 1>2-страно

Копира два еднострани оригинали на двете страни од еден лист хартија. Изберете ориентација на оригиналот и позиција за врзување на хартија.

❏ 2>1-страно

Ги копира двете страни од двостран оригинал на една страна од два листа хартија. Изберете ориентација на оригиналот и позиција за врзување на оригиналот.

# **Напредни опции за мени за копирање**

### *Белешка:*

Ставките може да не бидат достапни во зависност од другите направени поставки.

По. стр.:

Изберете го изгледот за копирање.

❏ Ед. ст.

Копира едностран оригинал на еден лист.

❏ 2 наго.

Копира два еднострани оригинали на еден лист со двостран изглед. Изберете го редоследот на изгледот и ориентацијата на оригиналот.

❏ 4 наго.

Копира четири еднострани оригинали на еден лист со четворостран изглед. Изберете го редоследот на изгледот и ориентацијата на оригиналот.

Вид на ор.:

Изберете го типот на оригиналот. Копира со оптимален квалитет за да одговара на типот на оригиналот.

Завршување:

Изберете како хартијата да биде исфрлена за повеќе копии на повеќе оригинали.

❏ Група (Исти стр.)

Ги копира оригиналите од страница како група.

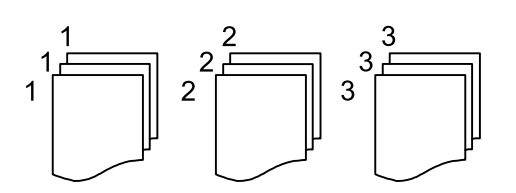

### **Копирање**

❏ Сор. (Стр. ред.)

Ги копира оригиналите залепени по редослед и ги сортира во комплети.

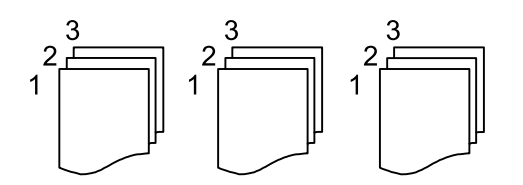

Ориг. со меш. голем.:

Можете да ја ставите следнава комбинација на големини во ADF истовремено. A3 и A4; B4 и B5. Кога ги користите овие комбинации, оригиналите се копираат во нивната вистинска големина. Поставете ги оригиналите така што ќе ја порамните ширината на оригиналите како што е прикажано подолу.

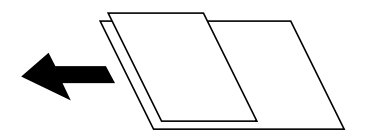

Ориен. (Ориг.):

Изберете ја насоката на оригиналот.

### Книга →2Стр.:

Копира две спротивни страници од брошура на одделни листови хартија.

Изберете која страница од брошурата да ја скенирате.

### Квалитет на слика:

Ја приспособува поставките за слика.

❏ Констраст

Ја приспособува разликата помеѓу светлите и темните делови.

❏ Заситеност

Ја приспособува живописноста на боите.

❏ Црвен баланс, Зелен баланс, Син баланс

Ја приспособува густината на секоја боја.

❏ Острина

Ја приспособува рамката на сликата.

❏ Регулирање на нијанса

Го приспособува тонот на бојата на кожата. Допрете + за да ја направите ладна (се зголемува зелена) и допрете - за да ја направите топла (се зголемува црвена).

❏ Отстрани Позадина

Ја приспособува густината на бојата на заднината. Допрете + за да ја направите светла (бела) и допрете - за да ја направите темна (црна).

### Мар. за сп.:

Изберете ги позицијата за спојување, маргината и ориентацијата на оригиналот за двострано копирање.

### Намали за да пасу. на хар.:

Ја копира скенираната слика со помала големина од Зумирање вредноста за да одговара на големината на хартијата. Ако вредноста Зумирање е поголема од големината на хартијата, податоците може да се отпечатат надвор од рабовите на хартијата.

# Отстрани сенка:

Ги отстранува сенките коишто се појавуваат околу копии при копирање на дебела хартија или коишто се појавуваат во центарот на копиите при копирање на брошура.

# Отстрани дупки:

Ги отстранува дупките за врзување кога копирате.

# Копирај ID картичка:

Ги скенира двете страни на личната карта и ги копира на една страна на хартијата.

# **Скенирање**

# **Скенирање преку контролната табла**

# **Од скенирање до мрежна папка или ФТП-сервер**

Можете да ја зачувате скенираната слика на назначена папка на мрежа. Можете да назначите папка внесувајќи ја директно патеката на папката, но полесно е доколку прво ги регистрирате информациите за папката во листата на контакти.

### *Белешка:*

- ❏ Пред да ја користите оваа карактеристика, осигурете се дека поставките на печатачот *Датум/Време* и *Временска разлика* се точни. Пристапете до менијата од *Поставки* > *Општи поставки* > *Осн поставки* > *Поставки за датум/време*.
- ❏ Може да го проверите одредиштето пред скенирање. Изберете *Поставки* > *Општи поставки* > *Поставки за скен.*, а потоа активирајте *Потврди примач*.
- 1. Поставете ги оригиналите.

### *Белешка:*

Ако сакате да скенирате повеќе оригинали или да правите 2-страни скенирања, поставете ги сите оригинали на ADF.

- 2. Допрете на **Скенирај** на почетниот екран.
- 3. Допрете на **Мрежна папка/ФТП**.
- 4. Назначете ја папката.
	- ❏ За да изберете од често користените адреси: Допрете на иконите прикажани на екранот.
	- ❏ За директно да ја внесете патеката на папката: Допрете на **Тастату.**. Изберете **Режим на комуникација**, внесете ја патеката на папката како **Локација (потребно)** и направете ги останатите поставки за папка.

Внесете ја патеката на папката во следниот формат.

Кога користите SMB како режим за комуникација: \\име на домаќин\име на папка

Кога користите FTP како режим за комуникација: ftp://име на домаќин/име на папка

❏ За да изберете од списокот со контакти: Допрете на **Контакти**, изберете контакт, а потоа допрете на **Затвори**.

Може да пребарувате папки од листата со контакти. Внесете го клучниот збор за пребарување во квадратчето на врвот на екранот.

### *Белешка:*

Може да ја печатите историјата на папката во којашто се зачувани документите со допирање на  $\varXi$ 

5. Допрете на **Поставки за скен.** и проверете ги поставките како на пример форматот за зачувување и променете ги ако е потребно.

### *Белешка:*

Допрете на  $\boxtimes$  за да ги зачувате поставките како претходно поставена вредност.

6. Допрете на  $\Phi$ .

# **Поврзани информации**

- & ["Управување со контактите" на страница 70](#page-69-0)
- & ["Ставање оригинали" на страница 64](#page-63-0)
- $\rightarrow$  ["Регистрирање на омилените поставки како претходно поставена вредност" на страница 28](#page-27-0)

# **Опции на мени за скенирање во папка**

# *Белешка:*

Ставките може да не бидат достапни во зависност од другите направени поставки.

# Уреди Локација:

❏ Режим на комуникација

Изберете режим за комуникација.

❏ Локација (потребно)

Изберете патека за папка во која што сакате да ја зачувате скенираната слика.

❏ Корисничко име

Внесете корисничко име за назначената папка.

❏ Лозинка

Внесете лозинка за назначената папка.

❏ Режим на поврзување

Изберете режим за поврзување.

❏ Број на порта

Изберете број на порта.

# Контакти:

Изберете папка во која што ќе ја зачувате скенираната слика од листата со контакти. Не треба да вршите поставување за локацијата кога ќе изберете папка од листата со контакти.

# Реж. на боја:

Изберете дали да скенирате во боја или црно-бело.

# Формат на дат.:

Изберете го форматот во којшто сакате да ја зачувате скенираната слика.

❏ Коеф. на компресија

Избира до кој степен сакате да ја компресирате скенираната слика.

❏ PDF Поставки

Кога ќе изберете **PDF** како поставка за зачувување на документот, употребете ги следниве поставки за да ги заштитите ПДФ-датотеките.

За да креирате PDF датотека за којашто е потребна лозинка при отворање, изберете Лозинка за отвора. документ. За да креирате PDF датотека за којашто е потребна лозинка при печатење или уредување, изберете Лозинка за дозволи.

# Резолуција:

Изберете резолуција за скенирање.

# двострано:

Ги скенира двете страни од оригиналот.

❏ Ориен. (Ориг.)

Изберете ја ориентацијата на оригиналот.

❏ Сврз.(Оригин.)

Изберете ја насоката на врзување на оригиналот.

# Об. на ск.:

Изберете област за скенирање. За да го отсечете белиот простор околу текстот или сликата кога скенирате, изберете **Автоматско сечење**. За да скенирате максимална област на стакло на скенерот, изберете **Максимална област**.

❏ Ориен. (Ориг.)

Изберете ја ориентацијата на оригиналот.

# Вид на ор.:

Изберете го типот на оригиналот.

# Густина:

Го избира контрастот на скенираната слика.

# Отстрани сенка:

Отстранете ги сенките на оригиналот коишто се појавуваат на скенираната слика.

❏ Опкружување

Отстранете ги сенките на рабовите на оригиналот.

❏ Центар

Отстранете ги сенките на сврзувачката маргина на брошурата.

# Отстрани дупки:

Отстранете ги отворите од дупнувањето коишто се појавуваат на скенираната слика. Може да ја назначите областа за да ги избришете отворите од дупнувањето така што ќе внесете вредност во кутијата од десната страна.

❏ Позиција на бришење

Изберете ја положбата за отстранување на отворите од дупнувањето.

❏ Ориен. (Ориг.)

Изберете ја ориентацијата на оригиналот.

# Име на датотека:

❏ Префикс на име на датотека:

Внесете префикс за името на сликите со алфанумерички знаци и симболи.

❏ Додади Датум:

Додадете датум во името на датотеката.

❏ Додади Време:

Додадете време во името на датотеката.

# Бриши ги пост.

Ги ресетира поставките за скенирање и ги заменува со нивните стандардни вредности.

# **Од скенирање до е-пошта**

Може да испратите скенирани слики по е-пошта директно од печатачот преку претходно конфигуриран сервер за е-пошта. Пред да ја користите оваа можност, прво треба да конфигурирате сервер за е-пошта.

Погледнете во Водич за администратори за информации.

Можете да назначите адреса на е-пошта внесувајќи ја директно, но полесно е доколку прво регистрирате адреса на е-пошта во листата на контакти.

*Белешка:*

- ❏ Пред да ја користите оваа карактеристика, осигурете се дека поставките на печатачот *Датум/Време* и *Временска разлика* се точни. Пристапете до менијата од *Поставки* > *Општи поставки* > *Осн поставки* > *Поставки за датум/време*.
- ❏ Со користење на функцијата *Document Capture Pro* на контролната табла наместо оваа функција, може директно да испраќање е-пораки. Пред да ја користите оваа функција, погрижете се дека сте регистрирале задача да испраќате е-пораки во Document Capture Pro и дека компјутерот е вклучен.
- ❏ Може да го проверите одредиштето пред скенирање. Изберете *Поставки* > *Општи поставки* > *Поставки за скен.*, а потоа активирајте *Потврди примач*.
- 1. Поставете ги оригиналите.

# *Белешка:*

Ако сакате да скенирате повеќе оригинали или да правите 2-страни скенирања, поставете ги сите оригинали на ADF.

- 2. Допрете на **Скенирај** на почетниот екран.
- 3. Допрете на **Е-пошта**.
- 4. Назначете ја адресата.
	- ❏ За да изберете често користени адреси: Допрете на иконите прикажани на екранот.
	- ❏ За рачно да внесте адреса на е-пошта: Допрете на **Тастату.**, внесете ја адресата на е-пошта и допрете на **OK**.
	- ❏ За да изберете од списокот со контакти: Допрете на **Контакти**, изберете контакт или група и допрете на **Затвори**.

Може да пребарувате адреси од листата со контакти. Внесете го клучниот збор за пребарување во квадратчето на врвот на екранот.

❏ За да изберете од листата на историја: Допрете на **Историја**, изберете контакт, а потоа допрете на **Затвори**.

# **Скенирање**

#### *Белешка:*

❏ Бројот на приматели коишто сте ги избрале се прикажува на десната страна на екранот. Можете да испраќате е-пораки на најмногу 10 адреси и групи.

Ако групите се вклучени во примателите, може да изберете најмногу 200 поединечни адреси вкупно, земајќи ги предвид адресите во групите.

- ❏ Допрете на рамката за адреса на горната страна на екранот за да се прикаже листа на избрани адреси.
- $□$  Допрете на  $\equiv \rbrack$ за да се прикаже или отпечати историјата на испраќање или да ги промените поставките на серверот за е-пошта.
- 5. Допрете на **Поставки за скен.** и проверете ги поставките како на пример форматот за зачувување и променете ги ако е потребно.

#### *Белешка:*

Допрете на  $\boxtimes$  за да ги зачувате поставките како претходно поставена вредност.

6. Допрете на  $\lozenge$ .

### **Поврзани информации**

- & ["Конфигурирање на сервер за е-пошта" на страница 322](#page-321-0)
- & ["Управување со контактите" на страница 70](#page-69-0)
- $\blacklozenge$  ["Скенирање со користење на Document Capture Pro" на страница 118](#page-117-0)
- & ["Ставање оригинали" на страница 64](#page-63-0)
- $\blacktriangleright$  ["Регистрирање на омилените поставки како претходно поставена вредност" на страница 28](#page-27-0)

# **Опции на мени за скенирање во е-пошта**

### *Белешка:*

Ставките може да не бидат достапни во зависност од другите направени поставки.

Реж. на боја:

Изберете дали да скенирате во боја или црно-бело.

# Формат на дат.:

Изберете го форматот во којшто сакате да ја зачувате скенираната слика.

❏ Коеф. на компресија

Избира до кој степен сакате да ја компресирате скенираната слика.

❏ PDF Поставки

Кога ќе изберете **PDF** како поставка за зачувување на документот, употребете ги следниве поставки за да ги заштитите ПДФ-датотеките.

За да креирате PDF датотека за којашто е потребна лозинка при отворање, изберете Лозинка за отвора. документ. За да креирате PDF датотека за којашто е потребна лозинка при печатење или уредување, изберете Лозинка за дозволи.

### Резолуција:

Изберете резолуција за скенирање.

# **Скенирање**

# двострано:

Ги скенира двете страни од оригиналот.

❏ Ориен. (Ориг.)

Изберете ја ориентацијата на оригиналот.

❏ Сврз.(Оригин.)

Изберете ја насоката на врзување на оригиналот.

# $O6$ . на ск $\cdot$

Изберете област за скенирање. За да го отсечете белиот простор околу текстот или сликата кога скенирате, изберете **Автоматско сечење**. За да скенирате максимална област на стакло на скенерот, изберете **Максимална област**.

❏ Ориен. (Ориг.)

Изберете ја ориентацијата на оригиналот.

# Вид на ор.:

Изберете го типот на оригиналот.

# Густина:

Го избира контрастот на скенираната слика.

# Отстрани сенка:

Отстранете ги сенките на оригиналот коишто се појавуваат на скенираната слика.

❏ Опкружување

Отстранете ги сенките на рабовите на оригиналот.

❏ Центар

Отстранете ги сенките на сврзувачката маргина на брошурата.

# Отстрани дупки:

Отстранете ги отворите од дупнувањето коишто се појавуваат на скенираната слика. Може да ја назначите областа за да ги избришете отворите од дупнувањето така што ќе внесете вредност во кутијата од десната страна.

❏ Позиција на бришење

Изберете ја положбата за отстранување на отворите од дупнувањето.

❏ Ориен. (Ориг.)

Изберете ја ориентацијата на оригиналот.

# Предмет:

Внесете наслов за е-поштата со алфанумерички знаци и симболи.

# Макс. гол. на прил. дато.:

Изберете максимална големина на датотеката којашто може да ја прикачите во е-порака.

# Име на датотека:

❏ Префикс на име на датотека:

Внесете префикс за името на сликите со алфанумерички знаци и симболи.

<span id="page-117-0"></span>❏ Додади Датум:

Додадете датум во името на датотеката.

❏ Додади Време:

Додадете време во името на датотеката.

# Бриши ги пост.

Ги ресетира поставките за скенирање и ги заменува со нивните стандардни вредности.

# **Скенирање со користење на Document Capture Pro**

Можете да го скенирате оригиналот со помош на поставките назначени во Document Capture Pro. Поставете го режимот на работа на контролната табла пред скенирањето.

### **Поврзани информации**

- & ["Ставање оригинали" на страница 64](#page-63-0)
- $\rightarrow$  ["Document Capture Pro" на страница 234](#page-233-0)

# **Поставување режим на работа**

Пред скенирањето, поставете го режимот на работа на контролната табла за да одговара на компјутерот на којшто е инсталиран Document Capture Pro.

- 1. Допрете на **Поставки** од почетниот екран.
- 2. Допрете на **Општи поставки** > **Поставки за скен.** > **Document Capture Pro**.
- 3. Изберете режим на работа.
	- ❏ Режим на клиент: Изберете го ова ако Document Capture Pro е инсталиран на Windows или Mac OS X.
	- ❏ Режим на сервер: Изберете го ова ако Document Capture Pro е инсталиран на Windows Server. Потоа, внесете ја адресата на серверот.
- 4. Ако сте го промениле режимот на работа, проверете дали поставките се точни и допрете на **OK**.

# **Скенирање со користење на поставките за Document Capture Pro**

Пред скенирање, подгответе го следново.

- ❏ Инсталирајте го Document Capture Pro на вашиот компјутер (сервер) и креирајте задача.
- ❏ Поврзете ги печатачот и компјутерот (серверот) на мрежата.
- ❏ Поставете го режимот на работа на контролната табла.
- 1. Поставете ги оригиналите.

### *Белешка:*

Ако сакате да скенирате повеќе оригинали или да правите 2-страни скенирања, поставете ги сите оригинали на ADF.

- 2. Допрете на **Скенирај** на почетниот екран.
- 3. Допрете на **Document Capture Pro**.
- 4. Допрете на **Изберете Компјутер.** и изберете го компјуерот на којшто сте ја креирале задачата во Document Capture Pro.

### *Белешка:*

- ❏ На контролната табла на печатачот може да бидат прикажани до 100 компјутери на коишто е инсталиран Document Capture Pro.
- ❏ Ако сте избрале *Option* > *Network Scanning Settings*, и сте овозможиле *Protect with password* во Document Capture Pro или Document Capture, внесете лозинка.
- ❏ Ако *Режим на сервер* е поставен како режим на работа, не треба да го правите овој чекор.
- 5. Допрете на **Изберете Работа.** и изберете ја задачата.

# *Белешка:*

- ❏ Ако сте избрале *Protect with password* во поставките во Document Capture Pro Server, внесете лозинка.
- ❏ Ако сте поставиле само една задача, не треба да ја избирате работата. Продолжете со следниот чекор.
- 6. Допрете ја областа во која се прикажува содржината на задачата и проверете ги деталите за задачата.
- 7. Допрете на  $\Phi$ .

# **Од скенирање на мемориски уред**

Можете да ја зачувате скенираната слика на мемориски уред.

- 1. Внесете мемориски уред во УСБ-портата на надворешниот интерфејс на печатачот.
- 2. Поставете ги оригиналите.

### *Белешка:*

Ако сакате да скенирате повеќе оригинали или да правите 2-страни скенирања, поставете ги сите оригинали на ADF.

- 3. Допрете на **Скенирај** на почетниот екран.
- 4. Допрете на **Мемориски уред**.
- 5. Поставете ги ставките на **Осн поставки** како на пример форматот за зачувување.
- 6. Допрете на **Напредно** и проверете ги поставките и променете ги ако е потребно.

# *Белешка:*

Допрете на  $\mathbb{X}$ за да ги зачувате поставките како претходно поставена вредност.

7. Допрете на  $\lozenge$ .

# **Поврзани информации**

- & ["Имиња и функции на деловите" на страница 18](#page-17-0)
- & ["Ставање оригинали" на страница 64](#page-63-0)

 $\blacktriangleright$  ["Регистрирање на омилените поставки како претходно поставена вредност" на страница 28](#page-27-0)

# **Основни опции на мени за скенирање во мемориски уред**

### *Белешка:*

Ставките може да не бидат достапни во зависност од другите направени поставки.

# Црно-бело/Боја:

Изберете дали да скенирате во боја или црно-бело.

# Резолуција:

Изберете резолуција за скенирање.

# Об. на ск.:

Изберете област за скенирање. За да го отсечете белиот простор околу текстот или сликата кога скенирате, изберете **Автоматско сечење**. За да скенирате максимална област на стакло на скенерот, изберете **Максимална област**.

❏ Ориен. (Ориг.)

Изберете ја ориентацијата на оригиналот.

# Формат на дат.:

Изберете го форматот во којшто сакате да ја зачувате скенираната слика.

❏ Коеф. на компресија

Избира до кој степен сакате да ја компресирате скенираната слика.

❏ PDF Поставки

Кога ќе изберете **PDF** како поставка за зачувување на документот, употребете ги следниве поставки за да ги заштитите ПДФ-датотеките.

За да креирате PDF датотека за којашто е потребна лозинка при отворање, изберете Лозинка за отвора. документ. За да креирате PDF датотека за којашто е потребна лозинка при печатење или уредување, изберете Лозинка за дозволи.

# двострано:

Ги скенира двете страни од оригиналот.

❏ Ориен. (Ориг.)

Изберете ја ориентацијата на оригиналот.

❏ Сврз.(Оригин.)

Изберете ја насоката на врзување на оригиналот.

# Вид на ор.:

Изберете го типот на оригиналот.

# **Напредни опции на мени за скенирање во мемориски уред**

# *Белешка:*

Ставките може да не бидат достапни во зависност од другите направени поставки.

# Густина:

Го избира контрастот на скенираната слика.

# Отстрани сенка:

Отстранете ги сенките на оригиналот коишто се појавуваат на скенираната слика.

❏ Опкружување

Отстранете ги сенките на рабовите на оригиналот.

❏ Центар

Отстранете ги сенките на сврзувачката маргина на брошурата.

# Отстрани дупки:

Отстранете ги отворите од дупнувањето коишто се појавуваат на скенираната слика. Може да ја назначите областа за да ги избришете отворите од дупнувањето така што ќе внесете вредност во кутијата од десната страна.

❏ Позиција на бришење

Изберете ја положбата за отстранување на отворите од дупнувањето.

❏ Ориен. (Ориг.)

Изберете ја ориентацијата на оригиналот.

# Име на датотека:

❏ Префикс на име на датотека:

Внесете префикс за името на сликите со алфанумерички знаци и симболи.

❏ Додади Датум:

Додадете датум во името на датотеката.

❏ Додади Време:

Додадете време во името на датотеката.

# Бриши ги пост.

Ги ресетира поставките за скенирање и ги заменува со нивните стандардни вредности.

# **Од скенирање на облак**

Може да испраќате скенирани слики до услуги во облак. Пред да ја користите оваа функција, направете поставки со Epson Connect. За детали погледнете го порталот на интернет страницата на Epson Connect.

<https://www.epsonconnect.com/>

[http://www.epsonconnect.eu](http://www.epsonconnect.eu/) (само Европа)

- 1. Погрижете се дека сте ги направиле поставките со Epson Connect.
- 2. Поставете ги оригиналите.

### *Белешка:*

Ако сакате да скенирате повеќе оригинали или да правите 2-страни скенирања, поставете ги сите оригинали на ADF.

3. Допрете на **Скенирај** на почетниот екран.

- 4. Допрете на **Облак**.
- 5. Допрете на  $\bigoplus$  на горниот дел од екранот и изберете дестинација.
- 6. Поставете ги ставките на **Осн поставки** како на пример форматот за зачувување.
- 7. Допрете на **Напредно** и проверете ги поставките и променете ги ако е потребно.

*Белешка:*

Допрете на  $\mathbf{\hat{x}}$  за да ги зачувате поставките како претходно поставена вредност.

8. Допрете на  $\Phi$ .

# **Поврзани информации**

& ["Ставање оригинали" на страница 64](#page-63-0)

# **Основни опции на мени за скенирање во облак**

#### *Белешка:*

Ставките може да не бидат достапни во зависност од другите направени поставки.

### Црно-бело/Боја:

Изберете дали да скенирате во боја или црно-бело.

# двострано:

Ги скенира двете страни од оригиналот.

❏ Ориен. (Ориг.)

Изберете ја ориентацијата на оригиналот.

❏ Сврз.(Оригин.)

Изберете ја насоката на врзување на оригиналот.

# JPEG/PDF:

Изберете го форматот во којшто сакате да ја зачувате скенираната слика.

Об. на ск.:

Изберете област за скенирање. За да го отсечете белиот простор околу текстот или сликата кога скенирате, изберете **Автоматско сечење**. За да скенирате максимална област на стакло на скенерот, изберете **Максимална област**.

❏ Ориен. (Ориг.)

Изберете ја ориентацијата на оригиналот.

# **Напредни опции на мени за скенирање во облак**

### *Белешка:*

Ставките може да не бидат достапни во зависност од другите направени поставки.

# Вид на ор.:

Изберете го типот на оригиналот.

# Густина:

Го избира контрастот на скенираната слика.

# Отстрани сенка:

Отстранете ги сенките на оригиналот коишто се појавуваат на скенираната слика.

❏ Опкружување

Отстранете ги сенките на рабовите на оригиналот.

❏ Центар

Отстранете ги сенките на сврзувачката маргина на брошурата.

# Отстрани дупки:

Отстранете ги отворите од дупнувањето коишто се појавуваат на скенираната слика. Може да ја назначите областа за да ги избришете отворите од дупнувањето така што ќе внесете вредност во кутијата од десната страна.

❏ Позиција на бришење

Изберете ја положбата за отстранување на отворите од дупнувањето.

❏ Ориен. (Ориг.)

Изберете ја ориентацијата на оригиналот.

# Бриши ги пост.

Ги ресетира поставките за скенирање и ги заменува со нивните стандардни вредности.

# **Од скенирање на компјутер (WSD)**

# *Белешка:*

- ❏ Оваа функција е достапна само за компјутери што работат со Windows 10/Windows 8.1/Windows 8/Windows 7/Windows Vista.
- $\Box$  Ако користите Windows 7/Windows Vista, треба однапред да го поставите вашиот компјутер за користење на оваа функција.
- 1. Поставете ги оригиналите.

# *Белешка:*

Ако сакате да скенирате повеќе оригинали, поставете ги сите оригинали во ADF.

- 2. Допрете на **Скенирај** на почетниот екран.
- 3. Допрете на **Компјутер(WSD)**.
- 4. Изберете компјутер.
- 5. Допрете на  $\Phi$ .

### **Скенирање**

### **Поврзани информации**

& ["Ставање оригинали" на страница 64](#page-63-0)

# **Поставување на WSD порта**

Во овој дел се објаснува како да се постави WSD портот за Windows 7/Windows Vista.

### *Белешка:*

За Windows 10/Windows 8.1/Windows 8, WSD портот се поставува автоматски.

Потребно е следново за поставување на WSD порт.

- ❏ Печатачот и компјутерот се поврзани на мрежата.
- ❏ Драјверот на печатачот е инсталиран на компјутерот.
- 1. Вклучете го печатачот.
- 2. Кликнете на почетното копче и кликнете на **Мрежа** на компјутерот.
- 3. Кликнете со десното копче на иконата за печатач и кликнете на **Инсталирај**.

Кликнете на **Продолжи** кога ќе се прикаже екранот **Контрола на корисничка сметка**.

Кликнете на **Поништи инсталација** и започнете повторно ако се прикаже екранот **Поништи инсталација**.

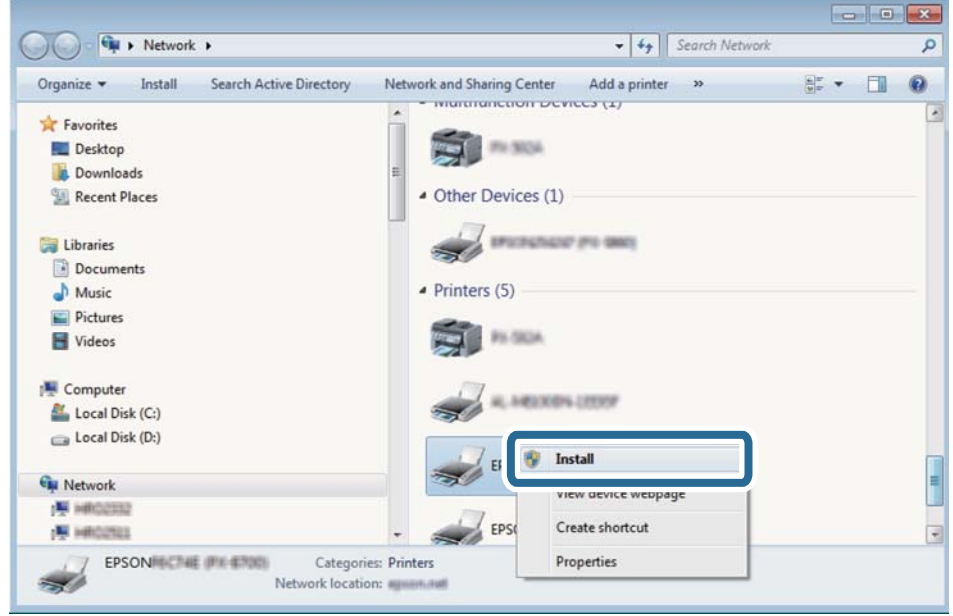

### *Белешка:*

Името на печатачот којшто сте го поставиле на мрежата и името на моделот (EPSON XXXXXX (XX-XXXX)) се прикажуваат на екранот за мрежа. Може да го проверите името на печатчот на мрежата од контролниот панел на печатачот или со печатење на листа за статус на мрежа.

4. Кликнете на **Вашиот уред е подговтвен за употреба**.

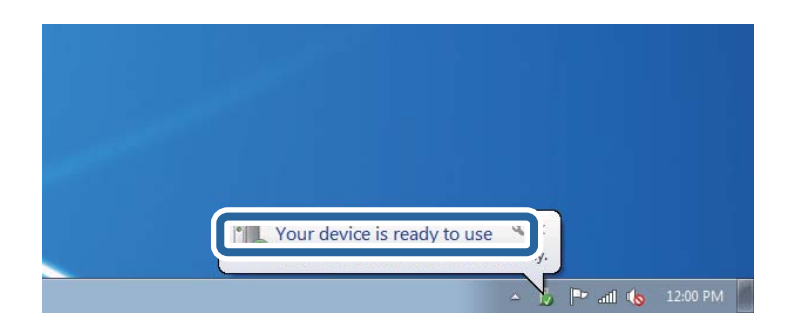

5. Проверете ја пораката и кликнете на **Затвори**.

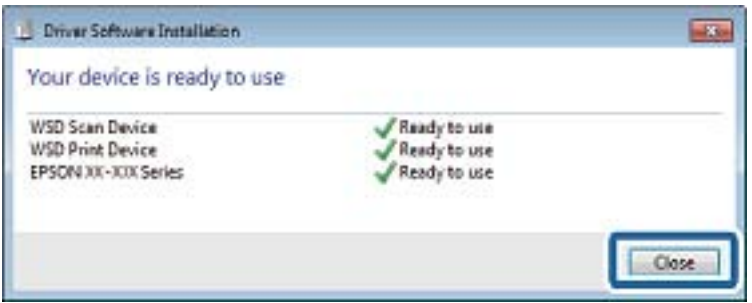

- 6. Отворете го екранот **Уреди и печатачи**.
	- ❏ Windows 7

Кликнете на почетното копче > **Контролен панел** > **Хардвер и звук** (или **Хардвер**) > **Уреди и печатачи**.

❏ Windows Vista

Кликнете на почетното копче > **Контролен панел** > **Хардвер и звук** > **Печатачи**.

7. Проверете дали се прикажува икона со името на печатачот на мрежата.

Изберете име на печатач кога користите со WSD.

### **Поврзани информации**

 $\blacktriangleright$  ["Печатење на листа за статус на мрежа" на страница 45](#page-44-0)

# **Скенирање од компјутер**

# **Автентикација на корисници на Epson Scan 2 кога ја користите функцијата Пристапна контрола**

Кога за печатачот е овозможена функцијата за пристапна контрола, треба да регистрирате корисничко име и лозинка кога скенирате со користење на Epson Scan 2. Ако не ја знаете лозинката, контактирајте со администраторот на печатачот.

1. Активирајте го Epson Scan 2.

- 2. На екранот Epson Scan 2, погрижете се дека печатачот е избран во листата **Скенер**.
- 3. Изберете **Поставки** од листата **Скенер** за да го отворите екранот **Поставки на скенерот**.
- 4. Кликнете на **Контрола на пристап**.
- 5. На екранот **Контрола на пристап**, внесете ги **Корисничко име** и **Лозинка** за сметката којашто има дозвола за скенирање.
- 6. Кликнете на **Добро**.

# **Скенирање со користење на Epson Scan 2**

Може да скенирате користејќи го двигателот за скенирање "Epson Scan 2". Може да скенирате оригинали користејќи детални поставки што се соодветни за текст документи.

Видете во помошта на Epson Scan 2 за објаснување за секоја од ставките за поставување.

1. Поставете го оригиналот.

*Белешка:* Ако сакате да скенирате повеќе оригинали, ставете ги во ADF.

2. Активирајте го Epson Scan 2.

3. Одредете ги следниве поставки на картичката **Главни поставки**.

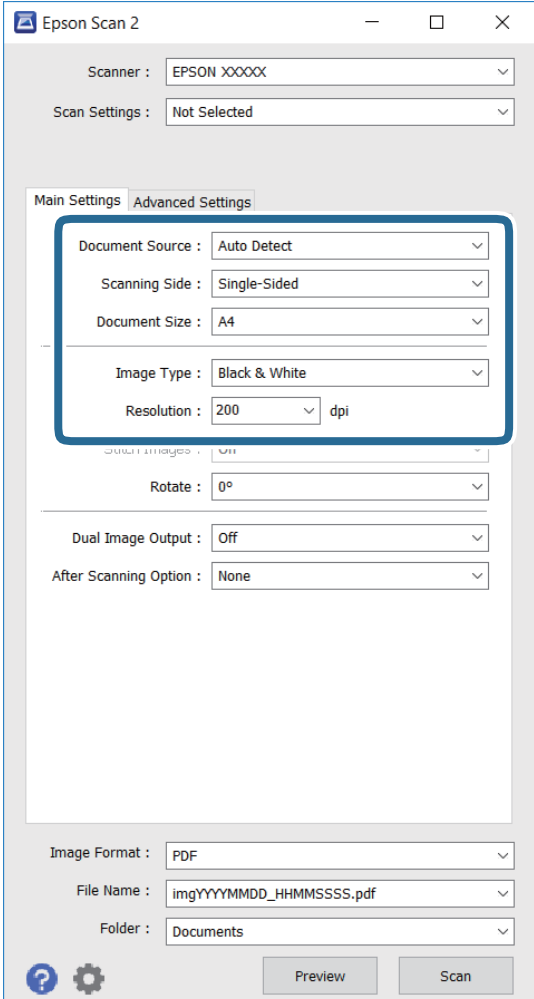

- ❏ **Извор на документ**: Изберете го изворот каде што се поставува оригиналот.
- ❏ **Страна за скенирање**: Изберете ја страната на оригиналот што сакате да го скенирате кога скенирате од ADF.
- ❏ **Големина на документ**: Изберете ја големината на оригиналот што сте го поставиле.
- ❏ **Тип слика**: Изберете ја бојата за зачувување на скенираната слика.
- ❏ **Резолуција**: Изберете ја резолуцијата.
- 4. Направете други поставки за скенирање ако е потребно.
	- ❏ Може да ја прегледате скенираната слика со кликнување на копчето **Преглед**. Се отвора прозорецот за преглед и се прикажува сликата за прегледување.

Кога прегледувате користејќи ADF, оригиналот се вади од ADF. Повторно ставете го извадениот оригинал.

- ❏ На картичката **Напредни поставки**, може да направите детални поставки за прилагодување на слика што се соодветни за текст документи како следниве.
	- ❏ **Маска за изострување**: Може да ги подобрите и изострите контурите на сликата.
	- ❏ **Отстранување екран**: Може да ги отстраните формите моаре (сенки налик на мрежа) кои се појавуваат кога скенирате печатени списанија како магазини.
	- ❏ **Подобрување текст**: Може да ги направите заматените букви од оригиналот чисти и остри.
	- ❏ **Автом. сегментација на област**: Може да ги направите буквите чисти, а сликите мазни кога вршите црно-бело скенирање за документ што содржи слики.

#### *Белешка:*

Ставките може да не се достапни во зависност од другите поставки што сте ги направиле.

5. Поставете ги поставките за зачувување на датотеки.

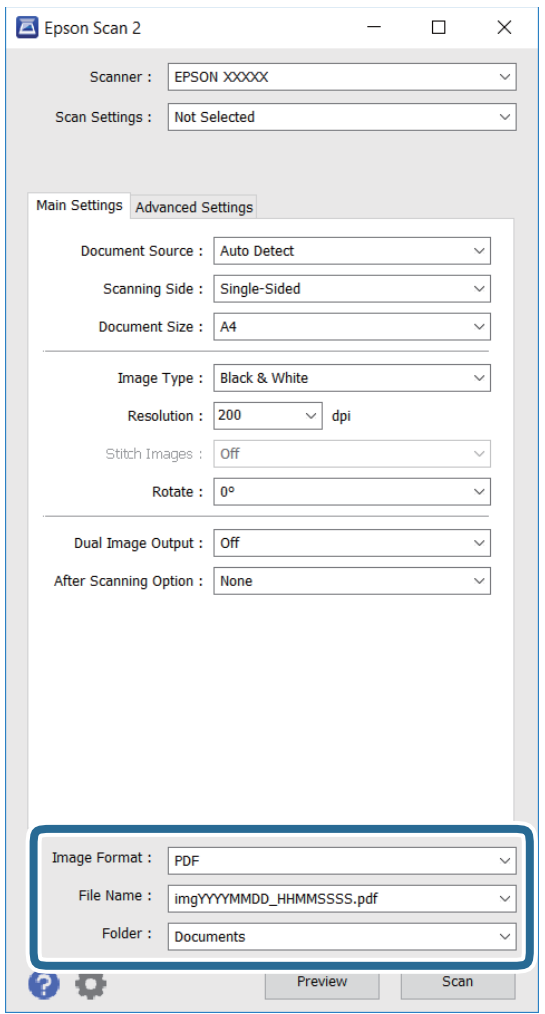

❏ **Формат на слика**: Изберете го форматот за зачувување од списокот.

Може да направите детални поставки за секој формат на зачувување освен за BITMAP и PNG. Изберете **Опции** од списокот по избирањето на форматот на зачувување.

❏ **Име на датотека**: Потврдете го името на датотеката за зачувување што е прикажано.

Може да менувате поставки за името на датотеката со избирање на **Поставки** од списокот.

❏ **Папка**: Изберете ја папката за зачувување на скенираната слика од списокот.

Може да изберете друга папка или да создадете нова папка со избирање на **Избери** од списокот.

6. Кликнете **Скенирај**.

# **Поврзани информации**

- & ["Ставање оригинали" на страница 64](#page-63-0)
- $\blacktriangleright$  ["Epson Scan 2 \(двигател за скенерот\)" на страница 233](#page-232-0)

# **Скенирање од паметни уреди**

Epson iPrint е апликација што овозможува да скенирате фотографии и документи од паметен уред, како паметен телефон или таблет, поврзан со истата безжична мрежа како и печатачот. Можете да ги сочувате скенираните податоци на паметен уред или на услуга во облак, да ги пратите по е-пошта или да ги испечатите.

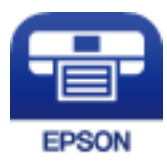

# **Инсталирање на Epson iPrint**

Можете да го инсталирате Epson iPrint на својот паметен уред од следниот URL или QR-код.

<http://ipr.to/c>

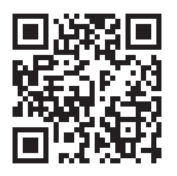

# **Скенирање со користење на Epson iPrint**

Активирајте го Epson iPrint од паметниот уред и изберете го записот што сакате да го користите од почетниот екран.

# **Скенирање**

A  $\overline{2}$ ь ..... 19:41 ..... 19:41  $92\%$ 92%  $\overline{\bullet}$ 63 A Epson iPrint  $\odot$  $\bigwedge$  Home Scan Printer is not selected.<br>Tap here to select a printer. 8  $\mathbf{\hat{}}$ 傳  $\searrow$  $\boxed{2}$ Shopping Photo É  $\bigoplus$  $\curvearrowleft$ and then press 6 ment, ar.<br>button. Docume 康 阊 Ø Camera<br>Capture Scar Copy Ĉ  $\boxed{m}$ o More Ap ative P mory C 7 Save Mail Print Scan

Следниве екрани може да се менуваат без претходно известување.

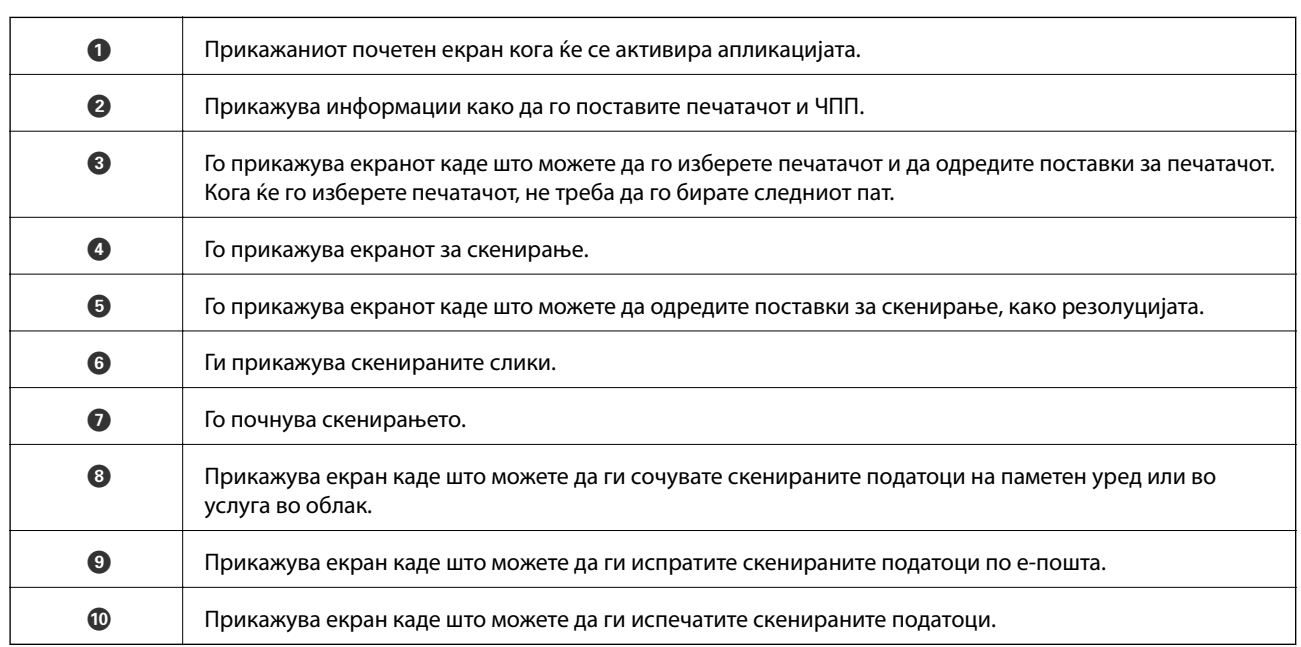

800

# **Скенирање со допирање на паметни уреди на N-ознака**

Може едноставно да се поврзете и да скенирате со допирање на паметниот уред на N-ознака на печатачот.

Погрижете се дека сте го подготвиле следново пред да ја користите оваа функција.

# **Скенирање**

❏ Овозможете ја NFC функцијата на вашиот паметен уред.

Само Android 4.0 или понова верзија ја поддржува NFC. (Near Field Communication) Локацијата и NFC функциите се разликуваат во зависност на паметниот уред. Погледнете ја документацијата испорачана со паметниот уред за детали.

- ❏ Инсталирано Epson iPrint на вашиот паметен уред. Допрете го паметниот уред на N-ознака на печатачот за да го инсталирате.
- ❏ Овозможете Wi-Fi Direct на печатачот.

Погледнете во Водич за администратори за детали.

- 1. Поставете ги оригиналите во печатачот.
- 2. Допрете го паметниот уред на N-ознака на печатачот.

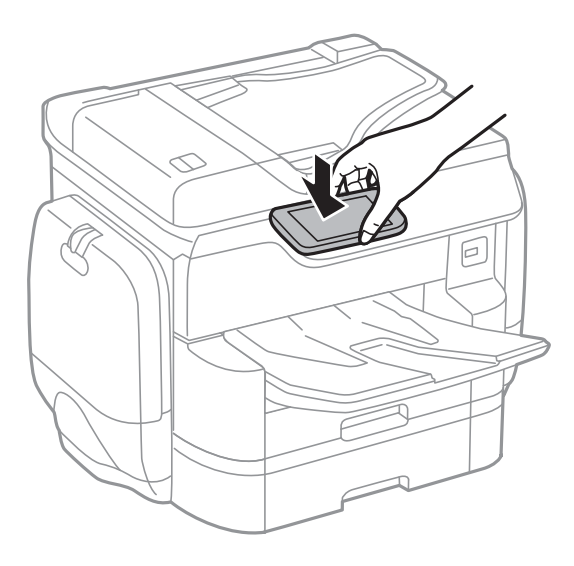

# *Белешка:*

- ❏ Можно е печатачот да не може да воспостави комуникација со паметниот уред кога има пречки како на пример метал помеѓу N-ознака на печатачот и паметниот уред.
- ❏ Администраторите може да ја блокираат оваа функција. Во овој случај, паметните уреди испуштаат само звук и не активираат апликации дури и ако ги допрете на N-ознака на печатачот.

Epson iPrint започнува.

- 3. Изберете го менито за скенирање во Epson iPrint.
- 4. Повторно допрете го паметниот уред на N-ознака на печатачот.

Скенирањето започнува.

# <span id="page-131-0"></span>**Испраќање факс**

# **Поставување факс**

# **Поврзување со телефонска линија**

# **Компатибилни телефонски линии**

Можете да го користите печатачот преку телефонски системи со стандардни, аналогни, телефонски линии (PSTN = Јавна телефонска мрежа) и PBX (Приватна телефонска мрежа за деловни корисници).

Можеби не ќе можете да го користите печатачот со следниве телефонски линии или системи.

- ❏ VoIP телефонска линија, како што е DSL или фибер-оптички дигитален сервис
- ❏ Дигитална телефонска линија (ISDN)
- ❏ Некои телефонски системи PBX
- ❏ Кога адаптерите, како што се VoIP-адаптери, разделници или DSL-пренасочувачи, ќе бидат поврзани помеѓу ѕидниот телефонски приклучок и печатачот

# **Поврзување на печатачот со телефонска линија**

Поврзете го печатачот со телефонски ѕиден приклучок користејќи телефонски кабел RJ-11 (6P2C). Кога поврзувате телефон со печатачот, користете го вториот телефонски кабел RJ-11 (6P2C).

Во зависност од областа, телефонскиот кабел може да биде вклучен заедно со печатачот. Ако е вклучен, користете го тој кабел.

Веројатно ќе треба да го поврзете телефонскиот кабел со адаптер предвиден за вашата земја или регион.

### *Белешка:*

Извадете го капачето од портата EXT. на печатачот само кога го поврзувате телефонот со печатачот. Не вадете го капачето ако не го поврзувате телефонот.

На места каде што често удираат громови, препорачуваме да користите заштита од пренапон.

# *Поврзување на стандардна телефонска линија (PSTN) или PBX*

Поврзете телефонски кабел од ѕиден телефонски приклучок или PBX-порта на портата LINE на задната страна на печатачот.

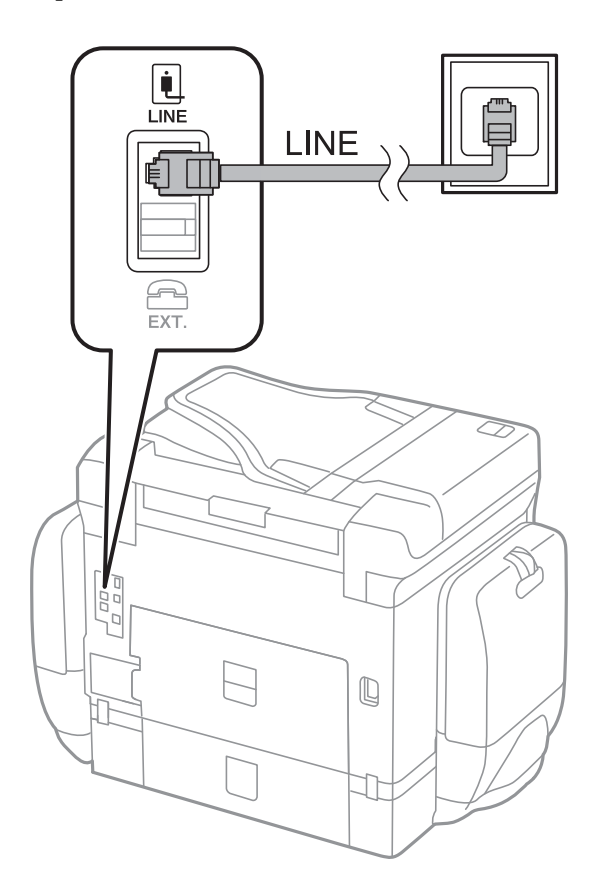

# **Поврзани информации**

& ["Поставувања за телефонски систем PBX" на страница 138](#page-137-0)

# *Поврзување на DSL или ISDN*

Поврзете телефонски кабел од DSL-модем или адаптер со ISDN-приклучок на портата LINE на задната страна на печатачот. Видете во документацијата на модемот или адаптерот за повеќе информации.

# **Испраќање факс**

### *Белешка:*

Доколку DSL-модемот не е опремен со вграден DSL-филтер, поврзете одделен DSL-филтер.

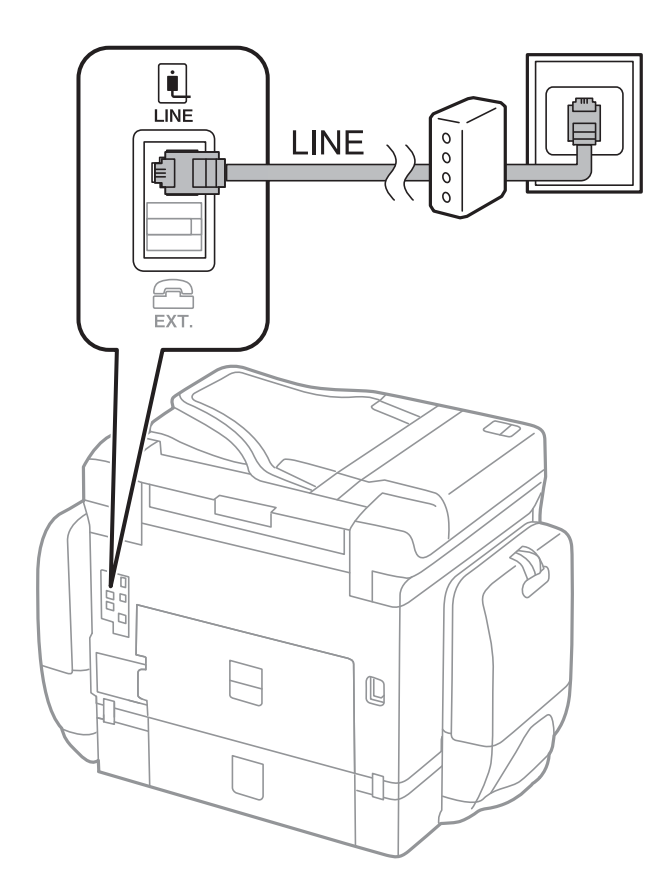

# **Поврзување на телефонот со печатачот**

Кога ги користите печатачот и телефонот на една телефонска линија, поврзете го телефонот на печатачот.

# *Белешка:*

- ❏ Ако телефонот има функција за факс, исклучете ја функцијата пред поврзувањето. Погледнете во упатствата приложени заедно со телефонот за повеќе информации.
- ❏ Ако поврзувате автоматска секретарка, осигурете се дека поставката на печатачот *Ѕвонења за одговор* е ставена на повисоко отколку бројот на ѕвонења на кои е поставена вашата автоматска секретарка да одговори на повик.
- Ŵ. i Ini LINE EXT.  $\overline{\phantom{a}}$  $\mathbb Q$ I
- 1. Извадете го капачето од портата EXT. на задната страна од печатачот.

2. Поврзете ги телефонот и портата EXT. со телефонски кабел.

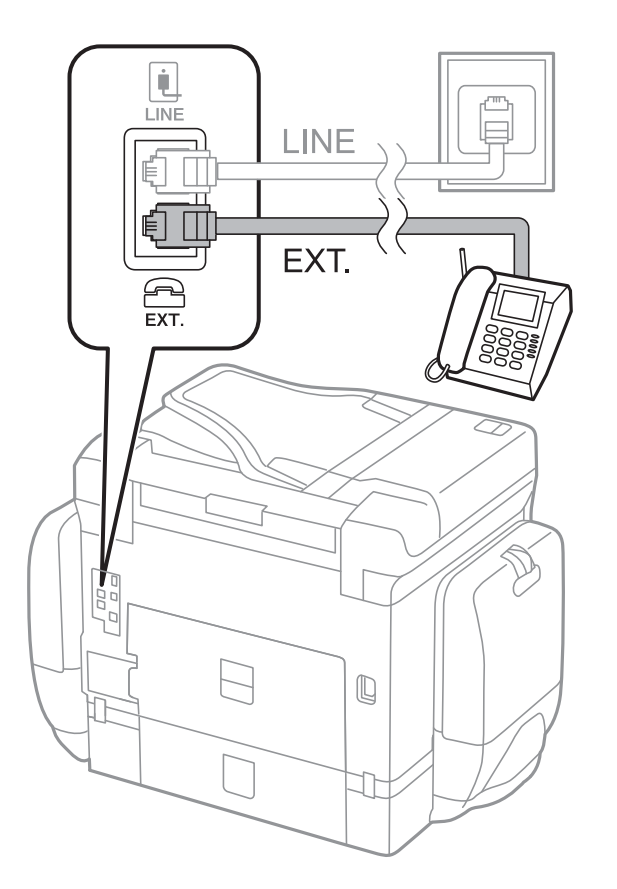

### *Белешка:*

Кога се дели една телефонска линија, уверете се дека го поврзувате телефонот на портата EXT. од печатачот. Ако ја поделите линијата за одделно поврзување на телефонот и печатачот, телефонот и печатачот нема да работат правилно.

- 3. Допрете **Факс**.
- 4. Земете ка слушалката.

Утврдена е конекција кога **Испрати** е овозможено како следен екран.

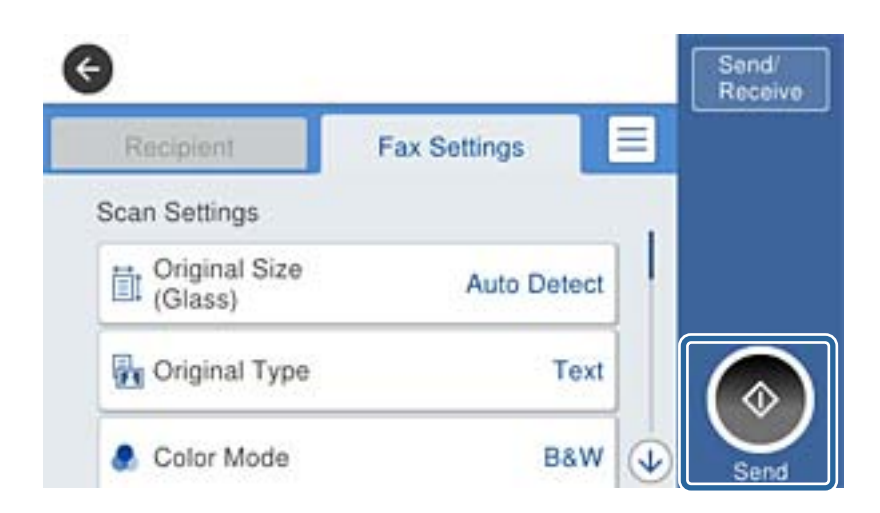

# **Поврзани информации**

& ["Поставувања за телефонска секретарка" на страница 151](#page-150-0)

# **Правење на основните поставувања за факс**

Прво направете основни поставувања за факс, како што е **Режим за прием** со помош на **Волшебник за поставување факс**, а потоа конфигурирајте ги другите поставки според потребите.

**Волшебник за поставување факс** автоматски се прикажува кога печатачот ќе се вклучи за првпат. Откако ќе ги направите овие поставки, не треба да ги правите повторно, освен ако е променета околината за поврзување.

Доколку администраторот ги заклучил поставките, само администраторот може да изврши поставување.

# **Правење на основните поставувања за факс со помош на Волшебник за поставување факс**

Извршете основни поставки според упатствата на екранот.

1. Поврзете го печатачот на телефонска линија.

# *Белешка:*

Бидејќи автоматската проверка за поврзување на факсот се врши на крајот на волшебникот, уверете се дека сте го поврзале печатачот со телефонската линија пред да започне волшебникот.

- 2. Допрете на **Поставки** на почетниот екран.
- 3. Допрете на **Општи поставки** > **Поставки на факс** > **Волшебник за поставување факс**.

4. На екранот **Потврда**, допрете на **Во ред**.

Ќе започне волшебникот.

5. На влезниот екран од заглавието на факсот внесете го името на испраќачот како име на вашата компанија и допрете на **ВО РЕД**.

# *Белешка:*

Името на испраќачот и бројот на факсот се појавуваат како заглавие на излезните факсови.

- 6. На влезниот екран од телефонскиот број внесете го бројот на факсот и допрете на **Во ред**.
- 7. На екранот **Distinctive Ring Detection (DRD) поставка** направете ги следниве поставувања.
	- ❏ Доколку сте се претплатиле за услуга со повеќе линии со различни звуци на ѕвонење во вашата телефонска компанија: Допрете **Продолжи** и изберете го моделот на ѕвонење којшто ќе го користите за дојдовни факсови. **Режим за прием** автоматски е поставен на **авто.**.
	- ❏ Ако не треба да ја поставите оваа опција: Допрете **Прескокни** и одете на следниот чекор.

# *Белешка:*

- ❏ Услугите за различни звуци на повеќе телефонски линии, коишто ги нудат многу телефонски компании (името на услугата се разликува според компанијата), ви овозможува да имате неколку телефонски броеви на една телефонска линија. Секој број си има сопствен назначен звук на ѕвонење. Може да користите еден број за гласовни повици, а друг број за факсови. Изберете начин на ѕвонење назначен за факсови во *DRD*.
- ❏ Во зависност од регионот, *Вклучено* и *Иск.* се прикажуваат како опции за *DRD*. Изберете *Вклучено* за да ја користите опцијата за различни звуци.
- 8. На екранот **Поставка за режим на примање** изберете дали користите телефон поврзан со печатачот.
	- ❏ Кога сте поврзани: Допрете на **Да** и одете на следниот чекор.
	- ❏ Кога не сте поврзани: Допрете на **Не** и одете на чекор 9. **Режим за прием** е поставен на **авто.**.
- 9. На екранот **Поставка за режим на примање** изберете дали сакате да примате факсови автоматски.
	- ❏ За да примате автоматски: Допрете на **Да**. **Режим за прием** е поставен на **авто.**.
	- ❏ За да примате рачно: Допрете на **Не**. **Режим за прием** е поставен на **Рачно**.
- 10. На екранот **Продолжи** проверете ги направените поставки и допрете на **Продолжи**.

За да ги промените овие поставки, допрете на  $\blacklozenge$ .

11. Допрете на **Започни проверка** за да извршите проверка за поврзувањето на факсот, а кога на екранот ќе излезе порака да ги отпечатите резултатите од проверката, допрете на **Печати**.

Ќе се отпечати извештај за резултатите од проверката каде што се покажува статусот на поврзувањето.

# *Белешка:*

- $\Box$  Доколку има пријавено некакви грешки, следете ги упатствата од извештајот за да ги решите грешките.
- ❏ Доколку се прикаже *Избери тип на линија*, изберете го типот на линијата.
	- Кога го поврзувате печатачот со телефонски систем PBX или адаптер со приклучоци, изберете *PBX*.

- Кога го поврзувате печатачот на стандарна телефонска линија (*PSTN*), изберете *Исклучи* на прикажаниот екран *Потврда*. Меѓутоа, поставувањето на *Исклучи* може да предизвика прескокнување на првата бројка на бројот за факс и на тој начин при бирањето да се избере погрешен број.

# <span id="page-137-0"></span>**Поврзани информации**

- $\blacktriangleright$  ["Поврзување на печатачот со телефонска линија" на страница 132](#page-131-0)
- $\blacklozenge$  ["Поставување режим за примање" на страница 150](#page-149-0)
- & "Поставувања за телефонски систем PBX" на страница 138
- & ["Опции на менито за Поставки на факс" на страница 183](#page-182-0)

# **Индивидуално извршување на основните поставувања за факс**

Можете да ги вршите поставувањата за факс без да го користите волшебникот за факс со рачно избирање на секое мени за поставување. И поставките конфигурирани со помош на волшебникот можат да се сменат. За повеќе информации видете на листата на менија во поставките за факсови.

# **Поврзани информации**

& ["Опции на менито за Поставки на факс" на страница 183](#page-182-0)

# *Поставувања за телефонски систем PBX*

Направете ги следниве поставувања кога го користите печатачот во канцеларии каде се користат локали и има потреба од кодови за надворешен пристап, како што се 0 и 9, за да се избере надворешна линија.

- 1. Допрете на **Поставки** на почетниот екран.
- 2. Допрете на **Општи поставки** > **Поставки на факс** > **Осн поставки**.
- 3. Допрете на **Тип линија** и допрете на **PBX**.
- 4. На екранот **Код за пристап**, допрете на **Упот.**.
- 5. Допрете на квадратчето **Код за пристап**, внесете го кодот за надворешен пристап којшто го користите за вашиот телефонски систем и допрете на Во ред.

Кодот за пристап ќе се зачува во печатачот.

### *Белешка:*

Кога испраќате факс на надворешен број за факс, внесете # (тараба) наместо тековниот код за пристап. Печатачот го заменува # со зачуваниот код за пристап при бирање. Употребата на # помага да се избегнат проблеми при поврзувањето со надворешна линија.

# *Поставувања за изворот на хартија за примање факсови*

Може да го поставите печатачот така да одредени извори на хартија не се користат за печатење примени документи и извештаи за факс. Стандардно, сите извори на хартија се оспособени за печатење факс. Користете ја оваа функција ако не сакате да користите хартија во конкретен извор на хартија за печатење факс.

- 1. Допрете на **Поставки** на почетниот екран.
- 2. Допрете на **Општи поставки** > **Поставки за печатач** > **Поставки за извор хартија** > **Поставки за автом. бирање** > **Факс**.

3. Допрете го секое квадратче на изворот за хартија којашто не сакате да ја користите за печатење на факсови.

Поставувањето за извор за хартија е променето во **Иск.** и е откажано за печатење на факсови.

# **Зачувување на време за работа за испраќање на факсови**

Функцијата за брзо испраќање на меморија започнува да испраќа факсови кога печатачот ќе заврши со скенирање на првата страница. Ако не ја овозможите оваа страница, печатачот започнува да испраќа откако ќе ги зачува сите скенирани слики во меморијата. Со користење на оваа функција може да го намалите вкупното време на работење затоа што скенирањето и испраќањето се извршуваат паралелно.

- 1. Допрете на **Поставки** на почетниот екран.
- 2. Допрете на **Општи поставки** > **Поставки на факс** > **Поставки за испраќање**.
- 3. Допрете на квадратчето **Брзо испраќање од меморија** за да го поставите на **Вкл.**.

# **Поврзани информации**

& ["Поставки за испраќање" на страница 183](#page-182-0)

# **Печатење на информации за примените факсови**

Може да поставите да ја печатите информацијата за прием во подножјето на примениот факс, дури и кога испраќачот не постави информации за заглавието. Информациите за прифаќање вклучуваат датум и време, идентификационен број на испраќач, идентификационен број на прием (како на пример "#001") и бројот на страницата (како на пример "P1"). Кога **Поставки за делење страници** е овозможено, вклучен е и бројот на страницата за поделба.

- 1. Допрете на **Поставки** на почетниот екран.
- 2. Допрете на **Општи поставки** > **Поставки на факс** > **Поставки за прием**.
- 3. Допрете на **Поставки за печатење** и допрете на квадратчето **Додади информација за прием** за да го поставите на **Вкл.**.

# **Поврзани информации**

& ["Поставки за печатење" на страница 186](#page-185-0)

# **Двострано печатење на примените факсови**

Може да печатите повеќе страници на примените документи на двете страни на хартијата.

- 1. Допрете на **Поставки** на почетниот екран.
- 2. Допрете на **Општи поставки** > **Поставки на факс** > **Поставки за прием**.
- 3. Допрете на **Поставки за печатење** и допрете на **2-страно**.
- 4. Допрете на квадратчето **2-страно** за да го поставите на **Вкл.**.
- 5. Во **Сврз.(Копија)**, изберете **Куса страна** или **Долга страна**.
- 6. Допрете на **Во ред**.

# **Поврзани информации**

& ["Поставки за печатење" на страница 186](#page-185-0)

# **Печатење на примени факсови со делење на страници**

Направете поставки за поделба на страници кога големината на примениот документ е поголема од големината на внесената хартија во печатачот.

- 1. Допрете на **Поставки** на почетниот екран.
- 2. Допрете на **Општи поставки** > **Поставки на факс** > **Поставки за прием**.
- 3. Допрете на **Поставки за печатење** > **Поставки за делење страници** > **Избриши податоци за печатење по делењето**.
- 4. Изберете ги опциите за бришење на податоци за печатење по поделбата.
- 5. Ако изберете **Иск.** во чекор 4, допрете на **Во ред** и одете на чекор 7. Ако изберете **Избриши горен дел** или **Избриши дно**, одете на чекор 6.
- 6. Во **Праг**, поставете го прагот и допрете на **Во ред**.
- 7. Допрете на **Преклопи при делење**.
- 8. Допрете на квадратчето **Overlap Print When Split** за да го поставите на **Вкл.**.
- 9. Во **Ширина на преклопување**, поставете ја ширината и допрете на **Во ред**.

# **Поврзани информации**

& ["Поставки за печатење" на страница 186](#page-185-0)

# **Правење на поставки за печатење за примање на намалени или поделени факсови (Одредување печатење)**

Направете поставки за печатење кога големината на примениот документ е поголема од големината на внесената хартија во печатачот.

- 1. Допрете на **Поставки** на почетниот екран.
- 2. Допрете на **Општи поставки** > **Поставки на факс** > **Поставки за прием**.
- 3. Допрете на **Поставки за печатење** > **Одредување печатење** и изберете ги опциите.

❏ Иск.: Изберете ја оваа опција ако не сакате да ја користите оваа функција.

- <span id="page-140-0"></span>❏ Вклучено(Подели на страници): Изберете ја оваа функција за да ги печатите примените документи така што ќе ги поделите со други големини на хартија. На пример, кога примениот факс е со А3 големина, факсот се печати со А4 големина на 2 страници без да ја намалите сликата.
- ❏ Вклучено (Намали за да одговара): Изберете го ова за да печатите примен документ така што ќе го намалите. На пример, кога примениот факс е со А3 големина, факсот се печати со А4 големина со намалување на сликата.

# **Испраќање факсови**

# **Основни постапки за испраќање факсови**

Испратете факсови во боја или црно-бело (B&W).

### *Белешка:*

- ❏ Кога испраќате факсови во црно-бело, можете да ја видите скенираната слика на ЛЦД-екранот пред да ја испратите.
- ❏ Ако сте ја овозможиле функцијата *Зачувај Неусп. податоци*, ќе се зачуваат неиспратените факсови и ќе може да ги испраќате повторно од  $\mathbf{\overline{i}}$ .

# **Испраќање факсови преку контролната табла**

Може да ги внесете броевите на факсовите за примачите и да испратите факсови со користење на контролната табла. Печатачот автоматски го повикува примачот и му испраќа факс.

### *Белешка:*

- ❏ Кога испраќате факсови во црно-бело, можете да ја видите скенираната слика на ЛЦД-екранот пред да ја испратите.
- ❏ Можете да резервирате најмногу 50 задачи за факсови во црно-бело, дури и ако телефонската линија се користи за гласовни повици, испраќање или примање друг факс. Можете да проверите или да откажете резервирани задачи за факс од  $\overline{\mathbf{i}}$ .
- ❏ Доколку бројот на факс е зафатен или има некој проблем, печатачот автоматски ќе избере повторно по една минута.

### 1. Поставете ги оригиналите.

### *Белешка:*

Можете да испратите најмногу 100 страници со еден пренос; меѓутоа, во зависност од преостанатата големина на меморијата, можеби не ќе можете да испраќате факсови дури и со помалку од 100 страници.

- 2. Допрете на **Факс** на почетниот екран.
- 3. Назначете го примачот.

Можете да ги испратите истиот факс во црно-бело најмногу на 200 примачи. Меѓутоа, факс во боја може да испратите само на еден примач наеднаш.

- ❏ За рачно внесување: Внесете ги броевите со користење на нумеричка тастатура на LCD екранот и допрете на **Во ред**.
	- За да додадете пауза (во траење од три секунди за време на бирањето), внесете цртичка (-).
	- Доколку поставите код за надворешен пристап во **Тип линија**, внесете "#" (тараба) наместо тековниот код за надворешен пристап на почеоткот на бројот на факсот.
- ❏ За да изберете од листата со контакти: Допрете на **Контакти**, допрете на квадратчето за штиклирање за да означите контакт и допрете на **Продолжи**.
- ❏ За да изберете историја на испратени факсови: Допрете на **Скоро** и изберете примач.

### *Белешка:*

- ❏ Кога е вклучено *Забрани за дир. бирање* во *Поставки за безбедност*, можете само да изберете примачи на факс од листата на контакти или од историјата на испратени факсови. Не можете рачно да внесете број на факс.
- $□$  За да ги избришете внесените примачи, прикажете ја листата на примачи со допирање на полето за број на факс или на бројот на примачи на LCD екранот, изберете го примачот од листата, а потоа изберете *Отстрани*.
- 4. Допрете на јазичето **Поставки на факс** и направете ги поставките како на пример резолуцијата и методот на испраќање како што е потребно.

Кога ќе го поставите **Реж. на боја** на **Боја**, продолжете на чекор 6.

### *Белешка:*

- ❏ За да испратите двострани оригинали, вклучете *ADF 2-страно*. Меѓутоа, не можете да испраќате во боја со оваа поставка.
- $□$  Допрете на  $\boxtimes$  (Поч. пос.) на горниот екран на факсот за да ги зачувате тековните поставки и примачите во *Поч. пос.*. Примачите може да не се зачувани во зависност од тоа како сте ги навеле примачите, како на пример внесување на број на факс рачно.
- 5. Кога испраќате факс во црно-бело, допрете на  $\Box$  на горниот дел од екранот за факс за да го потврдите скенираниот документ.

За да го испратите факсот таков како што е, допрете на **Започни со испраќање** и одете на чекор 7. Во спротивно, откажете го прегледот така што ќе допрете на **Откажи**.

 $\Box$   $\Theta$   $\Theta$   $\Phi$   $\Box$  : Го поместува приказот во насока на стрелката.

**О** : Намалува или зголемува.

 $\boxed{\leq\,}$ : Поместува на претходната или следната страница.

### *Белешка:*

- ❏ Не можете да испратите факс во боја по прегледувањето.
- ❏ Кога е вклучено *Директно испраќање*, не можете да вршите преглед.
- ❏ Ако не го допрете екранот за преглед во рок од 20 секунди, факсот се испраќа автоматски.
- ❏ Квалитетот на сликата на испратениот факс може да се разликува од таа на прегледот во зависност од можностите на апаратот што прима.
- 6. Попрете на  $\Phi$ .

### *Белешка:*

- $\Box$  За да го откажете испраќањето, допрете на  $\oslash$ .
- ❏ Испраќањето факс во боја одзема повеќе време бидејќи печатачот истовремено врши скенирање и испраќање. Не можете да ги користите другите функции додека печатачот испраќа факс во боја.
- 7. Кога ќе завршите со испраќање, отстранете ги оригиналите.

# **Поврзани информации**

- & ["Ставање оригинали" на страница 64](#page-63-0)
- & ["Опции на менито за режимот Факс" на страница 179](#page-178-0)
- & ["Проверка на задачите за факс" на страница 177](#page-176-0)
- & ["Управување со контактите" на страница 70](#page-69-0)
- $\rightarrow$  ["Регистрирање на омилените поставки како претходно поставена вредност" на страница 28](#page-27-0)

# **Бирање за испраќање факсови од надворешен телефон**

Можете да испратите факс со бирање од поврзаниот телефон кога зборувате преку телефонот пред да испратите факс или кога факсот на примачот не се префрла автоматски на функцијата за факс.

1. Поставете ги оригиналите.

*Белешка:* Можете да испратите најмногу 100 страници во еден пренос.

- 2. Кренете ја слушалката од поврзаниот телефон, а потоа бирајте го бројот на факсот на примачот со помош на телефонот.
- 3. Допрете на **Факс** на почетниот екран.
- 4. Допрете на јазичето **Поставки на факс** и направете ги поставките како на пример резолуцијата и методот на испраќање како што е потребно.
- 5. Кога ќе чуете звук за факс, допрете на  $\Diamond$  и спуштете ја слушалката.

### *Белешка:*

Кога се бира број со помош на поврзаниот телефон, испраќањето факс одзема повеќе време бидејќи печатачот истовремено врши скенирање и испраќање. Не можете да ги користите другите опции додека се испраќа факсот.

6. Кога ќе завршите со испраќање, отстранете ги оригиналите.

# **Поврзани информации**

- & ["Ставање оригинали" на страница 64](#page-63-0)
- & ["Поставки на факс" на страница 179](#page-178-0)

# **Испраќање факсови по потврдата за статус на примачот**

Можете да испратите факс додека ги слушате звуците и гласовите преку звучникот на печатачот во текот на бирањето, комуникацијата и преносот. Можете да ја користите оваа опција и кога сакате да примите факс од услугата "факс на барање" следејќи ги следниве гласовни упатства.

- 1. Поставете ги оригиналите.
- 2. Допрете на **Факс** на почетниот екран.
- 3. Допрете на јазичето **Поставки на факс** и направете ги поставките како на пример резолуцијата и методот на испраќање како што е потребно. Кога ќе завршите со правење на поставки, допрете на јазичето **Примач**.

4. Допрете на  $\&$  и одредете го примачот.

# *Белешка:*

Можете да ја нагодите јачината на звукот на звучникот.

5. Кога ќе чуете звук за факс, допрете на **Испрати/ Прими** во горниот десен агол на LCD екранот и допрете на **Испрати**.

# *Белешка:*

Кога примате факс од услугата "факс на барање" и слушате гласовни упатства, следете ги упатствата за да ги направите потребните постапки на печатачот.

- 6. Допрете на  $\lozenge$ .
- 7. Кога ќе завршите со испраќање, отстранете ги оригиналите.

# **Поврзани информации**

- & ["Испраќање факсови преку контролната табла" на страница 141](#page-140-0)
- $\rightarrow$  ["Примање факсови со опцијата "факс на барање" \(Примање на повик\)" на страница 153](#page-152-0)
- & ["Ставање оригинали" на страница 64](#page-63-0)
- $\rightarrow$  ["Опции на менито за режимот Факс" на страница 179](#page-178-0)

# **Различни начини за испраќање факсови**

# **Испраќање многу страници од документ во црно-бело (Директно испраќање)**

Кога испраќате факс во црно-бело, скенираниот документ привремено се зачувува во меморијата на печатачот. Поради тоа, испраќањето многу страници може да предизвика целосно полнење на меморијата и запирање на испраќањето факс. Може да го одбегнете ова со вклучување на опцијата **Директно испраќање**, меѓутоа тоа одзема повеќе време бидејќи печатачот истовремено врши скенирање и испраќање. Можете да ја користите оваа опција кога има само еден примач.

Допрете на **Факс** на почетниот екран, допрете на јазичето **Поставки на факс** и допрете на рамката **Директно испраќање** во групата **Поставки за испраќање факс** за да го поставите ова на **Вкл.**.

# **Повластено испраќање факс (Приоритетно испраќање)**

Можете да испратите итен документ пред другите факсови што чекаат да бидат испратени.

Допрете на **Факс** на почетниот екран, допрете на јазичето **Поставки на факс** и допрете на рамката **Приоритетно испраќање** во групата **Поставки за испраќање факс** за да го поставите ова на **Вкл.**.
#### *Белешка:*

Не можете да го испратите документот повластено додека трае нешто од следново затоа што печатачот не може да прими друг факс.

- ❏ Испраќање факс во црно-бело со овозможено *Директно испраќање*
- ❏ Испраќање факс во боја
- ❏ Испраќање факс преку поврзан телефон
- ❏ Испраќање факс испратен од компјутер

## **Испраќање факсови во одредено време (Испрати факс подоцна)**

Можете да поставите испраќање факс во одредено време. Кога не е одредено време за испраќање, можат да се испраќаат само факсови во црно-бело.

- 1. Допрете на **Факс** на почетниот екран.
- 2. Назначете го примачот.
- 3. Допрете на јазичето **Поставки на факс**.
- 4. Допрете на рамката **Испрати факс подоцна** во групата **Поставки за испраќање факс** за да го поставите ова на **Вкл.**.
- 5. Допрете на рамката **Време**, внесете го времето коешто сакате да го испратите по факс и притиснете на Во ред.
- 6. Допрете на Во ред за да ги примените поставките.

#### *Белешка:*

```
За да го откажете факсот, откажете го од \overline{\mathbf{1}}.
```
## **Поврзани информации**

- & ["Испраќање факсови преку контролната табла" на страница 141](#page-140-0)
- $\blacktriangleright$  ["Ставање оригинали" на страница 64](#page-63-0)
- & ["Поставки на факс" на страница 179](#page-178-0)
- $\rightarrow$  ["Проверка на задачите за факс" на страница 177](#page-176-0)

## **Испраќање на факс со избрано загалвие**

Може да испраќање факс со информации за испраќачот којшто е соодветен за примачот. Треба однапред да регистрирате неколку заглавја со информации за испраќачот во печатачот така што ќе ги следите чекорите подолу.

## *Регистрирање на повеќе заглавја за испраќање на факсови*

Може да регистрирате до 21 заглавја за факс како информации за испраќачот.

- 1. Допрете на **Поставки** на почетниот екран.
- 2. Допрете на **Општи поставки** > **Поставки на факс** > **Осн поставки**.
- 3. Допрете на > **Заглавие**, допрете на рамката **Ваш телефонски број**, внесете го телефонскиот број и допрете на **Во ред**.
- 4. Допрете една од рамките во листата **Заглавие на факс**, внесете ја информацијата за заглавието на факс и допрете на **Во ред**.

#### **Поврзани информации**

 $\rightarrow$  ["Осн поставки" на страница 188](#page-187-0)

## *Испраќање на факс со избрано загалвие*

Кога испраќате факс, може да изберете информација за заглавие за примачот. За да ја користите оваа функција, мора однапред да регистрирате повеќе заглавја.

- 1. Допрете на **Факс** на почетниот екран.
- 2. Допрете на јазичето **Поставки на факс**.
- 3. Допрете на **Дод. праќач** во групата **Поставки за испраќање факс**.
- 4. Изберете каде сакате да ја додадете информацијата за испраќачот.
	- ❏ **Надворешност на слика**: Испраќа факс со информации во заглавието во горната бела маргина на факсот. На овој начин заглавието не се преклопува со скенираната слика, меѓутоа, примениот факс од примачот може да биде отпечатен на два листа во зависност од големината на оригиналите.
	- ❏ **Внатрешност на слика**: Испраќа факс со информации во заглавие за околу 7 mm пониско од горниот дел на скенираната слика. Заглавието може да се преклопува со сликата, меѓутоа, примениот факс од примачот нема да биде поделен на два документа.
	- ❏ **Исклучено**: Испраќа факс без информации во заглваието.
- 5. Допрете на **Заглавие на факс**, изберете го заглавието коешто сакате да го користите и допрете на Во ред.
- 6. Допрете на една од опциите за Дополнителни информации ако е потребно.

## **Поврзани информации**

& ["Поставки на факс" на страница 179](#page-178-0)

## **Испраќање на известување по факс**

Може да испратите е-порака со информации за резулатите од испраќање на факс.

## *Белешка:*

За да ја користите оваа функција, треба однапред да го направите следново:

- ❏ Направете поставки за сервер на е-пошта во печатачот
- $\Box$  Регистрирајте ја адресата на е-пошта на којашто сакате да ги испратите резулатите
- 1. Допрете на **Факс** на почетниот екран.
- 2. Допрете на јазичето **Поставки на факс**.
- 3. Допрете на **Извести за рез. од испр.** во групата **Поставки за испраќање факс**.
- 4. Допрете на квадратчето **Извести за рез. од испр.** за да го поставите на **Вкл.**.
- 5. На екранот **Извести за рез. од испр.**, допрете на **Примач** и изберете го примачот којшто ќе го прими известувањето.

## **Испраќање на факс и правење на резервна копија на податоците**

Кога скенирате факс, може автоматски да го зачувате скенираниот документ во меморијата на печатачот. Оваа функција е достапна кога:

- ❏ испраќате факс во црно-бело
- ❏ испраќате факс со користење на функцијата **Испрати факс подоцна**
- ❏ испраќате факс со користење на функцијата **Групно праќање**
- ❏ испраќате факс со користење на функцијата **Склад. факс**
- ❏ испраќате факс со користење на функцијата **Испраќање на повик/Билтен**

## *Белешка:*

На документите коишто не сте успеале да ги испратите може да им направите резервна копија и да ги испратите подоцна.

- 1. Допрете на **Факс** на почетниот екран.
- 2. Допрете на јазичето **Поставки на факс**.
- 3. Допрете на **Рез. копија** во групата **Поставки за испраќање факс**.
- 4. Допрете на квадратчето **Поставки за испраќање факс** за да го поставите на **Вкл.**.
- 5. Допрете на **Резервна дестинација** и одредете примач.

## **Поврзани информации**

& ["Поставки на факс" на страница 179](#page-178-0)

## **Испраќање на факс со Подадреса(SUB) и Лозинка(SID)**

Може да испратите факс во доверливото сандаче или реле кутија на факс машината на примачот. Примачите може безбедно да го примат факсот или да го испратат факсот до назначените дестинации.

За да ја користите оваа функција, мора да го регистрирате примачот со субадреса и лозинка во **Контакти** пред да го испратите факсот.

Допрете на **Факс** на почетниот екран. Допрете на **Контакти** и изберете примач со регистрирана субадреса и лозинка. Може и да изберете примач од **Скоро** ако е испратен со субадреса и лозинка.

## <span id="page-147-0"></span>**Испраќање факсови на барање (Со користење на Испраќање на повик/ Санд. за билтен)**

Со користење на функцијата **Испрати барање**, може да зачувате до 100 страници на еден документ во црно-бело за факс на барање. Зачуваниот документ се испраќа по барање од друг апарат за факс што ја има опцијата за примање факс на барање.

Достапни се до 10 билтени. Имајте предвид дека факс машината на примачот мора да ја поддржува функцијата за субадреса/лозинка.

## *Регистрирање на Испраќање на повик/ Санд. за билтен*

- 1. Допрете на **Кутија за факс** на почетениот екран и допрете на **Испраќање на повик/ Билтен**.
- 2. Допрете на рамката **Испраќање на повик/Билтен** или една од рамките именувани како **Нерегистриран билтен**.
- 3. Ако се прикаже екран за запис на лозинка, внесете ја лозинката.
- 4. Ако регистирате билтен, направете го следново:
	- ❏ Допрете на **Име (Потребно)**, внесете го името и допрете на **Во ред**
	- ❏ Допрете на **Подадреса(SEP)**, внесете ја субадресата и допрете на **Во ред**
	- ❏ Допрете на **Лозинка(PWD)**, внесете ја лозинката и допрете на **Во ред**
- 5. Допрете на рамките подолу како на пример **Извести за рез. од испр.** и направете ги соодветните поставки како што е потребно.

## *Белешка:*

Ако ја поставите лозинката во *Лоз. за отв. сандаче*, ќе бидете замолени да ја внесете лозинката следниот пат кога ќе ја отворите рамката.

6. Допрете на **Во ред**.

За да го промените или за да го избришете, допрете на **Кутија за факс** на почетниот екран, допрете го квадратчето за да го промените или да го избришете, допрете на <u>FRA и след</u>ете ги упатствата на екранот.

## *Зачувување на документ во Испраќање на повик/ Санд. за билтен*

- 1. Допрете на **Кутија за факс** на почетениот екран и допрете на **Испраќање на повик/Билтен**.
- 2. Допрете на рамката **Испрати барање** или една од рамките на сандачињата за билтен коишто се веќе регистрирани.

Ако се прикаже екран за запис на лозинка, внесете ја лозинката за да ја отворите рамката.

- 3. Допрете на **Додади документ**.
- 4. На прикажаниот горен екран за факс, допрете на  $\lozenge$  за да го скенирате и за да го зачувате документот.

За да го проверите документот којшто сте го зачувале, допрете на **Кутија за факс** на почетниот екран, допрете на рамката во којашто се наоѓа документот којшто сакате да го проверите и допрете на **Провери документ**. На прикажаниот екран, може да го прегледате, да го отпечатите или да го избришете скенираниот документ.

## **Поврзани информации**

- & ["Испраќање факсови преку контролната табла" на страница 141](#page-140-0)
- & ["Ставање оригинали" на страница 64](#page-63-0)
- & ["Повеќе" на страница 181](#page-180-0)
- $\blacktriangleright$  ["Проверка на задачите за факс" на страница 177](#page-176-0)

## **Чување факс без назначување примач (Склад. факс)**

Можете да чувате најмногу 100 страници од еден документ во црно-бело. Ова ви овозможува заштеда на време поради скенирање на документот кога треба често да го испраќате истиот документ.

- 1. Допрете на **Факс** на почетниот екран.
- 2. Допрете на  $\left(\overline{\mathbb{R}}\right)$  (Повеќе).
- 3. Допрете на **Продолжен факс** > **Склад. факс** за да го поставите ова на **Вклучено**.
- 4. Допрете на **Затвори** додека не се појави горниот екран за факс.
- 5. Допрете на  $\lozenge$  за да го зачувате документот.

Може да го прегледате зачуваниот документ. Допрете на **Кутија за факс** на почетниот екран, допрете на **Складир. документи** и допрете на левиот дел од рамката во којашто се наоѓа документот којшто сакате да

го прегледате. Ако сакате да го избришете документот, допрете на  $\mathbb Q$  на десната страна на рамката и следете ги упатствата на екранот.

## **Поврзани информации**

- $\rightarrow$  ["Испраќање факсови преку контролната табла" на страница 141](#page-140-0)
- $\blacktriangleright$  ["Ставање оригинали" на страница 64](#page-63-0)
- $\blacktriangleright$  ["Повеќе" на страница 181](#page-180-0)
- $\blacktriangleright$  ["Проверка на задачите за факс" на страница 177](#page-176-0)

## **Испраќање повеќе факсови наеднаш на ист примач (Групно праќање)**

Доколку има повеќе факсови на чекање за да се испратат на ист примач, можете да го поставите печатачот да ги групира заедно и да ги испрати наеднаш. Можат да се испратат најмногу 5 документи наеднаш (најмногу 100 страници вкупно). Ова помага да се заштеди на трошокот за поврзување со намалување на бројот на преноси.

Допрете на **Поставки** на почетниот екран, допрете на **Општи поставки** > **Поставки на факс** > **Поставки за испраќање** и допрете на квадратчето **Групно праќање** за да направите поставки на **Вкл.**.

#### <span id="page-149-0"></span>*Белешка:*

- ❏ Исто така, и закажаните факсови се групираат заедно кога се поклопуваат примачот и времето за испраќање на факсот.
- ❏ *Групно праќање* не се применува за следниве задачи за факс.
	- ❏ Факс во црно-бело со вклучено **Приоритетно испраќање**
	- ❏ Факс во црно-бело со вклучено **Директно испраќање**
	- ❏ Факсови во боја
	- ❏ Факсови испратени од компјутер

## **Испраќање документи со различна големина со помош на ADF (Континуир. скен.(ADF))**

Ако ставите оригинали со различна големина во ADF, сите оригинали ќе бидат испратени во најголемата големина. Можете да ги испратите во нивните оригинални големини доколку ги сортирате и ставате според големина или доколку ги ставате еден по еден.

Пред да ги поставите оригиналите, направете ги следниве поставки.

Допрете на **Факс** на почетниот екран, допрете на јазичето **Поставки на факс** и допрете на рамката **Континуир. скен.(ADF)** во групата **Поставки за скенирање** за да го поставите ова на **Вкл.**. Следете ги упатствата на екранот за ставање на оригиналите.

Печатачот ги чува скенираните документи и ги испраќа како еден документ.

#### *Белешка:*

Ако не го допрете печатачот во рок од 20 секунди откако ќе побара поставување на следните оригинали, прчатачот ќе запре со зачувување и ќе започне со испраќање на документот.

## **Испраќање факс од компјутер**

Можете да испраќате факсови од компјутер со помош на FAX Utility и двигателот за PC-FAX. Погледнете во помошта за FAX Utility и двигателот за PC-FAX за упатството за користење.

## **Поврзани информации**

- & ["Двигател PC-FAX \(двигател за факс\)" на страница 235](#page-234-0)
- & ["Услужна програма за ФАКС" на страница 235](#page-234-0)

# **Примање факсови**

## **Поставување режим за примање**

Можете да поставите **Режим за прием** со помош на **Волшебник за поставување факс**. Кога првпат ќе ја поставите опцијата за факс, препорачуваме да се користи **Волшебник за поставување факс**. Доколку сакате индивидуално да ги промените поставките за **Режим за прием**, тогаш следете ги чекорите подолу.

1. Допрете на **Поставки** на почетниот екран.

<span id="page-150-0"></span>2. Допрете на **Општи поставки** > **Поставки на факс** > **Осн поставки** > **Режим за прием**.

## 3. Изберете како да примате.

❏ авто.: Препорачано за корисници коишто често користат факс. Печатачот автоматски прима факс по назначениот број ѕвонења.

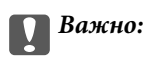

Кога немате поврзано телефон на печатачот, изберете го режимот *авто.*.

❏ Рачно: Препорачано за корисници коишто не испраќаат често факсови или за тие коишто сакаат да примат факс по одговарањето на повиците со поврзан телефон. Кога примате факс, кренете ја слушалката и работете со печатачот.

## *Белешка:*

Ако ја вклучите функцијата *Далечинско примање*, може да почнете да примате факс користејќи го само поврзаниот телефон.

## **Поврзани информации**

 $\blacklozenge$  ["Правење на основните поставувања за факс со помош на Волшебник за поставување факс" на](#page-135-0) [страница 136](#page-135-0)

- & "Рачно примање факсови" на страница 151
- $\rightarrow$  ["Примање факсови со помош на поврзан телефон \(Далечинско примање\)" на страница 152](#page-151-0)

## **Поставувања за телефонска секретарка**

Ви требаат поставувања за да користите телефонска секретарка.

- ❏ Поставете го **Режим за прием** од печатачот на **авто.**.
- ❏ Поставете ја поставката **Ѕвонења за одговор** на печатачот на поголем број отколку бројот на ѕвонења за телефонската секретарка. Во спротивно, телефонската секретарка не може да прими гласовни повици за да сними гласовни пораки. Погледнете во упатствата приложени заедно со телефонската секретарка за нејзините поставувања.

Поставката **Ѕвонења за одговор** може да не се прикажат правилно во зависност од регионот.

## **Поврзани информации**

& ["Осн поставки" на страница 188](#page-187-0)

## **Различни начини за примање факсови**

## **Рачно примање факсови**

Кога ќе поврзете телефон и ќе ја поставите поставката **Режим за прием** на печатачот на **Рачно**, следете ги чекорите објаснети подолу за да примате факсови.

1. Кога ќе заѕвони телефонот, кренете ја слушалката.

<span id="page-151-0"></span>2. Кога ќе чуете звук за факс, допрете на **Факс** на почетниот екран на печатачот.

### *Белешка:*

Ако ја вклучите функцијата *Далечинско примање*, може да почнете да примате факс користејќи го само поврзаниот телефон.

- 3. Допрете на **Испрати/ Прими**.
- 4. Допрете на **Прими**.
- 5. Допрете на  $\Phi$  и спуштете ја слушалката.

## **Поврзани информации**

- & "Примање факсови со помош на поврзан телефон (Далечинско примање)" на страница 152
- & ["Зачувување на примени факсови во влезното сандаче \(Безусловно Зачувај/Препрати\)" на страница 155](#page-154-0)
- $\blacklozenge$  ["Поставувања за изворот на хартија за примање факсови" на страница 138](#page-137-0)

## **Примање факсови со помош на поврзан телефон (Далечинско примање)**

За да примите факс рачно треба да работите со печатачот откако ќе ја кренете слушалката од телефонот. Со помош на опцијата **Далечинско примање**, можете да започнете со примање факс само со помош на телефонот.

Опцијата **Далечинско примање** е достапна за телефони што подржуваат тонско бирање.

## **Поврзани информации**

& ["Рачно примање факсови" на страница 151](#page-150-0)

## *Поставување на Далечинско примање*

- 1. Допрете на **Поставки** на почетниот екран.
- 2. Допрете на **Општи поставки** > **Поставки на факс** > **Осн поставки** > **Далечинско примање**.
- 3. Откако ќе вклучите **Далечинско примање**, внесете двоцифрен код (можат да се внесат од 0 до 9, \* и #) во полето **Код за старт**.
- 4. Допрете на **Во ред** и повторно допрете на **Во ред**.

## *Користење на Далечинско примање*

- 1. Кога ќе заѕвони телефонот, кренете ја слушалката.
- 2. Кога ќе чуете звук за факс, внесете го кодот за почеток со помош на телефонот.
- 3. По потврдата дека печатачот започнал да прима факс, спуштете ја слушалката.

## Примање факсови со опцијата "факс на барање" (Примање на повик)

Можете да примите факс зачуван на друга факс-машина бирајќи го бројот за факс. Користете ја оваа функција за да примите документ од информативна услуга преку факс. Меѓутоа, ако информативната услуга преку факс има функција за звучно наведување што треба да се следи за да примите документ, не ќе можете да ја користите оваа функција.

## *Белешка:*

За да примите документ преку информативна услуга преку факс што користи звучно наведување, само свртете го бројот за факс користејќи ја функцијата *Подиг.слуш.* или поврзаниот телефон и ракувајте со телефонот и печатачот следејќи го звучното наведување.

- 1. Допрете на **Факс** на почетниот екран.
- 2. Лопрете на  $\overline{\equiv}$  (Повеќе).
- 3. Допрете на **Продолжен факс**.
- 4. Допрете на квадратчето **Примање на повик** за да го поставите на **Вкл.**.
- 5. Допрете на **Затвори** и повторно допрете на **Затвори**.
- 6. Внесете го бројот на факсот.

#### *Белешка:*

Кога е вклучено *Забрани за дир. бирање* во *Поставки за безбедност*, можете само да изберете примачи на факс од листата на контакти или од историјата на испратени факсови. Не можете рачно да внесете број на факс.

7. Допрете на  $\lozenge$ .

## **Поврзани информации**

- & ["Испраќање факсови по потврдата за статус на примачот" на страница 143](#page-142-0)
- & ["Бирање за испраќање факсови од надворешен телефон" на страница 143](#page-142-0)

## **Примање на факсови од билтенот со субадреса (SEP) и лозинка (PWD) (Примање на повик)**

Може да примате факсови од билтенот зачуван на друга факс машина со функција за субадреса (SEP) и лозинка (PWD). За да ја користите оваа функција, треба однапред да регистрирате контакт со субадреса (SEP) и лозинка (PWD) во контакт листата.

- 1. Допрете на **Факс** на почетниот екран.
- 2. Допрете на <sup> $\equiv$ </sup> (Повеќе).
- 3. Допрете на **Продолжен факс**.
- 4. Допрете на квадратчето **Примање на повик** за да го поставите на **Вкл.**.
- 5. Допрете на **Затвори** и повторно допрете на **Затвори**.
- 6. Допрете на **Контакти** и изберете го контактот со регистрирани адреса (SEP) и лозинка (PWD) за да одговара на билтенот за дестинација.
- 7. Допрете на  $\Phi$ .

#### **Поврзани информации**

 $\blacktriangleright$  ["Управување со контактите" на страница 70](#page-69-0)

## **Правење на поставки за блокирање на непотребни факсови**

Може да ги блокирате непотребните факсови.

- 1. Допрете на **Поставки** на почетниот екран.
- 2. Допрете на **Општи поставки** > **Поставки на факс** > **Осн поставки** > **Одбивање факс**.
- 3. Допрете **Одбивање факс** и овозможете ги следниве опции.
	- ❏ Листа со одбиени броеви: Ги отфрла факсовите коишто се во листата на броеви за отфрлање.
	- ❏ Блокирано празно заглавје на факс: Ги отфрла факсовите коишто со празно заглавие.
	- ❏ Нерегистрирани контакти: Ги отфрла факсовите коишто не се регистрирани во листата со контакти.
- 4. Ако ја користите **Листа со одбиени броеви**, допрете , па допрете **Уреди листа на одбиен број** и уредете ја листата.

#### **Поврзани информации**

& ["Осн поставки" на страница 188](#page-187-0)

## **Зачувување и препраќање на примени факсови (Безусловно Зачувај/Препрати)**

Може да поставите да ги зачувате или да ги препратите примените факсови од неодредените испраќачи.

#### *Белешка:*

Може да ја користите функцијата *Услов. Зачувај/Препрати* за да зачувате или за да препраќате примени факсови од одреден испраќач или во одредено време.

Печатачот ги овозможува следните функции за зачувување и препраќање на примени факсови.

- ❏ Зачувување во влезното сандаче на печатачот
- ❏ Зачувување на надворешен мемориски уред
- ❏ Зачувување на компјутер
- ❏ Препраќање до друг апарат за факс, адреса за е-пошта или до споделена папка на мрежа

#### <span id="page-154-0"></span>*Белешка:*

- ❏ Погоре дадените функции може да се користат во исто време. Ако ги користите сите во исто време, примените документи се зачувуваат во влезното сандаче, на надворешен мемориски уред, на компјутер и се препраќаат до посочената дестинација.
- ❏ Кога има примени документи коишто сè уште не се прочитани, зачувани или препратени, бројот на необработени задачи се прикажува на  $|\mathcal{F}|$ почетниот екран.

## **Поврзани информации**

- & "Зачувување на примени факсови во влезното сандаче (Безусловно Зачувај/Препрати)" на страница 155
- & ["Зачувување на примени факсови на надворешен мемориски уред \(Безусловно Зачувај/Препрати\)" на](#page-156-0) [страница 157](#page-156-0)
- $\blacktriangleright$  ["Зачувување на примени факсови на компјутер \(Безусловно Зачувај/Препрати\)" на страница 157](#page-156-0)
- $\rightarrow$  ["Препраќање примени факсови \(Безусловно Зачувај/Препрати\)" на страница 159](#page-158-0)
- & ["Испраќање на известувања на е-пошта за резултатите од обработка на примените факсови \(Безусловно](#page-159-0) [Зачувај/Препрати\)" на страница 160](#page-159-0)
- $\blacktriangleright$  ["Известување за непроцесирани примени факсови" на страница 177](#page-176-0)

## **Зачувување на примени факсови во влезното сандаче (Безусловно Зачувај/Препрати)**

Може да поставите да се зачувуваат примените факсови во влезното сандаче на печатачот. Може да се зачуваат до 200 документи. Ако ја користите оваа функција, примените документи не се печатат автоматски. Може да ги видите на LCD-екранот на печатачот и да ги печатите само кога е потребно.

## *Белешка:*

Зачувување на 200 документи може да не биде возможно во зависност од условите на употреба како што е големината на датотеките на зачуваните документи и користење на повеќе функции за зачувување на факс во исто време.

## **Поврзани информации**

- & "Поставка за зачувување на примени факсови во влезното сандаче (Безусловно Зачувај/Препрати)" на страница 155
- & ["Проверување на примени факсови на LCD екран \(Безусловно Зачувај/Препрати\)" на страница 156](#page-155-0)
- $\blacktriangleright$  ["Користење на влезното сандаче" на страница 171](#page-170-0)

## *Поставка за зачувување на примени факсови во влезното сандаче (Безусловно Зачувај/ Препрати)*

- 1. Допрете на **Поставки** на почетниот екран.
- 2. Допрете на **Општи поставки** > **Поставки на факс** > **Поставки за прием** > **Поставки Зачув./Препрати** > **Безусловно Зачувај/Препрати**.

Ако се прикажува пораката, проверете ја содржината и допрете на **Во ред**.

3. Допрете на квадратчето **Зачувај во сандаче** за да го поставите на **Вкл.**.

Ако се прикажува пораката, проверете ја содржината и допрете на **Во ред**.

- <span id="page-155-0"></span>4. Допрете на **Затвори**.
- 5. Допрете на **Општи поставки**.
- 6. Допрете на **Операција при исполнет капацитет на факс податок** и изберете ја опцијата којашто сакате да ја користите кога влезното сандаче е полно.
	- ❏ **Прими и печати факсови**: Печатачот ги печати сите примени документи што не може да се зачуваат во влезното сандаче.
	- ❏ **Одбиј дојдовни факсови**: Печатачот не одговара на дојдовните факс повици.
- 7. Може да ја поставите лозинката за влезното сандаче. Допрете на **Поставки за лозинка на Сандаче** и поставете ја лозинката. Допрете на **Затвори** откако ќе ја поставите лозинката.

#### *Белешка:*

Не може да поставите лозинка кога е избрано *Прими и печати факсови*.

## *Проверување на примени факсови на LCD екран (Безусловно Зачувај/Препрати)*

1. Допрете на **Кутија за факс** на почетниот екран.

## *Белешка:*

Кога има примени факсови што не се прочитани, бројот на непрочитани документи е прикажан на $\left[\mathfrak{S}\right]$ на почетниот екран.

- 2. Допрете на **Вл. сандаче/ Доверливо** > **Сандаче**.
- 3. Доколку влезното сандаче е заштитено со лозинка, внесете ја лозинката за сандачето или аднинистраторската лозинка.
- 4. Изберете факс којшто сакате да го прегледате од листата.

Ќе се прикаже содржината на факсот.

- ❏ : Ја ротира сликата надесно за 90 степени.
- $\Box \odot \odot \odot \odot \Box$ Го поместува приказот во насока на стрелката.
- $\Box$   $\textcircled{\textbf{P}}$ : Намалува или зголемува.
- $\Box$ < >: Поместува на претходната или следната страница.
- ❏ За да ги скриете иконите за функции, допрете каде било на екранот за прегледување, освен за иконите. Повторно допрете за да се прикажат иконите.
- 5. Изберете дали да го печатите или да го избришете документот којшто сте го прегледале и следете ги упатствата на екранот.

## c*Важно:*

Ако на печатачот му снемува меморија, примањето и испраќањето факсови е онеспособено. Ги брише документите што веќе сте ги прочитале или отпечатиле.

## **Поврзани информации**

 $\blacktriangleright$  ["Известување за непроцесирани примени факсови" на страница 177](#page-176-0)

<span id="page-156-0"></span>& ["Опции на менито за Поставки на факс" на страница 183](#page-182-0)

## **Зачувување на примени факсови на надворешен мемориски уред (Безусловно Зачувај/Препрати)**

Може да поставите примените документи да се претвораат во PDF-формат и да ги зачувате на надворешен мемориски уред поврзан со печатачот. Исто така, можете да поставите и автоматско печатење на документите додека ги зачувувате на мемориски уред.

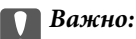

Примените документи привремено се зачувуваат во меморијата на печатачот пред документите да се зачуваат во меморискиот уред поврзан со печатачот. Бидејќи грешката за полна меморија го онеспособува испраќањето и примањето на факсови, чувајте го меморискиот уред поврзан со печатачот. Бројот на документи што привремено се зачувани во меморијата на печатачот се прикажува на  $\mathcal{C}$ на почетниот екран.

- 1. Поврзете надворешен мемориски уред на печатачот.
- 2. Допрете на **Поставки** на почетниот екран.
- 3. Допрете на **Општи поставки** > **Поставки на факс** > **Поставки за прием** > **Поставки Зачув./Препрати** > **Безусловно Зачувај/Препрати**.

Ако се прикажува пораката, проверете ја содржината и допрете на **Во ред**.

- 4. Допрете на **Зачувај на мемо. уред**.
- 5. Изберете **Да**. За да ги печатите документите автоматски додека ги зачувувате на меморискиот уред, изберете **Да и печати**.
- 6. Проверете ја прикажана порака и допрете на **Создади**.

Креирана е папка за зачувување на примените документи на меморискиот уред.

## **Поврзани информации**

 $\rightarrow$  ["Известување за непроцесирани примени факсови" на страница 177](#page-176-0)

## **Зачувување на примени факсови на компјутер (Безусловно Зачувај/ Препрати)**

Може да поставите примените документи да се претвораат во PDF-формат и да ги зачувате на компјутерот поврзан со печатачот. Исто така, можете да поставите и автоматско печатење на документите додека ги зачувувате на компјутер.

Треба да користите FAX Utility за да ја одредите поставката. Инсталирајте FAX Utility на компјутерот.

Упатствата за Windows FAX Utility се разликуваат во зависност од тоа која верзија ја користите. Во овој документ се дадени упатства за Version 1.XX. За Windows FAX Utility Version 2.XX, видете **Basic Operations** во помош на интернет за FAX Utility. За да проверите која верзија ја користите, кликнете со десното копче на насловната лента FAX Utility и кликнете на **Информации за верзија**.

## **P** Важно:

❏ Поставете го режимот за прием на печатачот на *авто.*.

❏ Примените документи привремено се зачувуваат во меморијата на печатачот пред документите да се зачуваат на компјутерот што е поставен да ги зачувува факсовите. Бидејќи грешката за полна меморија го онеспособува испраќањето и примањето на факсови, чувајте го вклучен компјутерот што е поставен да ги зачувува факсовите. Бројот на документи што привремено се зачувани во

меморијата на печатачот се прикажува на  $\left|\mathbf{t}\right|$ на почетниот екран.

- 1. Започнете ја FAX Utility на компјутерот поврзан со печатачот.
- 2. Отворете го екранот за поставки за FAX Utility.

## *Белешка:*

Ако се прикаже екран за запис на лозинка, внесете ја лозинката. Ако не ја знаете лозинката, контактирајте со администраторот на печатачот.

❏ Windows

Кликнете на **Fax Settings for Printer**, изберете го печатачот, а потоа кликнете на **Received Fax Output Settings**.

❏ Mac OS X

Кликнете на **Fax Receive Monitor**, изберете го печатачот, а потоа кликнете на **Receive Settings**.

- 3. Кликнете на **Save faxes on this computer** и кликнете на **Browse** и посочете ја папката за зачувување на примените документи.
- 4. Направете ги и другите потребни поставки.

## *Белешка:*

За детали за ставките на поставката и упатства, погледнете во екранот со поставки за помош за FAX Utility.

- 5. Испратете ги информациите за поставки на печатачот.
	- ❏ Windows

Кликнете на **Во ред**.

❏ Mac OS X

## Кликнете на **Испрати**.

Ако сакате да зачувувате и да печатите во исто време, одете на следниот чекор.

- 6. На контролната табла на печатачот, изберете **Поставки** > **Општи поставки** > **Поставки на факс** > **Поставки за прием**.
- 7. Изберете **Поставки Зачув./Препрати**, **Безусловно Зачувај/Препрати**, **Зачувај во компјутер** и изберете **Да и печати**.

## *Белешка:*

За да престанете со зачувување на примените документи на компјутерот, поставете го *Зачувај во компјутер* на *Не*. Исто така, може да користите FAX Utility за да ја смените поставката, но сепак, менувањето од FAX Utility не е овозможено додека има примени факсови што не се зачувани на компјутерот.

## <span id="page-158-0"></span>**Поврзани информации**

- $\blacktriangleright$  ["Поставување режим за примање" на страница 150](#page-149-0)
- & ["Услужна програма за ФАКС" на страница 235](#page-234-0)
- & ["Известување за непроцесирани примени факсови" на страница 177](#page-176-0)

## **Препраќање примени факсови (Безусловно Зачувај/Препрати)**

Може да поставите примените документи да се препраќаат до друг апарат за факс или да ги претворите документите во ПДФ-формат и да ги препратите до споделен фолдер на мрежа или до адреса за е-пошта. Препратените документи се бришат од печатачот. Прво регистрирајте ги дестинациите за препраќање во списокот со контакти. За да препратите на адреса за е-пошта, исто така треба да ги конфигурирате поставките на серверот за е-пошта.

## *Белешка:*

- ❏ Документи во боја не може да бидат испратени до друг апарат за факс. Тие се процесират како документи што не успеале да бидат препратени.
- ❏ Пред да ја користите оваа карактеристика, осигурете се дека поставките на печатачот *Датум/Време* и *Временска разлика* се точни. Пристапете до менијата од *Поставки* > *Општи поставки* > *Осн поставки* > *Поставки за датум/време*.
- 1. Допрете на **Поставки** на почетниот екран.
- 2. Допрете на **Општи поставки** > **Поставки на факс** > **Поставки за прием** > **Поставки Зачув./Препрати** > **Безусловно Зачувај/Препрати**.

Ако се прикажува пораката, проверете ја содржината и допрете на **Во ред**.

- 3. Допрете на **Препрати**.
- 4. Изберете **Да**.

## *Белешка:*

За да ги отпечатите документите автоматски додека ги препраќате изберете *Да и печати*.

- 5. Допрете на **Додај запис**.
- 6. Изберете дестинации за препраќање од списокот со контакти.

## *Белешка:*

Можете да назначите најмногу пет дестинации за препраќање. Допрете ја ознаката за шткиклирање за да изберете дестинација. Повторно допрете ја ознаката за да го поништите изборот.

- 7. Кога ќе завршите со избирање на дестинации за препраќање, допрете на **Затвори**.
- 8. Проверете дали дестинациите за препраќање што сте ги избрале се точни, а потоа притиснете **Во ред**.
- 9. Во **Опц. при неу. пре.**, изберете дали да ги печатите примените документи или да ги зачувате во влезното сандаче на печатачот кога нивното препраќање не успеало.

## c*Важно:*

Кога влезното сандаче е полно, испраќањето и примањето факсови е онеспособено. Треба да ги избришете документите од влезното сандаче штом еднаш се проверени. Бројот на документи што не успеале да се препратат е прикажан на  $\left| \mathbf{G} \right|$ почетниот екран, покрај други необработени задачи.

## <span id="page-159-0"></span>10. Допрете на **Во ред**.

Ако се прикажува пораката, проверете ја содржината и допрете на **Во ред**.

- 11. Допрете на **Затвори**.
- 12. Кога препраќате на е-пошта, можете да назначите предмет за е-пораката. Допрете на **Општи поставки**, допрете на квадратчето **Поставки Препрати** и внесете го предметот.

## *Белешка:*

- ❏ Ако сте избрале споделен фолдер на мрежа или адреса за е-пошта како дестинација за препраќање, ви препорачуваме да проверите дали може да испратите скенирана слика до дестинацијата во режим на скенирање. Изберете *Скенирај* > *Е-пошта* или *Скенирај* > *Мрежна папка/ФТП* од почетниот екран, изберете ја дестинацијата, а потоа започнете со скенирање.
- ❏ Може да поставите да примате известување за нов факс на Windows компјутер кога примените документи се зачувани во споделена папка на мрежа. Користете FAX Utility за да ги направите поставките. За детали, погледнете во помошта за FAX Utility.

## **Поврзани информации**

- $\blacktriangleright$  ["Поставки за прием" на страница 184](#page-183-0)
- $\blacktriangleright$  ["Управување со контактите" на страница 70](#page-69-0)
- & ["Користење на сервер за е-пошта" на страница 322](#page-321-0)
- $\blacklozenge$  , Проверување на примени факсови на LCD екран (Безусловно Зачувај/Препрати)" на страница 156
- & ["Известување за непроцесирани примени факсови" на страница 177](#page-176-0)
- & ["Од скенирање до е-пошта" на страница 115](#page-114-0)
- $\rightarrow$  ["Од скенирање до мрежна папка или ФТП-сервер" на страница 112](#page-111-0)
- & ["Услужна програма за ФАКС" на страница 235](#page-234-0)

## **Испраќање на известувања на е-пошта за резултатите од обработка на примените факсови (Безусловно Зачувај/Препрати)**

Може да испратите е-порака со резулатите од обработка на примениот факс.

- 1. Допрете на **Поставки** на почетниот екран.
- 2. Допрете на **Општи поставки** > **Поставки на факс** > **Поставки за прием** > **Поставки Зачув./Препрати** > **Безусловно Зачувај/Препрати**.

Ако се прикажува пораката, проверете ја содржината и допрете на **Во ред**.

- 3. Допрете на **Извест. по е-пошта**.
- 4. Овозможете ги следниве опции ако е потребно.

## *Белешка:*

Следниве функции може истовремено да ги користите.

- ❏ Извести за завршено примање: испраќа е-порака до примачот кога печатачот ќе заврши со примање на факсот.
- ❏ Изв. за завр. печ.: испраќа е-порака до примачот кога печатачот ќе заврши со печатење на примениот факс.
- ❏ Извести за заврш. на зачувување на мемо. уред: испраќа е-порака до примачот кога печатачот ќе заврши со зачувување на примениот документ во меморискиот уред.
- ❏ Изв. за завр. пре.: испраќа е-порака до примачот кога печатачот ќе заврши со препраќање на примениот факс.
- 5. Допрете го квадратчето во **Примач**.
- 6. Изберете примач од списокот со контакти.

#### *Белешка:*

Може да одредите само еден примач. Допрете ја ознаката за шткиклирање за да изберете примач. Повторно допрете ја ознаката за да го поништите изборот.

- 7. Кога ќе завршите со избирање на примачот, допрете на **Затвори**.
- 8. Допрете на **Во ред**.

## **Зачувување и препраќање на примени факсови од одреден испраќач или во одредено време (Услов. Зачувај/Препрати)**

Може да изберете да ги зачувате или да ги препратите примени факсови од одреден испраќач или во одредено време.

#### *Белешка:*

Може да ја користите функцијата *Безусловно Зачувај/Препрати* за да ги зачувате или да ги препраќате примените факсови од неодреден испраќач.

Печатачот ги овозможува следните функции за зачувување и препраќање на примени факсови.

- ❏ Зачувување во влезното сандаче или во доверливото сандаче
- ❏ Зачувување на надворешен мемориски уред
- ❏ Препраќање до друг апарат за факс, адреса за е-пошта или до споделена папка на мрежа

#### *Белешка:*

- ❏ Погоре дадените функции може да се користат во исто време. Ако ги користите сите во исто време, примените документи се зачувуваат во влезното сандаче или во доверливото сандаче, на надворешен мемориски уред и да се препраќаат до одредената дестинација.
- ❏ Кога има примени документи коишто сè уште не се прочитани, зачувани или препратени, бројот на необработени задачи се прикажува на  $\left| \mathbf{G} \right|$

## **Поврзани информации**

- $\blacktriangleright$  ["Поставување на услови за зачувување и препраќање на примени факсови \(Услов. Зачувај/Препрати\)"](#page-161-0) [на страница 162](#page-161-0)
- & ["Зачувување на примени факсови во влезното сандаче или во доверливото сандаче \(Услов. Зачувај/](#page-162-0) [Препрати\)" на страница 163](#page-162-0)
- & ["Зачувување на примени факсови на надворешен мемориски уред \(Услов. Зачувај/Препрати\)" на](#page-164-0) [страница 165](#page-164-0)
- $\blacktriangleright$  ["Препраќање примени факсови \(Услов. Зачувај/Препрати\)" на страница 166](#page-165-0)
- & ["Печатење на примени факсови \(Услов. Зачувај/Препрати\)" на страница 168](#page-167-0)
- & ["Испраќање на известувања на е-пошта за резултатите од обработка на примените факсови \(Услов.](#page-168-0) [Зачувај/Препрати\)" на страница 169](#page-168-0)

<span id="page-161-0"></span>& ["Известување за непроцесирани примени факсови" на страница 177](#page-176-0)

## **Поставување на услови за зачувување и препраќање на примени факсови (Услов. Зачувај/Препрати)**

- 1. Допрете на **Поставки** на почетниот екран.
- 2. Допрете на **Општи поставки** > **Поставки на факс** > **Поставки за прием** > **Поставки Зачув./ Препрати**.
- 3. Лопрете на <sup>1</sup>едно од нерегистрираните рамки во **Услов. Зачувај/Препрати**.

#### *Белешка:*

Може да ги промените условите така што ќе допрете на  $\overline{\phantom{a}}$ на регистрираната рамка.

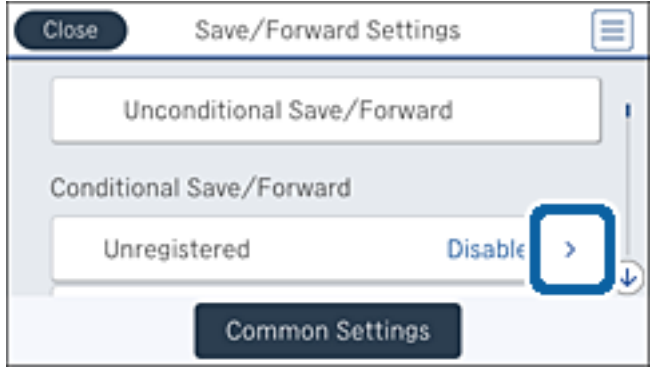

- 4. Допрете го квадратчето во **Име** и внесете го името на условот.
- 5. Допрете го квадратчето во **Услов(и)**.
- 6. Изберете ги условите и направете ги поставувањата.

#### *Белешка:*

Следниве функции може истовремено да ги користите.

- ❏ Совп. на бр. на факс на испр.: Кога бројот на факсот на испраќачот се совпаѓа, примениот документ се зачувува и се препраќа. Допрете на **Совп. на бр. на факс на испр.** и изберете опции. Разгледајте го екранот до крајот и допрете на рамката **Број на факс** и внесете го телефонскиот број (најмногу 20 цифри).
- ❏ Совп. на (SUB): Кога субадресата (SUB) потполно се совпаѓа, примениот документ се зачувува и се препраќа. Допрете на **Совп. на (SUB)** и допрете на горната рамка за да го поставите ова на **Вкл.** и допрете на рамката **Подадреса(SUB)** и внесете ја субадресата (SUB).
- ❏ С на Лозинка(SID): Кога лозинката (SID) потполно се совпаѓа, примениот документ се зачувува и се препраќа. Допрете на **С на Лозинка(SID)** и допрете на горната рамка за да го поставите ова на **Вкл.** и допрете на рамката **Лозинка(SID)** и внесете ја лозинката.
- ❏ Вре. на примање: Ги зачувува и ги препраќа документите коишто се примени за време на назначениот временски период. Допрете на **Вре. на примање** и допрете на квадратчето **Вре. на примање** за да го поставите на **Вкл.**. Поставете го временскиот период во **Време на почеток** и **Време на крај**.

<span id="page-162-0"></span>7. Кога ќе завршите со правење на поставки, допрете на **Затвори** за да се вратите на екранот Услов. Зачувај/Препрати и допрете на **Во ред** за да ги зачувате условите.

## **Зачувување на примени факсови во влезното сандаче или во доверливото сандаче (Услов. Зачувај/Препрати)**

Можете да поставите да ги зачувувате примените факсови во влезното сандаче и во доверливото сандаче на печатачот. Може да зачувате најмногу 200 документи.

#### *Белешка:*

Зачувување на 200 документи може да не биде возможно во зависност од условите на употреба како што е големината на датотеките на зачуваните документи и користење на повеќе функции за зачувување на факс во исто време.

## **Поврзани информации**

& "Поставка за зачувување на примени факсови во влезното сандаче и во доверливо сандаче (Услов. Зачувај/Препрати)" на страница 163

- $\rightarrow$  ["Проверување на примени факсови на LCD екран \(Услов. Зачувај/Препрати\)" на страница 164](#page-163-0)
- $\blacktriangleright$  ["Користење на влезното сандаче" на страница 171](#page-170-0)
- & ["Користење на доверливо сандаче" на страница 172](#page-171-0)

## *Поставка за зачувување на примени факсови во влезното сандаче и во доверливо сандаче (Услов. Зачувај/Препрати)*

- 1. Допрете на **Поставки** на почетниот екран.
- 2. Допрете на **Општи поставки** > **Поставки на факс** > **Поставки за прием** > **Поставки Зачув./ Препрати**.
- 3. Изберете го регистираното квадратче во **Услов. Зачувај/Препрати**.

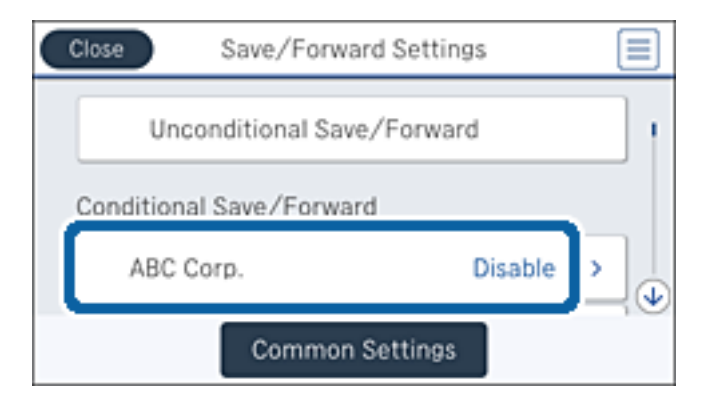

4. Допрете на **Вклучи**.

<span id="page-163-0"></span>5. Допрете на .

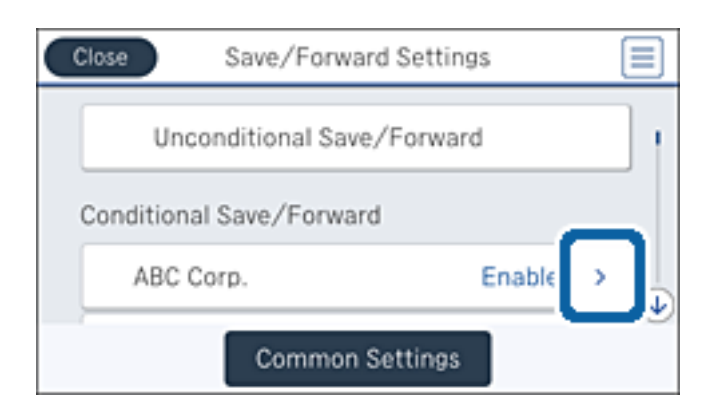

- 6. Проверете ги условите.
- 7. Допрете го квадратчето во **Дест. Зачувај/Препрати**.
- 8. Допрете на **Зачувај во Факс**.
- 9. Допрете на горното квадратче за да го поставите ова на **Вкл.**.
- 10. Изберете го сандачето во коешто сакате да го зачувате документот.

#### *Белешка:*

Доколку влезното сандаче или доверливото сандаче е заштитено со лозинка, внесете ја лозинката.

- 11. Три пати допрете на **Во ред** за да се вратите на екранот Поставки Зачув./Препрати.
- 12. Допрете на **Општи поставки**.
- 13. Допрете на **Операција при исполнет капацитет на факс податок** и изберете ја опцијата којашто сакате да ја користите кога влезното сандаче е полно.
	- ❏ **Прими и печати факсови**: Печатачот ги печати сите примени документи што не може да се зачуваат во влезното сандаче.
	- ❏ **Одбиј дојдовни факсови**: Печатачот не одговара на дојдовните факс повици.
- 14. Може да ја поставите лозинката за влезното сандаче доколку е потребно. Допрете на **Поставки за лозинка на Сандаче** и поставете ја лозинката. Допрете на **Затвори** откако ќе ја поставите лозинката.

#### *Белешка:*

Не може да ја поставите лозинката ако сте избрале *Прими и печати факсови*.

## *Проверување на примени факсови на LCD екран (Услов. Зачувај/Препрати)*

1. Допрете на **Кутија за факс** на почетниот екран.

#### *Белешка:*

Кога има примени факсови што не се прочитани, бројот на непрочитани документи е прикажан на  $\left|\mathfrak{t}\right|$ на почетниот екран.

2. Допрете на **Вл. сандаче/ Доверливо**.

- <span id="page-164-0"></span>3. Изберете го влезното сандаче или доверливото сандаче коешто сакате да го прегледате.
- 4. Доколку влезното сандаче или доверливото сандаче е заштитено со лозинка, внесете ја лозинката на влезното сандаче, лозинката на доверливото сандаче или лозинката на аднинистраторот.
- 5. Изберете факс којшто сакате да го прегледате од листата.

Ќе се прикаже содржината на факсот.

- ❏ : Ја ротира сликата надесно за 90 степени.
- $\Box$   $\odot$   $\odot$   $\odot$   $\odot$   $\odot$  : Го поместува приказот во насока на стрелката.
- $\nabla$   $\Theta$ : Намалува или зголемува.
- $\boxed{\texttt{S}}$  > : Поместува на претходната или следната страница.
- ❏ За да ги скриете иконите за функции, допрете каде било на екранот за прегледување, освен за иконите. Повторно допрете за да се прикажат иконите.
- 6. Изберете дали да го печатите или да го избришете документот којшто сте го прегледале и следете ги упатствата на екранот.

## c*Важно:*

Ако на печатачот му снемува меморија, примањето и испраќањето факсови е онеспособено. Ги брише документите што веќе сте ги прочитале или отпечатиле.

## **Поврзани информации**

- & ["Известување за непроцесирани примени факсови" на страница 177](#page-176-0)
- & ["Опции на менито за Поставки на факс" на страница 183](#page-182-0)

## **Зачувување на примени факсови на надворешен мемориски уред (Услов. Зачувај/Препрати)**

Може да поставите примените документи да се претвораат во PDF-формат и да ги зачувате на надворешен мемориски уред поврзан со печатачот.

## **P** Важно:

Примените документи привремено се зачувуваат во меморијата на печатачот пред документите да се зачуваат во меморискиот уред поврзан со печатачот. Бидејќи грешката за полна меморија го онеспособува испраќањето и примањето на факсови, чувајте го меморискиот уред поврзан со печатачот. Бројот на документи што привремено се зачувани во меморијата на печатачот се

прикажува на  $\mathcal{C}$ на почетниот екран.

- 1. Поврзете надворешен мемориски уред на печатачот.
- 2. Допрете на **Поставки** на почетниот екран.
- 3. Допрете на **Општи поставки** > **Поставки на факс** > **Поставки за прием** > **Поставки Зачув./ Препрати**.

<span id="page-165-0"></span>4. Изберете го регистираното квадратче во **Услов. Зачувај/Препрати**.

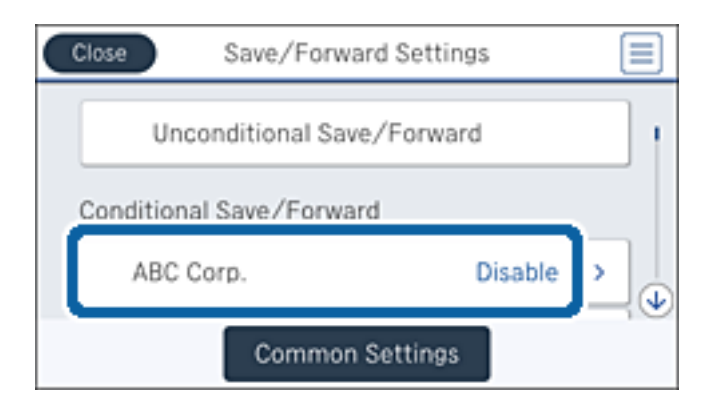

- 5. Допрете на **Вклучи**.
- 6. Допрете на  $\rightarrow$

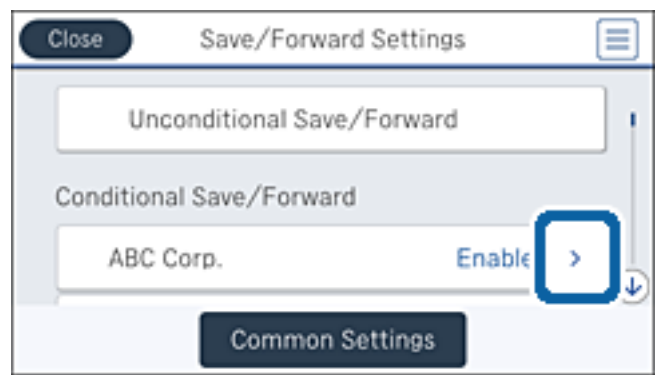

- 7. Проверете ги условите.
- 8. Допрете го квадратчето во **Дест. Зачувај/Препрати**.
- 9. Допрете на **Зачувај на мемо. уред**.
- 10. Допрете на квадратчето **Зачувај на мемо. уред** за да го поставите на **Вкл.**.
- 11. Проверете ја прикажаната порака на екранот, а потоа допрете на **Создади**. Папка за зачувување на примените документи е создадена на меморискиот уред.
- 12. Три пати допрете на **Во ред** за да се вратите на екранот Поставки Зачув./Препрати.

#### **Поврзани информации**

 $\rightarrow$  ["Известување за непроцесирани примени факсови" на страница 177](#page-176-0)

## **Препраќање примени факсови (Услов. Зачувај/Препрати)**

Може да поставите примените документи да се препраќаат до друг апарат за факс или да ги претворите документите во ПДФ-формат и да ги препратите до споделен фолдер на мрежа или до адреса за е-пошта. Препратените документи се бришат од печатачот. Прво регистрирајте ги дестинациите за препраќање во списокот со контакти. За да препратите на адреса за е-пошта, исто така треба да ги конфигурирате поставките на серверот за е-пошта.

### *Белешка:*

- ❏ Документи во боја не може да бидат испратени до друг апарат за факс. Тие се процесират како документи што не успеале да бидат препратени.
- ❏ Пред да ја користите оваа карактеристика, осигурете се дека поставките на печатачот *Датум/Време* и *Временска разлика* се точни. Пристапете до менијата од *Поставки* > *Општи поставки* > *Осн поставки* > *Поставки за датум/време*.
- 1. Допрете на **Поставки** на почетниот екран.
- 2. Допрете на **Општи поставки** > **Поставки на факс** > **Поставки за прием** > **Поставки Зачув./ Препрати**.
- 3. Изберете го регистираното квадратче во **Услов. Зачувај/Препрати**.

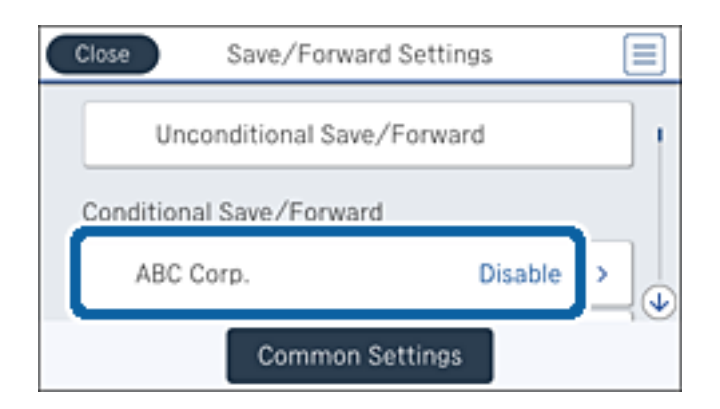

- 4. Допрете на **Вклучи**.
- 5. Допрете на .

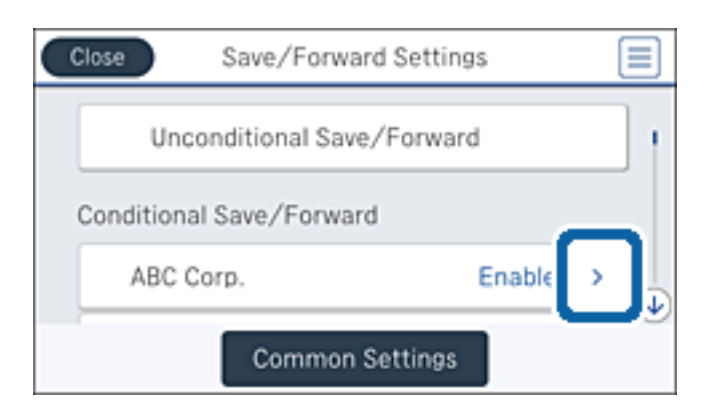

- 6. Проверете ги условите.
- 7. Допрете го квадратчето во **Дест. Зачувај/Препрати**.
- 8. Допрете на **Препрати**.
- 9. Допрете на горното квадратче за да го поставите ова на **Вкл.**.
- 10. Допрете на **Додај запис**.

<span id="page-167-0"></span>11. Изберете дестинации за препраќање од списокот со контакти.

#### *Белешка:*

Може да одредите само една дестинација за препраќање. Допрете ја ознаката за шткиклирање за да изберете дестинација. Повторно допрете ја ознаката за да го поништите изборот.

- 12. Кога ќе завршите со избирање на дестинации за препраќање, допрете на **Затвори**.
- 13. Проверете дали дестинацијата за препраќање којашто сте ја избрале е точна, а потоа допрете на **Во ред**.
- 14. Во **Опц. при неу. пре.**, изберете дали да ги печатите примените документи или да ги зачувате во влезното сандаче на печатачот кога нивното препраќање не успеало.

#### **Важно:**

Кога влезното сандаче е полно, испраќањето и примањето факсови е онеспособено. Треба да ги избришете документите од влезното сандаче штом еднаш се проверени. Бројот на документи што не успеале да се препратат е прикажан на  $\mathcal{F}$  почетниот екран, покрај други необработени задачи.

- 15. Три пати допрете на **Во ред** за да се вратите на екранот Поставки Зачув./Препрати.
- 16. Кога препраќате на е-пошта, можете да назначите предмет за е-пораката. Допрете **Општи поставки** > **Поставки Препрати** и внесете го предметот.

#### *Белешка:*

- ❏ Ако сте избрале споделен фолдер на мрежа или адреса за е-пошта како дестинација за препраќање, ви препорачуваме да проверите дали може да испратите скенирана слика до дестинацијата во режим на скенирање. Изберете *Скенирај* > *Е-пошта* или *Скенирај* > *Мрежна папка/ФТП* од почетниот екран, изберете ја дестинацијата, а потоа започнете со скенирање.
- $□$  Може да поставите да примате известување за нов факс на Windows компјутер кога примените документи се зачувани во споделена папка на мрежа. Користете FAX Utility за да ги направите поставките. За детали, погледнете во помошта за FAX Utility.

## **Поврзани информации**

- $\blacktriangleright$  ["Поставки за прием" на страница 184](#page-183-0)
- $\blacktriangleright$  ["Управување со контактите" на страница 70](#page-69-0)
- & ["Користење на сервер за е-пошта" на страница 322](#page-321-0)
- $\blacklozenge$  ["Проверување на примени факсови на LCD екран \(Услов. Зачувај/Препрати\)" на страница 164](#page-163-0)
- & ["Известување за непроцесирани примени факсови" на страница 177](#page-176-0)
- & ["Од скенирање до е-пошта" на страница 115](#page-114-0)
- $\rightarrow$  ["Од скенирање до мрежна папка или ФТП-сервер" на страница 112](#page-111-0)
- & ["Услужна програма за ФАКС" на страница 235](#page-234-0)

## **Печатење на примени факсови (Услов. Зачувај/Препрати)**

Може да поставите да ги печатите примените документи коишто одговараат на условите за зачувување или препраќање.

1. Допрете на **Поставки** на почетниот екран.

- <span id="page-168-0"></span>2. Допрете на **Општи поставки** > **Поставки на факс** > **Поставки за прием** > **Поставки Зачув./ Препрати**.
- 3. Изберете го регистираното квадратче во **Услов. Зачувај/Препрати**.

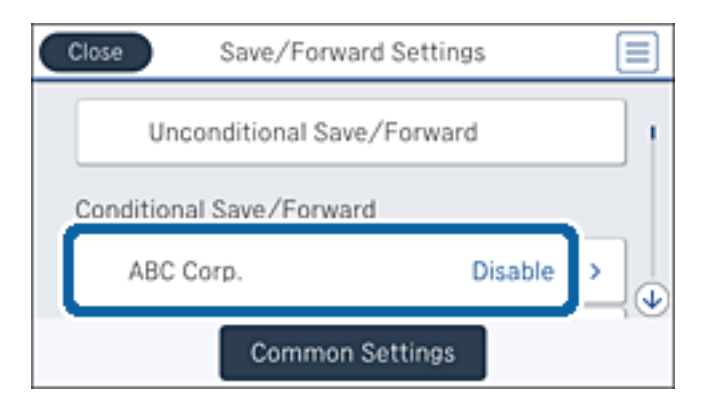

- 4. Допрете на **Вклучи**.
- 5. Допрете на  $\overline{\phantom{a}}$

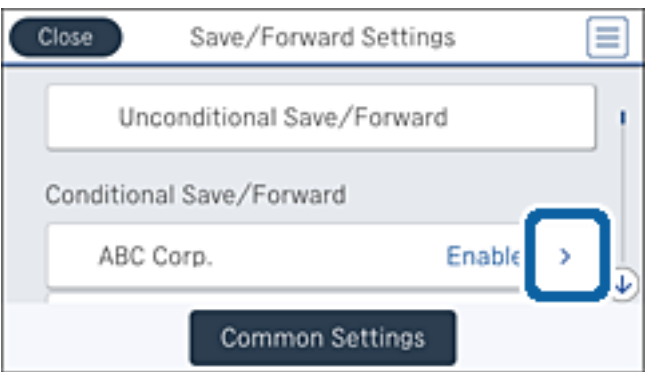

- 6. Проверете ги условите.
- 7. Допрете го квадратчето во **Дест. Зачувај/Препрати**.
- 8. Допрете на квадратчето **Печати** за да го поставите на **Вкл.**.
- 9. Двапати допрете на **Во ред** за да се вратите на екранот Поставки Зачув./Препрати.

## **Поврзани информации**

& ["Поставки за печатење" на страница 186](#page-185-0)

## **Испраќање на известувања на е-пошта за резултатите од обработка на примените факсови (Услов. Зачувај/Препрати)**

Може да испратите е-порака со резулатите од обработка на примениот факс.

1. Допрете на **Поставки** на почетниот екран.

- 2. Допрете на **Општи поставки** > **Поставки на факс** > **Поставки за прием** > **Поставки Зачув./ Препрати**.
- 3. Изберете го регистираното квадратче во **Услов. Зачувај/Препрати**.

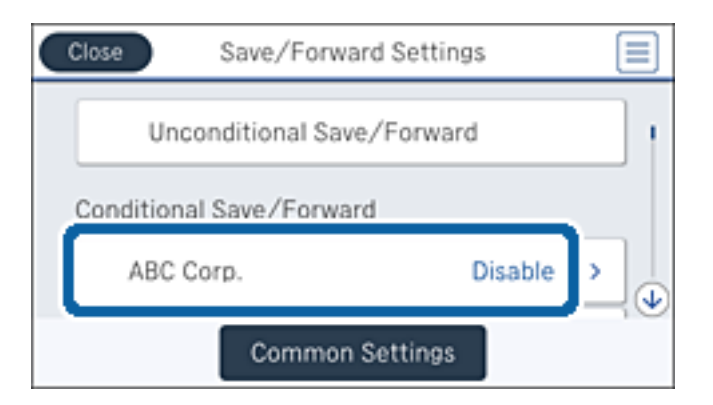

- 4. Допрете на **Вклучи**.
- 5. Допрете на  $\overline{\phantom{a}}$

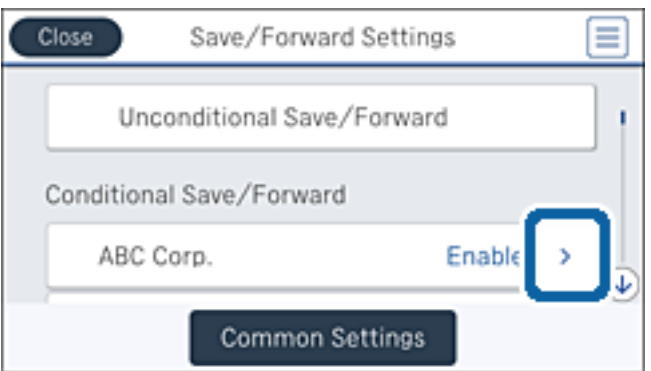

- 6. Проверете ги условите.
- 7. Допрете го квадратчето во **Извест. по е-пошта**.
- 8. Овозможете ги следниве опции ако е потребно.

#### *Белешка:*

Следниве функции може истовремено да ги изберете.

- ❏ **Извести за завршено примање**: испраќа е-порака до примачот кога печатачот ќе заврши со примање на факсот.
- ❏ **Извести за заврш. на зачувување на мемо. уред**: испраќа е-порака до примачот кога печатачот ќе заврши со зачувување на примениот документ во меморискиот уред.
- ❏ **Изв. за завр. пре.**: испраќа е-порака до примачот кога печатачот ќе заврши со препраќање на примениот факс.
- ❏ **Изв. за завр. печ.**: испраќа е-порака до примачот кога печатачот ќе заврши со печатење на примениот факс.
- 9. Допрете го квадратчето во **Примач**.

<span id="page-170-0"></span>10. Изберете примач од списокот со контакти.

#### *Белешка:*

Може да одредите само еден примач. Допрете ја ознаката за шткиклирање за да изберете примач. Повторно допрете ја ознаката за да го поништите изборот.

- 11. Кога ќе завршите со избирање на примачот, допрете на **Затвори**.
- 12. Двапати допрете на **Во ред** за да се вратите на екранот Поставки Зачув./Препрати.

# **Користење на функциите за сандачиња за факс**

Сандачето за факс се состои од пет сандачиња.

- ❏ Сандаче: Го зачувува примениот документ.
- ❏ Доверливо сандаче: Го зачувува примениот документ. Може да примате доверливи факсови така што ќе ја назначите дестинацијта за зачувување на документот со користење на поставките за Услов. Зачувај/ Препрати.
- ❏ Сандаче со складирани документи: Го зачувува документот за испраќање.
- ❏ Сандаче за Испраќање на повик: Го зачувува документот за испраќање на барање.
- ❏ Приклучна кутија: Го зачувува документот за изборно испраќање на барање.

## **Поврзани информации**

- & "Користење на влезното сандаче" на страница 171
- $\blacktriangleright$  ["Користење на доверливо сандаче" на страница 172](#page-171-0)
- $\blacktriangleright$  ["Користење на Сандаче со складирани документи" на страница 173](#page-172-0)
- & ["Користење на Сандаче за Испраќање на повик" на страница 174](#page-173-0)
- & ["Користење на сандаче за билтен" на страница 175](#page-174-0)

## **Користење на влезното сандаче**

Може да поставите да се зачувуваат примените факсови во влезното сандаче на печатачот. Може да зачувате до 200 документи во доверливото сандаче. Ако ја користите оваа функција, примените документи не се печатат автоматски. Може да ги видите на LCD-екранот на печатачот и да ги печатите само кога е потребно.

#### *Белешка:*

Зачувување на 200 документи може да не биде возможно во зависност од условите на употреба како што е големината на датотеките на зачуваните документи и користење на повеќе функции за зачувување на факс во исто време.

## **Поврзани информации**

- $\rightarrow$  ["Проверка на примените факсови во влезното сандаче" на страница 172](#page-171-0)
- $\blacktriangleright$  ["Правење на поставки за влезното сандаче" на страница 172](#page-171-0)

## <span id="page-171-0"></span>**Проверка на примените факсови во влезното сандаче**

Можете да ги проверите примените документи зачувани во влезното сандаче на печатачот.

- 1. Допрете на **Кутија за факс** на почетниот екран.
- 2. Допрете на **Вл. сандаче/ Доверливо**.
- 3. Допрете го квадратчето **Сандаче**.
- 4. Изберете го факсот којшто сакате да го проверите.

Ќе се прикаже содржината на документот.

## **Правење на поставки за влезното сандаче**

Може да го отпечатите, да го зачувувате на мемориски уред или да го избришете документот зачуван во влезното сандаче. Може да поставите лозинка и да ги избришете поставките за влезното сандаче.

- 1. Допрете на **Кутија за факс** на почетниот екран.
- 2. Допрете на **Вл. сандаче/ Доверливо**.
- 3. Допрете го квадратчето **Сандаче**.
- 4. Допрете на  $\boxed{\equiv}$
- 5. Изберете го менито коешто сакате да го користите и следете ги упатствата на екранот.

## **Користење на доверливо сандаче**

Можете да поставите да се зачувуваат примените факсови во доверливото сандаче на печатачот. Може да зачувате до 200 документи во доверливото сандаче.

## *Белешка:*

Зачувување на 200 документи може да не биде возможно во зависност од условите на употреба како што е големината на датотеките на зачуваните документи и користење на повеќе функции за зачувување на факс во исто време.

## **Поврзани информации**

- $\blacktriangleright$  "Проверка на примените документи во доверливото сандаче" на страница 172
- & ["Правење на поставки за доверливо сандаче" на страница 173](#page-172-0)

## **Проверка на примените документи во доверливото сандаче**

Можете да ги проверите примените документи зачувани во доверливото сандаче на печатачот.

- 1. Допрете на **Кутија за факс** на почетниот екран.
- 2. Допрете на **Вл. сандаче/ Доверливо**.
- <span id="page-172-0"></span>3. Допрете едно од доверливите сандачиња.
- 4. Изберете го факсот којшто сакате да го проверите.

Ќе се прикаже содржината на документот.

## **Правење на поставки за доверливо сандаче**

Може да го отпечатите, да го зачувувате на мемориски уред или да го избришете документот зачуван во доверливото сандаче. Може да поставите лозинка и да ги избришете поставките за доверливото сандаче.

- 1. Допрете на **Кутија за факс** на почетниот екран.
- 2. Допрете на **Вл. сандаче/ Доверливо**.
- 3. Допрете едно од доверливите сандачиња.
- 4. Допрете на  $\equiv$ .
- 5. Изберете го менито коешто сакате да го користите и следете ги упатствата на екранот.

## **Користење на Сандаче со складирани документи**

Може да зачувате 10 документи (до 100 страници во црно бело од документ) во кутијата со зачувани документи на печатачот.

## *Белешка:*

Зачувувањето на 10 документи може да не биде можно во зависност од условите на употреба како што е големината на датотеката на зачуваните документи.

## **Поврзани информации**

- & "Проверка на документите во Сандаче со складирани документи" на страница 173
- & ["Правење на поставки за Сандаче со складирани документи" на страница 174](#page-173-0)

## **Проверка на документите во Сандаче со складирани документи**

Можете да ги проверите документите зачувани во сандачето на зачувани документи на печатачот.

- 1. Допрете на **Кутија за факс** на почетниот екран.
- 2. Допрете на **Складир. документи**.
- 3. Изберете го документот којшто сакате да го проверите.

Ќе се прикаже содржината на документот.

## <span id="page-173-0"></span>**Правење на поставки за Сандаче со складирани документи**

Може да зачувувате податоци за факс во сандачето со зачувани документи. Може и да го отпечатите, да го зачувате на мемориски уред или да го избришете документот зачуван во сандачето со зачувани документи и да поставите лозинка за отворање на сандачето.

- 1. Допрете на **Кутија за факс** на почетниот екран.
- 2. Допрете на **Складир. документи**.
- 3. Допрете на  $\equiv$
- 4. Изберете го менито коешто сакате да го користите и следете ги упатствата на екранот.

## **Користење на Сандаче за Испраќање на повик**

Можете да зачувате најмногу 100 страници од еден документ во црно-бело во кутијата за испраќање на печатачот.

#### **Поврзани информации**

- & ["Регистрирање на Испраќање на повик/ Санд. за билтен" на страница 148](#page-147-0)
- & ["Зачувување на документ во Испраќање на повик/ Санд. за билтен" на страница 148](#page-147-0)
- & "Проверка на документите во Сандаче за Испраќање на повик" на страница 174
- & "Правење на поставки за Сандаче за Испраќање на повик" на страница 174

## **Проверка на документите во Сандаче за Испраќање на повик**

Можете да ги проверите документите зачувани во сандаче за испраќање на барање на печатачот.

- 1. Допрете на **Кутија за факс** на почетниот екран.
- 2. Допрете на **Испраќање на повик/Билтен**.
- 3. Допрете го квадратчето **Испрати барање**.
- 4. Допрете на **Провери документ**.

Ќе се прикаже содржината на документот.

## **Правење на поставки за Сандаче за Испраќање на повик**

Можете да ги избришете документите зачувани во сандачето за испраќање на барање. Може да поставите лозинка за отворање на сандачето, автоматски да ги избришете поставките за документот по испраќање на барање и да испратите известувања по е-пошта за резултатите од обработка на документот.

- 1. Допрете на **Кутија за факс** на почетниот екран.
- 2. Допрете на **Испраќање на повик/Билтен**.
- <span id="page-174-0"></span>3. Допрете го квадратчето **Испрати барање**.
- 4. Допрете на  $\overline{\equiv}$
- 5. Изберете го менито коешто сакате да го користите и следете ги упатствата на екранот.

## **Користење на сандаче за билтен**

Може да зачувате еден документ (до 100 страници во црно-бело) во една од сандачето за билтен на печатачот. Печатачот има 10 сандачиња за билтени во коишто може да зачувате најмногу 10 документи.

#### *Белешка:*

Зачувувањето на 10 документи може да не биде можно во зависност од условите на употреба како што е големината на датотеката на зачуваните документи.

## **Поврзани информации**

- & ["Регистрирање на Испраќање на повик/ Санд. за билтен" на страница 148](#page-147-0)
- & ["Зачувување на документ во Испраќање на повик/ Санд. за билтен" на страница 148](#page-147-0)
- $\rightarrow$  "Проверување на документите во сандачето за билтен" на страница 175
- $\blacktriangleright$  . Правење на поставки за сандаче за билтен" на страница 175

## **Проверување на документите во сандачето за билтен**

Можете да ги проверите документите зачувани во сандачето за билтен на печатачот.

- 1. Допрете на **Кутија за факс** на почетниот екран.
- 2. Допрете на **Испраќање на повик/Билтен**.
- 3. Допрете едно од сандачињата за билтен.
- 4. Допрете на **Провери документ**.

Ќе се прикаже содржината на документот.

## **Правење на поставки за сандаче за билтен**

Може да направите поставки за субадреса и лозинка за сандачињата за билтен. Може да поставите лозинка за отворање на кутијата, да ги избришете поставките за документот по испраќање на барање и да испратите известувања по е-пошта за резултатите од обработка на документот, да го избришете документот и да ги избришете поставките за сандачето.

- 1. Допрете на **Кутија за факс** на почетниот екран.
- 2. Допрете на **Испраќање на повик/Билтен**.
- 3. Допрете едно од сандачињата за билтен.
- 4. Допрете на  $\equiv$

5. Изберете го менито коешто сакате да го користите и следете ги упатствата на екранот.

# **Користење на другите опции за факсови**

## **Печатење извештај и листа за факсови**

## **Рачно печатење извештај за факсови**

- 1. Допрете на **Факс** на почетниот екран.
- 2. Допрете на  $\left[\begin{matrix} \boxed{10} \\ \boxed{10} \end{matrix}\right]$  (Повеќе).
- 3. Допрете на **Извештај за факс**.
- 4. Изберете го извештај којашто сакате да го отпечатите и следете ги упатствата на екранот.

#### *Белешка:*

Можете да го промените форматот на извештајот. Од почетното мени изберете *Поставки* > *Општи поставки* > *Поставки на факс* > *Поставки на извештај*, а потоа променете ги поставките за *Прикачи слика на извештај* или *Формат на извештај*.

#### **Поврзани информации**

- $\blacktriangleright$  ["Повеќе" на страница 181](#page-180-0)
- $\blacktriangleright$  ["Поставки на извештај" на страница 188](#page-187-0)

## **Автоматско поставување за печатење извештаи за факсови**

Можете да извршите поставувања за автоматско печатење на следниве извештаи за факсови.

### **Извештај за трансимисија**

Од почетниот екран допрете на **Факс** > **Поставки на факс** > **Извештај за трансимисија** и изберете **Печати** или **Грешка при печатење**.

#### **Извештај за препраќање**

Од почетниот екран допрете на **Поставки** > **Општи поставки** > **Поставки на факс** > **Поставки на извештај** > **Извештај за препраќање** и изберете **Печати** или **Грешка при печатење**.

#### **Автоматско печатење дневник на факс**

Од почетниот екран допрете на **Поставки** > **Општи поставки** > **Поставки на факс** > **Поставки на извештај** > **Автоматско печатење дневник на факс** и изберете **Вклучено (секои 30)** или **Вклучено (време)**.

#### **Поврзани информации**

& ["Опции на менито за Кориснички поставки" на страница 191](#page-190-0)

<span id="page-176-0"></span>& ["Поставки на извештај" на страница 188](#page-187-0)

## **Поставување безбедност за факсови**

Можетре да извршите безбедносно поставување за да спречите испраќање факс на погрешен примач или да спречите изнесување или губење на примените документи. Можете да ги избришете и резервните податоци за факсовите.

- 1. Допрете на **Поставки** на почетниот екран.
- 2. Допрете на **Општи поставки** > **Поставки на факс** > **Поставки за безбедност**.
- 3. Изберете го менито и направете ги поставувањата.

## **Поврзани информации**

& ["Поставки за безбедност" на страница 190](#page-189-0)

## **Проверка на задачите за факс**

## **Известување за непроцесирани примени факсови**

Кога има непроцесирани примени документи, бројот на непроцесирани работи е прикажан на  $\left[\mathfrak{S}\right]_{\mathtt{Ha}}$ почетниот екран. Видете ја табелата подолу за дефиниција на "непроцесирани".

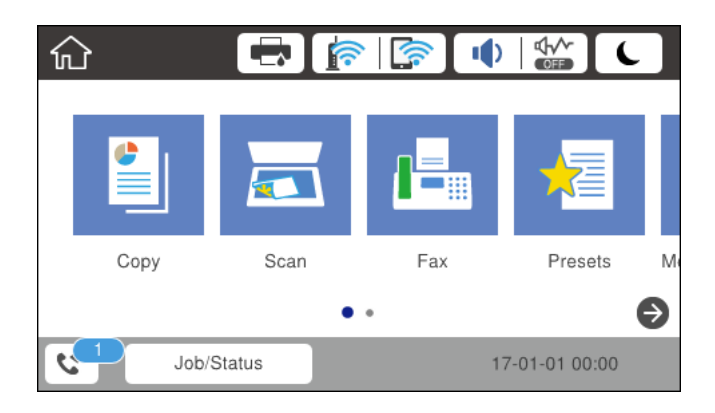

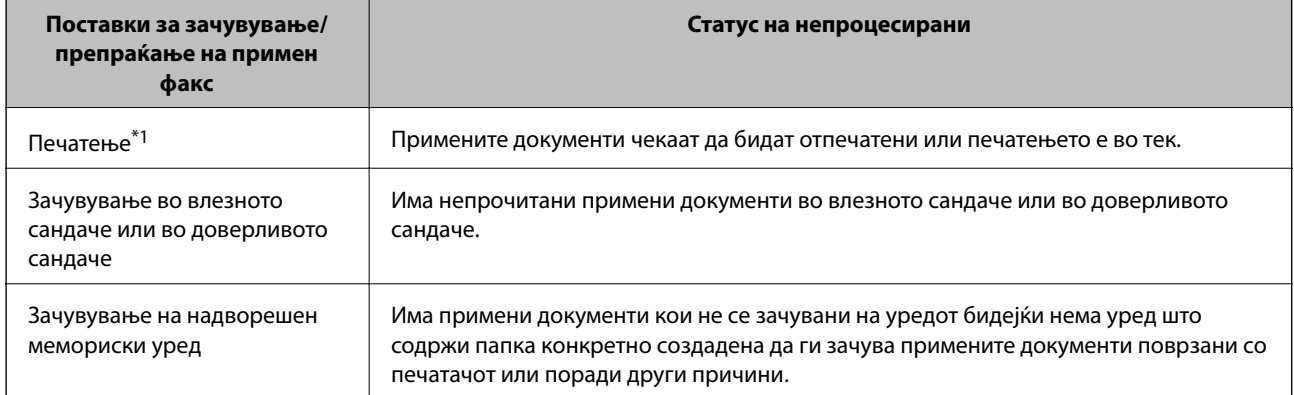

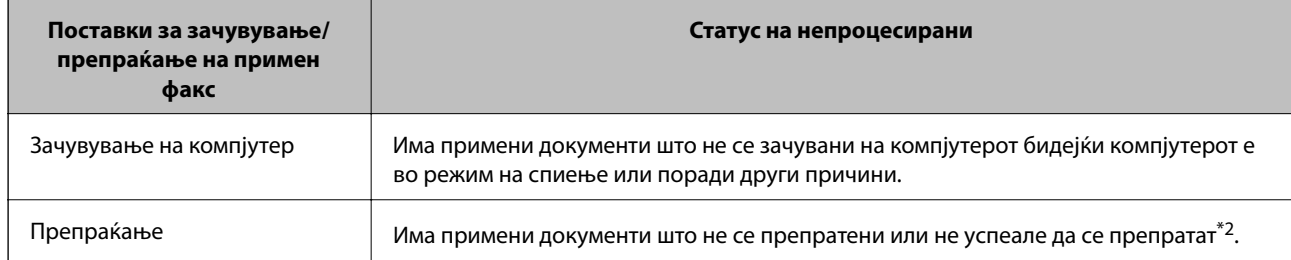

- \*1 : Кога немате поставено никакви поставки за зачувување/препраќање на факс или кога сте поставиле да ги печатите примените документи зачувувајќи ги надворешен мемориски уред или компјутер.
- \*2 : Кога сте поставиле да се зачувуваат документи што не може да се препраќаат во влезното сандаче, има непрочитани документи што не успеале да се препратат во влезното сандаче. Кога сте поставиле да се печатат документи што не успеале да се препратат, печатењето не е завршено.

#### *Белешка:*

Ако користите повеќе од една од поставките за зачувување/препраќање на факс, бројот на непроцесирани работи може да биде прикажан како "2" или "3" дури и ако е примен само еден факс. На пример, ако сте поставиле да зачувувате факсови во влезното сандаче и на компјутер и е примен еден факс, бројот на непроцесирани работи е прикажан како "2" ако факсот не е зачуван во влезното сандаче и на компјутерот.

## **Поврзани информации**

- & ["Зачувување на примени факсови во влезното сандаче \(Безусловно Зачувај/Препрати\)" на страница 155](#page-154-0)
- & ["Зачувување на примени факсови во влезното сандаче или во доверливото сандаче \(Услов. Зачувај/](#page-162-0) [Препрати\)" на страница 163](#page-162-0)
- & ["Зачувување на примени факсови на надворешен мемориски уред \(Безусловно Зачувај/Препрати\)" на](#page-156-0) [страница 157](#page-156-0)
- & ["Зачувување на примени факсови на надворешен мемориски уред \(Услов. Зачувај/Препрати\)" на](#page-164-0) [страница 165](#page-164-0)
- & ["Зачувување на примени факсови на компјутер \(Безусловно Зачувај/Препрати\)" на страница 157](#page-156-0)
- $\rightarrow$  ["Препраќање примени факсови \(Безусловно Зачувај/Препрати\)" на страница 159](#page-158-0)
- & ["Препраќање примени факсови \(Услов. Зачувај/Препрати\)" на страница 166](#page-165-0)
- & ["Проверување на примени факсови на LCD екран \(Безусловно Зачувај/Препрати\)" на страница 156](#page-155-0)
- & ["Проверување на примени факсови на LCD екран \(Услов. Зачувај/Препрати\)" на страница 164](#page-163-0)
- $\blacktriangleright$  "Проверка на задачите за факс во тек" на страница 178

## **Проверка на задачите за факс во тек**

Можете да ги проверите, да ги откажете, повторно да ги пратите следниве документи за факс.

- ❏ Примени документи кои сè уште не се отпечатени
- ❏ Документи кои сè уште не се испратени
- ❏ Документи што не успеле да се испратат (ако сте вклучите **Зачувај Неусп. податоци**)
- ❏ Примени документи што не се зачувани на компјутер или на надворешен мемориски уред
- 1. Допрете на **Job/Status** на почетниот екран.
- 2. Допрете го јазичето **Статус на работа** и допрете на **Активен**.
- 3. Изберете задача за проверка.

## <span id="page-178-0"></span>**Поврзани информации**

 $\blacktriangleright$  ["Конфигурација на екран Job/Status" на страница 27](#page-26-0)

## **Проверка на историјата за задачи за факс**

Можете да ја проверите историјата на испратени или примени факсови. Во дневниците за примени факсови се вклучени примените документи за да можете да ги препечатите. Не можете да печатите или испратите повторно документи од дневникот на испратени документи.

- 1. Допрете на **Job/Status** на почетниот екран.
- 2. Допрете го јазичето **Статус на работа** и допрете на **Дневник**.
- 3. Изберете задача за проверка.

## *Белешка:*

Сите примени документи се зачувани во *Дневник* за да можете да ги препечатите, но тие се избришани по хронолошки редослед кога се наполнила меморијата во печатачот.

## **Поврзани информации**

 $\blacktriangleright$  ["Конфигурација на екран Job/Status" на страница 27](#page-26-0)

# **Опции на менито за режимот Факс**

## **Примач**

Изберете ги менијата на контролната табла како што е опишано подолу.

## **Факс** > **Примач**

❏ Дркт. внес

Рачно внесете број на факс.

❏ Контакти

Изберете примач од списокот со контакти. Исто така, може да додадете или да уредите контакт.

❏ Скоро

Изберете примач од историјата на испратени факсови. Исто така, може да го додадете примачот во списокот со контакти.

## **Поставки на факс**

Изберете ги менијата на контролната табла како што е опишано подолу.

## **Факс** > **Поставки на факс**

## Копче за брзо работење:

❏ Копче за брзо раб. 1

Дозволува брз пристап до менито коешто најчесто го користите. Користете го следново мени за да го регистрирате често користеното мени.

## **Поставки** > **Општи поставки** > **Копче за брзо работење** > **Копче за брзо раб. 1**

❏ Копче за брзо раб. 2

Дозволува брз пристап до менито коешто најчесто го користите. Користете го следново мени за да го регистрирате често користеното мени.

## **Поставки** > **Општи поставки** > **Копче за брзо работење** > **Копче за брзо раб. 2**

❏ Копче за брзо раб. 3

Дозволува брз пристап до менито коешто најчесто го користите. Користете го следново мени за да го регистрирате често користеното мени.

## **Поставки** > **Општи поставки** > **Копче за брзо работење** > **Копче за брзо раб. 3**

## Поставки за скенирање:

❏ Оригинална голем. (Стакло)

Изберете ја големината и насоката на оригиналот кој што го поставивте на стакло на скенерот.

❏ Вид на ор.

Изберете го типот на оригиналот.

❏ Реж. на боја

Изберете дали да скенирате во боја или црно-бело.

❏ Резолуција

Изберете ја резолуцијата на излезниот факс.

❏ Густина

Ја поставува густината на излезниот факс.

❏ Отстрани Позадина

Ја детектира бојата на хартијата (бојата на заднината) на оригиналниот документ и ја отстранува и ја осветлува бојата. Во зависност од затемнетоста и живописноста на бојата, може да ја отстраните или да ја осветлите

❏ Острина

Ја нагласува или дефокусира рамката на сликата.

❏ ADF 2-страно

Ги скенира двете страни на оригиналот кои се наоѓаат во ADF и испраќа монохроматски факс.

❏ Континуир. скен.(ADF)

Кога испраќате факс од ADF, не може да додавате оригинали во ADF откако скенирањето започнало. Ако ставите оригинали со различна големина во ADF, сите оригинали ќе бидат испратени во најголемата големина. Оспособете ја оваа опција за печатачот да ве праша дали сакате да скенирате друга страница откако оригиналот во ADF завршил со скенирање. Потоа може да ги сортирате и скенирате вашите оригинали според големината и да ги испратите како еден факс.
#### Поставки за испраќање факс:

❏ Директно испраќање

Испраќа монохроматски факсови на еден примач веднаш штом ќе се воспостави врската без да ја зачува скенираната слика во меморијата. Ако не ја оспособите оваа опција, печатачот почнува со пренос по зачувувањето на скенираната слика во меморијата и може да предизвика грешка на полна меморија кога испраќа многу страници. Со користење на оваа опција, може да ја избегнете грешката, но испраќањето факс трае подолго. Не може да ја користите оваа опција кога ја користите опцијата ADF 2-страно и кога испраќате факс на повеќе примачи.

❏ Приоритетно испраќање

Го испраќа тековниот факс пред другите факсови што чекаат за испраќање.

❏ Испрати факс подоцна

Испраќа факс во времето што сте го навеле. Само монохроматски факс е достапен кога се користи оваа опција.

- ❏ Дод. праќач
	- ❏ Дод. праќач:

Изберете ја позицијата каде што сакате да ги вклучите информациите за заглавието (името на испраќач и бројот на факс) во излезниот факс или да не ги вклучите информациите.

Изберете **Исклучено** за да испратите факс без информации во заглваието.

Изберете Надворешност на слика за да испратите факс без информации во заглавието во горната бела маргина на факсот. На овој начин заглавието не се преклопува со скенираната слика, меѓутоа, примениот факс од примачот може да биде отпечатен на два листа во зависност од големината на оригиналите.

Изберете Внатрешност на слика за да испратите факс со информации во заглавие за околу 7 mm пониско од горниот дел на скенираната слика. Заглавието може да се преклопува со сликата, меѓутоа, примениот факс од примачот нема да биде поделен на два документа.

- ❏ Заглавие на факс: Изберете заглавие за примачот. За да ја користите оваа функција, треба однапред да регистрирате повеќе заглавја.
- ❏ Дополнителни информации: Изберете ја информацијата којашто сакате да ја додадете.
- ❏ Извести за рез. од испр.

Испраќа известување откако ќе го испратите факсот.

❏ Извештај за трансимисија

Автоматски печати извештај за пренос откако ќе испратите факс. Изберете **Грешка при печатење** за да отпечатите извештај само кога ќе се појави грешка.

❏ Рез. копија

Зачувува резервна копија на испратениот факс којшто автоматски се скенира и се зачувува во меморијата на печатачот.

### **Повеќе**

Изберете ги менијата на контролната табла како што е опишано подолу.

**Факс** > (Повеќе)

#### Дневник за трансмисија:

Можете да ја проверите историјата на испратени или примени факсови.

#### Извештај за факс:

❏ Последна трансмисија

Печати извештај за претходно испратен или примен факс преку проверка за податоци за обработка.

❏ Дневник на факс

Печати извештај за трансмисија. Можете да го поставите да го печати овој извештај автоматски со помош на следново мени.

**Поставки** > **Општи поставки** > **Поставки на факс** > **Поставки на извештај** > **Автоматско печатење дневник на факс**

❏ Складирани факс документи

Печати листа на документи за испраќање по факс зачувани во меморијата на печатачот, како што се незавршени задачи.

❏ Листа со поставки на факс

Ги печати тековните поставки за факс.

❏ Листа на Усл. Зачув./Препрати

Ја печати листата на условно зачувување/препраќање.

❏ Рута за протокол

Печати детален извештај за претходно испратен или примен факс.

#### Продолжен факс:

❏ Примање на повик

Се поврзува со бројот на факс што сте го внеле и прима факс зачуван на апаратот за факс. Може да ја користите оваа опција за примање факс од информативна услуга преку факс.

❏ Испраќање на повик/Билтен

Испраќање на повик/Билтен е составено од кутија за испраќање на барање и десет приклучни кутии. Кутијата а испраќање на барање складира еден скениран документ (до 100 страници во црно-бело) за прозивка и го испраќа автоматски кога друг апарат за факс го бара користејќи ја функцијата за прием на прозивка на уредот. Во секоја приклучна кутија се наоѓа една скениран документ за испраќање на барање и автоматски го испраќа кога друга факс машина ќе го побара користејќи ја функцијата за прием на барање и функцијата за субадреса.

❏ Склад. факс

Складира десет скенирани документи (до 100 страници во црно-бело) и ви овозможува да го испратите кога е потребно.

#### Кутија за факс:

Пристапете на функцијата **Кутија за факс**. За детали, погледнете ја страницата на која што се објаснети поставките за Кутија за факс.

#### Поставки на факс:

Пристапете на функцијата **Поставки на факс**. За детали, погледнете ја страницата на која што се опишани Поставки на факс.

#### **Поврзани информации**

- $\rightarrow$  ["Опции на менито за Кутија за факс" на страница 191](#page-190-0)
- & "Опции на менито за Поставки на факс" на страница 183

## **Опции на менито за Поставки на факс**

Изберете ги менијата на контролната табла како што е опишано подолу.

#### **Поставки** > **Општи поставки** > **Поставки на факс**

### **Копче за брзо работење**

Изберете ги менијата на контролната табла како што е опишано подолу.

#### **Поставки** > **Општи поставки** > **Поставки на факс** > **Копче за брзо работење**

Копче за брзо раб. 1:

Регистрира кратенка за брз пристап до менито коешто најчесто го користите. Може да добиете пристап до копчето од следново мени.

#### **Факс** > **Поставки на факс** > **Копче за брзо раб. 1**

Копче за брзо раб. 2:

Регистрира кратенка за брз пристап до менито коешто најчесто го користите. Може да добиете пристап до копчето од следново мени.

#### **Факс** > **Поставки на факс** > **Копче за брзо раб. 2**

Копче за брзо раб. 3:

Регистрира кратенка за брз пристап до менито коешто најчесто го користите. Може да добиете пристап до копчето од следново мени.

**Факс** > **Поставки на факс** > **Копче за брзо раб. 3**

### **Поставки за испраќање**

Изберете ги менијата на контролната табла како што е опишано подолу.

#### **Поставки** > **Општи поставки** > **Поставки на факс** > **Поставки за испраќање**

Автоматска ротација:

Оригинал во формат A4 ставен во ADF или на стаклото од скенерот со долгиот раб свртен налево ќе се испрати по факс како документ во A3 формат. Оспособете го ова за да се ротира скенирана слика и да се испрати со големина A4.

#### Брзо испраќање од меморија:

Функцијата за брзо испраќање на меморија започнува да испраќа факсови кога печатачот ќе заврши со скенирање на првата страница. Ако не ја овозможите оваа страница, печатачот започнува да испраќа откако ќе ги зачува сите скенирани слики во меморијата. Со користење на оваа функција може да го намалите вкупното време на работење затоа што скенирањето и испраќањето се извршуваат паралелно.

#### Групно праќање:

Кога има повеќе факсови на чекање за да се испратат на ист примач, ова ги групира заедно за да ги испрати наеднаш. Можат да се испратат најмногу пет документи наеднаш (најмногу 100 страници вкупно). Ова помага да се заштеди на трошокот за поврзување со намалување на бројот на преноси.

#### Брои Авто. повт. бирање:

Изберете го бројот на времиња коишто печатачот автоматски повторно ги бира ако бројот на факсот е зафатен или дојде до проблем.

#### Инт. на Авт. пов. бирање:

Изберете го времето коешто печатачот автоматски повторно го бира ако бројот на факсот е зафатен или дојде до проблем.

#### Зачувај Неусп. податоци:

Го зачувува документот што не успеал да влезе во меморијата на печатачот. Можете повторно да ги испратите документите преку **Job/Status**.

### **Поставки за прием**

Изберете ги менијата на контролната табла како што е опишано подолу.

#### **Поставки** > **Општи поставки** > **Поставки на факс** > **Поставки за прием**

#### Поставки Зачув./Препрати

Изберете ги менијата на контролната табла како што е опишано подолу.

#### **Поставки** > **Општи поставки** > **Поставки на факс** > **Поставки за прием** > **Поставки Зачув./Препрати**

#### Безусловно Зачувај/Препрати

Можете да поставите да се зачувуваат примените документи во влезното сандаче, на меморискиот уред, на компјутер или да се препратат.

#### Зачувај во сандаче:

Ги зачувува примените факсови во влезното сандаче на печатачот.

#### Зачувај во компјутер:

Ги претвора примените документи во PDF формат и ги зачувува во компјутерот поврзан со печатачот.

#### Зачувај на мемо. уред:

Ги претвора примените документи во PDF формат и ги зачувува во надворешен мемориски уред поврзан на печатачот.

#### Препрати:

Може да поставите примените документи да се препраќаат до друг апарат за факс или да ги претворите документите во ПДФ-формат и да ги препратите до споделен фолдер на мрежа или до адреса за е-пошта. Препратените документи се бришат од печатачот. Прво регистрирајте ги дестинациите за препраќање во списокот со контакти. За да препратите на адреса за е-пошта, исто така треба да ги конфигурирате поставките на серверот за е-пошта.

#### Извест. по е-пошта:

Испраќа известување со е-порака кога примањето, печатењето, зачувувањето на мемориски уред или препраќањето на факсови е комплетирано.

#### Услов. Зачувај/Препрати

Можете да поставите да ги зачувувате примените документи во влезното сандаче, на меморискиот уред или да ги препраќате документите во согласност со условите коишто однапред сте ги поставиле.

За да менувате помеѓу овозможување и оневозможување на условите, допрете каде било

во сандачето, освен за **.** 

За да ги регистирате условите, допрете на  $\geq$ 

#### Име:

Внесете го името на условот.

#### Услов(и):

Изберете ги условите и направете ги поставувањата.

❏ Совп. на бр. на факс на испр.

Кога бројот на факсот на испраќачот се совпаѓа, примениот документ се зачувува и се препраќа.

❏ Совп. на (SUB)

Кога субадресата (SUB) потполно се совпаѓа, примениот документ се зачувува и се препраќа.

❏ С на Лозинка(SID)

Кога лозинката (SID) потполно се совпаѓа, примениот документ се зачувува и се препраќа.

❏ Вре. на примање

Ги зачувува и ги препраќа документите коишто се примени за време на назначениот временски период.

#### Дест. Зачувај/Препрати:

Ја избира дестинацијата за зачувување и препраќање на примените документи коишто одговараат на условите.

❏ Зачувај во Факс

Ги зачувува примените факсови во влезното сандаче на печатачот или доверливото сандаче.

❏ Зачувај на мемо. уред

Ги претвора примените документи во PDF формат и ги зачувува во надворешен мемориски уред поврзан на печатачот.

❏ Препрати

Може да поставите примените документи да се препраќаат до друг апарат за факс или да ги претворите документите во ПДФ-формат и да ги препратите до споделен фолдер на мрежа или до адреса за е-пошта. Препратените документи се бришат од печатачот. Прво регистрирајте ги дестинациите за препраќање во списокот со контакти. За да препратите на адреса за е-пошта, исто така треба да ги конфигурирате поставките на серверот за е-пошта.

❏ Печати

Изберете дали сакате да печатите или не.

Извест. по е-пошта:

Испраќа известување со е-порака кога примањето, печатењето, зачувувањето на мемориски уред или препраќањето на факсови е комплетирано.

Извештај за трансимисија:

Автоматски печати извештај за пренос откако ќе испратите факс. Изберете **Грешка при печатење** за да отпечатите извештај само кога ќе се појави грешка.

Општи поставки

Пост. на Влезно сандаче:

❏ Операција при исполнет капацитет на факс податок

Изберете да ја вршите активноста кога влезното сандаче е полно. Изберете **Прими и печати факсови** за да ги печатите сите примени документи што не може да ги зачувате во влезното сандаче. Изберете **Одбиј дојдовни факсови** за да ги одбиете дојдовните повици за факс.

❏ Поставки за лозинка на Сандаче

Лозинката го заштитува влезното сандаче за да ги ограничи корисниците да ги гледаат примените факсови. Изберете **Промени** за да ја промените лозинката и изберете **Ресетирај** за да ја откажете заштитата со лозинка. Кога ја менувате или повторно ја поставувате лозинката, треба да ја знаете постоечката лозинка.

#### Поставки Препрати:

Кога препраќате на е-пошта, можете да назначите предмет за е-пораката.

### **ED** (Мени)

#### Печати листа на Условно Зачувај/Препрати

Допрете на на горната десна страна на екранот. Ја печати листата на условно зачувување/препраќање.

#### Поставки за печатење

Изберете ги менијата на контролната табла како што е опишано подолу.

#### **Поставки** > **Општи поставки** > **Поставки на факс** > **Поставки за прием** > **Поставки за печатење**

#### Автоматско намалување:

Ги намалува големите примени документи за да одговараат на хартијата во изворот на хартија. Намалувањето не е секогаш можно и зависи од примените податоци. Доколку ова е исклучено, големите документи ќе се печатат во нивната изворна големина на повеќе листови, но може да се исфрли празна втора страница.

#### Поставки за делење страници:

Направете поставки за поделба на страници кога големината на примениот документ е поголема од големината на внесената хартија во печатачот.

#### Одредување печатење:

Направете поставки за печатење кога големината на примениот документ е поголема од големината на внесената хартија во печатачот.

#### Автоматска ротација:

Го ротира примениот документ во портретен испис во формат A5, B5, A4 или Писмо за да се отпечати во правилна димензија на хартија. Оваа поставка се применува кога два или повеќе извори на хартија се поставени за печатење на факсот во **Поставки за извор хартија** > **Поставки за автом. бирање**, а поставките за големина на хартијата на изворите на хартија се A3 и A4, B4 и B5 или A4 и A5.

#### Додади информација за прием:

Ја печати информацијата за прием во заглавието на примениот факс, дури и кога испраќачот не постави информации за заглавието. Информациите за прифаќање вклучуваат датум и време, идентификационен број на испраќач, идентификационен број на прием (како на пример "#001") и бројот на страницата (како на пример "P1"). Кога **Поставки за делење страници** е овозможено, вклучен е и бројот на страницата за поделба.

#### двострано:

Може да печатите повеќе страници на примените документи на двете страни на хартијата.

#### Време за почеток на печатење:

Изберете опции за да започнете да ги печатите примените документи.

**Сите страници се примени**: Откако ќе бидат примени сите страници, печатењето започнува од првата страница. Ако е овозможена функцијата **Сортирани листови**, печатењето започнува од последната страница и страниците се распоредуваат во правилен редослед.

**Првата страница е примена**: Започнува со печатење кога ќе ја прими првата страница и потоа печати како што ги добива страниците. Ако печатачот не може да започне со печатење, како на пример кога печати други задачи, печатачот започнува да ги печати примените страници како серија кога е достапно.

#### Сортирани листови:

Печати примени документи од последната страница (печати во опаѓачки редослед) со цел отпечатените документи да можат да се склопат во правилен редослед на страниците. Кога меморијата на печатачот е скоро полна, оваа опција може да биде недостапна.

#### Време за прекин на печатење:

Зачувува документи што се примени во текот на посочениот временски период во меморијата на печатачот без да ги отпечати. Во посоченото време за повторно почнување со печатење, документите автоматски се печатат. Оваа опција може да се користи за спречување шум ноќно време или да се спречи откривање доверливи документи додека сте отсутни. Пред да ја користите оваа опција, проверете дали има доволно меморија. Дури и пред времето за повторно почнување, може да проверите и да ги отпечатите примените документи самостојно од **Job/Status**.

#### Тивок режим:

Ја намалува бучавата којашто ја прави печатачот при печатење на факсови, меѓутоа брзината на печатење може да биде намалена.

### **Поставки на извештај**

Изберете го менито на контролната табла како што е опишано подолу.

#### **Поставки** > **Општи поставки** > **Поставки на факс** > **Поставки на извештај**

#### Извештај за препраќање:

Печати извештај по препраќањето на примениот документ.

#### Резервен извештај за грешка:

Печати извештај кога настанува грешка во резервна копија за испраќање на факсови.

#### Автоматско печатење дневник на факс:

Автоматски ја печати евиденцијата за факсови. Изберете **Вклучено (секои 30)** за да се отпечати евиденција секогаш кога се завршени 30 задачи за факс. Изберете **Вклучено (време)** за да се отпечати евиденцијата во назначено време. Меѓутоа, доколку бројот на задачи за факс надмине 30, евиденцијата ќе се отпечати пред назначеното време.

#### Прикачи слика на извештај:

Печати **Извештај за трансимисија** со слика од првата страница на испратениот документ. Изберете **Вклучено (голема слика)** за да се отпечати горниот дел од страницата без намалување. Изберете **Вклучено (мала слика)** за да се отпечати цела страница намалувајќи ја за да се вклопи во извештајот.

#### Формат на извештај:

Избира формат за извештаи за факсовите различно од **Рута за протокол**. Избира **Детали** за да печати со кодовите за грешка.

#### Метод за излезни податоци:

Избира метод на излез за извештаи за факсови.

### **Осн поставки**

Изберете ги менијата на контролната табла како што е опишано подолу.

#### **Поставки** > **Општи поставки** > **Поставки на факс** > **Осн поставки**

#### Брзина на факс:

Ја избира брзината за пренос на факс. Препорачуваме да изберете **Бавно (9,600bps)** ако често се случува грешка при комуникацијата, кога испраќате/примате факс во/од странство или кога користите телефонска (говорна) услуга преку интернет-протокол [IP (VoIP)].

#### ECM:

Автоматски поправа грешки при пренос на факс (Режим на поправање грешки – Error Correction Mode), најчесто предизивикани од шумот на телефонската линија. Доколку е оневозможена оваа опција, не ќе можете да испраќате или примате документи во боја.

#### Откр. тон за бирање:

Забележува тон од бирање пред да започнете да бирате. Ако печатачот е поврзан со PBX (Private Branch Exchange) или дигитална телефонска линија, печатачот не ќе може да започне со бира. Во оваа ситуација, променете ја поставката за **Тип линија** на **PBX**. Ако ова не функционира, исклучете ја оваа опција. Меѓутоа, исклучувањето на оваа опција може да предизвика испуштање на првата бројка при бирањето на бројот за факс и на тој начин факсот да се испрати на погрешен број.

#### Режим на бирање:

Изберете го видот на телефонскиот систем на кој сте го поврзале печатачот. Кога е поставен на **Пулсно**, привремено можете да го промените начинот на бирање од пулсирачко на тонско со притискање на  $*(c \in B \cup T^*)$  додека ги внесувате броевите на горниот екран на факсот. Во зависност од регионот, оваа поставка може да не се прикажува.

#### Тип линија:

Го избира видот на линија на која сте го поврзале печатачот. Кога го користите печатачот во опкружување што користи локали и бара надворешна шифра за пристап, како на пример 0 и 9, за да добиете надворешна линија, изберете **PBX** и регистрирајте ја шифрата за пристап. Штом сте ја регистрирале шифрата за пристап, внесете # (тараба) наместо пристапната шифра кога испраќате факс на надворешен број на факс. За опкружување што користи DSL модем или терминален адаптер, поставувањето на **PBX** исто така се препорачува.

#### Заглавие:

Внесете го името на испраќачот и бројот на факсот. Тоа се појавува како заглавие на излезните факсови. Можете да внесете најмногу 40 знаци за името и 20 цифри за бројот на факсот.

#### Режим за прием:

Изберете режим за примање.

#### DRD:

Доколку сте се претплатиле за услуга со повеќе линии со различни звуци на ѕвонење во вашата телефонска компанија, изберете го моделот на ѕвонење што ќе се користи за дојдовни факсови. Услугата за различни звуци на повеќе телефонски линии, којашто ја нудат многу телефонски компании (името на услугата се разликува според компанијата), ви овозможува да имате неколку телефонски броеви на една телефонска линија. Секој број си има сопствен назначен звук на ѕвонење. Може да користите еден број за гласовни повици, а друг број за факсови. Во зависност од регионот, оваа опција може да биде **Вкл.** или **Иск.**.

#### Ѕвонења за одговор:

Изберете колку пати треба да заѕвони пред печатачот автоматски да прими факс.

#### Далечинско примање:

Кога одговарате на дојдовен повик за факс на телефон поврзан со печатач, можете да започнете со примање на факсот ако го внесете кодот што го користи телефонот.

#### Одбивање факс:

Изберете ги опциите за отфрлање на непотребни факсови.

#### Големина на хартија за примање:

Изберете ја максималната големина на хартија којшто печатачот може да ја прими.

## **Поставки за безбедност**

Изберете ги менијата на контролната табла како што е опишано подолу.

#### **Поставки** > **Општи поставки** > **Поставки на факс** > **Поставки за безбедност**

#### Забрани за дир. бирање:

Овозможете го ова за да онеспособите рачно внесување на броевите на факс на примачите што ќе му овозможи на операторот да избере примачи само од листата на контакти или од историјата на веќе испратени факсови. Изберете **Внеси два пати** со што се бара од операторот повторно да го внесе бројот на факсот кога бројот бил рачно внесен.

#### Потврди листа на адреси:

Прикажува потврда за примачот пред да започне преносот.

#### Автоматско бришење на резер. податоци:

За да се подготви за неочекуван прекин на струја поради дефект или некакво неправилно работење, печатачот привремено складира резервни копии од испратените и примените документи во својата меморија. Оспособете ја оваа опција за автоматски да се бришат резервните копии кога испраќањето или примањето документ завршило успешно и резервните копии се непотребни.

#### Бришење на резервни податоци:

Ги брише сите резервни копии привремено складирани во меморијата на печатачот. Направете го ова пред да му го дадете печатачот на некој друг или пред да го фрлате.

## **Провери факс врска**

Изберете ги менијата на контролната табла како што е опишано подолу.

#### **Поставки** > **Општи поставки** > **Поставки на факс** > **Провери факс врска**

Проверува дали печатачот е поврзан со телефонска линија и дали е подготвен за пренос на факс, а потоа ги печати резултатите од проверката на обична хартија во А4 формат.

## <span id="page-190-0"></span>**Волшебник за поставување факс**

Изберете ги менијата на контролната табла како што е опишано подолу.

**Поставки** > **Општи поставки** > **Поставки на факс** > **Волшебник за поставување факс**

Изберете за да извршите основни поставки за факс според упатствата на екранот. За детали, видете на страницата на која што се објаснети основните поставки за факсови.

# **Опции на менито за Кориснички поставки**

Изберете ги менијата на контролната табла како што е опишано подолу.

#### **Поставки** > **Кориснички поставки** > **Факс**

Поставките извршени во ова мени ќе бидат ваши стандардни поставки за испраќање факсови. За објаснувања на ставките на поставката, погледнете ги **Поставки на факс** во **Факс** режим.

#### **Поврзани информации**

& ["Поставки на факс" на страница 179](#page-178-0)

# **Опции на менито за Кутија за факс**

Допрете на **Кутија за факс** на почетниот екран на контролната табла.

Вл. сандаче/ Доверливо:

Допрете за да пристапите на Вл. сандаче/ Доверливо сандаче.

#### Складир. документи:

Допрете за да пристапите на Складир. документи сандаче.

#### Испраќање на повик/Билтен:

Допрете за да пристапите на Испраќање на повик/Билтен сандаче.

За детали, погледнете ја страницата на која што се објаснети поставките за Кутија за факс.

#### **Поврзани информации**

 $\rightarrow$  ["Користење на функциите за сандачиња за факс" на страница 171](#page-170-0)

# **Проверка на статусот на преостанатото мастило и кутијата за одржување**

Можете приближно да ги проверите нивоата на мастило и сервисниот век на кутијата за одржување од контролната табла на компјутерот.

## **Проверка на статусот на преостанатото мастило и кутијата за одржување – контролна табла**

Допрете на  $\Box$  на почетниот екран.

Показателот крајно десно го покажува расположливиот простор во кутијата за одржување.

### **Проверка на статусот на преостанатото мастило и кутијата за одржување – Windows**

- 1. Отворете го прозорецот на двигателот за печатачот.
- 2. Кликнете **EPSON Status Monitor 3** на картичката **Одржување**, а потоа кликнете на **Детали**.

#### *Белешка:*

Ако *EPSON Status Monitor 3* е исклучен, кликнете *Проширени поставки* на картичката *Одржување*, а потоа изберете *Вклучи EPSON Status Monitor 3*.

#### **Поврзани информации**

 $\blacktriangleright$  ["Двигател за печатачот за Windows" на страница 230](#page-229-0)

### **Проверка на статусот на преостанатото мастило и кутијата за одржување – Mac OS X**

- 1. Изберете **Системски параметри** од менито > **Печатачи и скенери** (или **Печати и скенирај**, **Печати и испрати по факс**), па изберете го печатачот.
- 2. Кликнете **Опции и производи** > **Услужна програма** > **Отвори ја Алатката за печатење**.
- 3. Кликнете на **EPSON Status Monitor**.

# <span id="page-192-0"></span>**Кодови за Ink Supply Unit**

Ова се кодовите на оригиналните ink supply units на Epson.

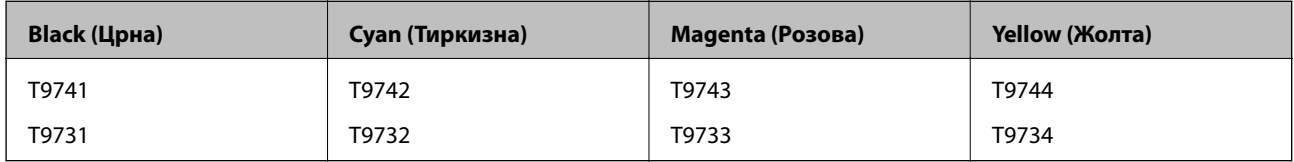

Epson препорачува употреба на оригинални ink supply units на Epson. Epson не може да гарантира за квалитетот или сигурноста на неоригиналните мастила. Користењето неоригинални мастила може да предизвика оштетувања што не ги покриваат гаранциите на Epson, а во одредени услови може да предизвика и неправилно однесување на печатачот. Информациите за нивоата на неоригиналните мастила може да не се прикажат.

#### *Белешка:*

- ❏ Кодовите за Ink supply unit може да се разликуваат во зависност од локацијата. За точните кодови достапни во вашето подрачје, контактирајте го сервисот за поддршка на Epson.
- $\Box$  Сите ink supply units не се достапни во сите региони.
- ❏ За корисниците во Европа, посетете ја следнава интернет страница за информации за ефикасноста на единица со мастило на Epson.

<http://www.epson.eu/pageyield>

#### **Поврзани информации**

& ["Веб-локација за техничка поддршка" на страница 324](#page-323-0)

# **Ink Supply Unit Претпазливост при ракување**

Прочитајте ги следниве упатства пред да ги замените ink supply units.

#### **Претпазливост при ракување**

- ❏ Чувајте ги ink supply units на нормална собна температура и подалеку од директна сончева светлина.
- ❏ Epson препорачува користење на единица со мастило пред датумот испечатен на пакувањето.
- ❏ За најдобри резултати, чувајте ги пакувањата на единица со мастило со дното надолу.
- ❏ Откако ќе внесете единица со мастило од студено место за чување, оставете да се загрее на собна температура барем 12 часа пред да го употребите.

❏ Не вадете го проѕирниот печат од подрачјето за довод на мастило, инаку единица со мастило може да стане неупотребливо.

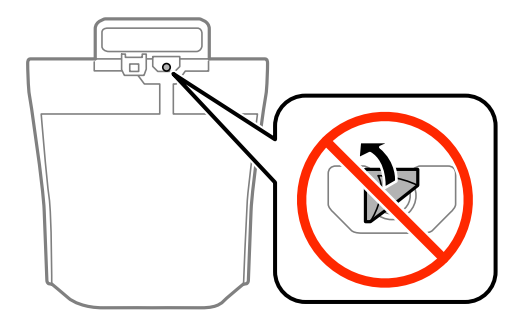

❏ Не допирајте ги деловите прикажани на илустрацијата. Тоа може да влијае врз нормалното работење и печатење.

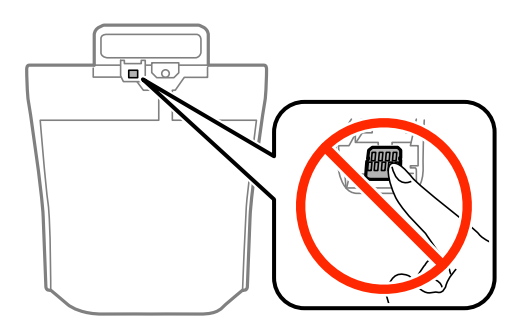

- ❏ Инсталирајте ги сите ink supply units; инаку не може да се печати.
- ❏ Не исклучувајте го печатачот за време на полнењето со мастило. Ако полнењето со мастило е нецелосно, може да не биде можно печатење.
- $\Box$  Не оставајте го печатачот со извадени ink supply units, инаку преостанатото мастило во прскалките ќе се исуши и може да не биде можно печатење.
- ❏ Ако треба да извадите единица со мастило привремено, внимавајте да ја заштитите областа за довод на мастило од нечистотии и прав. Чувајте го единица со мастило во иста околина како и печатачот. Бидејќи отворот за довод на мастило е опремен со вентил конструиран да го задржи испуштањето вишок мастило, нема потреба да ставате други капаци или затки.
- ❏ Извадените ink supply units може да имаат мастило околу отворот за довод на мастило, па затоа внимавајте да не се размачка мастило наоколу кога ги вадите ink supply units.
- ❏ Печатачот користи единица со мастило опремен со зелен чип што ги следи информациите како количеството преостанато мастило за секој единица со мастило. Тоа значи дека дури и кога единица со мастило ќе се извади од печатачот пред да се потроши, уште може да го користите единица со мастило откако ќе го вратите во печатачот.
- ❏ За печатење со првокласен квалитет и за да ја заштитите главата за печатење, во единица со мастило останува различна безбедносна резерва мастило кога печатачот покажува дека треба да се замени единица со мастило. Наведените страници што може да се испечатат не ја вклучуваат резервата.
- ❏ Иако ink supply units може да содржат рециклирани материјали, тоа не влијае на функционирањето или работата на печатачот.
- ❏ Спецификациите и изгледот на единица со мастило може да се сменат без претходно известување за да бидат подобри.
- ❏ Не расклопувајте го и не преиначувајте го единица со мастило, инаку може да не биде возможно да се печати нормално.

- <span id="page-194-0"></span>❏ Не испуштајте го и не удирајте го единица со мастило од цврсти предмети; инаку, може да протече мастило.
- ❏ Не може да се користат ink supply units испорачани со печатачот за замена.
- ❏ Наведените количини може да се разликуваат во зависност од сликите што ги печатите, типот хартија што го користите, зачестеноста на печатење и надворешните услови, како што е температурата.

#### **Потрошувачка на мастило**

- ❏ За да се одржат оптимални перформанси на главата за печатење, дел од мастилото се троши од сите ink supply units не само при печатењето, но и при одржувањето, како при чистењето на главата за печатење.
- ❏ Кога печатите еднобојно или во сиви тонови, може да се користат мастилата во боја наместо црното мастило во зависност од видот хартија или поставките за квалитет на печатењето. Причината е што се користи мешавина на мастилата во боја за да се добие црна боја.
- ❏ Мастилото во ink supply units испорачани со печатачот се користи делумно при првичното поставување. За да се произведат висококвалитетни отпечатоци, главата за печатење на печатачот се полни целосно со мастило. Овој еднократен процес троши извесно количество мастило и затоа тие ink supply units може да испечатат помалку страници во споредба со следните ink supply units.

# **Заменување на Ink Supply Units**

Кога се прикажува порака да го замените ink supply units, допрете на **Како да** и прегледајте ги анимациите прикажани на контролната табла за да дознаете како да ги замените ink supply units.

#### **Поврзани информации**

- $\blacktriangleright$  ["Кодови за Ink Supply Unit" на страница 193](#page-192-0)
- $\rightarrow$  ["Ink Supply Unit Претпазливост при ракување" на страница 193](#page-192-0)

# **Код за кутијата за одржување**

Epson препорачува употреба на оригинална кутија за одржување на Epson.

Следново е код за оригинална кутија за одржување на Epson.

T6714

# **Предупредувања за користење на кутиите за одржување**

Прочитајте ги следниве упатства пред да ја замените кутијата за одржување.

- ❏ Не допирајте го зелениот чип странично на кутијата за одржување. Тоа може да влијае врз нормалното работење и печатење.
- ❏ Не вадете ја фолијата на горниот дел на кутијата, бидејќи може да истече мастило.
- ❏ Не навалувајте ја искористената кутија за одржување додека не се стави и запечати во пластичната ќеса; во спротивно може да протече мастило.

- <span id="page-195-0"></span>❏ Чувајте ја кутијата за одржување настрана од директна сончева светлина.
- ❏ Не заменувајте ја кутијата за одржување во текот на печатењето; во спротивно може да протече мастило.
- ❏ Не користете ја повторно кутијата за одржување што била извадена и оставена подолг период. Мастилото во кутијата се стврднало и не може да се апсорбира повеќе мастило.
- ❏ Не вадете ја кутијата за одржување освен кога ја заменувате, во спротивно може да протече мастило.

# **Замена на кутија за одржување**

Во некои циклуси на печатење, во кутијата за одржување може да се собере многу мало количество од вишок мастило. За да се спречи истекување од кутијата за одржување, печатачот е направен да спречи печатење кога капацитетот на апсорпција на кутијата за одржување ќе ја достигне својата граница. Дали и колку често ова ќе треба да се направи зависи од бројот на отпечатени страници на печатачот, видот на материјалот за печатење и бројот на циклуси на чистење на печатачот.

Кога се прикажува порака за замена на кутијата за одржување, погледнете ги анимациите коишто се прикажани на контролната табла. Потребата да се замени кутијата не значи дека печатачот ќе престане да работи во согласност со неговите спецификации. Со гаранцијата на Epson не се покриваат трошоците за оваа замена. Претставува дел што треба да го замени корисникот.

#### *Белешка:*

Кога ќе се наполни, не ќе можете да печатите додека не се замени со цел да се избегне протекување на мастилото. Меѓутоа, можете да вршите работни постапки, на пример испраќање факсови и зачувување податоци на надворешен УСБ-уред.

#### **Поврзани информации**

- & ["Код за кутијата за одржување" на страница 195](#page-194-0)
- $\rightarrow$  ["Предупредувања за користење на кутиите за одржување" на страница 195](#page-194-0)

# **Кодови за Валјаци за одржување**

Epson препорачува употреба на оригинални валјаци за одржување на Epson.

Следниве се кодовите.

Валјаци за одржување of касета за хартија 1: S210048

Валјаци за одржување of касета за хартија 2 до 4: S210049

# **Замена на Валјаци за одржување во Касета за хартија 1**

Има две места за замена на валјаци за одржување: на задната страна од печатачот (два валјака) и во касета за хартија (еден валјак).

1. Извадете ги новите валјаци за одржување од нивната амбалажа.

#### c*Важно:*

❏ валјаци за одржување за касета за хартија 1 и касета за хартија 2 до 4 се различни. Проверете ја насоката на стрелката во центарот на валјаци за одржување и уверете се дека валјаци за одржување се вистинските за касета за хартија 1. Ако прикачите погрешни валјаци, печатачот нема да ја додава хартијата.

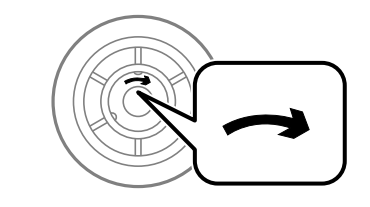

- ❏ Внимавајте да не извалкате површината на валјаци за одржување. Доколку се собере прашина на површината на валјаци за одржување, исчистете ги валјаците со мека и навлажнета крпа. Користењето на сува крпа може да доведе до оштетување на површината на валјаците.
- 2. Исклучете го печатачот со притискање на копчето  $\mathcal{O}$ , а потоа исклучете го струјниот кабел.
- 3. Извлечете го касета за хартија 1.

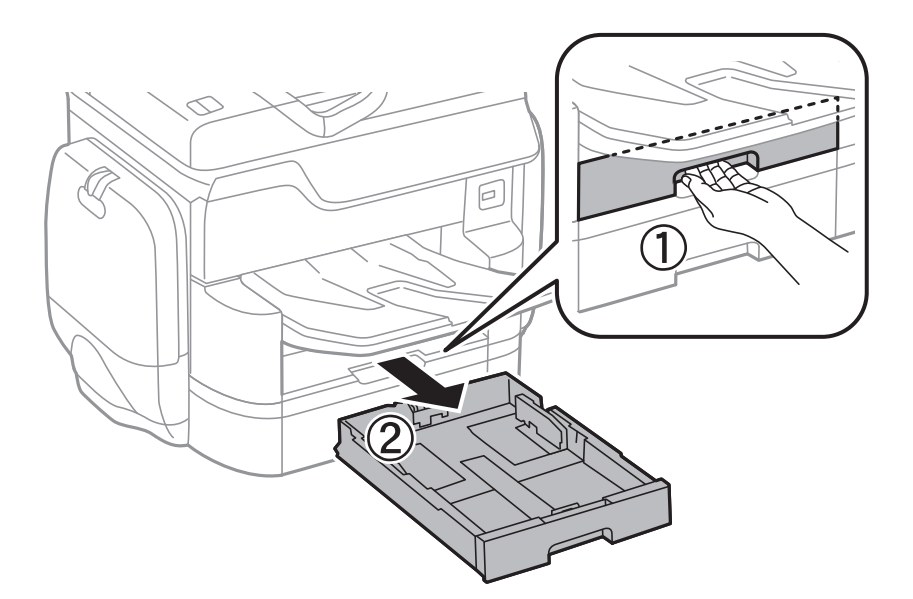

4. Свртете го печатачот наопаку и отворете го заден капак 1.

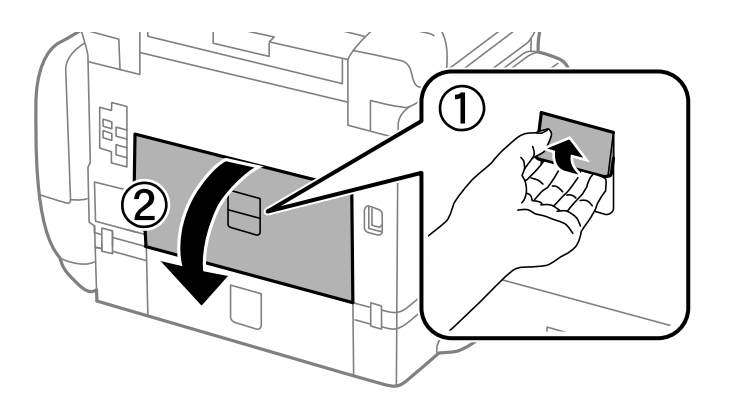

Упатство за корисникот

#### **Заменување на Ink Supply Units и друг потрошен материјал**

5. Извлечете го заден капак 2.

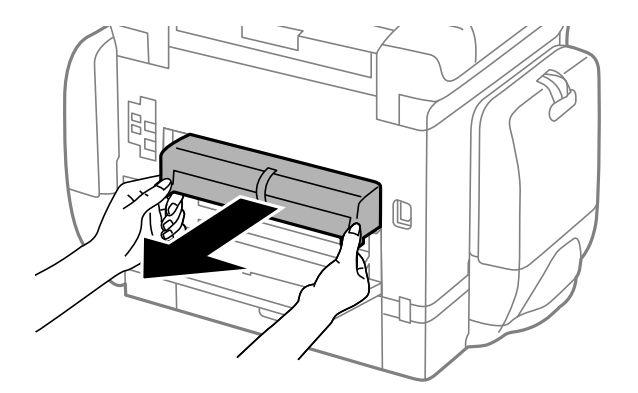

6. Извадете го капакот во внатрешноста на задната страна на печатачот.

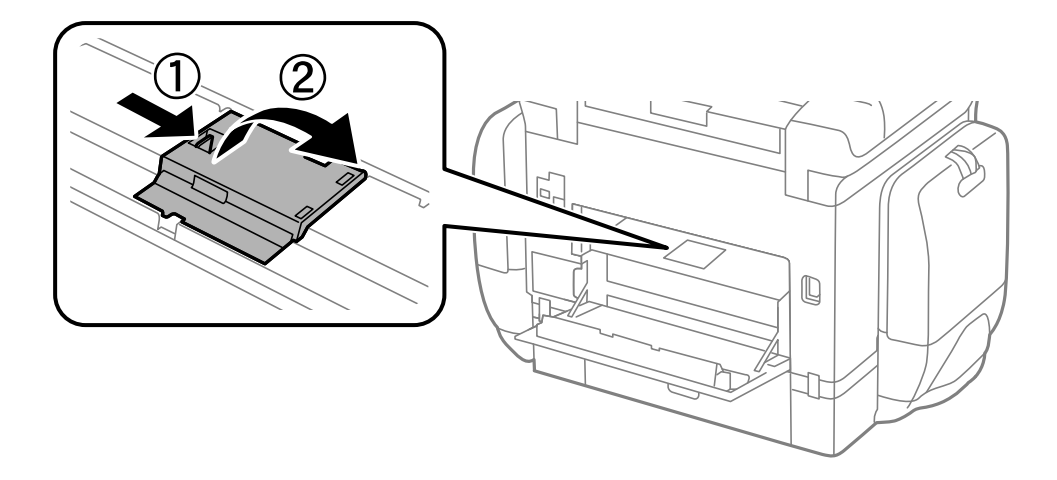

7. Лизнете ги двата искористени валјаци за одржување и извадете ги.

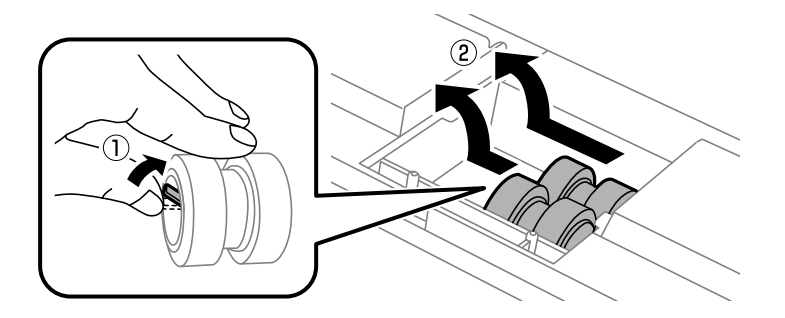

8. Ставете ги двата нови валјаци за одржување за да кликнат на своето место.

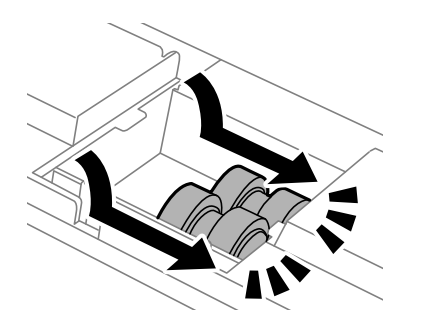

#### *Белешка:*

Вметнете ги валјаци за одржување со тркалање за да можете да ги ставите рамномерно.

9. Повторно поставете го капакот во внатрешноста на задната страна на печатачот.

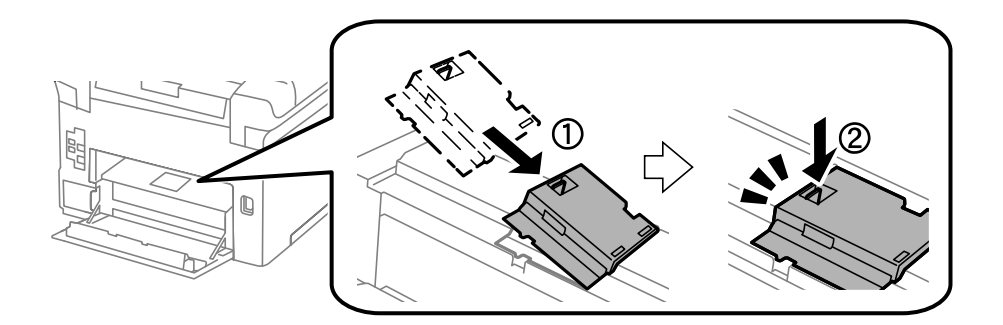

10. Пуштете ја рачката.

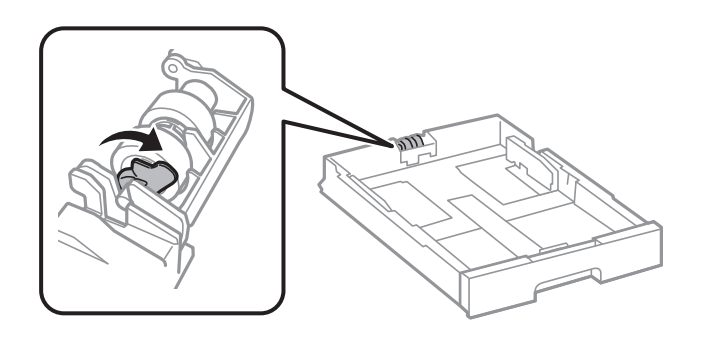

11. Лизнете го валјак за одржување кон рачката и отстранете го така што ќе ја извадите осовината од држачот.

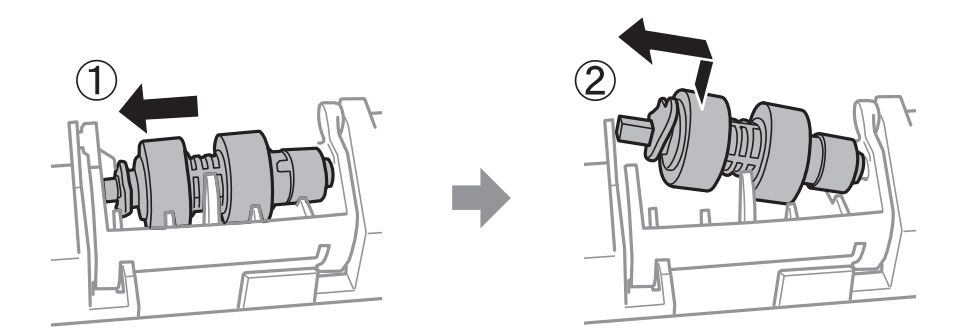

12. Вметнете ја осовината во новиот валјак за одржување во отворот на држачот и лизнете ја осовината на страната на рачаката долж отворот свртен на рамната површина напред.

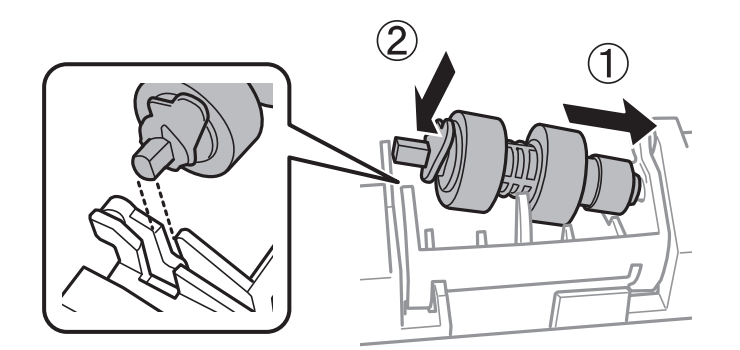

13. Заклучете ја рачката.

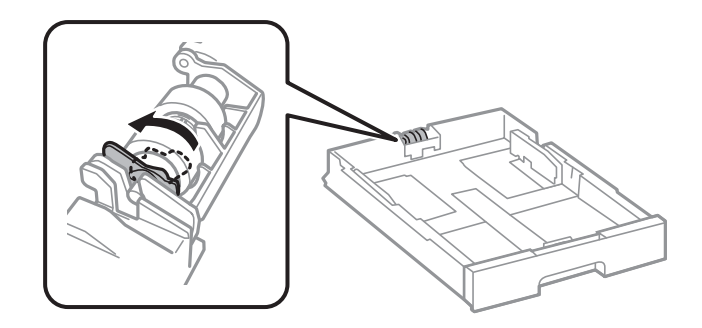

- 14. Ставете го заден капак 2, затворете го заден капак 1, а потоа ставете ја касета за хартија.
- 15. Вклучете го печатачот, изберете **Поставки** > **Одржување** > **Информации за одржување на валјакот**>**Ресетирај го бројачот на валјакот за одржување** и изберете касета за хартија во којашто сте ги замениле валјаци за одржување.

#### **Поврзани информации**

& ["Кодови за Валјаци за одржување" на страница 196](#page-195-0)

# **Замена на Валјаци за одржување во Касета за хартија 2 до 4**

Има две места за замена на валјаци за одржување: на задната страна од печатачот (два валјака) и во касета за хартија (еден валјак).

1. Извадете ги новите валјаци за одржување од нивната амбалажа.

### c*Важно:*

❏ валјаци за одржување за касета за хартија 1 и касета за хартија 2 до 4 се различни. Проверете ја насоката на стрелката во центарот на валјаци за одржување и уверете се дека валјаци за одржување се вистинските за касета за хартија 2 до 4. Ако прикачите погрешни валјаци, печатачот нема да ја додава хартијата.

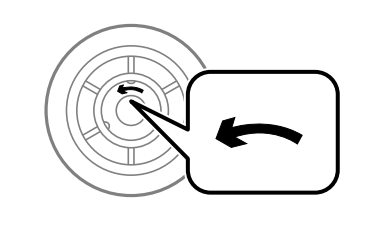

- ❏ Внимавајте да не извалкате површината на валјаци за одржување. Доколку се собере прашина на површината на валјаци за одржување, исчистете ги валјаците со мека и навлажнета крпа. Користењето на сува крпа може да доведе до оштетување на површината на валјаците.
- 2. Исклучете го печатачот со притискање на копчето  $\mathcal{O}$ , а потоа исклучете го струјниот кабел.

3. Извадете ја касета за хартија од која што сакате да ги замените валјаците.

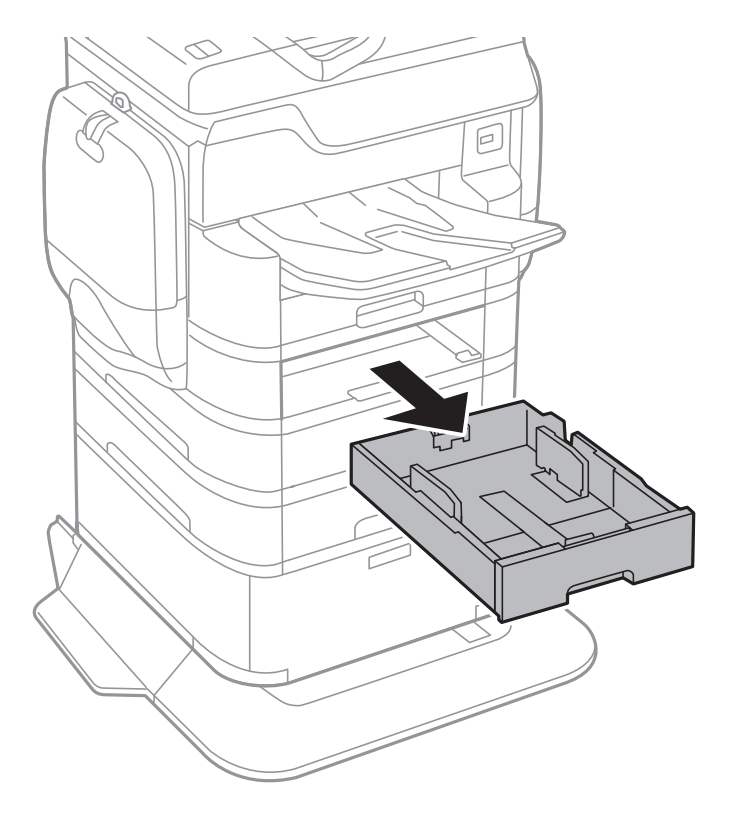

4. Обрнете го печатачот и отворете го заден капак на печатачот.

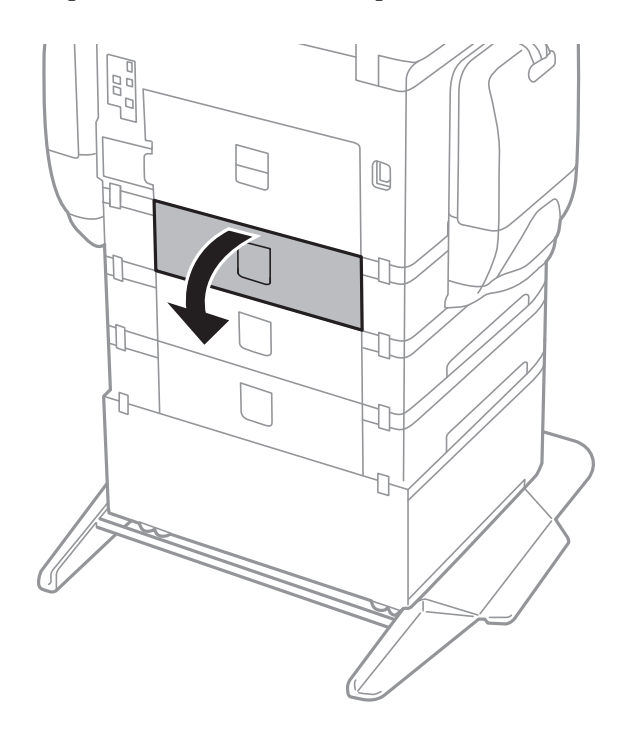

5. Одвртете ги завртките со шрафцигер и извадете го капакот на задната страна внатре во печатачот.

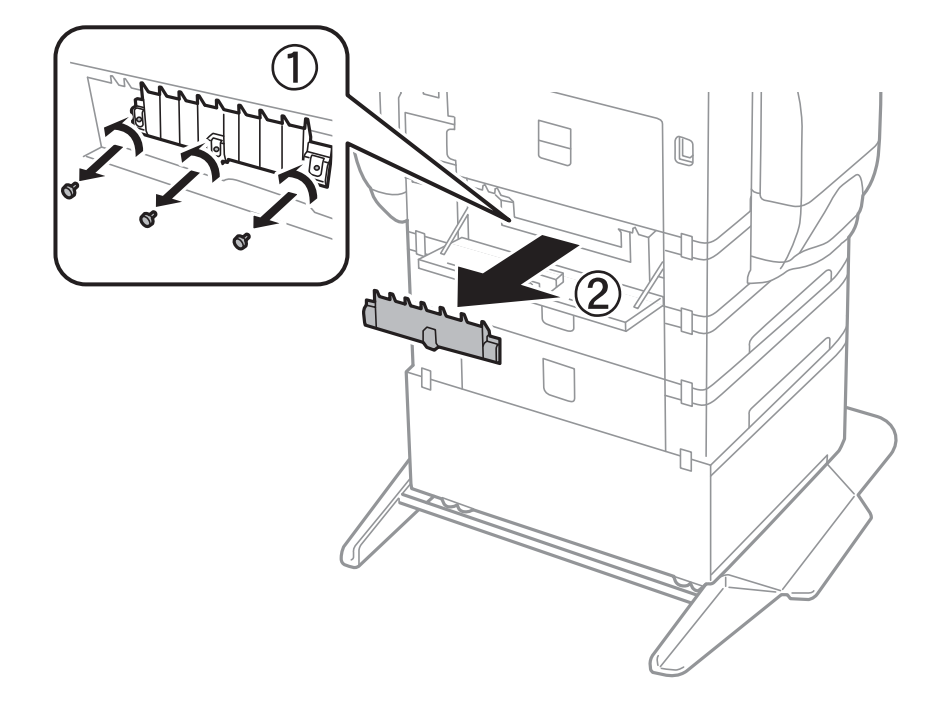

6. Лизнете ги двата искористени валјаци за одржување и извадете ги двата.

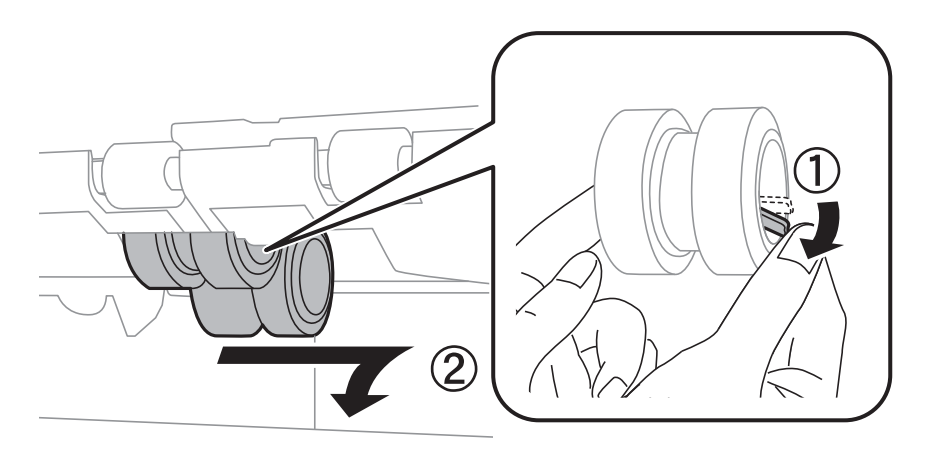

7. Ставете ги двата нови валјаци за одржување за да кликнат на своето место.

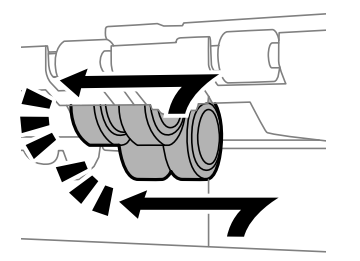

*Белешка:* Вметнете ги валјаци за одржување со тркалање за да можете да ги ставите рамномерно.

8. Пуштете ја рачката.

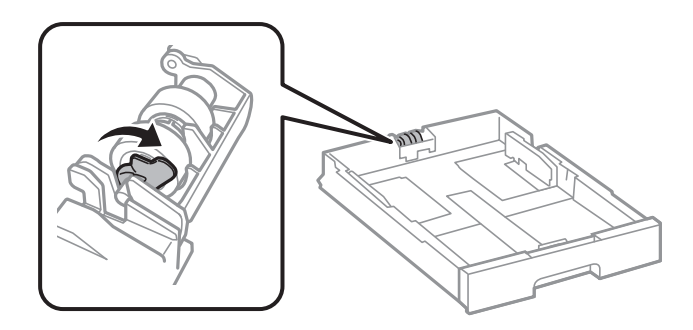

9. Лизнете го валјак за одржување кон рачката и отстранете го така што ќе ја извадите осовината од држачот.

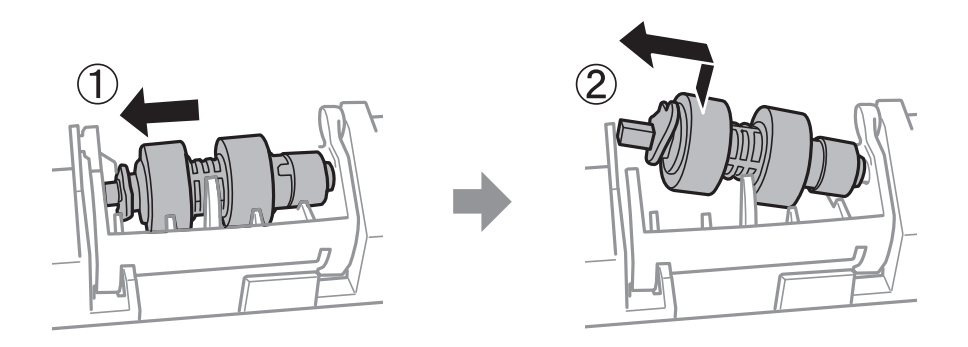

10. Вметнете ја осовината во новиот валјак за одржување во отворот на држачот и лизнете ја осовината на страната на рачаката долж отворот свртен на рамната површина напред.

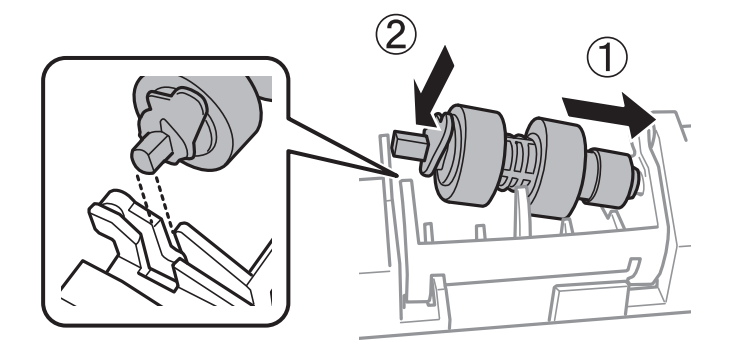

11. Заклучете ја рачката.

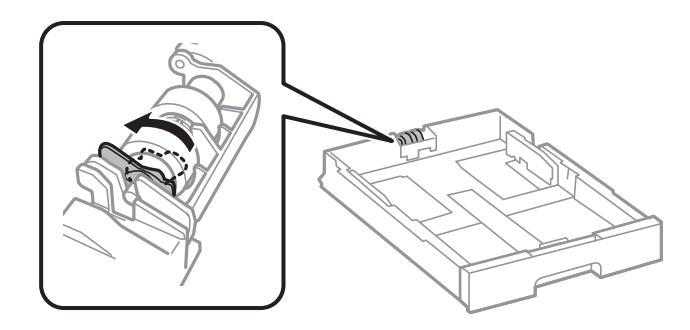

12. Стегнете ги завртките за да го прикачите повторно капакот и затворете го заден капак.

- 13. Ставете ја касета за хартија.
- 14. Вклучете го печатачот, изберете **Поставки** > **Одржување** > **Информации за одржување на валјакот** > **Ресетирај го бројачот на валјакот за одржување** и изберете ја касета за хартија во којашто сте ги замениле валјаци за одржување.

#### **Поврзани информации**

& ["Кодови за Валјаци за одржување" на страница 196](#page-195-0)

# **Одржување на печатачот**

# **Приспособување на квалитетот на печатење**

Ако забележите непорамнети вертикални линии, заматени слики или хоризонтални ленти, приспособете го квалитетот на печатење.

- 1. Ставете обична хартија A4 во печатачот.
- 2. Допрете на **Поставки** на почетниот екран.
- 3. Допрете на **Одржување** > **Прилагодување на Квалитет на печатење**.
- 4. Следете ги упатствата на екранот за да ги проверите печатачот и да го подобрите квалитетот на печатење.

Ако се прикаже порака во којашто се препорачува да ја исчистите главата за печатење, исчистете ја главата за печатење.

- 5. Следете ги упатствата на екранот за да ги отпечатите обрасците за порамнување на главата за печатење и порамнете ја главата за печатење.
	- ❏ Со овој образец може да извршите порамнување ако вертикалните линии изгледаат непорамнето или исписот изгледа заматено.

Најдете го и внесете го бројот за образец којшто има најмал број на непорамнети вертикални линии.

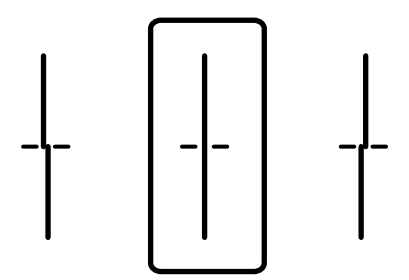

❏ Со овој образец може да извршите порамнување ако забележите хоризонтални ленти во редовни интервали.

Најдете го и внесете го бројот на најмалку одделениот и преклопениот образец.

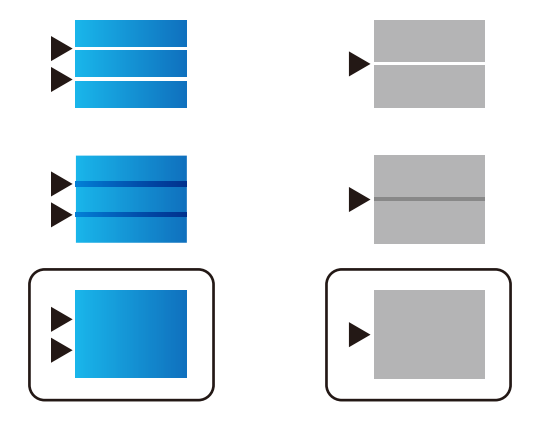

#### **Поврзани информации**

& ["Ставање хартија во Касета за хартија" на страница 59](#page-58-0)

## **Проверка и чистење на главата за печатење**

Ако прскалките се затнати, отпечатените примероци се бледи, има забележителни пруги или се појавуваат неочекувани бои. Кога ќе се намали квалитетот на печатењето, употребете ја функцијата за проверка на прскалките и проверете дали прскалките се затнати. Ако прскалките се затнати, исчистете ја главата за печатење. Можете да извршите проверка на прскалките и чистење на главата од контролната табла или од компјутерот.

### **P** Важно:

Не отворајте го куќиште за мастило и не исклучувајте го печатачот за време на чистење на главата за печатење. Ако чистењето на главата е нецелосно, може да не биде можно печатење.

#### *Белешка:*

- ❏ Бидејќи за чистењето на главата за печатење е потребно малку мастило, чистете ја главата само ако се намали квалитетот.
- ❏ Кога мастилото е потрошено, може нема да можете да ја исчистите главата за печатење. Прво заменете ја единица со мастило.
- ❏ Доколку квалитетот на печатење не се подобри откако четирипати ќе се изврши проверка на прскалката и ќе се исчисти главата, почекајте барем шест часа без печатење, а потоа, ако е потребно, повторно проверете ја прскалката и исчистете ја главата. Препорачуваме да го исклучите печатачот. Ако квалитетот на печатењето не се подобри, контактирајте со службата за поддршка на Epson.
- $□$  За да спречите сушење на главата за печатење, не откачувајте го печатачот додека е вклучен.

### **Проверка и чистење на главата за печатење — Контролна табла**

- 1. Ставете обична хартија A4 во печатачот.
- 2. Допрете на **Поставки** на почетниот екран.
- 3. Допрете на **Одржување** > **Проверка на прскал. на глав. за печ.**.
- 4. Следете ги упатствата на екранот за да го отпечатите образецот за проверка на прскалките.

5. Проверете ја отпечатената шарка. Ако има испрекинати линии или празни сегменти како што е покажано на шарката "NG", прскалките на главата за печатење можеби се затнати. Одете на следниот чекор. Ако не забележувате испрекинати линии или празни сегменти, како на следната шарка "ОК", прскалките не се затнати. Допрете **Во ред** за да ја затворите функцијата за проверка на прскалките.

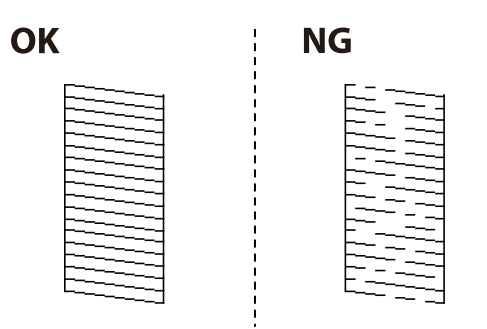

- 6. Допрете на **НЕ Е ДОБРО** и следете ги упатствата на екранот за да ја исчистите главата за печатење.
- 7. Кога ќе заврши чистењето, испечатете ја шарата за проверка на прскалките уште еднаш. Повторувајте го чистењето и печатењето на шарата сè додека линиите не се испечатат целосно.

#### **Поврзани информации**

& ["Ставање хартија во Касета за хартија" на страница 59](#page-58-0)

### **Проверка и чистење на главата за печатење - Windows**

- 1. Ставете обична хартија А4 во печатачот.
- 2. Пристапете до прозорецот на двигателот за печатачот.
- 3. Кликнете **Проверка на прскалките** на картичката **Одржување**.
- 4. Следете ги упатствата на екранот.

#### **Поврзани информации**

- & ["Ставање хартија во Касета за хартија" на страница 59](#page-58-0)
- $\blacklozenge$  ["Двигател за печатачот за Windows" на страница 230](#page-229-0)

## **Проверка и чистење на главата за печатење - Mac OS X**

- 1. Ставете обична хартија А4 во печатачот.
- 2. Изберете **System Preferences** од менито > **Printers & Scanners** (или **Print & Scan**, **Print & Fax**), па изберете го печатачот.
- 3. Кликнете **Options & Supplies** > **Utility** > **Open Printer Utility**.
- 4. Кликнете на **Проверка на прскалките**.
- 5. Следете ги упатствата на екранот.

#### **Поврзани информации**

& ["Ставање хартија во Касета за хартија" на страница 59](#page-58-0)

## **Порамнување на линеарнно поставените линии**

Ако вертикалните линии изгледаат дека не се порамнети, порамнете ги линеарно поставените линии.

- 1. Ставете обична хартија A4 во печатачот.
- 2. Допрете на **Поставки** на почетниот екран.
- 3. Допрете на **Одржување** > **Порамнување на паралелни линии**.
- 4. Следете ги упатствата на екранот за да го отпечатите образецот за порамнување.
- 5. Следете ги упатствата на екранот за да ги порамните линеарно поставените линии. Најдете го и внесете го бројот за образец којшто има најмал број на непорамнети вертикални линии.

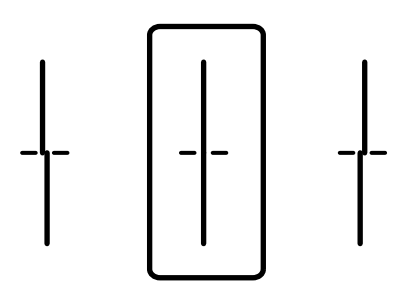

#### **Поврзани информации**

& ["Ставање хартија во Касета за хартија" на страница 59](#page-58-0)

# **Приспособување на квалитетот на печатење за секој тип на хартија**

Ако квалитетот на печатење не се подобри и откако ќе ја употребите функцијата **Прилагодување на Квалитет на печатење**, може да го приспособите квалитетот на печатење за секој тип на хартија. Погледнете во Водич за администратори за информации.

# **Чистење на патеката за хартија**

Кога исписите се замачкани или хартијата не се внесува правилно, исчистете го ваљакот внатре.

#### c*Важно:*

Не користете хартиени салфети за да ја чистите внатрешноста на печатачот. Прскалките на главата за печатење можат да се затнат со влакненца.

## **Чистење на патеката на движење на хартијата од дамки од мастило**

- 1. Ставете обична хартија со големина A3-во изворот на хартија што сакате да го исчистите.
- 2. Допрете на **Поставки** на почетниот екран.
- 3. Допрете на **Одржување** > **Чистење на водичот за хартија**.
- 4. Изберете го изворот на хартија и следете ги упатствата на екранот за чистење на патеката на хартијата.

#### *Белешка:*

Повторувајте ја оваа постапка додека хартијата не се замачка со мастило. Доколку исписите се размачкани, исчистете ги и другите извори на хартија.

#### **Поврзани информации**

& ["Ставање хартија во Касета за хартија" на страница 59](#page-58-0)

## **Чистење на патека за хартија при проблеми со внесување на хартија (Касета за хартија)**

Кога хартијата не е правилно внесена од касета за хартија, исчистете ја внатрешноста на ваљакот.

1. Извлечете ја касета за хартија.

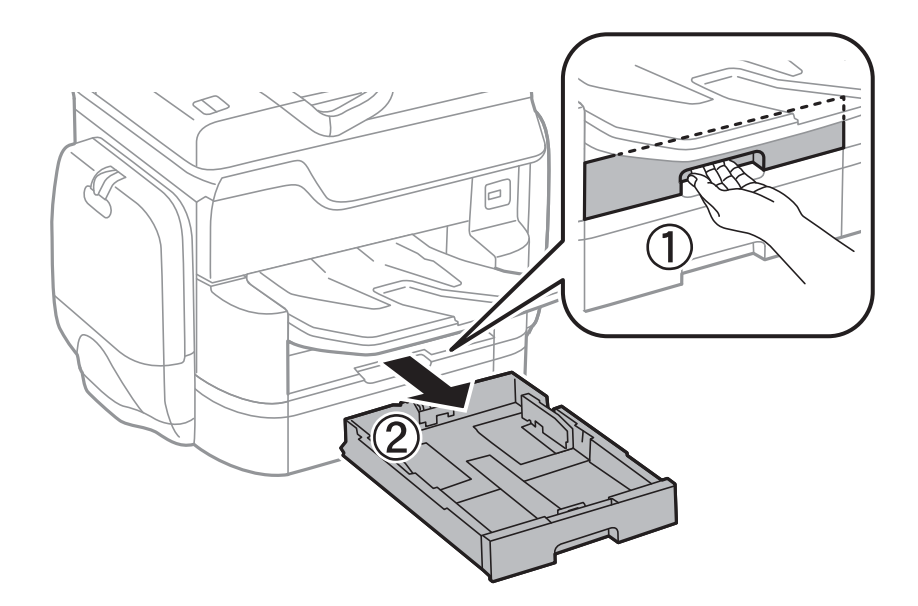

2. Избришете со користење на мека, влажна крпа.

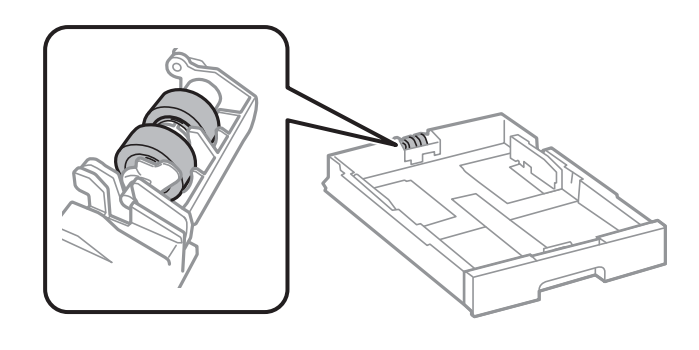

### c*Важно:*

Користењето на сува крпа може да доведе до оштетување на површината на ваљакот.

3. Ставете ја касета за хартија.

# **Чистење на ADF**

Кога ископираните или скенираните слики од ADF се замачкани или оригиналите не влегуваат во ADF правилно, исчистете го ADF.

#### c*Важно:*

Никогаш не употребувајте алкохол или разредувач за чистење на печатачот. Тие хемикалии може да го оштетат печатачот.

1. Отворете го капакот на ADF.

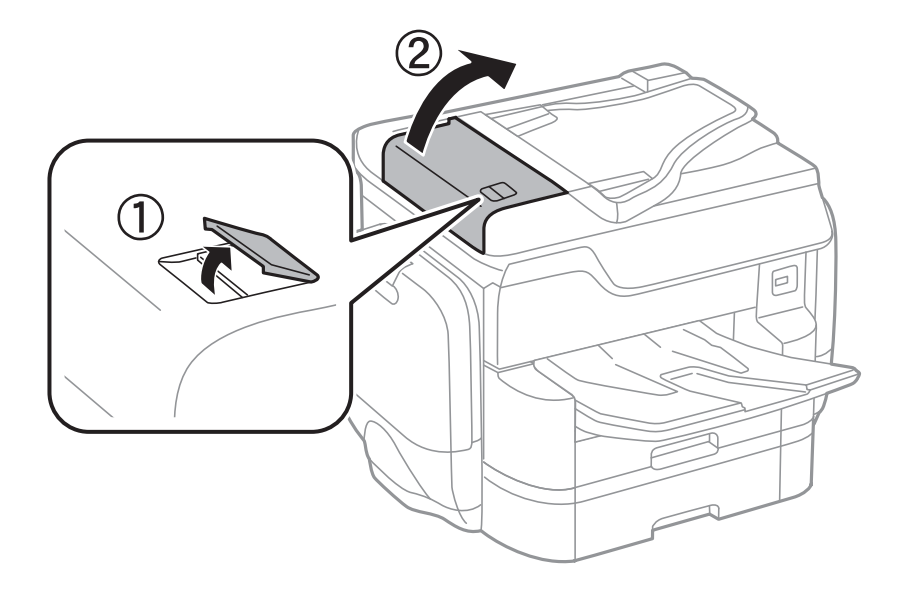

2. Користете мека, влажна крпа за да ги исчиситите ваљакот и внатрешноста ADF.

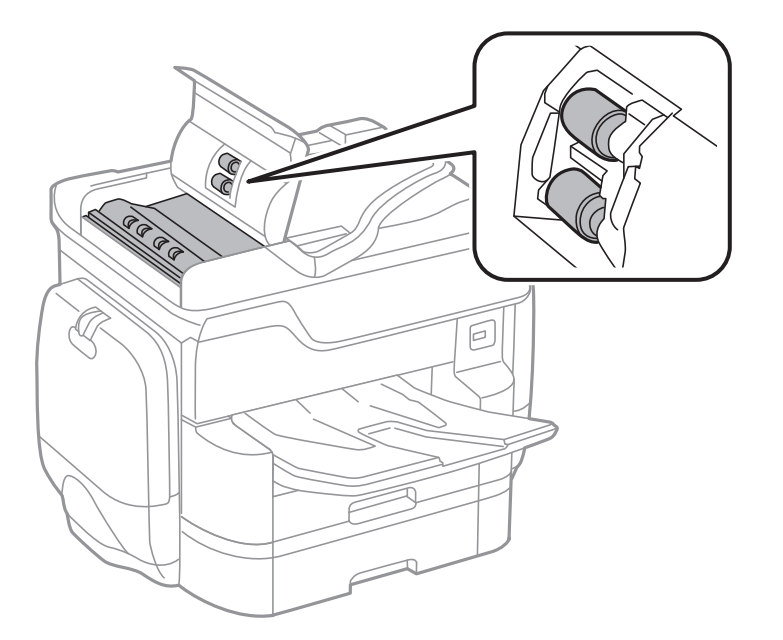

#### **P** Важно:

Користењето на сува крпа може да доведе до оштетување на површината на ваљакот. Користете го ADF откако ќе го исушите ваљакот.

3. Отворете го капакот за документи.

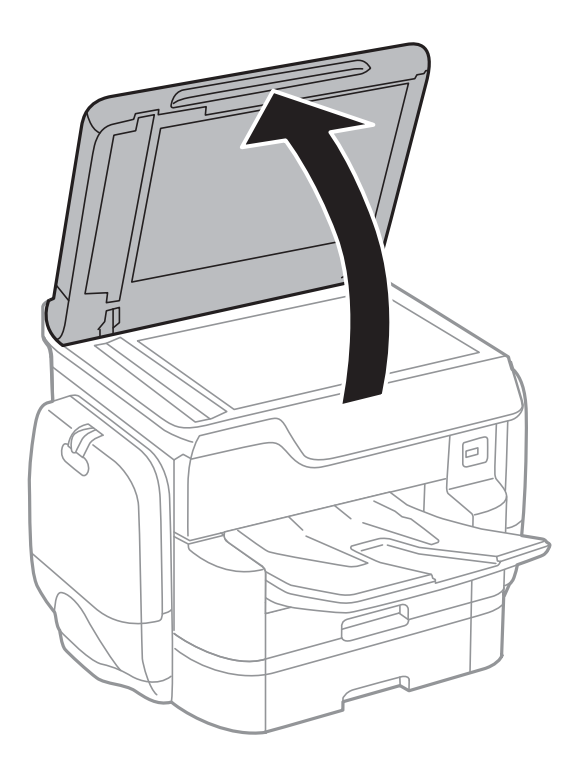

4. Исчистете го делот што е прикажан на ислустрацијата.

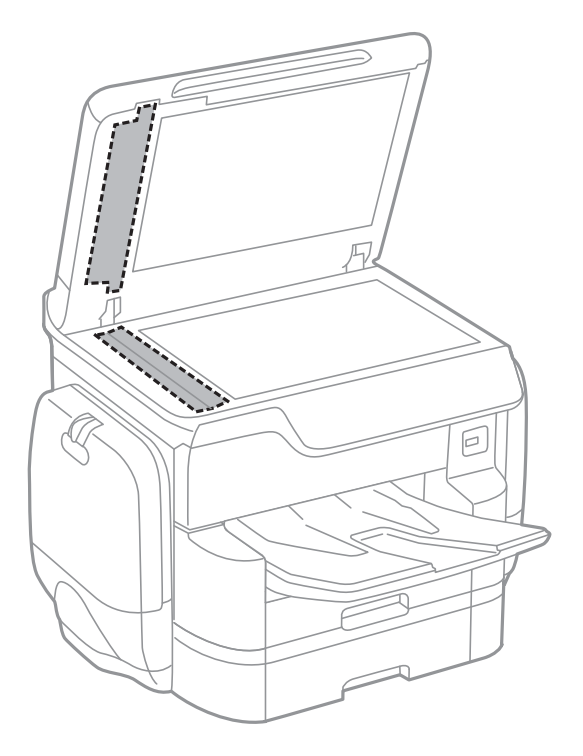

#### **P** Важно:

- ❏ Ако стаклената површина е измачкана со маст или некој друг материјал што тешко се отстранува, земете мала количина на средство за чистење на стакло и мека крпа и отстранете ја нечистотијата. Избришете ја сета преостаната течност.
- ❏ Не притискајте ја стаклената површина пресилно.
- $\Box$  Внимавајте да не ја изгребете или оштетите површината на стаклото. Оштетена стаклена површина може да го намали квалитетот на скенирањето.

# **Чистење на Стакло на скенерот**

Кога копиите или скенираните слики се замачкани, исчистете го стакло на скенерот.

#### !*Внимание:*

Внимавајте капакот да не ви ја фати раката или прстите кога го отворате или затворате капакот за документи. Инаку може да се повредите.

### c*Важно:*

Никогаш не употребувајте алкохол или разредувач за чистење на печатачот. Тие хемикалии може да го оштетат печатачот.

<span id="page-212-0"></span>1. Отворете го капакот за документи.

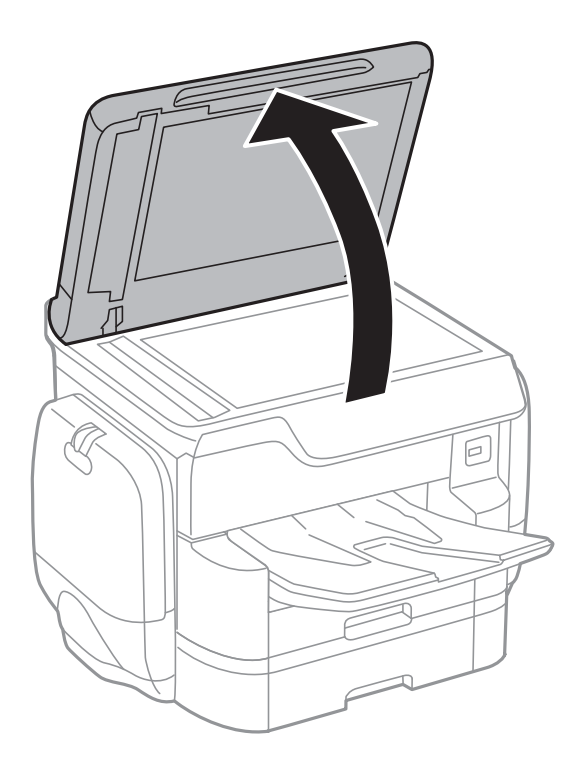

2. Користете мека и сува крпа за чистење за да ја исчистите површината на стакло на скенерот.

#### **| Важно:**

- ❏ Ако стаклената површина е измачкана со маст или некој друг материјал што тешко се отстранува, земете мала количина на средство за чистење на стакло и мека крпа и отстранете ја нечистотијата. Избришете ја сета преостаната течност.
- ❏ Не притискајте ја стаклената површина пресилно.
- ❏ Внимавајте да не ја изгребете или оштетите површината на стаклото. Оштетена стаклена површина може да го намали квалитетот на скенирањето.

# **Штедење енергија**

Печатачот влегува во режим на спиење или се исклучува автоматски ако не се вршат дејства одреден период. Можете да го прилагодите времето пред да се примени управувањето со енергија. Секое зголемување ќе влијае врз енергетската ефикасност на производот. Размислувајте еколошки пред да извршите каква било промена.

Во зависност од местото на купување, печатачот може да има функција која автоматски го исклучува ако не е поврзан на мрежата 30 минути.

### **Штедење енергија – контролна табла**

- 1. Допрете на **Поставки** на почетниот екран.
- 2. Допрете на **Општи поставки** > **Осн поставки**.

#### 3. Направете едно од следново.

❏ Изберете **Тајмер за спиење** или **Поставки за искл.** > **Исклучи напојување ако е неактивно** или **Искл. напој. ако е исклуч. од приклучок**, а потоа направете поставки.

❏ Изберете **Тајмер за спиење** или **Мерач на времето за исклучување**, а потоа направете поставки.

#### *Белешка:*

Вашиот производ може да ја има карактеристиката *Поставки за искл.* или *Мерач на времето за исклучување* во зависност од местото на купување.

# **Опции на менито за Поставки**

Допрете на **Поставки** на почетниот екран на печатачот за да направите различни поставки.

## **Опции на менито за Општи поставки**

Изберете ги менијата на контролната табла како што е опишано подолу.

#### **Поставки** > **Општи поставки**

### **Осн поставки**

Изберете ги менијата на контролната табла како што е опишано подолу.

#### **Поставки** > **Општи поставки** > **Осн поставки**

ЛЦД осветленост:

Нагодете ја осветленоста на LCD-екранот.

#### Звук:

Приспособете ја јачината на звукот и изберете вид на звук.

#### Тајмер за спиење:

Приспособете го временскиот период за да влезете во режимот за спиење (режим за зачувување на енергија) кога печатачот не извршува никакви задачи. LCD екранот ќе потемни кога ќе измине одреденото време.

#### Поставки за искл.:

❏ Исклучи напојување ако е неактивно

Изберете ја ова поставка за автоматски да го исклучите печатачот ако не го користите за одреден временски период. Секое зголемување ќе влијае врз енергетската ефикасност на производот. Размислувајте еколошки пред да извршите каква било промена.

❏ Искл. напој. ако е исклуч. од приклучок

Со избирање на ова поставка со исклучува печатачот по 30 минути кога сите мрежни порти вклучувајќи ја портата LINE ќе бидат исклучени. Оваа функција може да не биде достапна во зависност од регионот.

#### Поставки за датум/време:

❏ Датум/Време

Внесете ги тековните датум и време.

❏ Летно сметање на времето

Изберете ја поставката за летно сметање на времето што важи за вашето подрачје.

❏ Временска разлика

Внесете ја временската разлика помеѓу вашето локално време и UTC (Координирано универзално време).

#### Земја/Регион:

Изберете ја земјата или регионот во коишто го користите печатачот. Ако ја промените земјата или регионот, вашите поставки за факс се враќаат на нивните стандардни вредности и мора повторно да ги изберете.

#### Јазик/Language:

Изберете јазик употребен на LCD екранот.

#### Екран при започнување:

Одредете го појдовното мени прикажано на LCD екранот кога ќе го вклучите печатачот и ќе го активирате Изминато време на операцијата.

#### Уреди Почеток:

Променете го изгледот на иконите на LCD екранот. Може да додавате, да бришете или да заменувате икони.

#### Тапет:

Променете ја бојата на заднината на LCD екранот.

#### Изминато време на операцијата:

Изберете **Вкл.** за да се вратите на првичниот екран кога ќе ги извршите активностите за одреден временски период. Кога корисничките ограничувања ќе бидат применети и нема да извршувате активности за одреден временски период, ќе бидете одјавени и вратени на првичниот екран.

#### Тастату.:

Променете го изгледот на тастатурата на LCD екранот.

#### Стандарден екран(Job/Status):

Изберете ги стандардните информациите коишто сакате да се прикажат кога ќе притиснете на копчето  $\overline{\mathbf{i}}$ 

#### **Поврзани информации**

- & ["Штедење енергија" на страница 213](#page-212-0)
- & ["Внесување знаци" на страница 26](#page-25-0)

### **Поставки за печатач**

Изберете ги менијата на контролната табла како што е опишано подолу.

#### **Поставки** > **Општи поставки** > **Поставки за печатач**

Поставки за извор хартија:

Поставка на хартија:

Изберете го изворот за хартија за да ги одредите големината и типот на хартијата што ја внесувате. Кога е овозможено **Автом. детект. Голем. на харт**, печатачот ја детектира големината на хартија којашто сте ја внеле.
#### Додав. харт. од зад. стр. Приоритетно:

Изберете **Вкл.** за да дадете приоритет на печатење на хартијата внесете во додавање хартија од задна страна.

#### А4/Писмо автоматско менување:

Изберете **Вкл.** за да внесете хартија од изворот на хартија поставен на големина со формат A4 кога нема извор на хартија поставен на формат Писмо (Letter) или внесете ја од изворот на хартија поставен на формат Писмо кога нема извор на хартија поставен на формат A4.

#### Поставки за автом. бирање:

Изберете **Вкл.** за сите наредни поставки за автоматски да печатите на хартија од кој било извор којшто содржи хартија којашто одговара на вашите поставки за хартија.

- ❏ Копирај
- ❏ Факс
- ❏ Друго

#### Известување за грешка:

Изберете **Вкл.** за да се прикаже пораката за грешка кога избраните големина или тип на хартија не одговараат на внесената хартија.

#### Автоматски приказ на Пост. на хартија:

Изберете **Вкл.** за да се прикаже екранот **Поставка на хартија** кога внесувате хартија во изворот за хартија. Ако ја деактивирате оваа функција, не може да печатите од iPhone или iPad со користење на AirPrint.

#### Јазик на печатење:

Изберете го јазикот за печатење за УСБ-интерфејсот или за мрежниот интерфејс.

#### Уни. поставки за печатење:

Овие поставки за печатачот ќе се применат кога ќе печатите користејќи надворешен уред без да користите двигатели за печатачот.

#### Горен раздел:

Нагодете ја горната маргина на хартијата.

#### Лев раздел:

Нагодете ја левата маргина на хартијата.

#### Изедн. на горн. марг.на задн. страна:

Нагодете ја горната маргина за задниот дел на страницата кога печатите двострано.

#### Изеднач. на лев. марг. на задната страна:

Приспособете ја левата маргина за задниот дел на страницата кога печатите двострано.

#### Провери широчина на хартија:

Изберете **Вкл.** за да ја проверите ширината на хартија пред печатење. На овој начин спречувате печатење надвор од рабовите на хартијата кога поставката за големина на хартијата не е точна, но може да ја намалите брзината на печатење.

#### Прескокни празна страница:

Автоматски прескокнува празни страници во податоците за печатење.

#### Конфигурација на PDL печатење:

#### Општи поставки:

❏ Големина на хартија

Изберете ја стандардната големина на хартија за PCL или PostScript печатење.

❏ Тип хартија

Изберете го стандардниот тип на хартија за PCL или PostScript печатење.

❏ Ориентација

Изберете ја стандардната ориентација на хартија за PCL или PostScript печатење.

❏ Квалитет

Изберете квалитетот на печатење за PCL или PostScript печатење.

❏ Режим за зачувување на мастило

Изберете **Вкл.** за да зачувате мастило така што ќе ја намалите густината на печатењето.

❏ Наредба за печатење

Последна страница најгоре:

Започнува со печатење од првата страница на датотеката.

Прва страница најгоре:

Започнува со печатење од последната страница на датотеката.

❏ Број на копии

Го поставува бројот страници за печатење.

❏ Сврзувачка маргина

Ја избира положбата за врзување.

❏ Автоматско исфрлање хартија

Изберете **Вкл.** за автоматски да ја исфрлите хартијата кога ќе го запрете печатењето за време на задача за печатење.

❏ Двострано печатење

Изберете **Вкл.** за да извршите двострано печатење.

#### PCL мени:

- ❏ Извор на фонт
	- Локален

Изберете за да користите претходно инсталиран фонт на печатачот.

- Преземи
- Изберете да користите фонт што сте го презеле од интернет.

#### ❏ Број на фонт

Изберете го бројот за стандардната големина на фонтот како стандарден фонт. Расположливите бројки се разликуваат во зависност од избраните поставки.

❏ Густина

Поставете ја стандардната закосеност на фонтот доколку фонтот може да се менува без деформација и има фиксни положби за закосеност. Можете да изберете од 0,44 до 99,99 cpi (знаци на инч), на стапки од по 0,01.

Оваа ставка може да не се појави во зависност од поставките за извор или број на фонтот.

❏ Висина

Поставете ја стандардната висина на фонтот доколку фонтот може да се менува без деформација и е пропорционален. Можете да изберете од 4,00 до 999,75 точки, на стапки од по 0,25.

Оваа ставка може да не се појави во зависност од поставките за извор или број на фонтот.

❏ Сет за симбол

Изберете го стандардниот комплет симболи. Доколку фонтот што сте го избрале во изворот на фонтови и поставките за број на фонтот го нема во поставката за комплет од нови симболи, изворот на фонтови и поставките за број на фонтот автоматски се заменуваат со стандардната вредност, IBM-US.

❏ Форма

Поставете го бројот на линии за избраната големина и насока на хартијата. Исто така, ова предизвикува промена во растојанието меѓу линиите (VMI), а новата VMIвредност ќе се зачува во печатачот. Ова значи дека подоцнежните промени во поставките за големината и насоката на хартијата ќе предизвикаат промени во вредноста на формата врз основа на зачуваната VMI-вредност.

❏ CR функција

Изберете ја наредбата за додавање линии при печатење со двигател од специфичен оперативен систем.

❏ LF функција

Изберете ја наредбата за додавање линии при печатење со двигател од специфичен оперативен систем.

❏ Назначување на изворот на хартија

Поставете ја задачата за наредбата за избор на изворот на хартија. Кога е избрано **4**, наредбите се поставени за да биде компатибилен со HP LaserJet 4. Кога е избрано **4K**, наредбите се поставени за да биде компатибилен со HP LaserJet 4000, 5000 и 8000. Кога е избрано **5S**, наредбите се поставени за да биде компатибилен со HP LaserJet 5S.

#### PS3 мени:

❏ Погрешен лист

Изберете **Вкл.** за да отпечатите лист на којшто е прикажан статусот кога настанува грешка за време на PostScript или PDF печатење.

❏ Избирање на боја

Го избира режимот за боја за PostScript-печатење.

#### ❏ Заштита на слика

Изберете **Иск.** за автоматски да го намалите квалитето на печатење ако меморијата на печатачот се наполни.

❏ Бинарно

Изберете **Вкл.** кога печатите податоци што содржат бинарни слики. Апликацијата може да испрати бинарни податоци, дури и ако двигателот за печатачот е поставен на ASCII, но ќе можете да ги отпечатите податоците кога ќе биде вклучена ова опција.

❏ Детекција на текст

Оваа опција е достапна кога Јазик на печатење е поставен на **PS3**. Ја конвертира текстуалната датотека во PostScript-датотека при печатење.

❏ PDF големина на страница

Изберете ја големината на хартијата кога печатите ПДФ-датотека. Доколку е избрано **авто.**, големината на хартијата се одредува во зависност од големината на првата страница.

#### Автоматски решавач на грешки:

Изберете дејство да го извршите кога ќе се појави грешка при двострано печатење или грешка поради полна меморија.

❏ Вкл.

Се прикажува предупредување и печати едностран режим кога ќе дојде до грешка при двострано печатење или печати само она што може да го обработи печатачот кога ќе дојде до грешка за полна меморија.

❏ Иск.

Се прикажува порака за грешка и се откажува печатењето.

#### Интерфејс за мемориски уред:

❏ Мемориски уред:

Изберете **Вклучи** за печатачот да може да добие пристап до вметнатиот мемориски уред. Ако е избрано **Исклучи**, не може да зачувате податоци на меморискиот уред со печатачот. Ова спречува доверливи документи да се отстрануваат илегално.

❏ Споделување датотека:

Изберете дали да дадете пристап за запишување во меморискиот уред од компјутер поврзан со USB приклучок или од мрежно поврзан компјутер.

#### Дебела хартија:

Изберете **Вклучено** за да спречите мастилото да се размачка на исписите, меѓутоа, ова може да ја намали брзината на печатење.

#### Тивок режим:

Изберете **Вкл.** за да ја намалите бучавата за време на печатење, меѓутоа, ова може да ја намали брзината на печатење. Во зависност од типот на хартија и избраните поставки за квалитет на печатење, можно е да нема разлика во нивото на бучава на печатачот.

#### Време на сушење на мастилото:

Изберете го времето за сушење на мастилото коешто сакате да го користите кога печатите двострано. Печатачот печати на другата страна штом ќе ја испечати едната страна. Ако исписот е замачкан, зголемете ја поставката за времето.

#### Двонасочно:

Изберете **Вкл.** за да ја промените насоката на печатење; Печати додека главата за печатење се поместува налево или надесно. Ако вертикалните или хоризонталните линеарно поставени линии на вашиот отпечаток изгледаат заматено или непорамнето, онеспособувањето на оваа функција може да го реши проблемот; меѓутоа, тоа може да ја намали брзината на печатење.

#### Врска со компјутер преку USB:

Изберете **Вклучи** за компјутерот да може да добие пристап до печатачот кога е поврзан со USB. Кога е избрано **Исклучи**, печатењето и скенирањето коишто не се испратени преку мрежна конекција се ограничени.

#### USB I/F Поставка за временско ограничување:

Ја одредува должината на времето во секунди што мора да измине пред да заврши USB комуникацијата со компјутерот откако печатачот ќе прими задача за печатење од двигател за PostScript-печатач или двигател за PCL печатач. Доколку задачата што завршува не е јасно дефинирана од двигател за PostScript-печатач или двигател за PCL печатач, може да дојде до бескрајна USB комуникација. Кога ќе се случи ова, печатачот завршува со комуникацијата откако ќе измине назначеното време. Внесете 0 (нула) доколку не сакате да заврши комуникацијата.

#### **Поврзани информации**

- & ["Ставање хартија" на страница 52](#page-51-0)
- $\blacktriangleright$  ["Печатење на JPEG датотеки од мемориски уред" на страница 73](#page-72-0)
- $\rightarrow$  ["Печатење на PDF или TIFF датотеки од мемориски уред" на страница 74](#page-73-0)

### **Поставки за мрежа**

Изберете ги менијата на контролната табла како што е опишано подолу.

#### **Поставки** > **Општи поставки** > **Поставки за мрежа**

#### Wi-Fi поставување:

Поставете ги или променете ги поставките за бежична мрежа. Изберете го начинот на поврзување од следниве и следете ги упатствата на LCD панелот.

- ❏ Пренасочувач
- ❏ Wi-Fi Direct

#### Поставување на жична LAN:

Поставете ја или променете ја мрежната конекција којашто ја користи LAN кабелот и рутерот. Кога ги користите, Wi-Fi конекциите се оневоможени.

#### Статус на мрежа:

Ги прикажува или печати тековните мрежни поставки.

#### Проверка на конекција:

Ја проверува тековната мрежна конекција и печати извештај. Доколку има некакви проблеми со врската, видете во извештајот за да го решите проблемот.

#### Напредно:

Направете ги следниве детални поставки.

- ❏ Име на уред
- ❏ TCP/IP
- ❏ Прокси-сервер
- ❏ Сервер за е-пошта
- ❏ IPv6 адреса
- ❏ Споделување на MS мрежа
- ❏ NFC
- ❏ Брзина на линк и дуплекс
- ❏ Пренасочи HTTP на HTTPS
- ❏ Деактивирај IPsec/ IP филтрирање
- ❏ Деактивирај IEEE802.1X

#### **Поврзани информации**

- $\blacktriangleright$  ["Рачно поставување на Wi-Fi" на страница 34](#page-33-0)
- $\rightarrow$  ["Правење на Wi-Fi поставки со поставка копче за притискање \(WPS\)" на страница 35](#page-34-0)
- $\blacktriangleright$  ["Правење на Wi-Fi поставки со поставка на PIN код \(WPS\)" на страница 36](#page-35-0)
- $\rightarrow$  "Правење поставки за конекција на Wi-Fi Direct (Едноставна АР)" на страница 37
- $\blacklozenge$  ["Проверување на детални информации за мрежа од контролната табла" на страница 40](#page-39-0)
- & ["Печатење на листа за статус на мрежа" на страница 45](#page-44-0)
- & ["Проверување на статусот на конекција на мрежа" на страница 40](#page-39-0)
- $\rightarrow$  ["Менување на мрежната конекција на Ethernet од контролната табла" на страница 48](#page-47-0)
- $\blacktriangleright$  ["Поставување на напредни поставки за мрежа" на страница 38](#page-37-0)

### **Поставки за веб услуга**

Изберете ги менијата на контролната табла како што е опишано подолу.

#### **Поставки** > **Општи поставки** > **Поставки за веб услуга**

#### Услуги на Epson Connect:

Прикажува дали печатачот е регистриран и поврзан на Epson Connect.

- Може да се регистрирате за услугата допирајќи **Регистрирај**, а потоа следете ги инструкциите.
- Кога ќе завршите со регистрацијата, може да ги промените следниве поставки.
- ❏ Прекини/Продолжи
- ❏ Одрегистрирај

За детали, видете на следнава веб-локација.

<https://www.epsonconnect.com/>

[http://www.epsonconnect.eu](http://www.epsonconnect.eu/) (само Европа)

#### Услуги Google Cloud Print:

Прикажува дали печатачот е регистриран и поврзан на Google или сервисот за печатење на облак (Cloud Print).

Кога ќе завршите со регистрацијата, може да ги промените следниве поставки.

❏ Активирај/ Деактивирај

❏ Одрегистрирај

За детали во врска со регистрирање на Google, сервисот за печатење на облак (Cloud Print), погледнете ја следнава веб-локација.

<https://www.epsonconnect.com/>

[http://www.epsonconnect.eu](http://www.epsonconnect.eu/) (само Европа)

#### **Поврзани информации**

& ["Услуга Epson Connect" на страница 228](#page-227-0)

### **Параметри за Администрир. на систем**

Администраторите ја користат оваа функција. Погледнете во Водич за администратори за информации.

## **Опции на менито за Бројач на отпечатени примероци**

Изберете ги менијата на контролната табла како што е опишано подолу.

#### **Поставки** > **Бројач на отпечатени примероци**

Се прикажува вкупниот број на печатења, печатењата во црно и бело и печатењата во боја од времето кога сте го купиле печатачот. Допрете **Лист за печатење** кога сакате да го отпечатите резултатот.

## **Опции на менито за Статус на достава**

Изберете го менито на контролната табла како што е опишано подолу.

#### **Поставки** > **Статус на достава**

Ги прикажува приближните нивоа на мастилото и работниот век на кутијата за одржување. Кога ќе се појави извичник, мастилото е скоро испразнето или кутијата за одржување е скоро полна. Кога ќе се прикаже иконата х, треба да ја замените ставката затоа што се зголемува мастилото или кутијата за одржување е полна.

## **Опции на менито за Одржување**

Изберете ги менијата на контролната табла како што е опишано подолу.

#### **Поставки** > **Одржување**

#### Прилагодување на Квалитет на печатење:

Изберете ја оваа функција ако дојде до проблеми со исписите. Може да проверите дали прскалките се затнати и да ја исчистите главата за печатење доколку е потребно и приспособете ги некои од параметрите за да го подобрите квалитетот на печатење.

#### Проверка на прскал. на глав. за печ.:

Изберете ја оваа функција за да проверите дали прскалките на главата за печатење се затнати. Печатачот печати образец за проверка на прскалки.

#### Чистење на главата за печатење:

Изберете ја оваа функција за да ги исчистите затнатите прскалки во главата за печатење.

#### Порамнување на паралелни линии:

Изберете ја оваа функција за вертикално да ги порамните линиите.

#### Чистење на водичот за хартија:

Изберете ја оваа функција ако има дамки од мастило на внатрешните валјаци. Печатачот внесува хартија за да ги исчисти внатрешните валјаци.

#### Отстрани хартија:

Изберете ја оваа опција доколку сè уште има искинати парчиња хартија во печатачот, дури и по отстранувањето на заглавената хартија. Печатачот го зголемува просторот помеѓу главата за печатење и површината на хартијата за полесно да ги отстраните искинатите парчиња.

#### Информации за одржување на валјакот:

❏ Статус на валјакот за одржување

Се прикажува статусот на валјаците за одржување за избраната касета за хартија.

❏ Ресетирај го бројачот на валјакот за одржување

Откако ќе ги замените валјаците за одржување, повторно поставете го одбројувачот за касета за хартија во којашто сте ги замениле валјаците за одржување.

#### Прилагодување на Квалитет на печатење по хартија:

Во зависност од типот на хартијата, разливањето на мастило се разликува. Изберете ја оваа функција ако има врзување во исписите или непорамнетост за одреден тип на хартија.

#### **Поврзани информации**

- $\blacklozenge$  ["Приспособување на квалитетот на печатење" на страница 205](#page-204-0)
- $\blacklozenge$  ["Проверка и чистење на главата за печатење" на страница 206](#page-205-0)
- $\rightarrow$  ["Порамнување на линеарнно поставените линии" на страница 208](#page-207-0)
- $\rightarrow$  ["Приспособување на квалитетот на печатење за секој тип на хартија" на страница 208](#page-207-0)
- $\blacktriangleright$  ["Чистење на патеката за хартија" на страница 208](#page-207-0)

## **Опции на менито за Јазик/Language**

Изберете ги менијата на контролната табла како што е опишано подолу.

#### **Поставки** > **Јазик/Language**

Изберете јазик употребен на LCD екранот.

## **Опции на менито за Статус на печатач/Печати**

Изберете ги менијата на контролната табла како што е опишано подолу.

#### **Поставки** > **Статус на печатач/Печати**

Мрежа:

Се прикажуваат тековните мрежни поставки.

Лист за статус на печатење:

#### Лист за конфигурација:

Печати информативни листови на кои се прикажуваат моменталниот статус на печатачот и поставките.

#### Лист за потр. материјали:

Печати информативни листови на коишто се прикажува статусот на потрошниот материјал.

#### Лист за ист. на користење:

Печати информативни листови на кои се прикажува историјата на користење на печатачот.

#### PS3 листа на фонтови:

Печати листа на фонтови што се достапни за PostScript печатач.

#### PCL листа на фонтови:

Печати листа на фонтови што се достапни за PCL печатач.

## **Опции на менито за Управник со Контакти**

Изберете ги менијата на контролната табла како што е опишано подолу.

#### **Поставки** > **Управник со Контакти**

#### Регистрирај/Избриши:

Регистрирајте ги и/или избришете ги контактите за менијата Факс, Скенирај во е-пошта и Скенирај во мрежна папка/ФТП.

#### Чести:

Регистрирајте ги често користените контакти за брзо да пристапите до нив. Може да го промените редоследот на листата.

#### Печати контакти:

Отпечатете ја листата со контакти.

#### Прегледај опции:

Променете го начинот на којшто е прикажана листата со контакти.

Опции за пребарување:

Променете го методот за пребарувње на контакти.

## **Опции на менито за Кориснички поставки**

Изберете ги менијата на контролната табла како што е опишано подолу.

#### **Поставки** > **Кориснички поставки**

Може да ги менувате стандардните поставки на следниве менија.

- ❏ Скенирај во мрежна папка/ФТП
- ❏ Скенирај во е-пошта
- ❏ Скенирај на мемориски уред
- ❏ Скенирај во облак
- ❏ Поставки за копирање
- ❏ Факс

## **Опции на менито за Статус на уредот за автентикација**

Изберете ги менијата на контролната табла како што е опишано подолу.

**Поставки** > **Статус на уредот за автентикација**

Се прикажува статусот на уредот за автентицирање.

## **Опции на менито за Информации за Epson Open Platform**

Изберете ги менијата на контролната табла како што е опишано подолу.

#### **Поставки** > **Информации за Epson Open Platform**

### **Опции на менито за Поставки**

Се прикажува статусот на отворената платформа на Epson.

# <span id="page-227-0"></span>**Мрежна услуга и информации за софтвер**

Овој дел ги претставува мрежните услуги и софтверските производи достапни за вашиот печатач од интернет страницата на Epson или на доставениот диск со софтвер.

## **Услуга Epson Connect**

Користејќи ја услугата Epson Connect достапна на интернет можете да печатите од својот паметен телефон, таблет или лаптоп во секое време и практично секаде.

Функциите достапни на интернет се следниве.

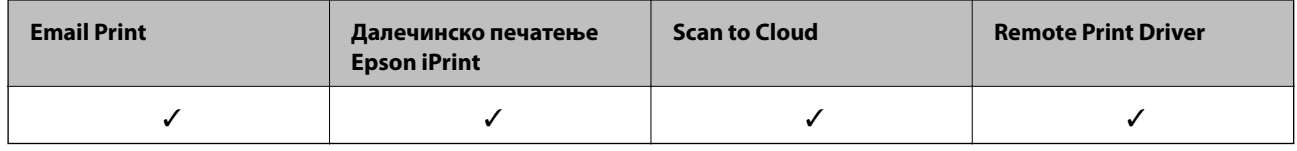

За повеќе информации погледнете ја веб-локацијата Epson Connect.

<https://www.epsonconnect.com/>

[http://www.epsonconnect.eu](http://www.epsonconnect.eu/) (само Европа)

## **Web Config**

Web Config е апликација што работи во интернет-прегледник како Internet Explorer и Safari на компјутер или паметен уред. Можете да ја потврдите состојбата на печатачот или да ги менувате мрежната услуга и поставките на печатачот. За да ја користите Web Config, поврзете ги печатачот и компјутерот или уредот со иста мрежа.

#### *Белешка:*

Следниве прегледници се поддржани.

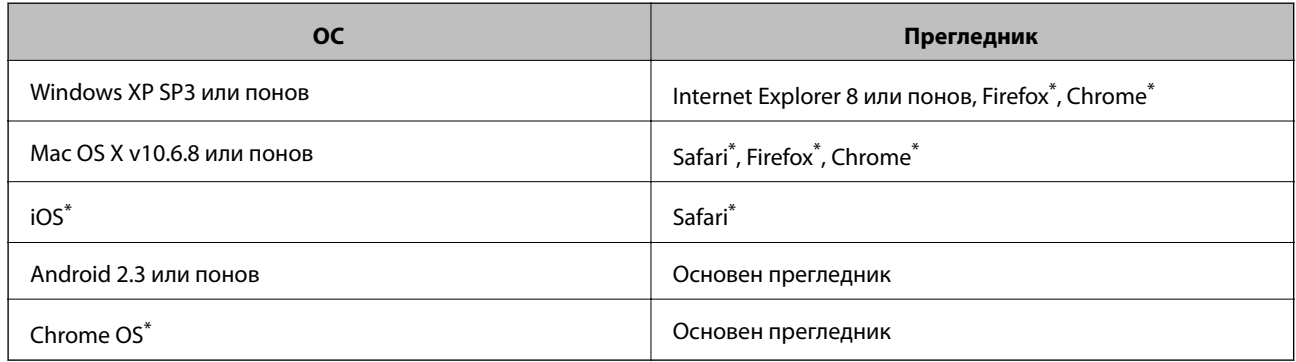

Користете ја најновата верзија.

### **Извршување веб конфигурација на веб-прегледувач**

1. Проверете ја IP адресата на печатачот.

Допрете ја иконата за мрежа на почетниот екран на печатачот и допрете го активниот начин на поврзување за да ја потврдите IP адресата на печатачот.

#### *Белешка:*

Може да ja проверите IP адресата така што ќе отпечатите ивештај за мрежна конекција.

2. Активирајте го интернет-прегледникот од компјутерот или паметниот уред, а потоа внесете ја IPадресата на печатачот.

Формат:

IPv4: http://IP-адресата на печатачот/

IPv6: http://[IP-адресата на печатачот]/

Примери:

IPv4: http://192.168.100.201/

IPv6: http://[2001:db8::1000:1]/

#### *Белешка:*

Користејќи го паметниот уред, можете да го активирате Web Config од екранот за одржување на Epson iPrint.

#### **Поврзани информации**

- $\blacktriangleright$  ["Печатење со Epson iPrint" на страница 102](#page-101-0)
- & ["Печатење на извештај за мрежна конекција" на страница 41](#page-40-0)

### **Работа со Web Config на Windows**

При поврзување компјутер со печатачот користејќи WSD, следете ги чекорите подолу за да ја активирате Web Config.

- 1. Пристапете до екраните на уредите и печатачите во Windows.
	- ❏ Windows 10

Кликнете со десното копче на копчето за стартување, изберете **Контролна табла** > **Види уреди и печатачи** во **Хардвер и звук**.

❏ Windows 8.1/Windows 8/Windows Server 2012 R2/Windows Server 2012

Изберете **Работна површина** > **Поставувања** > **Контролна табла** > **Види уреди и печатачи** во **Хардвер и звук** (или **Хардвер**).

❏ Windows 7/Windows Server 2008 R2

Кликнете на копчето за стартување, изберете **Контролна табла** > **Види уреди и печатачи** во **Хардвер и звук**.

❏ Windows Vista/Windows Server 2008

Кликнете на копчето за стартување и изберете **Контролна табла** > **Печатачи** во **Хардвер и звук**.

- 2. Кликнете со десното копче на печатачот и изберете **Својства**.
- 3. Изберете ја картичката **Веб-услуга**, а потоа кликнете на URL-то.

## <span id="page-229-0"></span>**Работа со Web Config на Mac OS X**

- 1. Изберете **System Preferences** од менито > **Printers & Scanners** (или **Print & Scan**, **Print & Fax**), па изберете го печатачот.
- 2. Кликнете **Options & Supplies**> **Show Printer Webpage**.

## **Двигател за печатачот за Windows**

Двигателот за печатачот го контролира печатачот според командите од одредена апликација. Одредувањето поставки на двигателот за печатачот дава најдобри резултати на печатењето. Можете и да ја проверувате состојбата на печатачот или да го одржувате во врвна работна состојба користејќи ја алатката двигател на печатачот.

#### *Белешка:*

Можете да го менувате јазикот на двигателот на печатачот. Изберете го јазикот што сакате да го користите од поставката *Јазик* во картичката *Одржување*.

#### **Пристап до двигателот на печатачот од апликациите**

За да одредувате поставки што важат само за апликацијата што ја користите, пристапете од таа апликација.

Изберете **Печатење** или **Поставување печатење** од менито **Датотека**. Изберете го својот печатач, па кликнете **Претпочитани вредности** или **Својства**.

#### *Белешка:*

Операциите се разликуваат, зависно од апликацијата. Погледнете во помошта на апликацијата за детали.

#### **Пристап до двигателот на печатачот преку контролната табла**

За да одредите поставки што ќе важат за сите апликации, пристапете преку контролната табла.

❏ Windows 10

Кликнете со десното копче на копчето за стартување, изберете **Контролна табла** > **Види уреди и печатачи** во **Хардвер и звук**. Кликнете со десното копче на печатачот или притиснете го и држете го, а потоа изберете **Поставувања за печатење**.

❏ Windows 8.1/Windows 8/Windows Server 2012 R2/Windows Server 2012

Изберете **Работна површина** > **Поставувања** > **Контролна табла** > **Види уреди и печатачи** во **Хардвер и звук**. Кликнете со десното копче на печатачот или притиснете го и држете го, а потоа изберете **Поставувања за печатење**.

❏ Windows 7/Windows Server 2008 R2

Кликнете на копчето за стартување, изберете **Контролна табла** > **Види уреди и печатачи** во **Хардвер и звук**. Кликнете со десното копче на печатачот и изберете **Претпочитани вредности за печатење**.

❏ Windows Vista/Windows Server 2008

Кликнете на копчето за стартување и изберете **Контролна табла** > **Печатачи** во **Хардвер и звук**. Кликнете со десното копче на печатачот и изберете **Изберете претпочитани вредности за печатење**.

❏ Windows XP/Windows Server 2003 R2/Windows Server 2003

Кликнете на копчето за стартување и изберете **Контролна табла** > **Печатачи и друг хардвер** > **Печатачи и факсови**. Кликнете со десното копче на печатачот и изберете **Претпочитани вредности за печатење**.

#### **Пристап до двигателот на печатачот од иконата на печатачот на лентата со задачи**

Иконата на печатачот на лентата со задачи на работната површина е икона на кратенка што овозможува брз пристап до двигателот на печатачот.

Ако ја кликнете иконата на печатачот и изберете **Поставки на печатачот**, можете да пристапите до истиот прозорец за поставување на печатачот како оној што се прикажува од контролата табла. Ако кликнете двапати на иконата, можете да ја проверите состојбата на печатачот.

#### *Белешка:*

Ако иконата на печатачот не е прикажана на лентата со задачи, отворете го прозорецот на двигателот на печатачот, кликнете *Преференци за следење* на картичката *Одржување*, па изберете *Регистрирајте ја иконата за брз пристап на лентата за задачи*.

#### **Стартување на услужната програма**

Отворете го прозорецот на двигателот за печатачот. Кликнете на картичката **Одржување**.

### **Ограничувања на поставувањата за двигателот за печатачот за Windows**

Можете да заклучите некои поставки на двигателот на печатачот за да не можат да ги менуваат други корисници.

#### *Белешка:*

Најавете се на компјутерот како администратор.

- 1. Отворете ја картичката **Опционални поставки** во својствата на печатачот.
	- ❏ Windows 10

Кликнете со десното копче на копчето за стартување, или притиснете и задржете го, а потоа изберете **Контролна табла** > **Види уреди и печатачи** во **Хардвер и звук**. Кликнете со десното копче на печатачот или притиснете го и држете го, а потоа изберете **Својства на печатачот**. Кликнете на картичката **Опционални поставки**.

❏ Windows 8.1/Windows 8/Windows Server 2012R2/Windows Server 2012

Изберете **Работна површина** > **Поставувања** > **Контролна табла** > **Види уреди и печатачи** во **Хардвер и звук**. Кликнете со десното копче на печатачот или притиснете го и држете го, а потоа изберете **Својства на печатачот**. Кликнете на картичката **Опционални поставки**.

❏ Windows 7/Windows Server 2008 R2

Кликнете на копчето за стартување, изберете **Контролна табла** > **Види уреди и печатачи** во **Хардвер и звук**. Кликнете со десното копче на печатачот и изберете **Својства на печатачот**. Кликнете на картичката **Опционални поставки**.

❏ Windows Vista/Windows Server 2008

Кликнете на копчето за стартување и изберете **Контролна табла** > **Печатачи** во **Хардвер и звук**. Кликнете со десното копче на печатачот и изберете **Својства**. Кликнете на картичката **Опционални поставки**.

❏ Windows XP/Windows Server 2003 R2/Windows Server 2003

Кликнете на копчето за стартување и изберете **Контролна табла** > **Печатачи и друг хардвер** > **Печатачи и факсови**. Кликнете со десното копче на печатачот и изберете **Својства**. Кликнете на картичката **Опционални поставки**.

2. Кликнете **Поставки на драјверот**.

3. Изберете ја опцијата што сакате да ја ограничите.

Видете во електронската помош за објаснување на ставките за поставување.

4. Кликнете **OK**.

### **Оперативни поставувања за двигателот за печатачот за Windows**

Можете да одредувате поставки како вклучување **EPSON Status Monitor 3**.

- 1. Пристапете до прозорецот на двигателот за печатачот.
- 2. Кликнете **Проширени поставки** на картичката **Одржување**.
- 3. Направете ги соодветните поставувања, а потоа кликнете **OK**.

За објаснување за поставување на ставките погледнете ја помошта на интернет.

#### **Поврзани информации**

 $\rightarrow$  ["Двигател за печатачот за Windows" на страница 230](#page-229-0)

## **Двигател за печатачот за Mac OS X**

Двигателот за печатачот го контролира печатачот според командите од одредена апликација. Одредувањето поставки на двигателот за печатачот дава најдобри резултати на печатењето. Можете и да ја проверувате состојбата на печатачот или да го одржувате во врвна работна состојба користејќи ја алатката двигател на печатачот.

#### **Пристап до двигателот на печатачот од апликации**

Кликнете на **Поставување страница** или **Печати** на менито **Датотека** на вашата апликација.. Ако е потребно, кликнете на **Прикажи ги деталите** (или d) за да го проширите прозорецот за печатење.

#### *Белешка:*

Во зависност од апликацијата што се користи, *Поставување страница* може да не е прикажано во менито *Датотека* и операциите за прикажување на екранот за печатење може да се разликуваат. Погледнете во помошта на апликацијата за детали.

#### **Стартување на услужната програма**

Изберете **Системски претпочитани вредности** од менито > **Печатачи и скенери** (или **Печати и скенирај**, **Печати и испрати факс**), а потоа изберете го печатачот. Кликнете **Опции и опрема** > **Алатка** > **Отвори ја алатката за печатачот**.

### **Оперативни поставувања за двигателот за печатачот за Mac OS X**

### **Пристапување до прозорецот со поставки за работење на двигателот за печатачот за Mac OS X**

Изберете **System Preferences** од менито > **Printers & Scanners** (или **Print & Scan**, **Print & Fax**), па изберете го печатачот. Кликнете **Options & Supplies** > **Options** (или **Driver**).

### **Оперативни поставувања на двигателот за печатачот за Mac OS X**

- ❏ Thick paper and envelopes: Спречува размачкување на мастилото кога печатите на дебела хартија. Меѓутоа, ова може да ја намали брзината на печатење.
- ❏ Прескокни празна страница: Избегнува печатење празни страници.
- ❏ Тивок режим: Ја намалува бучавата што ја прави печатачот, меѓутоа, може да ја намали и брзината на печатење.
- ❏ Печати документи за заведување: Ја става хартијата за да може лесно да ја организирате при печатење на пејсажни податоци или двострано печатење. Печатењето на пликови не е поддржано.
- ❏ High Speed Printing: Печати кога главата за печатење се движи во двете насоки. Брзината на печатење е поголема, но квалитетот може да биде послаб.
- ❏ Warning Notifications: Му овозможува на двигателот за печатачот да прикажува известувања за предупредувања.
- ❏ Establish bidirectional communication: Обично, ова треба да биде поставено на **On**. Избирањето **Off** кога ги собирате информациите за печатачот е невозможно бидејќи печатачот се дели со компјутери со Windows на мрежа или од друга причина.
- ❏ Lower Cassette: Ја додава изборната касета за хартија на изворот за хартија.

## **Epson Scan 2 (двигател за скенерот)**

Epson Scan 2 е апликација за контрола на скенирањето. Можете да ја приспособите големината, резолуцијата, осветленоста, контрастот и квалитетот на скенираната слика.

#### *Белешка:*

Исто така, можете да го стартувате Epson Scan 2 и од апликација за скенирање соодветна со TWAIN.

#### **Активирање во Windows**

#### *Белешка:*

За оперативните системи Windows Server, треба да ја инсталирате функцијата *Искуство на работната површина*.

❏ Windows 10

Кликнете на копчето за стартување, па изберете **EPSON** > **Epson Scan 2**.

❏ Windows 8.1/Windows 8/Windows Server 2012 R2/Windows Server 2012

Внесете го името на апликацијата во полето за пребарување, а потоа изберете ја прикажаната икона.

#### **Мрежна услуга и информации за софтвер**

❏ Windows 7/Windows Vista/Windows XP/Windows Server 2008 R2/Windows Server 2008/Windows Server 2003 R2/Windows Server 2003

Кликнете на копчето за стартување, па изберете **Сите програми** или **Програми** > **EPSON** > **Epson Scan 2**> **Epson Scan 2**.

#### **Активирање во Mac OS X**

#### *Белешка:*

Epson Scan 2 не ја поддржува функцијата за брзо променување на корисникот на Mac OS X. Исклучете го брзото променување на корисникот.

Изберете **Започни** > **Апликации** > **Epson Software** > **Epson Scan 2**.

#### **Поврзани информации**

& ["Инсталирање апликации" на страница 238](#page-237-0)

## **Document Capture Pro**

Document Capture Pro е апликација со којашто може да ги конфигурирате поставките за скенираните слики испратени од печатач до компјутер преку мрежа.

Document Capture Pro е за Windows. За Mac OS X, користете Document Capture, а за Windows Server, користете Document Capture Pro Server.

Може да конфигурирате различни поставки за скенирање на компјутерот како на пример форматот за зачувување на датотека, папка за зачувување и дестинација за препраќање и да ги зачувате како задача за скенирање. Може да зачувате до 30 задачи за скенирање и да ги активирате тие задачи од компјутерот или од печатачот со користење на контролната табла. Допрете на **Скенирај** > **Document Capture Pro** од почетниот екран.

Погледнете ја помошта за Document Capture Pro за детали во врска со користењето на апликацијата.

#### **Активирање во Windows**

❏ Windows 10

Кликнете на копчето за стартување, па изберете **Epson Software** > **Document Capture Pro**.

❏ Windows 8.1/Windows 8/Windows Server 2012 R2/Windows Server 2012

Внесете го името на апликацијата во полето за пребарување, а потоа изберете ја прикажаната икона.

❏ Windows 7/Windows Vista/Windows XP/Windows Server 2008 R2/Windows Server 2008/Windows Server 2003 R2/Windows Server 2003

Кликнете на копчето за стартување и изберете **Сите програми** или **Програми** > **Epson Software** > **Document Capture Pro**.

#### **Активирање во Mac OS X**

Изберете **Започни** > **Апликации** > **Epson Software** > **Document Capture**.

#### **Поврзани информации**

& ["Инсталирање апликации" на страница 238](#page-237-0)

## **Двигател PC-FAX (двигател за факс)**

Двигателот за PC-FAX е апликација што ви овозможува да испраќате документ создаден на друга апликација како факс директно од компјутерот. Двигателот PC-FAX се инсталира кога ќе ја инсталирате FAX Utility. Погледнете во помошта на апликацијата за детали.

#### *Белешка:*

❏ Оперативните системи Windows Server не се поддржани.

❏ Работењето се разликува во зависност од користената апликација за создавање на документот. Погледнете во помошта на апликацијата за детали.

#### **Пристап од Windows**

Во апликацијата, изберете **Печати** или **Поставувања за печатење** во менито **Датотека**. Изберете го печатачот (факсот), а потоа кликнете **Претпочитани вредности** или **Својства**.

#### **Пристап од Mac OS X**

Во апликацијата, изберете **Печати** од менито **Датотека**. Изберете го печатачот (факсот) како поставување за **Печатач**, а потоа изберете **Fax Settings** или **Recipient Settings** од скок-менито.

## **Услужна програма за ФАКС**

FAX Utility е апликација која ви овозможува да конфигурирате различни поставки за испраќање факсови од компјутер. Можете да ја создадете или уредите листата на контакти кога испраќате факс, да конфигурирате да се зачувуваат примените факсови во ПДФ-формат на компјутерот итн. Погледнете во помошта на апликацијата за детали.

#### *Белешка:*

- ❏ Оперативните системи Windows Server не се поддржани.
- $□$  Пред да ја инсталирате FAX Utility, внимавајте да сте го инсталирале двигателот за печатачот за овој печатач; тоа не ги вклучува двигателот за печатачи PostScript и универзалниот двигател за печатачи Epson.

#### **Активирање во Windows**

❏ Windows 10

Кликнете на копчето за стартување, па изберете **Epson Software** > **FAX Utility**.

❏ Windows 8.1/Windows 8

Внесете го името на апликацијата во полето за пребарување, а потоа изберете ја прикажаната икона.

❏ Windows 7/Windows Vista/Windows XP

Кликнете на копчето за стартување и изберете **Сите програми** (или **Програми**) > **Epson Software** > **FAX Utility**.

#### **Активирање во Mac OS X**

Изберете **Системски параметри** од менито > **Печатачи и скенери** (или **Печати и скенирај**, **Печати и испрати по факс**), па изберете го печатачот (ФАКС). Кликнете **Опции и производи** > **Услужна програма** > **Отвори ја Алатката за печатење**.

#### <span id="page-235-0"></span>**Поврзани информации**

& ["Инсталирање апликации" на страница 238](#page-237-0)

## **EPSON Software Updater**

EPSON Software Updater е апликација што проверува за нов или ажуриран софтвер на интернет и го инсталира. Исто така, фирмверот на печатачот можете да го ажурирате и рачно.

#### *Белешка:*

Оперативните системи Windows Server не се поддржани.

#### **Активирање во Windows**

❏ Windows 10

Кликнете на копчето за стартување, па изберете **Epson Software** > **EPSON Software Updater**.

❏ Windows 8.1/Windows 8

Внесете го името на апликацијата во полето за пребарување, а потоа изберете ја прикажаната икона.

❏ Windows 7/Windows Vista/Windows XP

Кликнете на копчето за стартување, па изберете **Сите програми** (или **Програми**) > **Epson Software** > **EPSON Software Updater**.

#### *Белешка:*

Можете да го активирате EPSON Software Updater и со кликање на иконата на печатачот во лентата со задачи на работната површина, па изберете *Ажурирање софтвер*.

#### **Активирање во Mac OS X**

Изберете **Започни** > **Апликации** > **Epson Software** > **EPSON Software Updater**.

#### **Поврзани информации**

& ["Инсталирање апликации" на страница 238](#page-237-0)

## **EpsonNet Config**

EpsonNet Config е апликација која ви овозможува да поставите адреси и протоколи на мрежен интерфејс. Видете го водичот за ракување за EpsonNet Config или помошта на апликацијата за повеќе детали.

#### **Активирање во Windows**

❏ Windows 10

Кликнете на копчето за стартување, па изберете **EpsonNet** > **EpsonNet Config**.

❏ Windows 8.1/Windows 8/Windows Server 2012 R2/Windows Server 2012

Внесете го името на апликацијата во полето за пребарување, а потоа изберете ја прикажаната икона.

❏ Windows 7/Windows Vista/Windows XP/Windows Server 2008 R2/Windows Server 2008/Windows Server 2003 R2/Windows Server 2003

Кликнете на копчето за стартување и изберете **Сите програми** (или **Програми**) > **EpsonNet** > **EpsonNet Config V4** > **EpsonNet Config**.

#### <span id="page-236-0"></span>**Активирање во Mac OS X**

Изберете **Започни** > **Апликации** > **Epson Software** > **EpsonNet** > **EpsonNet Config V4** > **EpsonNet Config**.

#### **Поврзани информации**

& ["Инсталирање апликации" на страница 238](#page-237-0)

## **Деинсталирање апликации**

Најавете се на компјутерот како администратор. Внесете ја администраторската лозинка ако компјутерот ви ја побара.

### **Деинсталирање на апликации — Windows**

- 1. Притиснете го копчето  $\bigcup$  за да го исклучите печатачот.
- 2. Затворете ги сите активни апликации.
- 3. Отворете ја **Контролната табла**:
	- ❏ Windows 10

Кликнете со десен клик на копчето за стартување и задржете го и изберете **Контролна табла**.

❏ Windows 8.1/Windows 8/Windows Server 2012 R2/Windows Server 2012

Изберете **Работна површина** > **Поставувања** > **Контролна табла**.

❏ Windows 7/Windows Vista/Windows XP/Windows Server 2008 R2/Windows Server 2008/Windows Server 2003 R2/Windows Server 2003

Клинете на копчето за вклучување и изберете **Контролна табла**.

- 4. Отворете **Деинсталирање програма** (или **Додавање или отстранување програми**):
	- ❏ Windows 10/Windows 8.1/Windows 8/Windows 7/Windows Vista/Windows Server 2012 R2/Windows Server 2012/Windows Server 2008 R2/Windows Server 2008

#### Изберете **Деинсталирање програма** во **Програми**.

❏ Windows XP/Windows Server 2003 R2/Windows Server 2003

Кликнете на **Додавање или отстранување програми**.

- 5. Изберете ја апликацијата што сакате да ја деинсталирате.
- 6. Деинсталирајте ги апликациите:
	- ❏ Windows 10/Windows 8.1/Windows 8/Windows 7/Windows Vista/Windows Server 2012 R2/Windows Server 2012/Windows Server 2008 R2/Windows Server 2008

Кликнете на **Деинсталирај/Измени** или **Деинсталирај**.

❏ Windows XP/Windows Server 2003 R2/Windows Server 2003

Кликнете на **Измени/Отстрани** или **Отстрани**.

#### *Белешка:*

Ако се прикаже прозорецот *Контрола на кориснички сметки*, кликнете *Продолжи*.

<span id="page-237-0"></span>7. Следете ги упатствата на екранот.

### **Деинсталирање апликации - Mac OS X**

1. Преземете го Uninstaller преку EPSON Software Updater.

Откако ќе го преземете Uninstaller, не треба да го преземате повторно секогаш кога ќе ја деинсталирате апликацијата.

- 2. Притиснете го копчето  $\bigcirc$  за да го исклучите печатачот.
- 3. За да го деинсталирате двигателот за печатачот или двигателот за PC-FAX, изберете **Системски претпочитани вредности** од менито > **Печатачи и скенери** (или **Печати и скенирај**, **Печати и испрати факс**), а потоа отстранете го печатачот од листата на вклучени печатачи.
- 4. Затворете ги сите апликации што работат.
- 5. Изберете **Оди** > **Апликации** > **Epson Software** > **Uninstaller**.
- 6. Изберете ја апликацијата што сакате да ја деинсталирате, а потоа кликнете **Uninstall**.

#### c*Важно:*

Uninstaller ги отстранува сите двигатели за млазните печатачите на Epson од компјутерот. Доколку користите повеќе млазни печатачи на Epson и сакате да избришете некои двигатели, прво избришете ги сите, а потоа инсталирајте го потребниот двигател уште еднаш.

#### *Белешка:*

Ако не можете да ја најдете апликацијата што сакате да ја деинсталирате во списокот со апликации, тогаш нема да можете да ја деинсталирате со користење на Uninstaller. Во оваа ситуација, изберете *Оди* > *Апликации* > *Epson Software*, изберете ја апликацијата што сакате да ја деинсталирате, а потоа повлечете ја до иконата за отпадоци.

#### **Поврзани информации**

 $\blacktriangleright$  ["EPSON Software Updater" на страница 236](#page-235-0)

## **Инсталирање апликации**

Поврзете го вашиот компјутер на мрежата и инсталирајте ја последната верзија на апликациите од интернет страницата.

#### *Белешка:*

- ❏ Најавете се на компјутерот како администратор. Внесете ја администраторската лозинка ако компјутерот ви ја побара.
- ❏ Кога повторно инсталирате апликација, прво треба да ја деинсталирате.
- 1. Затворете ги сите активни апликации.

#### **Мрежна услуга и информации за софтвер**

2. Кога го инсталирате двигателот за печатачот или Epson Scan 2, привремено исклучете ги печатачот и компјутерот.

#### *Белешка:*

Не поврзувајте ги печатачот и компјутерот додека не ви се каже.

3. Инсталирајте ги апликациите според упатствата на интернет-страницата подолу.

#### [http://epson.sn](http://epson.sn/?q=2)

#### *Белешка:*

❏ Инсталирајте го Document Capture Pro од веб-локацијата подолу. <http://support.epson.net/> (надвор од Европа) [http://assets.epson-europe.com/gb/en/document\\_capture\\_pro/index.html](http://assets.epson-europe.com/gb/en/document_capture_pro/index.html) (Европа)

 $\Box$  Ако користите Windows компјутер и не може да ги преземете апликациите од интернет страницата, може да ги инсталирате од испорачаното CD, освен за Document Capture Pro.

#### **Поврзани информации**

& ["Деинсталирање апликации" на страница 237](#page-236-0)

### **Инсталирање двигател за PostScript-печатач**

### **Инсталирање двигател за PostScript-печатач преку УСБ-интерфејс – Windows**

- 1. Исклучете ги сите антивирусни апликации.
- 2. Внесете го дискот со софтвер испорачан со печатачот во компјутерот и преземете ја датотеката "Driver/PostScript/eppsnt.inf ".

#### *Белешка:*

Доколку компјутерот нема дискетна единица за ЦД/ДВД, преземете го двигателот за печатачот од веблокацијата за поддршка на Epson.

[http://www.epson.eu/Support](HTTP://WWW.EPSON.EU/SUPPORT) (Европа)

[http://support.epson.net/](HTTP://SUPPORT.EPSON.NET/) (надвор од Европа)

3. Поврзете го печатачот со компјутер преку УСБ-кабел и вклучете го печатачот.

#### *Белешка:*

За Windows Vista/Windows XP, кога ќе се појави пораката *Пронајден е нов хардвер*, кликнете *Прашај ме подоцна уште еднаш*.

- 4. Додадете печатач.
	- ❏ Windows 10

Кликнете со десното копче на копчето за стартување и изберете **Контролна табла** > **Види уреди и печатачи** во **Хардвер и звук** и кликнете на **Додај печатач**.

❏ Windows 8.1/Windows 8/Windows Server 2012 R2/Windows Server 2012

Изберете **Работна површина** > **Поставувања** > **Контролна табла** > **Погледни ги уредите и печатачите** во **Хардвер и звук**, а потоа кликнете **Додај печатач**.

#### **Мрежна услуга и информации за софтвер**

❏ Windows 7/Windows Server 2008 R2

Кликнете на копчето за стартување, изберете **Контролна табла** > **Погледни ги уредите и печатачите** во **Хардвер и звук**, а потоа кликнете **Додај печатач**.

❏ Windows Vista/Windows Server 2008

Кликнете на копчето за стартување, изберете **Контролна табла** > **Печатачи** во **Хардвер и звук**, а потоа кликнете **Додај печатач**.

❏ Windows XP/Windows Server 2003 R2/Windows Server 2003

Кликнете на копчето за стартување, изберете **Контролна табла** > **Печатачи и друг хардвер** > **Печатачи и факсови** > **Add a Printer**, а потоа кликнете **Next**.

- 5. Додадете локален печатач.
	- ❏ Windows 10/Windows 8.1/Windows 8/Windows Server 2012 R2/Windows Server 2012

Кликнете **Печатачот што ми треба не е наведен**, изберете **Додај локален печатач или мрежен печатач со рачни поставувања**, а потоа кликнете **Следно**.

❏ Windows 7/Windows Vista/Windows Server 2008 R2/Windows Server 2008

Кликнете на **Додај локален печатач**.

❏ Windows XP/Windows Server 2003 R2/Windows Server 2003

Изберете **Локален печатач е прикачен на овој компјутер**, избришете **Автоматски откриј го и** инсталирај го мојот печатач "приклучи и пушти!", а пото акликнете Следно.

- 6. Изберете **Користи постоечка порта**, изберете **USB001 (виртуелна порта за печатач за УСБ)**, а потоа кликнете **Следно**.
- 7. Кликнете **Имам диск**, назначете ја датотеката "eppsnt.inf" што се наоѓа на дискот со софтверот или сте ја презеле од веб-локацијата и кликнете **Во ред**.
- 8. Изберете го печатачот, а потоа кликнете **Следно**.
- 9. Следете ги упатствата на екранот за понатамошна инсталација.

### **Инсталирање двигател за PostScript-печатач преку мрежен интерфејс – Windows**

- 1. Исклучете ги сите антивирусни апликации.
- 2. Внесете го дискот со софтвер испорачан со печатачот во компјутерот и преземете ја датотеката "Driver/PostScript/eppsnt.inf ".

#### *Белешка:*

Доколку компјутерот нема дискетна единица за ЦД/ДВД, преземете го двигателот за печатачот од веблокацијата за поддршка на Epson.

[http://www.epson.eu/Support](HTTP://WWW.EPSON.EU/SUPPORT) (Европа)

[http://support.epson.net/](HTTP://SUPPORT.EPSON.NET/) (надвор од Европа)

- 3. Додадете печатач.
	- ❏ Windows 10

Кликнете со десното копче на копчето за стартување и изберете **Контролна табла** > **Види уреди и печатачи** во **Хардвер и звук** и кликнете на **Додај печатач**.

❏ Windows 8.1/Windows 8/Windows Server 2012 R2/Windows Server 2012

Изберете **Работна површина** > **Поставувања** > **Контролна табла** > **Погледни ги уредите и печатачите** во **Хардвер и звук**, а потоа кликнете **Додај печатач**.

❏ Windows 7/Windows Server 2008 R2

Кликнете на копчето за стартување, изберете **Контролна табла** > **Погледни ги уредите и печатачите** во **Хардвер и звук**, а потоа кликнете **Додај печатач**.

❏ Windows Vista/Windows Server 2008

Кликнете на копчето за стартување, изберете **Контролна табла** > **Печатачи** во **Хардвер и звук**, а потоа кликнете **Додај печатач**.

❏ Windows XP/Windows Server 2003 R2/Windows Server 2003

Кликнете на копчето за стартување, изберете **Контролна табла** > **Печатачи и друг хардвер** > **Печатачи и факсови** > **Add a Printer**, а потоа кликнете **Next**.

- 4. Додадете локален печатач.
	- ❏ Windows 10/Windows 8.1/Windows 8/Windows Server 2012 R2/Windows Server 2012

Кликнете **Печатачот што ми треба не е наведен**, изберете **Додај локален печатач или мрежен печатач со рачни поставувања**, а потоа кликнете **Следно**.

❏ Windows 7/Windows Vista/Windows Server 2008 R2/Windows Server 2008

Кликнете на **Додај локален печатач**.

❏ Windows XP/Windows Server 2003 R2/Windows Server 2003

Изберете **Локален печатач е прикачен на овој компјутер**, избришете **Автоматски откриј го и** инсталирај го мојот печатач "приклучи и пушти!", а пото акликнете Следно.

5. Изберете **Креирај нова порта**, изберете **Стандардна ТЦП/ИП-порта**, а потоа кликнете **Следно**.

#### *Белешка:*

За Windows XP/Windows Server 2003 R2/Windows Server 2003, кога ќе се појави екранот *Додај волшебник за стандардна ТЦП/ИП-порта за печатач*, кликнете *Следно*.

6. Внесете ја ИП-адресата, а потоа кликнете **Следно**.

#### *Белешка:*

- ❏ Допрете ја иконата за мрежа на почетниот екран на печатачот и допрете го активниот начин на поврзување за да ја потврдите IP адресата на печатачот.
- ❏ За Windows XP/Windows Server 2003 R2/Windows Server 2003, кога ќе се појави екранот *Додај волшебник за стандардна ТЦП/ИП-порта за печатач*, кликнете *Заврши*.
- 7. Кликнете **Имам диск**, назначете ја датотеката "eppsnt.inf" што се наоѓа на дискот со софтверот или сте ја презеле од веб-локацијата и кликнете **Во ред**.
- 8. Изберете го печатачот, а потоа кликнете **Следно**.
- 9. Следете ги упатствата на екранот за понатамошна инсталација.

### **Инсталирање двигател за PostScript печатач – Mac OS X**

Преземете го двигателот за печатачот од интернет страницата за поддршка на Epson и инсталирајте го.

<http://www.epson.eu/Support> (Европа)

<http://support.epson.net/> (надвор од Европа)

#### **Мрежна услуга и информации за софтвер**

<span id="page-241-0"></span>Ќе ви треба IP адресата на печатачот додека го инсталирате двигателот за печатачот.

Допрете ја иконата за мрежа на почетниот екран на печатачот и допрете го активниот начин на поврзување за да ја потврдите IP адресата на печатачот.

#### *Додавање двигател за печатачот (само за Mac OS X)*

- 1. Изберете **Системски претпочитани вредности** од менито > **Печатачи и скенери** (или **Печатење и скенирање**, **Печатење и испраќање факс**).
- 2. Кликнете **+** и изберете **Додај друг печатач или скенер**.
- 3. Изберете го печатачот, а потоа кликнете **Додај**.

#### *Белешка:*

- ❏ Доколку вашиот печатач не е наведен, проверете дали е поврзан правилно со компјутерот и дали е вклучен печатачот.
- ❏ За УСБ, ИП или Bonjour-врска, рачно поставете ја изборната касета за хартија по додавањето на двигателот за печатачот.

### **Инсталирање на двигателот за печатачот на Epson (само за Windows)**

Универзалниот двигател за печатач на Epson е универзален двигател за печатач компатибилен со PCL6. Откако ќе го инсталирате двигателот за печатач\* , може да печатите од кој било печатач на Epson којшто го поддржува овој двигател за печатач.

Од причина што ова е генерички двигатеч за печатач, функциите за печатење се ограничени во споредба со двигателот за печатач специфично наменет за овој печатач.

Поврзете го печатачот на истата мрежа на којашто е поврзан компјутерот и следете ја процедурата подолу за да го инсталирате двигателот за печатачот.

1. Преземете ја извршната датотека за двигателот од интернет страницата за поддршка на Epson.

[http://www.epson.eu/Support](HTTP://WWW.EPSON.EU/SUPPORT) (само Европа)

[http://support.epson.net/](HTTP://SUPPORT.EPSON.NET/)

- 2. Кликнете два пати на извршната датотека.
- 3. Следете ги упатствата на екранот за понатамошна инсталација.

#### *Белешка:*

Ако користите Windows компјутер и не може да го преземете двигателот од интернет страницата, инсталирајте го од дискот со софтвер испорачан со печатачот. Пристапете до "Driver\Universal".

## **Ажурирање на апликациите и фирмверот**

Можеби ќе можете да отстраните одредени проблеми и да подобрите или додадете функции со ажурирање на апликациите и фирмверот. Проверете дали ги користите најновите верзии од апликациите и фирмверот.

- 1. Уверете се дека печатачот и компјутерот се поврзани и дека компјутерот е поврзан на интернет.
- 2. Стартувајте го EPSON Software Updater, а потоа ажурирајте ги апликациите или фирмверот.

#### **P** Важно:

Не исклучувајте го или не извлекувајте го струјниот приклучок на печатачот додека ажурирањето не заврши; во спротивно, печатачот може да не работи правилно.

#### *Белешка:*

Ако не можете да ја најдете апликацијата што сакате да ја ажурирате во списокот со апликации, тогаш нема да можете да ја ажурирате со користење на EPSON Software Updater. Проверете за најновите верзии од апликациите на локалната веб-локација на Epson.

[http://www.epson.com](http://www.epson.com/)

#### **Поврзани информации**

 $\blacktriangleright$  ["EPSON Software Updater" на страница 236](#page-235-0)

### **Ажурирање на фирмверот на печатачот со користење на контролниот панел**

Ако печатачот е поврзан на интернет, може да го ажурирате фирмверот на печатачот со користење на контролниот панел. Може да го поставите печатачот редовно да проверува за ажурирања на фирмверот и да ве извести ако се достапни.

- 1. Допрете на **Поставки** на почетниот екран.
- 2. Допрете на **Општи поставки** > **Администрир. на систем** > **Ажурирање на фирмвер** > **Ажурирај**.

#### *Белешка:*

Допрете на *Известување* > *Вкл.* да го нагодите печатачот редовно да проверува за достапни ажурирања за фирмвер.

#### 3. Допрете на **Започни проверка**.

Печатачот започнува со пребарување на достапни ажурирања.

4. Ако пораката се прикаже на LCD екранот и ве извести дека е достапно ажурирање за фирмвер, следете ги упатствата на екранот за да започнете со ажурирање.

#### **P** Важно:

- ❏ Не исклучувајте го или не извлекувајте го струјниот приклучок на печатачот додека ажурирањето не заврши; во спротивно, печатачот може да не работи правилно.
- ❏ Ако ажурирањето на фирмверот не е завршено или е неуспешно, печатачот не се вклучува нормално и "Recovery Mode" се прикажува на LCD екранот следниот пат кога ќе го вклучите печатачот. Во оваа ситуација, потребно е повторно да го ажурирате фирмверот со користење на компјутер. Поврзете го печатачот на компјутер со USB кабел. Додека се прикажува "Recovery Mode" на печатачот, не може да го ажурирате фирмверот на мрежна конекција. На компјутерот, отворете ја локалната интернет страница на Epson и преземете ја најновата верзија на фирмвер за печатачот. Погледнете ги упатствата на интернет страницата за следни чекори.

# **Решавање проблеми**

## **Проверување на состојбата на печатачот**

## **Проверка на пораките на LCD-екранот**

Ако на LCD-екранот се прикаже порака за грешка, следете ги упатствата на екранот или решенијата подолу за да го решите проблемот.

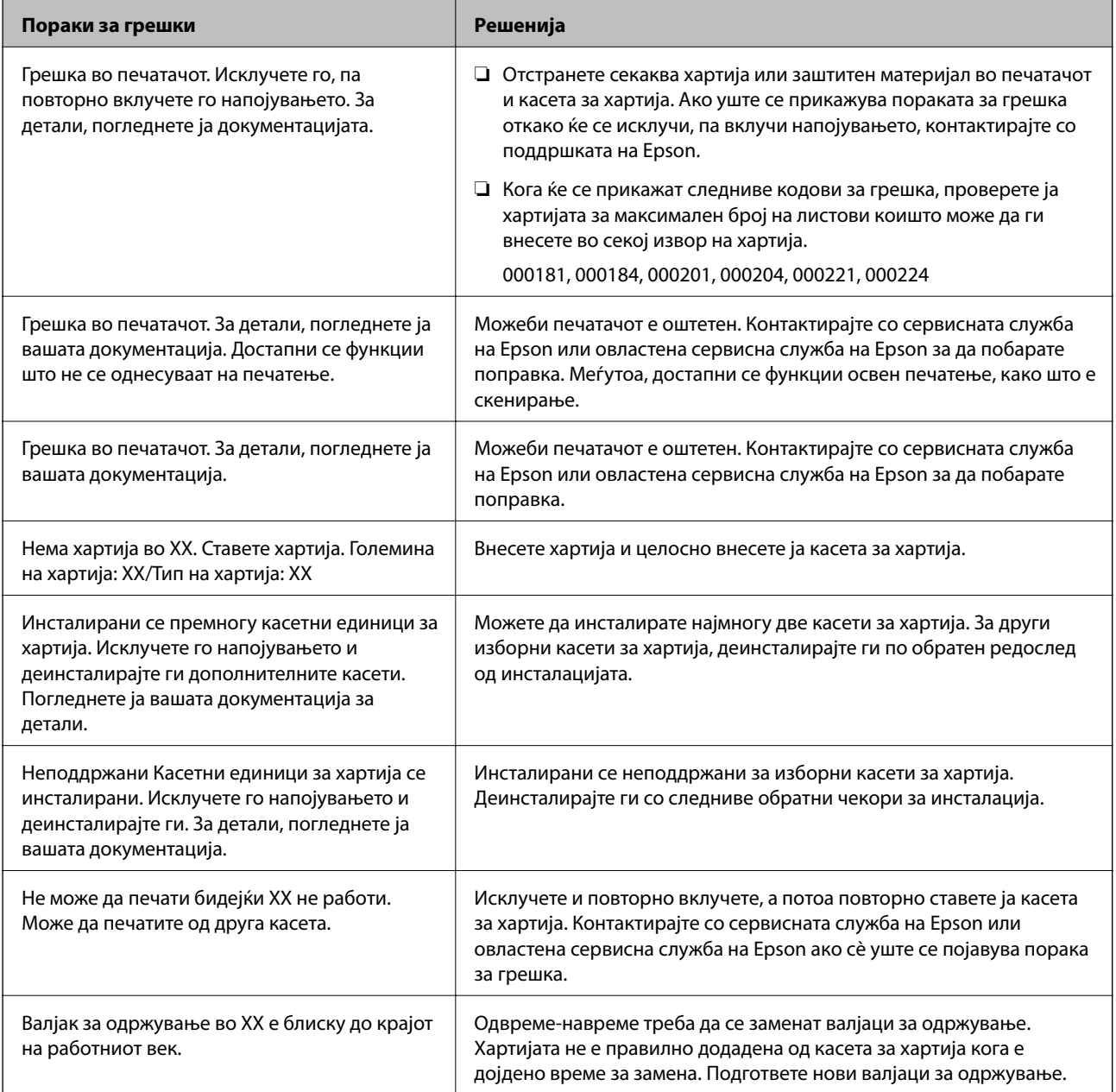

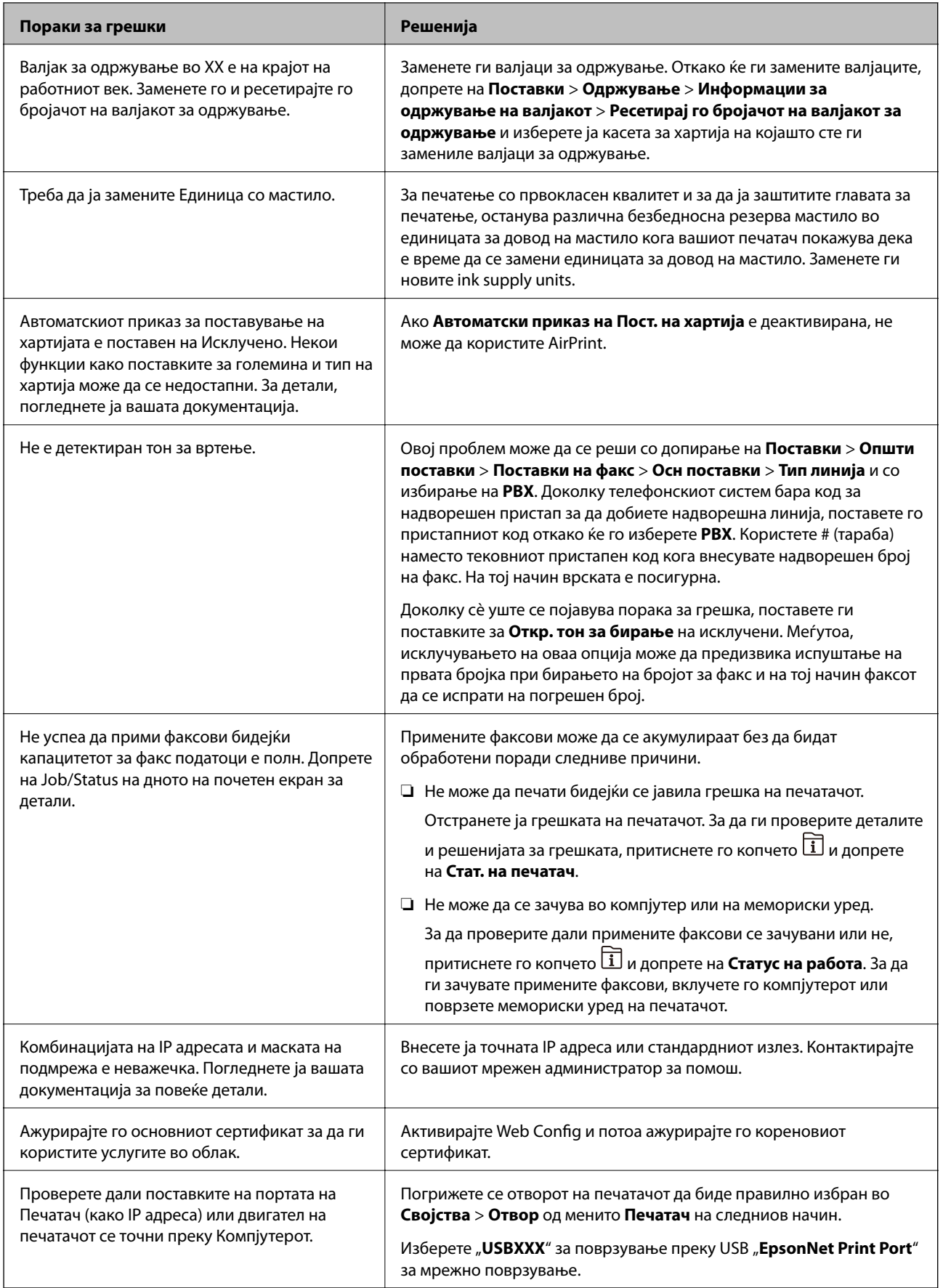

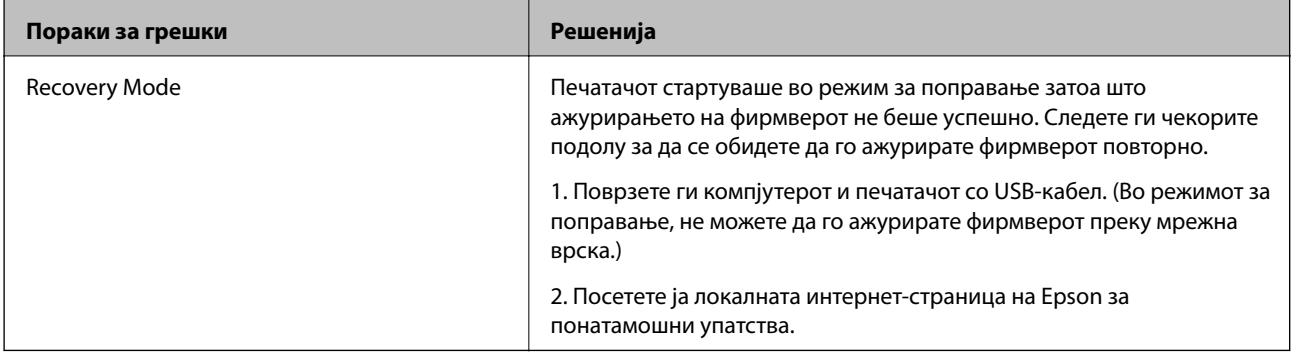

#### **Поврзани информации**

- $\blacktriangleright$  ["Контактирање со поддршката на Epson" на страница 324](#page-323-0)
- & ["Монтирање на изборни уреди" на страница 288](#page-287-0)
- $\blacktriangleright$  ["Замена на Валјаци за одржување во Касета за хартија 1" на страница 196](#page-195-0)
- $\rightarrow$  ["Замена на Валјаци за одржување во Касета за хартија 2 до 4" на страница 200](#page-199-0)
- & ["Инсталирање апликации" на страница 238](#page-237-0)
- & ["Ажурирање на апликациите и фирмверот" на страница 242](#page-241-0)

### **Код за грешка на менито за статус**

Ако задачата не се заврши успешно, проверете го кодот за грепката што се прикажува во историјата за секоја задача. Можете да го проверите кодот за грешка ако притиснете на копчето  $\overline{\mathbf{u}}$  и ќе допрете на **Статус на работа**. Погледнете на следнава табела за да го најдете проблемот и решението за него.

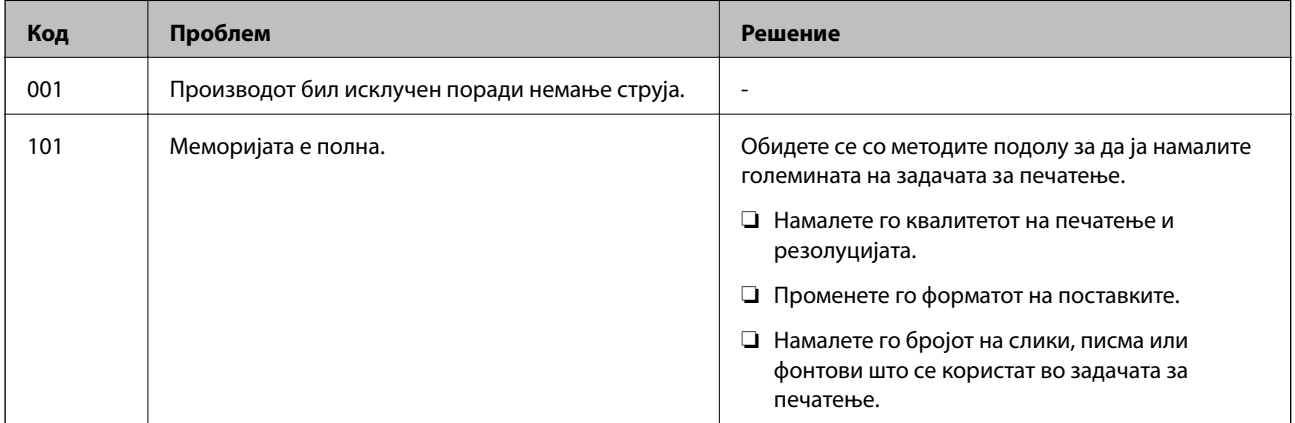

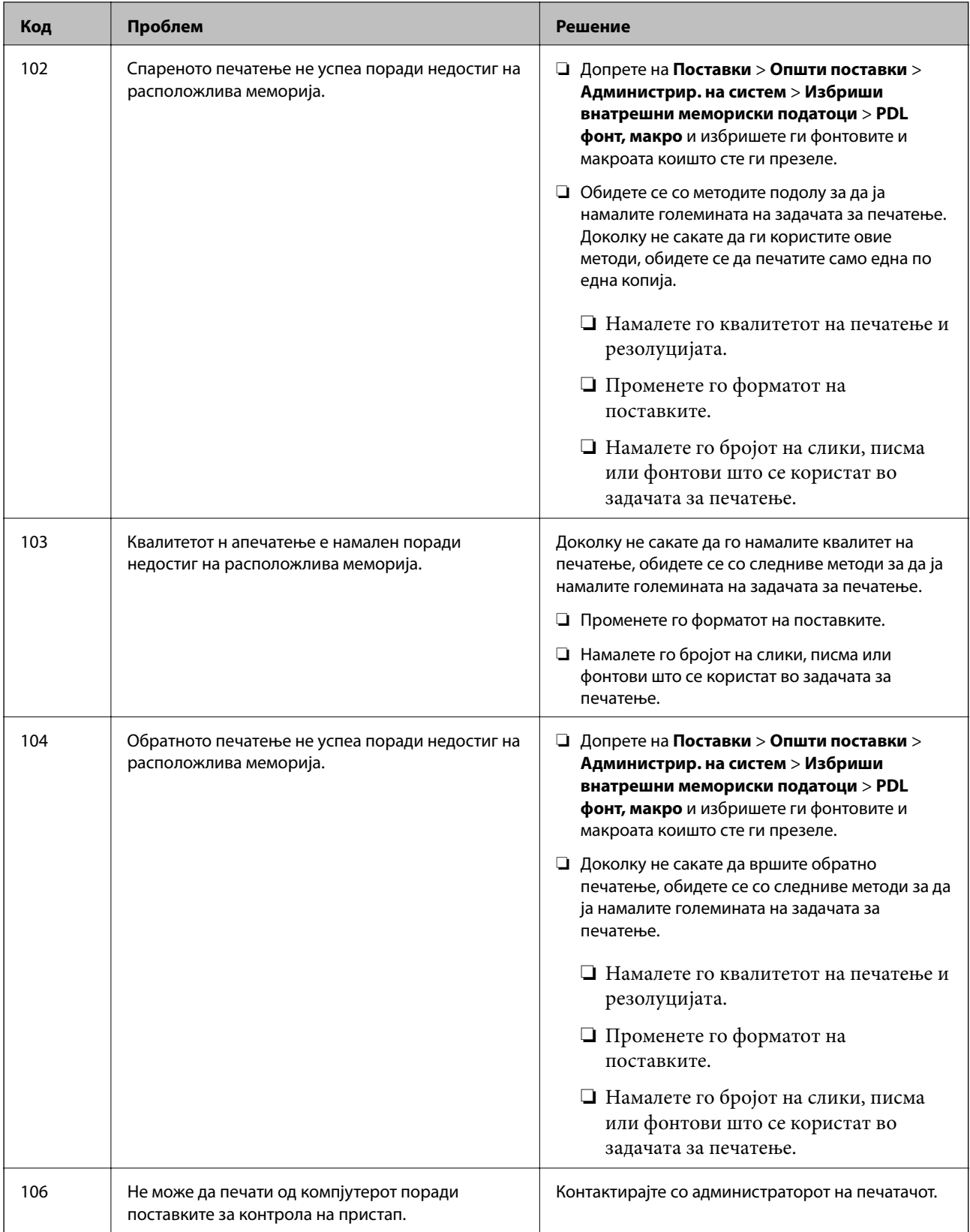

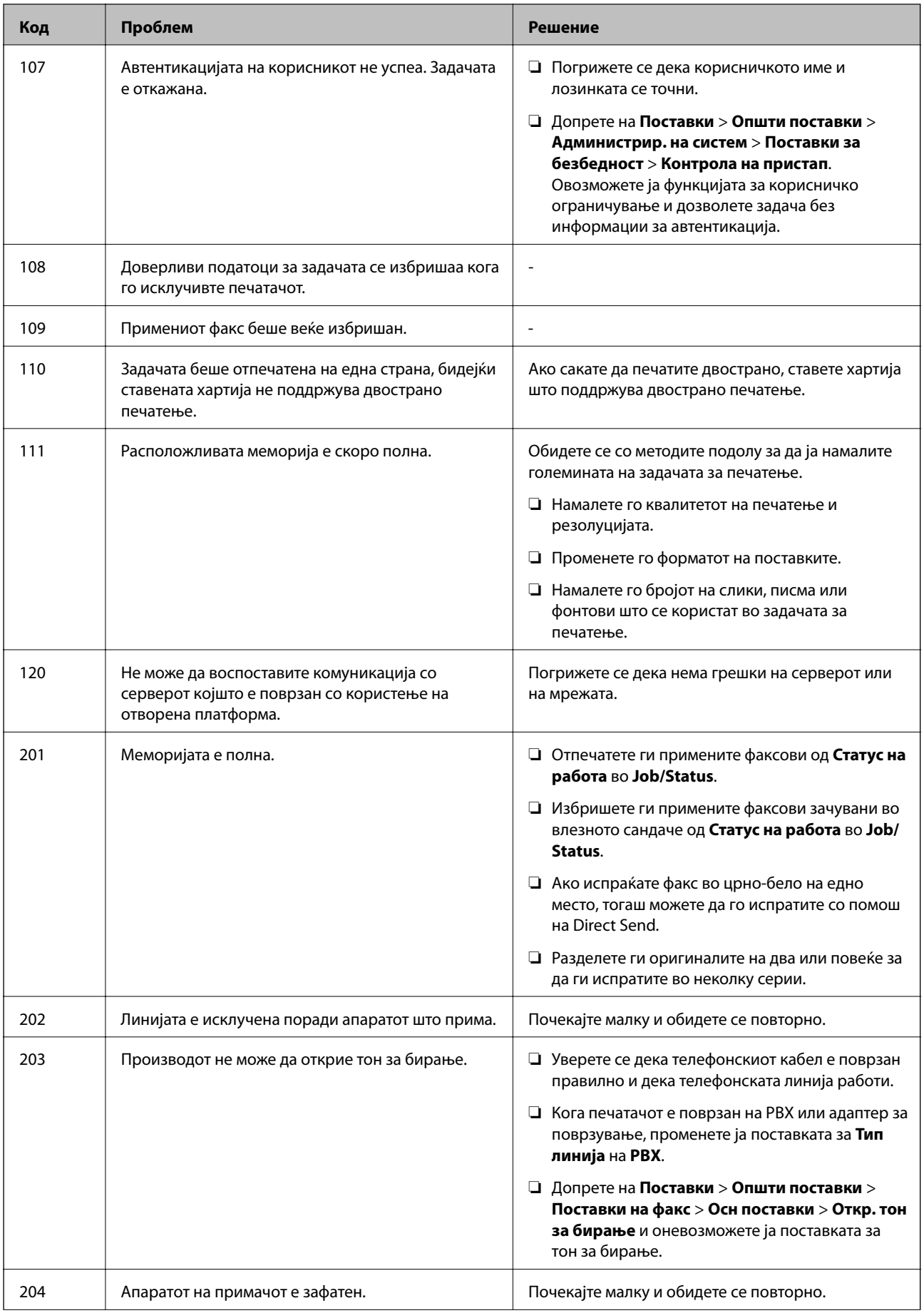

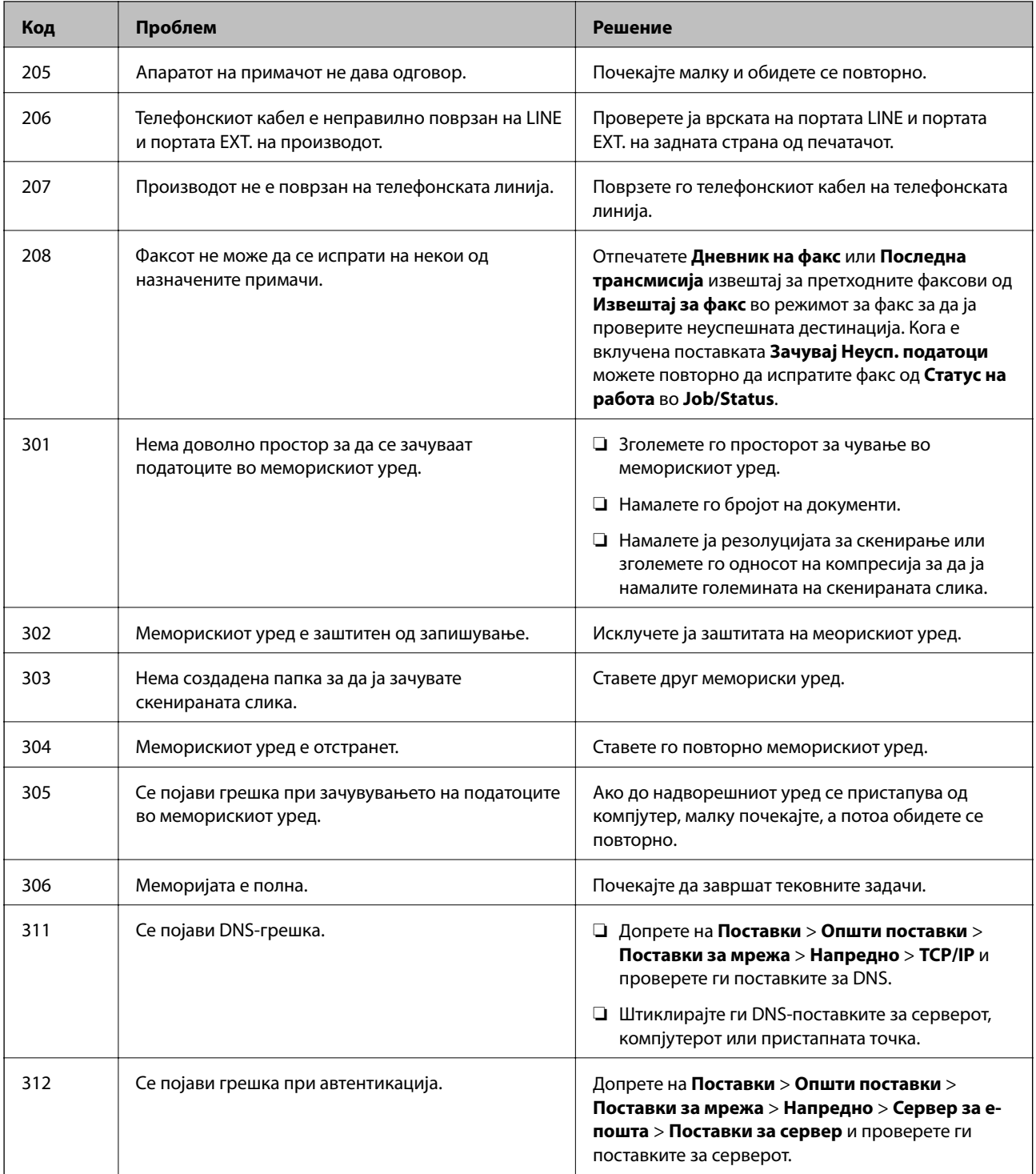

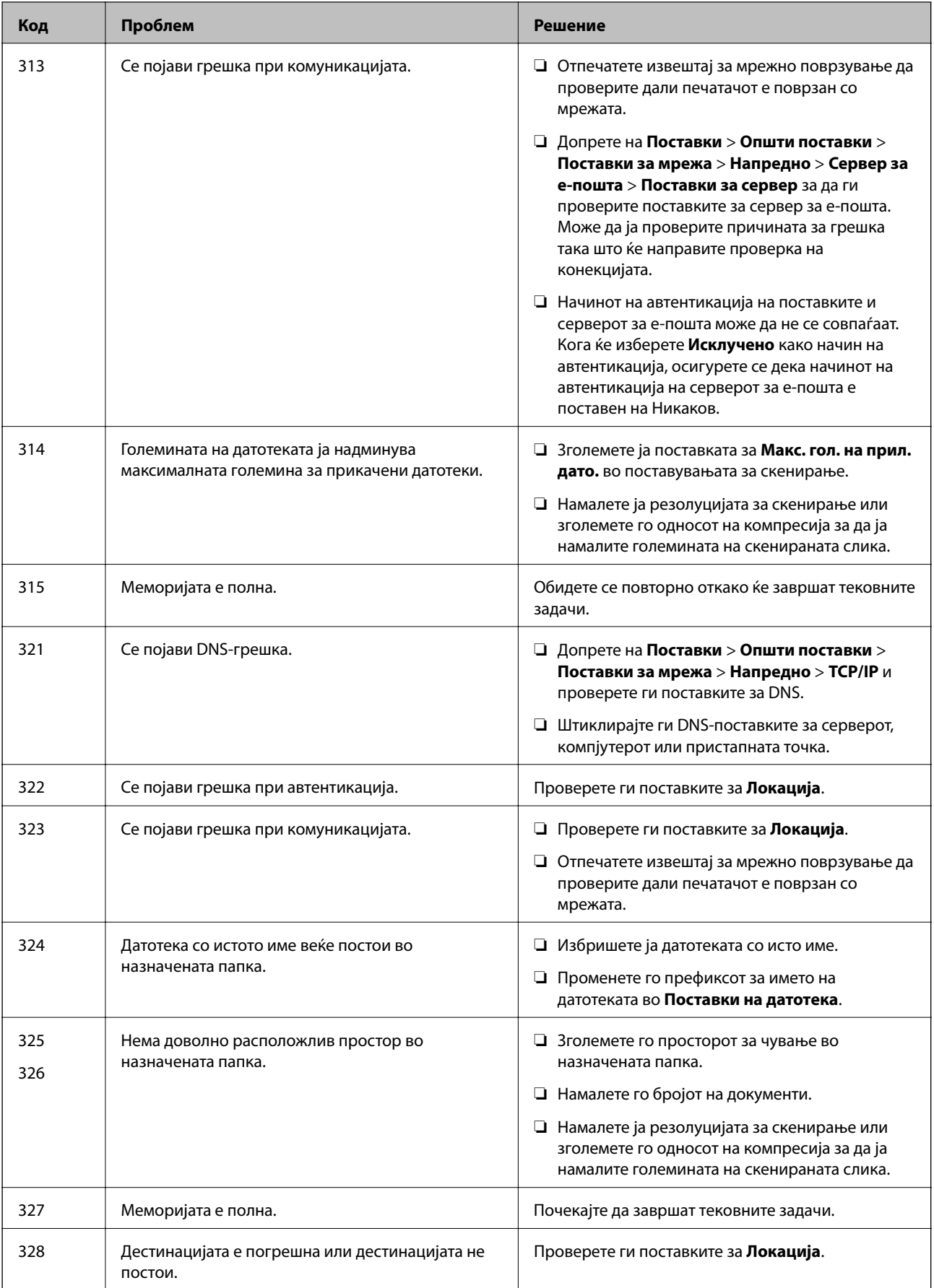

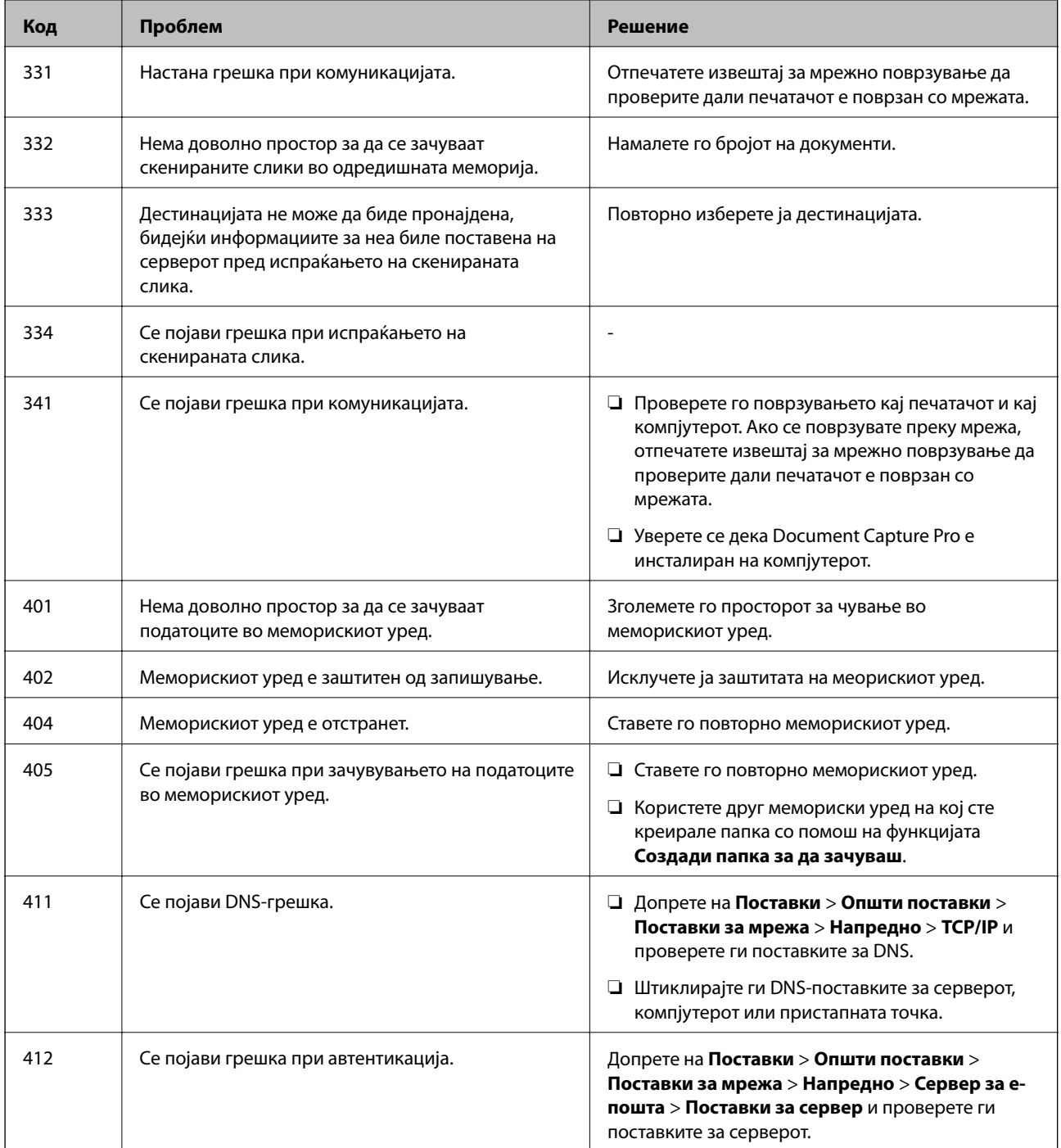

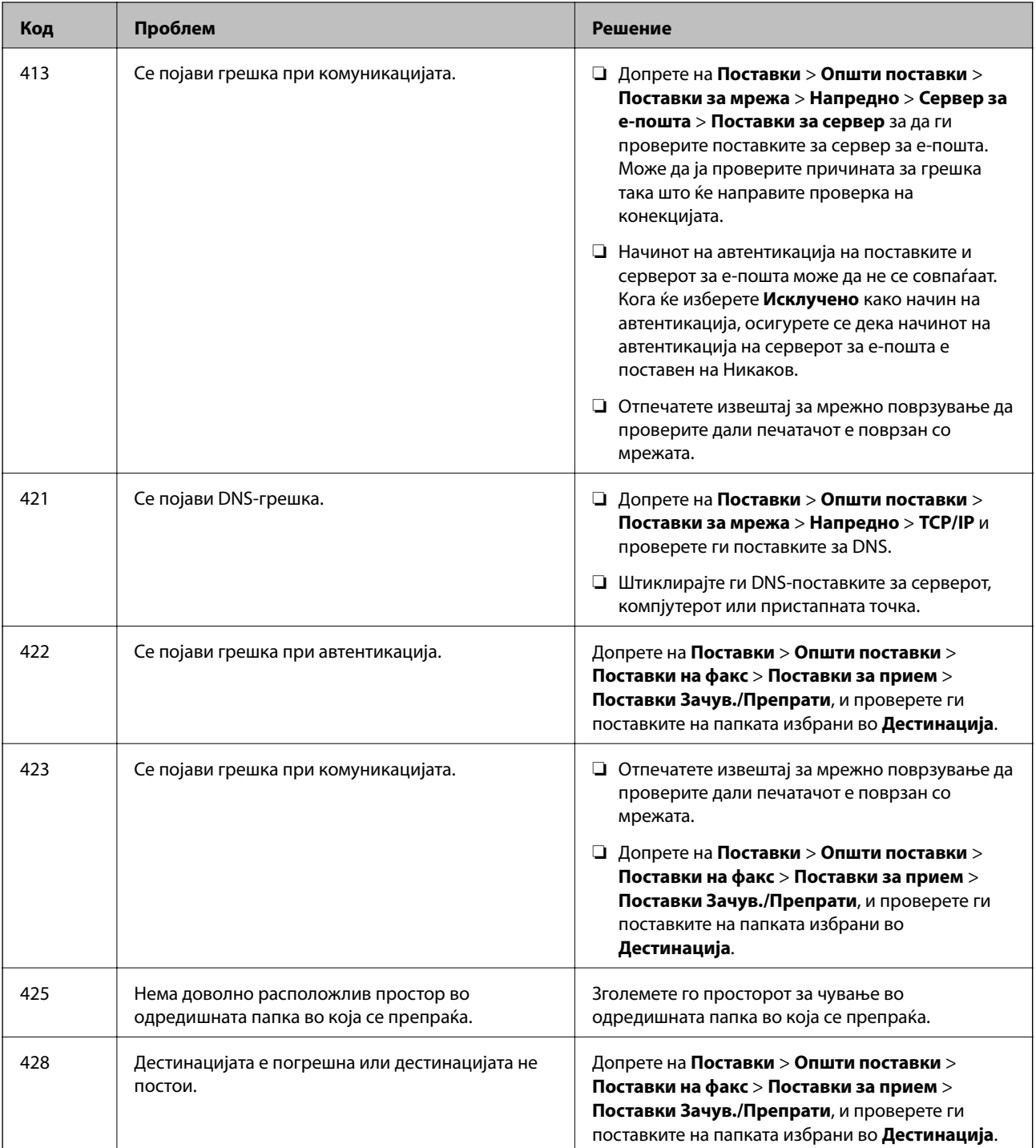

#### **Поврзани информации**

- $\blacktriangleright$  ["Поврзување со телефонска линија" на страница 132](#page-131-0)
- $\blacklozenge$  ["Печатење на извештај за мрежна конекција" на страница 41](#page-40-0)
- $\blacklozenge$  ["Проверување на врската со серверот за е-пошта" на страница 323](#page-322-0)
- $\rightarrow$  ["Услуга Epson Connect" на страница 228](#page-227-0)
- & ["Опции на менито за Поставки на факс" на страница 183](#page-182-0)
- & ["Достапни хартии и капацитети" на страница 53](#page-52-0)
## <span id="page-252-0"></span>**Проверување на состојбата на печатачот – Windows**

- 1. Отворете го прозорецот на двигателот за печатачот.
- 2. Кликнете **EPSON Status Monitor 3** на картичката **Одржување**, а потоа кликнете на **Детали**.

Може да ги проверите статусот на печатачот, нивоата на мастило и статусот за грешка.

#### *Белешка:*

Ако *EPSON Status Monitor 3* е исклучен, кликнете *Проширени поставки* на картичката *Одржување*, а потоа изберете *Вклучи EPSON Status Monitor 3*.

#### **Поврзани информации**

 $\blacktriangleright$  ["Двигател за печатачот за Windows" на страница 230](#page-229-0)

## **Проверка на состојбата на печатачот — Mac OS X**

- 1. Изберете **Системски параметри** од менито > **Печатачи и скенери** (или **Печати и скенирај**, **Печати и испрати по факс**), па изберете го печатачот.
- 2. Кликнете **Опции и производи** > **Услужна програма** > **Отвори ја Алатката за печатење**.
- 3. Кликнете на **EPSON Status Monitor**.

Може да ги проверите статусот на печатачот, нивоата на мастило и статусот за грешка.

## **Проверување на состојбата на софтверот**

Можно е да го отстраните проблемот така што ќе го ажурирате софтверот на најновата верзија. За да го проверите статусот на софтверот, користете ја алатката за ажурирање на софтвер.

#### **Поврзани информации**

- & ["EPSON Software Updater" на страница 236](#page-235-0)
- & ["Ажурирање на апликациите и фирмверот" на страница 242](#page-241-0)

## **Отстранување заглавена хартија**

Следете ги упатствата на екранот на контролната табла на печатачот за да ја лоцирате и да ја отстраните заглавената хартија заедно со искинатите парчиња. На LCD екранот се прикажува анимацијата со којашто се објаснува како да ја отстраните заглавената хартија.

#### !*Внимание:*

Не допирајте ги копчињата на контролната табла кога рацете ви се во печатачот. Ако печатачот почне да работи, може да предизвика повреда. Внимавајте да не ги допрете деловите што штрчат за да не се повредите.

### **P** Важно:

Отстранете ја заглавената хартија внимателно. Насилно отстранување на хартијата може да го оштети печатачот.

#### *Белешка:*

Доколку останат искинати парчиња хартија, допрете на *Поставки* > *Одржување* > *Отстрани хартија* откако ќе ја отстраните грешката со заглавена хартија. Ова помага да ги отстраните преостанатите парчиња хартија.

## **Хартијата не се внесува или исфрла правилно**

Проверете ги следниве точки, а потоа преземете ги соодветните дејствија за да го решите проблемот.

- ❏ Ставете го печатачот на рамна површина и ракувајте во препорачаните услови на околината.
- ❏ Користете хартија поддржана од печатачот.
- ❏ Следете ги претпазливостите за ракување со хартија.
- ❏ Не ставајте повеќе од максимално назначениот број листови хартија. За обична хартија, не ставајте хартија над линијата покажана со триаголникот на граничникот.
- ❏ Осигурете се дека поставките за големина на хартија и тип на хартија одговараат на конкретната големина на хартијата и на типот на хартија ставена во печатачот.
- ❏ Исчистете го ваљакот во внатрешноста на печатачот.

#### **Поврзани информации**

- & ["Спецификации за животната средина" на страница 308](#page-307-0)
- $\blacktriangleright$  ["Претпазливости при ракување со хартија" на страница 52](#page-51-0)
- & ["Достапни хартии и капацитети" на страница 53](#page-52-0)
- & ["Листа на видови хартија" на страница 57](#page-56-0)

 $\rightarrow$  ["Чистење на патека за хартија при проблеми со внесување на хартија \(Касета за хартија\)" на](#page-208-0) [страница 209](#page-208-0)

## **Заглавување на хартија**

- ❏ Ставете хартија во правилна насока и лизнете ги граничниците кон работ на хартијата.
- ❏ Не отворајте го заден капак за време на печатење. Ова предизвикува заглавување на хартијата.

#### **Поврзани информации**

- $\rightarrow$  ["Отстранување заглавена хартија" на страница 253](#page-252-0)
- $\rightarrow$  ["Ставање хартија во Касета за хартија" на страница 59](#page-58-0)
- $\blacktriangleright$  ["Ставање хартија во Додавање хартија од задна страна" на страница 61](#page-60-0)

## **Хартијата е поставена накосо**

Ставете хартија во правилна насока и лизнете ги граничниците кон работ на хартијата.

#### **Поврзани информации**

- $\blacktriangleright$  ["Ставање хартија во Касета за хартија" на страница 59](#page-58-0)
- $\blacktriangleright$  ["Ставање хартија во Додавање хартија од задна страна" на страница 61](#page-60-0)

## **Неколку листови хартија се внесуваат во исто време**

Кога се внесуваат неколку листови хартија истовремено при рачно двострано печатење, отстранете ја сета хартија што е ставена во печатачот пред да ставите нова.

## **Не може да внесете хартија од изборните уреди за касета за хартија**

Ако сте додале изборни уреди за касети за хартија, ќе треба да извршите поставувања во двигателот за печатачот. Кога го ажурирате двигателот за печатачот, поставките за уредот за изборната касета за хартија се бришат. Повторно направете ги поставките.

#### **Поврзани информации**

 $\rightarrow$  ["Поставување на изборната касета за хартија во двигателот за печатачот" на страница 298](#page-297-0)

## **Не може правилно да ја внесете хартијата откако ќе ги замените Валјаци за одржување**

валјаци за одржување може да не се правилно заменети. Проверете дали се правилно инсталирани.

#### **Поврзани информации**

- & ["Замена на Валјаци за одржување во Касета за хартија 1" на страница 196](#page-195-0)
- $\rightarrow$  ["Замена на Валјаци за одржување во Касета за хартија 2 до 4" на страница 200](#page-199-0)

## **Појавување на грешка за снемување хартија**

Кога ќе се појави грешка дека нема хартија иако е внесена во додавање хартија од задна страна, повторно внесете ја хартијата во центарот на додавање хартија од задна страна.

## **Оригиналите не се внесуваат во ADF**

- ❏ Користете оргинали поддржани од ADF.
- ❏ Ставете ги оригиналите во правилна насока и лизнете ги граничниците на ADF кон работ на оригиналите.

❏ Исчистете ја внатрешноста од ADF.

❏ Не ставајте ги оригиналите над линијата покажана со знакот триаголник на ADF.

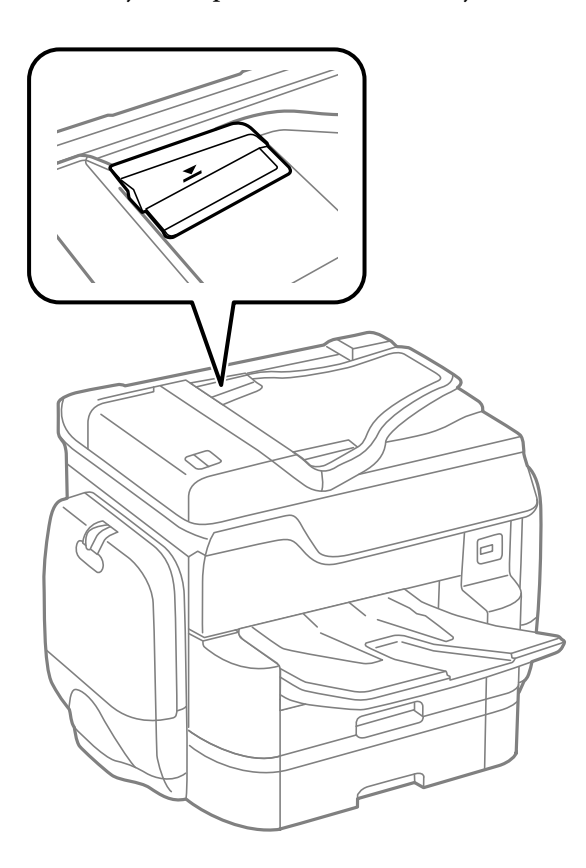

❏ Проверете дали иконата ADF е на долниот дел од екранот. Ако не е, ставете ги оригиналите повторно.

#### **Поврзани информации**

- $\blacktriangleright$  "Достапни оригинали за  $ADF^*$  на страница 64
- $\blacktriangleright$  "Ставање оригинали на АDF" на страница 64
- $\blacktriangleright$  "Чистење на АDF" на страница 210

## **Хартијата не е наредена според редоследот**

Ако ја повлечете рачката на центарот на излезната фиока, може да го подобрите проблемот, но може да го намалите капацитетот на ставање.

## **Хартијата е исфрлена во неочекувана насока**

Ако хартијата се исфрли во неочекувана насока кога се испомешани страниците со пејсаж и страниците со портрет или кога се испомешани двострано печатење и еднострано печатење, активирајте ја поставката **Печати документи за заведување** во двигателот за печатач. На овој начин страниците ќе се исфрлат во иста насока за полесно архивирање.

❏ Windows

Изберете **Печати документи за заведување** во **Проширени поставки** на јазичето **Одржување**.

❏ Mac OS X

Изберете **Системски параметри** од менито > **Печатачи и скенери** (или **Печати и скенирај**, **Печати и испрати по факс**), па изберете го печатачот. Кликнете **Опции и производи** > **Опции** (или **Двигател**). Изберете **On** како поставка за **Печати документи за заведување**.

## **Проблеми со напојувањето и контролната табла**

### **Печатачот не се вклучува**

- ❏ Проверете дали струјниот кабел е правилно вклучен.
- **□** Држете го подолго копчето  $\Theta$ .

### **Печатачот не се исклучува**

Држете го подолго копчето  $\mathcal{O}$ . Ако сè уште не можете да го исклучите печатачот, исклучете го кабелот за напојување. За да спречите сушење на главата за печатење, вклучете го и исклучете го печатачот со притискање на копчето  $\mathcal{D}$ .

### **Напојувањето се исклучува автоматски**

- ❏ Допрете на **Поставки** > **Општи поставки** > **Осн поставки** > **Поставки за искл.** и оневозможете ги поставките за **Исклучи напојување ако е неактивно** и **Искл. напој. ако е исклуч. од приклучок**.
- ❏ Допрете на **Поставки** > **Општи поставки** > **Осн поставки** и оневозможете ја поставката за **Мерач на времето за исклучување**.

#### *Белешка:*

Вашиот производ може да ја има карактеристиката *Поставки за искл.* или *Мерач на времето за исклучување* во зависност од местото на купување.

### **LCD екранот се затемнува**

Печатачот е во режим на функција. Допрете каде било на LCD екранот за да се врати во неговата поранешна состојба.

## **Екранот на допир не реагира**

❏ Ако залепите заштитна ознака на екранот на допир, оптичкиот екран на допир нема да реагира.

❏ Исклучете го печатачот и избришете го екранот со мека, сува крпа. Ако екранот е замачкан, може да не реагира.

### **Не може да управувам од контролната табла**

Кога е вклучена опцијата за ограничување на корисниците, потребни се идентификација и лозинка за печатење. Ако не ја знаете лозинката, контактирајте со администраторот на печатачот.

## **Не можам да печатам од компјутер**

#### **Проверување на конекција**

- ❏ Цврсто поврзете го USB кабелот со печатачот и компјутерот.
- ❏ Ако користите USB-разделник, обидете се да го поврзете печатачот директно со компјутерот.
- ❏ Ако го поврзете печатачот на USB портата со супер брзина со користење на кабел за USB 2.0, може да дојде до грешка во комуникација на некои компјутери. Во овој случај, повторно поврзете го печатачот со користење на следниве методи.
	- ❏ Користете кабел за USB 3.0.
	- ❏ Поврзете го USB порта со висока брзина на компјутерот.
	- ❏ Поврзете го на USB порта со супер брзина различна од портата којашто ја генерирала грешката при комуникација.
- ❏ Ако не може да печатите на мрежа, погледнете ја страницата на којашто е опишан методот на мрежното поврзување од компјутер.

#### **Проверување на софтверот и податоците**

- ❏ Инсталирајте го двигателот на печатачот.
- ❏ Ако печатите голема слика со многу податоци, компјутерот може да нема доволно меморија. Испечатете ја сликата со помала резолуција или со помала големина.

#### **Проверете го статусот на печатачот од компјутерот (Windows)**

Кликнете на **Ред. за печатење** на јазичето за двигател на печатач **Одржување** и проверете го следново.

❏ Проверете дали има паузирани печатења.

Откажете го печатењето ако е потребно.

❏ Проверете печатачот да не е исклучен или чека наредба.

Ако е исклучен или чека наредба, променете го поставувањето за исклучен или чека наредба во менито **Печатач**.

❏ Уверете се дека печатачот е избран како стандарден печатач во менито **Печатач** (во менито треба да има знак за избор).

Ако печатачот не е избран за стандарден печатач, поставете го како стандарден.

❏ Погрижете се отворот на печатачот да биде правилно избран во **Својства** > **Отвор** од менито **Печатач** на следниов начин.

Изберете "**USBXXX**" за поврзување преку USB "**EpsonNet Print Port**" за мрежно поврзување.

#### **Проверете го статусот на печатачот од компјутерот (Mac OS X)**

❏ Печатачот може да не печати кога е вклучена опцијата за корисничко ограничување. Контактирајте со администраторот на печатачот.

❏ Погрижете се статусот на печатачот да не е **Пауза**.

Изберете **Системски параметри** од менито > **Печатачи и скенери** (или **Печати и скенирај**, **Печати и испрати по факс**), па кликнете двапати на печатачот. Ако печатачот е паузиран, кликнете, кликнете на **Продолжи** (или **Продолжи со печатење**).

#### **Поврзани информации**

- & ["Поврзување на компјутер" на страница 31](#page-30-0)
- & ["Инсталирање апликации" на страница 238](#page-237-0)
- & ["Откажување на печатењето" на страница 105](#page-104-0)

## **Не може да правите мрежни поставки**

- ❏ Исклучете ги уредите коишто сакате да ги поврзете на мрежата. Почекајте околу 10 секунди и вклучете ги уредите во следниот редослед: точка на пристап, компјутер или паметен уред и потоа печатачот. Поместете го печатачот и компјутерот или паметниот уред поблиску до точката на пристап за да помогнете со комуникација на радиобранот и потоа обидете се повторно да ги направите мрежните поставки.
- ❏ Допрете на **Поставки** > **Општи поставки** > **Поставки за мрежа** > **Проверка на конекција** и отпечатете го извештајот за мрежна конекција. Ако настанала грешка, проверете го извештајот за мрежна конекција и следете ги отпечатените решенија.

#### **Поврзани информации**

- $\blacktriangleright$  ["Печатење на извештај за мрежна конекција" на страница 41](#page-40-0)
- $\blacktriangleright$  ["Пораки и решенија на извештајот за мрежна конекција" на страница 42](#page-41-0)

## **Не може да се поврзам на уреди и кога мрежните поставки не се проблем**

Ако не може да се поврзете од компјутер или паметен уред на печатач и кога извештајот за мрежно поврзување на прикажува проблеми, погледнете го следново.

❏ Кога истовремено користите неколку точки на пристап, можно е да не може да го користите печатачот од компјутер или паметен уред во зависност од поставките за точки за пристап. Поврзете го компјутерот или паметниот уред на истата точка на пристап како и печатачот.

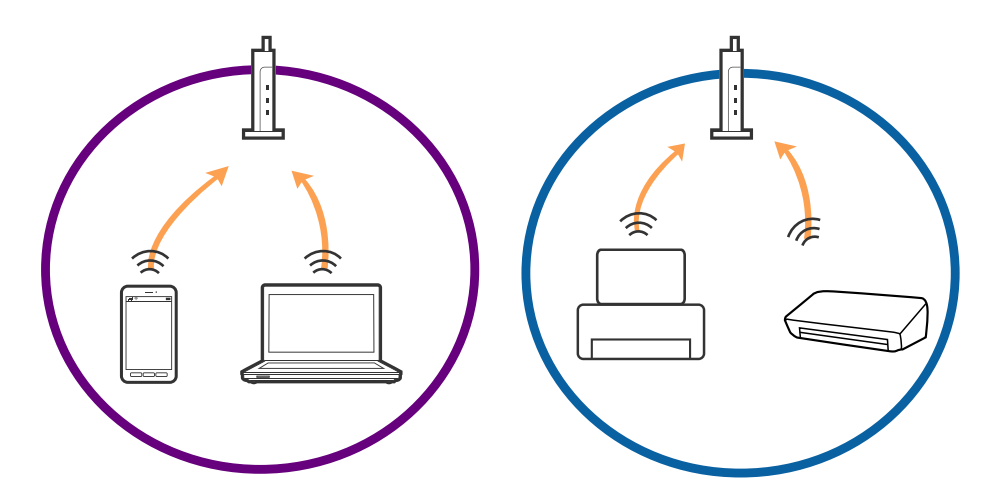

❏ Можно е да не може да се поврзете на точката на пристап кога точката на пристап има повеќе SSID и уредите се поврзани на различни SSID на истата точка на пристап. Поврзете го компјутерот или паметниот уред на истиот SSID како и печатачот.

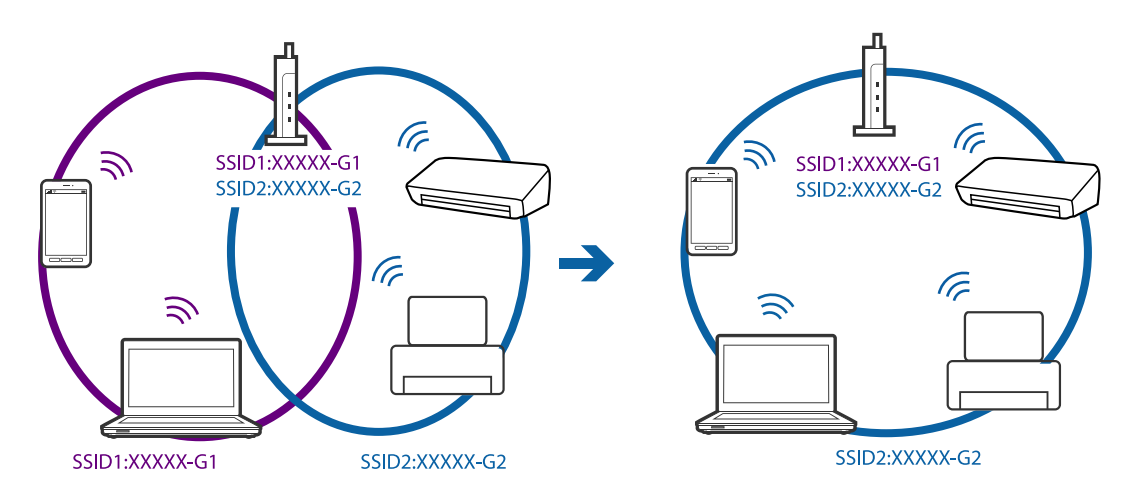

❏ Точката на пристап којашто е во согласност со IEEE802.11a и IEEE802.11g има SSID од 2,4 GHz и 5 GHz. Ако го поврзете компјутерот или паметниот уред на 5 GHz SSID, не може да го поврзете со печатачот затоа што печатачот поддржува комуникација само над 2,4 GHz. Поврзете го компјутерот или паметниот уред на истиот SSID како и печатачот.

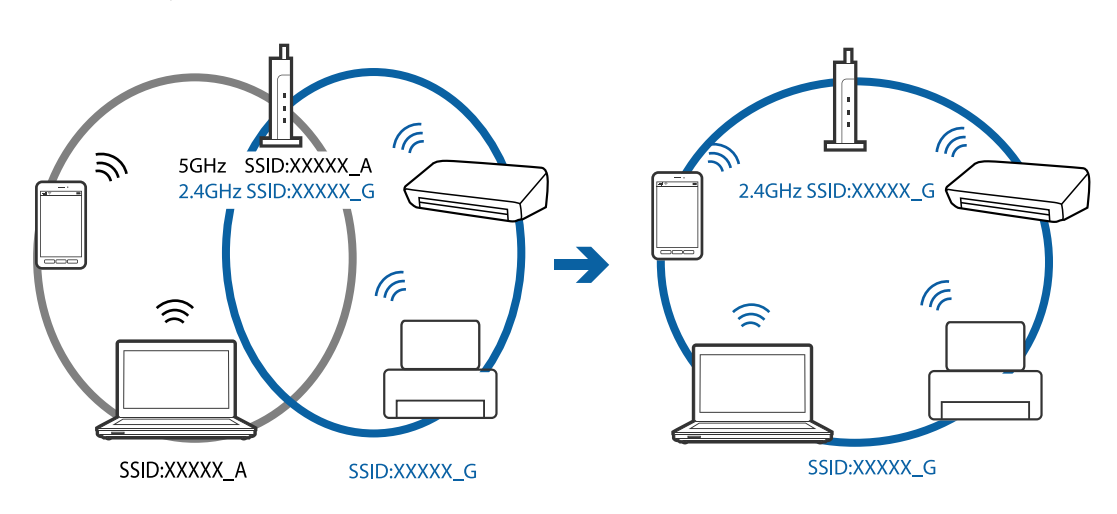

<span id="page-260-0"></span>❏ Поголемиот број точки на пристап имаат функција за одделувач за приватност со којшто се блокира комуникацијата меѓу поврзани уреди. Ако не може да се воспостави комуникација меѓу печатачот и компјутерот или паметниот уред и кога се поврзани на истата мрежа, деактивирајте го одделувачот за приватност на точката на пристап. Погледнете го прирачникот испорачан со точката за пристап за детали.

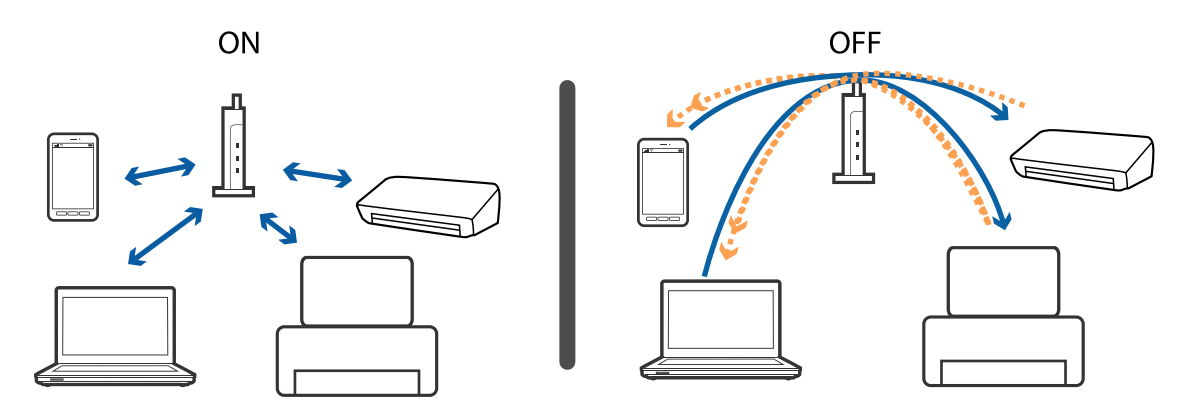

#### **Поврзани информации**

- $\blacklozenge$  "Проверување на SSID поврзана за печатачот" на страница 261
- $\blacklozenge$  ["Проверување на SSID за компјутерот" на страница 262](#page-261-0)

## **Проверување на SSID поврзана за печатачот**

Допрете на **Поставки** > **Општи поставки** > **Поставки за мрежа** > **Статус на мрежа**. Може да ја проверите SSID за Wi-Fi и Wi-Fi Direct од секое мени.

## <span id="page-261-0"></span>**Проверување на SSID за компјутерот**

#### **Windows**

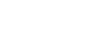

Кликнете на **Песи** во фиоката со задачи на работната површина. Проверете го името на поврзаната SSID од прикажаната листа.

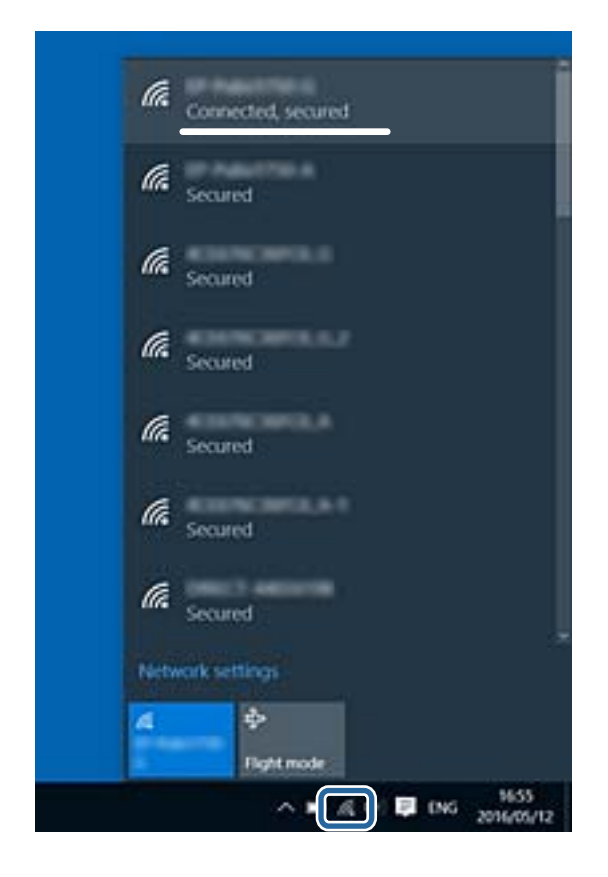

#### **Mac OS X**

Кликнете на иконата за Wi-Fi на горниот дел од екранот на компјутерот. Се прикажува листа на SSID и поврзаната SSID се означува со ознака за штиклирање.

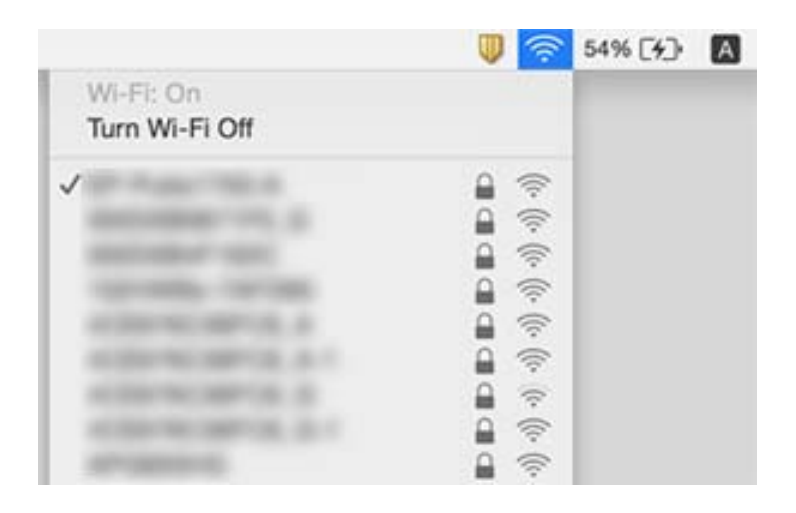

## **Одненадеж печатачот не може да печати преку мрежна конекција**

#### **Проверување на мрежната околина**

- ❏ Кога ќе ги промените точката на пристап или давателот на услуги, обидете се повторно да ги направите мрежните поставки за печатачот. Поврзете го компјутерот или паметниот уред на истата SSID на којашто е поврзан и печатачот.
- ❏ Исклучете ги уредите коишто сакате да ги поврзете на мрежата. Почекајте околу 10 секунди и вклучете ги уредите во следниот редослед: точка на пристап, компјутер или паметен уред и потоа печатачот. Поместете го печатачот и компјутерот или паметниот уред поблиску до точката на пристап за да помогнете со комуникација на радиобранот и потоа обидете се повторно да ги направите мрежните поставки.

#### **Проверување на компјутерот**

Во Windows, кликнете на **Ред. за печатење** на јазичето **Одржување** на драјверот на печатачот и проверете го следново.

- ❏ Проверете дали има паузирани печатења.
	- Откажете го печатењето ако е потребно.
- ❏ Проверете печатачот да не е исклучен или чека наредба.

Ако е исклучен или чека наредба, променете го поставувањето за исклучен или чека наредба во менито **Печатач**.

❏ Уверете се дека печатачот е избран како стандарден печатач во менито **Печатач** (во менито треба да има знак за избор).

Ако печатачот не е избран за стандарден печатач, поставете го како стандарден.

❏ Проверете дали избраната порта е точна во **Својства на печатачот** > **Порта**.

#### **Проверување на извештајот за мрежна конекција**

Допрете на **Поставки** > **Општи поставки** > **Поставки за мрежа** > **Проверка на конекција** и отпечатете го извештајот за мрежна конекција. Ако извештајот покаже дека мрежната конекција е неуспешна, проверете го извештајот за мрежна конекција и следете ги решенијата за печатење.

#### **Проверување на мрежната конекција на компјутерот**

Обидете се да отворите која било интернет страница од вашиот компјутер за да проверите дека мрежните поставки на компјутерот се точни. Ако не може да отворите интернет страници, има проблем со компјутерот. Проверување на мрежната конекција на компјутерот.

#### **Поврзани информации**

- $\blacklozenge$  ["Проверување на SSID поврзана за печатачот" на страница 261](#page-260-0)
- & ["Печатење на извештај за мрежна конекција" на страница 41](#page-40-0)
- $\blacktriangleright$  ["Пораки и решенија на извештајот за мрежна конекција" на страница 42](#page-41-0)
- $\blacklozenge$  ["Двигател за печатачот за Windows" на страница 230](#page-229-0)

## **Одненадеж печатачот не може да печати преку USB конекција**

- ❏ Исклучете го USB кабелот од компјутерот. Кликнете на десното копче на иконата на печатачот прикажана на компјутерот и изберете **Отстрани уред**. Потоа, поврзете го USB кабелот на компјутерот и обидете се со пробно печатење. Ако може да печатите, поставувањето е завршено.
- ❏ Повторно поставете ја USB конекцијата следејќи ги чекорите во [Менување на метод на конекција на компјутер] во овој прирачник.

#### **Поврзани информации**

 $\blacklozenge$  , Менување на начинот на поврзување на компјутер" на страница 46

## **Не можам да печатам од iPhone или iPad**

- ❏ Поврзете го iPhone или iPad на истата мрежа (SSID) на којашто е поврзан печатачот.
- ❏ Активирајте **Автоматски приказ на Пост. на хартија** во следниве менија.

**Поставки** > **Општи поставки** > **Поставки за печатач** > **Поставки за извор хартија** > **Автоматски приказ на Пост. на хартија**

❏ Активирајте ја поставката за AirPrint од Web Config.

#### **Поврзани информации**

- & ["Поврзување на паметен уред" на страница 33](#page-32-0)
- $\blacktriangleright$  ["Web Config" на страница 228](#page-227-0)

## **Печатењето е паузирано**

Ако капаците се отворени во текот на печатењето, печатењето се паузира. Затворете ги капаците ако сте ги отвориле во текот на печатењето.

## **Проблеми со отпечатеното**

## **Исписот е истуткан или недостасува бојата**

Ако не сте го користеле печатачот долго време, прскалките на главата за печатење може да бидат затнати и капки мастило може да не се испуштаат. Извршете проверка на прскалките, па исчистете ја главата за печатење ако некоја од прскалките е затната.

#### **Поврзани информации**

 $\blacktriangleright$  ["Проверка и чистење на главата за печатење" на страница 206](#page-205-0)

## **Појавување на пруги или неочекувани бои**

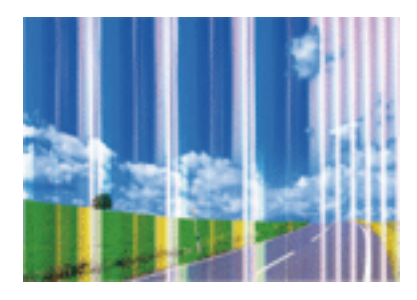

Прскалките на главата за печатење можеби се затнати. Направете проверка на прскалките за да проверите дали прскалките на главата за печатење се затнати. Исчистете ја главата за печатење ако некоја од прскалките е затната.

#### **Поврзани информации**

 $\blacktriangleright$  ["Проверка и чистење на главата за печатење" на страница 206](#page-205-0)

## **Појавување на пруги во боја на интервали од приближно 3.3 см**

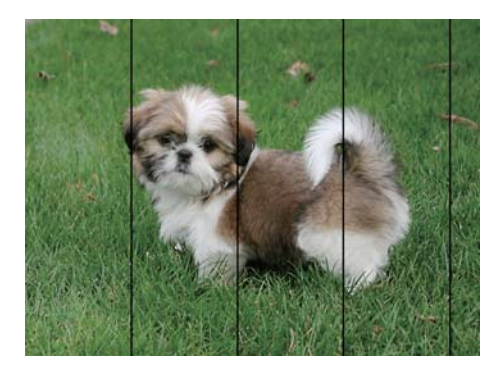

- ❏ Изберете соодветна поставка за тип на хартија за типот на хартија ставена во печатачот.
- ❏ Порамнете ја главата за печатење користејќи ја функцијата **Прилагодување на Квалитет на печатење**.
- ❏ Кога печатите на обична хартија, печатете со користење на поставка за повисок квалитет.

#### **Поврзани информации**

- & ["Листа на видови хартија" на страница 57](#page-56-0)
- $\blacklozenge$  ["Приспособување на квалитетот на печатење" на страница 205](#page-204-0)

### **Матни отпечатоци, вертикални пруги или непорамнетост**

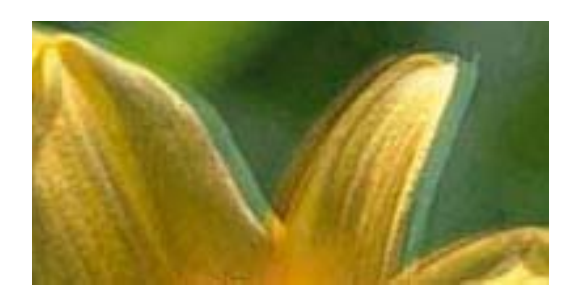

# eninanen ane r Aufdruck. W **J** 5008 "Regel

Порамнете ја главата за печатење користејќи ја функцијата **Прилагодување на Квалитет на печатење**.

#### **Поврзани информации**

& ["Приспособување на квалитетот на печатење" на страница 205](#page-204-0)

### **Квалитетот на печатење не се подобрува дури и по порамнувањето на главата за печатење**

Во текот на двонасочното печатење (или печатење со голема брзина), главата за печатење печати додека се движи во двете насоки, така што е можно вертикалните линии да не се порамнети. Ако квалитетот на печатење не се подобрува, онеспособете ја поставката за двонасочно печатење (или печатење со голема брзина). Онеспособувањето на оваа поставка може да ја забави брзината на печатење.

❏ Контролна табла

Деактивирајте **Двонасочно** во **Поставки** > **Општи поставки** > **Поставки за печатач**.

❏ Windows

Отштиклирајте го **Голема брзина** од јазичето **Повеќе опции** на двигателот на печатачот.

❏ Mac OS X

Изберете **Системски параметри** од менито > **Печатачи и скенери** (или **Печати и скенирај**, **Печати и испрати по факс**), па изберете го печатачот. Кликнете **Опции и производи** > **Опции** (или **Двигател**). Изберете **Off** како поставка за **High Speed Printing**.

#### **Поврзани информации**

 $\rightarrow$  ["Опции на менито за Мемо. уред" на страница 74](#page-73-0)

## **Квалитетот на печатење е слаб**

Проверете го следново ако квалитетот на печатењето е слаб поради матни отпечатоци, ленти, бои што недостигаат, избледени бои, непорамнетост на отпечатоците.

#### **Проверување на печатачот**

Користете ја функцијата **Прилагодување на Квалитет на печатење**.

- ❏ Извршете проверка на прскалките, па исчистете ја главата за печатење ако некоја од прскалките е затната.
- ❏ Порамнете ја главата за печатење.

#### **Проверување на хартија**

- ❏ Користете хартија поддржана од печатачот.
- ❏ Не печатете на влажна, оштетена или стара хартија.
- ❏ Ако хартијата е извиткана или пликовите се надуени, исправете ги.
- ❏ Не ставајте ја хартијата на купче веднаш по печатењето.
- ❏ Исушете ги отпечатоците целосно пред да ги архивирате или прикажете. Кога ги сушите отпечатоците, избегнувајте директна сончева светлина, не користете фен и не допирајте ја испечатената страна на хартијата.
- ❏ Кога печатите слики или фотографии, Epson препорачува користење на оригинална хартија Epson наместо обична хартија. Печатете на страната за печатење на оригиналната хартија Epson.

#### **Проверување на поставките за печатење**

- ❏ Изберете соодветна поставка за тип на хартија за типот на хартија ставена во печатачот.
- ❏ Печатете користејќи поставка за подобар квалитет.
- ❏ Ако сте одбрале **Стандардно-живописно** како поставка за квалитет во двигателот за печатачот за Windows, променете во **Стандардно**. Ако сте одбрале **Normal-Vivid** како поставка за квалитет во двигателот за печатачот за Mac OS X, променете во **Normal**.

#### **Проверување на единица со мастило**

- ❏ Обидете се да користите оригинални ink supply units Epson. Овој производ е конструиран да ги прилагодува боите врз основа на користењето на оригинални ink supply units Epson. Користењето неоригинални ink supply units може да предизвика послаб квалитет на печатењето.
- ❏ Epson препорачува користење на единица со мастило пред датумот испечатен на пакувањето.

#### **Поврзани информации**

- $\blacktriangleright$  ["Приспособување на квалитетот на печатење" на страница 205](#page-204-0)
- & ["Достапни хартии и капацитети" на страница 53](#page-52-0)
- & ["Листа на видови хартија" на страница 57](#page-56-0)
- $\rightarrow$  ["Претпазливости при ракување со хартија" на страница 52](#page-51-0)

### **Хартијата е замачкана или истуткана**

❏ Кога ќе се појави хоризонтална лента или горниот или долниот дел од хартијата се замачкани, ставете хартија во правилната насока и лизгајте ги граничниците до рабовите на хартијата.

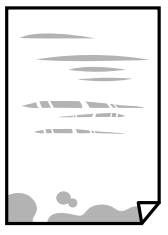

❏ Кога на хартијата ќе се појави вертикална лента или хартијата е замачката, исчистете ја патеката за хартија.

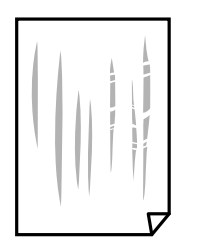

- ❏ Поставете ја хартијата на рамна површина за да проверите дали е искривена. Ако е, израмнете ја.
- ❏ Кога печатите на дебела хартија, главата за печатење е во близина на површината за печатење и хартијата може да се истутка. Во овој случај, активирајте ја поставката за намалување на истуткување. Ако ја активирате оваа поставка, квалитетот на печатење може да опадне или печатењето да биде побавно.
	- ❏ Контролна табла

Допрете на **Поставки** > **Општи поставки** > **Поставки за печатач** од почетниот екран и овозможете ја **Дебела хартија**.

❏ Windows

Кликнете на **Проширени поставки** на картичката **Одржување** од двигателот за печатачот, а потоа изберете **Дебела хартија и пликови**.

Ако хартијата сè уште е истуткана откако ќе ја изберете поставката **Дебела хартија и пликови**, изберете **Хартија со ниска гранулација** во прозорецот **Проширени поставки** за двигателот на печатачот.

❏ Mac OS X

Изберете **Системски параметри** од менито > **Печатачи и скенери** (или **Печати и скенирај**, **Печати и испрати по факс**), па изберете го печатачот. Кликнете **Опции и производи** > **Опции** (или **Двигател**). Изберете **On** како поставка за **Thick paper and envelopes**.

❏ Кога печатите двострано рачно, внимавајте мастилото да е сосема суво пред да ставите хартија повторно.

#### **Поврзани информации**

- $\blacktriangleright$  ["Ставање хартија во Касета за хартија" на страница 59](#page-58-0)
- $\blacktriangleright$  ["Ставање хартија во Додавање хартија од задна страна" на страница 61](#page-60-0)
- $\rightarrow$  ["Чистење на патеката на движење на хартијата од дамки од мастило" на страница 209](#page-208-0)

## **Хартијата е замачкана во текот на автоматското двострано печатење**

Кога ја користите функцијата за двострано автоматско печатење и печатите податоци со висока густина како што се слики и графикони, поставете ја густината на печатење на пониско, а времето на сушење на подолго.

#### **Поврзани информации**

& ["Поставки за печатач" на страница 216](#page-215-0)

## **Отпечатените фотографии се лепливи**

Можеби печатите на погрешната страна од фотографската хартија. Погрижете се да печатите на страната за печатење.

Кога печатите на погрешната страна од фотографската хартија, треба да ја исчистите патеката на хартијата.

#### **Поврзани информации**

 $\rightarrow$  ["Чистење на патеката на движење на хартијата од дамки од мастило" на страница 209](#page-208-0)

## **Слики или фотографии се печатат во неочекувани бои**

Кога печатите од контролната табла или од двигателот на печатачот за Windows, поставката за автоматско прилагодување на фотографии на Epson се применува стандардно во зависност од типот хартија. Обидете се да ја промените поставката.

❏ Контролна табла

Променете ја поставката за **Поправи фотогр.** од **Автоматски** за која било друга опција. Ако промената на поставката не функционира, изберете **Исклучи подобрување** како поставка за **Поправи фотогр.**.

❏ Двигател за печатачот за Windows

На јазичето **Повеќе опции**, изберете **Прилагодено** во **Корекција на боите** и потоа кликнете на **Напредно**. Променете ја поставката за **Корекција на сцена** од **Автоматска корекција** за која било друга опција. Ако менувањето на поставката не функционира, користете кој било метод за коригирање на боја различен од **PhotoEnhance** во **Управување со бои**.

#### **Поврзани информации**

- $\blacktriangleright$  ["Опции на менито за Мемо. уред" на страница 74](#page-73-0)
- & ["Приспособување на бојата за печатење" на страница 94](#page-93-0)

### **Позицијата, големината или маргините на исписот се неточни**

- ❏ Ставете хартија во правилна насока и лизнете ги граничниците кон работ на хартијата.
- ❏ Кога ги ставате оригиналите на стакло на скенерот, порамнете го аголот на оригиналот со аголот означен со симбол на рамката од стакло на скенерот. Ако рабовите на копијата се исечени, поместете го оригиналот малку подалеку од аголот.
- ❏ При ставање на оригиналите на стакло на скенерот, исчистете ги стакло на скенерот и капакот за документи. Ако на стаклото има прашина или дамки, областа за копирање може да се прошири за да ги опфати прашината или дамките со што може да создаде погрешна позиција за копирање или мали слики.
- ❏ Изберете ја соодветната **Г. на о.** во поставките за копирање.
- ❏ Изберете го соодветното поставување за димензии на хартијата.
- ❏ Приспособете ја поставката за маргини во апликацијата така што ќе биде во подрачјето за печатење.

#### **Поврзани информации**

& ["Ставање хартија во Касета за хартија" на страница 59](#page-58-0)

- $\blacktriangleright$  ["Ставање хартија во Додавање хартија од задна страна" на страница 61](#page-60-0)
- & ["Ставање оригинали на Стакло на скенерот" на страница 67](#page-66-0)
- & ["Чистење на Стакло на скенерот" на страница 212](#page-211-0)
- & ["Област за печатење" на страница 300](#page-299-0)

### **Неточни или погрешно отпечатени знаци**

- ❏ Цврсто поврзете го USB кабелот со печатачот и компјутерот.
- ❏ Откажете ги паузираните задачи за печатење.
- ❏ Не ставајте го рачно компјутерот во режим на **Хибернација** лли **Спиење** додека печатите. Страниците со искривен текст ќе се испечатат следниот пат кога ќе го стартувате компјутерот.
- ❏ Ако користите двигател за печатач којшто претходно сте го користеле, отпечатените знаци може да бидат неразбирливи. Погрижете се дека двигателот на печатачот којшто го користите е за овој печатач. Проверете го името на печатачот на горниот дел од прозорецот на двигателот на печатач.

#### **Поврзани информации**

& ["Откажување на печатењето" на страница 105](#page-104-0)

## **Отпечатената слика е превртена**

Исклучете ги сите поставувања за огледална слика во двигателот за печатачот или во апликацијата.

❏ Windows

Отстранете го знакот за избор од **Огледална слика** на картичката на двигателот за печатачот **Повеќе опции**.

❏ Mac OS X

Отстранете го **Mirror Image** од изборникот **Поставки за печатење** на полето за печатење.

## **Мозаични ефекти на исписите**

Кога печатите слики или фотографии, печатете со податоци со голема резолуција. Сликите на интернетстраниците често се со мала резолуција иако изгледаат доволно добро на екранот, така што квалитетот на печатењето може да се намали.

## **Се појавуваат нерамномерни бои, замачкувања, точки или прави линии на копираната слика**

- ❏ Исчистете ја патеката за хартија.
- ❏ Исчистете го стакло на скенерот.
- ❏ Исистете го ADF.
- ❏ Не притискајте пресилно на оригиналот или на капакот за документи кога ставате оригинали на стакло на скенерот.
- ❏ Кога хартијата се замачкува, намалете ја поставката за густина на копирањето.

#### **Поврзани информации**

- $\rightarrow$  ["Чистење на патеката на движење на хартијата од дамки од мастило" на страница 209](#page-208-0)
- & ["Чистење на Стакло на скенерот" на страница 212](#page-211-0)
- & ["Чистење на ADF" на страница 210](#page-209-0)
- $\blacklozenge$  ["Основни опции за мени за копирање" на страница 107](#page-106-0)

## **На скенираната слика се појавуваат ефекти на контраст (мрежести ефекти)**

Променете ја поставката за намалување и зголемување или ставете го оригиналот под малку поразличен агол.

#### **Поврзани информации**

& ["Основни опции за мени за копирање" на страница 107](#page-106-0)

## **Сликата од задната страна на оригиналот се појавува на копираната слика**

- ❏ Ако имате тенок оригинал, ставете го на стакло на скенерот, а потоа ставете парче црна хартија врз него.
- ❏ Намалете го поставувањето за густината на копијата во контролната табла.

#### **Поврзани информации**

 $\rightarrow$  ["Основни опции за мени за копирање" на страница 107](#page-106-0)

## **Проблемот со исписот не може да се избрише**

Ако сте се обиделе со сите решенија и не сте го решиле проблемот, обидете се да го деинсталирате и повторно да го инсталирате двигателот за печатачот.

#### **Поврзани информации**

- & ["Деинсталирање апликации" на страница 237](#page-236-0)
- & ["Инсталирање апликации" на страница 238](#page-237-0)

## **Други проблеми со печатењето**

## **Печатењето е премногу бавно**

❏ Затворете ги непотребните апликации.

❏ Намалете ја поставката за квалитет. Печатење со висок квалитет ја намалува брзината на печатењето.

- ❏ Исклучете ја поставката за двонасочно (или високобрзинско) печатење. Кога е вклучена оваа поставка, главата за печатење печати додека се движи во двете насоки, така што брзината на печатењето се намалува.
	- ❏ Контролна табла

Од почетниот екран допрете на **Поставки** > **Општи поставки** > **Поставки за печатач** > **Двонасочно** и овозможете го.

❏ Windows

Изберете **Голема брзина** во картичката **Повеќе опции** на двигателот на печатачот.

❏ Mac OS X

Изберете **Системски параметри** од менито > **Печатачи и скенери** (или **Печати и скенирај**, **Печати и испрати по факс**), па изберете го печатачот. Кликнете **Опции и производи** > **Опции** (или **Двигател**). Изберете **On** како поставка за **High Speed Printing**.

- ❏ Исклучете го тивкиот режим. Оваа опција ја намалува брзината на печатење.
	- ❏ Контролна табла

Допрете на на почетниот екран и оневозможете го **Тивок режим**.

❏ Windows

Изберете **Исклучено** како поставување за **Тивок режим** на картичката за двигателот за печатачот **Главна**.

❏ Mac OS X

Изберете **Системски параметри** од менито > **Печатачи и скенери** (или **Печати и скенирај**, **Печати и испрати по факс**), па изберете го печатачот. Кликнете **Опции и производи** > **Опции** (или **Двигател**). Изберете **Off** како поставка за **Тивок режим**.

❏ За двострано печатење, една страна на хартијата се печати и се суши, а на другата страна се печати. Од причина што времето за сушење се разликува во зависност од околностите, како на пример температура или влажност или податоци за печатење, брзината на печатење може да се намали.

## **Печатењето забавува многу при непрекинато печатење**

Печатењето се забавува за да се спречи прегревање на механизмот на печатачот и негово оштетување. Сепак, можете да продолжите со печатење. За да се вратите на нормална брзина на печатењето, оставете го печатачот да мирува барем 30 минути. Брзината на печатењето не се враќа на нормала ако се исклучи напојувањето.

## **Не може да откажам печатење преку компјутер со Mac OS X v10.6.8**

Ако сакате да го запрете печатењето преку компјутерот, направете ги следниве нагодувања.

Извршете ја командата Web Config, а потоа изберете **Port9100** како **Протокол со врвен приоритет** во

**Поставување на AirPrint**. Изберете **Системски параметри** од менито > **Печатачи и скенери** (или **Печати и скенирај**, **Печати и испрати по факс**), отстранете го печатачот, па додадете го печатачот повторно.

## **Проблеми со двигателот за PostScript-печатачот**

#### *Белешка:*

Ставките од менито и текстот на двигателот за печатачот се разликуваат многу во зависност од компјутерската околина.

## **Печатачот не печати додека се користи двигателот за PostScriptпечатачот**

- ❏ Поставете го поставувањето за **Јазик на печатење** на **Автоматски** или **PS3** на контролната табла.
- ❏ Ако не можете да печатите текстуални податоци, дури и кога е вклучено **Детекција на текст** на контролната табла, поставете ја поставката **Јазик на печатење** на **PS3**.
- ❏ Во Windows, ако се испратени голем број задачи, печатачот може да не печати. Изберете **Печати директно на печатачот** во картичката **Напредно** во својствата на печатачот.

#### **Поврзани информации**

 $\blacktriangleright$  ["Поставки за печатач" на страница 216](#page-215-0)

## **Печатачот не печати правилно додека се користи двигателот за PostScript-печатачот**

- ❏ Доколку датотеката е креирана во апликација што овозможува да се промени форматот на датотеката, како што е Adobe Photoshop, проверете дали поставките во апликацијата одговараат на поставките во двигателот за печатачот.
- ❏ EPS-датотеки направени во бинарен формат веројатно нема да се отпечатат правилно. Поставете го форматото на ASCII кога правите EPS-датотеки во апликација.
- ❏ За Windows, печатачот не може да печати бинарни податоци кога е поврзан на компјутер преку УСБинтерфејс. Поставете ја поставката **Излезен протокол** на картичката **Поставки за уредот** во својствата на печатачот **ASCII** или **TBCP**.
- ❏ За Windows, изберете ги соодветните заменски фонтови на картичката **Поставки за уредот** во својствата на печатачот.

## **Квалитетот на печатење е слаб додека се користи двигателот за PostScript-печатачот**

Не можете да направите поставки поврзани со бојата на картичката **Хартија/Квалитет** во својствата на печатачот. Кликнете на **Напредно**, а потоа изберете ја поставката **Color Mode**.

## **Печатењето е премногу бавно додека се користи двигателот за PostScript-печатачот**

Поставете го поставувањето за **Print Quality** на **Fast** во двигателот за печатачот.

## **Не може да почне скенирање**

- ❏ Кога за печатачот е овозможена функцијата за пристапна контрола, треба да внесете корисничко име и лозинка кога скенирате. Ако не ја знаете лозинката, контактирајте со администраторот на системот.
- ❏ Кога е вклучена функцијата за пристапна контрола, Mac OS X можеби не ќе може да скенира. Контактирајте со администраторот на системот.
- ❏ Ако скенирате со ADF, проверете дали капакот за документи и капакот на ADF се затворени.
- ❏ Цврсто поврзете го USB кабелот со печатачот и компјутерот. Ако користите USB-разделник, обидете се да го поврзете печатачот директно со компјутерот.
- ❏ Ако го поврзете печатачот на USB портата со супер брзина со користење на кабел за USB 2.0, може да дојде до грешка во комуникација на некои компјутери. Во овој случај, повторно поврзете го печатачот со користење на следниве методи.
	- ❏ Користете кабел за USB 3.0.
	- ❏ Поврзете го USB порта со висока брзина на компјутерот.
	- ❏ Поврзете го на USB порта со супер брзина различна од портата којашто ја генерирала грешката при комуникација.
- ❏ Ако скенирате со висока резолуција преку мрежа, може да се појави комуникациска грешка. Намалете ја резолуцијата.
- ❏ Проверете дали сте го избрале правилниот печатач (скенер) во Epson Scan 2.

#### **Проверете дали уредот го препознава печатачот или не кога користите Windows**

Во Windows, проверете дали печатачот (скенерот) е прикажан во **Скенер и фотоапарат**. Печатачот (скенерот) треба да биде прикажан како "EPSON XXXXX (име на печатачот)". Ако печатачот (скенерот) не е прикажан, деинсталирајте го и повторно инсталирајте го Epson Scan 2. Погледнете го следново за да пристапите до **Скенер и фотоапарат**.

❏ Windows 10

Кликнете со десното копче на копчето за стартување и изберете Контролна табла, внесете "Скенер и фотоапарат" во полето за пребарување, кликнете **Погледни ги скенерите и фотоапаратите**, а потоа проверете дали е прикажан печатачот.

❏ Windows 8.1/Windows 8/Windows Server 2012 R2/Windows Server 2012

Изберете **Работна површина** > **Поставувања** > **Контролна табла**, внесете "Скенер и фотоапарат" во полето за пребарување, кликнете **Прикажи го скенерот и фотоапаратот**, а потоа проверете дали е прикажан печатачот.

❏ Windows 7/Windows Server 2008 R2

Кликнете на копчето за стартување и изберете Контролна табла, внесете "Скенер и фотоапарат" во полето за пребарување, кликнете **Погледни ги скенерите и фотоапаратите**, а потоа проверете дали е прикажан печатачот.

❏ Windows Vista/Windows Server 2008

Кликнете на копчето за стартување, изберете **Контролна табла** > **Хардвер и звук** > **Скенери и фотоапарати**, а потоа проверете дали е прикажан печатачот.

❏ Windows XP/Windows Server 2003 R2/Windows Server 2003

Кликнете на копчето за стартување, изберете **Контролна табла** > **Печатачи и друг хардвер** > **Скенери и фотоапарати**, а потоа проверете дали е прикажан печатачот.

#### **Поврзани информации**

- & ["Деинсталирање апликации" на страница 237](#page-236-0)
- & ["Инсталирање апликации" на страница 238](#page-237-0)

## **Проблеми со скенирани слики**

## **Неизедначени бои, нечистотија, точки и слично се појавуваат кога скенирате од стаклото на скенерот**

- ❏ Исчистете го стаклото на скенерот.
- ❏ Отстранете секаква нечистотија или отпадоци што се прилепуваат на оригиналот.
- ❏ Не притискајте со преголема сила врз оригиналот или капакот за документи. Ако притискате со преголема сила може да се појават заматување, размачкувања и точки.

#### **Поврзани информации**

& ["Чистење на Стакло на скенерот" на страница 212](#page-211-0)

### **Прави линии се појавуваат кога скенирате од ADF**

❏ Исчистете ја ADF.

Може да се појават прави линии на сликата кога нечистотии или отпадоци ќе навлезат во ADF.

❏ Отстранете секаква нечистотија или отпадоци што се прилепуваат на оригиналот.

#### **Поврзани информации**

 $\rightarrow$  "Чистење на АDF" на страница 210

### **Квалитетот на сликата е лош**

- ❏ Во Epson Scan 2, приспособете ја сликата со користење на ставките на јазичето **Напредни поставки** и потоа скенирајте.
- ❏ Ако резолуцијата е ниска, обидете се да ја зголемите резолуцијата и потоа секенирајте.

#### **Поврзани информации**

 $\blacktriangleright$  ["Скенирање со користење на Epson Scan 2" на страница 126](#page-125-0)

### **Се прикажува пресликување во задината на сликите**

Слики на задната страна на оригиналот може да бидат прикажани на скенираната слика.

❏ Во Epson Scan 2, изберете го јазичето **Напредни поставки** и приспособете ја **Осветленост**.

Оваа функција може да не биде достапна во зависност од поставките на јазичето **Главни поставки** > **Тип слика** или други поставки на јазичето **Напредни поставки**.

- ❏ Во Epson Scan 2, изберете го јазичето **Напредни поставки**, а потоа **Опција за слика** > **Подобрување текст**.
- ❏ Кога скенирате од стаклото на скенерот, ставете црна хартија или подлога над оригиналот.

#### **Поврзани информации**

- $\blacktriangleright$  ["Скенирање со користење на Epson Scan 2" на страница 126](#page-125-0)
- & ["Ставање оригинали" на страница 64](#page-63-0)

## **Текстот е нејасен**

- ❏ Во Epson Scan 2, изберете го јазичето **Напредни поставки**, а потоа **Опција за слика** > **Подобрување текст**.
- ❏ Во Epson Scan 2, кога **Тип слика** на јазичето **Главни поставки** е поставено на **Црно-бело**, приспособете го **Праг** на јазичето **Напредни поставки**. Кога го зголемувате **Праг**, црната област се засилува.
- ❏ Ако резолуцијата е слаба, обидете се да ја зголемите резолуцијата и тогаш започнете со скенирање.

#### **Поврзани информации**

 $\blacktriangleright$  ["Скенирање со користење на Epson Scan 2" на страница 126](#page-125-0)

## **Се појавуваат моаре ефекти (сенки налик на пајажина)**

Ако оригиналот е печатен документ, моаре ефектите (сенки налик на пајажина) може да се појават на скенираната слика.

❏ На табулаторот **Напредни поставки** во Epson Scan 2, поставете **Отстранување екран**.

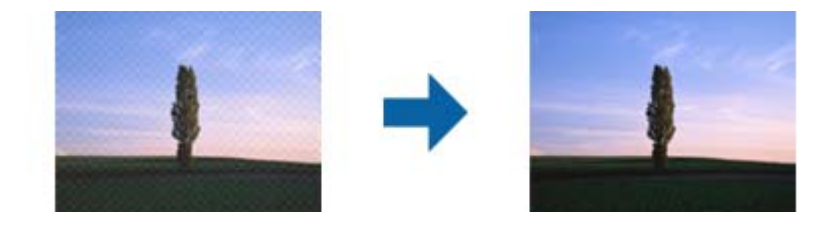

❏ Сменете ја резолуцијата, а потоа скенирајте повторно.

#### **Поврзани информации**

 $\blacktriangleright$  ["Скенирање со користење на Epson Scan 2" на страница 126](#page-125-0)

## **Не може да ја скенирате правилната област на стаклото на скенерот**

❏ Проверете дали оригиналот е поставен правилно според ознаките за порамнување.

- ❏ Ако рабовите на скенираната слика недостасуваат, малку поместете го оригиналот подалеку од работ на стаклото на скенерот.
- ❏ Кога скенирате од контролниот панел и ако го изберете функцијата за автоматско сечење на областа за скенирање, отстранете каква било нечистотија од стаклото на скенерот и капакот на документот. Ако има нечистотија околу оригиналот, опсегот на скенирање се проширува за да ја опфати.

#### **Поврзани информации**

- & ["Ставање оригинали" на страница 64](#page-63-0)
- & ["Чистење на Стакло на скенерот" на страница 212](#page-211-0)

## **Текстот не е правилно препознаен при зачувување како PDF што може да се пребарува**

- ❏ Од прозорецот **Опции за формат на слика** во Epson Scan 2, проверете дали **Јазик на текст** е правилно поставен од јазичето **Текст**.
- ❏ Проверете дали оригиналот е правилно поставен.
- ❏ Користете го оригиналот со јасен текст. Препознавањето на текст може да го нема за следниве типови на оригинали.
	- ❏ Оригинали коишто се многубројно копирани
	- ❏ Оригинали коишто се примени преку факс (со ниска резолуција)
	- ❏ Оригинали на коишто растојанието помеѓу бувките или редовите е премногу мало
	- ❏ Оригинали со испечатени или подтцратни линии врз текстот
	- ❏ Оригинали со ракописен текст
	- ❏ Оригинали со свиткувања или набрчувања
- ❏ Во Epson Scan 2, кога **Тип слика** на јазичето **Главни поставки** е поставено на **Црно-бело**, приспособете го **Праг** на јазичето **Напредни поставки**. Кога го зголемувате **Праг**, црната област станува поголема.
- ❏ Во Epson Scan 2, изберете го јазичето **Напредни поставки**, а потоа **Опција за слика** > **Подобрување текст**.

#### **Поврзани информации**

 $\blacktriangleright$  ["Скенирање со користење на Epson Scan 2" на страница 126](#page-125-0)

### **Не може да се решат проблемите во скенираната слика**

Ако сте се обиделе со сите решенија и не сте го решиле проблемот, започнете со Epson Scan 2 поставките со користење на Epson Scan 2 Utility.

#### *Белешка:*

Epson Scan 2 Utility е апликација којашто доаѓа со Epson Scan 2.

- 1. Активирајте го Epson Scan 2 Utility.
	- ❏ Windows 10/Windows Server 2016

Кликнете на копчето за стартување па изберете **EPSON** > **Epson Scan 2 Utility**.

❏ Windows 8.1/Windows 8/Windows Server 2012 R2/Windows Server 2012

Внесете го името на апликацијата во полето за пребарување, а потоа изберете ја прикажаната икона.

❏ Windows 7/Windows Vista/Windows XP/Windows Server 2008 R2/Windows Server 2008/Windows Server 2003 R2/Windows Server 2003

Кликнете на копчето за вклучување и изберете **Сите програми** и **Програми** > **EPSON** > **Epson Scan 2** > **Epson Scan 2 Utility**.

❏ Mac OS

Изберете **Започни** > **Апликации** > **Epson Software** > **Epson Scan 2 Utility**.

- 2. Изберете го јазичето **Друго**.
- 3. Кликнете **Ресетирај**.

#### *Белешка:*

Ако со активирањето не се реши проблемот, деинсталирајте го и повторно инсталирајте го Epson Scan 2.

#### **Поврзани информации**

- & ["Деинсталирање апликации" на страница 237](#page-236-0)
- & ["Инсталирање апликации" на страница 238](#page-237-0)

## **Други проблеми со скенирање**

## **Брзината на скенирање е бавна**

- ❏ Намалете ја резолуцијата, а потоа скенирајте повторно. Кога резолуцијата е висока, скенирањето може да трае одредено време.
- ❏ Брзината на печатење може да биде намалена во зависност од функциите за прилагодување на сликата во Epson Scan 2.
- **□ На екранот Конфигурација** што се прикажува со кликнување на копчето В во Epson Scan 2, ако поставите **Тивок режим** на картичката **Скенирај**, брзината на скенирање може да биде намалена.

#### **Поврзани информации**

 $\blacktriangleright$  ["Скенирање со користење на Epson Scan 2" на страница 126](#page-125-0)

## **Не може да се испрати скенираната слика по е-пошта**

Проверете дали сте ги конфигурирале поставките на серверот за е-пошта.

#### **Поврзани информации**

& ["Конфигурирање на сервер за е-пошта" на страница 322](#page-321-0)

## <span id="page-278-0"></span>**Скенирањето сопира кога се скенира во PDF/Multi-TIFF**

- ❏ Кога скенирате со користење на Epson Scan 2, можете да скенирате континуирано до 999 страници во PDF-формат и до 200 страници во Multi-TIFF формат. Кога скенирате користејќи ја контролната табла, може континуирано да скенирате до 50 страници во еднострано скенирање користејќи ADF и до 100 страници во двострано скенирање користејќи ADF и кога скенирате користејќи стакло на скенерот.
- ❏ Кога скенирате многу документи, препорачуваме да скенирате во сиви тонови.
- ❏ Зголемете го слободното место на дискот на компјутерот. Скенирањето може да сопре ако нема доволно слободно место.
- ❏ Обидете се со скенирање во помала резолуција. Скенирањето сопира ако вкупното количество податоци го достигне ограничувањето.

#### **Поврзани информации**

 $\blacktriangleright$  ["Скенирање со користење на Epson Scan 2" на страница 126](#page-125-0)

## **Проблеми при испраќање и примање факсови**

## **Не можат да се праќаат или примаат факсови**

- ❏ Употребете ја **Провери факс врска** на контролната табла за да извршите автоматска проверка на поврзувањето за факс. Обидете се со решенијата отпечатени во извештајот.
- ❏ Проверете го прикажаниот код за грешка за неупешната задача за испраќање факс и обидете се со решенијата опишани во листата за кодови за грешка.
- ❏ Проверете ја поставката за **Тип линија**. Поставувањето на **PBX** може да го реши проблемот. Ако телефонскиот систем бара код за надворешен пристап за да добиете надворешна линија, регистрирајте го кодот за пристап во печатачот и внесете # (тараба) на почетокот од бројот на факс кога испраќате.
- ❏ Ако се појави комуникациска грешка, променете ја поставката за **Брзина на факс** на **Бавно (9,600bps)** преку контролната табла.
- ❏ Проверете дали работи ѕидниот телефонски приклучок со тоа што ќе го поврзете телефонот и ќе го тестирате. Доколку не можете да повикате или да примите повици, јавете се во телекомуникациската компанија.
- ❏ За да се поврзете на DSL-телефонска линија, треба да користите DSL-модем со вграден DSL-филтер или да инсталирате одделен DSL-филтер на линијата. Контактирајте со давателот на DSL-услугите.
- ❏ Ако поврзувате DSL-телефонска линија, поврзете го печатачот директно на ѕиден телефонски приклучок за да проверите дали печатачот може да испрати факсови. Ако функционира, проблемот може да е предизвикан од DSL-филтерот. Контактирајте со давателот на DSL-услугите.
- ❏ Вклучете го поставувањето **ECM** на контролната табла. Факсовите во боја не можат да се пратат/примат кога е вклучено **ECM**.
- ❏ За да испраќате или примате факсови преку компјутерот, уверете се дека печатачот е поврзан преку УСБ-кабел или мрежа и дека двигателот PC-FAX е инсталиран на компјутерот. Двигателот PC-FAX се инсталира заедно со FAX Utility.
- ❏ Во Windows, уверете се дека печатачот (факсот) се прикажува во **Уреди и печатачи**, **Печатач** или Печатачи и друг хардвер. Печатачот (факсот) е прикажан како "EPSON XXXXX (FAX)". Ако печатачот (факсот) не е прикажан, деинсталирајте го и повторно инсталирајте го FAX Utility. Погледнете го следново за да пристапите до **Уреди и печатачи**, **Печатач** или **Печатачи и друг хардвер**.
	- ❏ Windows 10

Кликнете со десното копче на копчето за стартување, или притиснете и задржете го, а потоа изберете **Контролна табла** > **Види уреди и печатачи** во **Хардвер и звук**.

❏ Windows 8.1/Windows 8

Изберете **Работна површина** > **Поставувања** > **Контролна табла** > **Види уреди и печатачи** in **Хардвер и звук** или **Хардвер**.

❏ Windows 7

Кликнете на копчето за стартување и изберете **Контролна табла** > **Погледни ги уредите и печатачите** во **Хардвер и звук** или **Хардвер**.

❏ Windows Vista

Кликнете на копчето за стартување и изберете **Контролна табла** > **Печатачи** во **Хардвер и звук**.

❏ Windows XP

Кликнете на копчето за стартување и изберете **Поставки** > **Контролна табла** > **Печатачи и друг хардвер** > **Печатачи и факсови**.

- ❏ Во Mac OS X, проверете го следново.
	- ❏ Изберете **Системски параметри** од менито > **Печатачи и скенери** (или **Печати и скенирај**, **Печати и испрати по факс**) и погрижете се дека е прикажан печатачот (факсот). Печатачот (факсот) е прикажан како "FAX XXXX (USB)" или "FAX XXXX (IP)". Ако печатачот (факсот) не е прикажан, кликнете на [**+**] и регистрирајте го печатачот (факсот).
	- ❏ Изберете **Системски параметри** од менито > **Печатачи и скенери** (или **Печати и скенирај**, **Печати и испрати по факс**) и двапати кликнете на печатачот (факсот). Ако печатачот е паузиран, кликнете, кликнете на **Продолжи** (или **Продолжи со печатење**).

#### **Поврзани информации**

- $\bullet$  ["Провери факс врска" на страница 190](#page-189-0)
- & ["Осн поставки" на страница 188](#page-187-0)
- $\blacktriangleright$  ["Код за грешка на менито за статус" на страница 246](#page-245-0)
- $\rightarrow$  "Поставувања за телефонски систем РВХ" на страница 138
- $\blacktriangleright$  ["Поврзување на печатачот со телефонска линија" на страница 132](#page-131-0)
- & ["Деинсталирање апликации" на страница 237](#page-236-0)
- & ["Инсталирање апликации" на страница 238](#page-237-0)

## **Не може да се испраќаат факсови**

- ❏ Ако е вклучена опцијата за ограничување на корисниците, потребни се корисничко име и лозинка за да работи печатачот. Контактирајте со администраторот ако не ја знаете лозинката.
- ❏ Ако е вклучена опцијата за ограничување на корисниците и испраќате факс од компјутер, тогаш се врши корисничка автентикација со помош на корисничко име и лозинка поставени во двигателот за печатачот. Кога не можете да испратите факс поради грешка во автентикацијата, контактирајте со администраторот.
- ❏ Поставете ги информациите за заглавието за излезните факсови на контролната табла. Некои факсапарати автоматски ги одбиваат дојдовните факсови кои што немаат информации за заглавието.
- ❏ Ако сте ја блокирале идентификацијата за повикувачот, одблокирајте ја. Некои телефони или факсапарати автоматски ги отфрлаат анонимните повици.
- ❏ Прашајте го примачот дали е правилен бројот на факсот и дали факс-апаратот е подготвен да прими факс-порака.
- ❏ Проверете дали случајно сте испратиле факс со користење на функцијата за субадреса. Ако изберете примач со субадреса од листата со контакти, може да испратите факс со користење на функцијата за субадреса.
- ❏ Кога испраќате факсови со користење на функцијата за субадреса, прашајте го примачот дали неговата машина за факс може да прима факсови со користење на функцијата за субадреса.
- ❏ Кога испраќате факсови со користење на функцијата за субадреса, проверете дали се точни субадресата и лозинката. Проверете со примачот дали се совпаѓаат субадресата и лозинката.

#### **Поврзани информации**

- & ["Осн поставки" на страница 188](#page-187-0)
- & ["Не можат да се праќаат или примаат факсови" на страница 279](#page-278-0)
- & ["Испраќање на факс со Подадреса\(SUB\) и Лозинка\(SID\)" на страница 147](#page-146-0)
- & ["Испраќање факсови на барање \(Со користење на Испраќање на повик/ Санд. за билтен\)" на](#page-147-0) [страница 148](#page-147-0)

## **Не можат да се испраќаат факсови до специфичен примач**

Проверете го следново ако не можете да испраќате факсови до одреден примач поради грешка.

❏ Доколку апаратот на примачот не одговори на повикот во рок од 50 секунди откако печатачот ќе заврши со бирање, повикот завршува без грешка. Бирајте со помош на опцијата **Подиг.слуш.** или користете поврзан телефон за да проверите колку е потребно пред да чуете тон за факс. Ако се потребни

повеќе од 50 секунди, додавајте паузи по бројот за факс за да го испратите факсот. Допрете  $\blacktriangledown$ за да внесете пауза. Се внесува тире како ознака за пауза. Една пауза е околи три секунди. Додајте повеќе паузи ако треба.

❏ Ако сте го избрале примачот од листата на контакти, потврдете дали регистрираните информации се точни. Ако информациите се точни, изберете го примачот од листата на контакти, допрете **Уреди** и променете ја **Брзина на факс** на **Бавно (9,600bps)**.

#### **Поврзани информации**

- $\rightarrow$  ["Испраќање факсови по потврдата за статус на примачот" на страница 143](#page-142-0)
- $\rightarrow$  ["Бирање за испраќање факсови од надворешен телефон" на страница 143](#page-142-0)
- & ["Управување со контактите" на страница 70](#page-69-0)
- $\rightarrow$  ["Не можат да се праќаат или примаат факсови" на страница 279](#page-278-0)

## **Не можат да се испраќаат факсови во одредено време**

Правилно поставете ги датумот и времето на контролната табла.

#### **Поврзани информации**

- $\blacktriangleright$  ["Испраќање факсови во одредено време \(Испрати факс подоцна\)" на страница 145](#page-144-0)
- & ["Осн поставки" на страница 215](#page-214-0)

## **Не може да се примаат факсови**

- ❏ Ако сте се претплатиле на услуга за препраќање повик, печатачот не ќе може да прима факсови. Контактирајте го давателот на услугата.
- ❏ Доколку немате поврзано телефон на печатачот, поставете ја поставката **Режим за прием** на **авто.** од контролната табла.
- ❏ Под следниве услови, на печатачот му снемува меморија и не може да прима факсови. Видете решавање проблеми за информации за справување со грешката за полна меморија.
	- ❏ Вкупно 200 примени документи се зачувани во влезното сандаче и доверливото сандаче.
	- ❏ Меморијата на печатачот е полна (100%).
- ❏ Кога примате факсови со користење на функцијата за субадреса, проверете дали се точни субадресата и лозинката. Проверете со испраќачот дали се совпаѓаат субадресата и лозинката.
- ❏ Проверете дали бројот на факс на испраќачот е регистриран на Листа со одбиени броеви. Факсовите испратени од броевите коишто се додадени на оваа листа се блокираат кога **Листа со одбиени броеви** во **Одбивање факс** е овозможено.
- ❏ Проверете дали бројот на факс на испраќачот е регистриран во листата со контакти. Факсовите испратени од броевите коишто не се регистрирани на оваа листа се блокираат кога **Нерегистрирани контакти** во **Одбивање факс** е овозможено.
- ❏ Прашајте го испраќачот ако информациите во заглавието се поставени на неговата машина за факс. Факсовите коишто не ги содржат информациите во заглавието се блокираат кога **Блокирано празно заглавје на факс** во **Одбивање факс** е овозможено.

#### **Поврзани информации**

- & ["Осн поставки" на страница 188](#page-187-0)
- & ["Не можат да се праќаат или примаат факсови" на страница 279](#page-278-0)
- $\blacktriangleright$  ["Се случува грешка поради полна меморија" на страница 283](#page-282-0)
- & ["Примање на факсови од билтенот со субадреса \(SEP\) и лозинка \(PWD\) \(Примање на повик\)" на](#page-152-0) [страница 153](#page-152-0)

& ["Поставување на услови за зачувување и препраќање на примени факсови \(Услов. Зачувај/Препрати\)"](#page-161-0) [на страница 162](#page-161-0)

### **Не може да ги зачувам примените факсови на мемориски уред**

Проверете дали меморискиот уред е поврзан на печатачот и потоа проверете ги **Поставки за прием**.

#### **Поврзани информации**

& ["Зачувување на примени факсови на надворешен мемориски уред \(Безусловно Зачувај/Препрати\)" на](#page-156-0) [страница 157](#page-156-0)

& ["Зачувување на примени факсови на надворешен мемориски уред \(Услов. Зачувај/Препрати\)" на](#page-164-0) [страница 165](#page-164-0)

## <span id="page-282-0"></span>**Се случува грешка поради полна меморија**

- ❏ Доколку печатачот е поставен да ги зачувува примените факсови во влезното сандаче или во доверливото сандаче, избришете ги факсовите коишто веќе сте ги прочителе од влезното сандаче или доверливото сандаче.
- ❏ Доколку печатачот е поставен да ги зачувува примените факсови на компјутер, вклучете го компјутерот што е поставен да ги зачувува факсовите. Откако факсовите ќе се зачуваат на компјутерот, тие се бришат од меморијата на печатачот.
- ❏ Доколку печатачот е поставен да ги зачувува примените факсови на мемориски уред, поврзете го уредот, на којшто сте креирале папка за зачувување на факсовите, на печатачот. Откако факсовите ќе се зачуваат на уредот, тие се бришат од меморијата на печатачот. Уверете се дека уредот има доволно расположлива меморија и дека не заклучена за запишување.
- ❏ Дури и кога е полна меморијата можете да испраќате факсови во црно-бело со помош на опцијата **Директно испраќање**. Или, исто така, можете да испратите факс со бирање од надворешниот телефонски уред или со користење на функцијата **Подиг.слуш.**. Исто така, може да ги разделите оригиналите на два или повеќе за да ги испратите во неколку серии.
- ❏ Ако печатачот не може да отпечати примен факс поради грешка на печатачот, како заглавена хартија, може да се јави грешка за полна меморија. Отстранете го проблемот на печатачот, па контактирајте со испраќачот за да го замолите да го испрати факсот повторно.

#### **Поврзани информации**

- & ["Зачувување на примени факсови во влезното сандаче \(Безусловно Зачувај/Препрати\)" на страница 155](#page-154-0)
- & ["Зачувување на примени факсови во влезното сандаче или во доверливото сандаче \(Услов. Зачувај/](#page-162-0) [Препрати\)" на страница 163](#page-162-0)
- $\rightarrow$  ["Зачувување на примени факсови на компјутер \(Безусловно Зачувај/Препрати\)" на страница 157](#page-156-0)
- & ["Зачувување на примени факсови на надворешен мемориски уред \(Безусловно Зачувај/Препрати\)" на](#page-156-0) [страница 157](#page-156-0)
- & ["Зачувување на примени факсови на надворешен мемориски уред \(Услов. Зачувај/Препрати\)" на](#page-164-0) [страница 165](#page-164-0)
- & ["Испраќање многу страници од документ во црно-бело \(Директно испраќање\)" на страница 144](#page-143-0)
- $\blacktriangleright$  ["Бирање за испраќање факсови од надворешен телефон" на страница 143](#page-142-0)
- & ["Испраќање факсови по потврдата за статус на примачот" на страница 143](#page-142-0)
- $\rightarrow$  ["Отстранување заглавена хартија" на страница 253](#page-252-0)

## **Квалитетот на испратениот факс е лош**

- ❏ Исчистете го стакло на скенерот.
- ❏ Исистете го ADF.
- ❏ Променете ја поставката **Вид на ор.** на контролната табла. Ако оригиналите содржат и текст и слики, изберете **Фотографија**.
- ❏ Променете ја поставката **Густина** на контролната табла.
- ❏ Ако не сте сигурни за можностите на факс машината на примачот, овозможете ја функцијата Директно испраќање или изберете **Фино** како поставка за **Резолуција**.

Ако изберете **Супер фино** или **Ултра фино** за факс во црно-бело и го испратите факсот без користење на функкцијата **Директно испраќање**, печатачот може автоматски да ја намали резолуцијата.

❏ Вклучете го поставувањето **ECM** на контролната табла.

#### **Поврзани информации**

- & ["Поставки на факс" на страница 179](#page-178-0)
- & ["Осн поставки" на страница 188](#page-187-0)
- & ["Чистење на Стакло на скенерот" на страница 212](#page-211-0)
- $\blacktriangleright$  "Чистење на АDF" на страница 210

### **Факсовите се испратени со погрешна големина**

- ❏ Пред да испраќате документ со големина A3, прашајте го примачот дали апаратот подржува формат A3. Ако гледате **OК (намалена големина)** во извештајот за пренос на факс, факс-апаратот на примачот не поддржува А3 формат.
- ❏ Кога испраќате факс преку стакло на скенерот, ставете го оригиналот правилно порамнувајќи го аголот со ознаката за потекло. Изберете ја оригиналната големина на контролната табла.
- ❏ Исчистете ги стакло на скенерот и капакот за документи. Ако на стаклото има прашина или дамки, областа за скенирање може да се прошири за да ги опфати прашината или дамките со што може да создаде погрешна позиција за скенирање или мали слики.

#### **Поврзани информации**

- & ["Поставки на факс" на страница 179](#page-178-0)
- & ["Ставање оригинали" на страница 64](#page-63-0)
- & ["Чистење на Стакло на скенерот" на страница 212](#page-211-0)

### **Квалитетот на примениот факс е лош**

- ❏ Вклучете го поставувањето **ECM** на контролната табла.
- ❏ Контактирајте со испраќачот и прашајте го да го испрати со користење режим со висок квалитет.
- ❏ Препечатете го примениот факс. Изберете **Дневник** од **Job/Status** за повторно да го отпечатите факсот.

#### **Поврзани информации**

- & ["Осн поставки" на страница 188](#page-187-0)
- $\blacktriangleright$  ["Проверка на историјата за задачи за факс" на страница 179](#page-178-0)

## **Не може да прима факсови со А3 формат**

- ❏ Проверете дали поставката за големина на хартијата на изворот на хартија што содржи А3 хартија е поставен на A3, а потоа дали изворот на хартија е поставен за да се користи со опцијата за факс. Изберете **Поставки** > **Општи поставки >Поставки за печатач** > **Поставки за извор хартија** > **Поставки за автом. бирање** > **Факс**, а потоа проверете во вклучениот извор(и) на хартија.
- ❏ Проверете дали е избрана А3 **Големина на хартија за примање**. Изберете **Поставки** > **Општи поставки >Поставки на факс** > **Осн поставки** > **Големина на хартија за примање** и проверете дали е избрана А3.

#### **Поврзани информации**

- $\blacktriangleright$  ["Поставки за печатач" на страница 216](#page-215-0)
- & ["Осн поставки" на страница 188](#page-187-0)

## **Примените факсови не се печатат**

- ❏ Ако се јавила грешка кај печатачот, како заглавена хартија, печатачот не може да ги печати примените факсови. Проверете го печатачот.
- ❏ Доколку печатачот е поставен да ги зачувува примените факсови во влезното сандаче или во доверливото сандаче, примените факсови не се печатат автоматски. Проверете на **Поставки за прием**.

#### **Поврзани информации**

- $\blacktriangleright$  ["Проверување на состојбата на печатачот" на страница 244](#page-243-0)
- $\rightarrow$  ["Отстранување заглавена хартија" на страница 253](#page-252-0)
- & ["Зачувување на примени факсови во влезното сандаче \(Безусловно Зачувај/Препрати\)" на страница 155](#page-154-0)

& ["Зачувување на примени факсови во влезното сандаче или во доверливото сандаче \(Услов. Зачувај/](#page-162-0) [Препрати\)" на страница 163](#page-162-0)

## **Страниците се празни или само мал дел на текст е отпечатен на втората страница во примените факсови**

Може да печатите на една страница со користење на функцијата **Избриши податоци за печатење по делењето** во **Поставки за делење страници**. Изберете **Избриши горен дел** или **Избриши дно** во **Избриши податоци за печатење по делењето** и приспособете го **Праг**.

#### **Поврзани информации**

& ["Поставки за печатење" на страница 186](#page-185-0)

## **Други проблеми со факсирање**

### **Не можат да се вршат повици на поврзаниот телефон**

Поврзете го телефонот на портата EXT. од печатачот и кренете го приемникот. Ако не можете да слушнете тон за избирање, поврзете го телефонскиот кабел правилно.

#### **Поврзани информации**

& ["Поврзување на телефонот со печатачот" на страница 134](#page-133-0)

## **Телефонската секретарка не може да одговара на гласовни повици**

На контролната таба, поставете ја поставката на печатачот **Ѕвонења за одговор** на поголем број отколку бројот на ѕвонења за телефонската секретарка.

#### **Поврзани информации**

- $\rightarrow$  ["Осн поставки" на страница 188](#page-187-0)
- $\blacktriangleright$  ["Поставувања за телефонска секретарка" на страница 151](#page-150-0)

## **Бројот на факсот не се прикажува на примените факсови или бројот е погрешен**

Испраќачот не ги поставил информациите за заглавието во факсот или се поставени погрешно. Контактирајте со испраќачот.

## **Други проблеми**

### **Мал електричен шок при допир на печатачот**

Ако на компјутерот се поврзани многу надворешни уреди, може да почувствувате мал електричен шок кога ќе го допрете печатачот. Ставете заземјување на компјутерот што е поврзан со печатачот.

## **Звуците додека работи се гласни**

Ако звуците се прегласни, вклучете **Тивок режим**. Оспособувањето на оваа карактеристика може да ја намали брзината на печатење.

❏ Контролна табла

Допрете на на почетниот екран и овозможете го **Тивок режим**.

❏ Двигател за печатачот за Windows

Оспособете **Тивок режим** на картичката **Главна**.

❏ Двигател за печатачот за Mac OS X

Изберете **Системски параметри** од менито > **Печатачи и скенери** (или **Печати и скенирај**, **Печати и испрати по факс**), па изберете го печатачот. Кликнете **Опции и производи** > **Опции** (или **Двигател**). Изберете **On** како поставка за **Тивок режим**.

❏ Epson Scan 2

Кликнете на копчето за да го отворите прозорецот **Конфигурација**. Следно, поставете **Тивок режим** на картичката **Скенирај**.

### **Датумот и времето не се точни**

Правилно поставете ги датумот и времето на контролната табла. По откажување на напојувањето поради гром или ако напојувањето не е вклучено долго време, часовникот може да покажува погрешно време.

#### **Поврзани информации**

& ["Осн поставки" на страница 215](#page-214-0)

### **Меморискиот уред не е препознаен**

Оспособете го меморискиот уред во поставките **Интерфејс за мемориски уред** на контролната табла.

#### **Поврзани информации**

 $\blacktriangleright$  ["Поставки за печатач" на страница 216](#page-215-0)

### **Не може да се зачуваат податоци на мемориски уред**

- ❏ Проверете дали меморискиот уред е заштитен од запишување.
- ❏ Проверете дали на меморискиот уред има доволно достапна меморија. Ако меморијата е речиси полна, не може да се зачуваат податоци.

#### **Поврзани информации**

 $\blacklozenge$  ["Спецификации за надворешен USB-уред" на страница 305](#page-304-0)

### **Заборавена лозинка**

Ако сте ја заборавиле лозинката на администраторот, контактирајте со поддршката на Epson.

#### **Поврзани информации**

 $\blacktriangleright$  ["Контактирање со поддршката на Epson" на страница 324](#page-323-0)

## **Апликацијата е блокирана од заштитен ѕид (само за Windows)**

Додајте ја апликацијата во дозволените програми на заштитниот ѕид на Windows во безбедносните поставки во **Контролна табла**.

## **"!" се прикажува на екранот за избирање фотографии**

"!" се прикажува на LCD-екранот кога сликовната датотека не е поддржана од производот.

#### **Поврзани информации**

& ["Спецификации на поддржаните податоци" на страница 306](#page-305-0)

# **Монтирање на изборни уреди**

## **Код за изборното куќиште**

Следново е код за изборното куќиште.

За корисници ширум светот: Optional Cabinet (C12C932891)

За корисници во Индија: Optional Cabinet (C12C932901)

## **Инсталирање на изборното куќиште**

Куќиштето може да биде прикачено на печатачот и изборните касети за хартија.

## !*Внимание:*

- ❏ Уверете се дека сте го исклучите печатачот, исклучете го струјниот кабел од печатачот и останатите кабли пред да започнте со инсталација. Во спротивен случај, струјниот кабел може да се оштети и да доведе до пожар и струен удар.
- ❏ Заклучете ги тркалата на куќиштето пред да започнете со инсталација. Ако куќиштето неочекувано се помести, може да ве повреди.
- ❏ Кога го кревате печатачот, ставете ги рацете на положбите што се прикажани подолу. Ако го кревате печатачот на други положби, печатачот може да падне и да ви ги потфати прстите при поставувањето.

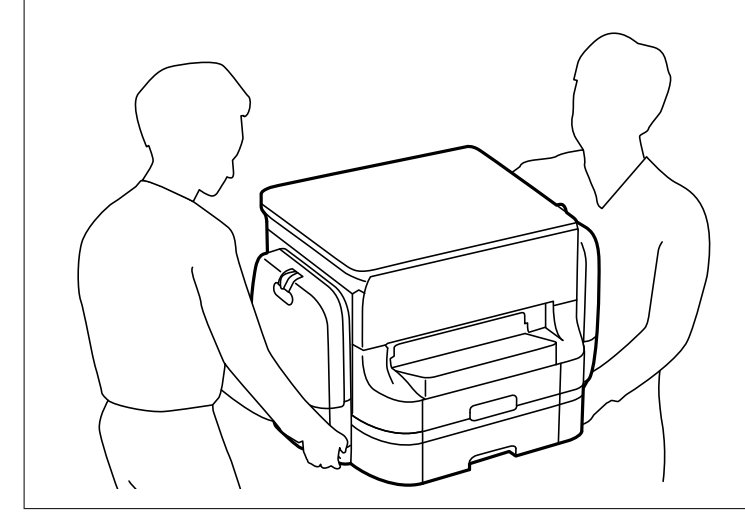

1. Исклучете го печатачот со притискање на копчето  $\mathcal{O}$ , а потоа исклучете го струјниот кабел.

#### 2. Исклучете ги сите поврзани кабли.

#### *Белешка:*

Доколку е инсталирана изборната касета за хартија, деинсталирајте ја и неа.
3. Отстранете ја излезната фиока.

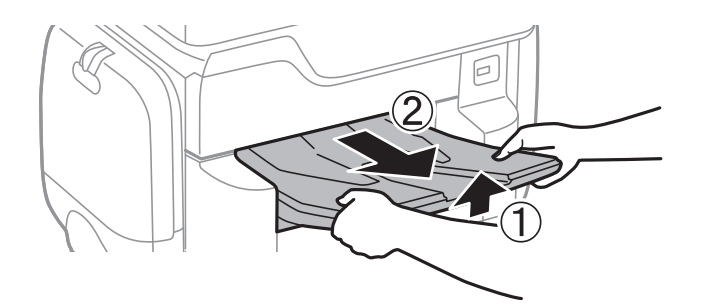

- 4. Извадете го изборното куќиште од кутијата и отстранете ги сите заштитни материјали.
- 5. Проверете ги доставените делови.

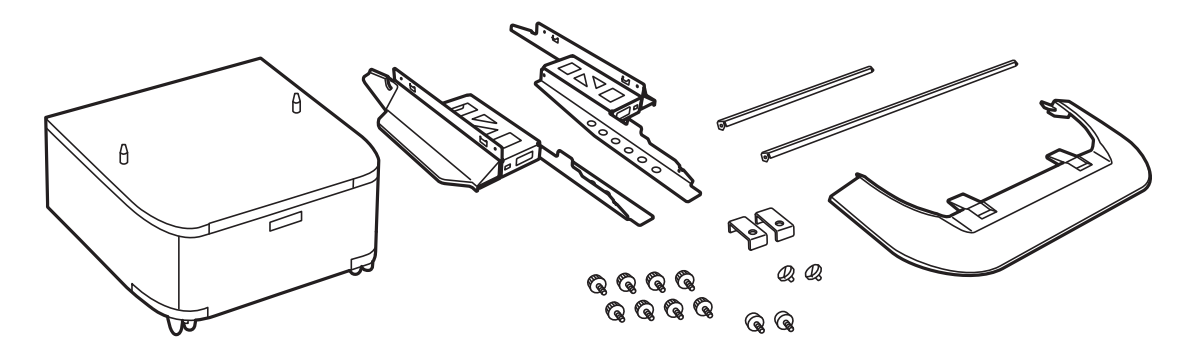

*Белешка:* Формата на потпирачите може да се разликува од оваа слика.

6. Поставете ги потпирачите во тркалата на куќиштето.

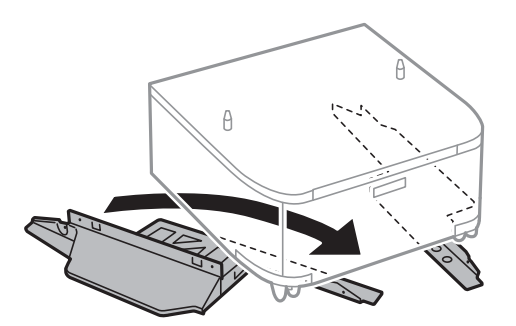

7. Стегнете ги потпирачите со приложената опрема и завртките.

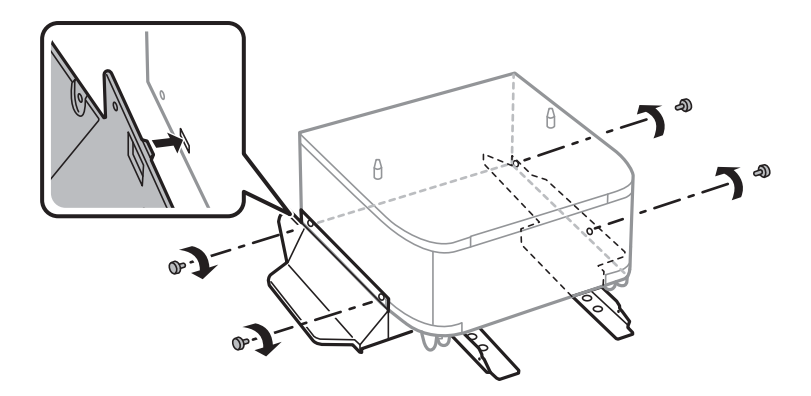

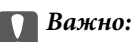

Потполно осигурајте се дека двата потпирачи се добро прицврстени, во спротивно печатачот може да не работи.

8. Прицврстете ги лентите за зацврстување со приложената опрема и завртките.

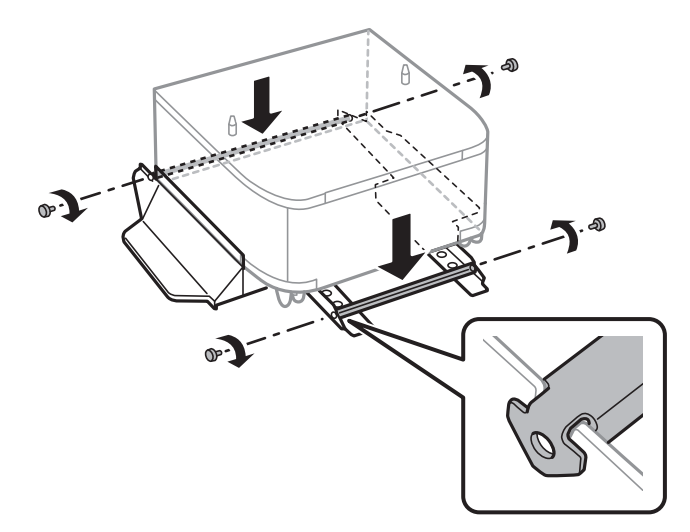

9. Ставете го куќиштето на рамна површина и заклучете ги предните тркалата.

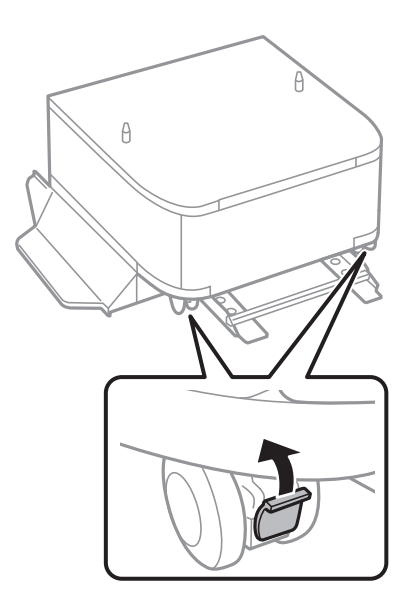

10. Прицврстете го капакот на потпирачите.

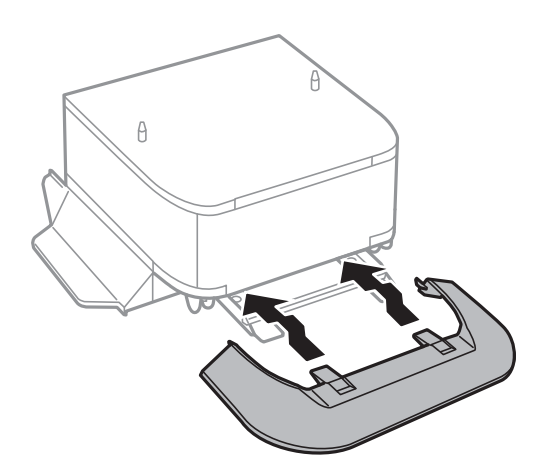

11. Извлечете ја касета за хартија.

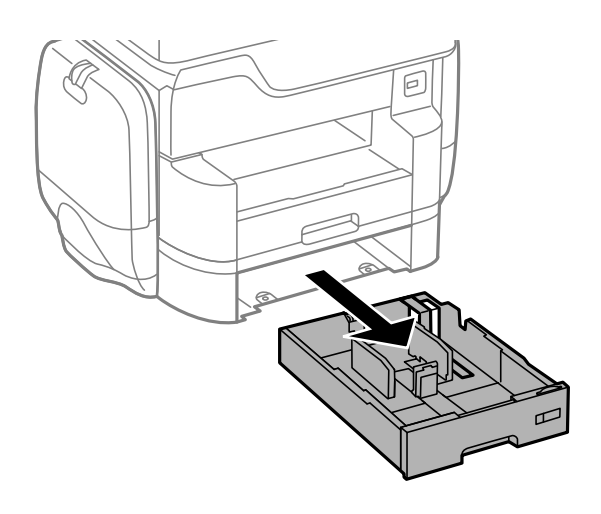

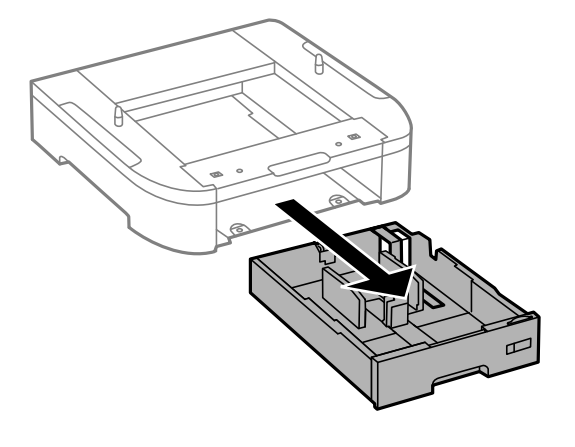

12. Внимателно снижете го печатачот или изборната касета за хартија во куќиштето порамнувајќи ги аглите и стегнете ги со помош шрафовите.

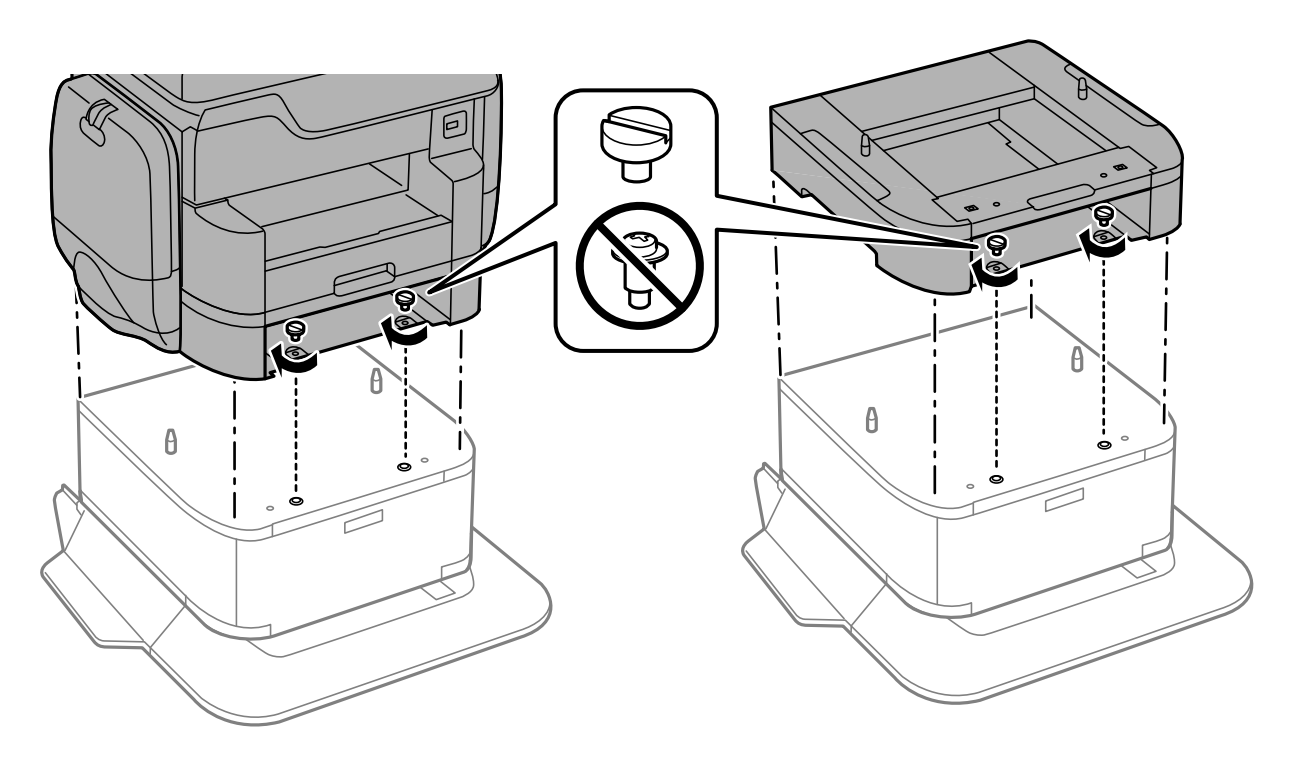

#### *Белешка:*

Некои завртки ќе ви останат по составувањето.

13. Зацврстете го печатачот или изборната касета за хартија на задната страна со помош на приложената опрема и завртките.

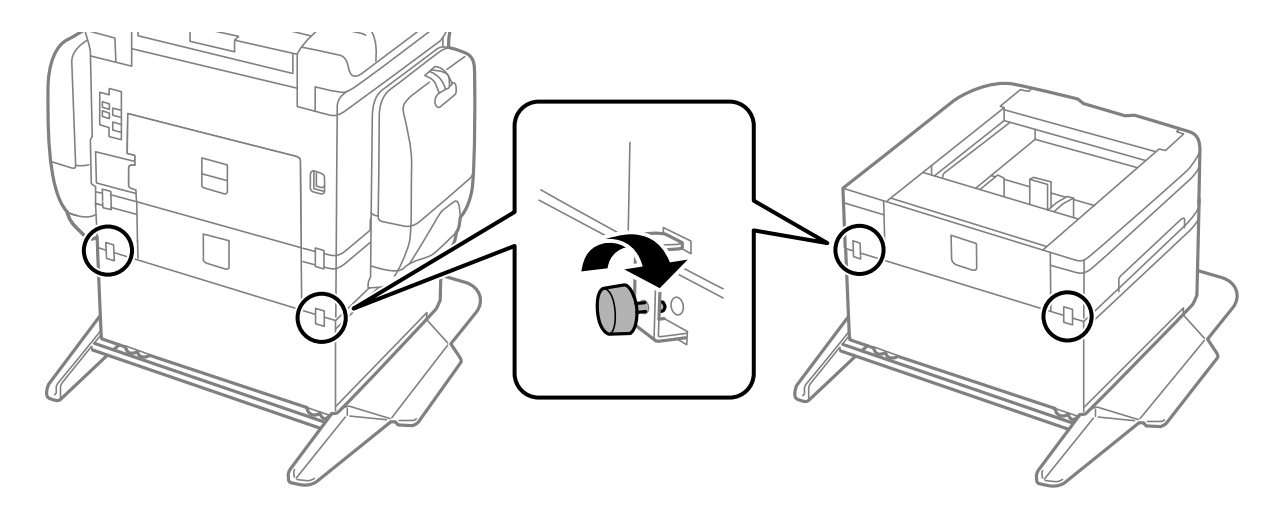

14. Ставете ја касета за хартија.

<span id="page-292-0"></span>15. Вметнете ја излезната фиока.

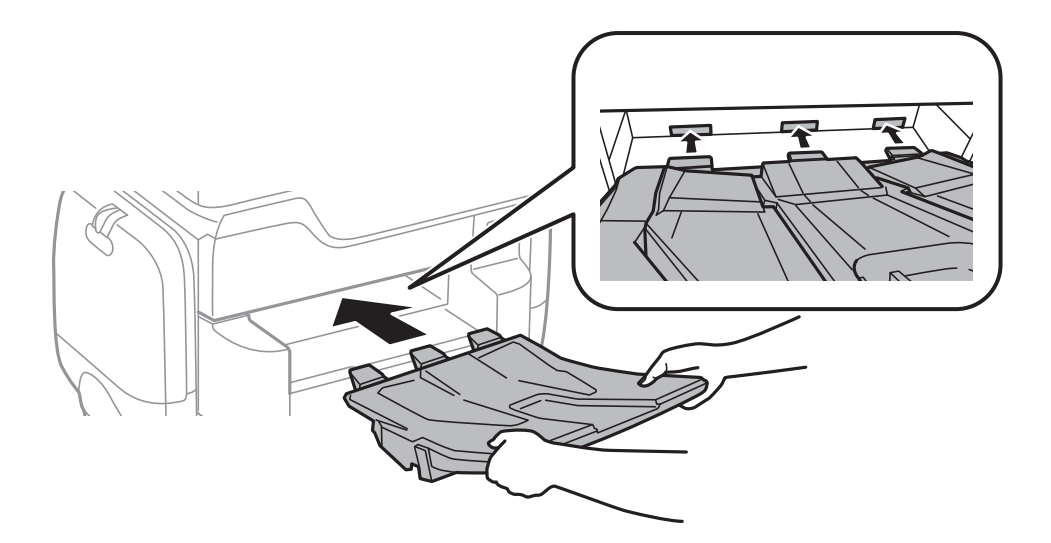

16. Поврзете ги каблите и приклучете го печатачот.

#### *Белешка:*

При демонтажа на куќиштето, исклучете го печатачот, истргајте го струјниот кабел, исклучете ги и сите други кабли и извршете обратна постапка на инсталацијата.

#### **Поврзани информации**

& ["Код за изборното куќиште" на страница 288](#page-287-0)

# **Код за изборната касета за хартија**

Следново е код за изборната касета за хартија. За корисници ширум светот: Optional Cassette Unit (C12C932611) За корисници во Индија: Optional Cassette Unit (C12C932621)

# **Монтирање на изборни касети за хартија**

Можете да инсталирате најмногу 2 касети за хартија.

# !*Внимание:*

❏ Уверете се дека сте го исклучите печатачот, исклучете го струјниот кабел од печатачот и останатите кабли пред да започнте со инсталација. Во спротивен случај, струјниот кабел може да се оштети и да доведе до пожар и струен удар.

❏ Кога го кревате печатачот, ставете ги рацете на положбите што се прикажани подолу. Ако го кревате печатачот на други положби, печатачот може да падне и да ви ги потфати прстите при поставувањето.

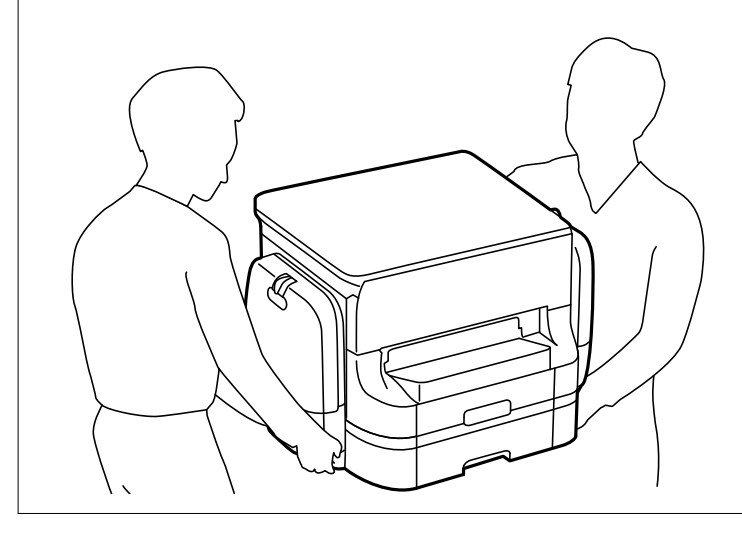

### **P** Важно:

Ако користите изборно куќиште, прво инсталирајте го под касетата за хартија.

- 1. Исклучете го печатачот со притискање на копчето  $\mathcal{O}$ , а потоа исклучете го струјниот кабел.
- 2. Исклучете ги сите поврзани кабли.

#### *Белешка:*

Доколку се веќе инсталирани и другите изборни касети за хартија, деинсталирајте ги и нив.

3. Отстранете ја излезната фиока.

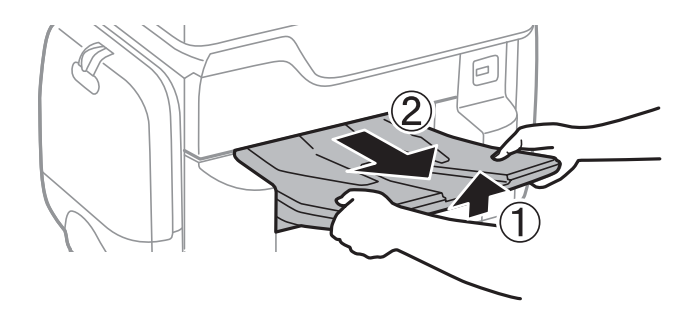

4. Извадете ја изборната касета за хартија од кутијата и отстранете ги сите заштитни материјали.

5. Проверете ги доставените делови.

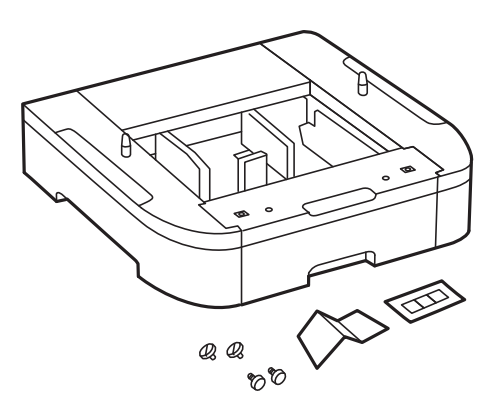

- 6. Ставете ја изборната касета за хартија каде што сакате да го поставите печатачот.
- 7. Извлечете ја касета за хартија.

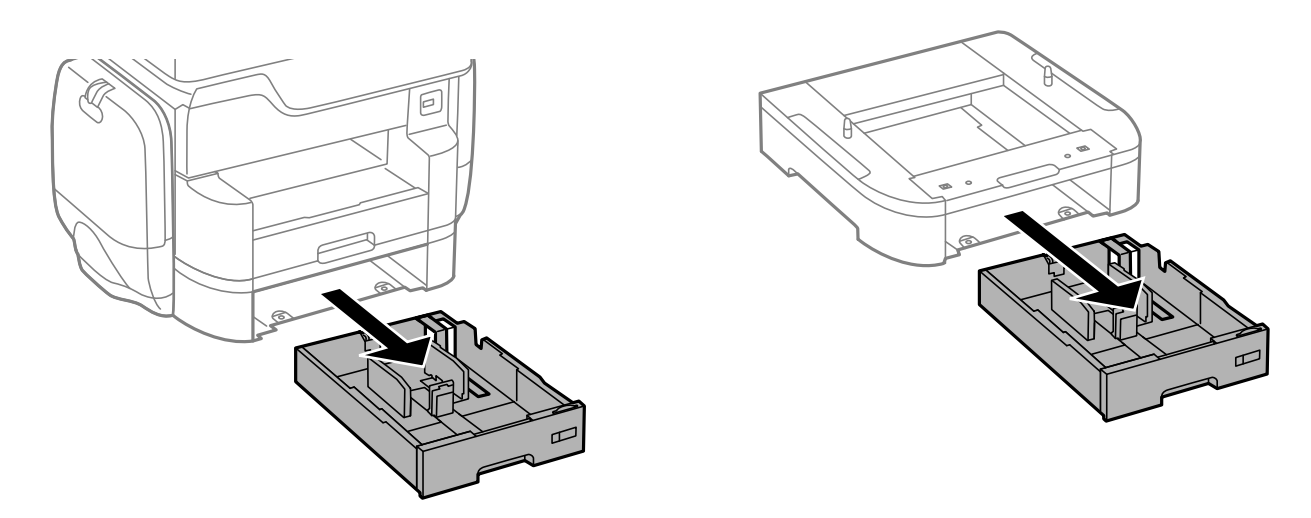

8. Ако користите повеќе изборни касети, наредете ги сите изборни касети за хартија една врз друга и прицврстете ги со завртки.

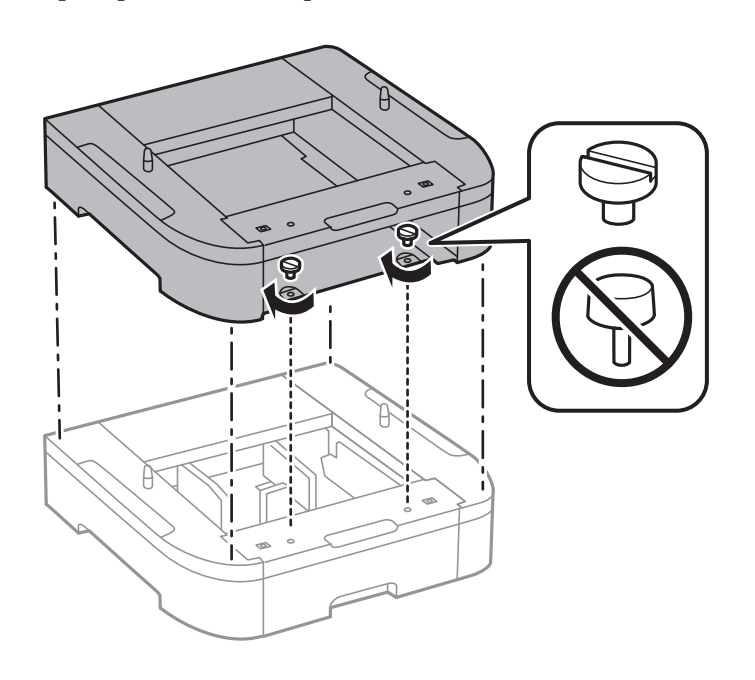

9. Внимателно спуштете го печатачот во изборната касета за хартија порамнувајќи ги аглите и прицврстете ги со завртките.

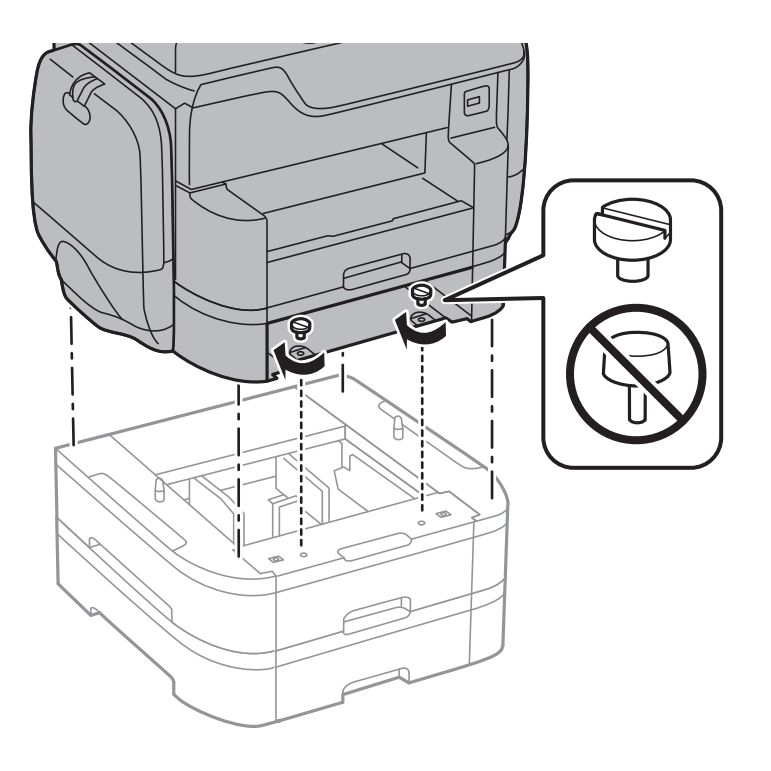

#### *Белешка:*

Некои завртки ќе ви останат по составувањето.

10. Зацврстете ги изборната касета за хартија и печатачот на задната страна со помош на приложената опрема и завртките.

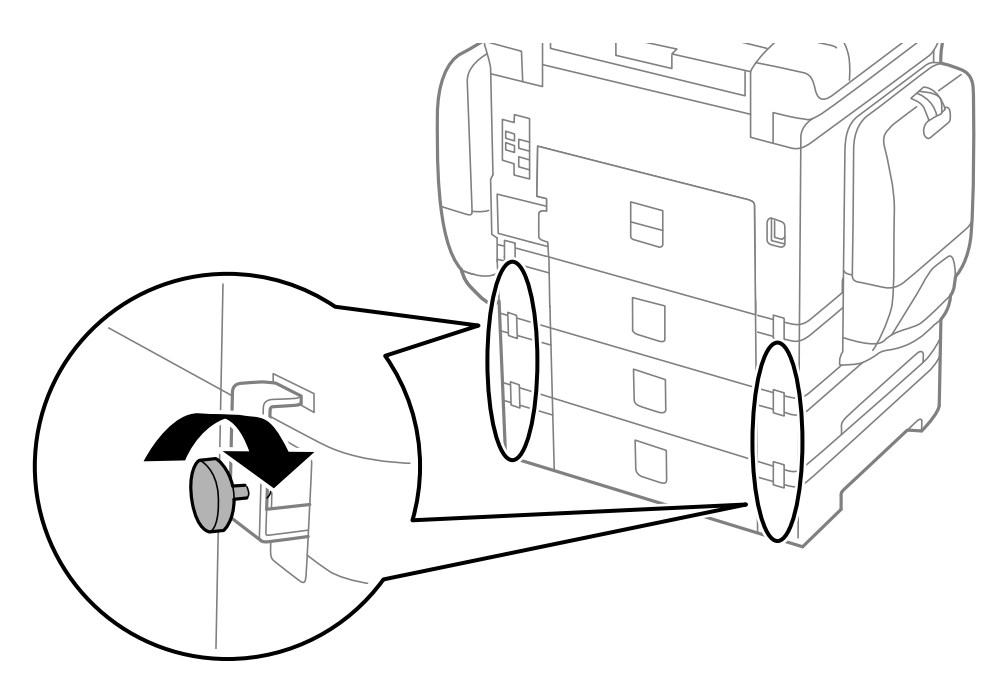

11. Ставете лепенка, која ја покажува големината на хартијата што ќе се става во касетата, во држачот.

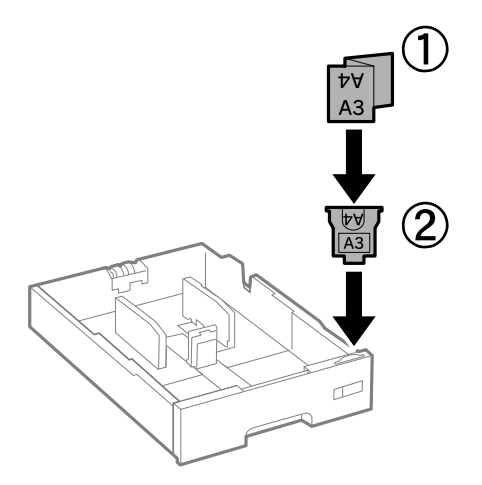

- 12. Ставете ја касета за хартија.
- 13. Залепете ја лепенката што го покажува бројот на касетата.

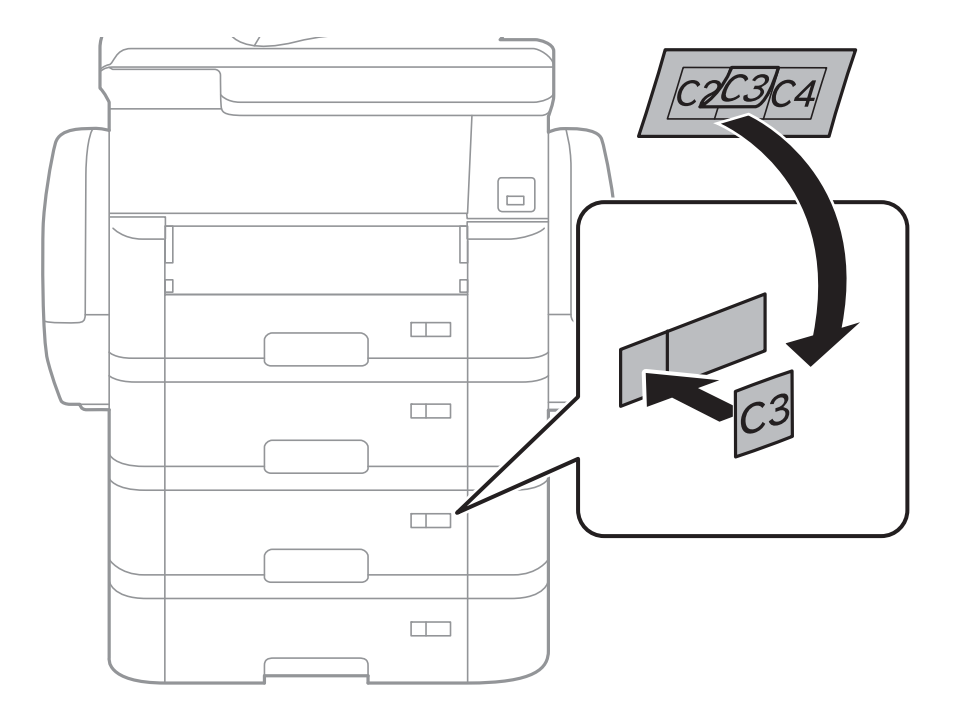

14. Вметнете ја излезната фиока.

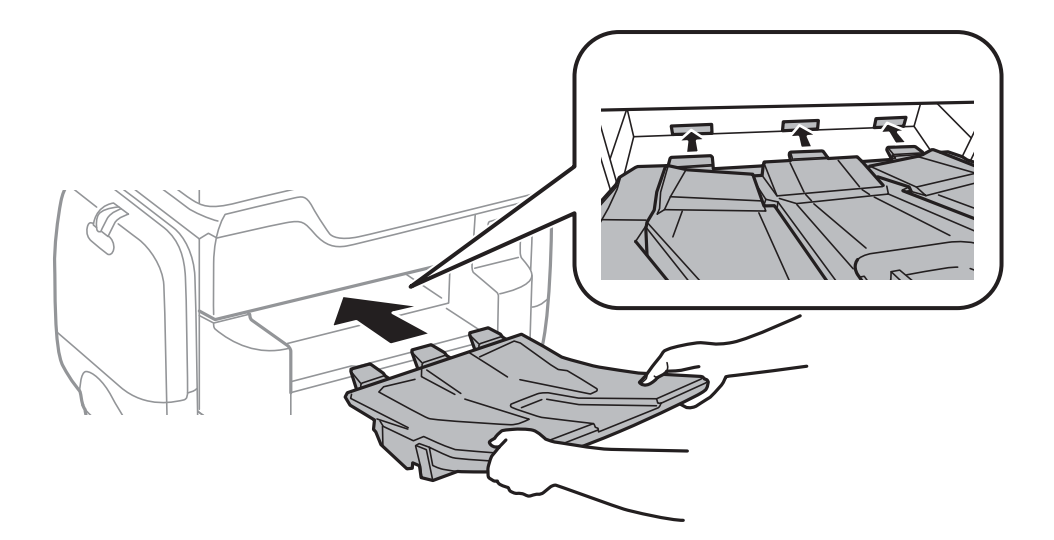

- 15. Повторно поврзете ги струјниот кабел и сите други кабли, а потоа приклучете го печатачот.
- 16. Вклучете го печатачот со притискање на копчето  $\mathbf{\Theta}$ .
- 17. Притиснете го копчето и проверете дали на екранот **П. за х.** се прикажува изборната касета што ја инсталиравте.

#### *Белешка:*

При демонтажа на изборната касета, исклучете го печатачот, истргајте го струјниот кабел, исклучете ги и сите други кабли и извршете обратна постапка на инсталацијата.

Продолжете со поставувањето на двигателот на печатачот.

#### **Поврзани информации**

- & ["Код за изборната касета за хартија" на страница 293](#page-292-0)
- & ["Инсталирање на изборното куќиште" на страница 288](#page-287-0)

# **Поставување на изборната касета за хартија во двигателот за печатачот**

За да ја користите инсталираната изборна касета за хартија, двигателот за печатачот треба да ги добие сите потребни информации.

### **Поставување на уредот за изборна касета за хартија во двигателот за печатачот – Windows**

#### *Белешка:*

Најавете се на компјутерот како администратор.

- 1. Отворете ја картичката **Опционални поставки** од својствата на печатачот.
	- ❏ Windows 10

Кликнете со десното копче на копчето за стартување, или притиснете и задржете го, а потоа изберете **Контролна табла** > **Види уреди и печатачи** во **Хардвер и звук**. Кликнете со десното копче на печатачот или притиснете го и држете го, изберете **Својства на печатачот**, а потоа кликнете на картичката **Опционални поставки**.

❏ Windows 8.1/Windows 8/Windows Server 2012 R2/Windows Server 2012

Изберете **Работна површина** > **Поставувања** > **Контролна табла** > **Види уреди и печатачи** во **Хардвер и звук**. Кликнете со десното копче на печатачот или притиснете го и држете го, изберете **Својства на печатачот**, а потоа кликнете на картичката **Опционални поставки**.

❏ Windows 7/Windows Server 2008 R2

Кликнете на копчето за стартување, изберете **Контролна табла** > **Види уреди и печатачи** во **Хардвер и звук**. Кликнете со десното копче на печатачот, изберете **Својства на печатачот**, а потоа кликнете на картичката **Опционални поставки**.

❏ Windows Vista/Windows Server 2008

Кликнете на копчето за стартување и изберете **Контролна табла** > **Печатачи** во **Хардвер и звук**. Кликнете со десното копче на печатачот, изберете **Својства**, а потоа кликнете на картичката **Опционални поставки**.

❏ Windows XP/Windows Server 2003 R2/Windows Server 2003

Кликнете на копчето за стартување и изберете **Контролна табла** > **Печатачи и друг хардвер** > **Печатачи и факсови**. Кликнете со десното копче на печатачот, изберете **Својства**, а потоа кликнете на картичката **Опционални поставки**.

2. Изберете **Добиј од печатач**, а потоа притиснете **Добиј**.

Информациите за **Дополнителни извори на хартија** се прикажуваат во **Информации за моменталниот печатач**.

3. Кликнете на **OK**.

### **Поставување на изборната касета за хартија во двигателот за печатачот - Mac OS X**

- 1. Изберете **Системски претпочитани вредности** од менито > **Печатачи и скенери** (или **Печати и скенирај**, **Печати испрати факс**), а потоа изберете го печатачот. Кликнете **Опции и резерви** > **Опции** (или **Двигател**).
- 2. Поставете **Lower Cassette** според бројот на касети за хартија.
- 3. Кликнете на **OK**.

# **Технички спецификации**

# **Спецификации на печатачот**

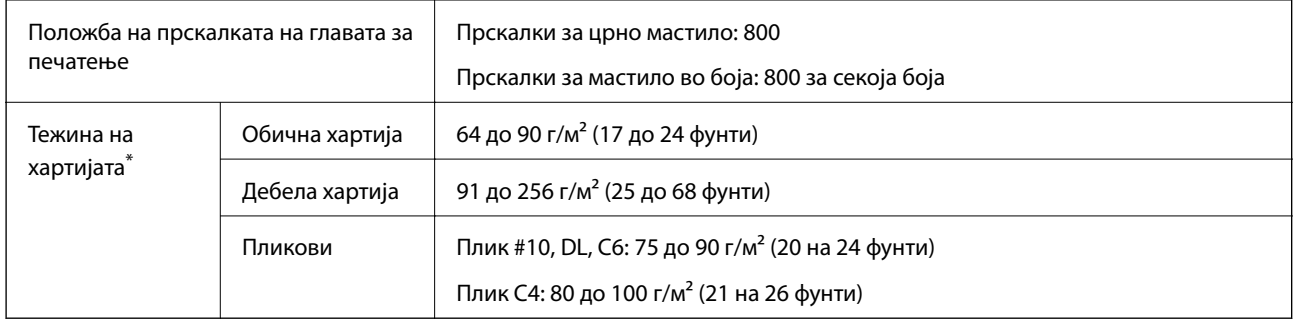

Дури и кога дебелината на хартијата е во рамки на овој опсег, може да не може да ја внесете хартијата во печатачот или резултатот од печатење може да биде лош во зависност од својствата и квалитетот на хартијата.

### **Област за печатење**

#### *Површината за печатење за единични листови*

Квалитетот на печатењето може да е послаб во засенчените области поради механизмот на печатачот.

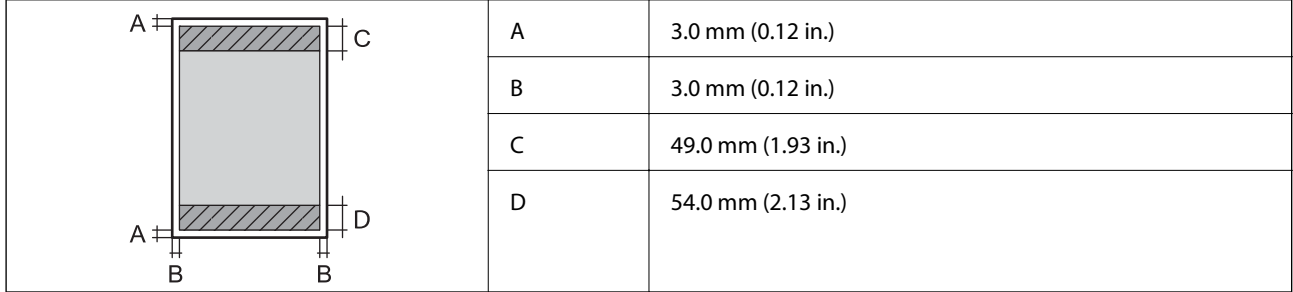

#### *Површина за печатење за плика*

Квалитетот на печатењето може да е послаб во засенчените области поради механизмот на печатачот.

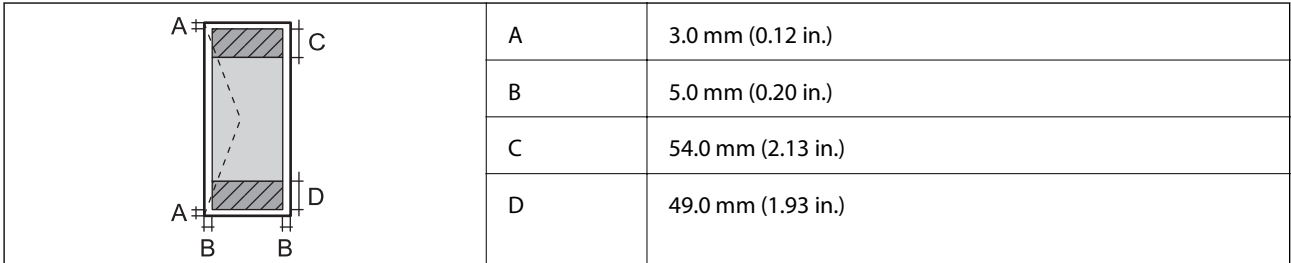

# **Спецификации на скенерот**

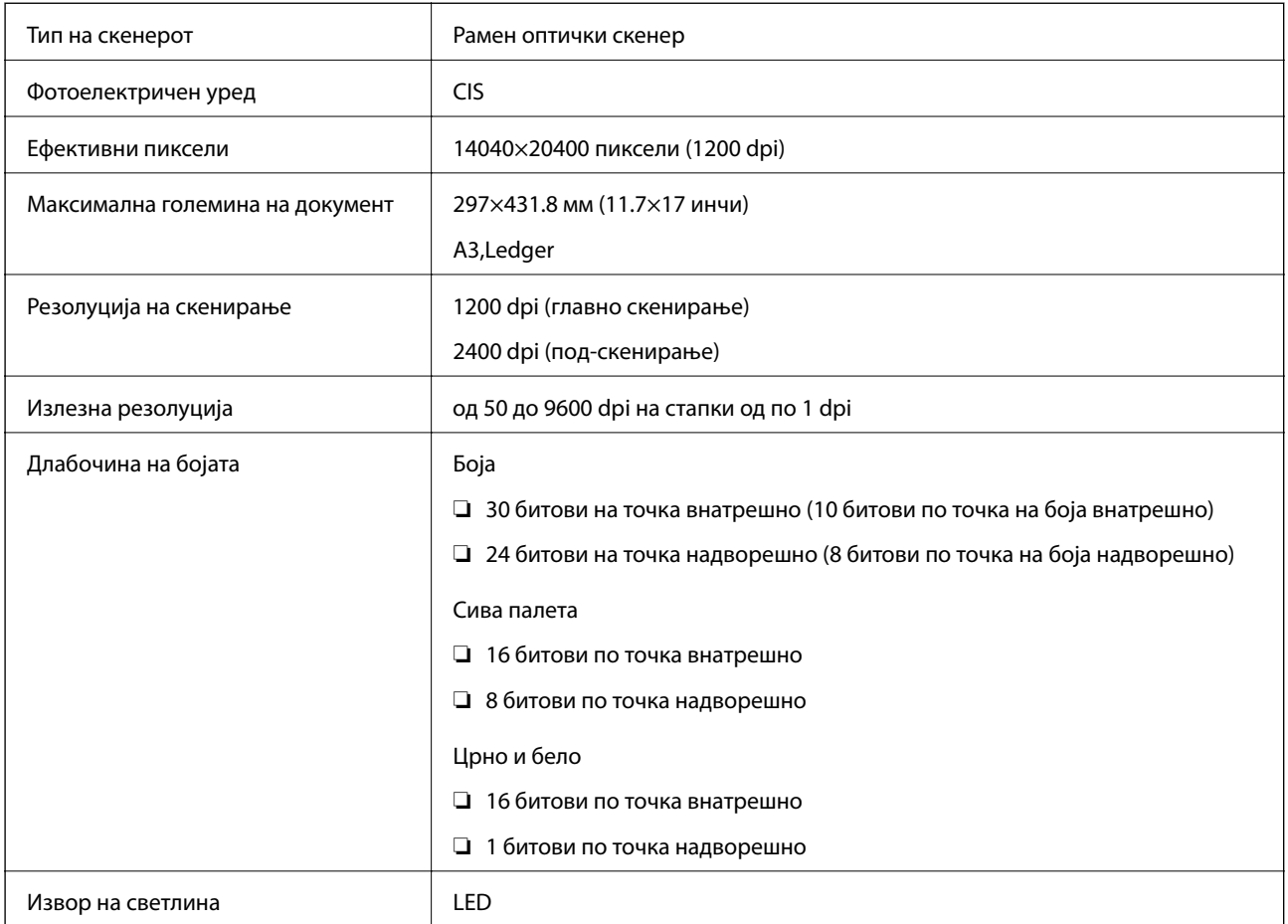

# **Спецификации на интерфејсот**

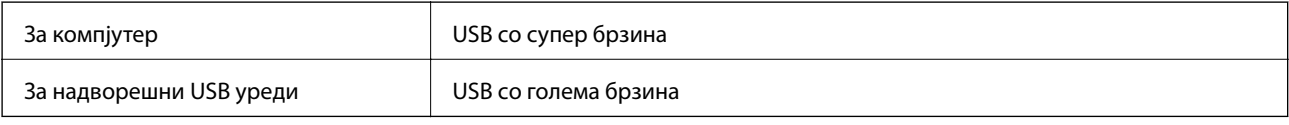

# **Спецификации за факс**

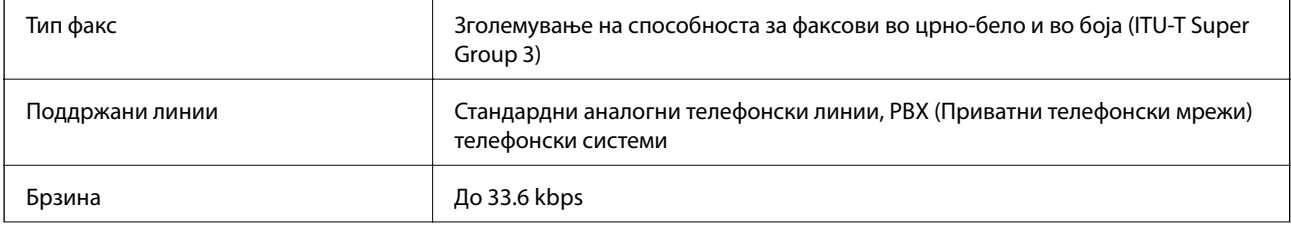

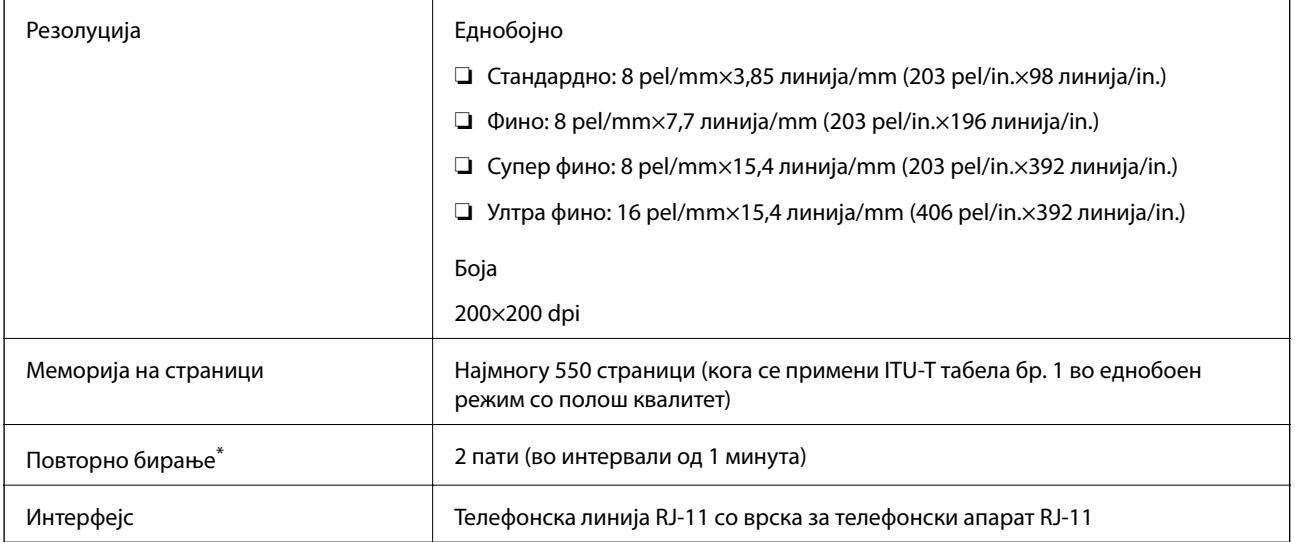

\* Спецификациите може да се разликуваат во зависност од земјата или регионот.

# **Листа на мрежни функции**

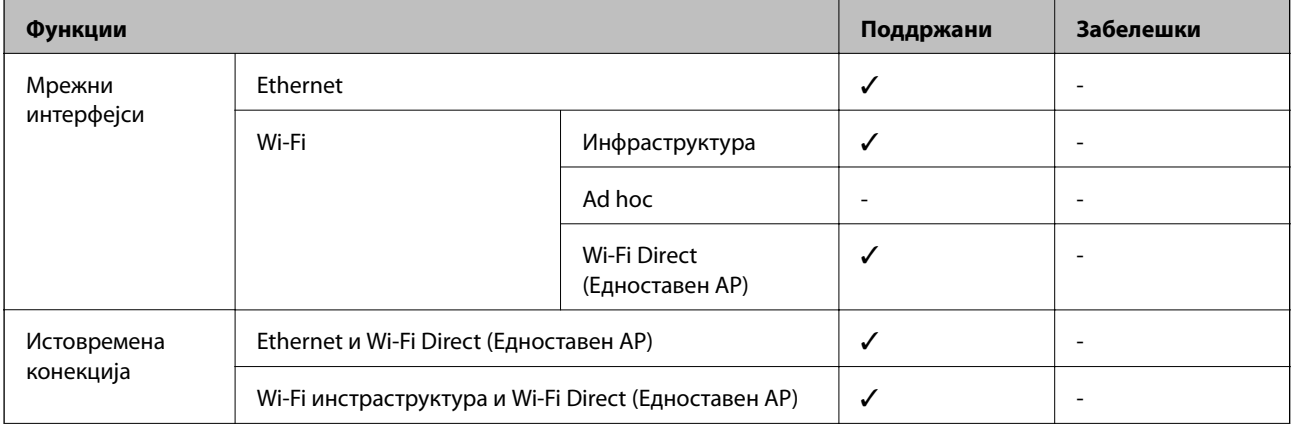

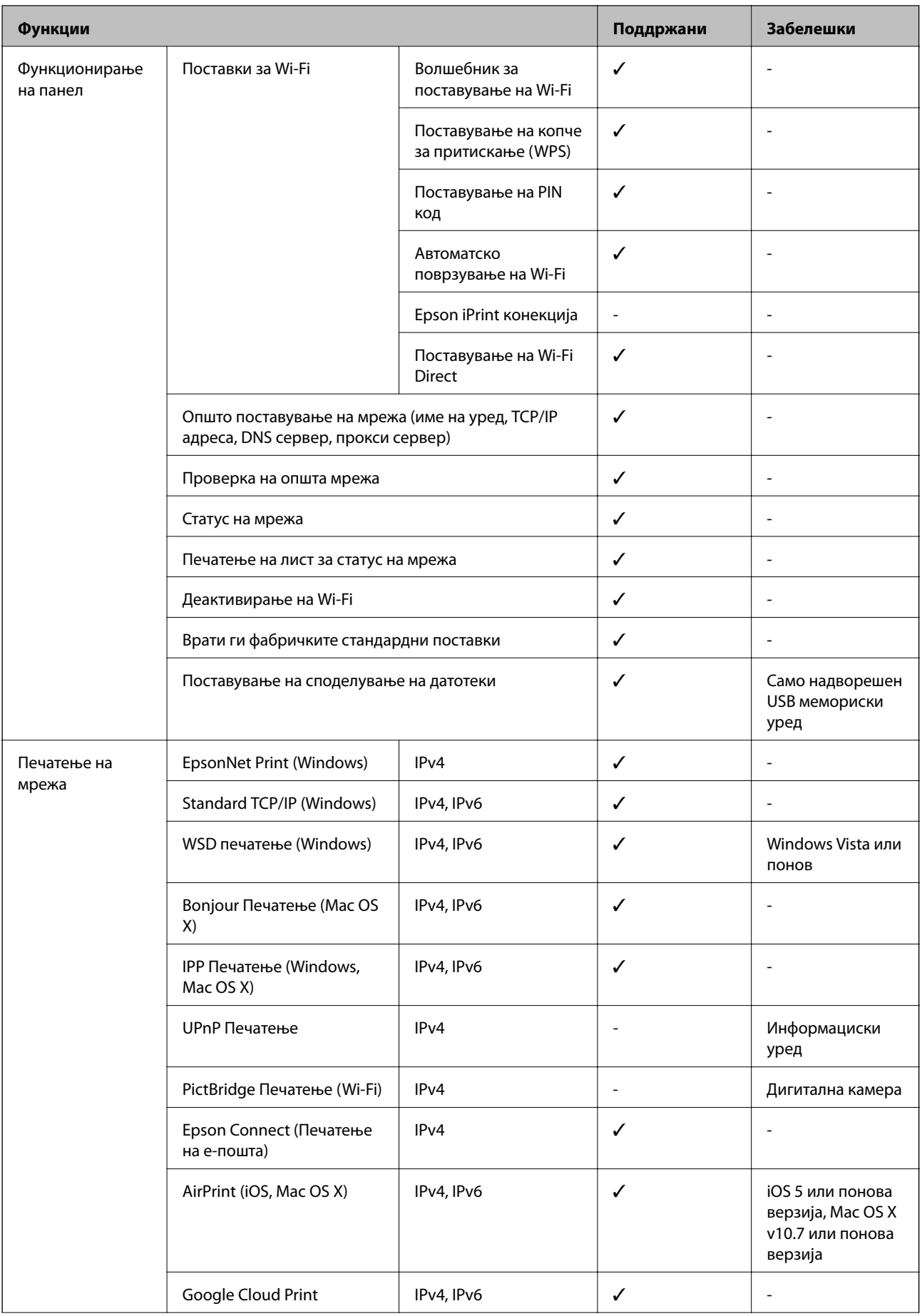

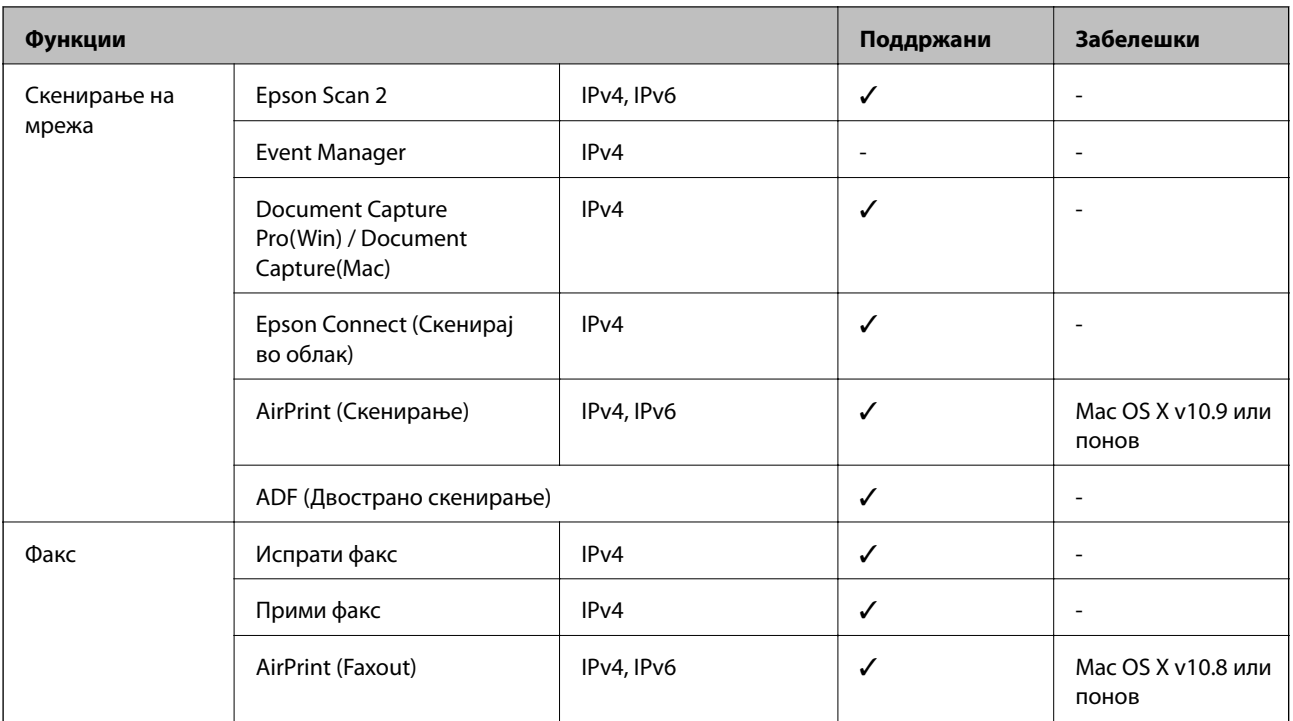

# **Спецификации за Wi-Fi**

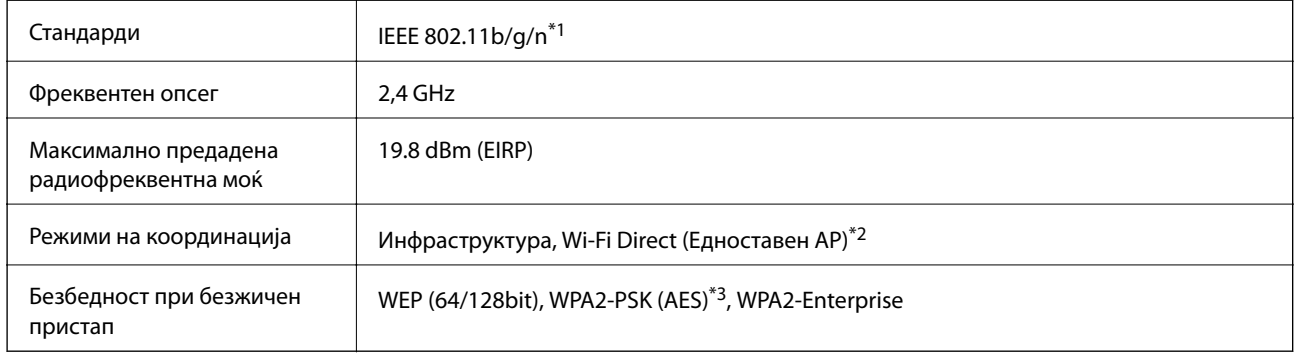

\*1 IEEE 802.11n е достапно само за HT20.

\*2 Не е поддржано за IEEE 802.11b.

\*3 Во согласност со стандардите WPA2 со поддршка за WPA/WPA2 Personal.

# **Спецификации за етернет**

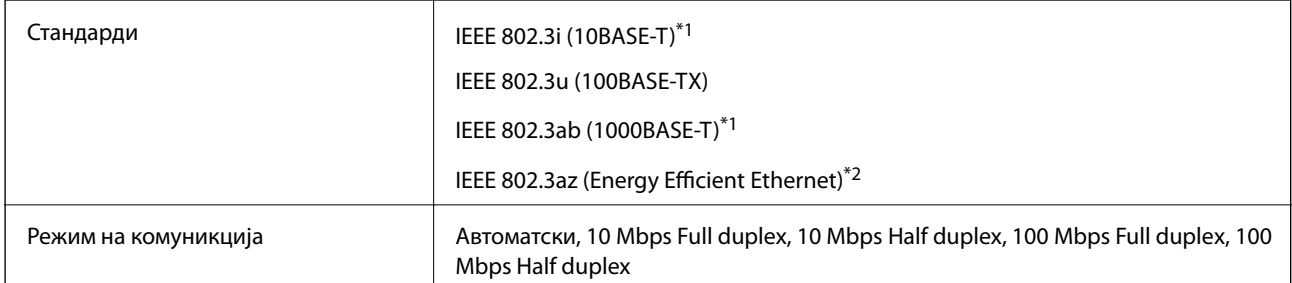

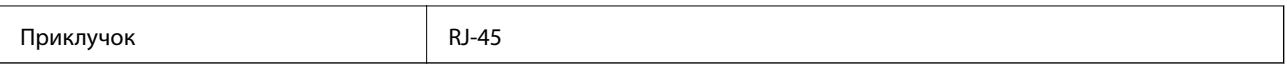

\*1 Користете кабел од категорија 5e или повисок STP (заштитен извиткан пар) за да спречите ризик од радио пречки.

\*2 Поврзаниот уред треба да е усогласен со стандардите IEEE 802.3az.

# **Безбедносен протокол**

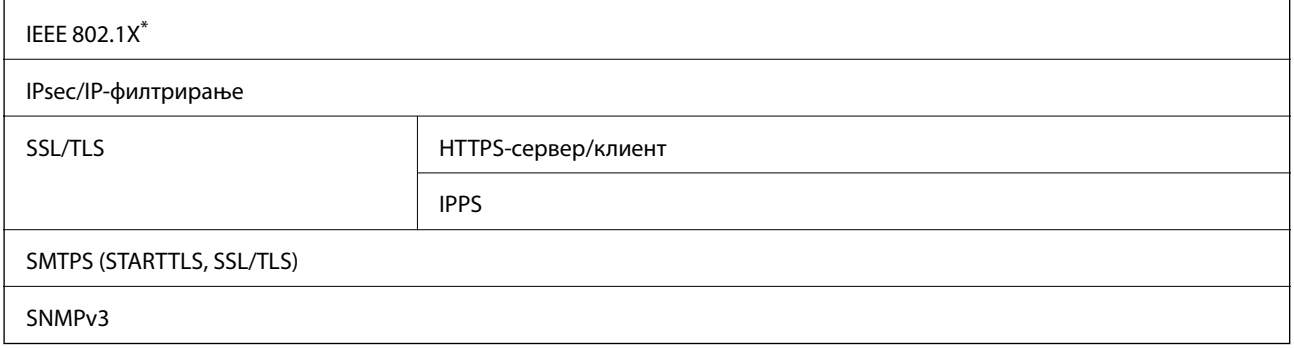

Треба да користите уред за поврзување што е во согласност со IEEE 802.1X.

# **Ниво 3 на компатибилност на PostScript**

PostScript употребен на овој печатач е компатибилен со ниво 3 на PostScript.

### **Поддржани услуги од други лица**

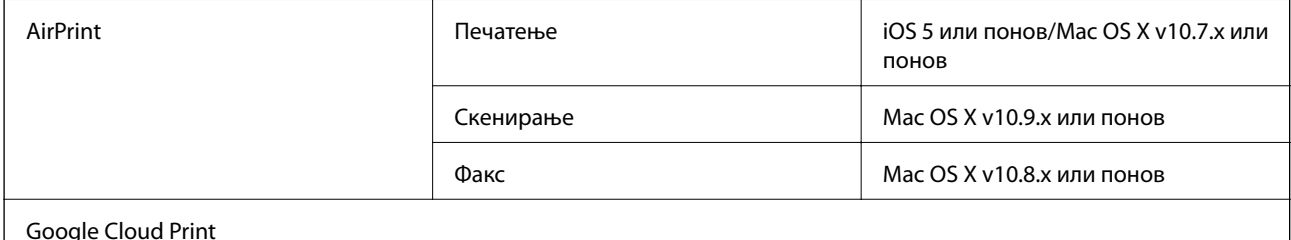

## **Спецификации за надворешен USB-уред**

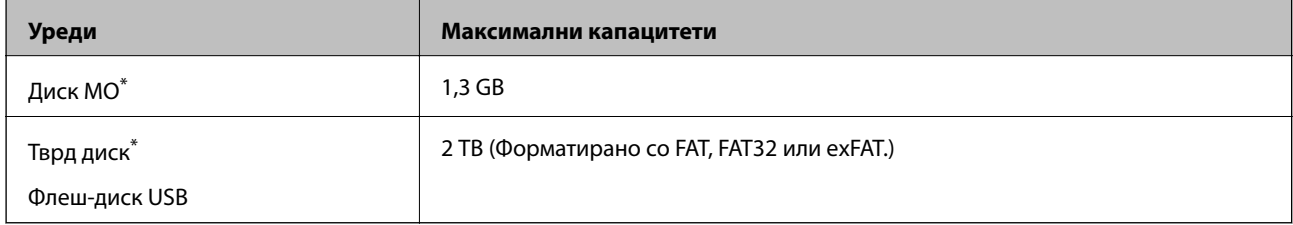

\* Не препорачуваме користење надворешни USB-уреди што се напојуваат преку USB. Користете само надворешни USB-уреди со независен извор на напојување.

Не може да се користат следниве уреди:

- ❏ Уред што бара посебен двигател
- ❏ Уред со безбедносни поставки (лозинка, шифрирање и сл.)
- ❏ Уред со вграден USB-разделник

Epson не може да ја гарантира целата работата на надворешно поврзаните уреди.

### **Спецификации на поддржаните податоци**

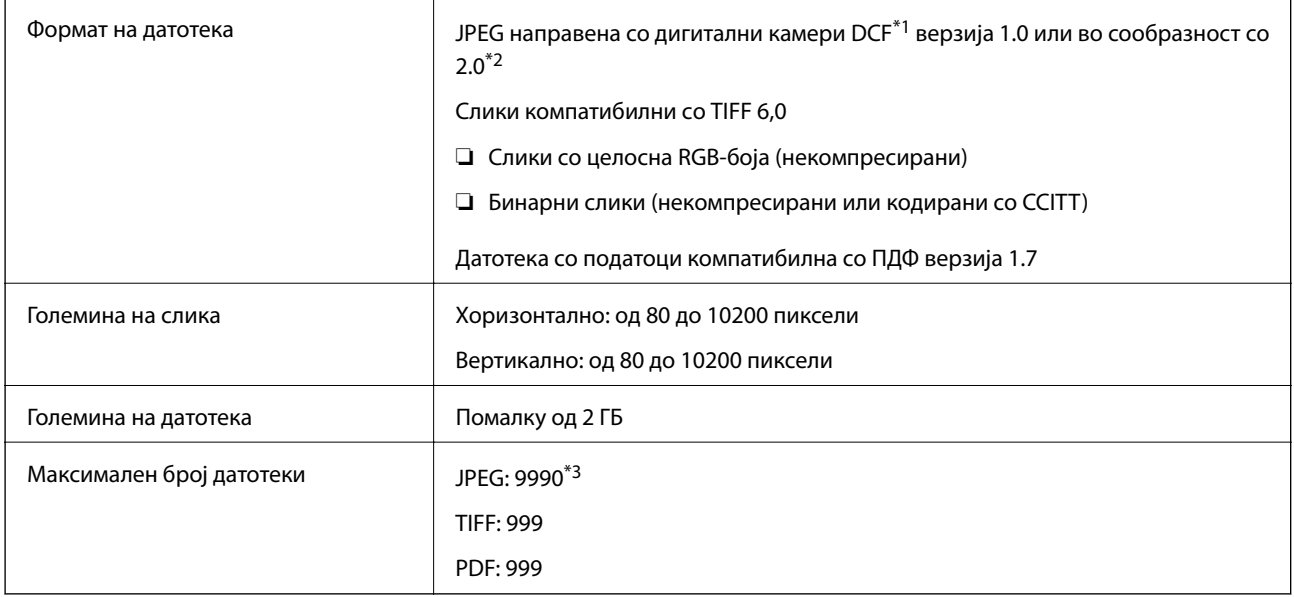

\*1 Конструкторско правило за датотечен систем на камери.

- \*2 Не се поддржани фотографски податоци зачувани во дигитални фотоапарати со вградена меморија.
- \*3 Може да се прикажат до 999 датотеки истовремено. (Ако бројот датотеки надминува 999, датотеките се прикажуваат во групи.)

#### *Белешка:*

"!" се прикажува на LCD екранот кога печатачот не може да ја препознае сликовната датотека. Во таа ситуација, ако изберете распоред за повеќе слики, ќе се испечатат празни делови.

# **Димензии**

#### **Само печатачот**

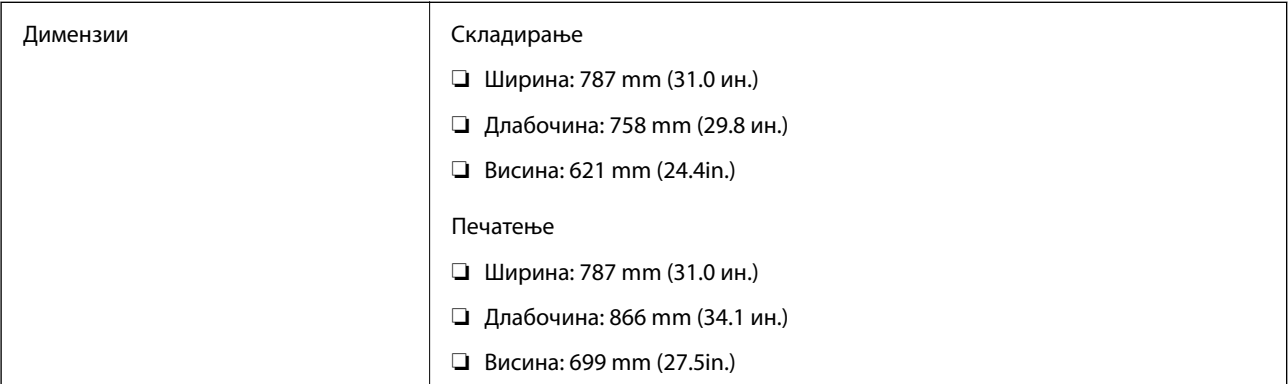

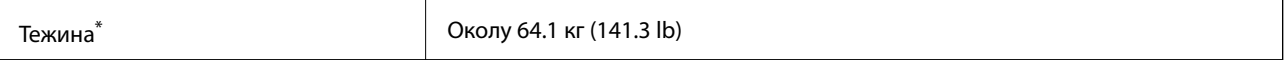

\* Без ink supply units и кабелот за напојување.

#### **Печатачи со опции**

Овие се димензиите на печатачите со 2 изборни касети за мастило и изборно куќиште.

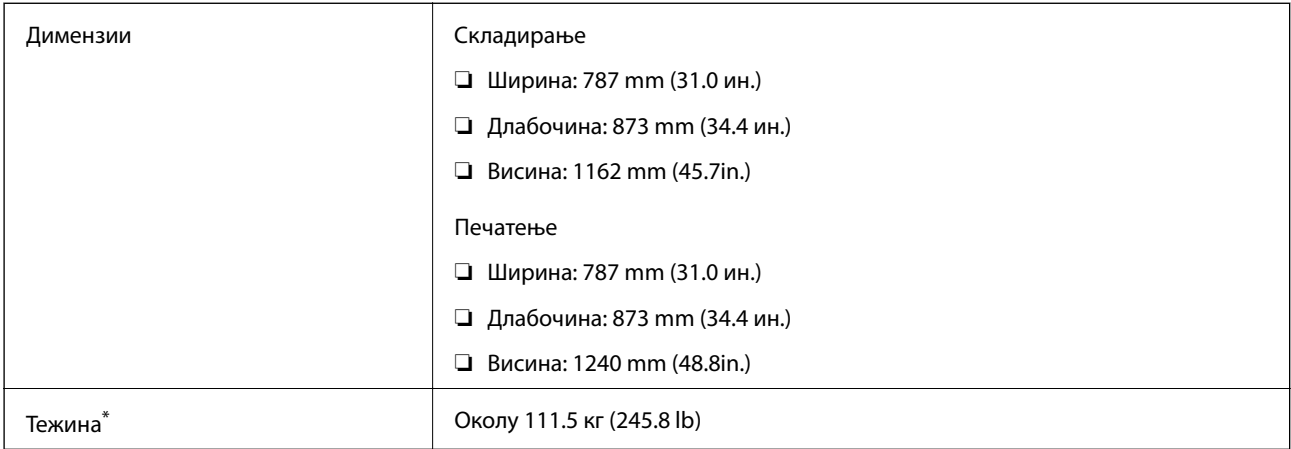

\* Без ink supply units и кабелот за напојување.

# **Спецификации за електриката**

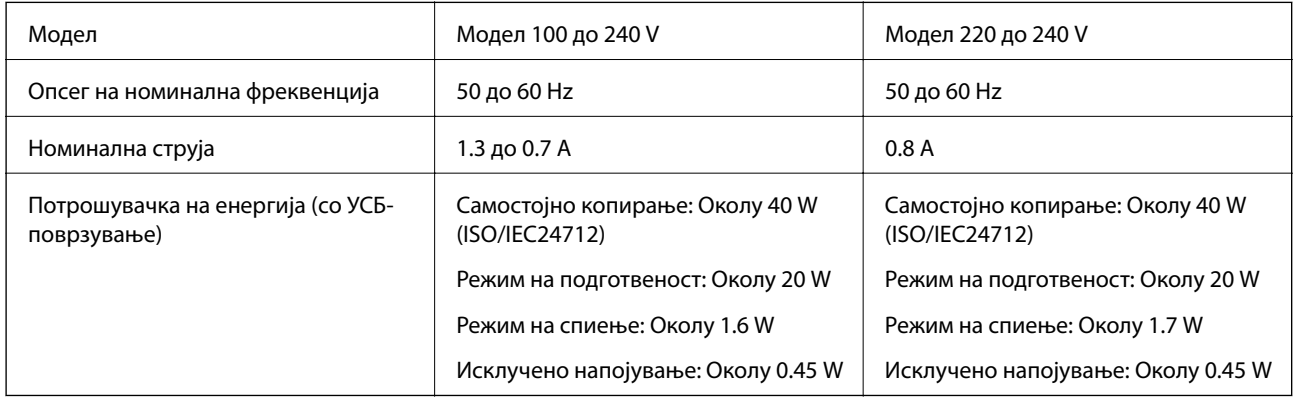

#### *Белешка:*

❏ Проверете ја етикетата на печатачот за напонот.

❏ За корисниците во Европа, погледнете на следнава интернет-страница за детали за потрошувачката на струја.

<http://www.epson.eu/energy-consumption>

### **Спецификации за животната средина**

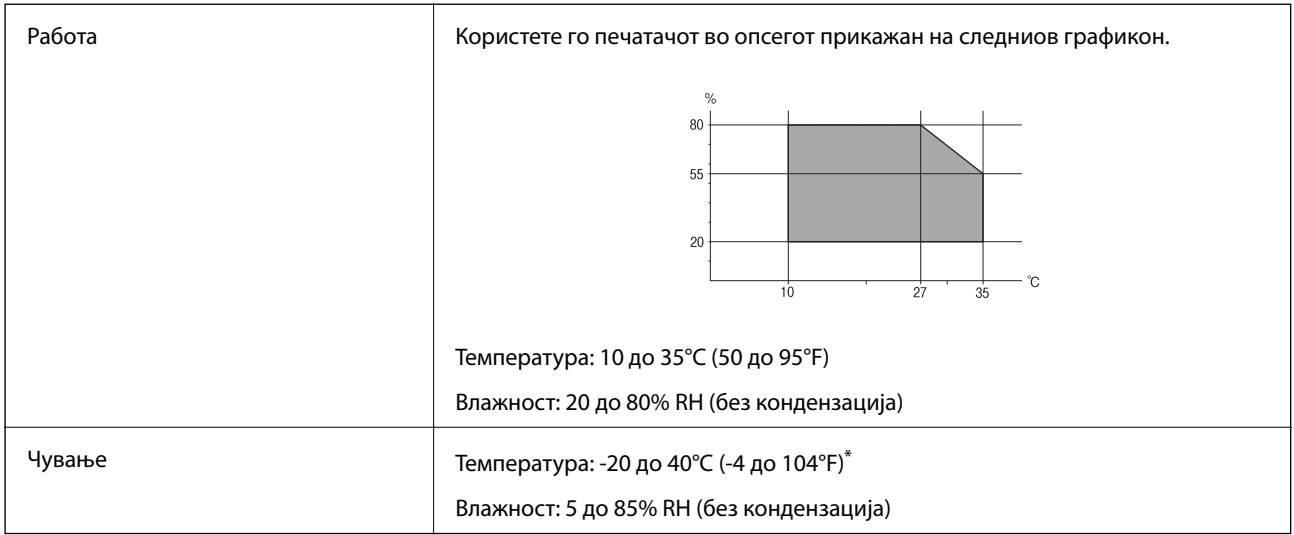

 $*$  Можете да го чувате еден месец на 40°С (104°F).

### **Спецификации за животната средина за Ink Supply Units**

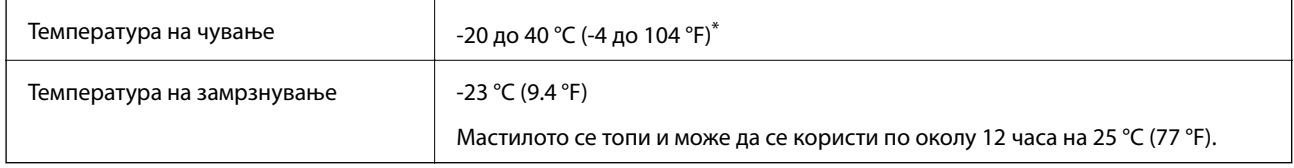

Можете да го чувате еден месец на 40 °С (104 °F).

# **Системски барања**

- ❏ Windows 10 (32-битен, 64-битен)/Windows 8.1 (32-битен, 64-битен)/Windows 8 (32-битен, 64-битен)/ Windows 7 (32-битен, 64-битен)/Windows Vista (32-битен, 64-битен)/Windows XP SP3 или понов (32 битен)/Windows XP Professional x64 Edition SP2 или понов/Windows Server 2012 R2/Windows Server 2012/ Windows Server 2008 R2/Windows Server 2008/Windows Server 2003 R2/Windows Server 2003 SP2 или понов
- ❏ Mac OS X v10.11.x/Mac OS X v10.10.x/Mac OS X v10.9.x/Mac OS X v10.8.x/Mac OS X v10.7.x/Mac OS X v10.6.8

#### *Белешка:*

- $\Box$  Mac OS X може да не поддржува некои апликации и функции.
- $\Box$  Датотечниот систем UNIX (UFS) за Мас OS X не е поддржан.

# **Информации за фонтовите**

# **Расположливи фонтови за PostScript**

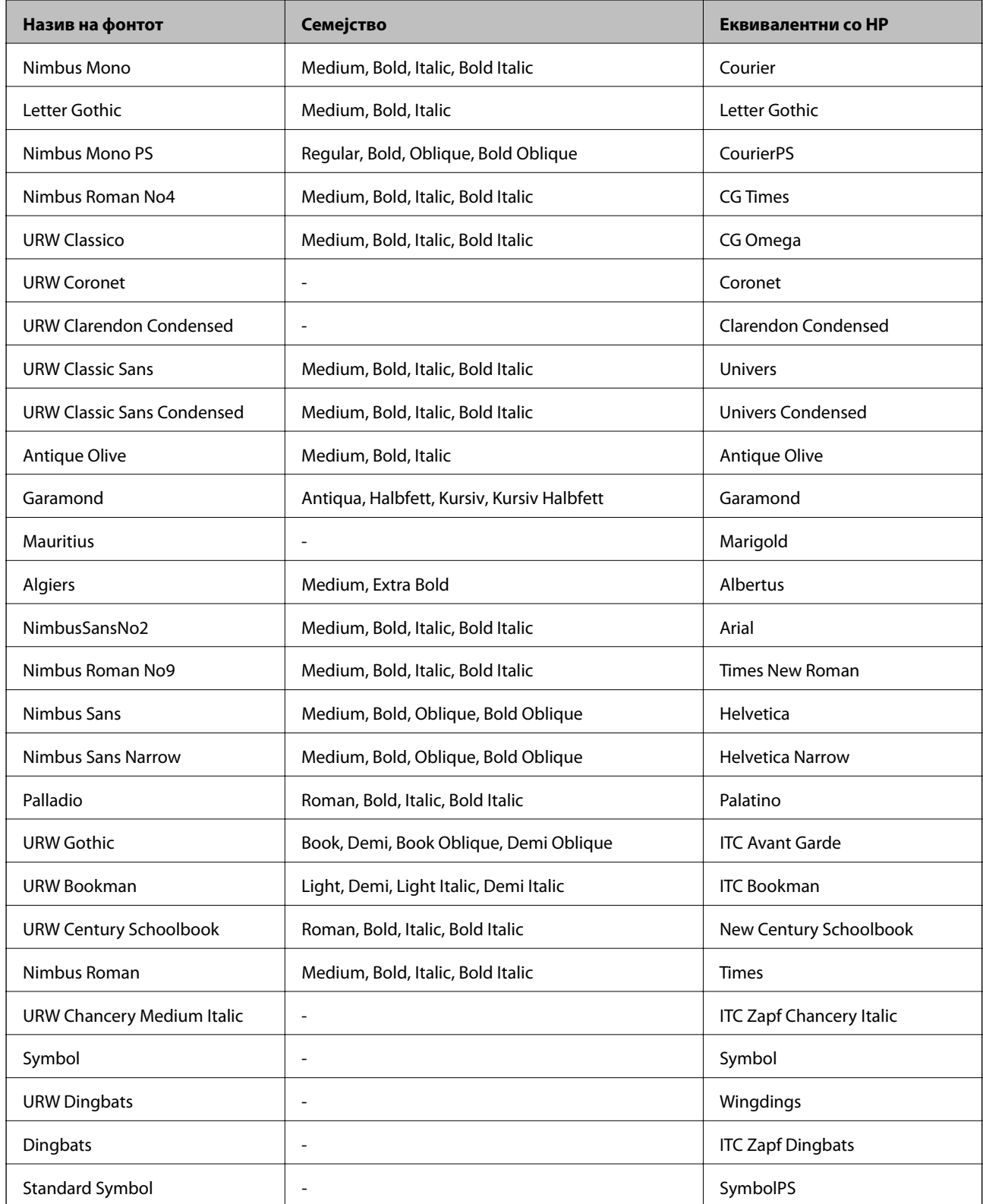

# **Расположливи фонтови за PCL (URW)**

### **Скалабилни фонтови**

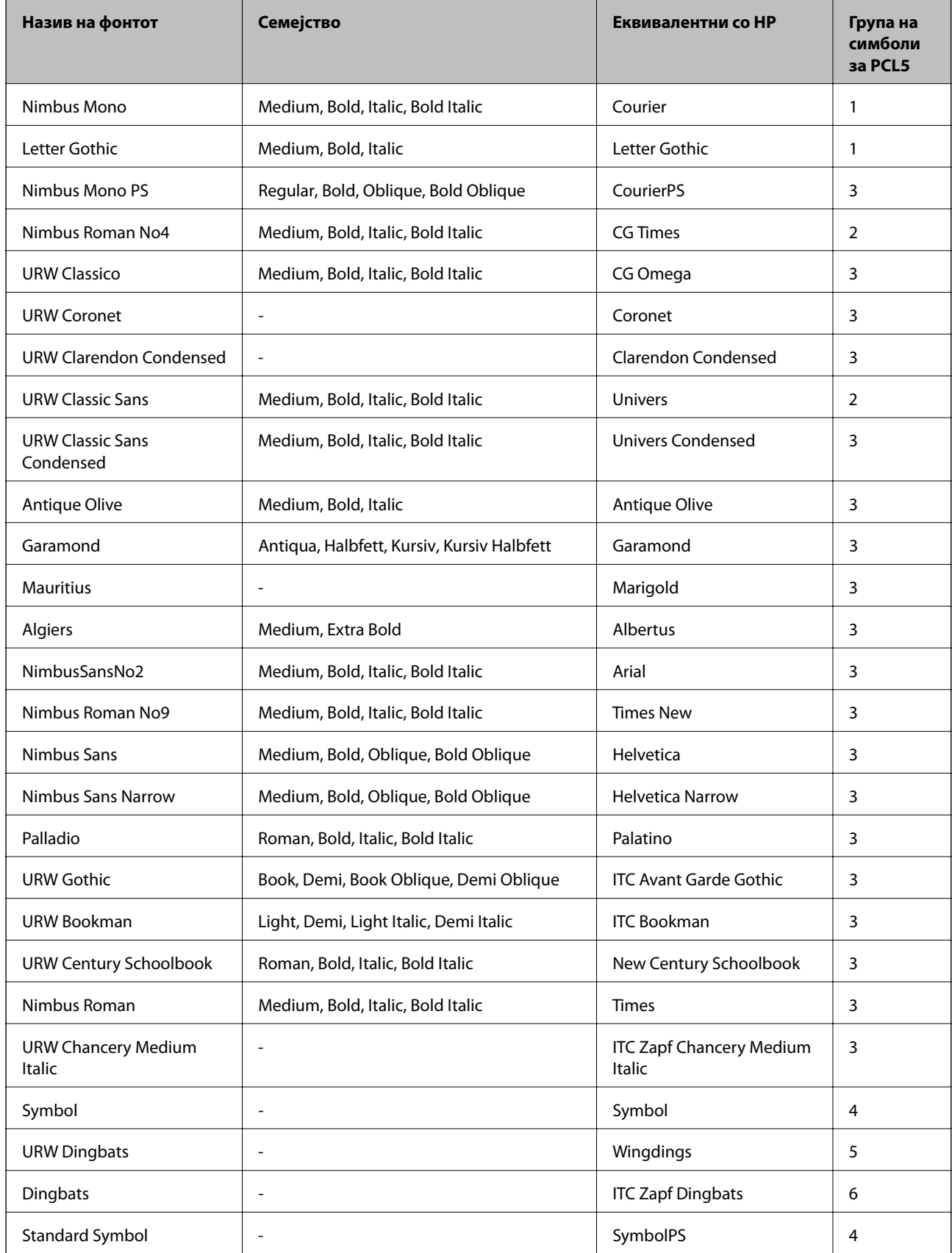

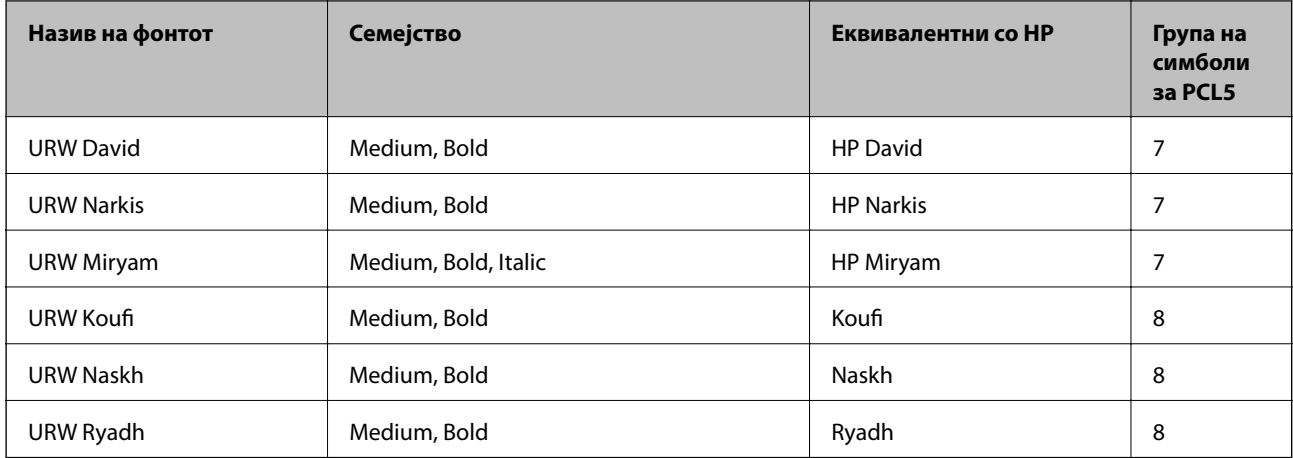

#### **Битмапа на фонтови**

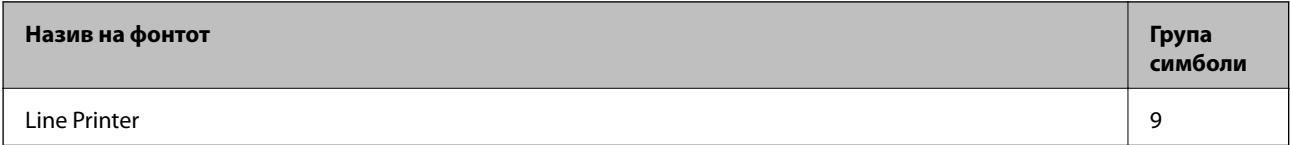

#### **Битмапа на фонтови за оптично препознавање знаци/баркод (само за PCL5)**

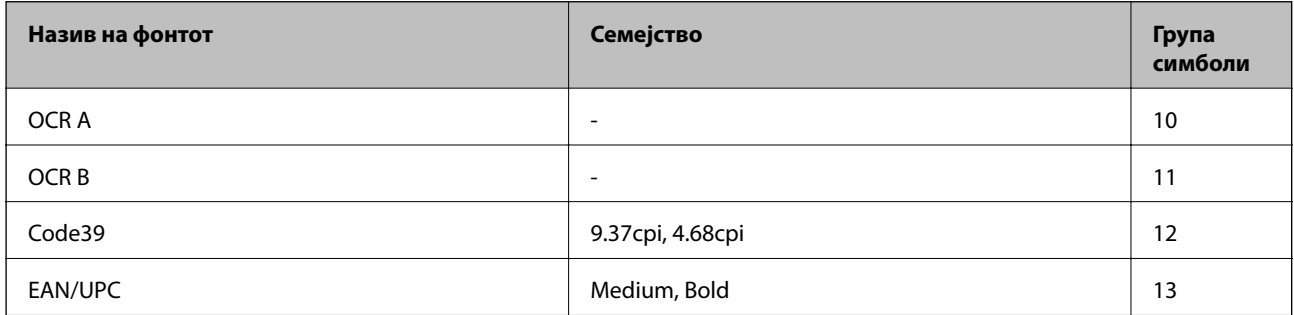

#### *Белешка:*

Во зависност од густината на печатење или од квалитетот на бојата на хартијата, можно е фонтовите OCR A, OCR B, Code39 и EAN/UPC да не се читаат. Отпечатете примерок и проверете дали фонтовите можат да се читаат пред да се печатат големи количини.

# **Листа на групи од симболи**

Печатачот има на располагање разновидни групи симболи. Многу од овие групи симболи се разликуваат само во меѓународните знаци специфични за секој јазик.

Кога размислувате кој фонт да го користите, треба да размислите и која група знаци да ја комбинирате со фонтот.

#### *Белешка:*

Бидејќи повеќето софтвери автоматски работат со фонтовите и симболите, веројатно никогаш не ќе треба да ги нагодувате поставките на печатачот. Меѓутоа, доколку пишувате сопствени програми за контрола на печатачот, или користите постар софтвер кој што не може да ги контролира фонтовите, погледнете во следниве делови за групи симболи за повеќе информации.

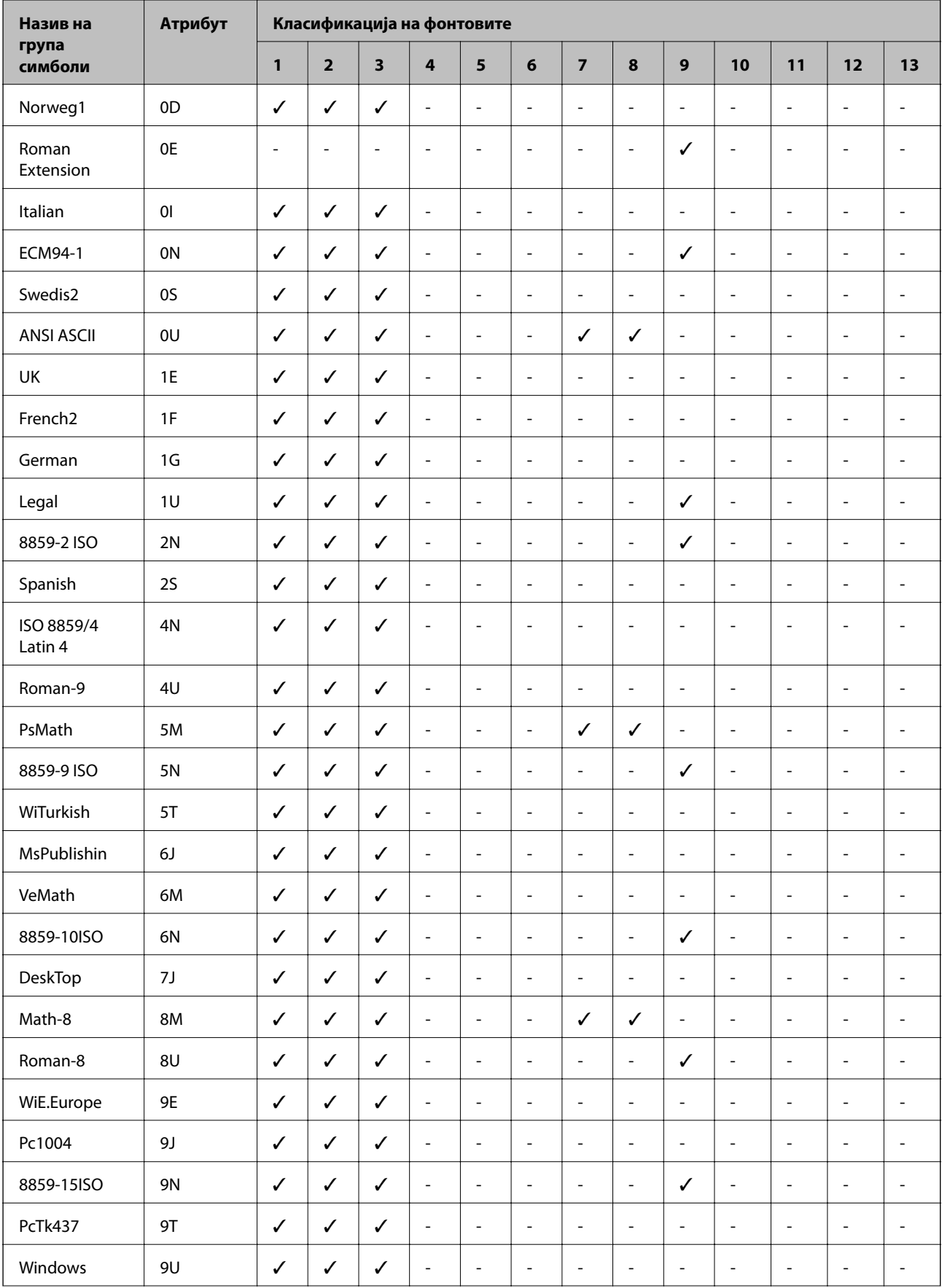

# **Листа на групи симболи за PCL 5**

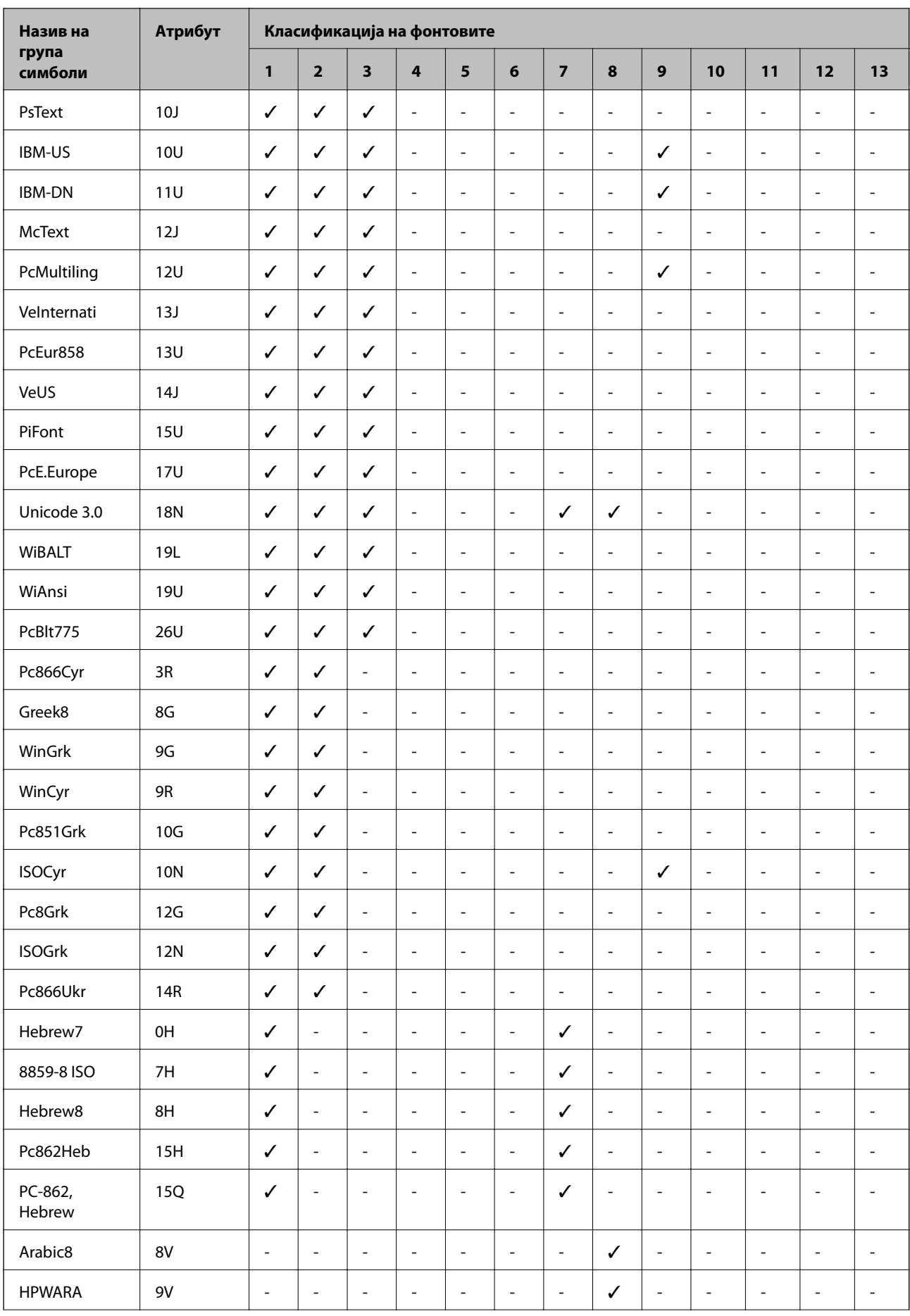

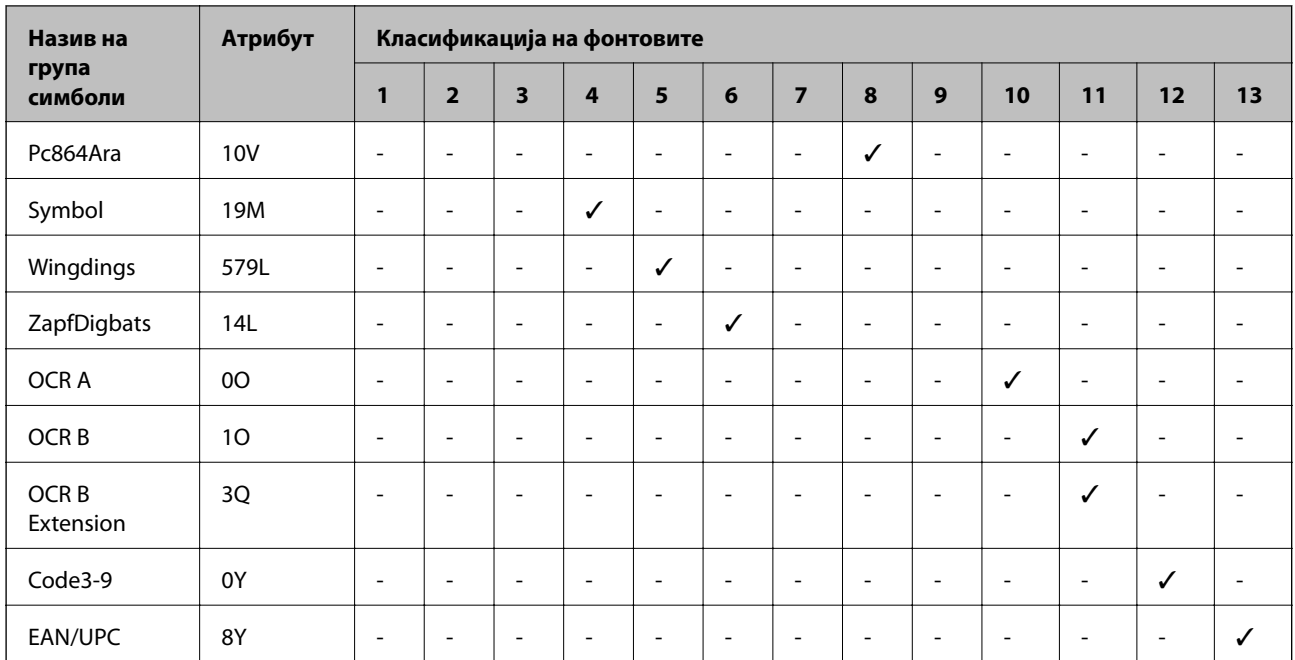

# **Регулаторни информации**

# **Стандарди и одобренија**

### **Стандарди и одобренија за модел во САД**

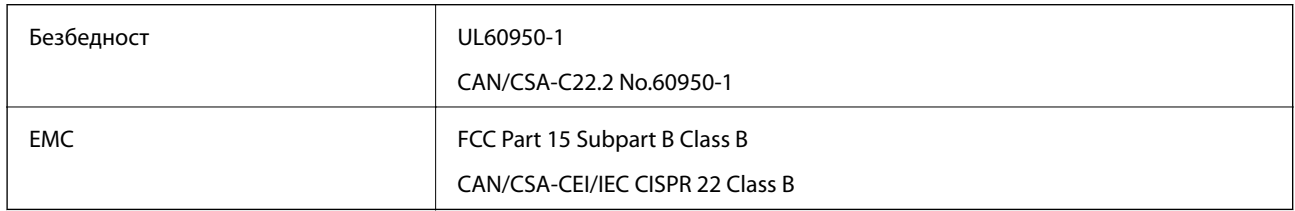

Опремата го содржи следниов безжичен модул.

Производител: Askey Computer Corporation

Тип: WLU6320-D69 (RoHS)

Производот е во согласност со Дел 15 од правилата на FCC и RSS-210 од правилата на IC. Epson не презема одговорност за незадоволување на барањата за заштита што произлегува од непрепорачана модификација на производот. Работата зависи од следниве два услова: (1) уредот не смее да предизвикува штетни пречки, и (2) уредот мора да ги прифати сите примени пречки, вклучувајќи пречки што може да предизвикаат несакано работење на уредот.

За да се спречат радиопречки на лиценцираната услуга, уредот е наменет за внатрешна употреба и подалеку од прозорци за да се обезбеди максимална заштита. Опремата (или нејзината предавателна антена) која е поставена надвор подлежи на лиценцирање.

Оваа опрема соодветствува со ограничувањата за изложеност на радијација на FCC/IC одредени за неконтролирана средина и соодветствува со Упатствата за изложеност на радиофрекфенција (RF) на FCC во Додатокот C до OET65 и RSS-102 на Правилата за изложеност на радиофрекфенција (RF) на IC. Оваа

опрема треба да се инсталира и со неа да се ракува така што радијаторот да биде одалечен најмалку 7,9 инчи (20 cm) или повеќе од телото на лицето (со исклучок на екстремитети: раце, рачни зглобови, стопала и ножни зглобови).

### **Стандарди и одобренија за европски модел**

#### За европските корисници

Корпорацијата Seiko Epson дека наведениот модел на радио опрема е во согласност со Директивата 2014/53/EU. Целосниот текст на потврдата за сообразност на ЕУ е достапна на следнава интернет страница.

#### <http://www.epson.eu/conformity>

#### C522A

За употреба само во Ирска, Велика Британија, Австрија, Германија, Лихтенштајн, Швајцарија, Франција, Белгија, Луксембург, Холандија, Италија, Португалија, Шпанија, Данска, Финска, Норвешка, Шведска, Исланд, Хрватска, Кипар, Грција, Словенија, Малта, Бугарија, Чешка, Естонија, Унгарија, Летонија, Литванија, Полска, Романија и Словачка.

Epson не презема одговорност за незадоволување на барањата за заштита што произлегува од непрепорачана модификација на печатачот.

# $\epsilon$

### **Стандарди и одобренија за австралискиот модел**

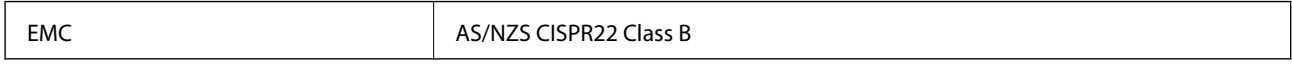

Epson со ова изјавува дека следниве модели на опрема ги исполнуваат суштинските барања и останатите релевантни одредби на Директивата AS/NZS4268:

C522A

Epson не презема одговорност за незадоволување на барањата за заштита што произлегува од непрепорачана модификација на печатачот.

# **German Blue Angel**

Погледнете ја следната интернет страница за да проверите дали печатачот е во согласност со стандардите за German Blue Angel.

<http://www.epson.de/blauerengel>

## **Ограничувања за копирање**

Запазете ги следниве ограничувања за да обезбедите одговорна и законска употреба на печатачот.

Забрането е со закон копирање на следниве работи:

❏ Банкарски сметки, ковани пари, пазарни хартии од вредности издадени од државата, државни обврзници и локални хартии од вредност

- ❏ Неискористени поштенски марки, разгледници со платена поштарина и други официјални поштенски документи со важечки поштенски знак
- ❏ Државни таксени марки и хартии од вредност кои се издаваат во согласност со законската постапки

Внимавајте при копирање на следниве работи:

- ❏ Пазарни хартии од вредности од приватни фирми (сертификати за производи, преносливи хартии од вредност, чекови итн.), месечни пропусници, карти со попуст итн.
- ❏ Пасоши, возачки дозволи, гаранции за состојба, сметки за патарина, бонови за храна, билети, итн.

#### *Белешка:*

Копирањето на овие работи може исто така да биде забрането со закон.

Соодветна употреба на авторските материјали:

Печатачите може да се користат неправилно со несоодветно копирање на материјали заштитени со авторски права. Освен во случај на препорака од признат надлежен орган, однесувајте се одговорно и со почит кон дозволата за копирање од страна на носителот на авторско право пред да го копирате публикуваниот материјал.

# **Поместување и транспортирање на печатачот**

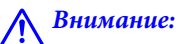

- ❏ Кога го носите печатачот, кревајте го на стабилна положба. Кревањето на печатачот на нестабилна положба може да доведе до повреда.
- $□$  Бидејќи овој печатач е тежок, тој треба секогаш да се носи од двајца или повеќе луѓе кога се распакува и транспортира.
- ❏ Кога го кревате печатачот, ставете ги рацете на положбите што се прикажани подолу. Ако го кревате печатачот на други положби, печатачот може да падне и да ви ги потфати прстите при поставувањето.

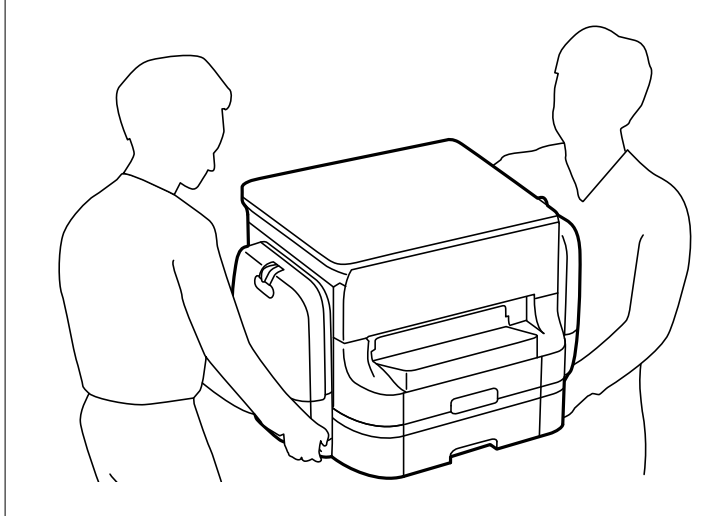

❏ Кога го носите печатачот, не навалувајте го повеќе од 10 степени, во зпротивно може да падне.

### <span id="page-316-0"></span>**Поместување на печатачот**

# !*Внимание:*

Не прикачувајте ја излезната фиока на ADF затоа што не е стабилна. Ако печатачот неочекувано се помести додека го поместувате може да се повредите.

- 1. Исклучете го печатачот со притискање на копчето $\mathsf{\dot{U}}$ .
- 2. Внимавајте светлото за напојување да се изгасне, а потоа откачете го струјниот кабел.

#### c*Важно:*

Откачете го струјниот кабел кога е изгаснато светлото за напојување. Инаку главата за печатење не се враќа во почетната положба, што ќе предизвика мастилото да се исуши, а печатењето може да не биде возможно.

- 3. Откачете ги сите кабли како струјниот кабел и кабелот за USB.
- 4. Отстранете ја излезната фиока.
- 5. Извадете ја сета хартија од печатачот.
- 6. Внимавајте да нема оригинали во печатачот.
- 7. Зачувајте ја поддршката за хартија.
- 8. Отворете го куќиште за мастило.

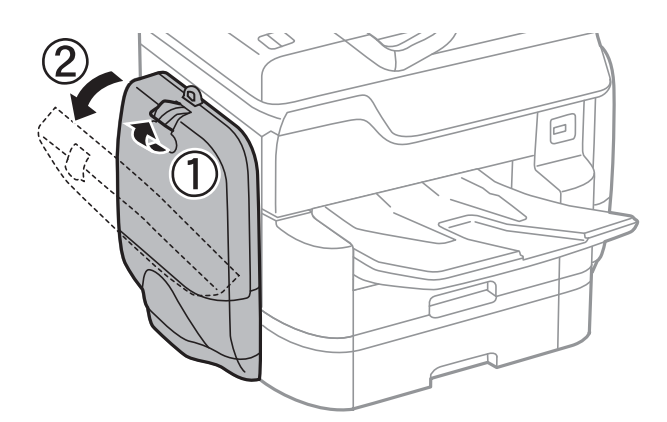

9. Турнете ја рачката на единица со мастило.

единица со мастило ќе се исфрли.

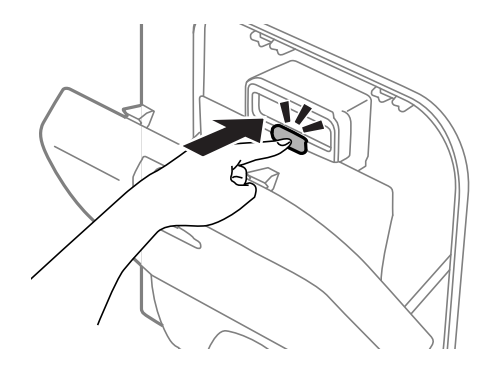

10. Подигнете ја единица со мастило.

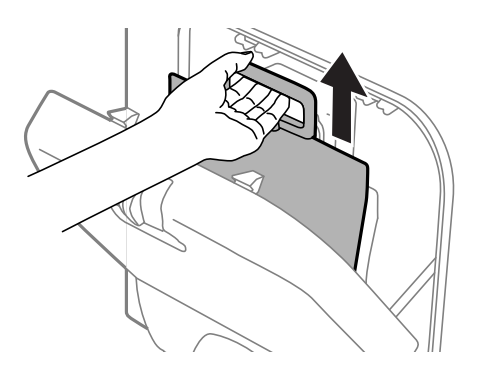

#### *Белешка:*

- $\Box$  Ако не може да ја подигнете единица со мастило, повлечете ја рачката нанапред.
- $\Box$  Превезете ги извадените ink supply units со отворот за довод на мастило свртен нагоре и легнати ink supply units.
- ❏ Не испуштајте го и не удирајте го единица со мастило од цврсти предмети; инаку, може да протече мастило.
- 11. Затворете го куќиште за мастило.
- 12. Отворете друго куќиште за мастило на спротивната страна на печатачот, отстранете ги сите ink supply units.

Може да го поместите печатачот.

#### **Поврзани информации**

& ["Имиња и функции на деловите" на страница 18](#page-17-0)

# **Поместување на печатачот со прикачени изборни уреди за касети за хартија**

Комплетирајте ги чекорите за поместување на печатачот и отстранете ги касетите за хартија 3 и 4. Потоа, направете ги чекорите во следниве слики.

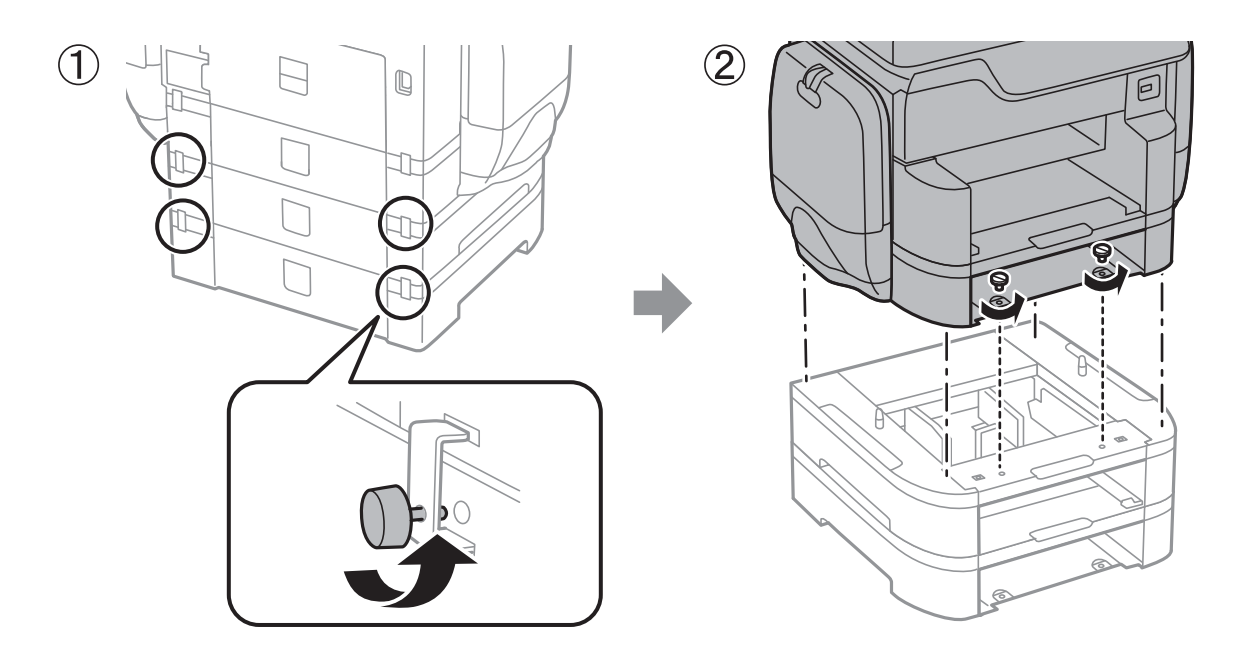

#### **Поврзани информации**

 $\blacklozenge$  ["Поместување на печатачот" на страница 317](#page-316-0)

## **Поместување на печатачот со прикачено изборно куќиште**

Пред да го поместите печатачот, деинсталирајте го поптирачот на куќиштето. Направете ги чекорите за поместување на печатачот и направете ги чекорите во следниве слики.

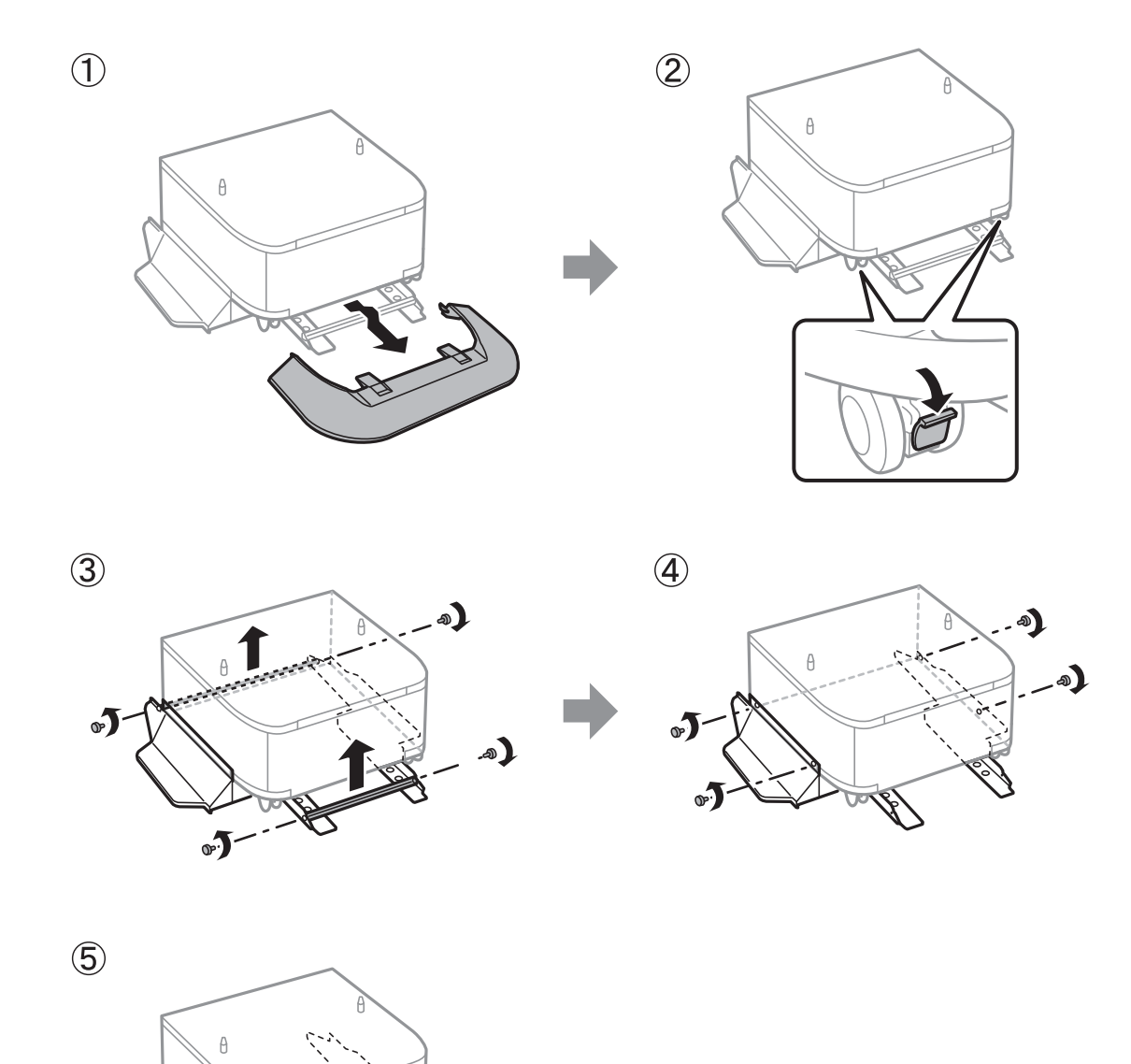

#### **Поврзани информации**

& ["Поместување на печатачот" на страница 317](#page-316-0)

### **Превезување на печатачот**

Деинсталирајте го изборното куќиште и уредите за касета за хартија и спакувајте го печатачот во кутијата со користење на заштитни материјали.

1. Деинсталирајте ги изборните уреди за касета за хартија и куќиштето ако не се инсталирани.

- 2. Следете ги чекорите за поместување на печатачот.
- 3. Спакувајте го печатачот во кутијата со користење на заштитните материјали.
	- ❏ При складирање или пренесување на печатачот, не навалувајте го, не ставајте го вертикално или не превртувајте го; инаку може да протече мастило.
	- ❏ Извадете ги ink supply units пред да го превезувате печатачот, инаку може да протече мастило за време на превозот. По превозот, инсталирајте ги повторно ink supply units што е можно поскоро за да спречите сушење на главата за печатење.
	- ❏ Кутијата за одржување нека биде инсталирана; во спротивно може да протече мастило при транспортот.

#### *Белешка:*

Ако квалитетот на печатењето ослаби следниот пат кога печатите, исчистете ја и порамнете ја главата за печатење.

#### **Поврзани информации**

- $\blacktriangleright$  ["Проверка и чистење на главата за печатење" на страница 206](#page-205-0)
- $\blacklozenge$  ["Приспособување на квалитетот на печатење" на страница 205](#page-204-0)

# **Пристапување до надворешниот USB уред од компјутер**

Можете да пишувате или читате податоци од надворешен USB уред како USB мемориски уред којшто е вметнат во печатачот од компјутер.

#### c*Важно:*

Кога споделувате надворешен уред вметнат во печатачот помеѓу компјутерите поврзан со USB и на друга мрежа, пристапот за запис е единствено дозволен на компјутерите коишто се поврзани со методот којшто сте го избрале на печатачот. За да пишувате на надворешниот USB уред, изберете начин на поврзување во следното мени на контролната табла на печатачот.

*Поставки* > *Општи поставки* > *Поставки за печатач* > *Интерфејс за мемориски уред* > *Споделување датотека*.

#### *Белешка:*

Потребно е одредено време да се препознаат податоците од компјутерот ако е поврзан голем надворешен USB уред, како цврст диск од 2 ТБ.

#### **Windows**

Изберете надворешен USB уред во **Компјутер** или **Мој компјутер**. Се прикажуваат податоците на надворешниот USB уред.

#### *Белешка:*

Ако сте го поврзале печатачот со мрежата без диск со софтвер или Web Installer, мапирајте го отворот за USB како мрежен диск. Отворете *Изврши* и внесете го името на печатачот \\XXXXX или IP-адресата на печатачот \\XXX.XXX.XXX.XXX за да *Отвори:*. Кликнете со десен клик на иконата на уредот што е прикажана за да ја назначите мрежата. Мрежниот диск се појавува во *Компјутер* или *Мој компјутер*.

#### **Mac OS X**

Изберете соодветна икона за уредот. Се прикажуваат податоците на надворешниот USB уред.

#### *Белешка:*

- $\Box$  За да отстраните надворешен USB уред, повлечете ја и пуштете ја иконата на уредот до иконата за отпад. Во спротивно, податоците на споделениот диск може да не бидат прикажат правилно кога ќе вметнете друг надворешен USB уред.
- ❏ За да пристапите до надворешен мемориски уред преку мрежата, изберете *Go* > *Connect to Server* од менито на работната површина. Внесете име на печатачот cifs://XXXXX или smb://XXXXX (каде "xxxxx" е името на печатачот) во *Адреса на серверот*, а потоа кликнете на *Поврзи*.

# **Користење на сервер за е-пошта**

За да ги користите функциите на е-пошта, како на пример функциите за скенирање или препраќање на факс, треба да го конфигурирате серверот за е-пошта.

## **Конфигурирање на сервер за е-пошта**

Проверете го следново пред да го конфигурирате серверот за е-пошта.

- ❏ Печатачот е поврзан на мрежата.
- ❏ Информациите за серверот за е-пошта, како документите од вашиот давател на услуги што сте ги користеле за поставување на е-поштата на вашиот компјутер.

#### *Белешка:*

Ако користите бесплатна услуга за е-пошта како е-пошта на интернет, пребарајте на интернет за да ги добиете информациите за серверот за е-пошта што ви се потребни.

- 1. Допрете на **Поставки** на почетниот екран.
- 2. Допрете на **Општи поставки** > **Поставки за мрежа** > **Напредно**.
- 3. Допрете на **Сервер за е-пошта** > **Поставки за сервер**.
- 4. Изберете го начинот на автентицирање на серверот за е-пошта што го користите.

#### c*Важно:*

Следните начини на автентицирање се достапни.

- ❏ Исклучено
- ❏ POP пред SMTP
- ❏ SMTP-АВТЕНТИКАЦИЈА

Контактирајте го вашиот давател на интернет услуги за да го потврди начинот на автентицирање на серверот за е-пошта.

Печатачот може да не е во можност да комуницира со серверот за е-пошта дури и ако е достапен начин на автентицирање бидејќи безбедноста може да е зголемена (на пр. неопходна е SSL комуникација). Посетете ја веб-страницата за поддршка на Epson за најнови информации.

<http://www.epson.eu/Support> (Европа)

<http://support.epson.net/> (надвор од Европа)

5. Направете ги соодветните поставки.

Потребните поставки се разликуваат во зависност од начинот на автентицирање. Внесете ги информациите за серверот за е-пошта што го користите.

#### 6. Допрете на **Продолжи**.

#### *Белешка:*

- ❏ Ако се прикаже порака за грешка, проверете дали поставките на серверот за е-пошта се точни.
- ❏ Кога не може да испратите е-пошта, дури и ако проверката за врска е успешна, проверете го начинот на автентицирање за серверот за е-пошта што го користите.

#### **Поврзани информации**

& "Ставки за поставување на сервер за е-пошта" на страница 323

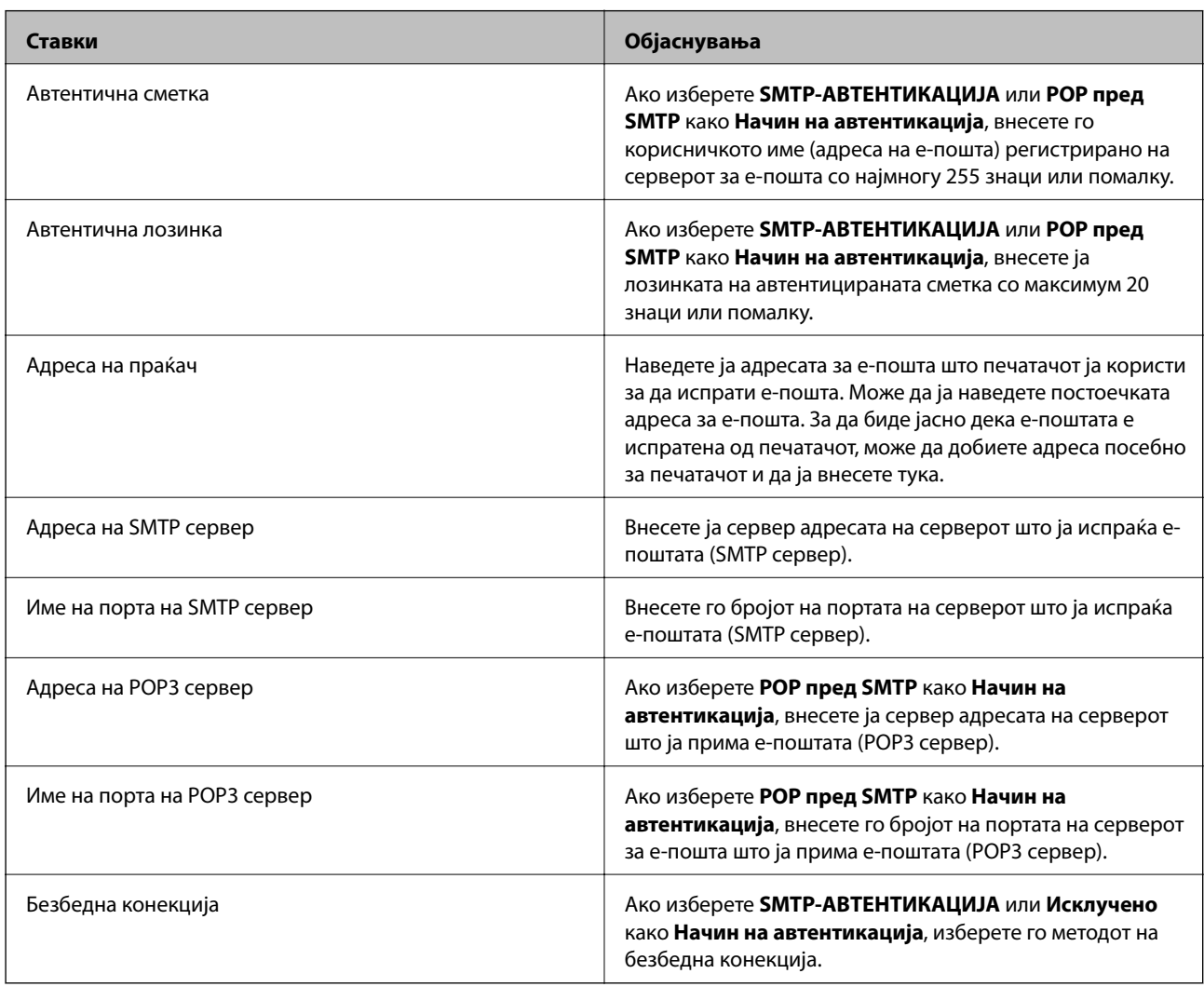

### **Ставки за поставување на сервер за е-пошта**

## **Проверување на врската со серверот за е-пошта**

1. Допрете на **Поставки** на почетниот екран.

- 2. Допрете на **Општи поставки** > **Поставки за мрежа** > **Напредно**.
- 3. Допрете на **Сервер за е-пошта** > **Проверка на поврзување** за да проверите дали печатачот е поврзан на серверот за е-пошта.

#### *Белешка:*

- $\Box$  Ако се прикаже порака за грешка, проверете дали поставките на серверот за е-пошта се точни.
- ❏ Кога не може да испратите е-пошта, дури и ако проверката за врска е успешна, проверете го начинот на автентицирање за серверот за е-пошта што го користите.

# **Каде да се обратите за помош**

### **Веб-локација за техничка поддршка**

Ако ви треба дополнителна помош, посетете ја веб-локацијата за поддршка на Epson подолу. Изберете ја земјата или регионот и одете на делот за поддршка на локалната веб-локација на Epson. На локацијата се достапни и најновите двигатели, ЧПП, прирачници и други материјали за преземање.

<http://support.epson.net/>

<http://www.epson.eu/Support> (Европа)

Ако производот на Epson не работи правилно и не може да го решите проблемот, контактирајте со службите за поддршка на Epson за помош.

### **Контактирање со поддршката на Epson**

### **Пред да контактирате со Epson**

Ако производот на Epson не работи правилно и не може да го решите проблемот преку информациите за решавање на проблемите во прирачниците за производот, контактирајте со службите за поддршка на Epson за помош. Ако подолу не е наведена поддршка на Epson, контактирајте со добавувачот од каде што сте го набавиле вашиот производ.

Поддршката на Epson ќе може да ви помогне многу повеќе ако им ги дадете следниве информации:

❏ Сериски број на производот

(Етикетата со серискиот број вообичаено се наоѓа на задната страна на производот.)

- ❏ Модел на производот
- ❏ Верзија на софтверот на производот

(Кликнете **За**, **Информации за верзијата** или слично копче во софтверот на производот.)

- ❏ Марка и модел на вашиот компјутер
- ❏ Име и верзија на оперативниот систем на вашиот компјутер
- ❏ Имиња и верзии на софтверските апликации кои вообичаено ги користите со вашиот производ
#### *Белешка:*

Зависно од производот, во меморијата на производот може да се сочувани податоците на листата за бирање за факс и/или мрежни поставки. При дефект или поправање на производот, податоците и/или поставките може да се изгубат. Epson не одговара за губење податоци, за правење резервни копии или спасување податоци и/или поставки дури и во гарантниот период. Препорачуваме самите да си направите резервна копија на податоците или да ги запишете.

# **Помош за корисниците во Европа**

Видете во вашата Пан-европска гаранција за информации како да контактирате со поддршката на Epson.

# **Помош за корисниците во Тајван**

Контакти за информации, поддршка и услуги се:

### **На интернет**

### [http://www.epson.com.tw](http://www.epson.com.tw/)

На располагање се спецификации за производот, двигатели за преземање и прашања за производи.

## **Центар за помош на Epson**

Телефон: +886-2-80242008

Нашиот тим во Центарот за помош може телефонски да ви помогне за следново:

- ❏ Барања за продажба и информации за производи
- ❏ Прашања за користење на производи или проблеми
- ❏ Барања за поправка и гаранција

## **Центар за сервисирање:**

### <http://www.tekcare.com.tw/branchMap.page>

Корпорацијата TekCare е овластен сервисен центар за Epson Taiwan Technology & Trading Ltd.

# **Помош за корисниците во Австралија**

Epson во Австралија ќе ви пружи високо ниво на услуга за купувачите. Како додаток на прирачниците за вашиот производ, ги имаме следниве извори за добивање информации:

## **Интернет-адреса**

### [http://www.epson.com.au](http://www.epson.com.au/)

Пристапете до веб страниците на Epson во Австралија. Вреди да ја посетите понекогаш и да сурфате овде! Оваа веб-локација ви дава можност за преземање двигатели, контактни места на Epson, информации за нови производи и техничка поддршка (е-пошта).

## **Центар за помош на Epson**

Телефон: 1300-361-054

Центарот за помош на Epson е наменет како крајна поддршка за да се увериме дека нашите клиенти имаат пристап до совети. Операторите во Центарот за помош може да ви помогнат во инсталирањето, конфигурирањето и ракувањето со производот на Epson. Нашиот персонал од Центарот за помош за предпродажба ќе ве снабди со литература за новите производи на Epson и ќе ве информира каде е сместен најблискиот добавувач или продажен агент. Овде се одговорени голем број прашања.

Ви препорачуваме да ги имате сите значајни информации при рака, кога ќе нè побарате. Колку повеќе информации ќе ни дадете, толку побргу ќе го решиме проблемот. Овие информации ги вклучуваат прирачниците за производите на Epson, типот на компјутер, оперативниот систем, апликациски програми и која било информација што вие сметате дека е потребна.

## **Пренесување на производот**

Epson препорачува да се зачува пакувањето на производот за идно пренесување.

# **Помош за корисниците во Нов Зеланд**

Epson во Нов Зеланд ќе ви пружи високо ниво на услуга за купувачите. Како додаток на документацијата за вашиот производ, ги имаме следниве извори за добивање информации:

## **Интернет-адреса**

### [http://www.epson.co.nz](http://www.epson.co.nz/)

Пристапете до веб страниците на Epson во Нов Зеланд. Вреди да ја посетите понекогаш и да сурфате овде! Оваа веб-локација ви дава можност за преземање двигатели, контактни места на Epson, информации за нови производи и техничка поддршка (е-пошта).

## **Центар за помош на Epson**

### Телефон: 0800 237 766

Центарот за помош на Epson е наменет како крајна поддршка за да се увериме дека нашите клиенти имаат пристап до совети. Операторите во Центарот за помош може да ви помогнат во инсталирањето, конфигурирањето и ракувањето со производот на Epson. Нашиот персонал од Центарот за помош за предпродажба ќе ве снабди со литература за новите производи на Epson и ќе ве информира каде е сместен најблискиот добавувач или продажен агент. Овде се одговорени голем број прашања.

Ви препорачуваме да ги имате сите значајни информации при рака, кога ќе нè побарате. Колку повеќе информации ќе ни дадете, толку побргу ќе го решиме проблемот. Овие информации ги вклучуваат документите за производите на Epson, типот на компјутер, оперативниот систем, апликациски програми и која било информација што вие сметате дека е потребна.

## **Пренесување на производот**

Epson препорачува да се зачува пакувањето на производот за идно пренесување.

# **Помош за корисниците во Сингапур**

Извори на информации, поддршка и достапни услуги од Epson во Сингапур се:

## **На интернет**

[http://www.epson.com.sg](http://www.epson.com.sg/)

На располагање се информации за спецификации за производ, двигатели за преземање, Најчесто поставувани прашања (ЧПП), Барања за продажба и Техничка помош преку е-пошта.

### **Центар за помош на Epson**

Бесплатен телефонски број: 800-120-5564

Нашиот тим во Центарот за помош може телефонски да ви помогне за следново:

- ❏ Барања за продажба и информации за производи
- ❏ Прашања за користење на производи или решавање проблеми
- ❏ Барања за поправка и гаранција

# **Помош за корисниците во Тајланд**

Контакти за информации, поддршка и услуги се:

### **На интернет**

#### [http://www.epson.co.th](http://www.epson.co.th/)

Достапни се информации за спецификации за производ, двигатели за преземање, Најчесто поставувани прашања (ЧПП), и е-пошта.

### **Телефонска линија на Epson**

Телефон: 66-2685-9899

Е-пошта: support@eth.epson.co.th

Нашиот тим на линијата може телефонски да ви помогне за следново:

- ❏ Барања за продажба и информации за производи
- ❏ Прашања за користење на производи или проблеми
- ❏ Барања за поправка и гаранција

# **Помош за корисниците во Индонезија**

Контакти за информации, поддршка и услуги се:

### **На интернет**

#### [http://www.epson.co.id](http://www.epson.co.id/)

- ❏ Информации за спецификациите на производот, двигатели за преземање
- ❏ Најчесто поставувани прашања (ЧПП), Барања за продажба, прашања преку е-пошта

### **Телефонска линија на Epson**

Телефон: +62-1500-766

Факс: +62-21-808-66-799

Нашиот тим на директната линија може телефонски или преку факс да ви помогне за следново:

❏ Барања за продажба и информации за производи

# ❏ Техничка поддршка

# **Сервисен центар на Epson**

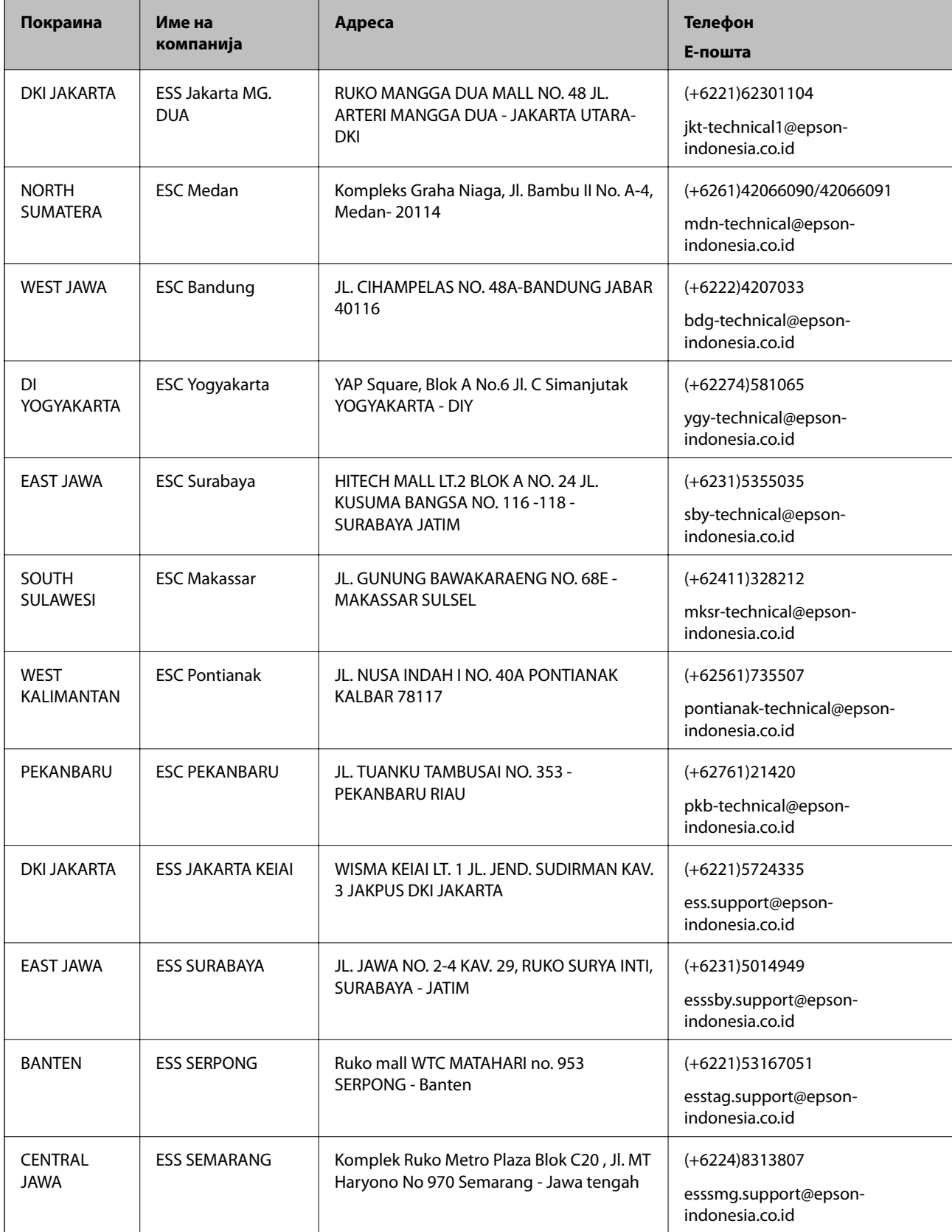

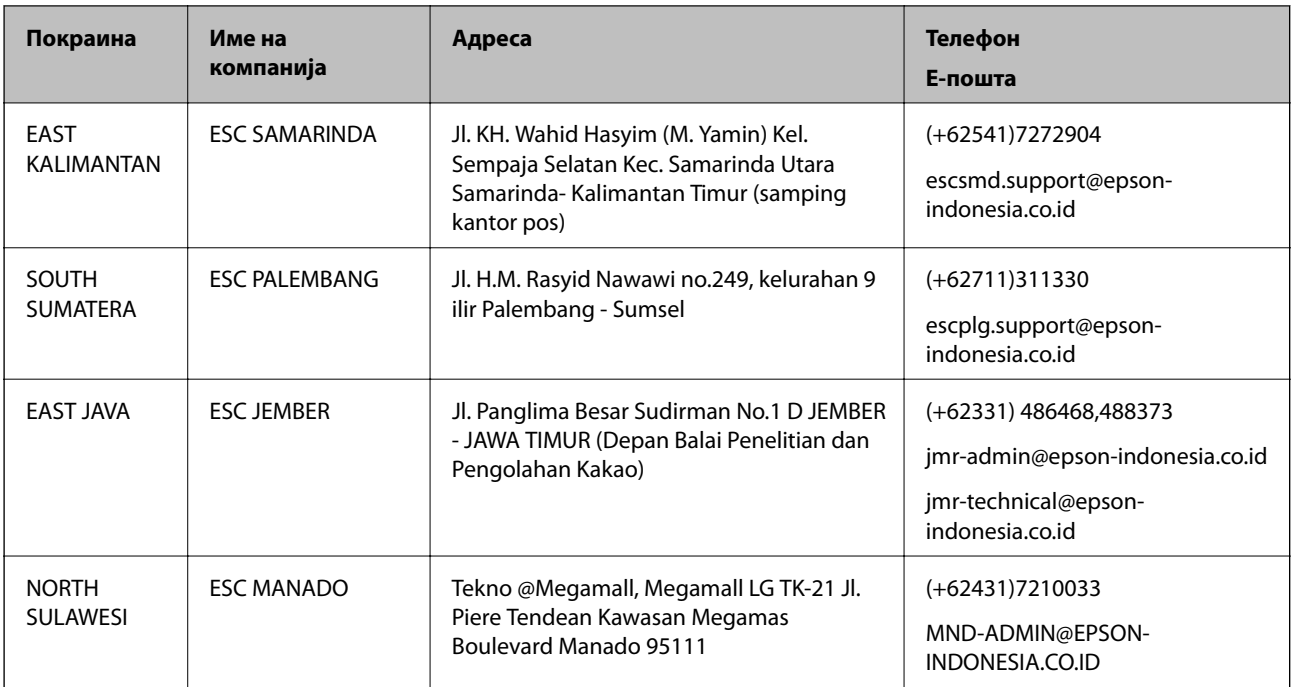

За други градови што не се наведени тука, јавете се на директната линија: 08071137766.

# **Помош за корисниците во Хонг Конг**

За да добиете техничка помош како и други услуги, слободно контактирајте со Epson Hong Kong Limited.

# **Почетна страница на интернет**

## [http://www.epson.com.hk](http://www.epson.com.hk/)

Epson Hong Kong воспостави локална страница на кинески и англиски јазик на интернет за да им ги обезбеди следните информации на корисниците:

- ❏ Информации за производ
- ❏ Одговори на Најчесто поставувани прашања (ЧПП)
- ❏ Најнови верзии на двигателите за производите на Epson

# **Линија за техничка поддршка**

Може да контактирате со нашиот технички персонал и на следниве телефонски броеви и броеви за факс:

Телефон: 852-2827-8911

Факс: 852-2827-4383

# **Помош за корисниците во Малезија**

Контакти за информации, поддршка и услуги се:

# **На интернет**

[http://www.epson.com.my](http://www.epson.com.my/)

- ❏ Информации за спецификациите на производот, двигатели за преземање
- ❏ Најчесто поставувани прашања (ЧПП), Барања за продажба, прашања преку е-пошта

### **Контакт центар на Epson**

Телефон: +60 1800-8-17349

- ❏ Барања за продажба и информации за производи
- ❏ Прашања за користење на производи или проблеми
- ❏ Барања за поправки и гаранција

### **Главна канцеларија**

Телефон: 603-56288288 Факс: 603-5628 8388/603-5621 2088

# **Помош за корисниците во Индија**

Контакти за информации, поддршка и услуги се:

## **На интернет**

#### [http://www.epson.co.in](http://www.epson.co.in/)

На располагање се спецификации за производот, двигатели за преземање и прашања за производи.

## **Линија за помош**

- ❏ Услуги, информации за производот и нарачување потрошни материјали (BSNL линии) Бесплатен телефонски број: 18004250011 Достапен од 9.00 до 18.00 од понеделник до сабота (освен на државни празници)
- ❏ Услуга (CDMA и мобилни корисници) Бесплатен телефонски број: 186030001600 Достапен од 9.00 до 18.00 од понеделник до сабота (освен на државни празници)

# **Помош за корисници на Филипините**

За добивање техничка помош како и останати постпродажни услуги, корисниците може да контактираат со Epson Philippines Corporation на телефонските, броевите на факс како и на адресата за е-пошта подолу:

#### **На интернет**

#### [http://www.epson.com.ph](http://www.epson.com.ph/)

На располагање се информации за спецификации за производ, управувачи за симнување, Најчесто поставувани прашања (ЧПП) и барања преку е-пошта.

# **Грижа за корисници Epson Philippines**

Бесплатен телефонски број: (PLDT) 1800-1069-37766

Бесплатен телефонски број: (Дигитален) 1800-3-0037766

Метро Манила: (+632)441-9030 Веб-страница: <https://www.epson.com.ph/contact> Е-пошта: customercare@epc.epson.som.ph Нашиот тим за грижа за корисници може телефонски да ви помогне за следново: ❏ Барања за продажба и информации за производи ❏ Прашања за користење на производи или проблеми ❏ Барања за поправка и гаранција

# **Epson Philippines Corporation**

Централа: +632-706-2609

Факс: +632-706-2665